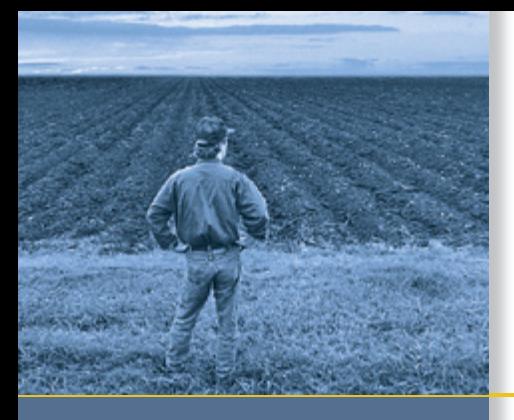

# USER GUIDE

# *Ag*GPS® FieldManager™ **Display**

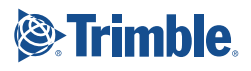

# USER GUIDE

# *Ag***GPS**®  **FieldManager**™  **Display**

Version 5.10 Revision A Part Number 58356-10-ENG<br>April 2008

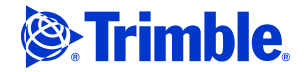

### **Agriculture Business Area**

Trimble Navigation Limited Trimble Agriculture Division 10355 Westmoor Drive Suite #100 Westminster, CO 80021 **USA** 

[trimble\\_support@trimble.com](mailto:trimble_support@trimble.com) www.trimble.com www.autopilotGPS.com

### **Legal Notices Copyright and Trademarks**

© 2006–2008, Trimble Navigation Limited. All rights reserved.

Trimble, the Globe & Triangle logo, AgGPS, EZ-Boom, and EZ-Guide are trademarks of Trimble Navigation Limited, registered in the United States and in other countries. Autopilot, Autoseed, AutoSense, EZ-Office, FieldManager, FreeForm, and TrueTracker are trademarks of Trimble Navigation Limited.

For STL support, the software uses the Moscow Center for SPARC Technology adaptation of the SGI Standard Template Library. Copyright © 1994 Hewlett-Packard Company, Copyright © 1996, 97 Silicon Graphics Computer Systems, Inc., Copyright © 1997 Moscow Center for SPARC Technology.

Microsoft, Windows, ActiveX, Excel, and Internet Explorer are either registered trademarks or trademarks of Microsoft Corporation in the United States and/or other countries.

All other trademarks are the property of their respective owners.

#### **Release Notice**

This is the April 2008 release (Revision A) of the AgGPS FieldManager Display User Guide, part number 58356-10-ENG. It applies to version 5.10 of the AgGPS FieldManager display software.

### **Legal Notices**

The following limited warranties give you specific legal rights. You may have others, which vary from state/jurisdiction to state/jurisdiction.

### **Product Limited Warranty**

Trimble warrants that this Trimble product and its internal components (the "Product") shall be free from defects in materials and workmanship and will substantially conform to Trimble's applicable published specifications for the Product for a period of one  $(1)$  year, starting from the earlier of (i) the date of installation, or (ii) six (6) months from the date of original Product shipment from Trimble. This warranty applies only to the Product if installed by Trimble or a dealer authorized by Trimble to perform Product installation services.

### **Software Components**

All Product software components (sometimes hereinafter also referred to as "Software") are licensed solely for use as an integral part of the Product and are not sold. If accompanied by a separate end user license agreement ("EULA") shall be governed by the terms, conditions, restrictions and limited warranty terms of such EULA notwithstanding the preceding paragraph.

During the limited warranty period you will be entitled to receive such Fixes to the Product software that Trimble releases and makes commercially available and for which it does not charge separately, subject to the procedures for delivery to purchasers of Trimble products generally. If you have purchased the Product from an authorized Trimble dealer rather than from Trimble directly, Trimble may, at its option, forward the software Fix to the Trimble dealer for final distribution to you. Minor Updates, Major Upgrades, new products, or substantially new software releases, as identified by Trimble, are expressly excluded from this update process and limited warranty. Receipt of software Fixes or other enhancements shall not serve to extend the limited warranty period.

For purposes of this warranty the following definitions shall  $app\hat{I}_y$ : (1) "Fix(es)" means an error correction or other update created to fix a previous software version that does not substantially conform to its Trimble specifications; (2) "Minor Update" occurs when enhancements are made to current features in a software program; and (3) "Major Upgrade" occurs when significant new features are added to software, or when a new product containing new features replaces the further development of a current product line. Trimble reserves the right to determine, in its sole discretion, what constitutes a Fix, Minor Update, or Major Upgrade.

### **Warranty Remedies**

Trimble's sole liability and your exclusive remedy under the warranties set forth above shall be, at Trimble's option, to repair or replace any Product that fails to conform to such warranty ("Nonconforming Product"), and/or issue a cash refund up to the purchase price paid by you for any such Nonconforming Product, excluding costs of installation, upon your return of the Nonconforming Product to Trimble in accordance with Trimble's product return procedures than in effect. Such remedy may include reimbursement of the cost of repairs for damage to third-party equipment onto which the Product is installed, if such damage is found to be directly caused by the Product as reasonably determined by Trimble following a root cause analysis.

### **Warranty Exclusions and Disclaimer**

These warranties shall be applied only in the event and to the extent that (a) the Products and Software are properly and correctly installed, configured, interfaced, maintained, stored, and operated in accordance with Trimble's relevant operator's manual and specifications, and; (b) the Products and Software are not modified or misused. The preceding warranties shall not apply to, and Trimble shall not be responsible for defects or performance problems resulting from (i) the combination or utilization of the Product or Software with hardware or software products, information, data, systems, interfaces or devices not made, supplied or specified by Trimble; (ii) the operation of the Product or Software under any specification other than, or in addition

to, Trimble's standard specifications for its products; (iii) the unauthorized, installation, modification, or use of the Product or Software; (iv) damage caused by accident, lightning or other electrical discharge, fresh or salt water immersion or spray (outside of Product specifications); or (v) normal wear and tear on consumable parts (e.g., batteries). Trimble does not warrant or guarantee the results obtained through the use of the Product or that software components will operate error free.

THE WARRANTIES ABOVE STATE TRIMBLE'S ENTIRE LIABILITY, AND YOUR EXCLUSIVE REMEDIES, RELATING TO THE PRODUCTS AND SOFTWARE. EXCEPT AS OTHERWISE EXPRESSLY PROVIDED HEREIN, THE PRODUCTS, SOFTWARE, AND ACCOMPANYING DOCUMENTATION AND MATERIALS ARE PROVIDED "AS-IS" AND WITHOUT EXPRESS OR IMPLIED WARRANTY OF ANY KIND BY EITHER TRIMBLE NAVIGATION LIMITED OR ANYONE WHO HAS BEEN INVOLVED IN ITS CREATION, PRODUCTION, INSTALLATION, OR DISTRIBUTION INCLUDING, BUT NOT LIMITED TO, THE IMPLIED WARRANTIES OF MERCHANTABILITY AND FITNESS FOR A PARTICULAR PURPOSE, TITLE, AND NONINFRINGEMENT. THE STATED EXPRESS WARRANTIES ARE IN LIEU OF ALL OBLIGATIONS OR LIABILITIES ON THE PART OF TRIMBLE ARISING OUT OF, OR IN CONNECTION WITH, ANY PRODUCTS OR SOFTWARE. BECAUSE SOME STATES AND JURISDICTIONS DO NOT ALLOW LIMITATIONS ON DURATION OR THE EXCLUSION OF AN IMPLIED WARRANTY, THE ABOVE LIMITATION MAY NOT APPLY OR FULLY APPLY TO YOU.

**NOTICE REGARDING PRODUCTS EQUIPPED WITH TECHNOLOGY CAPABLE OF TRACKING SATELLITE SIGNALS FROM SATELLITE BASED AUGMENTATION SYSTEMS (SBAS) (WAAS/EGNOS, AND MSAS), OMNISTAR, GPS, MODERNIZED GPS OR GLONASS SATELLITES, OR FROM IALA BEACON SOURCES: TRIMBLE IS NOT RESPONSIBLE FOR THE OPERATION OR FAILURE OF OPERATION OF ANY SATELLITE BASED POSITIONING SYSTEM OR THE AVAILABILITY OF ANY SATELLITE BASED POSITIONING SIGNALS.**

#### **Limitation of Liability**

TRIMBLE'S ENTIRE LIABILITY UNDER ANY PROVISION HEREIN SHALL BE LIMITED TO THE AMOUNT PAID BY YOU FOR THE PRODUCT OR SOFTWARE LICENSE. TO THE MAXIMUM EXTENT PERMITTED BY APPLICABLE LAW, IN NO EVENT SHALL TRIMBLE OR ITS SUPPLIERS BE LIABLE FOR ANY INDIRECT, SPECIAL, INCIDENTAL OR CONSEQUENTIAL DAMAGES WHATSOEVER UNDER ANY CIRCUMSTANCE OR SOFTWARE AND ACCOMPANYING DOCUMENTATION AND MATERIALS, (INCLUDING, WITHOUT LIMITATION, DAMAGES LOSS OF BUSINESS INFORMATION, OR ANY OTHER PECUNIARY LOSS), REGARDLESS WHETHER TRIMBLE HAS BEEN ADVISED OF THE POSSIBILITY OF ANY SUCH LOSS AND REGARDLESS OF THE COURSE OF DEALING WHICH DEVELOPS OR HAS

DEVELOPED BETWEEN YOU AND TRIMBLE. BECAUSE SOME STATES AND JURISDICTIONS DO NOT ALLOW THE EXCLUSION OR LIMITATION OF LIABILITY FOR CONSEQUENTIAL OR INCIDENTAL DAMAGES, THE ABOVE LIMITATION MAY NOT APPLY OR FULLY APPLY TO YOU.

**PLEASE NOTE: THE ABOVE TRIMBLE LIMITED WARRANTY PROVISIONS WILL NOT APPLY TO PRODUCTS PURCHASED IN THOSE JURISDICTIONS (E.G., MEMBER STATES OF THE EUROPEAN ECONOMIC AREA) IN WHICH PRODUCT WARRANTIES ARE THE RESPONSIBILITY OF THE LOCAL DEALER FROM WHOM THE PRODUCTS ARE ACQUIRED. IN SUCH A CASE, PLEASE CONTACT YOUR TRIMBLE DEALER FOR APPLICABLE WARRANTY INFORMATION.**

#### **Official Language**

THE OFFICIAL LANGUAGE OF THESE TERMS AND CONDITIONS IS ENGLISH. IN THE EVENT OF A CONFLICT BETWEEN ENGLISH AND OTHER LANGUAGE VERSIONS, THE ENGLISH LANGUAGE SHALL CONTROL.

#### **Registration**

TO RECEIVE INFORMATION REGARDING UPDATES AND NEW [PRODUCTS, PLEASE](http://www.trimble.com/register) CONTACT YOUR LOCAL DEALER OR VISIT [THE TRIMBLE](http://www.trimble.com/register) WEBSITE AT www.trimble.com/register. UPON<br>REGISTRATION YOU MAY SELECT THE NEWSLETTER. UPGRADE, OR NEW PRODUCT INFORMATION YOU DESIRE.

#### **Registration**

[To receive information regarding updates and new products,](http://www.trimble.com/register)  please contact your local dealer or visit the Trimble website [at](http://www.trimble.com/register) www.trimble.com/register. Upon registration you may select the newsletter, upgrade or new product information you desire.

#### **Australia and New Zealand**

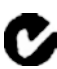

This product conforms with the regulatory requirements of the Australian Communications Authority (ACA) EMC framework, thus satisfying the requirements for C-Tick Marking and sale within Australia and New Zealand.

#### **Notice to Our European Union Customers**

[For product recycling instructions and more information,](www.trimble.com/ev.shtml)  [please go to](www.trimble.com/ev.shtml) www.trimble.com/ev.shtml.

Recycling in Europe: To recycle Trimble WEEE (Waste Electrical and Electronic Equipment, products that run on electrical power.), Call +31 497 53 24 30, and ask for the "WEEE Associate". Or, mail a request for recycling instructions to: Trimble Europe BV c/o Menlo Worldwide Logistics Meerheide 45 5521 DZ Eersel, NL

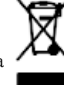

*Ag*GPS FieldManager Display User Guide

# <span id="page-6-0"></span>**Safety**

## **In this chapter:**

- **[Warnings](#page-7-0)**
- [Cautions](#page-8-0)

Always follow the instructions that accompany a Warning or Caution. The information they provide is intended to minimize the risk of personal injury and/or damage to property. In particular, observe safety instructions that are presented in the following format:

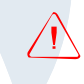

C **WARNING –** This alert warns of a potential hazard which, if not avoided, can cause severe injury.

C **CAUTION –** This alert warns of a hazard or unsafe practice which, if not avoided, can cause injury or damage.

**Note –** An absence of specific alerts does not mean that there are no safety risks involved.

## <span id="page-7-0"></span>**2.1 Warnings**

**WARNING - Incorrect adjustment of the Manual Override Sensitivity** calibration setting could cause this critical safety feature to fail, resulting in personal injury or damage to the vehicle. Any adjustment to this setting should only be made by an experienced user.

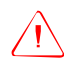

**WARNING –** During the Deadzone calibration, the system moves the vehicle's steering wheels. To avoid injury, be prepared for sudden vehicle movement.

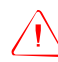

WARNING - When you tap the liquid flow calibration **Start** button, the machine will become operational. Take all necessary precautions to ensure user safety. Failure to do so may result in serious injury or death.

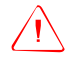

**WARNING** – When you tap the control valve calibration **Start** button, the machine will become operational. Take all necessary precautions to ensure user safety. Failure to do so may result in serious injury or death.

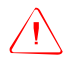

**WARNING** – When you tap the fill disk **Start** button, the machine will become operational. Take all necessary precautions to ensure user safety. Failure to do so may result in serious injury or death.

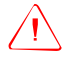

**WARNING** – When the implement is down and the master switch is in the On position, the machine is fully operational. Take all necessary precautions to ensure user safety. Failure to do so could result in injury or death.

## <span id="page-8-0"></span>**2.2 Cautions**

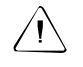

**CAUTION** – Do not use a sharp item, such as a pencil, to press the screen or you may damage the surface of the screen. Use your finger to press the screen.

**CAUTION** – Avoid turning off the display by holding down the Power button for 10 seconds unless it is absolutely necessary. If the display is writing to the Compact Flash card, this method of shutdown can corrupt the data on the card. If possible, use one of the other shutdown methods instead.

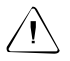

**CAUTION** – Do not remove the CompactFlash card from the slot while the system is writing to the card, or you will corrupt data. When you open the card socket, a prompt appears. Select Yes and then remove the card.

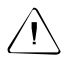

C **CAUTION –** Obstacles in the field can cause collisions, which may injure you and damage the vehicle. If an obstacle in the field makes it unsafe to continue a particular phase of the Automated Deadzone calibration, stop the vehicle to abort the phase and turn the steering wheel to disengage the system. Reposition the vehicle and continue from the current test phase.

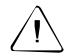

**CAUTION –** The wheels can move abruptly during the Proportional Steering Gain procedure while the *Ag*GPS Autopilot system tests the hydraulic response to the steering commands. These sudden movements can cause collisions with nearby obstacles or cause injury to occupants of the vehicle. Be prepared for sudden wheel movements.

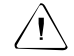

**CAUTION –** The vehicle will need to move during the Hydraulic Tracked Pump Knees calibration procedure. To avoid injury, be prepared for vehicle movement.

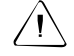

**CAUTION –** The Steering Center Bias test requires the vehicle to be in motion. To avoid collisions causing injury to you or damage to the vehicle, ensure that the vehicle is in an area that is free of obstacles.

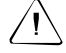

**CAUTION** – If you use the same farm, field, or event names on more than one display unit, you could accidentally overwrite existing files when you copy data to the office computer. To prevent this, create a separate directory for each unit. For example: C:\AgGPSFMD\_SN123456\ C:\AgGPSFMD\_SN123457\ C:\AgGPSFMD\_SN123458\

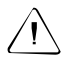

C **CAUTION –** When you select a shapefile prescription, if you choose the wrong column when using a variable rate controller, the applied rate will be incorrect.

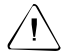

C **CAUTION –** If you switch the *External Interface / Local Control* switch on the *DataLink Interface* box of a Mid-Tech controller, the changes do not take effect until the variable rate controller is turned off and turned back on again.

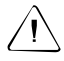

C **CAUTION –** With Mid-Tech controllers, if a channel has been set to lbs/ac, any value that is less than 10.0 is interpreted as tons/acre.

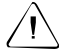

**CAUTION –** The first boom section width set on the Raven controller *must* be greater than 0. If you set it to 0, the *Ag*GPS FieldManager display will not communicate with the controller.

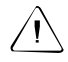

**CAUTION –** Some Raven controllers do not support zero rates. If the target rate is zero, and spray is still being applied you need to turn off your boom sections manually.

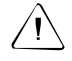

**CAUTION** – When you have finished testing, remove the test switch. If it accidentally engages, the implement could cause injury.

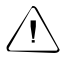

**CAUTION** – Do not use the master module enclosure as a guide when drilling. Do not overtighten nuts as this may damage the mounting tabs of the enclosure.

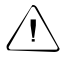

 $\mathcal{L}$  **CAUTION –** Do not use the member module enclosure as a guide when drilling. Do not overtighten nuts as this may damage the mounting tabs of the enclosure.

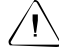

**CAUTION –** Please note that in the Multi-Application Control plugin chapter, the value "0" represents "disabled". For example, the *Shut Off Speed* option enables you to set the low speed that will cause the system to shut off. If you set the *Shut Off Speed* to 0, it will not shut off when the value reaches 0. Instead, the *Shut Off Speed* option will be disabled and the multi-application device will not shut off due to a low speed.

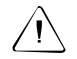

C **CAUTION –** Do not reset the master module unless you want to reset all system data settings to the factory default. Trimble recommends that you do not reset the system unless instructed to by Technical Support.

Safety

# **Contents**

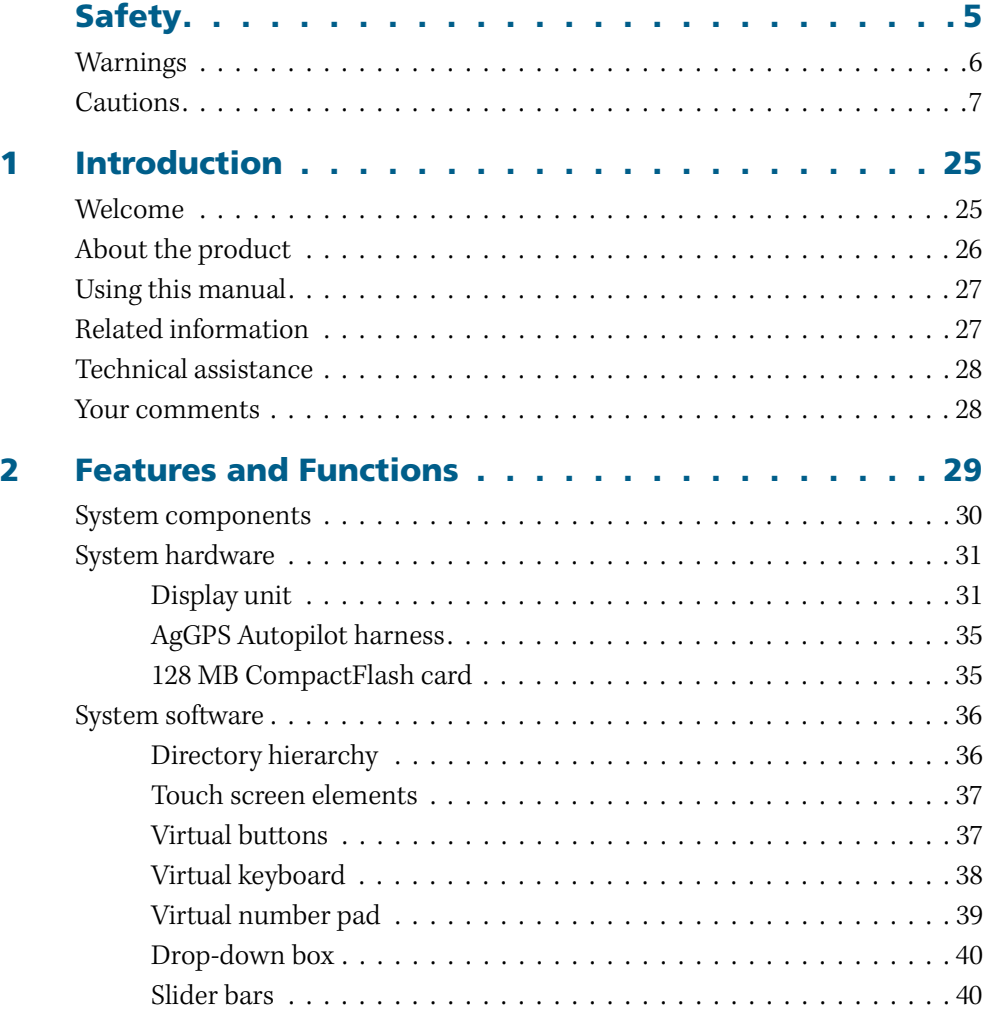

*Ag*GPS FieldManager Display User Guide **11**

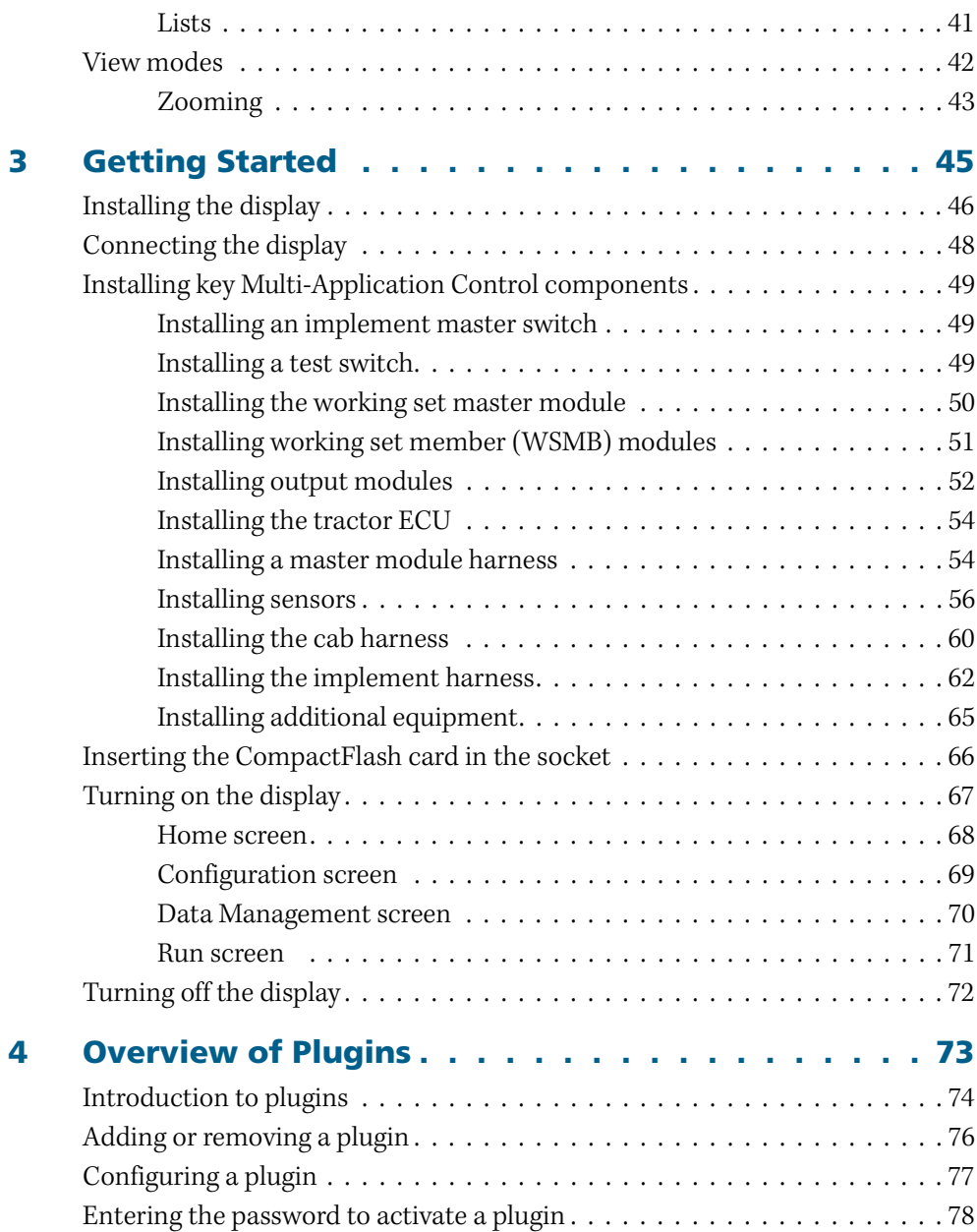

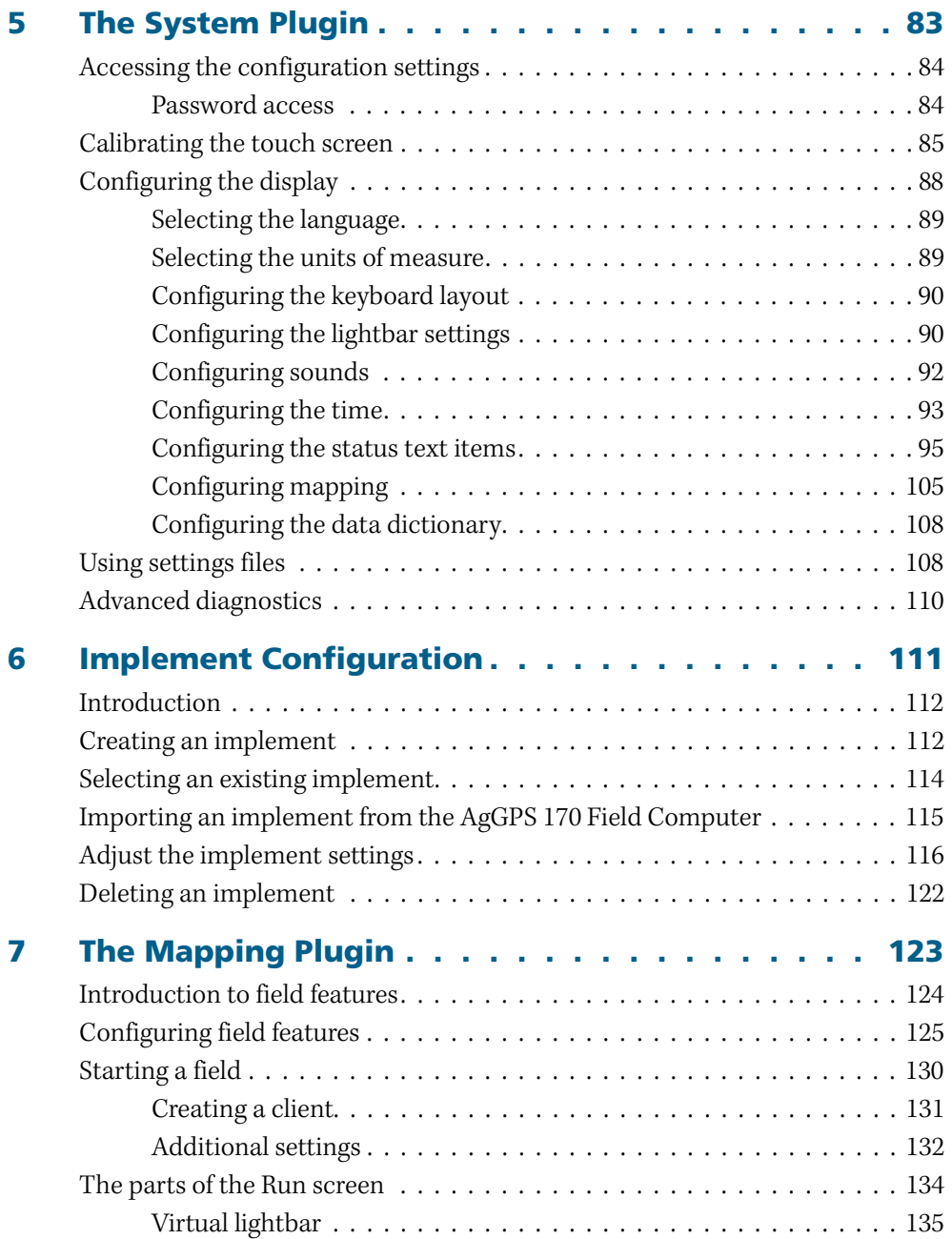

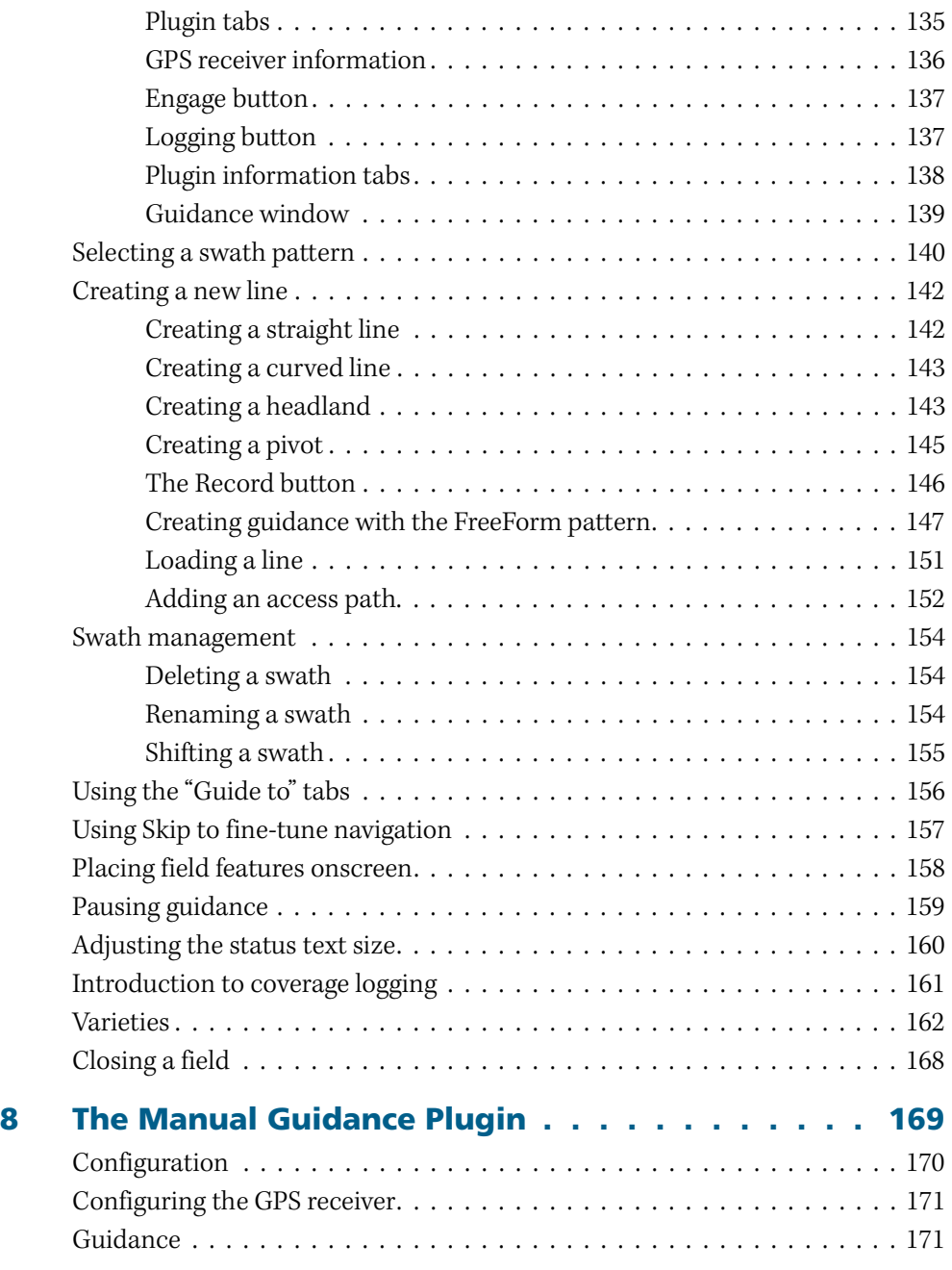

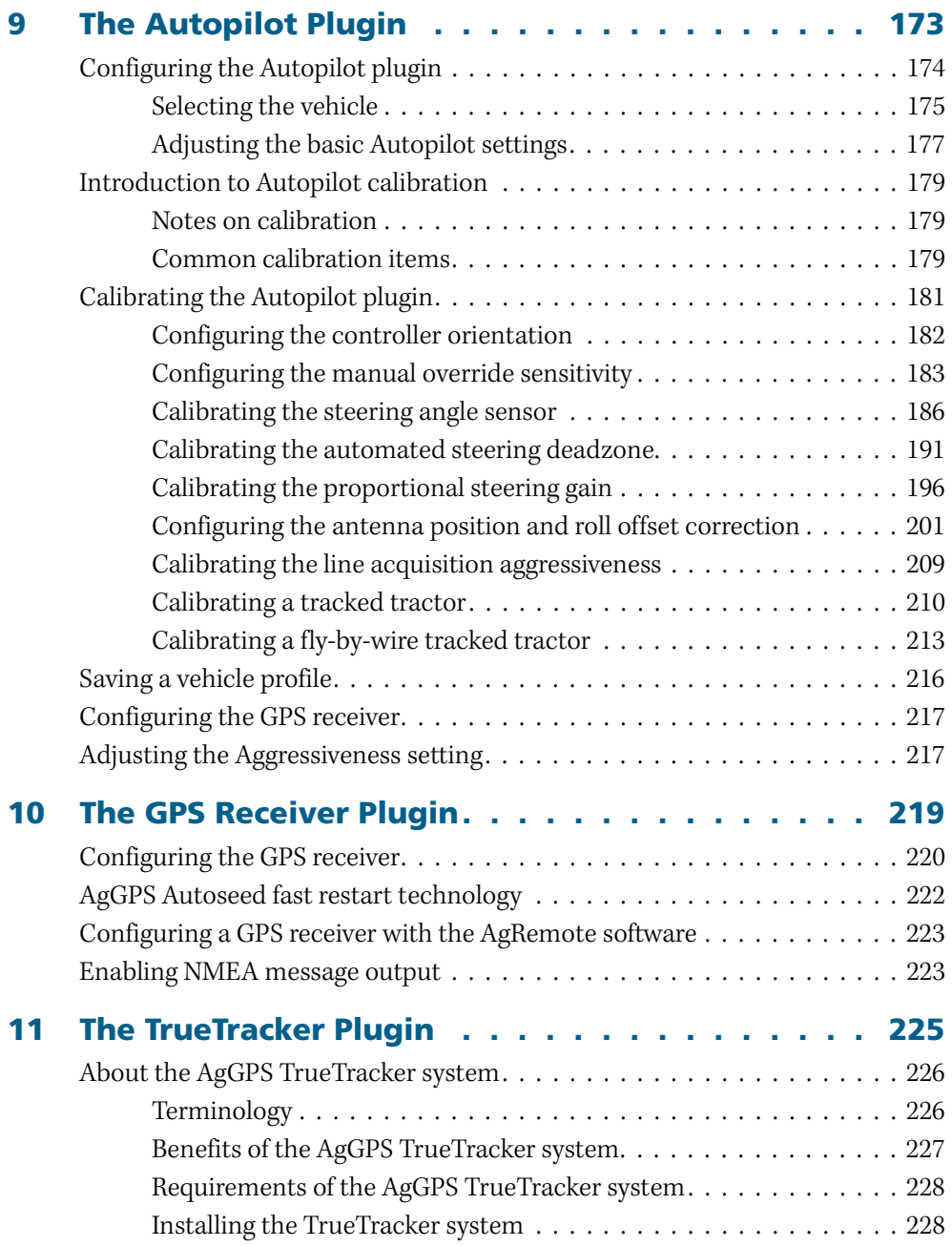

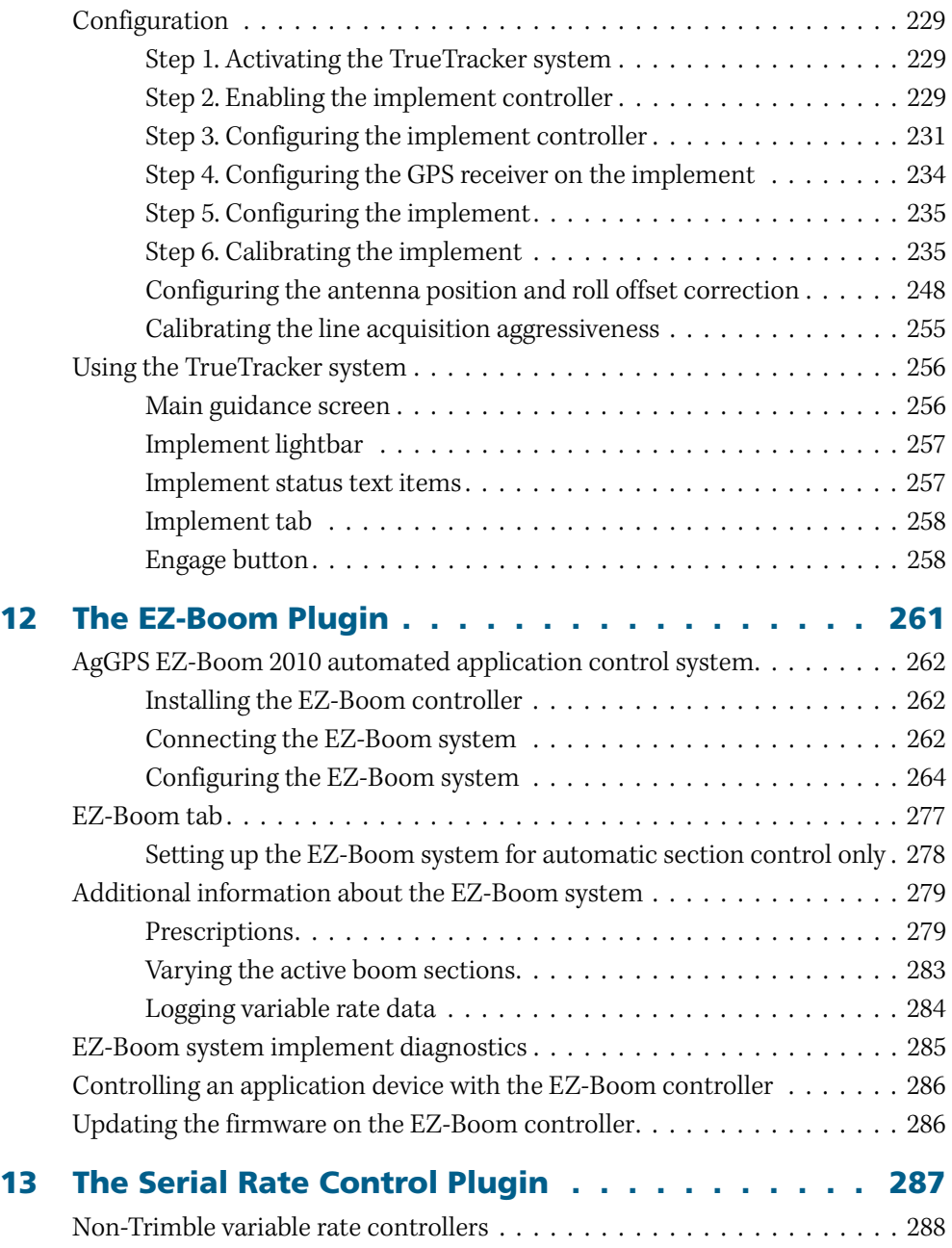

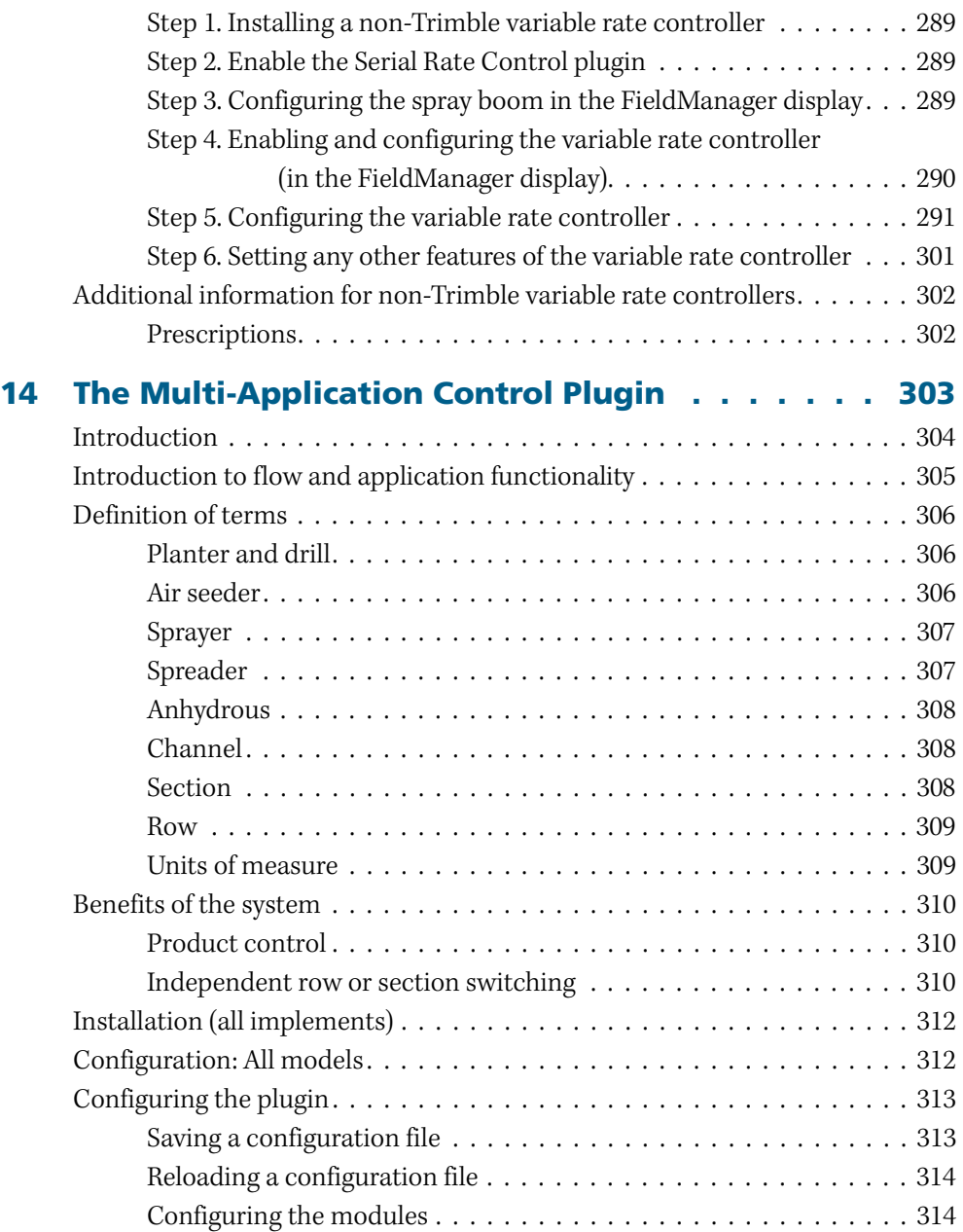

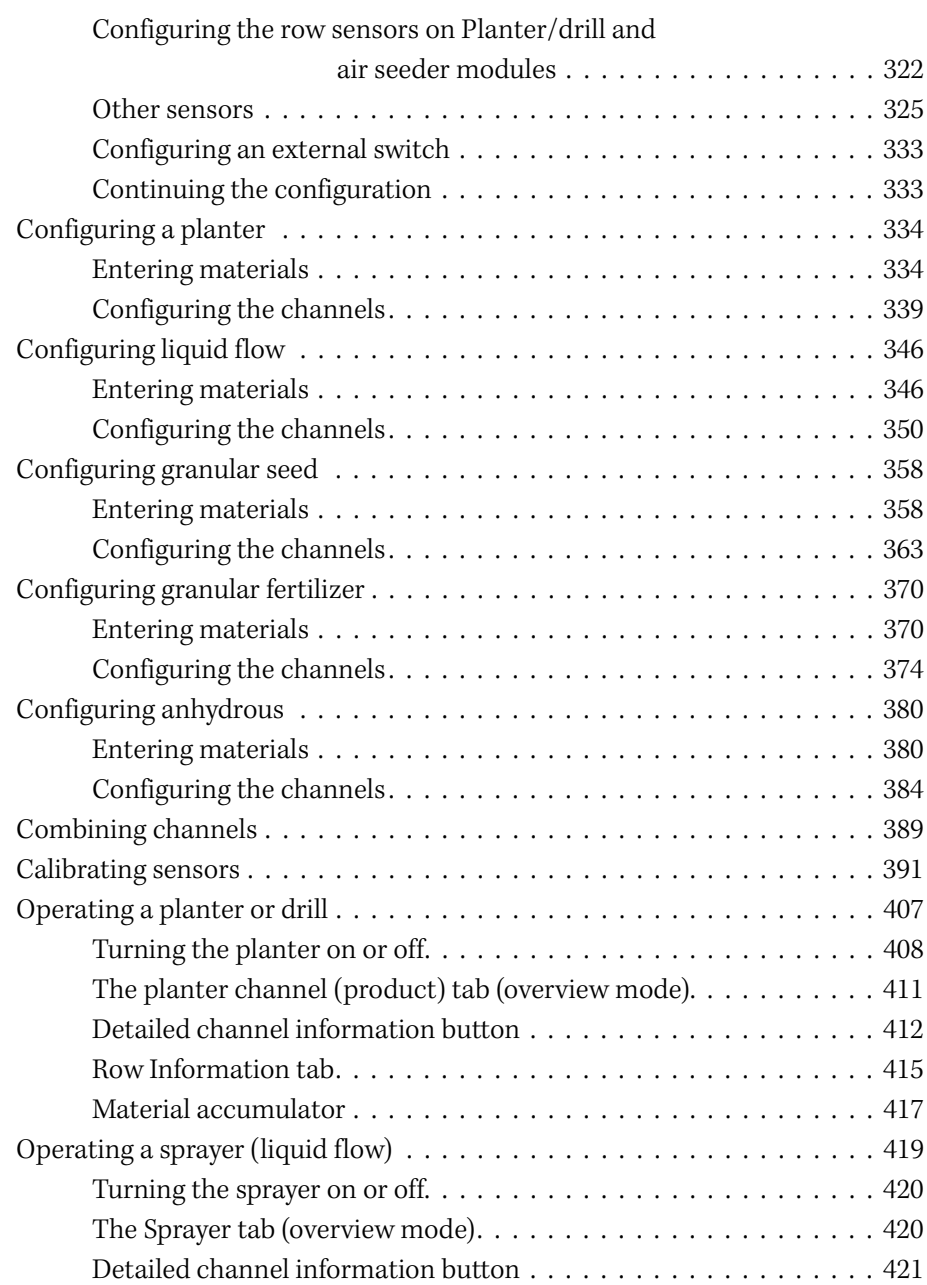

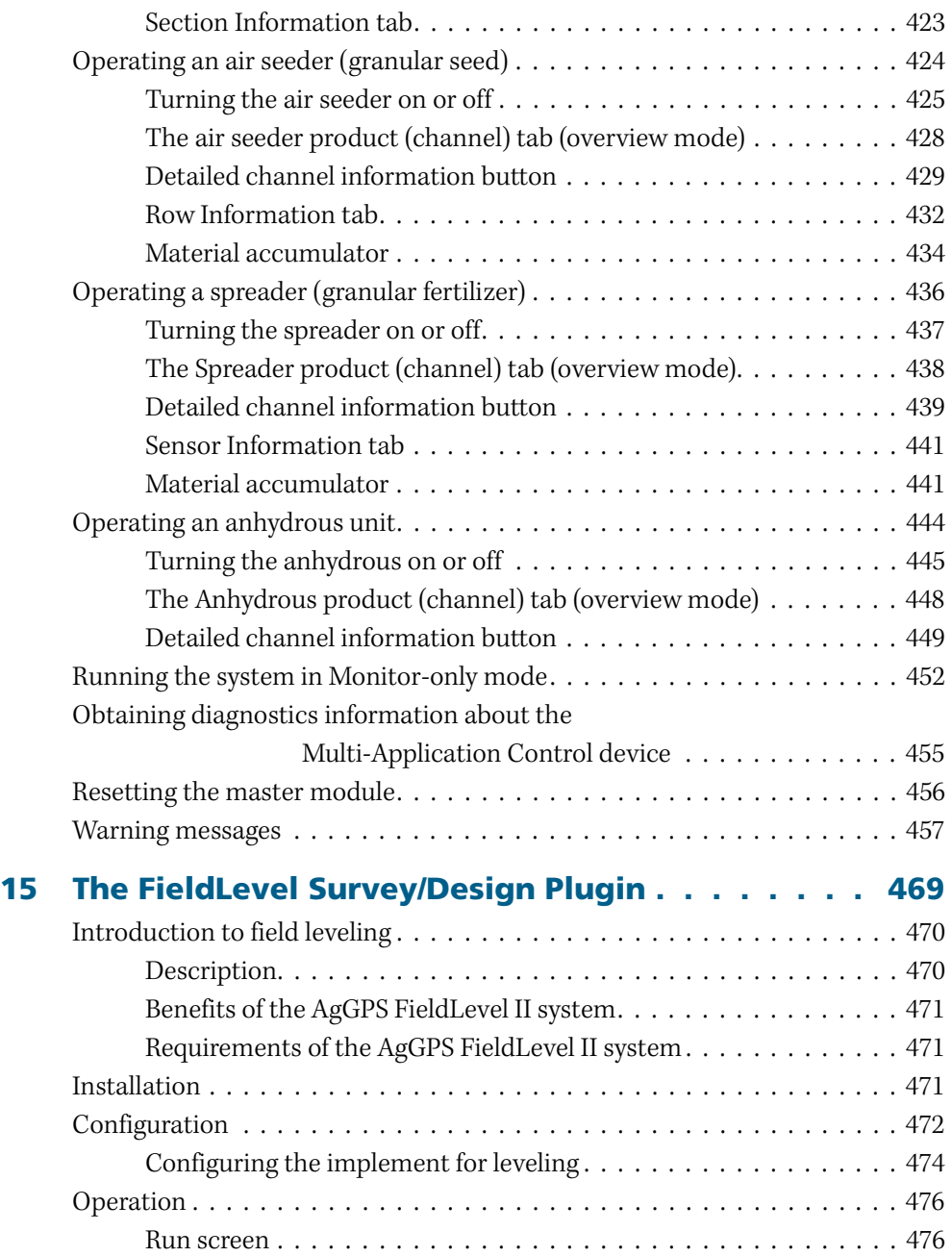

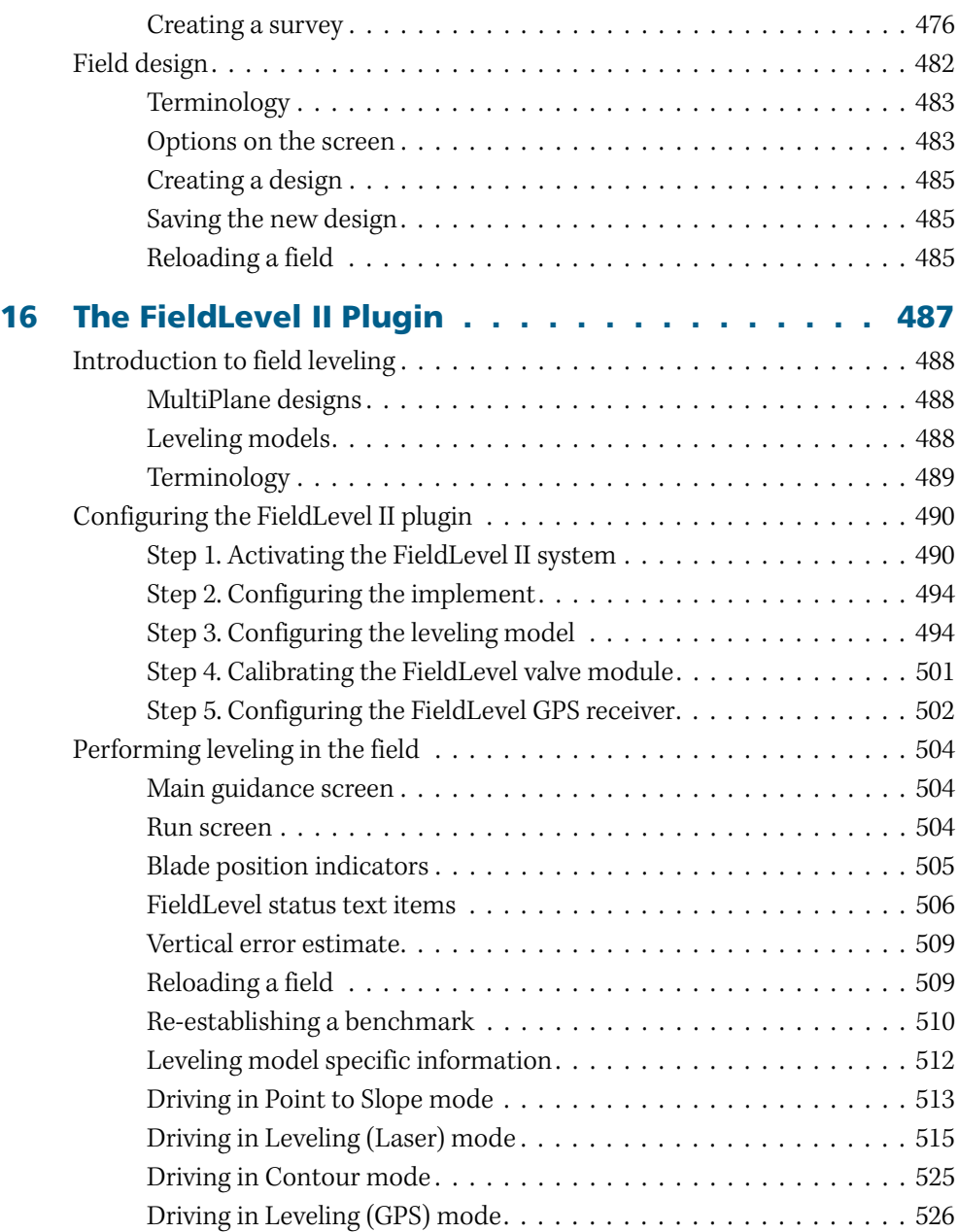

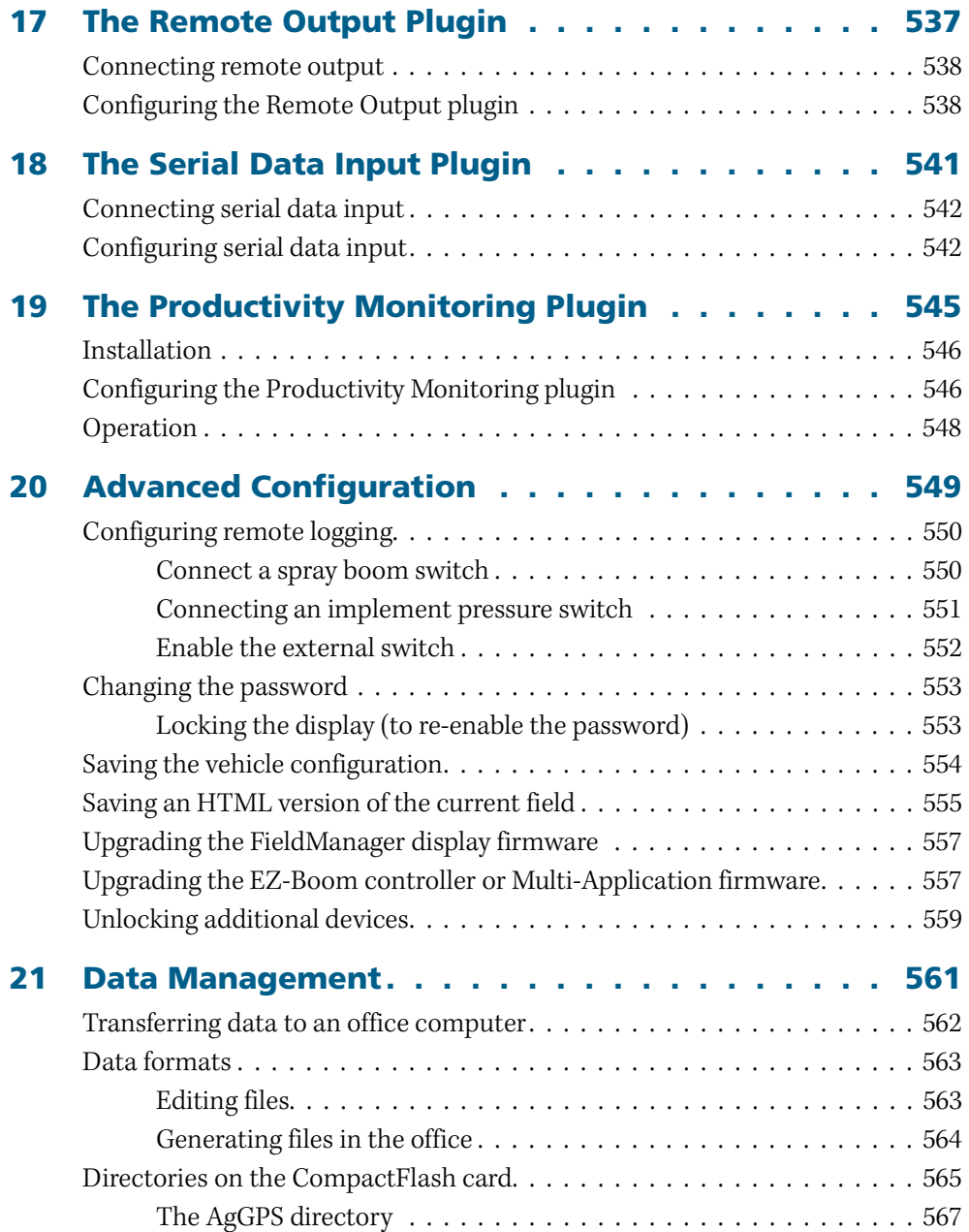

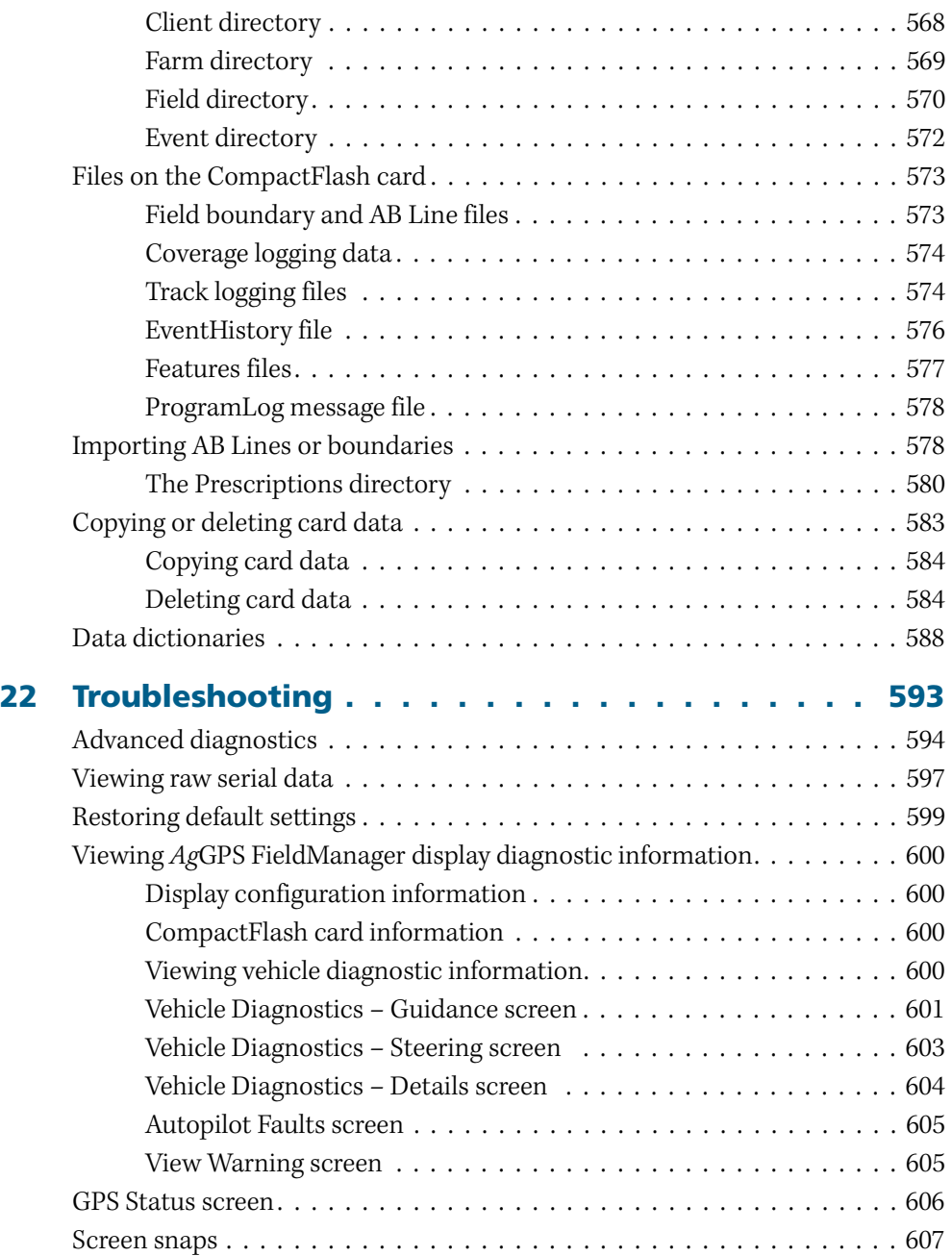

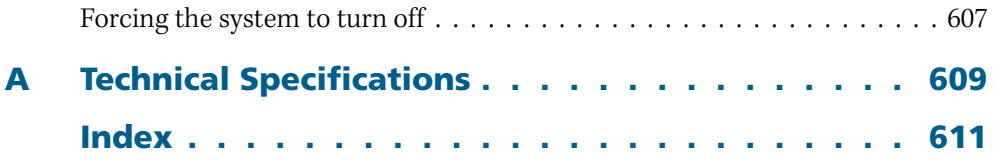

Contents

**CHAPTER 1**

# <span id="page-26-0"></span>**Introduction**

### **In this chapter:**

- $W$ elcome
- [About the product](#page-27-0)
- [Related information](#page-28-1)
- [Technical assistance](#page-29-0)
- [Your comments](#page-29-1)

## <span id="page-26-1"></span>**1.1 Welcome**

This manual describes how to install, configure, and use the Trimble® AgGPS® FieldManager™ display version 5.10.

Even if you have used other Global Positioning System (GPS) products before, Trimble recommends that you spend some time reading this manual to learn about the special features of this product. If you are not familiar with GPS, visit the Trimble website [\(www.trimble.com\)](http://www.trimble.com) for an interactive look at Trimble and GPS.

## <span id="page-27-0"></span>**1.2 About the product**

The Trimble AgGPS FieldManager display, which consists of both software and hardware, is an easy-to-use advanced field management system. The software runs on a 26.4 cm (10.4") touch-sensitive, color LCD screen.

The AgGPS FieldManager display is Trimble's highest level display for agricultural purposes.

It is compatible with the AgGPS Autopilot automated steering system. For several years, the AgGPS Autopilot system has been Trimble's most accurate system for agricultural guidance. Now, with the FieldManager display, that same accuracy can be controlled with a touch-screen interface to provide easy, precise, and reliable steering.

With the additions to the software in version 5.10, you can use the FieldManager display to perform many new functions, including implement guidance or field leveling.

## <span id="page-28-0"></span>**1.3 Using this manual**

The AgGPS FieldManager display uses segments of product functionality called **plugins** to add or remove display options.

This manual contains a description of all the plugins. It is unlikely that you will use all of the plugins:

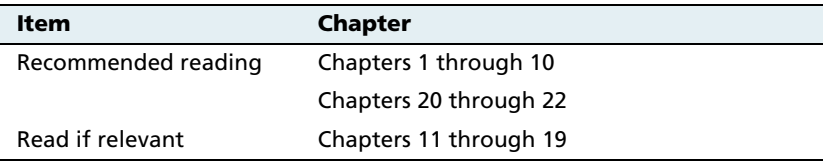

# <span id="page-28-1"></span>**1.4 Related information**

Sources of related information include the following:

- **•** Release notes The release notes describe new features of the product, information not included in the manuals, and any changes to the manuals. The release notes are available at www.trimble.com.
- Trimble training courses Consider a training course to help you use your GPS system to its fullest potential. For more information, go to the Trimble website at [www.trimble.com/training.html](http://www.trimble.com/training.html).

## <span id="page-29-0"></span>**1.5 Technical assistance**

If you have a problem and cannot find the information you need in the product documentation, **contact your local reseller**.

## **Technical Support**

If you need to contact Trimble Technical Support:

- 1. Go to the Trimble website ([www.trimble.com\)](http://www.trimble.com).
- 2. Click the **Support** button at the top of the screen. The Support A–Z list of products appears.
- 3. Scroll to the bottom of the list.
- 4. Click the **submit an inquiry** link. A form appears.
- 5. Complete the form and then click **Send**.

Alternatively, you can send an email to [trimble\\_support@trimble.com](mailto:trimble_support@trimble.com)

## <span id="page-29-1"></span>**1.1 Your comments**

Your feedback about the supporting documentation helps us to improve it with each revision. Email your comments to [ReaderFeedback@trimble.com.](mailto:ReaderFeedback@trimble.com)

## **CHAPTER**

**2**

# <span id="page-30-0"></span>**Features and Functions <sup>2</sup>**

## **In this chapter:**

- [System components](#page-31-0)
- [System hardware](#page-32-0)
- [System software](#page-37-0)
- [View modes](#page-43-0)

The AgGPS FieldManager display is a touch-sensitive screen that runs field management software.

This chapter describes the parts of the display and some of the basic operation.

## <span id="page-31-0"></span>**2.1 System components**

The following components are included in the box with the AgGPS FieldManager display:

- **•** The display unit, see page [31.](#page-32-0)
- **•** The AgGPS Autopilot harness, see page [34.](#page-35-0)
- **•** The 128 MB CompactFlash card, see page [35.](#page-36-1)
- **•** The mount bracket and screws, see page [46](#page-47-1).

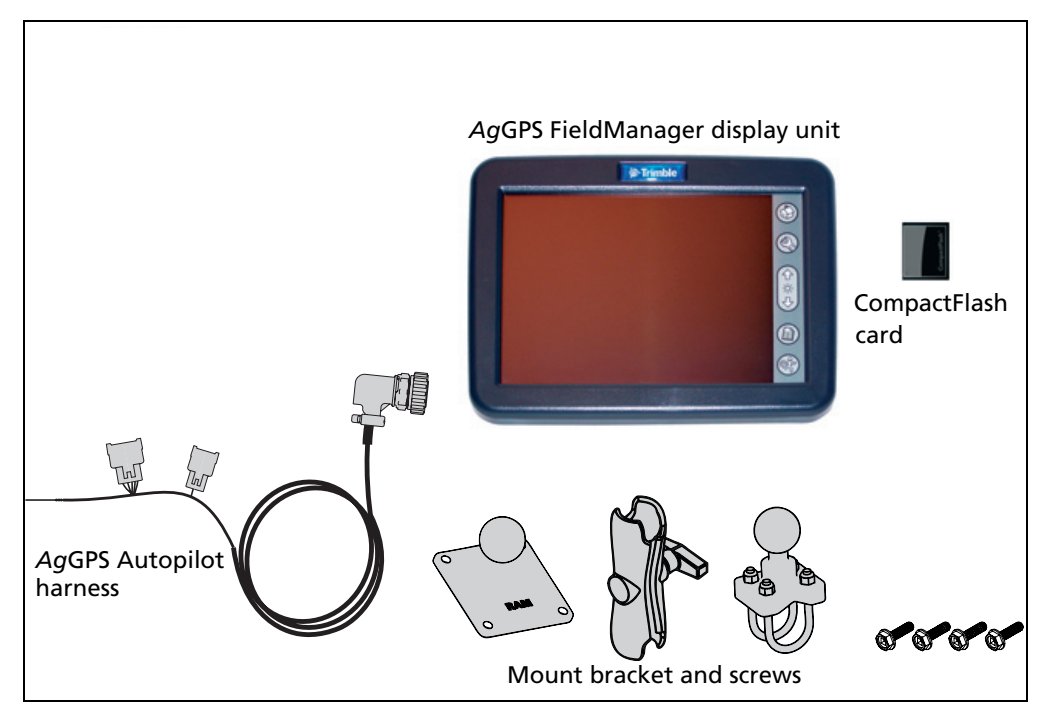

Figure 2.1 Components in the box

# <span id="page-32-0"></span>**2.2 System hardware**

The system hardware consists of:

- **•** The display unit itself
- **•** The AgGPS Autopilot harness
- **•** The 128 MB CompactFlash card

## **22.1 Display unit**

<span id="page-32-1"></span>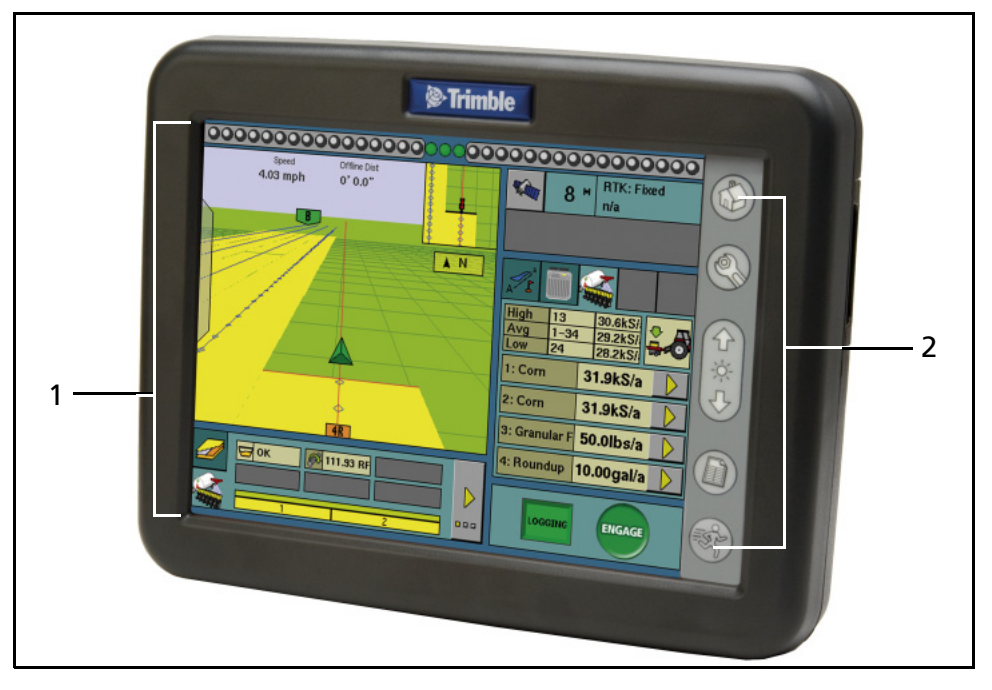

<span id="page-32-2"></span>Figure 2.2 The front of the *Ag*GPS FieldManager display unit

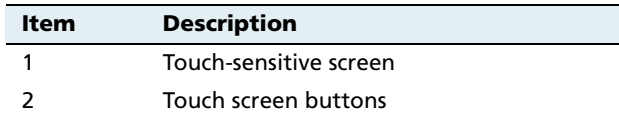

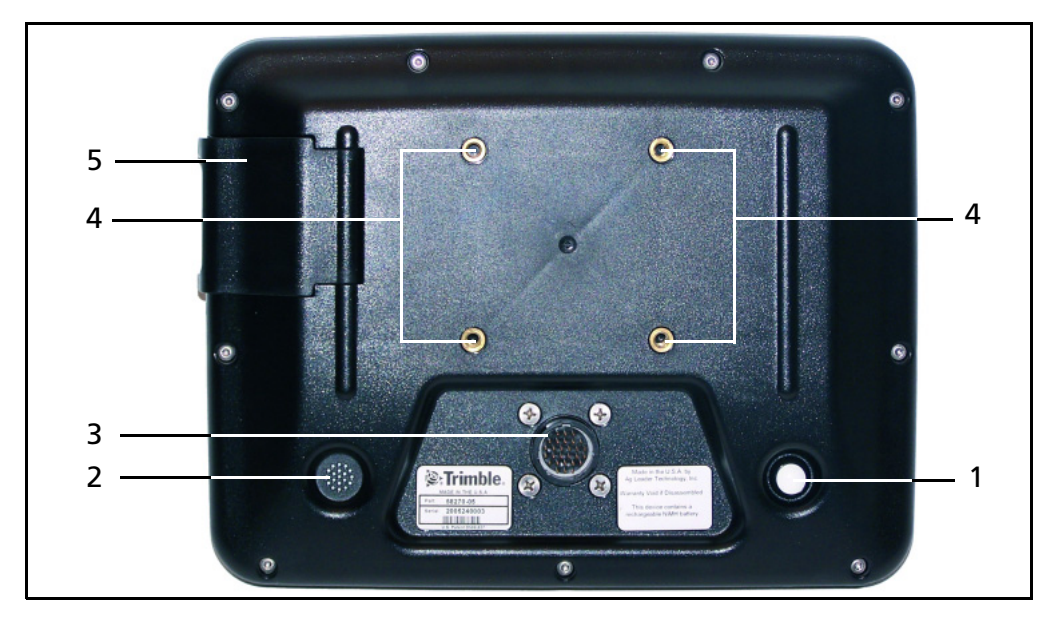

Figure 2.3 The back of the *Ag*GPS FieldManager display unit

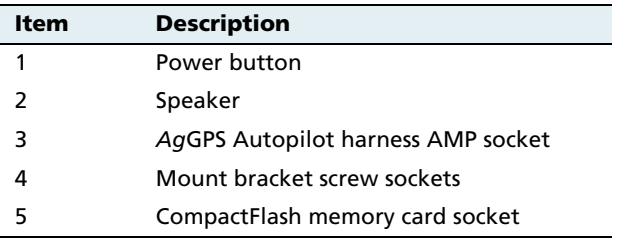

### **The six buttons**

There are six touch screen buttons to the right of the display, see [Figure 2.2](#page-32-2) on page [31](#page-32-2).

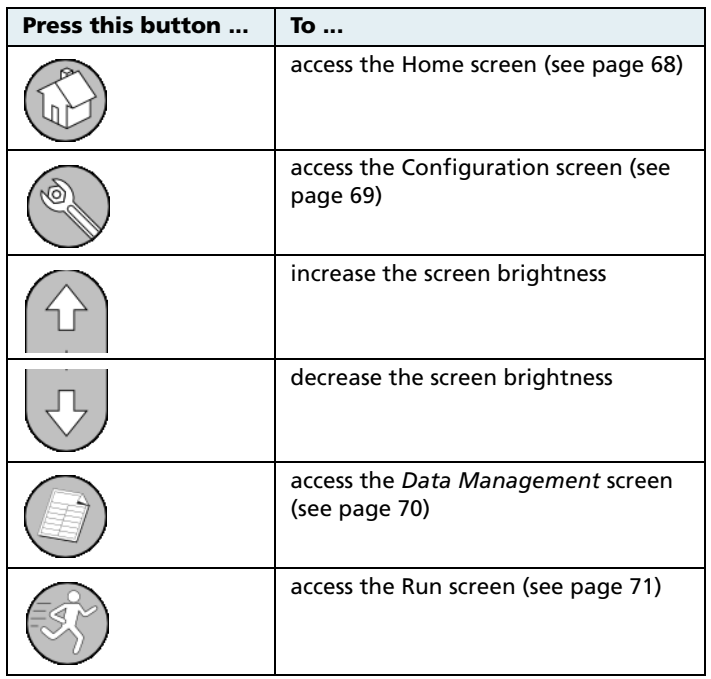

These buttons enable you to access all features of the software.

For example, if you press the Configuration button  $\lll$ , the Configuration screen appears. From here you can configure the whole system.

### **Screen**

The FieldManager display has a 10.4" touch-sensitive screen. In the field, the easiest way to interact with the system is to tap an item on the display screen.

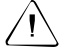

**CAUTION –** Do not use a sharp item, such as a pencil, to press the screen or you may damage the surface of the screen. Use your finger to press the screen.

### **Power button**

The Power button is on the back of the display, and is a simple push button. To turn the system on or off, push the button in and hold it down for approximately 0.5 seconds.

### **Speaker**

There is a speaker on the back of the display. The volume cannot be changed.

## <span id="page-35-0"></span>*Ag***GPS Autopilot harness socket**

There is one 28-pin AMP socket on the back of the display. This socket supplies power and data to the display.
## **22.2** *Ag***GPS Autopilot harness**

The cable that attaches to the system is called the AgGPS Autopilot harness. The harness provides the display with power and allows communication between the display and external devices.

The harness has:

- **•** 1 x 4-pin Deutsch CAN connector (P3)
- **•** 1 x 8-pin Deutsch connector (P2 switched inputs: remote output or an implement switch)
- **•** 2 x 12-pin Deutsch connector (P4 controller and P5 extension)
- 1 **x** power connector pin (P9 Battery +)
- 1 **x** 28-pin AMP plug

## **22.3 128 MB CompactFlash card**

The AgGPS FieldManager display comes with a 128 MB CompactFlash memory card. Any data that you record is saved on this card. See [Inserting the CompactFlash card in the socket, page 66](#page-67-0).

# **2.3 System software**

The AgGPS FieldManager display includes the following features:

- **•** Field definition and mapping
- **•** Feature mapping
- **•** Guidance to predefined field patterns
- **•** Logging of coverage data
- **•** Variable rate control
- **•** Boom/Row switching
- **•** Logging of topographic mapping data
- **•** Output of information for analysis in office-based Geographic Information System (GIS) software
- **•** Seed, Liquid, Granular, and Anhydrous Ammonia control
- **•** Seed monitoring

# **23.1 Directory hierarchy**

The AgGPS FieldManager display stores data in a directory hierarchy according to client, farm, field, and event.

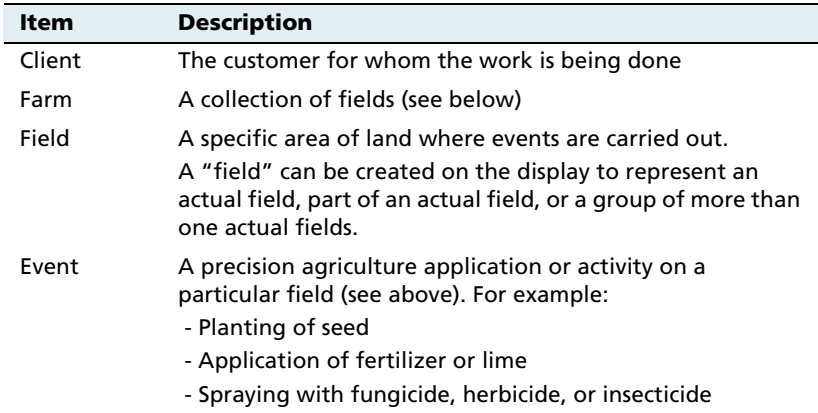

Each client may have several farms, each of the farms may consist of several fields, and each field may be broken into a number of events.

#### **23.2 Touch screen elements**

The following interactive features appear on the touch screen:

- **•** Virtual buttons
- **•** Virtual keyboard
- **•** Virtual number pad
- **•** Drop-down boxes
- **•** Slider bars
- **•** Lists

See also Slide-out tabs, page [95](#page-96-0).

# **23.3 Virtual buttons**

The most common way to interact with the system is to use the virtual buttons.

Treat a virtual button as you would a normal button. To press the button, press (tap) the area of the screen where it appears.

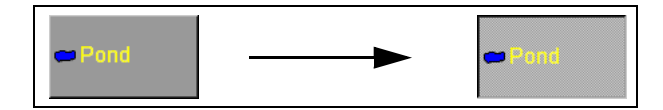

Some AgGPS FieldManager display buttons have a direct action, while others change to show that a feature is enabled or disabled.

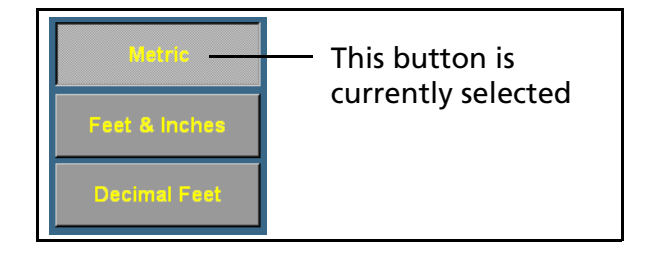

# **23.4 Virtual keyboard**

Use the virtual keyboard to enter text and numbers.

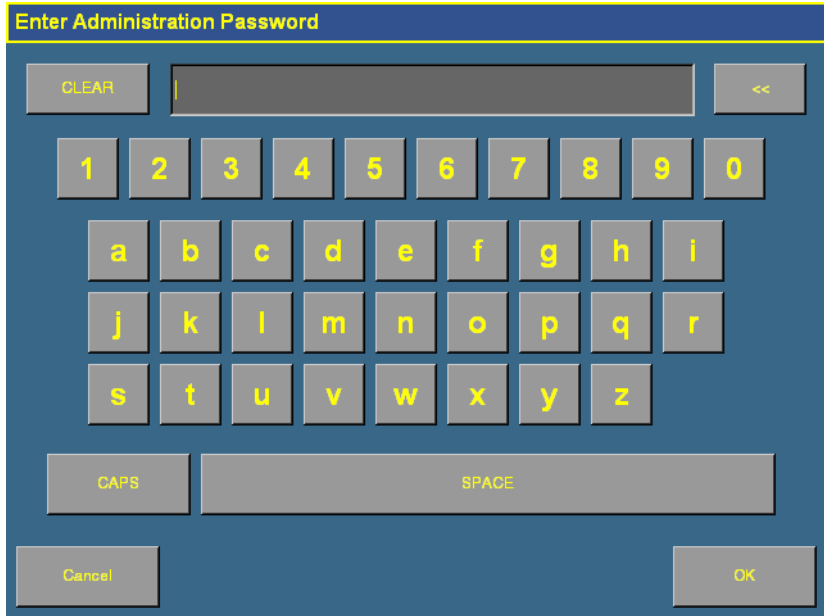

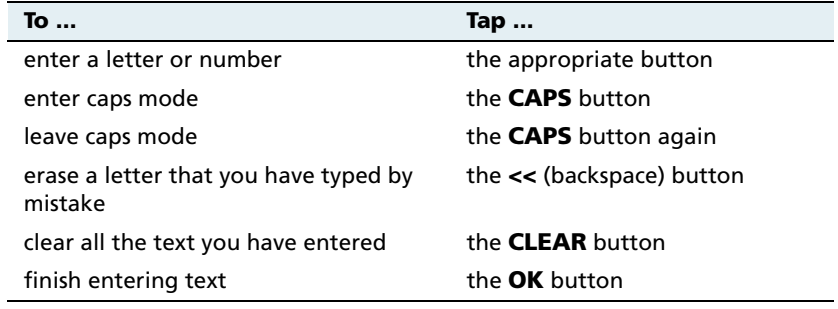

## **23.5 Virtual number pad**

The virtual number pad works in the same way as the virtual keyboard.

For example, the following screen appears when you edit the width of an implement in the Implement Boom Setup screen:

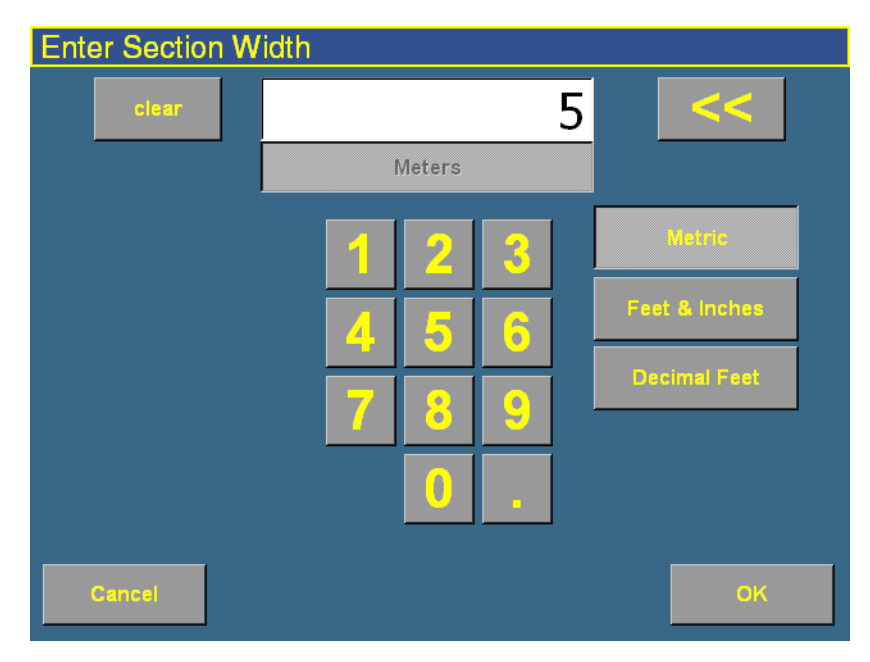

Select the **Metric, Feet & Inches**, or **Decimal Feet** button to change the units.

 $\widetilde{\mathcal{B}}$  **Tip –** When you change units, the number value in the window is automatically converted to the new unit, so select the correct units *before* you enter a number value.

#### **23.6 Drop-down box**

A drop-down box, if provided, lists the items that you can select in that field.

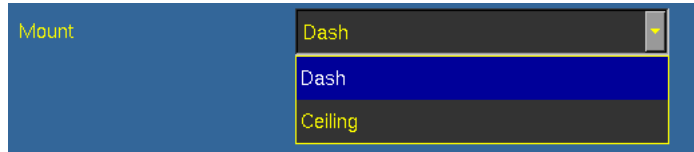

To select an item:

- 1. Tap the list once to display the drop-down list.
- 2. Tap the required item from the list.

The drop-down list disappears and the selected item appears in the field.

#### **20.1 Slider bars**

A slider bar appears on several of the configuration screens.

A slider bar shows how extreme a selection is. In the example above, you could enter an Aggressiveness value of 140% in a text window without being aware of what that meant. If you use a slider bar to select the value, it is apparent that you are nearing the extreme value.

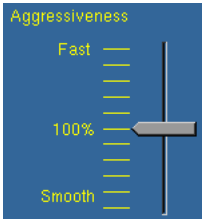

There are two ways to use a slider bar:

- **•** To move up by one increment, tap on the slider bar in the direction that you want to move the pointer.
- **•** To slide the pointer:
	- a. Touch the screen where the pointer is located and hold your finger on the screen.
	- b. Move your finger along the axis, in the direction that you want to move the pointer.
	- c. Remove your finger when you are satisfied with the position of the pointer.

#### **20.2 Lists**

A list shows all the available options. To select an item from a list, tap the item.

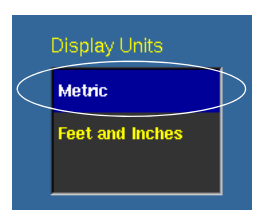

# **2.1 View modes**

The AgGPS FieldManager display screen has two views for representing vehicle guidance on the Run screen:

- **•** Plan view: Shows a bird's eye view of the field, with the vehicle in it.
- **•** Perspective view: Shows a three-dimensional representation of the field from the driver's perspective.

On the Run screen, both views appear at all times. One is shown as the main view, and the other appears as the smaller, auxiliary view in the top right corner:

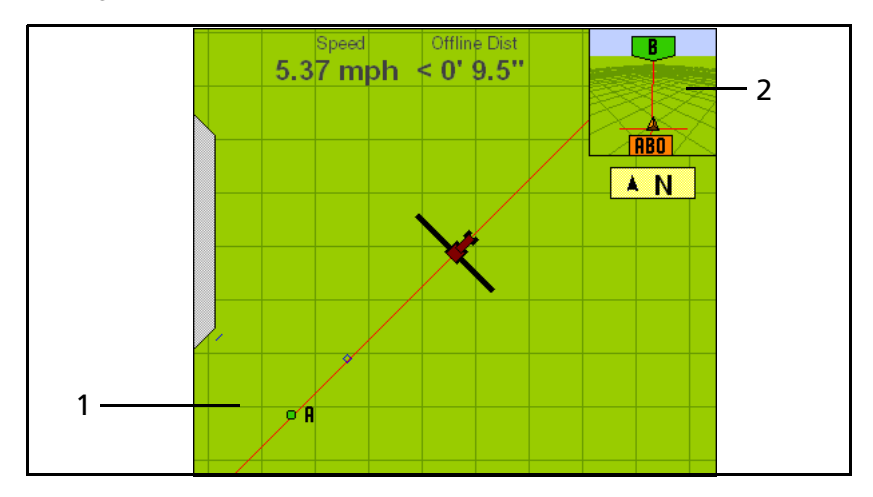

Figure 2.4 The Run screen

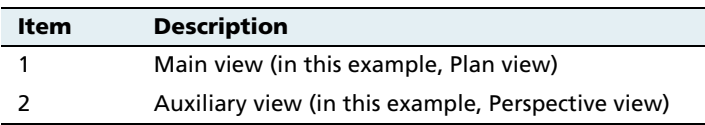

To change the view mode, tap the small auxiliary view in the top right corner.

# **21.1 Zooming**

The AgGPS FieldManager display has five levels of zoom. A close-up view of the vehicle enables you to navigate more accurately, while a long view enables you to see more of the field.

To zoom the screen in, tap the main view.

The fifth level of zoom in the plan view is a summary view of all your coverage. It adjusts, depending on the size of the field. It does not include grid lines.

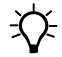

 $\widetilde{\Lambda}$  **Tip** – If you close the field, create a second field, and then show the summary view, the summary view may be zoomed to show the area of both fields. To avoid this, restart the display. The view will be correct.

#### Features and Functions

**CHAPTER**

**3**

# **Getting Started <sup>3</sup>**

#### **In this chapter:**

- $\blacksquare$  [Installing the display](#page-47-0)
- [Connecting the display](#page-49-0)
- **D** [Installing key Multi-](#page-50-0)[Application Control](#page-50-0)  [components](#page-50-0)
- $\blacksquare$  Inserting the [CompactFlash card in the](#page-67-1)  [socket](#page-67-1)
- $\blacksquare$  [Turning on the display](#page-68-0)
- $\blacksquare$  [Turning off the display](#page-73-0)

This chapter explains how to complete the initial installation and then turn on the display.

# <span id="page-47-0"></span>**3.1 Installing the display**

Mount the AgGPS FieldManager display in the vehicle cab, in a position that is easily accessible.

1. Use the included M6 x 1" screws to firmly screw the mounting plate to the back of the display.

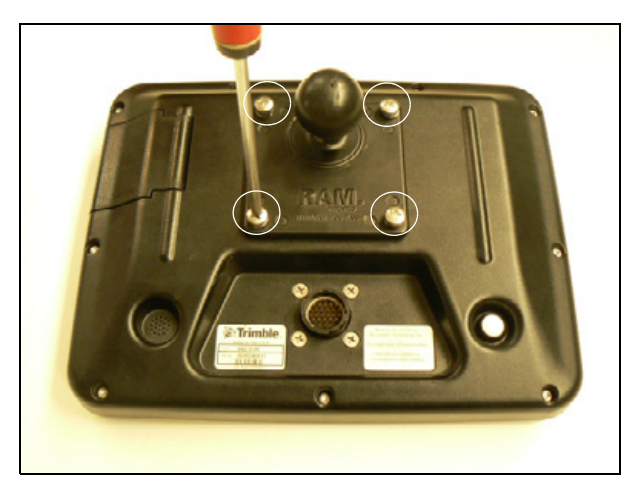

2. Attach the RAM mount to the ball on the mounting plate.

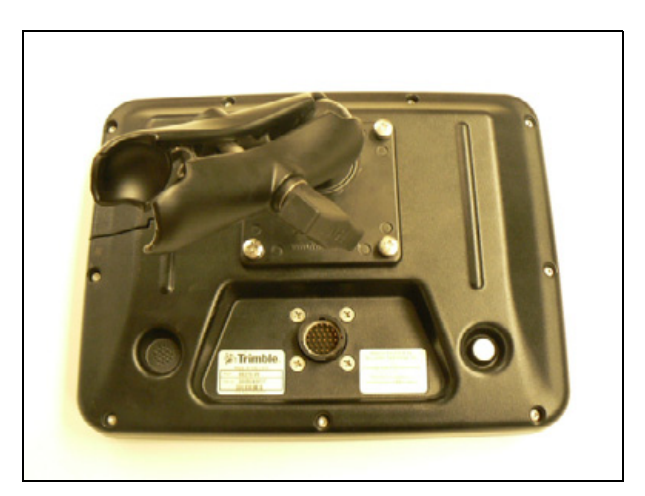

- 3. Select where in the cab you would like the display to be. The AgGPS FieldManager display is mounted in the cab with a bar style RAM mount.
- 4. Use the provided bolts to attach the bar mount to the rail.

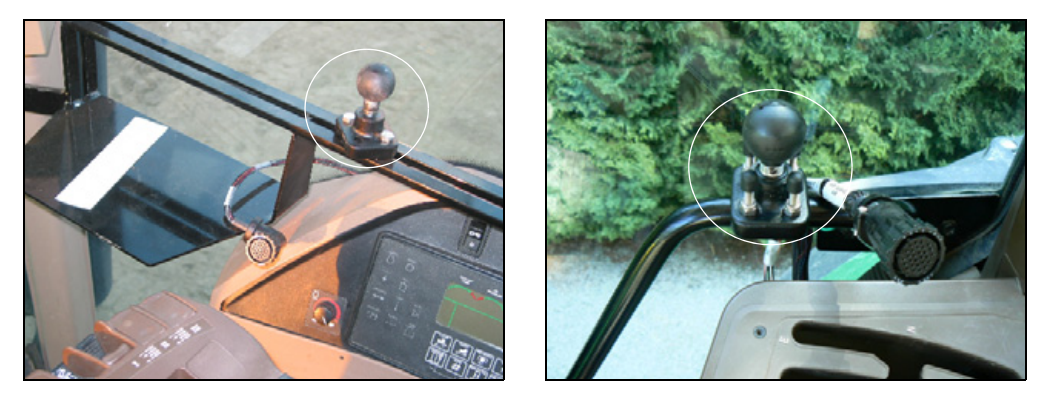

- 5. Hold the display in the location that you have selected, to ensure that it is comfortably accessible from the driver's seat.
- 6. Attach the other end of the RAM mount to the ball on the bar mount and then tighten the screw.

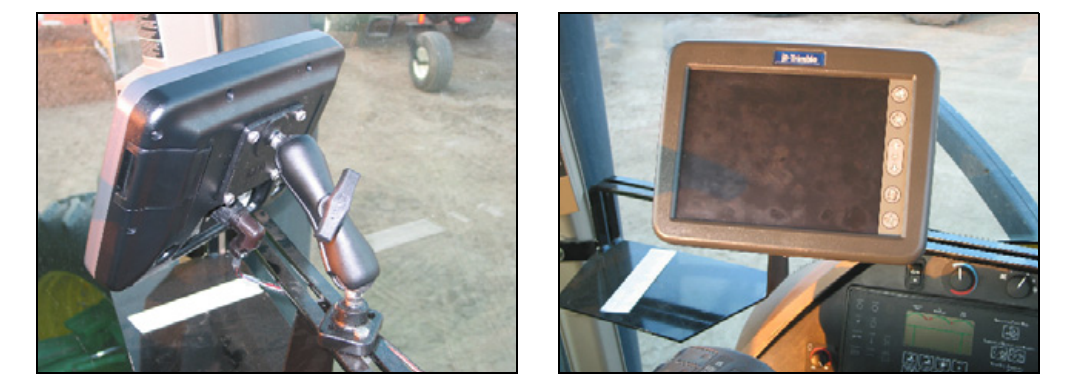

# <span id="page-49-0"></span>**3.1 Connecting the display**

**Note –** The AgGPS FieldManager display connects to the AgGPS Autopilot automated steering system. The Autopilot system requires professional installation in your vehicle. If the AgGPS Autopilot system is not currently installed in your vehicle, consult your local reseller.

- 1. Connect one end of the AgGPS Autopilot harness to the vehicle.
- 2. Insert the 28-pin AMP plug (at the other end of the harness) into the AMP socket on the back of the display.
- 3. Connect the single wire to the positive output from the battery.
- 4. Connect the implement switch if required.

The following section describes how to install DICKEY-john components for flow and application control with the Multi-Application Control plugin. If this is not relevant to you, go to [Inserting](#page-67-1)  [the CompactFlash card in the socket, page 66.](#page-67-1)

# <span id="page-50-0"></span>**3.1 Installing key Multi-Application Control components**

# **31.1 Installing an implement master switch**

When you install a product control system, a master switch is connected to the display.

**Note –** When a master switch is installed, you cannot use the display to manually engage application.

To install the switch:

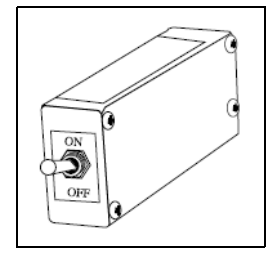

- 1. Select a location in the cab that is within easy reach of the operator's seat.
- 2. Attach the switch with one of the following:
	- Tie wraps
	- Tape
	- Velcro stripping
	- Bond clamps
- 3. The switch plugs into the FieldManager Display Application Control cab harness.

# **30.1 Installing a test switch**

You can install a test switch on the implement that runs the implement. This can be used to run the implement for a set number of revolutions, so you can review the seed count that the system calculates over a set number of cycles.

Connect the test switch to the 4 Channel Control harness.

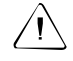

**CAUTION** – When you have finished testing, remove the test switch. If it accidentally engages, the implement could cause injury.

## <span id="page-51-0"></span>**30.2 Installing the working set master module**

Mount the working set master module (WSMT) on the implement:

- 1. Select an area on the implement to mount the WSMT that allows for easy hookup and access.
- 2. Use the module enclosure as a template to mark the location of the mounting holes.

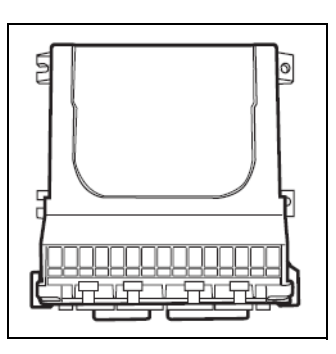

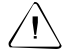

**CAUTION** – Do not use the master module enclosure as a quide when drilling. Do not overtighten the nuts as this may damage the mounting tabs of the enclosure.

- 3. Drill four 9/32 inch diameter holes where marked.
- 4. Select one of the following orientations to mount the WSMT on the vehicle:

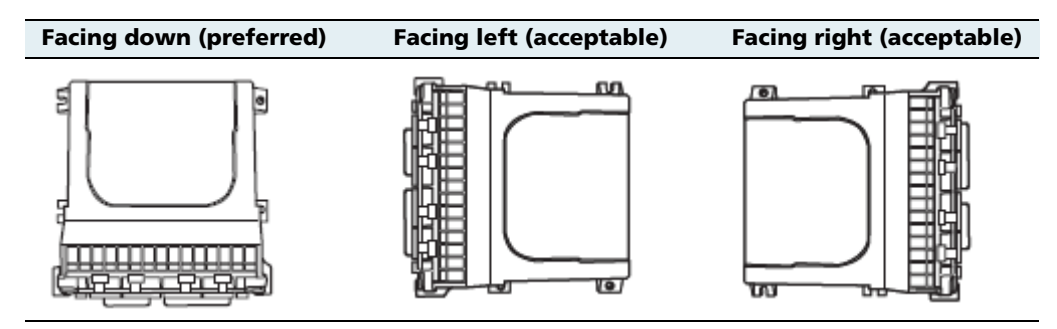

**Note –** Do not install the module in any other orientation. The connection wires must not point upwards or dust and rain may enter the module.

# **30.1 Installing working set member (WSMB) modules**

Mount the working set member module(s) (WSMB) on the implement:

1. Select an area on the implement to mount the module.

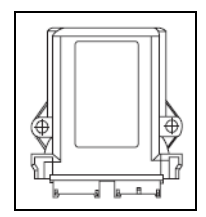

If you must install the module in a remote or hard-to-reach area on the implement, you can use an extension.

The acceptable mounting orientations are the same as those for a master module. See [Installing the working set master module,](#page-51-0)  [page 50](#page-51-0). Mount the module with the label facing out.

- 2. Do one of the following:
	- To bolt the module to the implement:
		- a. Use the module as a template to mark the position of the 2 bolt holes.

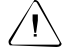

**CAUTION** – Do not use the member module enclosure as a quide when drilling. Do not overtighten the nuts as this may damage the mounting tabs of the enclosure.

- b. Remove the module and then drill the two 9/32 inch holes that you marked on the frame.
- c. Attach the module to the frame with two  $\frac{1}{4} \times 20$  bolts or a threaded U-bolt.
- To tie-strap the module to the implement:
	- a. If mounting holes on the implement are required, use the module as a template to mark the position of the 2 bolt holes.
	- b. Drill the two 9/32 inch holes that you marked on the frame.

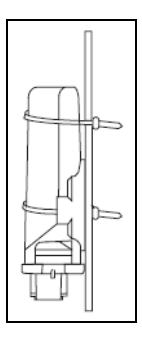

- c. Feed a long tie-strap through the two mounting holes on the module and then through the holes on the implement.
- d. Securely tighten the tie-strap.
- e. Install a second tie-strap around the module at the label end of the enclosure for additional support.
- 3. Connect a WSMB harness to the module. Insert both connectors until the connector locking tabs engage.

The WSMB module harness can accept a standard DICKEY-john style planter harness. Harnesses are available for a number of row configurations.

4. Repeat these steps for any additional member modules.

**Note –** You must install a CAN terminator on the last module harness for proper system operation.

### **30.1 Installing output modules**

Mount the output modules on the implement:

1. Select an area on the implement to mount the module.

If you must install the module in a remote or hard-to-reach area on the implement, you can use an extension.

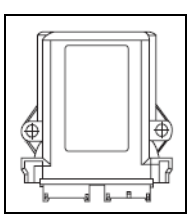

The acceptable mounting orientations are the same as those for a master module. See [Installing the working set master module,](#page-51-0)  [page 50](#page-51-0). Mount the module with the label facing out.

- 2. Do one of the following:
	- To bolt the module to the implement:
		- a. Use the module as a template to mark the position of the 2 bolt holes.

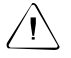

**CAUTION** – Do not use the output module enclosure as a guide when drilling. Do not overtighten the nuts as this may damage the mounting tabs of the enclosure.

- b. Remove the module and then drill the two 9/32 inch holes that you marked on the frame.
- c. Attach the module to the frame with two  $\frac{1}{4}x$  20 bolts or a threaded U-bolt.
- To tie-strap the module to the implement:
	- a. If mounting holes on the implement are required, use the module as a template to mark the position of the 2 bolt holes.
	- b. Drill the two 9/32 inch holes that you marked on the frame.
	- c. Feed a long tie-strap through the two mounting holes on the module and then through the holes on the implement.
	- d. Securely tighten the tie-strap.
	- e. Install a second tie-strap around the module at the label end of the enclosure for additional support.
- 3. Connect a Tru Count or Boom Section harness to the module. Insert both connectors until the connector locking tabs engage.
- 4. Repeat these steps for any additional output modules.

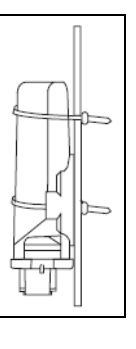

## **30.1 Installing the tractor ECU**

Mount the tractor ECU in the cab:

- 1. Select an area in the cab to mount the tractor ECU that allows for easy hookup and access.
- 2. Use the ECU enclosure as a template to mark the location of the mounting holes.

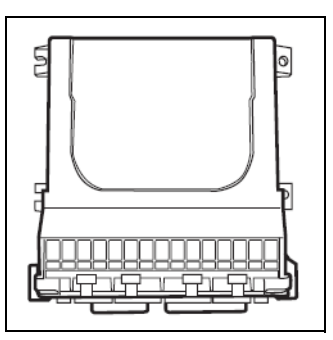

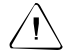

C **CAUTION –** Do not use the ECU enclosure as a guide when drilling. Do not overtighten nuts as this may damage the mounting tabs of the enclosure.

3. Drill four 9/32 inch diameter holes where marked.

## **30.1 Installing a master module harness**

- 1. Connect the module to the Working Set Master Module harness.
- 2. If necessary, connect the WSMT valve/sensor harness.
- 3. Connect any additional adaptor harnesses to the module harness. The WSMT module harness can accept the following adaptor harnesses:
	- **4 Channel Control Harness (Actuator Harness):** This harness allows for 4 output control channels and associated feedback sensors, a hopper level sensor input, a shaft sensor input, a ground speed input, an implement switch input, and an air pressure input. In addition, a pair of 6-pin connectors are available for Servo connection. Install sensors, valves, etc. per the instructions included with the items. Install the PWM valve assembly and feedback sensor for each control loop and connect the devices to their respective inputs on the harness, making certain to match PWM 1 with FEEDBACK 1, PWM 2 with FEEDBACK 2, etc. Secure any unused and excess cable lengths where necessary.
	- **Seed Sensor Harness:** This harness accommodates any standard DICKEY-john Seed Sensor harness (PM or SE style). A wide variety of harnesses are available to accommodate various numbers of sensor inputs. Install all seed sensors per the instructions included with the individual sensors. Secure any unused or excess cable lengths as necessary.
	- **Accessory Harness for Air Seeders**: This harness enables you to connect 4 additional air pressure sensors, 4 hopper level sensors, and 1 fan/shaft RPM sensor.
	- **Accessory Harness for Sprayers**: This harness enables you to connect 4 liquid pressure sensors and 2 fan/shaft RPM sensors.
	- **Accessory Harness for Spreaders**: This harness enables you to connect 2 additional hopper level sensors and 2 fan/shaft RPM sensors.

#### **30.1 Installing sensors**

The FieldManager system can read the following optional DICKEY-john sensors:

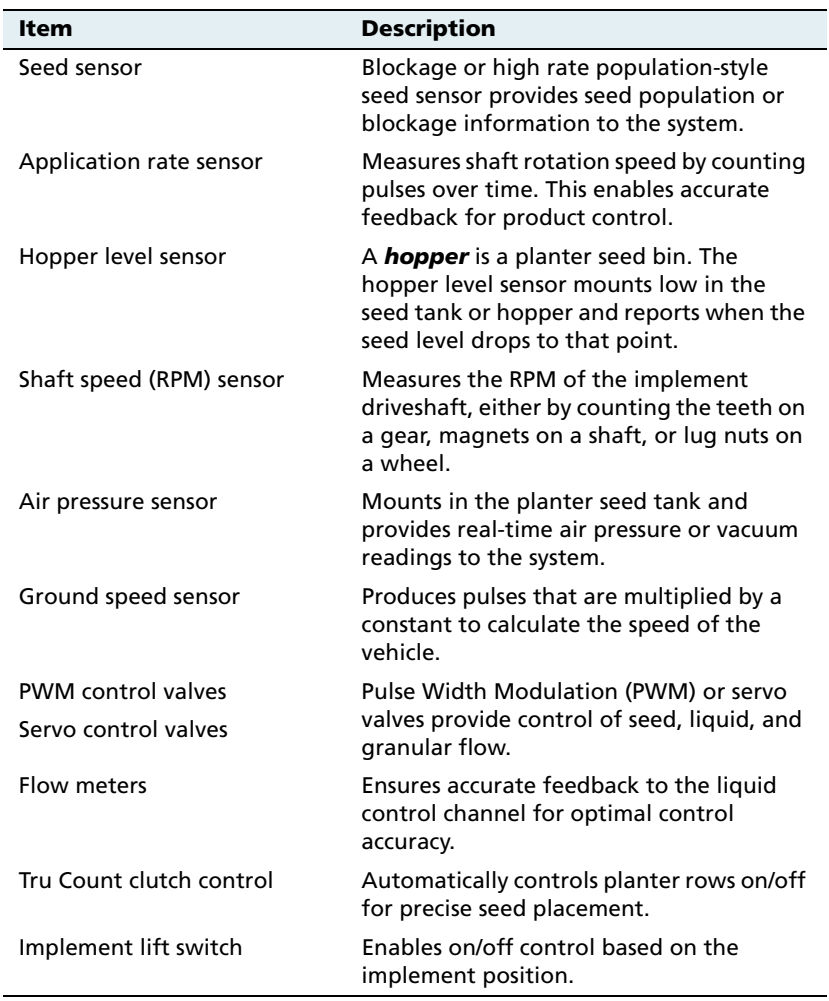

For proper system operation, connect all sensors used with the system as described in the following sections. The system will not identify sensors that are incorrectly installed, and this will result in the incorrect numbering of the sensors.

#### **Seed sensors**

The system is compatible with DICKEY-john seed sensors. You can connect seed sensors to the WSMT module and all WSMB planter monitor modules. You can connect any number of sensors up to the maximum capacity of the module, with a maximum of 148 seed sensors connected to the system.

When connecting seed sensors to the modules, the following requirements must be observed:

**All installed seed sensors must be connected to the seed sensor harness SEQUENTIALLY, starting with the Row 1 input. If you will not use all of the row inputs on the module, the unused inputs must be the last inputs on that module:** 

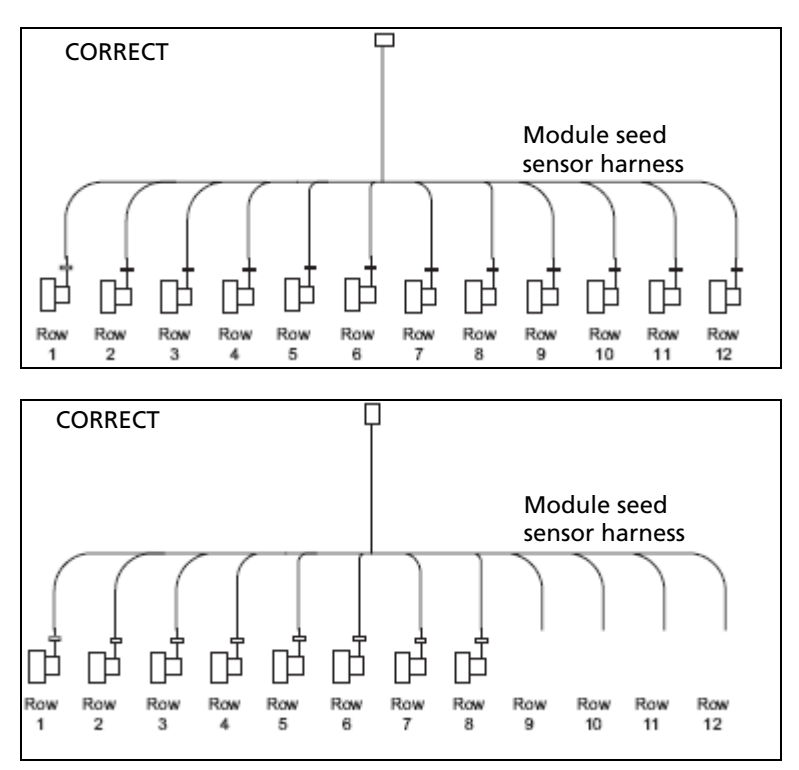

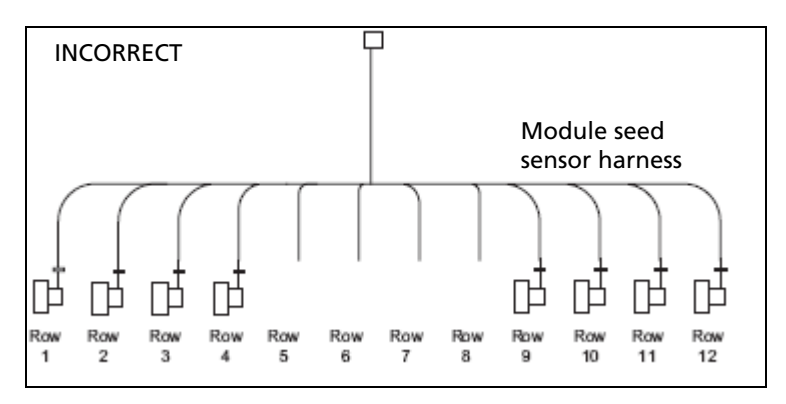

Failure to correctly install seed sensors will result in incorrect row assignment on the planter monitor display functions.

#### **Hopper level sensors**

The system is compatible with DICKEY-john hopper level sensors. The system supports the following number of hopper level sensors:

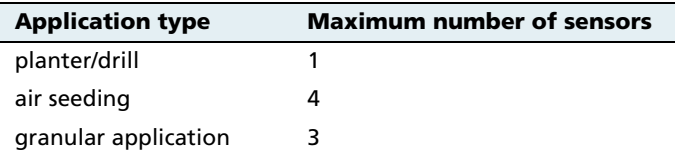

#### **RPM/Fan sensors**

The system is compatible with DICKEY-john RPM/fan sensors. The system supports the following number of RPM/fan sensors:

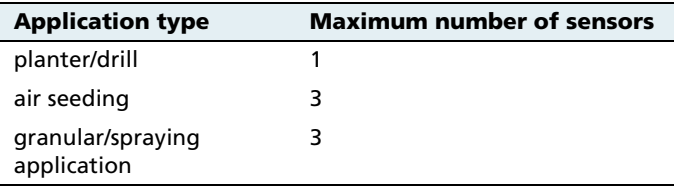

#### **Air pressure sensors**

The system is compatible with DICKEY-john air pressure sensors. The system supports the following number of air pressure sensors:

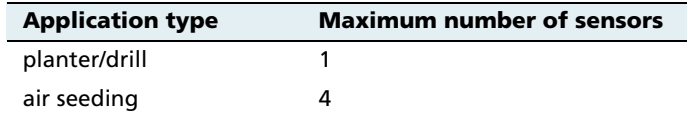

#### **Liquid pressure sensors**

The system is compatible with DICKEY-john liquid pressure sensors for sprayers. These system supports the following number of liquid pressure sensors:

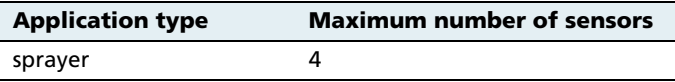

#### **Application rate sensors**

The system is compatible with DICKEY-john application rate sensors. The system supports the following number of application rate sensors:

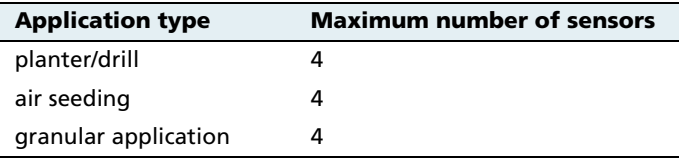

#### **30.2 Installing the cab harness**

**Note –** The following harnesses are appropriate when installing the system in a planter. For information on installing the harnesses in a sprayer, air cart, spreader, or anhydrous unit, refer to the Flow and Application Ordering Guide.

To install the cab harness, refer to the following diagram:

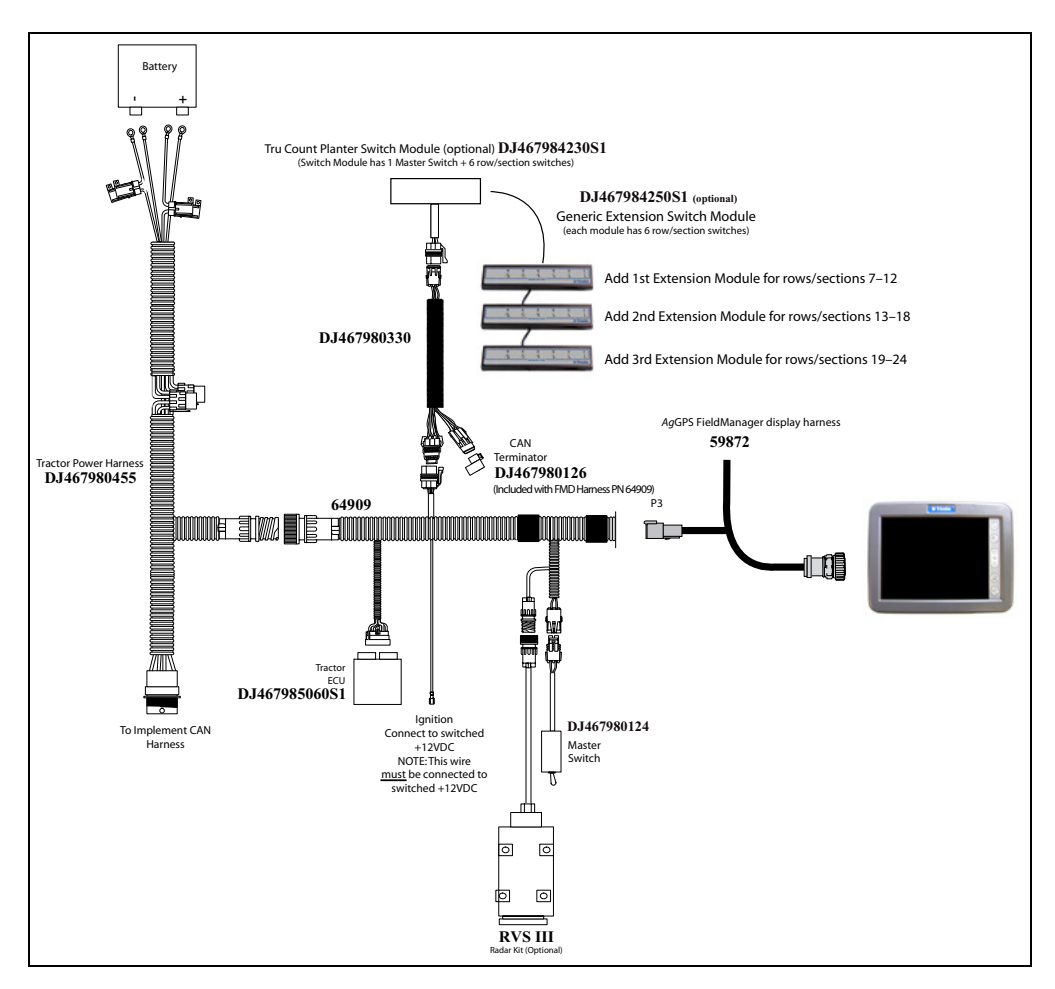

Figure 3.1 Planter cab base kit diagram

- 1. Connect the power leads directly to the battery. Connect the ignition wire to a switched +12 VDC.
- 2. Connect the chassis ground lead to a bare point of the cab frame that offers a good chassis ground connection. For the system to power properly, you must connect the ignition lead to switched +12 VDC.
- 3. Connect the master switch, CAN terminator, and tractor ECU to their respective connectors on the cab harness.
- 4. Connect the radar speed sensor, if required. If you connect the speed sensor to the WSMT, do not connect anything to the speed sensor connector on the cab harness.

## **30.1 Installing the implement harness**

To install the implement harness, refer to the following diagrams:

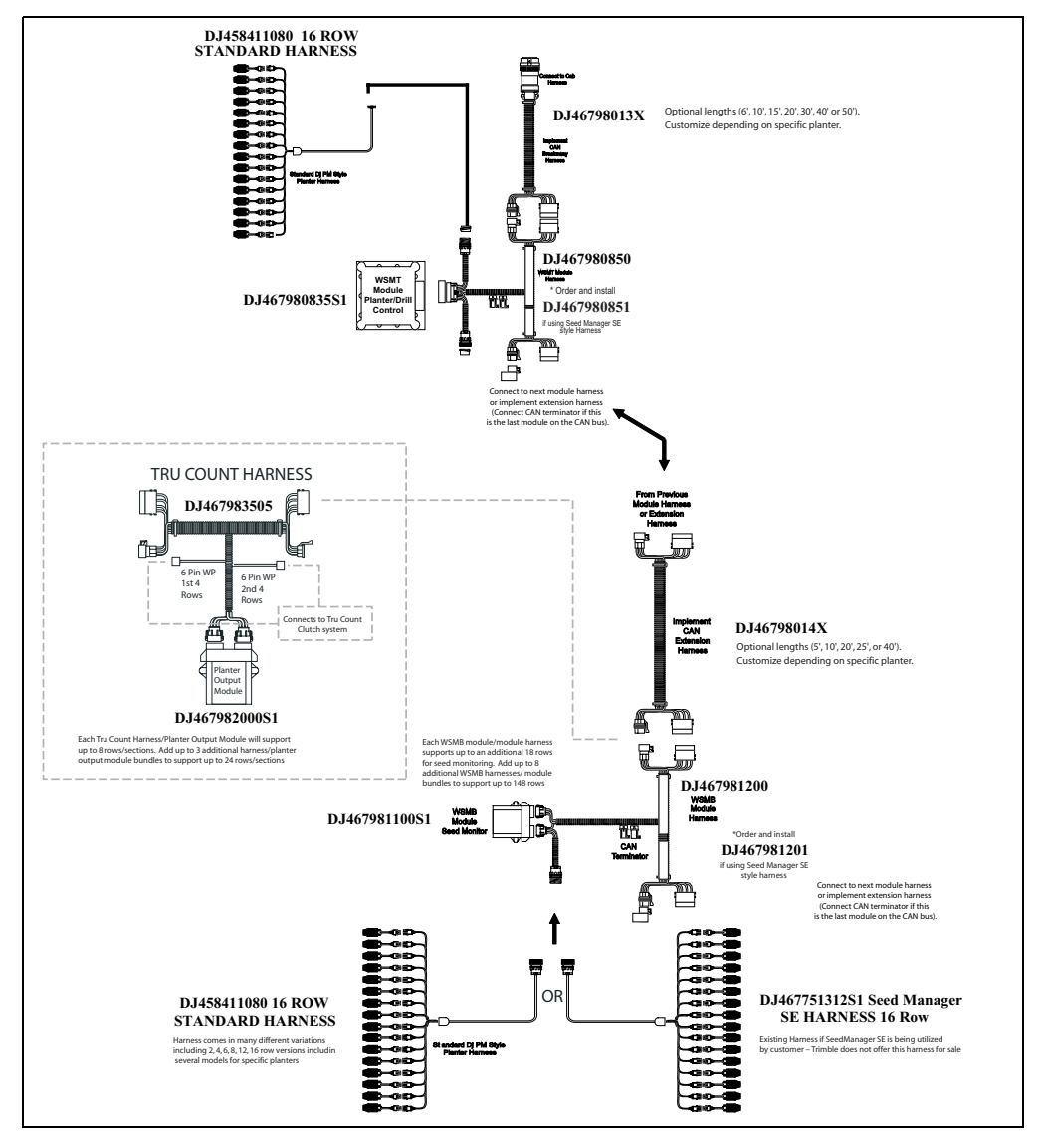

Figure 3.2 Planter monitoring only system diagram: Implement CAN harnessing

**62** *Ag*GPS FieldManager Display User Guide

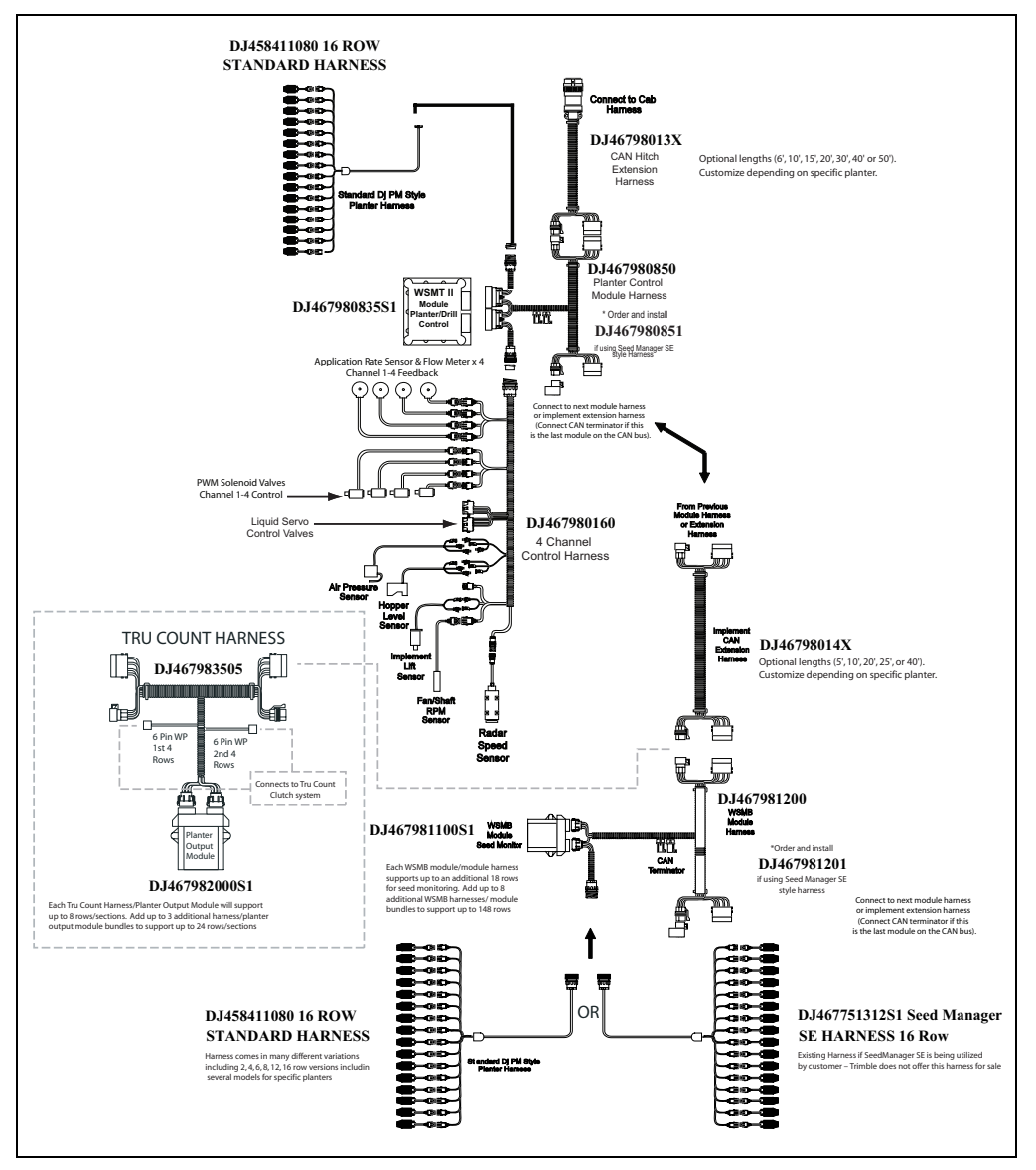

Figure 3.3 Planter monitoring and control system diagram: Implement CAN harnessing

- 1. Lay the implement harness along the frame of the implement to each of the seed sensors. You are unlikely to require extensions.
- 2. Route the sensor wires to locations where they will not be damaged by parts of the implement.
- 3. Connect the implement CAN breakaway extension to the mating connector of the cab harness.
- 4. Secure the implement harness to the toolbar with tie-straps.
- 5. Coil and secure any unused sensor connections.
- 6. Route the implement harness along the implement hitch to the master module harness (if additional length is required, use an implement extension harness).
- 7. Secure the implement harness as needed.
- 8. Connect the master module harness to the mating connectors of the implement CAN harness and then connect the module to the implement harness. The member module uses a 48-pin connector with a jackscrew to secure the connector to the module. The WSMB uses a pair of 12-pin connectors.
- 9. Secure the module harness as needed.

#### **CAN terminators**

You must install CAN terminators on cable ends for the system to communicate correctly:

- 1. Install one terminator on the cab harness (P/N 64909).
- 2. Install one terminator plug into the implement harness of the last module connected to the CAN bus.

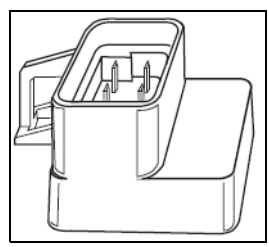

# **30.1 Installing additional equipment**

Additional equipment is available to enable specific row/section control. For more information on installing Tru Count air clutches or boom section valves, contact the specific manufacturer.

## **Switch boxes**

You can install switch boxes to control sprayer (BSM: boom switching module) and planting (CSM: clutch switching module) applications. These are boxes with switches that enable you or the system to turn individual sections on and off.

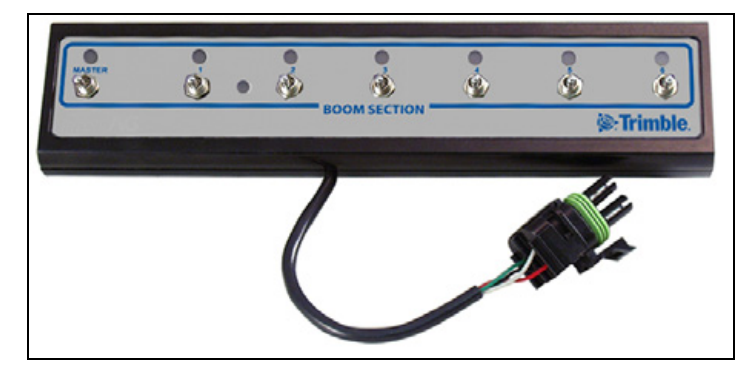

You can connect up to 4 switch boxes together so you have up to 24 switches. Install the switch boxes in a convenient place in the cab where you can comfortably reach them.

The system uses TCOM modules to control the switch outputs.

## **Other components**

To install flow and application control components ( for example, control valves, flow meters, etc) refer to the instructions that are included with them.

# <span id="page-67-1"></span><span id="page-67-0"></span>**3.1 Inserting the CompactFlash card in the socket**

The card socket, which is located on the right side of the display, opens toward the rear.

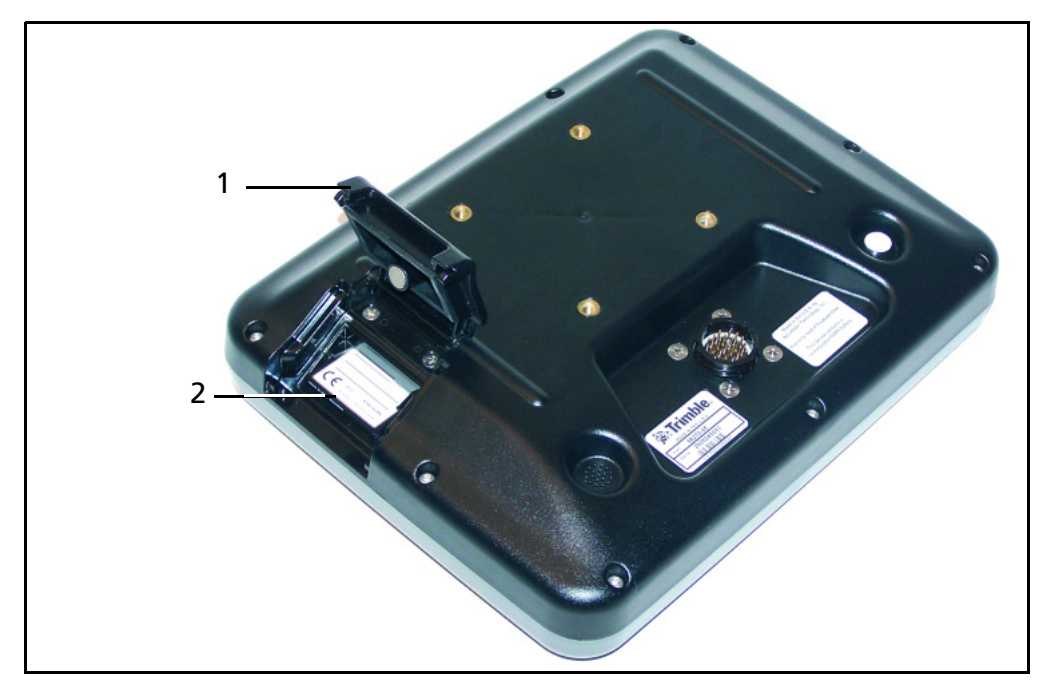

Figure 3.4 The reverse of the display with the card socket open

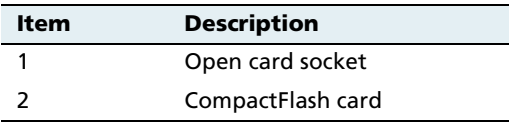

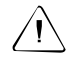

**CAUTION –** Do not remove the CompactFlash card from the slot while the system is writing to the card, or you will corrupt data. When you open the card socket, a prompt appears. Select Yes and then remove the card.

To insert the CompactFlash card:

- 1. Rotate the display so you can see the back of it.
- 2. Open the card socket.
- 3. Insert the CompactFlash card with the label facing the inside of the display. Push the card in until it clicks.
- 4. Close the card socket.

To remove the card:

- 1. Rotate the display so you can see the back of it.
- 2. Open the card socket.
- 3. Put your fingernail into the ridge on the card and then slide it straight out. Do not try to lever the card out at an angle.

The system automatically detects when a card is inserted or removed. If no card is present, a message appears on the Configuration screen.

# <span id="page-68-0"></span>**3.1 Turning on the display**

Briefly hold down the Power button ( for approximately half a second). The system turns on and after a pause the Home screen appears.

The AgGPS FieldManager display has four main screens:

- **•** Home screen
- **•** Configuration screen
- **•** Data Management screen
- **•** Run screen

You can access each of these screens by pressing the appropriate button to the right of the display. See [page 33](#page-34-0).

**Note –** The display may take longer to turn on than in previous versions of the software.

#### **31.1 Home screen**

The Home screen lists the following information about the system:

- **•** The display build date, firmware, and hardware version
- **•** The AgGPS Autopilot controller version, date, and serial number
- **•** The GPS receiver version, correction source, and subscription information
- **•** The selected vehicle make and model

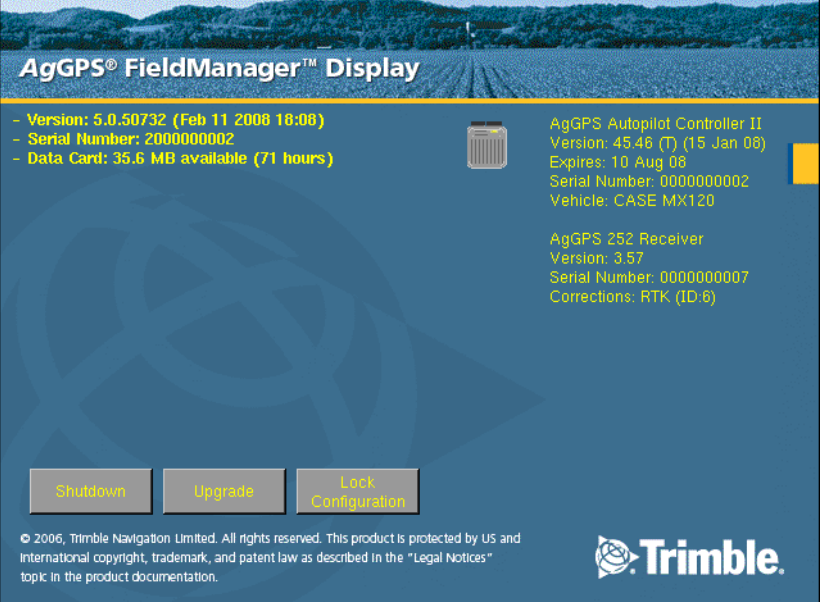

**Note –** If **two** AgGPS Autopilot NavController II controllers are connected, the Home screen shows a summary of both controllers. If only a single controller is connected, the Home screen appears as before.

# **31.2 Configuration screen**

The Configuration screen enables you to access most of the system settings that can be changed:

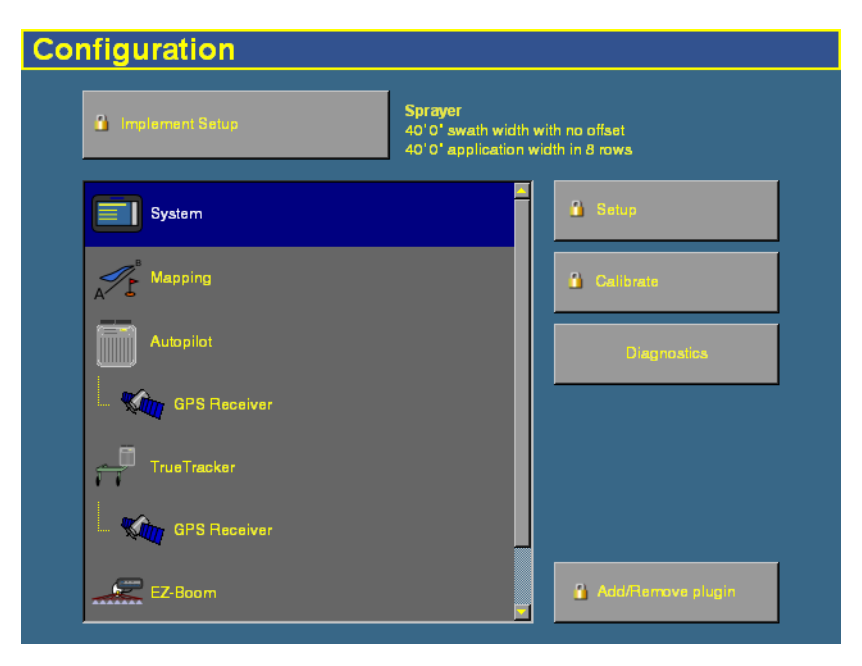

To access the *Configuration* screen, press the Configuration button  $\circledcirc$ 

**Note –** Some configuration settings are unavailable when a field is open in the Run screen. To access these settings, return to the Run screen and then press the Home button. When the display asks if you would like to close the field, tap **Yes**.

#### **31.3 Data Management screen**

The Data Management screen enables you to manipulate your saved data:

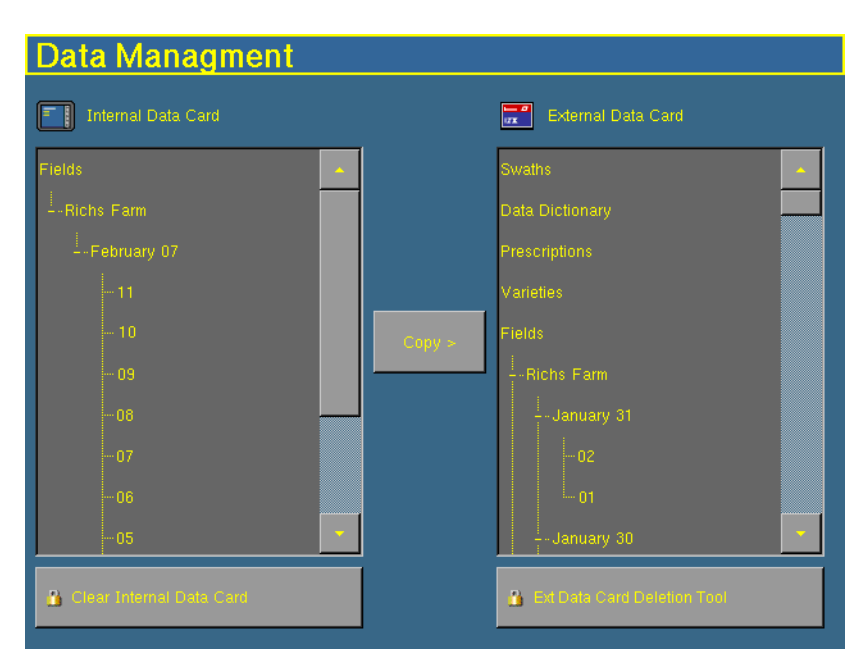

From either the display's internal memory or the CompactFlash card, you can copy implements, prescriptions, data dictionaries, field data, or delete unwanted data.

To access the Data Management screen, press the Data Management button  $\bigcap$ 

For more information, see [Copying or deleting card data, page 583](#page-584-0).
#### **31.4 Run screen**

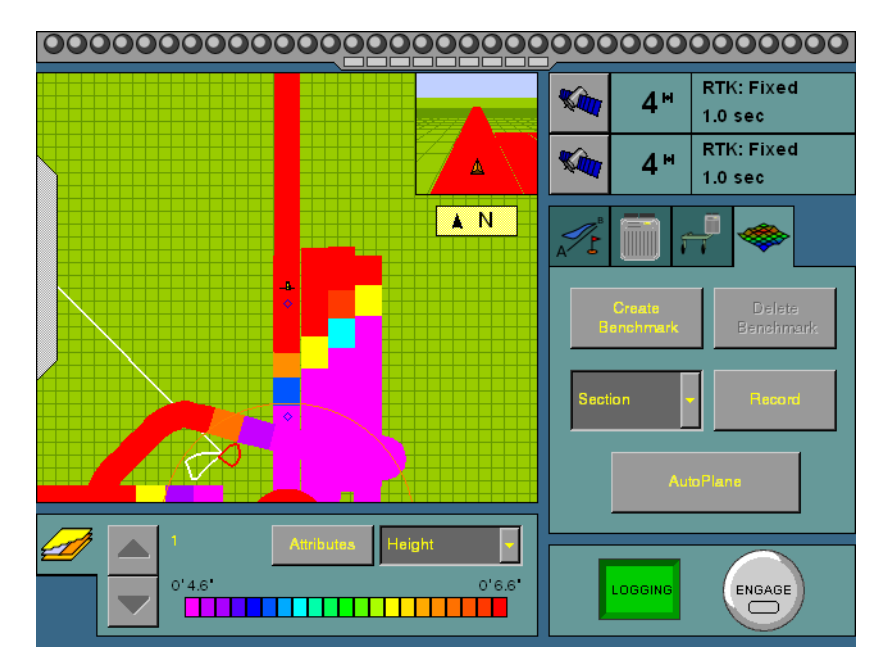

The Run screen displays the steering navigation. If you select the Run screen and you have a field open, the display shows that field. If you select the Run screen when none is open, the Field Selection screen appears.

## **3.2 Turning off the display**

**Note –** If a field is open, close the field before you turn off the system. To close a field, see [Closing a field, page 168](#page-169-0).

There are several ways to turn off the system:

- **•** Press the Home button. From the Home screen, tap **Shutdown**.
- Hold down the Power button (on the reverse of the display) for approximately half a second.

There is sometimes a short delay between the time when you press the Power button and when the display turns off. This is because the display is saving settings. When the display turns off, it plays a sound.

**Note –** The display may take longer to turn off than in previous versions of the software.

# **CHAPTER 4**

**Overview of Plugins** 

#### **In this chapter:**

- **n** [Introduction to plugins](#page-75-0)
- $\blacksquare$  Adding or removing a [plugin](#page-77-0)
- $\blacksquare$  [Configuring a plugin](#page-78-0)
- $\blacksquare$  Entering the password to [activate a plugin](#page-79-0)

This chapter describes what plugins are and gives an overview of how to configure them.

**Note –** Some configuration settings are unavailable when a field is open in the Run screen. To access these settings, return to the Run screen and then press the Home button. When the display asks if you would like to close the field, tap **Yes**.

# <span id="page-75-0"></span>**4.1 Introduction to plugins**

The AgGPS FieldManager display version 5.10 has a number of plugins that can be installed to expand the functionality of the display:

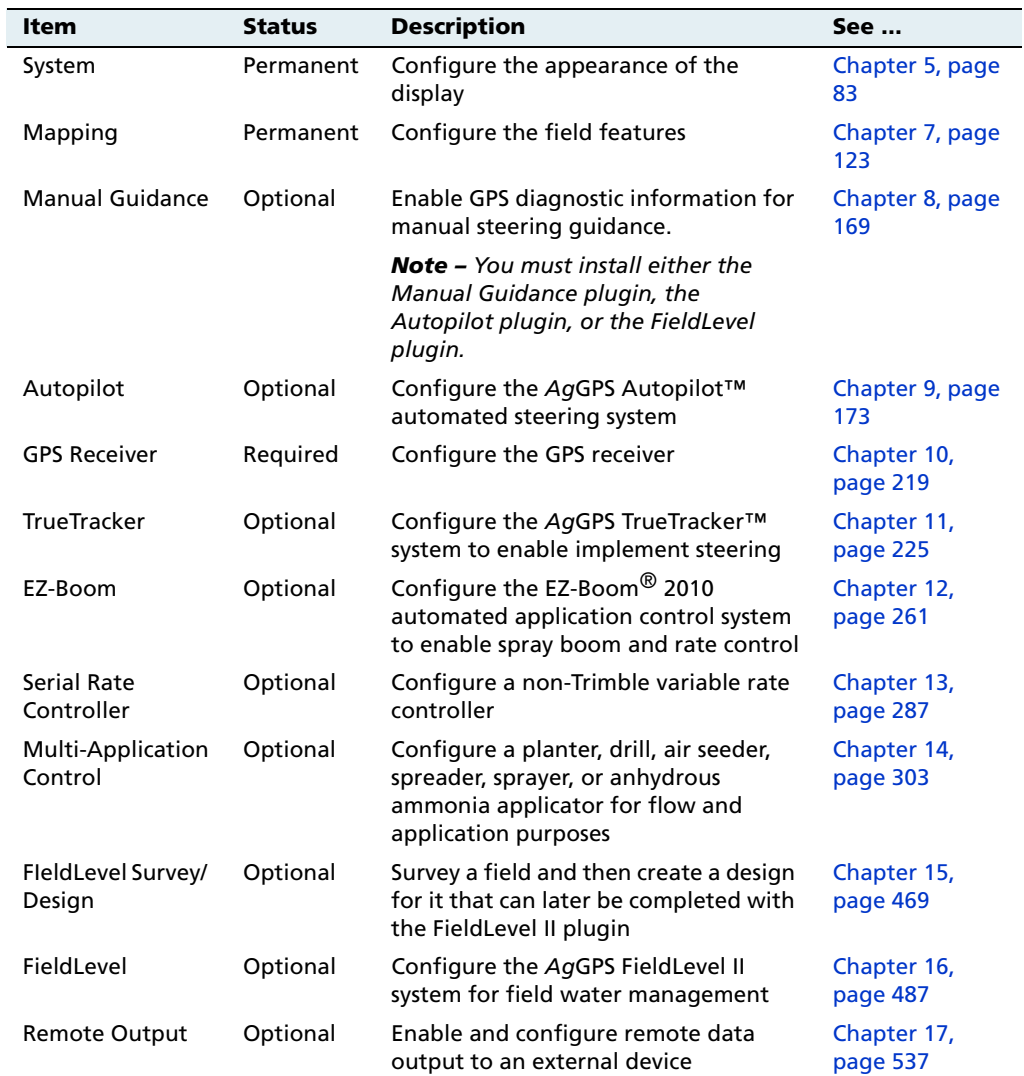

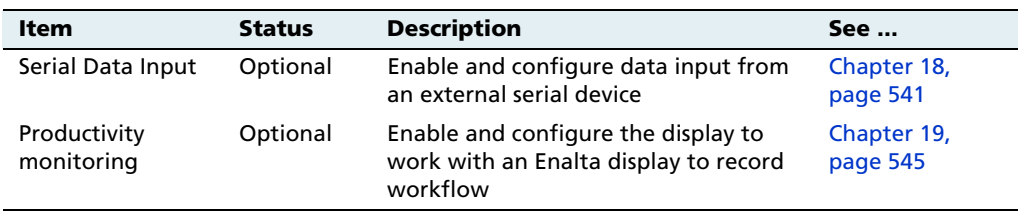

**Note –** Most of these plugins require additional hardware to work correctly.

For example, to use the display to perform water management with the FieldLevel II system, add the FieldLevel II plugin. This enables you to configure the FieldLevel II system settings, and adds the FieldLevel II screen items to the main guidance screen.

To view the plugins, press the Configuration button  $\circledcirc$  to the right of the display. The Configuration screen appears:

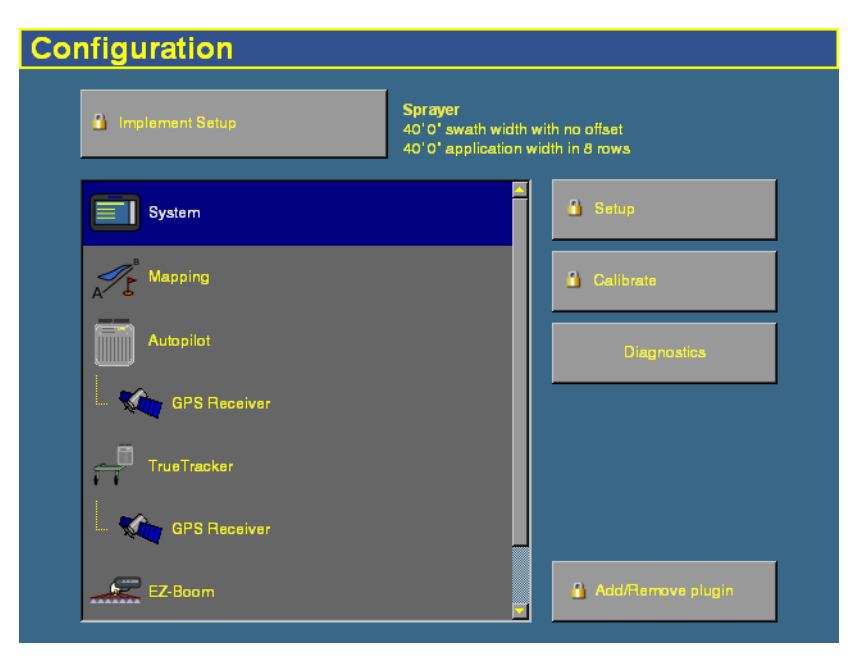

The currently installed plugins appear in the plugins list on the left of the screen.

# <span id="page-77-0"></span>**4.2 Adding or removing a plugin**

1. On the Configuration screen, tap **Add/Remove plugin**. The Select Active Plugins screen appears:

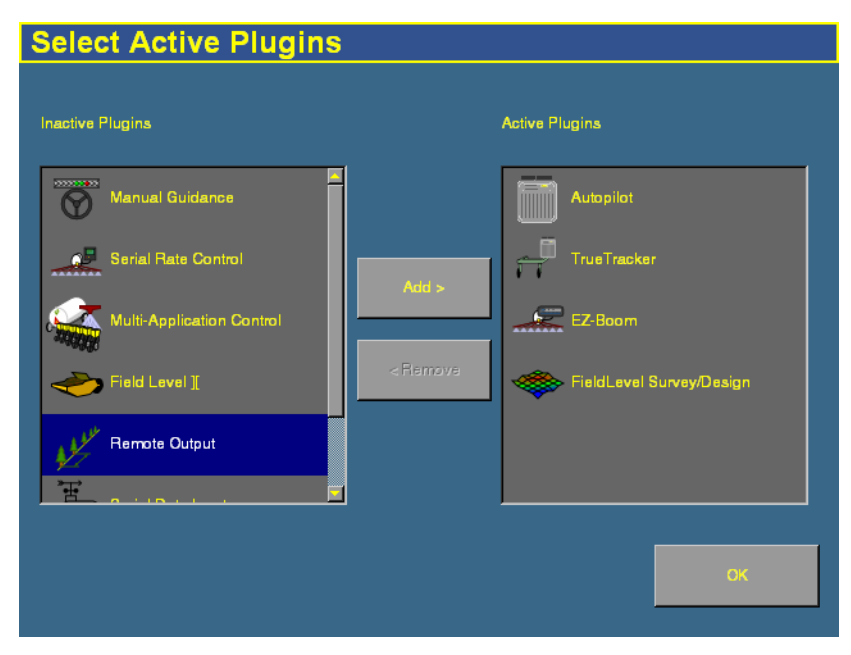

- The available but uninstalled plugins are in the Inactive Plugins list on the left.
- The currently installed plugins are in the Active Plugins list on the right.
- 2. Do one of the following:
	- To install a plugin from the *Inactive Plugins* list, tap it and then tap **Add >**. The plugin moves to the Active Plugins list.
	- To remove a currently installed plugin from the Active Plugins list, tap it and then tap **< Remove**. The plugin moves to the Inactive Plugins list.
- 3. Tap **OK** to return to the Configuration screen.

# <span id="page-78-0"></span>**4.1 Configuring a plugin**

Each plugin requires different configuration. For a detailed description of how to configure each one, see the appropriate chapter later in this manual.

In general:

**•** Each plugin has several setup screens. To access the screens, tap the plugin and then tap either the **Setup**, **Calibrate**, or **Diagnostics** button.

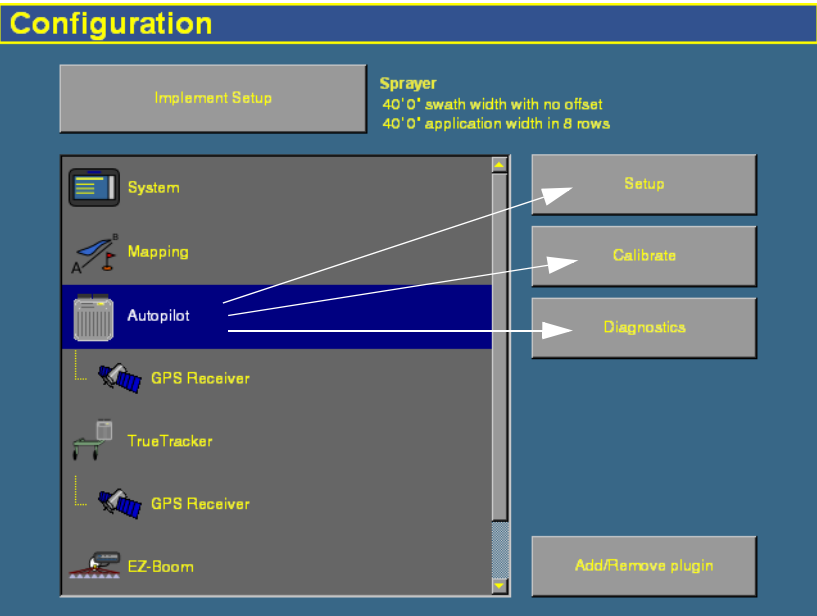

**•** Most of the plugins add additional features to the main guidance screen.

## <span id="page-79-0"></span>**4.2 Entering the password to activate a plugin**

To activate some plugins, you must enter the activation password. If you do not have an activation password, contact your local Trimble reseller.

There are two ways to activate a plugin:

#### **Option 1. Activating automatically via a text file**

**Note –** This method of activating the system is quicker than the manual method.

When you purchase the TrueTracker system, the FieldLevel system, or a variable rate system, your local Trimble reseller provides you with a text file containing a password.

- 1. Insert the CompactFlash card from the AgGPS FieldManager display into a card reader that is attached to an office computer.
- 2. Copy the password text file from the office computer into the  $\text{AgGPS}\$ Firmware\ folder on the card.

When you next insert the CompactFlash card in the display and turn the display on, the plugin is automatically activated.

#### **Option 2. Activating manually via the display**

- 1. Turn on the display. The Home screen appears.
- 2. Tap **Upgrade**. The Upload Firmware screen appears.

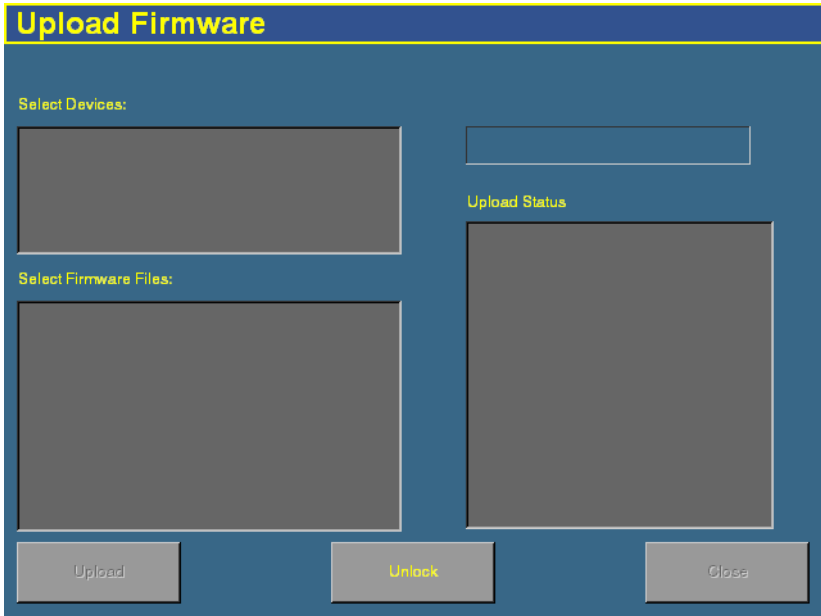

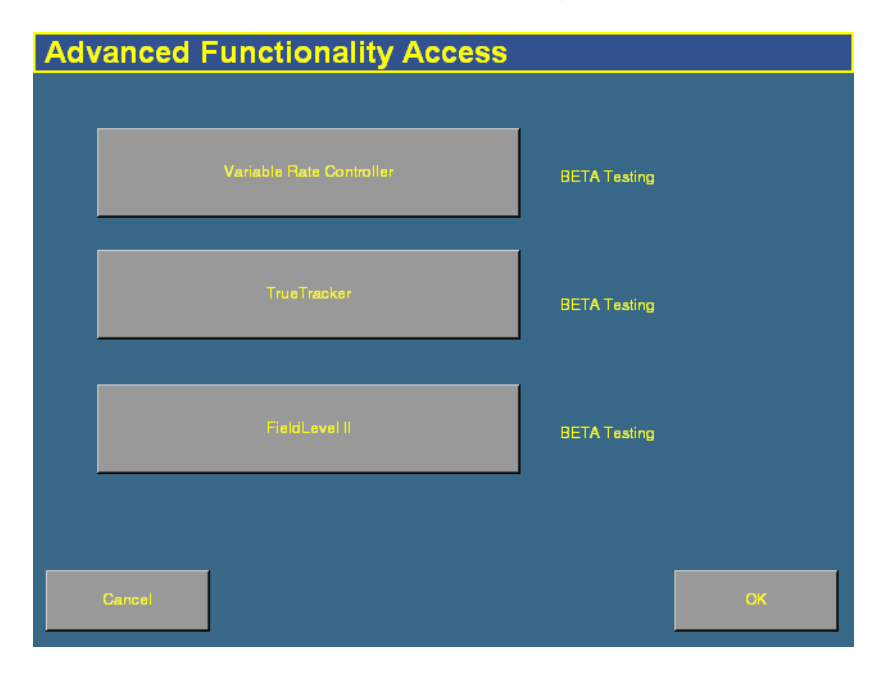

3. Tap **Unlock**. The Advanced Functionality Access screen appears.

4. Tap the appropriate button for the plugin you want to activate. The *Enter Password*... screen appears:

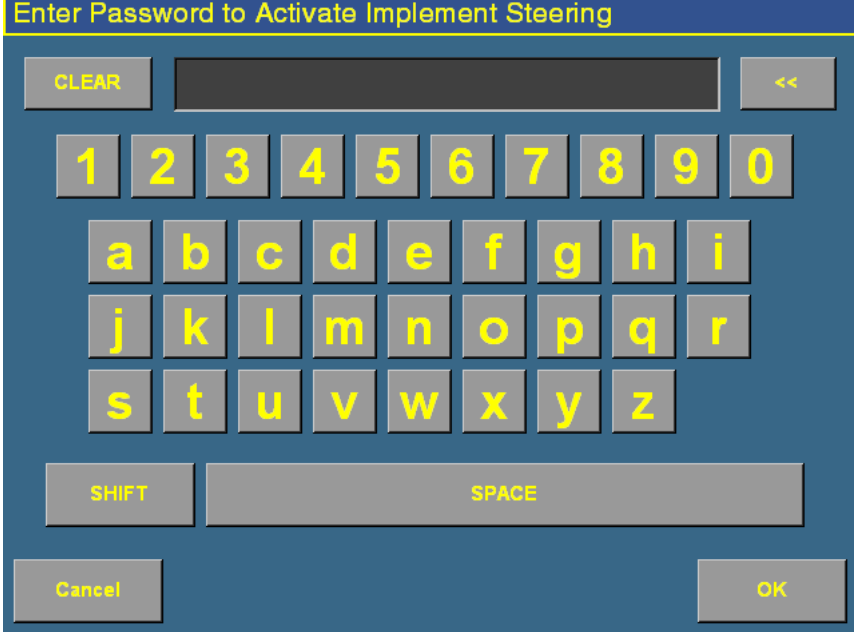

- 5. Enter the activation password that your local Trimble reseller gave to you and then tap **OK**.
	- If you enter a correct password, the following message appears:

Enabled.

The plugin is now activated.

– If you enter an invalid password, a message appears warning that you have not entered the correct password.

Try entering the password again. If it still does not work, contact your local Trimble reseller.

#### Overview of Plugins

#### **CHAPTER**

**5**

<span id="page-84-0"></span>**The System Plugin** 

#### **In this chapter:**

- Accessing the [configuration settings](#page-85-0)
- $\blacksquare$  Calibrating the touch [screen](#page-86-0)
- $\blacksquare$  [Configuring the display](#page-89-0)
- **Q** [Using settings files](#page-109-0)

The System plugin controls the basic settings and appearance of the display. This chapter describes how to use the plugin to configure the display.

**Note –** Some configuration settings are unavailable when a field is open in the Run screen. To access these settings, return to the Run screen and then press the Home button. When the display asks if you would like to close the field, tap **Yes**.

# <span id="page-85-0"></span>**5.1 Accessing the configuration settings**

• Press the Configuration button to the right of the screen. The *Configuration* screen appears:

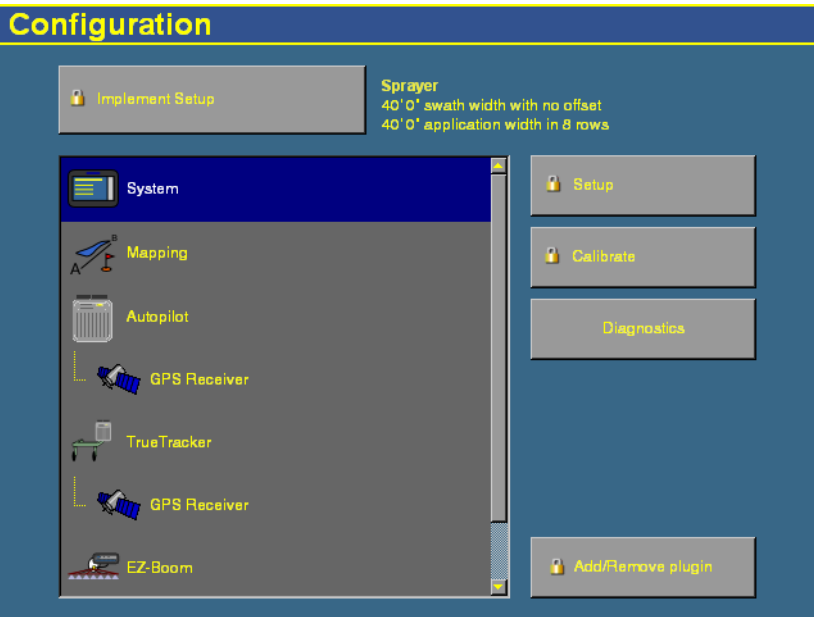

#### <span id="page-85-1"></span>**51.1 Password access**

Any **Setup** or **Calibrate** button marked with a padlock icon **i** is protected by 2 passwords:

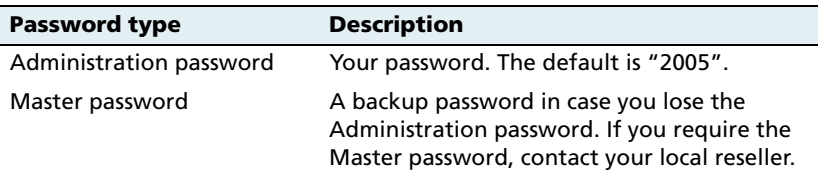

The password screen appears the first time that you tap a **Setup** or **Calibrate** button after you turn on the display. Use the virtual keyboard to enter the Administration password and then tap **OK**.

**Note –** Passwords are case sensitive.

## <span id="page-86-0"></span>**5.2 Calibrating the touch screen**

Calibrate the touch screen so it reads your selections accurately.

- 1. Press the Configuration button  $\oslash$ . The *Configuration* screen appears.
- 2. Tap the System plugin in the Plugins list. The **Setup**, **Calibrate**, and **Diagnostics** buttons become available.
- 3. Tap **Calibrate**.

If you have not entered an Administrator password during this session, the *Enter Administration Password* screen appears. See [Password access, page 84](#page-85-1).

4. Enter your password and then tap **OK**.

A warning message appears.

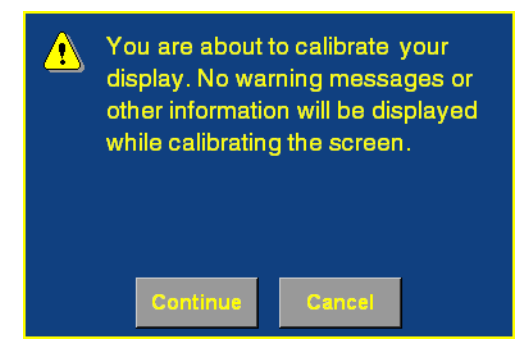

5. Read the message and then tap **Continue**.

**Screen Calibration Calibration Instructions** Please touch firmly and accurately at the centre of the target. The target will continue to move until the screen is aligned. Warning: Do not use a sharp object on the screen

The Screen Calibration screen appears:

There is a cross-hair in the top left corner.

6. Press in the center of the crosshair.

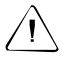

**CAUTION –** Do not use a sharp item, such as a pencil, to press the screen or you may damage the surface of the screen. Use your finger to press the screen.

The crosshair will appear on another part of the touch screen.

7. Repeat Step 6 eight times.

When the calibration sequence finishes, a dialog appears:

If your responses were accurate enough, the dialog displays the following message:

You have successfully calibrated your touch screen.

– If your responses were not accurate enough, the dialog displays the following message:

Your screen calibration failed. The difference between actual and calculated points was too large.

8. Tap **OK**. You are returned to the Configuration screen.

If the calibration was successful, proceed to [Configuring the display.](#page-89-0) If the calibration failed, tap **Calibrate** again and then repeat Steps 5 through 7 until calibration is successful. If display calibration continues to fail, consult your local Trimble reseller.

# <span id="page-89-0"></span>**5.1 Configuring the display**

- 1. Press the Configuration button  $\bigotimes$  to the right of the screen. The *Configuration* screen appears.
- 2. Select the System plugin and then tap **Setup**.
- 3. If necessary, enter the Administrator password. See [Password](#page-85-1)  [access, page 84.](#page-85-1)

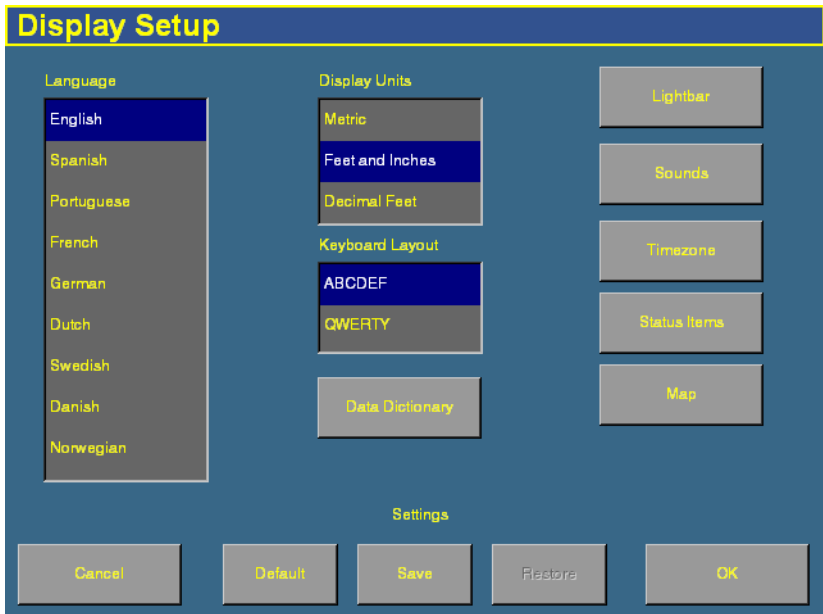

The Display Setup screen appears:

From this screen you can configure:

- the language
- the units of measure
- the keyboard layout
- the lightbar settings
- sounds
- the timezone
- the status text items on the Run screen
- mapping
- the data dictionary

These steps are described in more detail below.

#### **50.1 Selecting the language**

Tap the language that you would like to use in the Language list and then tap **OK**.

If you change the language, a warning message appears. It warns that the display will turn off so the change can take effect.

The default language is English.

#### **50.2 Selecting the units of measure**

Tap the units that you would prefer in the Display Units list.

There are three options:

- **•** Metric
- **•** Feet and Inches
- **•** Decimal Feet

The default option is Feet and Inches.

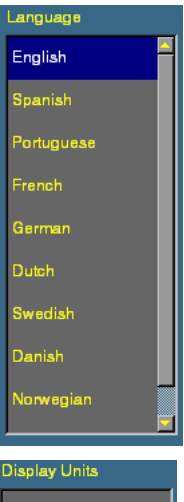

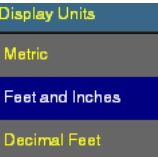

### **50.3 Configuring the keyboard layout**

The FieldManager display uses a virtual keyboard on the touch screen for you to enter characters (see [Virtual keyboard, page 38](#page-39-0)).

The virtual keyboard can be laid out in two ways:

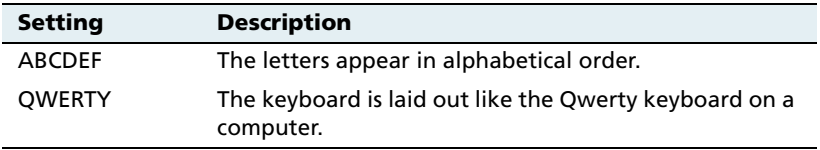

To select one, tap the format that you prefer on the Keyboard Layout list.

The default option is ABCDEF.

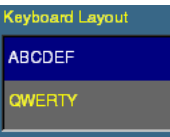

## **50.4 Configuring the lightbar settings**

The display has two lightbar options:

- the virtual lightbar at the top of the display
- **•** a peripheral EZ-Guide Plus lightbar attached to the AgGPS Autopilot system (emulating an AgGPS 21A lightbar).

If both lightbars are in use, the lightbar configuration settings apply to both.

**Note –** If you connect an EZ-Guide Plus lightbar to the system, it will act as a lightbar only. The lightbar screen will not display guidance.

The AgGPS FieldManager display has default settings for the lightbar which should suit most drivers. If the settings are not appropriate, use the instructions below to configure the lightbar:

- 1. From the *Configuration* screen, select the System plugin and then tap **Setup**.
- 2. If necessary, enter the Administrator password. See [Password](#page-85-1)  [access, page 84.](#page-85-1)

The *Display Setup* screen appears.

#### **90** *Ag*GPS FieldManager Display User Guide

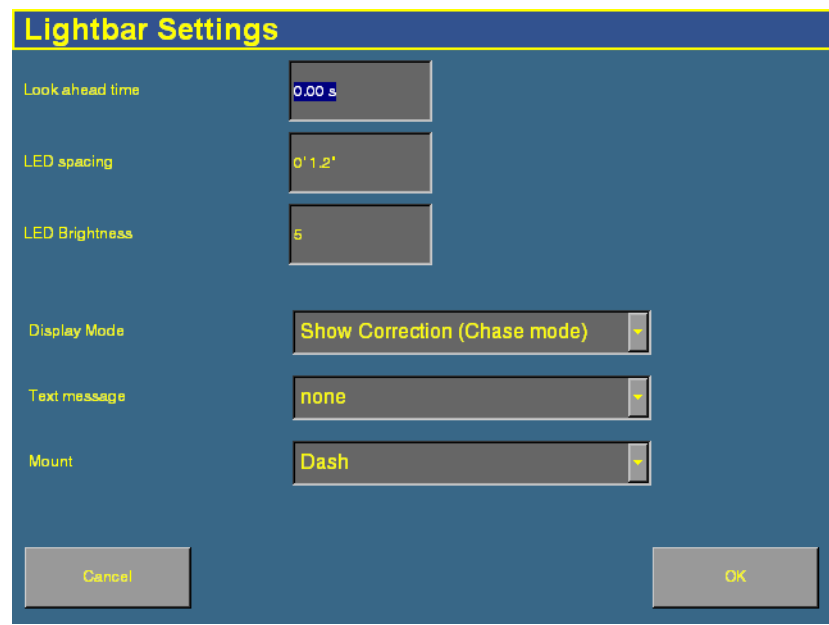

3. Tap **Lightbar**. The Lightbar Settings screen appears:

Configure the following settings:

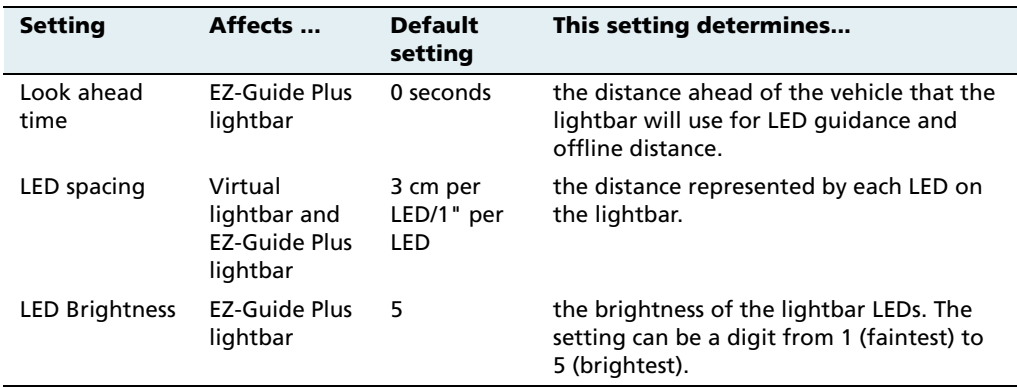

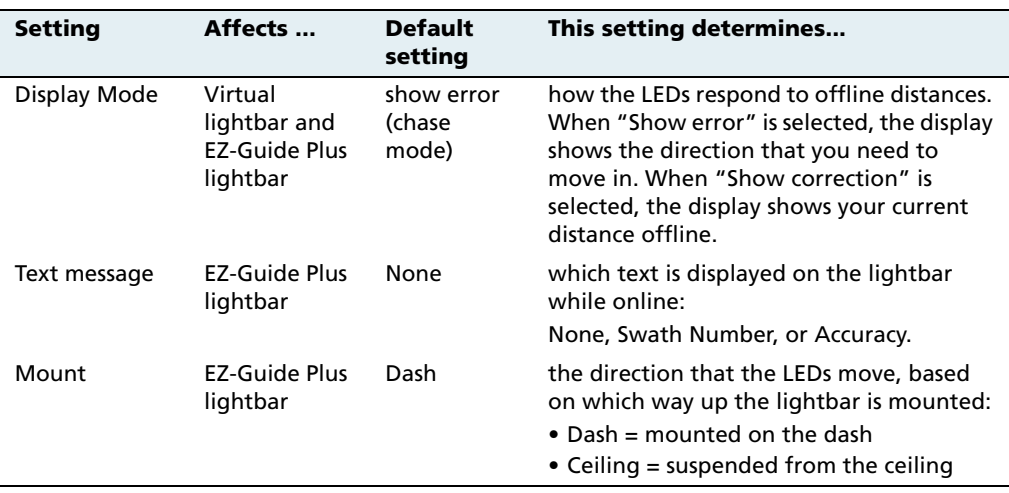

To set the Look ahead time, LED spacing, or the LED brightness:

- 1. Tap the appropriate number field. A dialog appears.
- 2. Enter the value and then tap **OK**.

To set the display mode, text message, or mount, select the appropriate value from the drop-down list.

## **50.1 Configuring sounds**

To enable sounds on the display:

- 1. Press the Configuration button  $\otimes$  to the right of the screen.
- 2. If necessary, enter the Administration password.

The *Configuration* screen appears.

3. Select the System plugin and then tap **Setup**. The Display Setup screen appears.

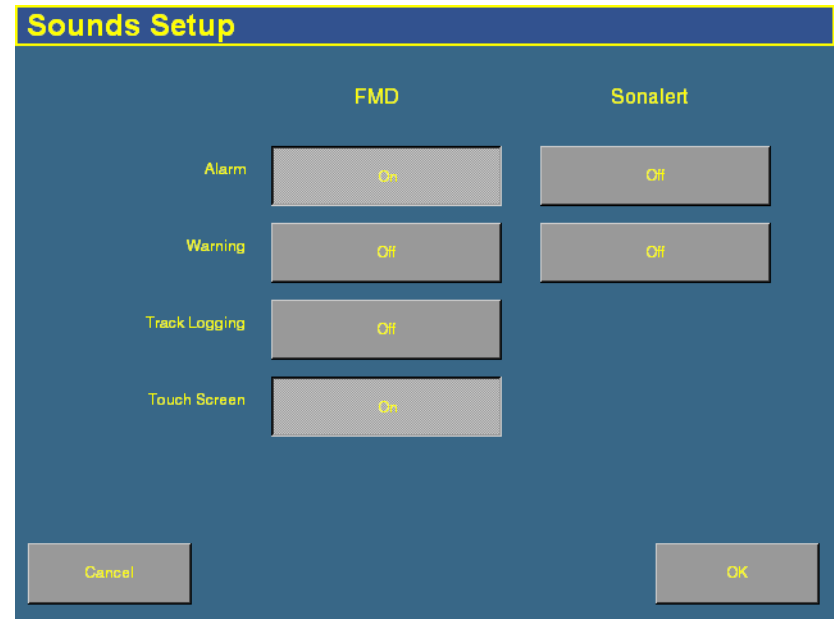

4. Tap **Sounds**. The Sounds Setup screen appears:

Figure 5.1 Options on the *Sounds Setup* screen

There are two ways that the display can produce sounds:

- FMD: through the display's speaker
- Sonalert: through an optional Sonalert alarm
- 5. To enable a sound, select the button next to it.
- 6. Tap **OK** when done.

You can enable sound on the display and the sonalert at the same time.

## **50.1 Configuring the time**

**Note –** Configuring the Timezone can cause multiple warning messages to appear. Do not be concerned by this.

To synchronize the display time to the GPS signals:

- 1. Press the Configuration button  $\bullet$  to the right of the screen.
- 2. If necessary, enter the Administration password.

The *Configuration* screen appears.

- 3. Select the System plugin and then tap **Setup**. The Display Setup screen appears.
- 4. Tap **Timezone**. The Setup Time screen appears:

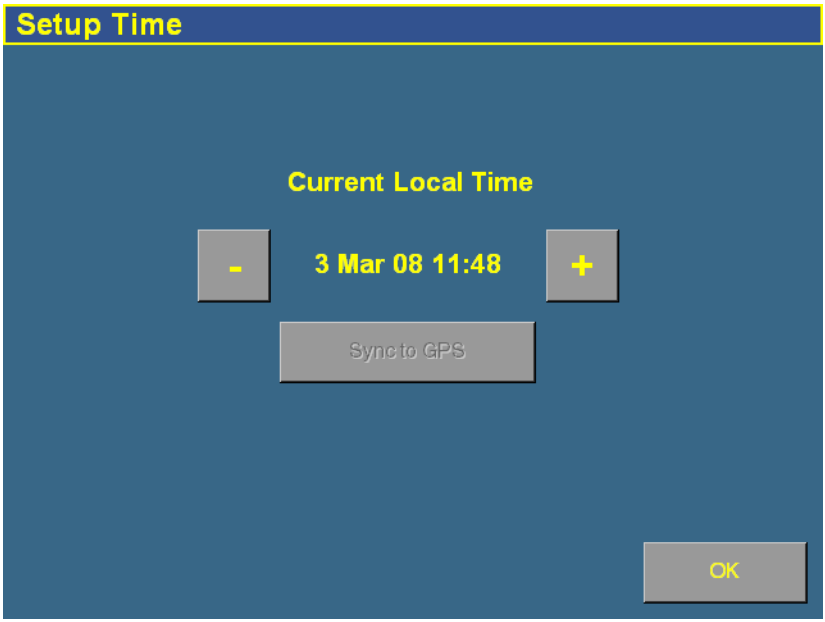

- 5. Tap **Sync to GPS**.
- 6. If the time is not correct, tap the **-** or **+** button to change the time by 1 hour increments.

**Note –** The *Sync to GPS* button is only available after ZDA packets from the GPS receiver are received. This can take several minutes. Ensure that your GPS device has ZDA NMEA messages enabled.

## **50.1 Configuring the status text items**

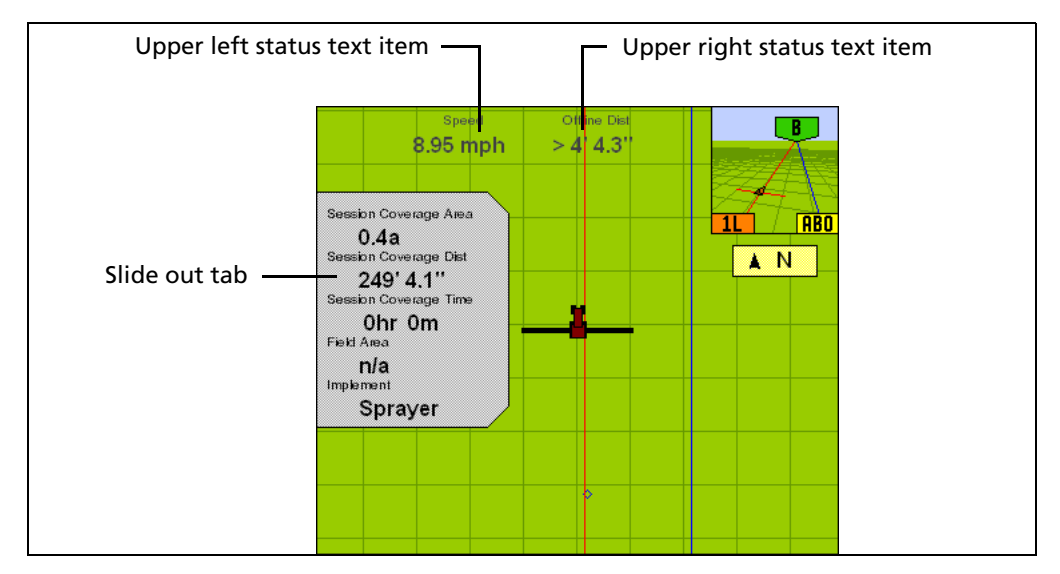

The **status text items** are segments of information that appear on the Run screen. The information appears in three different locations:

- **•** In two places at the top of the screen
- **•** On a slide-out tab at the left of the screen

The slide-out tab overlies the main screen, but is transparent so you can still see guidance underneath it. To extend the slide-out tab, tap the end of the tab on the left of the screen.

The slide-out tabs automatically slide back in when the specified timeout value is reached. To close the tab before then, tap the tab. The status text items are ordered by plugin. If a plugin is removed, the status text items associated with it are no longer available. The available items are:

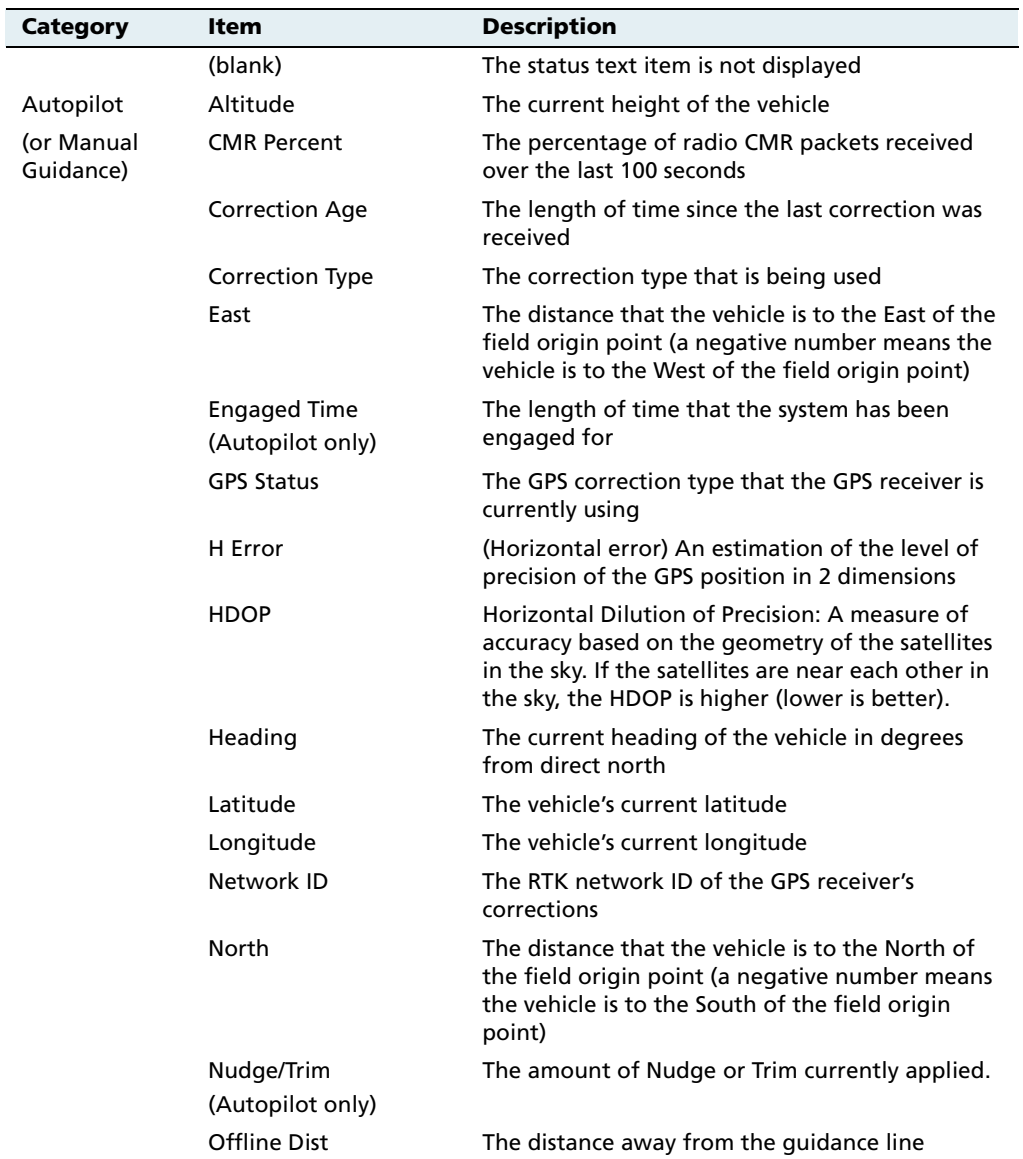

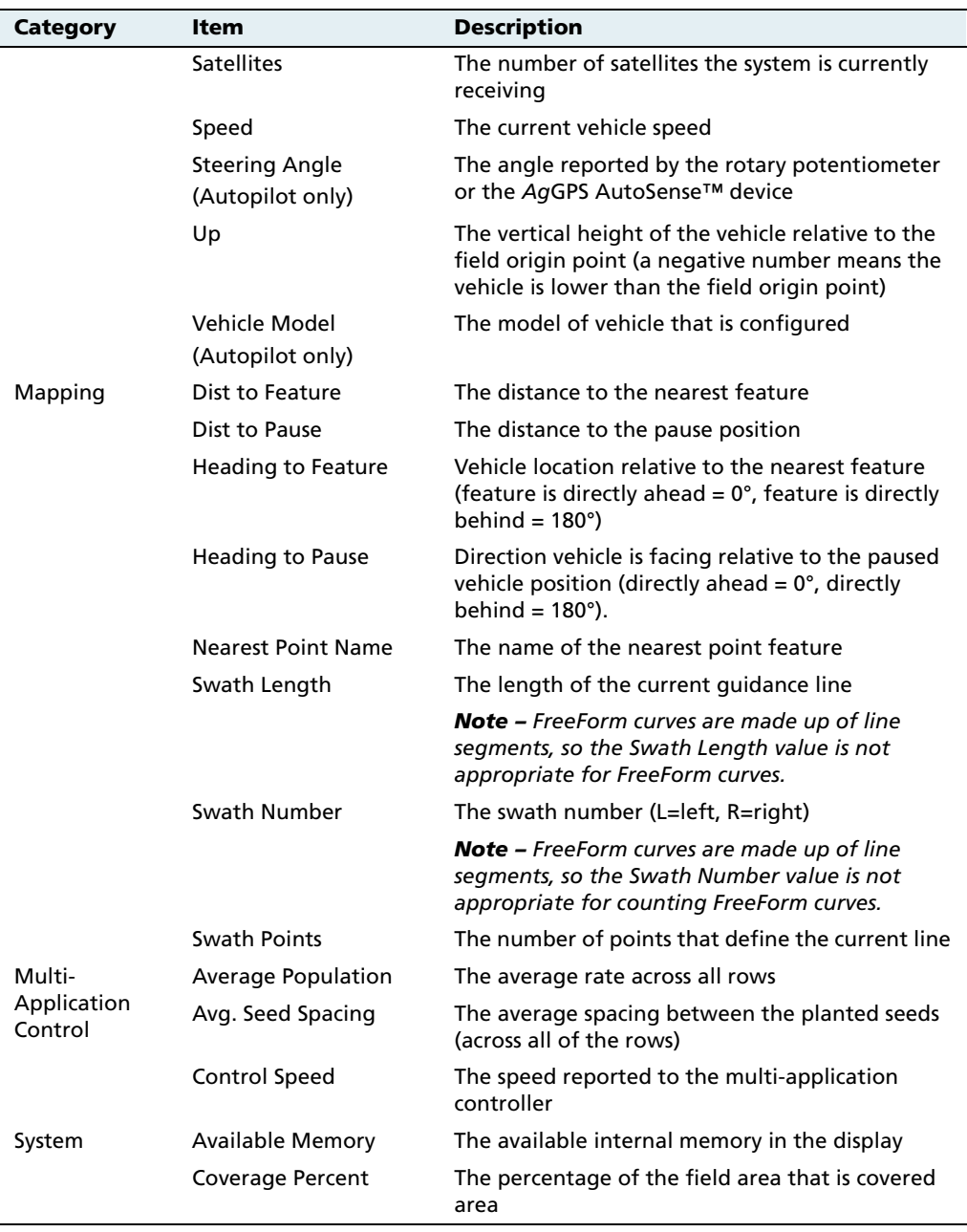

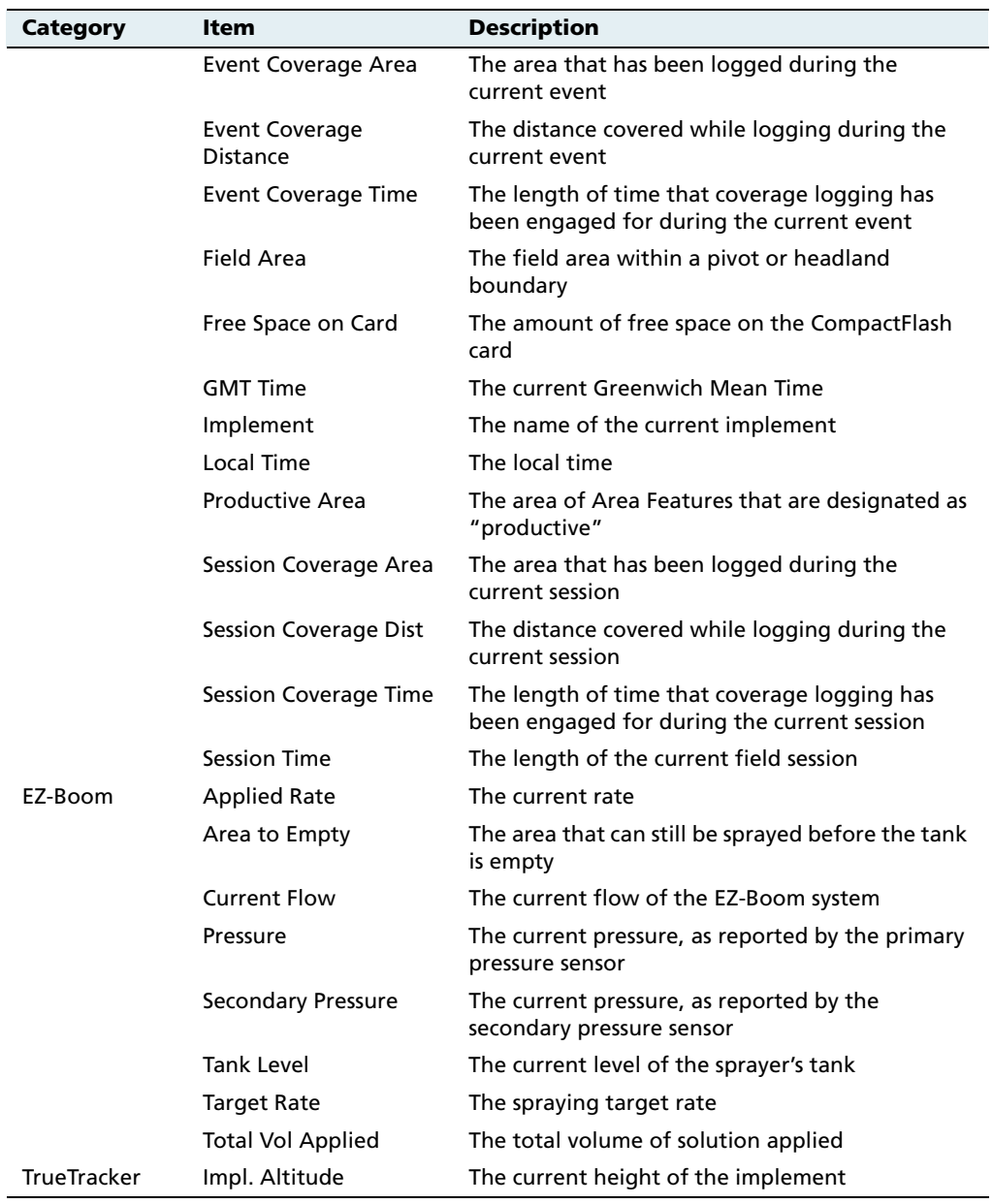

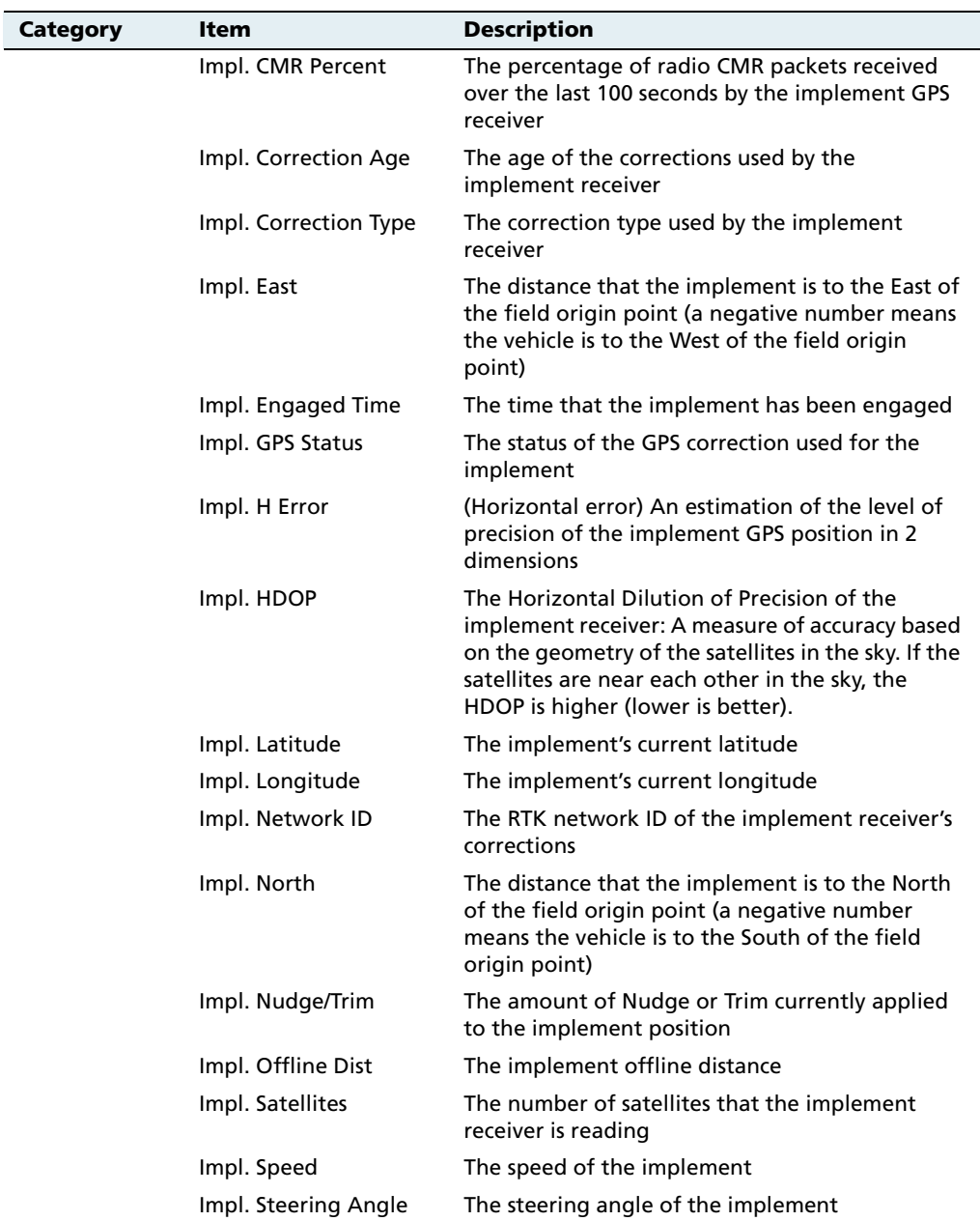

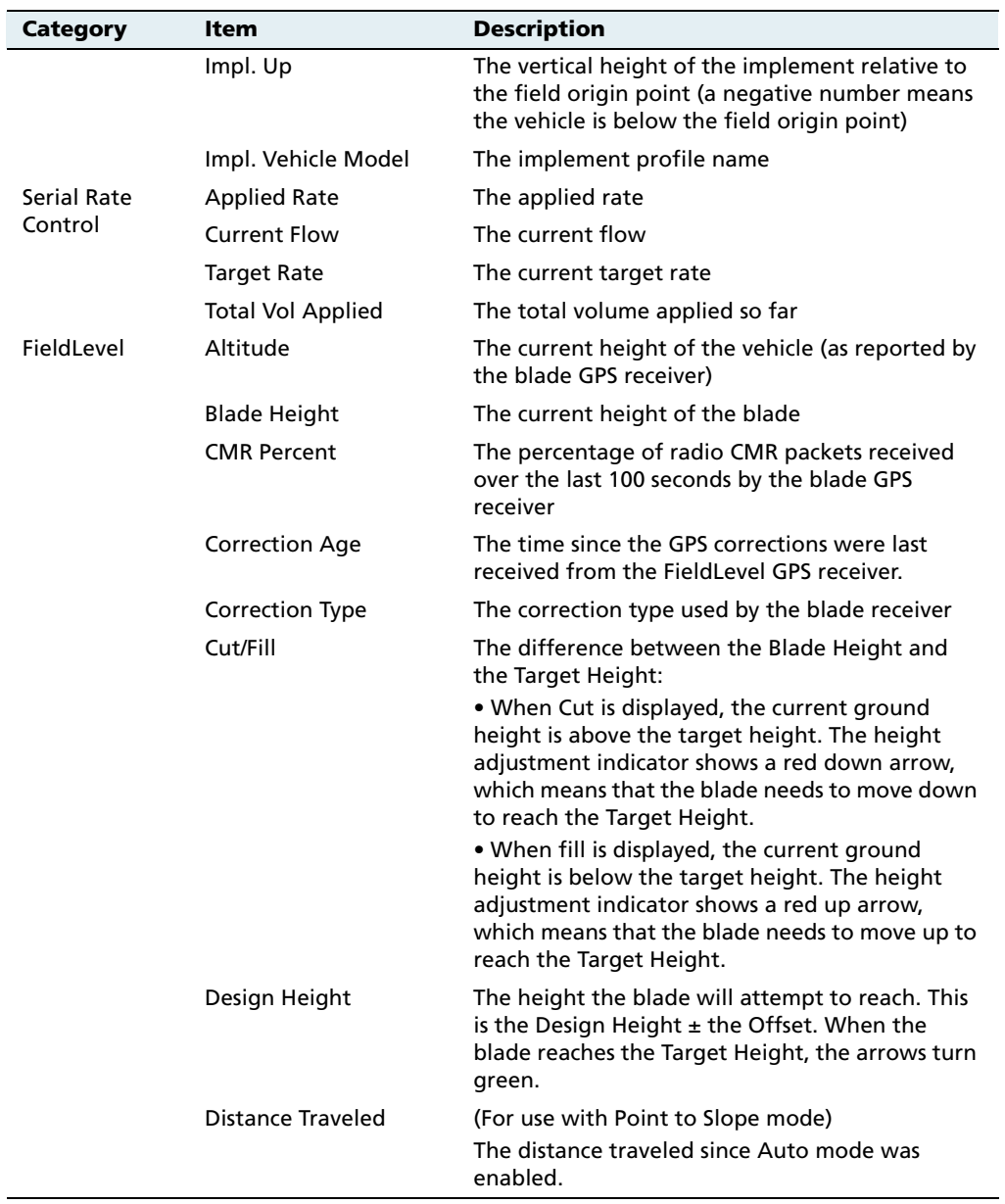

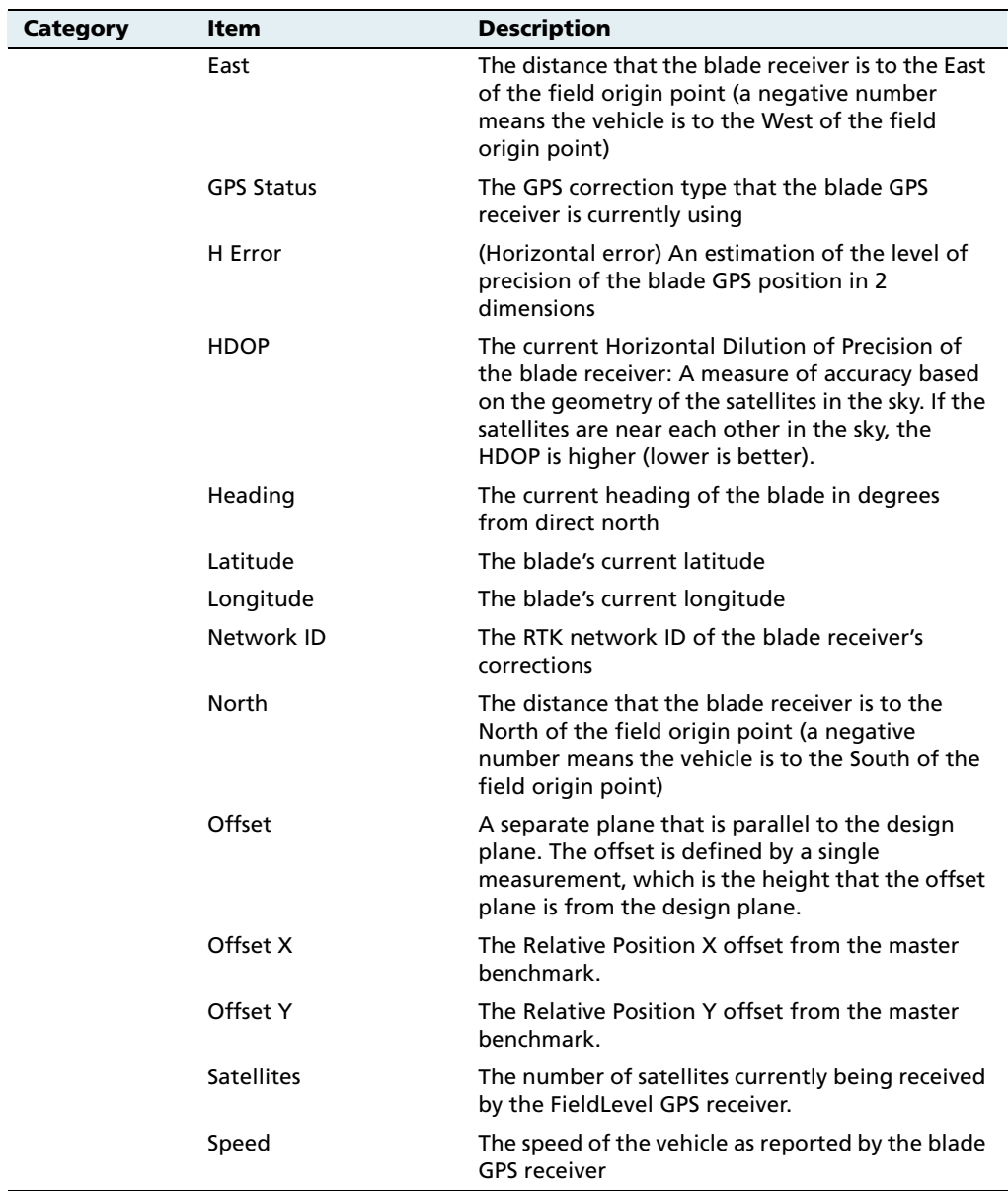

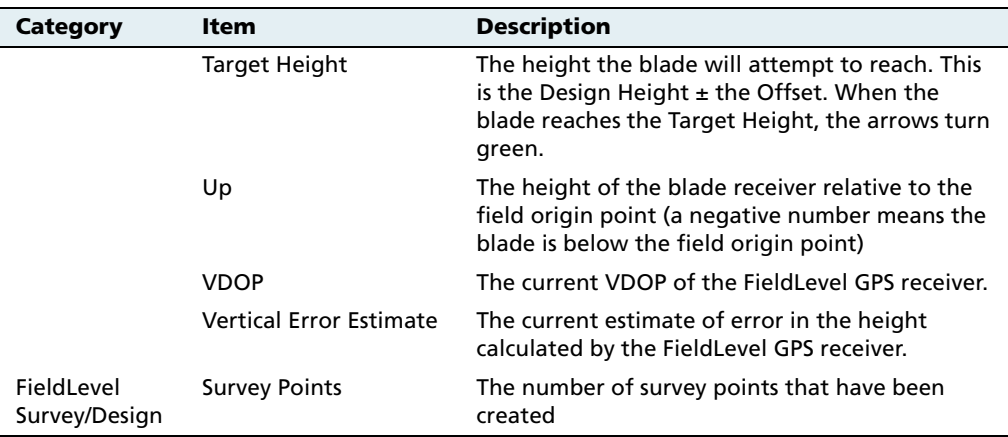

To set the status text items:

- 1. Press the Configuration button  $\bigotimes$  to the right of the screen.
- 2. If necessary, enter the Administration password.

The Configuration screen appears.

3. Select the System plugin and then tap **Setup**. The Display Setup screen appears.

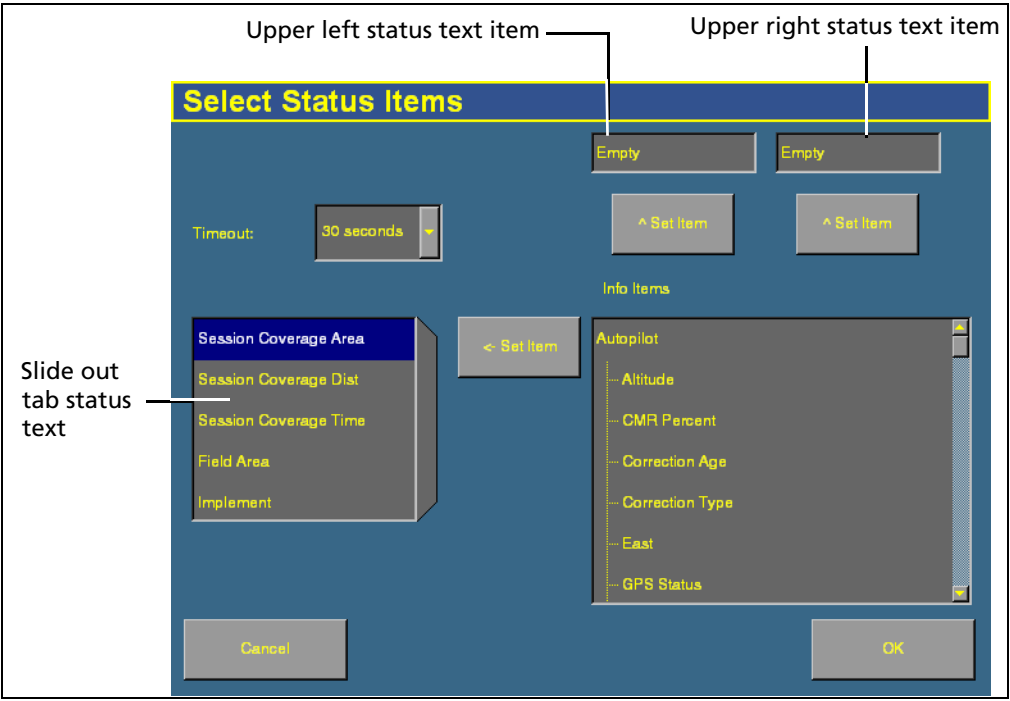

4. Tap **Status Items**. The Select Status Items screen appears:

The status text items appropriate for your plugins appear in the Info Items list.

- 5. Set the upper left status text item:
	- a. Tap the item you want to use in the Info Items list.
	- b. Tap the left **^ Set Item** button.

The information appears in the upper left text box.

- 6. Set the upper right status text item:
	- a. Tap the item you want to use in the Info Items list.
	- b. Tap the right **^ Set Item** button.

The information appears in the upper right text box.

- 7. Select a time in the Timeout list. This is how long the tab remains on display before retracting. To have the tab extended until you close it manually, select Never.
- 8. To add status items to the slide-out tab:
	- a. Tap the position on the tab that you want to fill. For example, to add an item to the third position on the list, tap at the location shown:

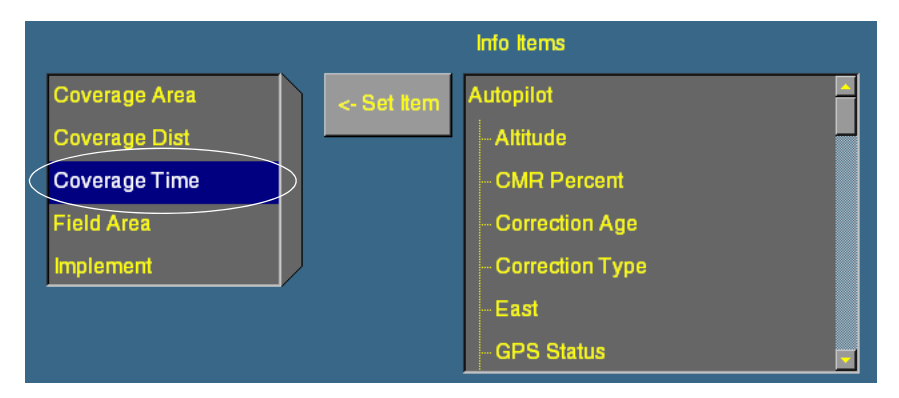

- b. Select the item to add from the Info Items list.
- c. Tap **<- Set Item**.

## **50.1 Configuring mapping**

The Mapping screen enables you to configure:

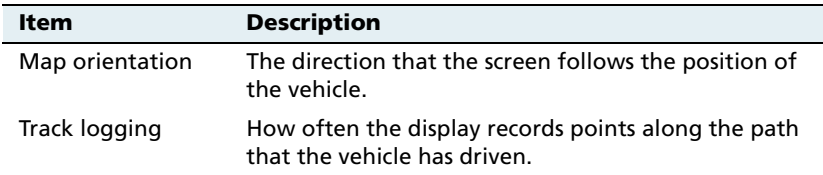

- 1. Press the Configuration button  $\circledcirc$  to the right of the display. The Configuration screen appears.
- 2. Select the System plugin and then tap **Setup**. The Display Setup screen appears.
- 3. Tap **Map**. The Mapping screen appears:

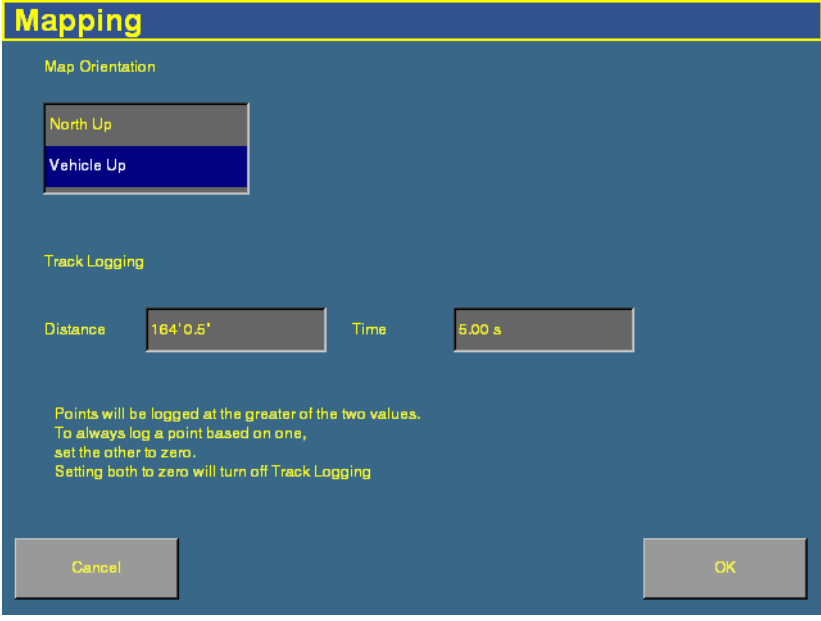

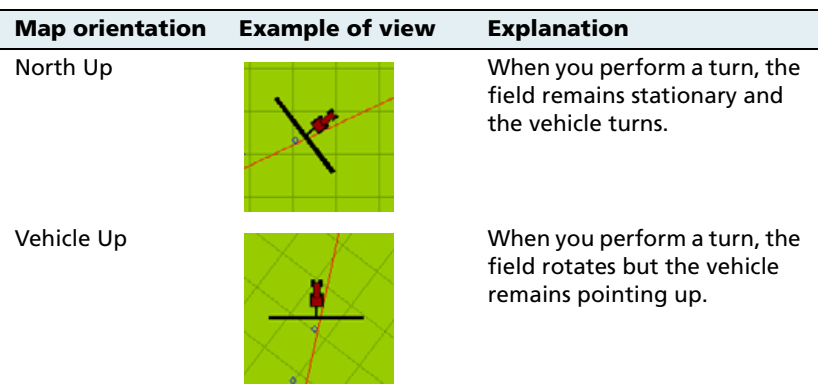

4. Tap your preferred map orientation in the Map Orientation list:

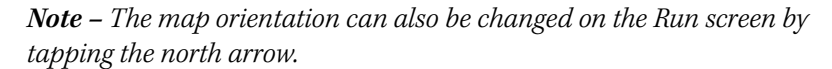

5. Track logging can be recorded in different ways:

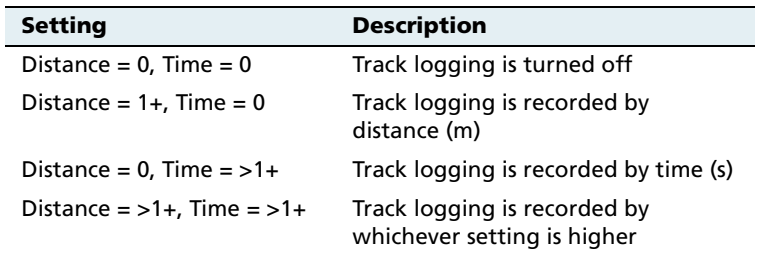

#### **Track logging files**

Track logging files are created whenever an event is opened. The track file records points at the rate defined in the *Mapping* screen (see above). At each point, a number of attributes are recorded.

The data stored in the track attribute file (Track3D\_<date time>.dbf) is in metric units.

[Table 5.1](#page-108-0) lists the information stored for each point in the track logging attribute file.
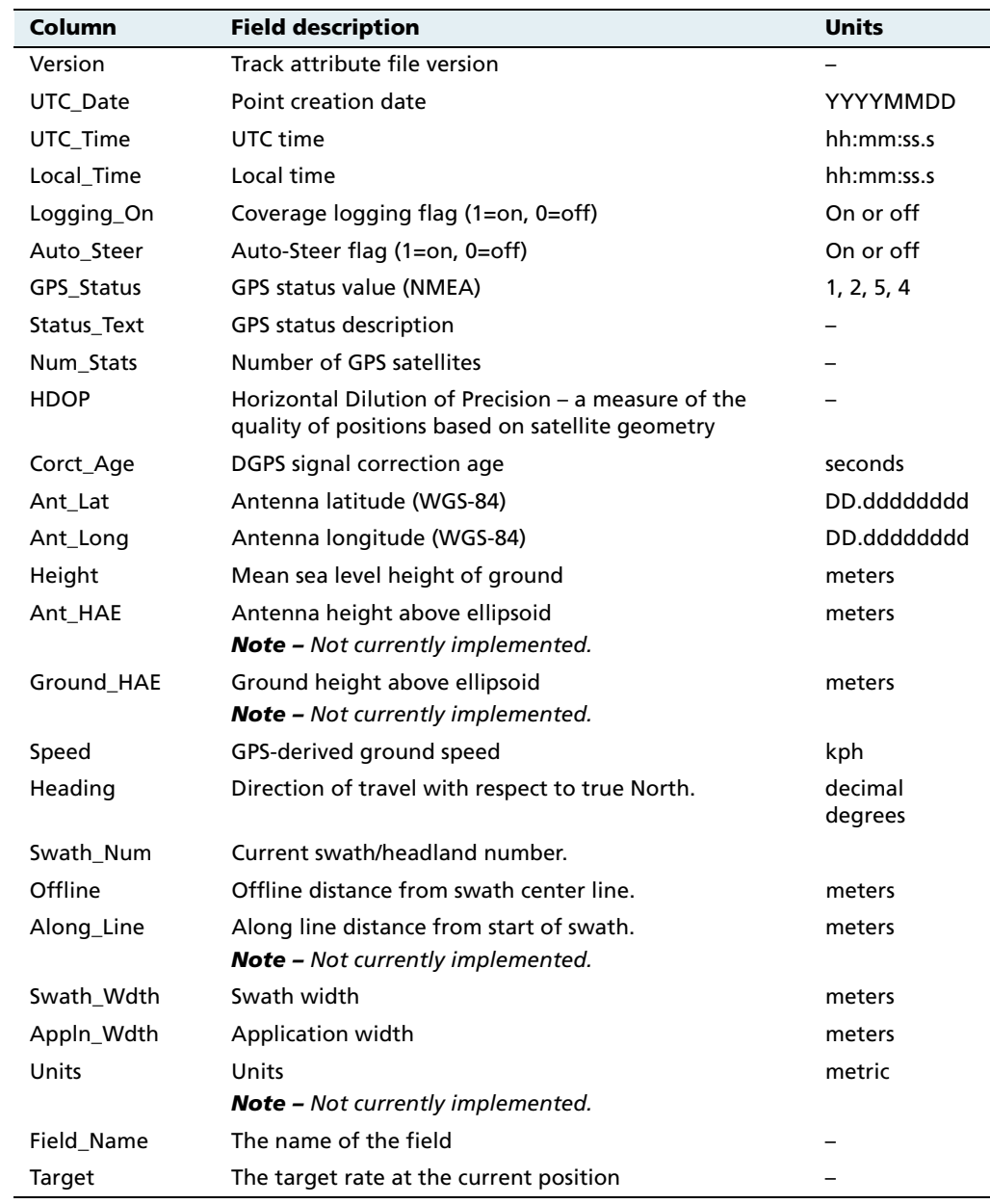

#### **Table 5.1 Track logging file contents**

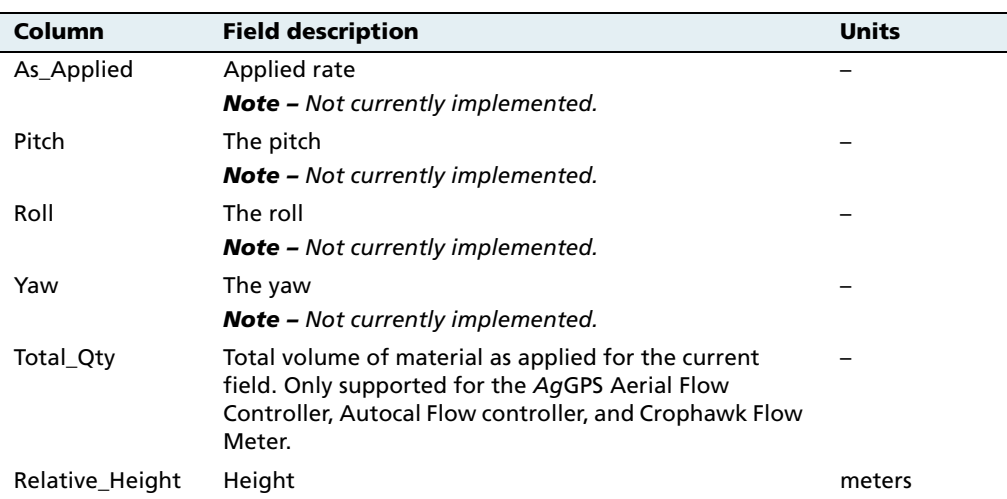

#### **50.1 Configuring the data dictionary**

Data dictionaries enable you to enter a list of common entries that you will be able to select for lists. They save you from having to repeatedly type the same thing.

For more information, see [Data dictionaries, page 588](#page-589-0).

# **5.1 Using settings files**

**Note –** The display configuration is different from the vehicle configuration. The vehicle configuration saves the Autopilot vehicle settings that you have created. The display configuration saves the display appearance features that you have selected. See also [Saving the vehicle](#page-555-0)  [configuration, page 554.](#page-555-0)

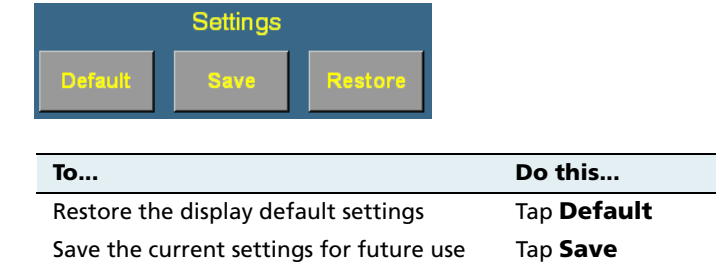

Restore the saved settings file Tap **Restore** 

There are three settings you can apply to the display:

**Note –** The FieldManager display saves only one settings file. When you save the current display settings, they overwrite any configuration that you previously saved.

The settings are saved to the  $|\text{AgGPS}|\text{Diagonostics}\text{{}|}$  Preferences\ directory.

To apply the same settings to another FieldManager display:

- 1. Save the settings to the CompactFlash card.
- 2. Insert the CompactFlash card into the second display.
- 3. Restore the settings on the second display (see above).

For any additional displays, repeat Steps 2 and 3.

# **5.1 Advanced diagnostics**

The System plugin's Diagnostics mode enables you to configure advanced guidance settings. If you are setting up the system for the first time, you should not need to adjust these settings.

To review the settings, or if you have any guidance lines originally generated with an AgGPS 170 Field Computer, see [Advanced](#page-595-0)  [diagnostics, page 594.](#page-595-0)

You can also use the *System Diagnostics* screen to view raw port data. For more information, see [Viewing raw serial data, page 597](#page-598-0).

# **CHAPTER 6**

# **Implement Configuration**

#### **In this chapter:**

- [Introduction](#page-113-1)
- $\blacksquare$  Selecting an existing [implement](#page-115-0)
- [Creating an implement](#page-113-0)
- $\blacksquare$  Importing an implement [from the AgGPS 170 Field](#page-116-0)  **[Computer](#page-116-0)**
- Adjust the implement [settings](#page-117-0)
- [Deleting an implement](#page-123-0)

This chapter describes how to configure a vehicle implement. See also [Chapter 20,](#page-550-0)  [Advanced Configuration](#page-550-0).

Configure an implement so the system can tell:

- which type of implement is attached
- how much area it covers
- how far offset it is

**Note –** Some configuration settings are unavailable when a field is open in the Run screen. To access these settings, return to the Run screen and then press the Home button. When the display asks if you would like to close the field, tap **Yes**.

# <span id="page-113-1"></span>**6.1 Introduction**

To obtain an implement, do one of the following:

- **•** Create a new implement, see below.
- Select an existing implement, see [page 114.](#page-115-0)
- **•** Import an implement that was created for the AgGPS 170 Field Computer, see [page 115.](#page-116-0)

When you have selected an implement, adjust its settings. See [page 116.](#page-117-0)

# <span id="page-113-2"></span><span id="page-113-0"></span>**6.2 Creating an implement**

- 1. Press the Configuration button  $\circledcirc$  to the right of the display. The Configuration screen appears.
- 2. Tap **Implement Setup**.

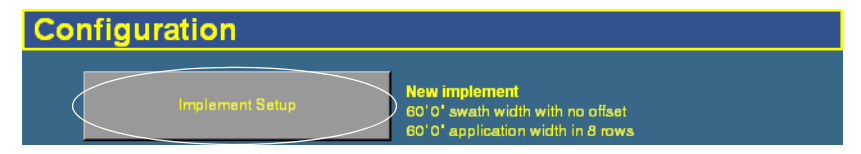

3. If necessary, enter the Administration password. See [Password](#page-85-0)  [access, page 84.](#page-85-0)

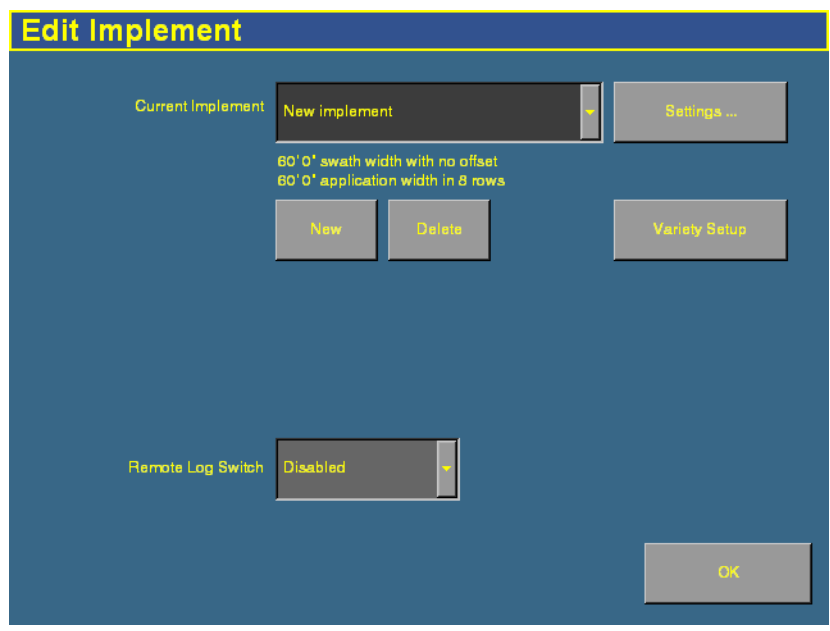

The Edit Implement screen appears:

**Note –** Additional setup options appear on this screen for the Multi-Application Control or EZ-Boom plugins. See [Step 1: Configuring the spray](#page-266-0)  [boom \(in the FieldManager display\), page 265.](#page-266-0)

- 4. Tap **New**. The New Implement Name screen (with a virtual keyboard) appears.
- 5. Enter a name for the new implement and then tap **OK**. The Edit Implement screen appears.
- 6. Tap **Settings**.

# <span id="page-115-0"></span>**6.1 Selecting an existing implement**

To configure an implement:

- 1. Press the Configuration button  $\otimes$  to the right of the screen. The Configuration screen appears.
- 2. Tap **Implement Setup**.
- 3. If necessary, enter the Administration password. See [Password](#page-85-0)  [access, page 84.](#page-85-0)

The *Edit Implement* screen appears.

Any previously configured implements appear in the Current Implement list at the top of the screen.

To select an item, tap the list to open it and then select the appropriate implement.

If there is only one available implement, it is selected by default.

### <span id="page-116-0"></span>**6.1 Importing an implement from the** *Ag***GPS 170 Field Computer**

The AgGPS FieldManager display can import and use implements that were created in the AgGPS 170 Field Computer.

To import an AgGPS 170 Field Computer implement:

- 1. Copy the implement file into the  $|AgGPS|$  directory on the FieldManager display CompactFlash card.
- 2. Replace the card in the FieldManager display and then turn on the display.
- 3. Press the Configuration button  $\otimes$  to the right of the display. The *Configuration* screen appears.
- 4. Tap **Implement Setup**.
- 5. If necessary, enter the Administration password. See [Password](#page-85-0)  [access, page 84.](#page-85-0)

The *Edit Implement* screen appears.

6. Tap **Import**.

**Note –** The *Import* button is only available when there is an implement from an AgGPS 170 Field Computer in the \AgGPS\ directory on the CompactFlash card.

The implements from your AgGPS 170 Field Computer now appear in the drop-down list.

**Note –** If you press *Import* more than once, you will get multiple copies of the implements.

# <span id="page-117-0"></span>**6.1 Adjust the implement settings**

1. From the *Edit Implement* screen, select the implement from the Current Implement list and then tap **Settings**. The Implement Boom Setup screen appears:

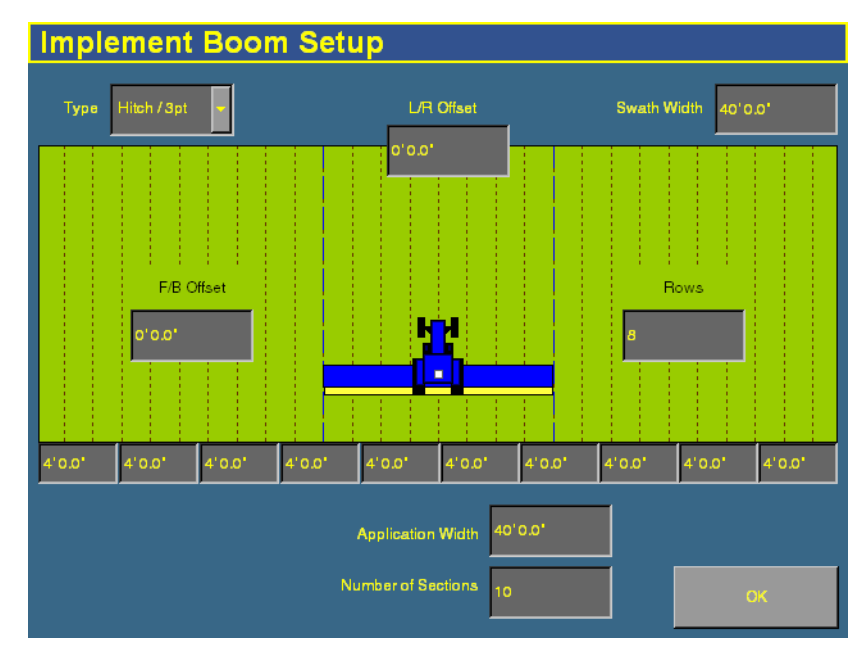

- 2. Select the implement type from the Type list:
	- Hitch/3pt: the implement is fixed to the vehicle
	- Drawbar: the implement can pivot (like a trailer)
- 3. If the implement is offset to one side, set the left/right offset:
	- a. Tap the L/R Offset text box. The Enter Left/Right Implement Offset screen appears.

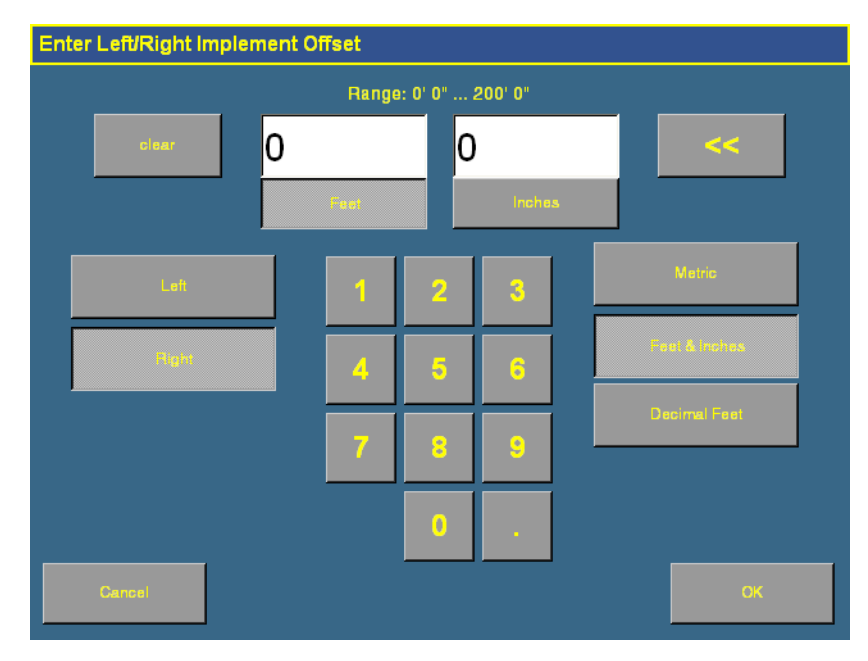

- b. Tap **Metric**, **Feet & Inches**, or **Decimal Feet** to select the units that the offset is measured in.
- c. Enter the offset distance.
- d. Tap either **Left** or **Right** to select the direction of the offset. An offset to the left indicates the implement extends to the left of the driver when seated in the vehicle.
- e. Tap **OK**.

The Implement Boom Setup screen appears. The image of the vehicle will show the offset you have just set.

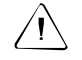

**CAUTION –** It is important that you configure the correct front/back offset. If you are using an Autopilot system alone, set the front/back offset to the distance from the rear axle of the vehicle to the implement. If you are using any of the plugins that include switching (Serial Rate Control, Multi-Application Control, or EZ-Boom), set the front/back offset to the distance from the antenna to the implement.

4. Enter the *F/B Offset* setting:

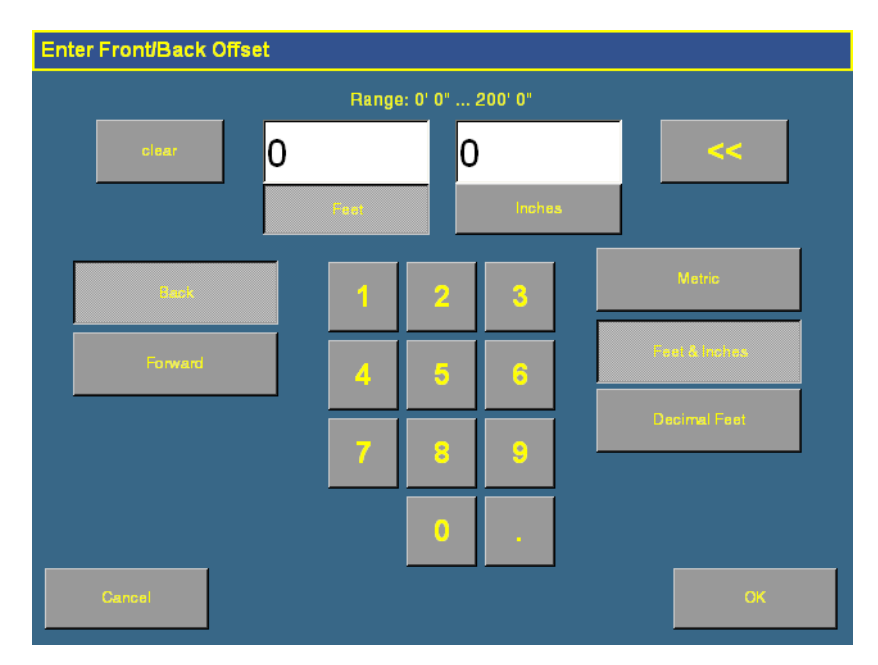

a. Tap **F/B Offset**. The Enter Front/Back Offset screen appears:

- b. If necessary, tap either **Metric**, **Feet & Inches**, or **Decimal Feet** to change the units that the offset is measured in.
- c. Enter the offset distance.
- d. Tap either **Back** or **Forward** to select the direction of the offset. A forward offset indicates that the implement is located ahead of the antenna position.

e. Tap **OK**.

The *Implement Boom Setup* screen appears. The image of the vehicle will show the offset that you just set.

**Note –** The screen is scaled to whichever is larger, the swath or application width. This can mean that if any offset is greater than this, the tractor image can pass the edge of the screen.

- 5. Tap the No. Rows text box to enter the number of rows that span across the swath width, which are used for navigation. When you press the **Skip** button to adjust the guidance line, the guidance line can move across by rows.
- 6. Tap the Application Width text box and then enter the distance from one end of the implement to the other. When you return to the *Implement Boom Setup* screen, the graphic will show the new application width.
- 7. Change the Swath Width text box, if necessary. To create an overlap, set the *Application Width* value to slightly more than the Swath Width value.

If you have the EZ-Boom, Multi-Application Control, or Serial Rate Control plugin installed, additional options are available on the screen:

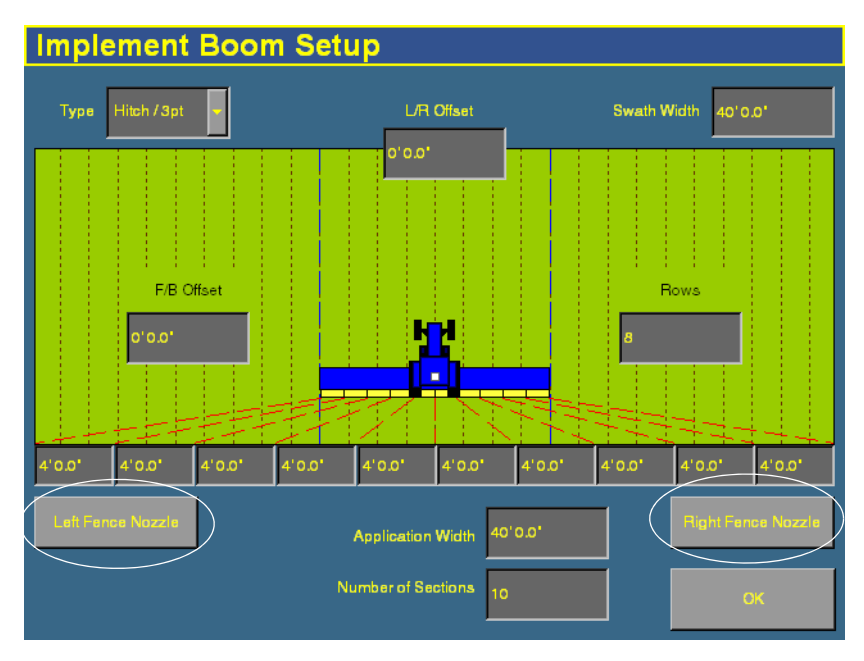

For the EZ-Boom, Multi-Application Control, or Serial Rate Control plugins, complete the following steps as well:

- 1. Enter the number of implement sections:
	- a. Tap the No. Sections text box.

The *Enter Number of Sections* screen appears.

b. Enter the number of boom sections and then tap **OK**.

**Note –** Do not include fence sections when you count the total number of sections.

The *Implement Boom Setup* screen reappears. The graphic and the number of buttons along the base of the graphic will match the new number of sections.

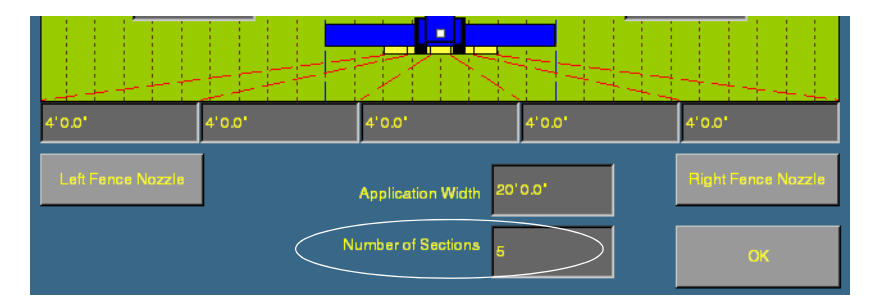

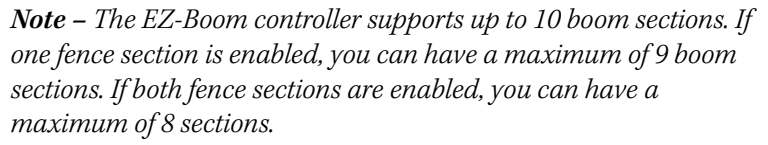

- c. Tap each of the numbered buttons (under the graphic) to set the boom section widths. By default, each section width is set to an equal amount (calculated by dividing the application width by the number of sections).
- 2. If you are configuring an EZ-Boom system and the implement has a left fence section, tap **Left Fence Section**.

A **fence section** is a spray section at the far left or right of the spray boom that points out to the side to cover fence lines. The left fence section is controlled by the far left (number 1) switch and the right fence section is controlled by the furthest active switch to the right on the EZ-Boom controller.

- 3. If you are configuring an EZ-Boom system and the implement has a right fence section, tap **Right Fence Section**.
- 4. Tap **OK**. The Edit Implement screen appears.
- 5. Tap **OK** again.

# <span id="page-123-0"></span>**6.1 Deleting an implement**

To delete an implement that you no longer require:

- 1. From the *Edit Implement* screen, select the appropriate implement from the Current Implement list.
- 2. Tap **Delete**. A warning dialog appears.
- 3. Tap **Delete** to confirm the deletion.

# **CHAPTER 7**

# **The Mapping Plugin**

#### **In this chapter:**

- Introduction to field [features](#page-125-0)
- [Configuring field features](#page-126-0)
- [Starting a field](#page-131-0)
- $\blacksquare$  The parts of the Run [screen](#page-135-0)
- $\blacksquare$  [Selecting a swath pattern](#page-141-0)
- $\blacksquare$  [Creating a new line](#page-143-0)
- [Swath management](#page-155-0)
- [Using the "Guide to" tabs](#page-157-0)
- [Changing the implement](#page-133-0)
- **Using Skip to fine-tune** [navigation](#page-158-0)
- **Placing field features** [onscreen](#page-159-0)
- **Pausing quidance**
- $\blacksquare$  Adjusting the status text [size](#page-161-0)
- **n** Introduction to coverage [logging](#page-162-0)
- **N** [Varieties](#page-163-0)
- [Closing a field](#page-169-0)

The Mapping plugin is permanently installed. It adds field features and guidance patterns to the display.

This chapter describes how to set up and use field features and how to use the plugin to perform steering navigation.

# <span id="page-125-0"></span>**7.1 Introduction to field features**

You can place field features in the field to define points of interest or areas to avoid. There are three types of field feature:

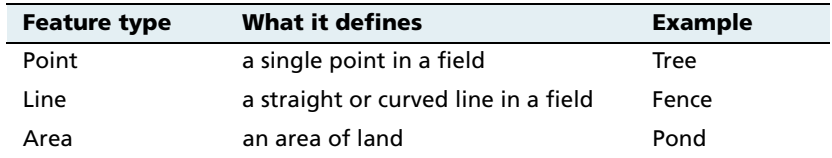

Configure field features that you will want to add to your fields and then assign up to four of them to buttons. These buttons appear on the Mapping tab on the Run screen. You can then use the buttons to add field features to your map while driving.

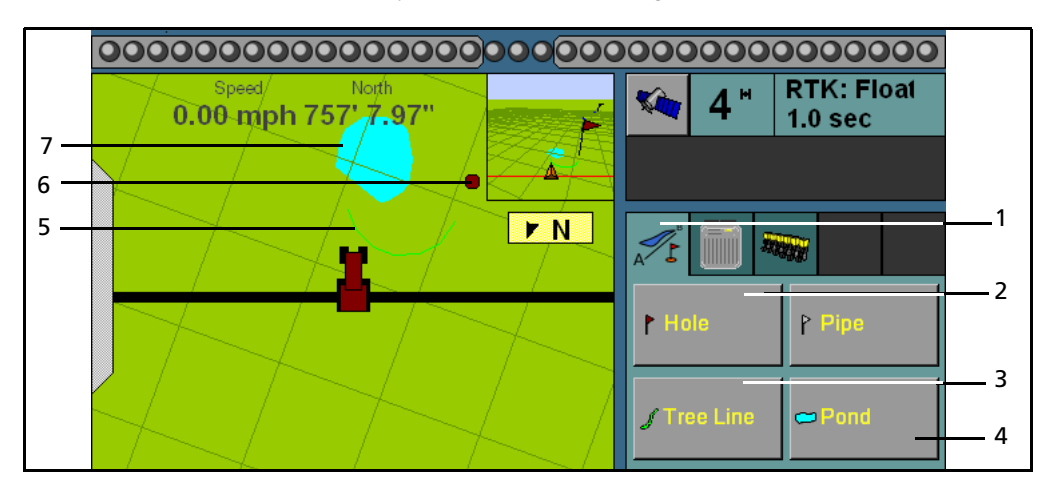

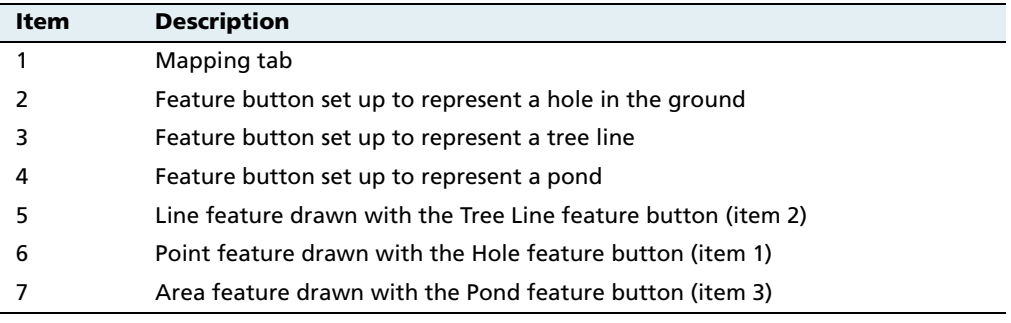

# <span id="page-126-0"></span>**7.2 Configuring field features**

To set up a field feature:

1. Press the  $\bigotimes$  button. The *Configuration* screen appears.

**Note –** Ensure that you do not have a field open on the Run screen. You can only modify some configuration settings when all fields are closed. To close a field, select the Run screen and then press the  $\bigotimes$  button.

2. From the *Configuration* screen, select the Mapping plugin and then tap **Setup**. The Select Active Feature screen appears:

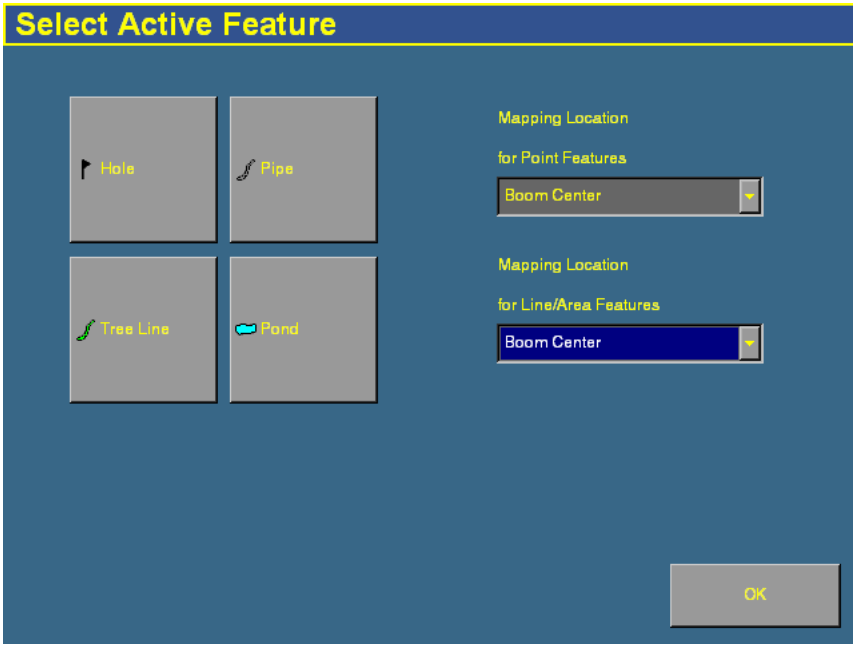

The four buttons on the left of the screen represent the four field feature buttons that appear on the Mapping tab on the Run screen (see previous page).

- 3. Select Boom Left, Boom Center, or Boom Right as the point on the vehicle where the feature will be created:
	- For a Point feature, select the setting from the Mapping Location for Point Features drop-down box.
	- For a Line or Area feature, select the setting from the Mapping Location for Line/Area Features drop-down box.
- 4. Select one of the four feature buttons to assign a feature to.

The Select Feature screen appears:

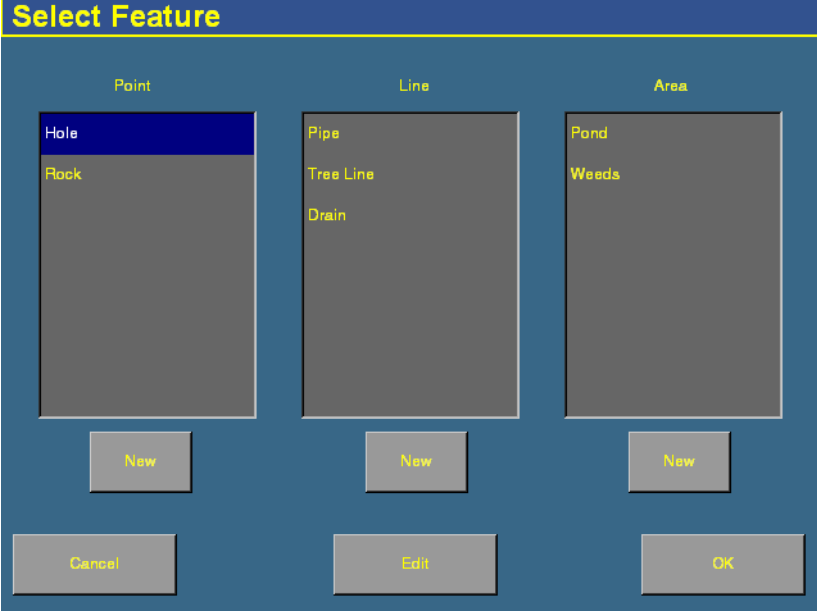

- 5. Do one of the following:
	- To assign an existing feature to the button, select a feature from one of the lists and then tap **OK**. The Select Active Feature screen reappears with the feature you selected assigned to the feature button.

– To create a new feature and assign it to the button, tap the **New** button under the appropriate list. The Edit Feature screen appears. This screen differs depending on which type of feature you selected.

#### **Creating a point feature**

1. Enter values for the four settings below:

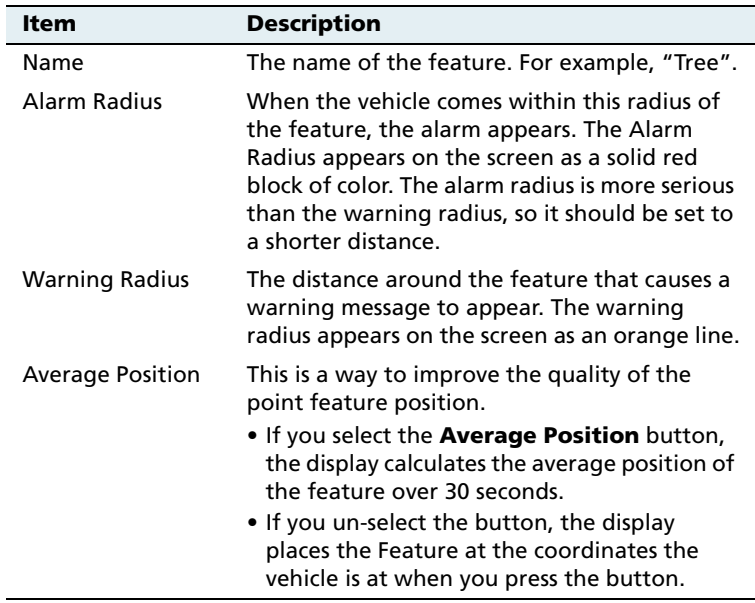

- 2. Tap **Color** to select the feature appearance color.
- 3. Tap **OK** to return to the Select Feature screen.

The new feature appears in the *Point* list.

4. Select the new feature from the list and then tap **OK** to return to the Select Active Feature screen.

The new feature appears on the button you selected.

5. Tap **OK** to exit.

#### **Creating a line feature**

- 1. Enter a name for the feature in the Name window.
- 2. Tap **Color** to select the feature appearance color.
- 3. Tap **OK** to return to the Select Feature screen.

The new line feature appears in the Line list.

4. Select the new feature in the list and then tap **OK** to return to the Select Active Feature screen.

The new feature appears on the button you selected.

5. Tap **OK**.

#### **Creating an area feature**

You can use area features to define areas of land as **Productive** or **Unproductive**. If the sprayer passes into an area that is defined as unproductive, the boom sections will turn off. This can be useful for setting exclusion zones that you do not want to spray, for example waterways.

- 1. Enter the name of the feature in the Name window.
- 2. If the area feature will be a section of land that can be included in area calculations, set the **Productive Area** button to Yes. If it is unproductive land, set the button to No.
- 3. Tap **Color** to select the feature appearance color.
- 4. If a signal pin is attached to the system, set the **Remote Output** button to Enabled. This enables you to trigger a pulse to an external device when you enter or exit this area.

5. Select one of the following settings from the Trigger Warning When list:

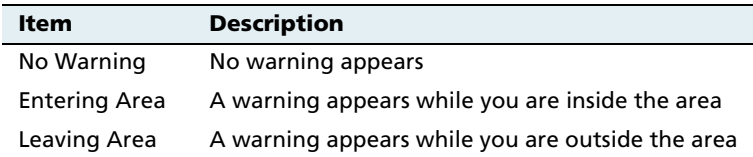

**Note –** The Remote Output and Trigger Warning settings only relate to this type of area feature. They do not apply to any of your other area features. You must set the warning for each type of Area Feature individually.

6. Tap **OK** to return to the Select Feature screen.

The new area feature appears in the Area list.

7. Select the new feature from the list and then tap **OK** to return to the Select Active Feature screen.

The new feature appears on the button you selected.

8. Tap **OK**.

For more information on applying field features during navigation, see [Placing field features onscreen, page 158.](#page-159-0)

# <span id="page-131-0"></span>**7.1 Starting a field**

1. Tap the  $\left(\mathcal{K}\right)$  button to the right of the display. The Field Selection screen appears:

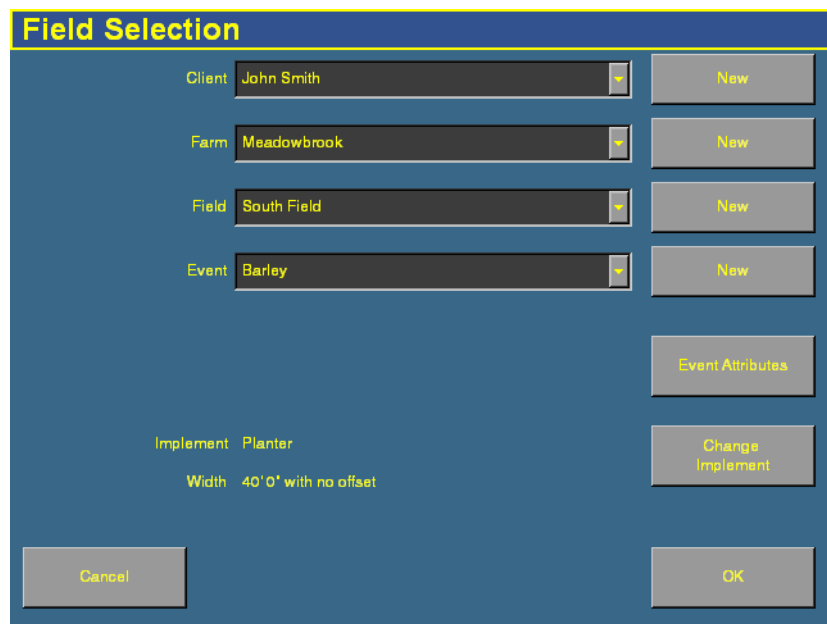

This is the screen where you either re-open an existing field or create a new field. You must select a Client, Farm, Field, and Event, in that order.

**Note –** The first time that you use the Field Selection screen, there are no existing fields so you must create one.

- 2. Do one of the following:
	- Create a new client. See [Creating a client, page 131](#page-132-0).
	- Select an existing client from the *Client* list. The *Farm* list now contains only the farms associated with that client.
- 3. Select the appropriate farm or create a new one.
- 4. Select the appropriate field or create a new one.
- 5. Select the appropriate event or create a new one.
- 6. To add more information for record keeping, tap **Event Attributes**. The Event Attributes screen appears. See [Adding](#page-133-1)  [record keeping information, page 132](#page-133-1).
- 7. If necessary, select a different implement. See below.
- 8. Tap **OK** to enter the Run screen.

When you have created the field, select a swath pattern to use while you drive the field.

#### <span id="page-132-0"></span>**70.1 Creating a client**

- 1. Tap the **New** button beside the Client list. The Client screen appears.
- 2. Tap the appropriate buttons to enter the name.

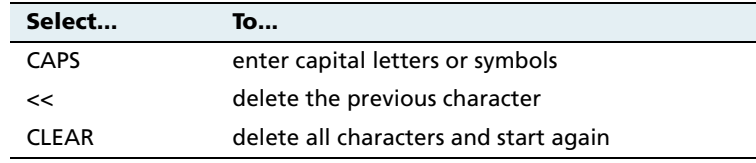

- 3. Tap **OK** when the name is entered.
- 4. Repeat this process to create a farm, field, and event (and record keeping Event Attributes, if required).
- 5. If necessary, change the implement. See below.
- 6. Tap **OK**.

#### <span id="page-133-0"></span>**70.1 Additional settings**

#### **Changing the implement**

When you select the Run button, the Field Selection screen appears. The Field Selection screen includes information about the currently selected implement. To change the implement:

- 1. Tap **Change Implement**. The Edit Implement screen appears.
- 2. Do one of the following:
	- To select from predefined implements, select one from the Current Implement list.
	- To create a new implement, see [Creating an implement,](#page-113-2)  [page 112](#page-113-2).

#### <span id="page-133-1"></span>**Adding record keeping information**

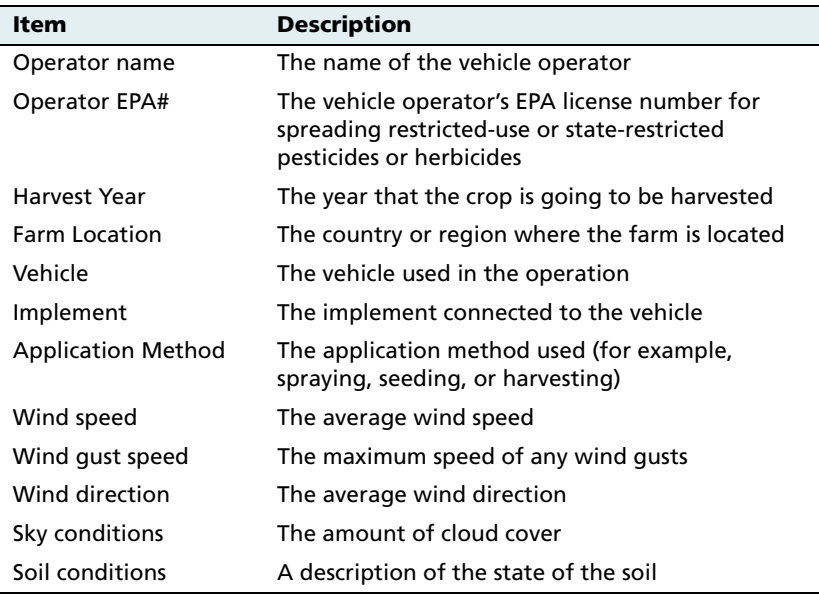

To add the following categories, tap **Event Attributes**:

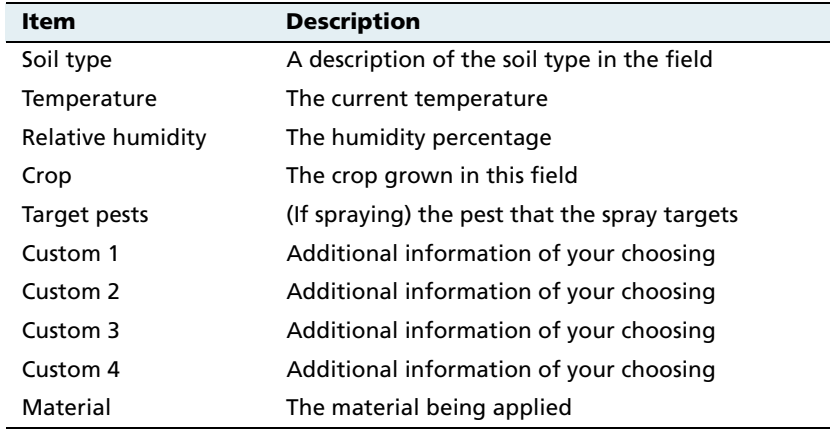

# <span id="page-135-0"></span>**7.1 The parts of the Run screen**

The Run screen is where you receive guidance and drive the vehicle.

The appearance of the screen changes, depending on which plugins you have installed.

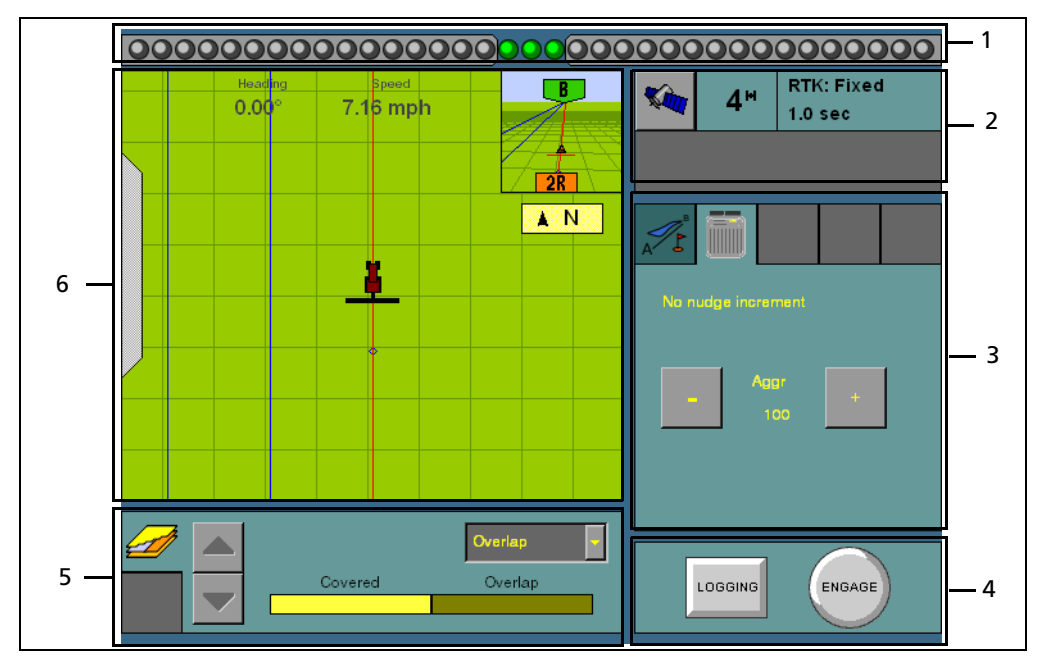

Figure 7.1 Parts of the Run screen

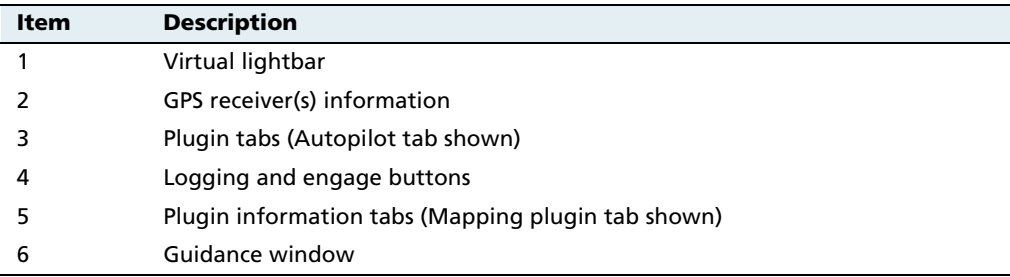

These items are described in more detail below.

#### **134** *Ag*GPS FieldManager Display User Guide

#### **71.1 Virtual lightbar**

The virtual lightbar provides vehicle guidance. When the vehicle is perfectly on the guidance line, the 3 center (green) LEDs are lit:

#### 

When the vehicle moves off the guidance line to the left or the right, the 3 LEDs that are lit drift to the side:

#### 

To configure the virtual lightbar, see [Configuring the lightbar settings,](#page-91-0)  [page 90.](#page-91-0)

#### **71.2 Plugin tabs**

Most of the plugins have features that appear on a tab on the Run screen. To select a tab, tab the top of it:

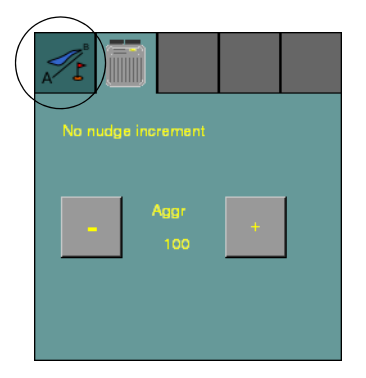

#### **71.3 GPS receiver information**

The button in the top right of the Run screen provides information about GPS:

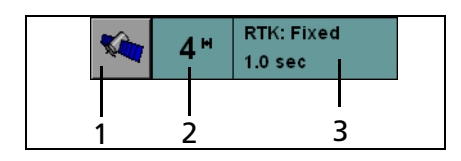

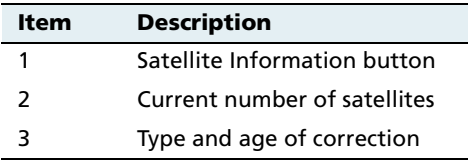

If the GPS signal is lost completely, the No GPS message appears.

Tap the satellite

information button to view the information on it.

There can be more than one row, depending on the plugin that is installed. If the plugin requires a second GPS receiver ( for example, the second GPS receiver mounted on the implement for the TrueTracker system), then the upper information row relates to the vehicle GPS receiver and the lower information row relates to the second GPS receiver.

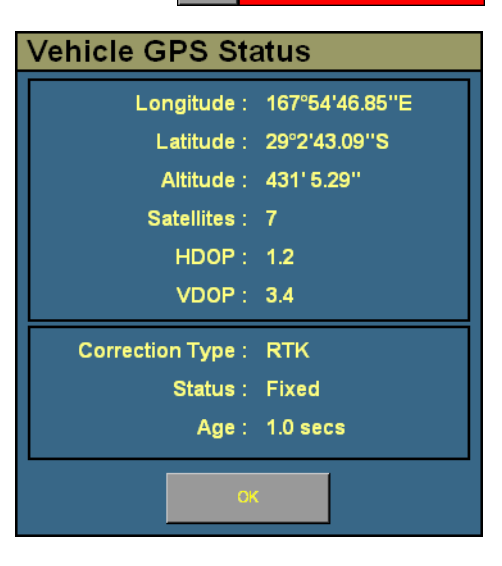

Kin

**NO GPS** 

#### **71.4 Engage button**

When you create a guidance line, you can use the **Engage** button to engage or disengage the AgGPS Autopilot automated steering system. The button has three states:

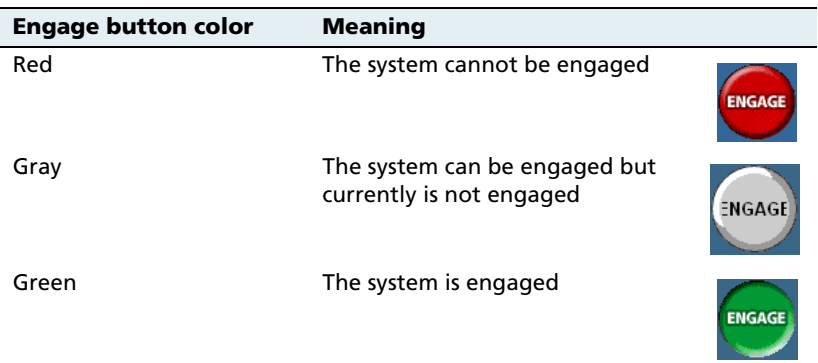

To engage the vehicle, tap **Engage**. The system engages and the button turns green.

To disengage the vehicle:

- **•** Turn the steering wheel to trigger the manual override.
- **•** Tap **Engage**.

The system disengages and the **Engage** button turns gray.

If the button is red, tap it to find out why.

#### **71.5 Logging button**

The **Logging** button engages and disengages coverage logging:

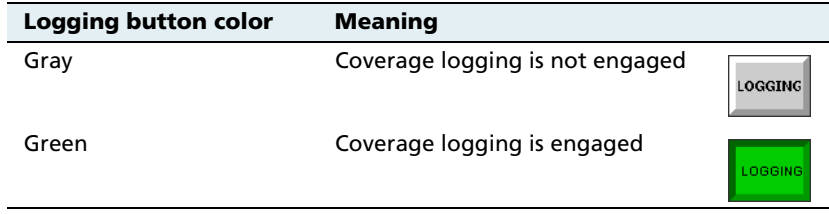

*Ag*GPS FieldManager Display User Guide **137**

#### **71.6 Plugin information tabs**

As with the plugin tabs, the plugin information tabs that appear differ depending on which plugins are installed:

#### **Mapping information tab**

The Mapping information tab enables you to view your coverage from a number of perspectives:

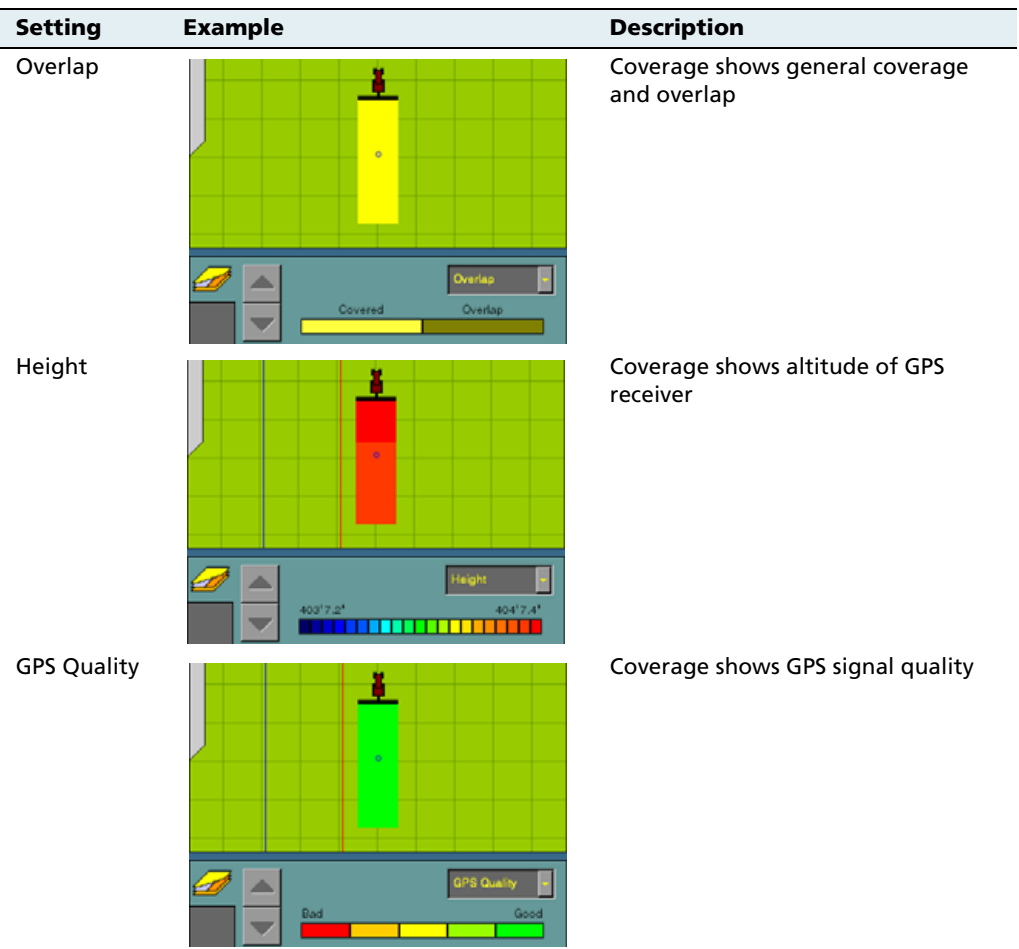

**138** *Ag*GPS FieldManager Display User Guide

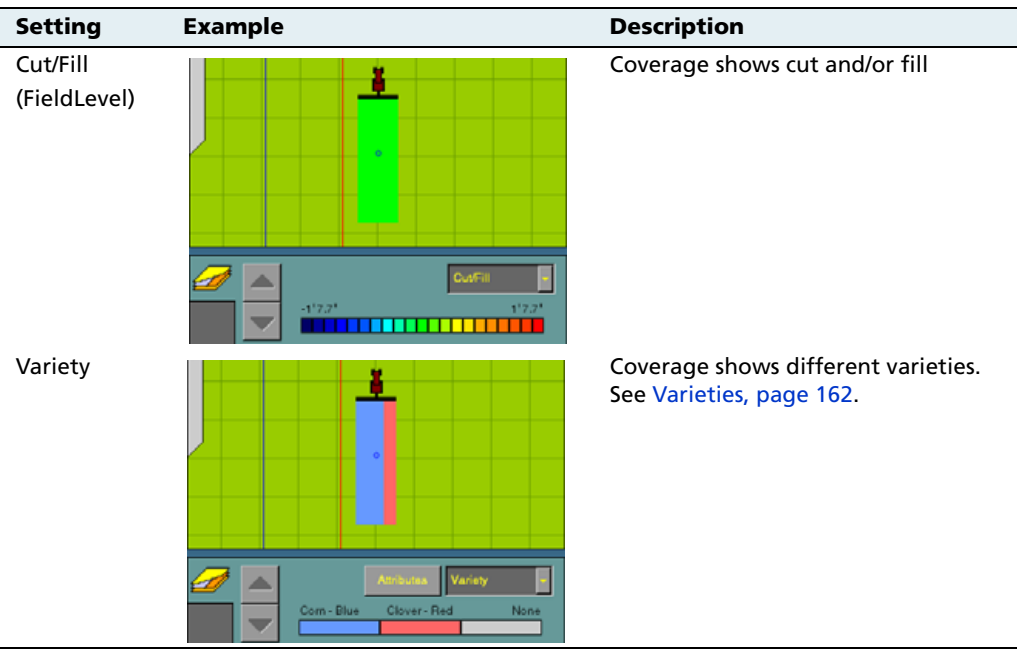

#### **71.7 Guidance window**

The guidance window shows your vehicle, coverage, field features, and guidance lines. For a description of the ways you can view the window, see [View modes, page 42.](#page-43-0)

# <span id="page-141-0"></span>**7.2 Selecting a swath pattern**

To obtain guidance with the AgGPS FieldManager display, you can use:

- **•** 1 of the 4 standard swath pattern types
- **•** the FreeForm™ guidance pattern. See [Creating guidance with](#page-148-0)  [the FreeForm pattern, page 147](#page-148-0).

Use the standard patterns to create different shaped guidance lines on the display.

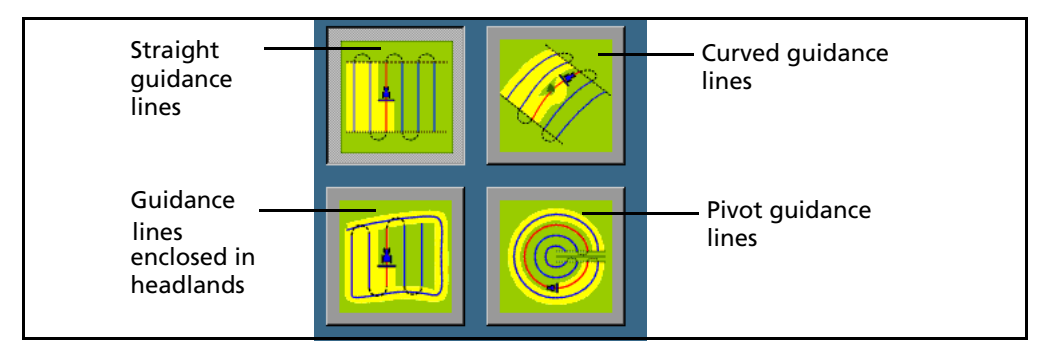

To select a swath pattern:

1. On the Run screen, select the Mapping tab:

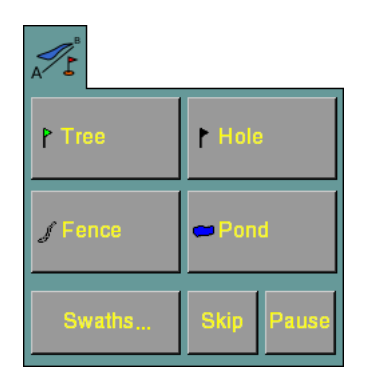

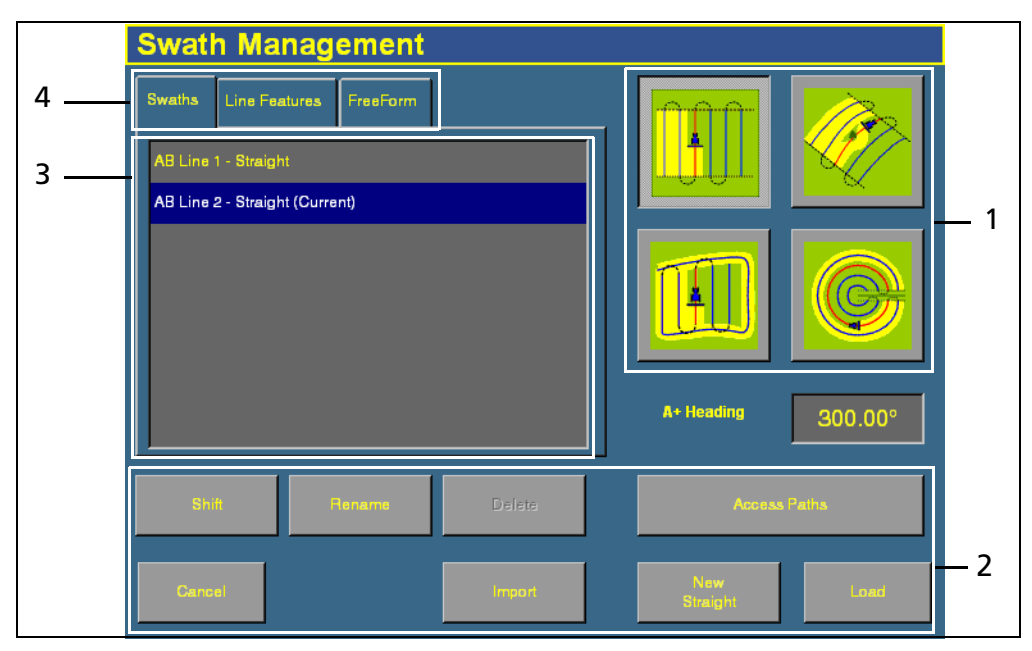

2. Tap **Swaths**. The Swath Management screen appears.

Figure 7.2 *Swath Management* screen

| Item | <b>Description</b>      |
|------|-------------------------|
| 1    | Guidance patterns       |
| 2    | Line management buttons |
| ٦    | Existing guidance lines |
|      | Guidance type buttons   |

3. Tap the appropriate pattern button on the right of the screen.

### <span id="page-143-0"></span>**7.1 Creating a new line**

The type of line that you can create depends on the swath pattern that you have selected.

#### **71.1 Creating a straight line**

There are 2 ways to create a straight line:

- **• AB Line** Define the start and end points.
- *A***+ Line** Define a point on the line and the heading direction.

To create a straight AB Line:

- 1. From the Swath Management screen, select the straight line field pattern.
- 2. Enter an access path, if required. See [Adding an](#page-153-0)  [access path, page 152](#page-153-0).
- 3. Tap **New Straight**. The Run screen appears.
- 4. To create the start point of the line, tap **Set A**.
- 5. Drive to the end of the line. The end (B) point must be at least 50 meters (160 feet) from the A point.
- 6. Tap **Set B**. The new AB Line appears onscreen.

To extend the line, drive further along it and then tap **Set B** again.

7. Tap **Done**.

To create a straight A+ line by selecting one point and the angle:

- 1. From the Swath Management screen, select the AB Line field pattern.
- 2. Enter an access path, if required. See [Adding an access path,](#page-153-0)  [page 152](#page-153-0).

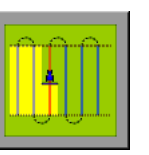
- 3. In the A+ Heading window, enter the angle that you want the line to be on or select a previous AB Line to use its heading. The default angle is the same as the previous AB Line heading.
- 4. Tap **New Straight**. The Run screen appears.
- 5. Drive to the start of the line and then tap **Set A**.
- 6. Tap **Use A+**. The new A+ line appears.
- 7. Tap **Done**.

# **70.1 Creating a curved line**

- 1. From the Swath Management screen, tap the Curve field pattern.
- 2. Enter an access path, if required. See [Adding an](#page-153-0)  [access path, page 152](#page-153-0).

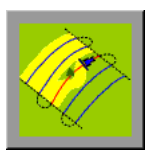

- 3. Tap **New Curve**. The Run screen appears.
- 4. Drive to the start point of the curve and then tap **Set A**.

To stop recording your exact path and create a straight section of line, use the **Record** button. See [page 146.](#page-147-0)

5. Drive the curve until you reach the end point and then tap **Set B**.

The new curve appears.

# **70.1 Creating a headland**

A Headland is a straight AB Line or an A+ line pattern that is confined inside a boundary. This boundary is called the headland.

**Note –** If you want to create a headland based on the A+ line pattern, select the straight line pattern and then set the A+ heading for the internal line. Then complete the steps below.

- 1. From the Swath Management screen, select the Headlands field pattern.
- 2. In the # Headlands window, enter the width of the headland boundary in swaths. For example, if you enter **2**, the headland will be 2 swaths wide.

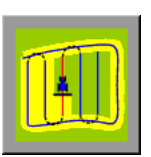

#### 3. Tap **New Headland**.

The Run screen appears with the headland definition buttons on the Mapping tab.

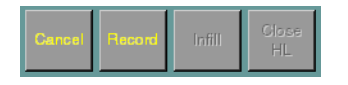

4. Drive to the start point of the headland and then tap **Record**. A red line appears behind the vehicle to show that the headland is being recorded.

You need to define the inner pattern **before** you complete the headland.

5. To define the inner pattern, tap **Infill**. The Mapping tab changes to show the inner pattern buttons:

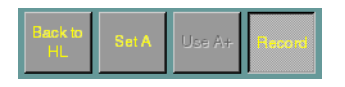

- 6. When you get to the point where you want the A point, tap **Set A**.
- 7. Do one of the following:
	- To create an internal AB Line, drive to the point where you want the B point (at least 50 m (164 ft)) and then tap **Set B**.
	- To create an internal A+ line, tap **Use A+**.
- 8. Tap **Back to HL**. The buttons on the Mapping tab change back to their original appearance.

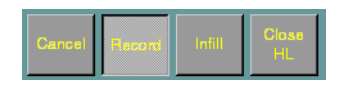

When you complete the headland circuit, the system will draw a straight line from the vehicle back to the start point, so drive the vehicle to a position on the headland circuit where a straight line back to the start will not cut off part of the pattern.

9. Tap **Close HL**.

The new headland appears.

# **70.1 Creating a pivot**

- 1. From the Swath Management screen, tap the Pivot field pattern.
- 2. Tap **New Pivot**.

The Run screen appears.

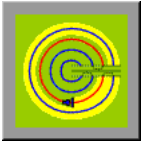

- 3. Drive to a point on the outermost rut of the pivot and then tap **Set A**.
- 4. Follow the pivot rut around to the end and then tap **Set B**. The Enter Distance to Pivot Field Edge screen appears.
- 5. Enter the distance or the number of rows from the current path to the outside of the pivot and then tap **OK**.

The pivot appears.

#### **Adjusting the outer edge radius**

The pivot has an outer edge radius that is used to calculate coverage area. Once you have created a pivot, you can adjust the outer edge radius:

- 1. From the Run screen, tap **Swaths**. The Swath Management screen appears.
- 2. In the *Outer Edge Radius* window, enter a value that represents the distance from the pivot center to the outer edge.

**Note –** The default is the AB curve.

#### <span id="page-147-0"></span>**70.1 The Record button**

When you create guidance based on the curve or headland pattern, the **Record** button is available. The **Record** button enables you to insert a straight section of line, rather than having the line follow the exact path of the vehicle (as happens with direct mapping).

When you select (tap) **Record**, the line you are driving is mapped. When you deselect **Record**, the display stops directly mapping your path. Instead, a dotted line spans from the vehicle to the point where you deselected **Record**. When you select the button again, the line becomes solid and your path is mapped again.

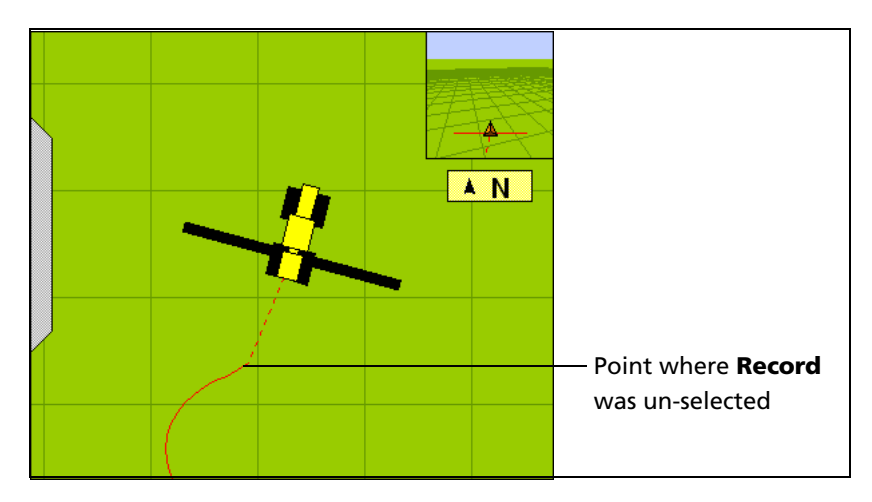

# **70.2 Creating guidance with the FreeForm pattern**

The FreeForm pattern is slightly different. It is an advanced pattern that enables you to create multiple lines of different types in a single field to obtain guidance in fields of any shape. You need to record each line that you drive, to generate the next guidance line. You can create:

- **•** Curved line segments
- **•** Straight line segments in the form of straight AB Lines

With this combination, the FreeForm pattern can be useful for creating non-circular spirals or multiple curved guidance lines for irregularshaped fields.

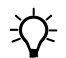

**Tip –** With FreeForm curves, the important thing to remember is that your next guidance line will only appear if you record your vehicle's path along the current guidance line. Record each pass to generate your next guidance line.

#### **Creating a FreeForm section**

- 1. From the Run screen, tap **Swaths**. The Swaths Management screen appears.
- 2. Select the FreeForm tab (in the upper left of the screen). The **New FreeForm** button becomes available (toward the lower right of the screen).
- 3. If necessary, select the **Record FreeForm when logging** button. See [Recording FreeForm guidance simultaneously with coverage,](#page-151-0)  [page 150](#page-151-0).
- 4. Tap **New FreeForm**. The Run screen reappears with the **Define FF**, **Next Path**, and **Pause** buttons on the Mapping tab.

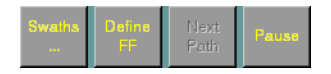

#### **Creating a curved FreeForm section**

- 1. Tap **Define FF**. The FreeForm buttons change:
- 2. Tap **FreeForm** to begin drawing a FreeForm line. The line follows the path of the vehicle.

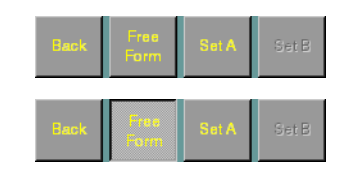

- 3. To complete the FreeForm pattern, do one of the following:
	- Unselect the **FreeForm** button.
	- Perform a U-turn.

**Note –** If you are driving an inward spiral, leave the *FreeForm* button selected. The segments will continue to be defined.

#### **Creating a straight FreeForm section**

1. Tap **Define FF**. The FreeForm buttons change:

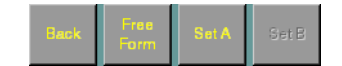

- 2. Drive to the start point of the line and then tap **Set A**.
- 3. Drive to the other end of the line and then tap **Set B**. The guidance line appears.

#### **Switching between FreeForm sections**

You can switch ("snap") between the different FreeForm sections. In the following example, there are 2 FreeForm sections:

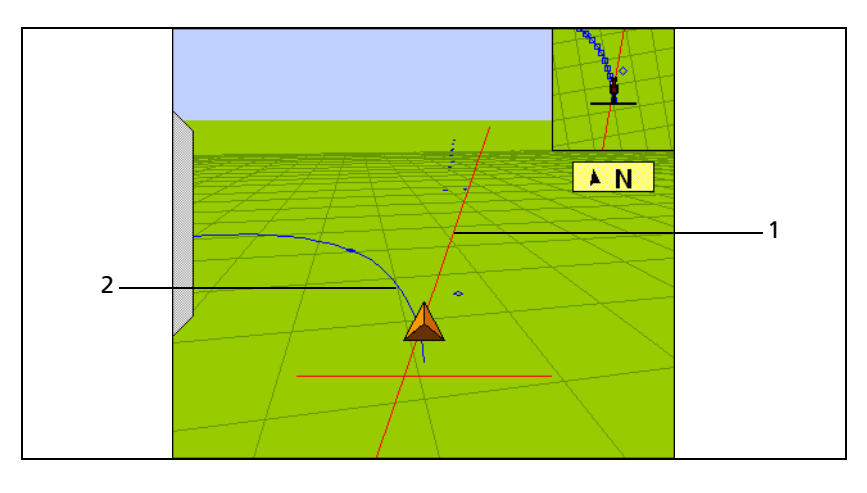

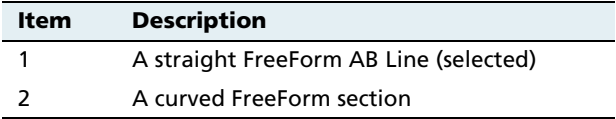

You might want guidance along either line.

To snap between one section and another, tap the **Next Path** button on the Run screen (If the **Next Path** button is not available, tap **Back** and then **Next Path**). Guidance jumps to the next section:

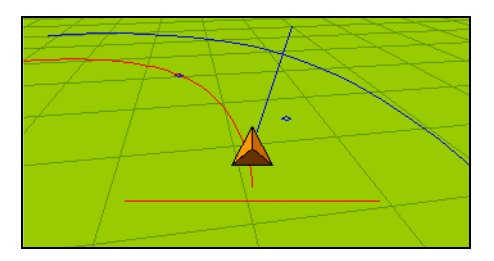

To cycle through the available sections, keep tapping **Next Path**.

**Note –** This will only select a curve if the curve is within the snapping zone.

#### <span id="page-151-0"></span>**Recording FreeForm guidance simultaneously with coverage**

When you select the FreeForm pattern on the *Swaths Management* screen, you can select the **Record FreeForm when logging** button:

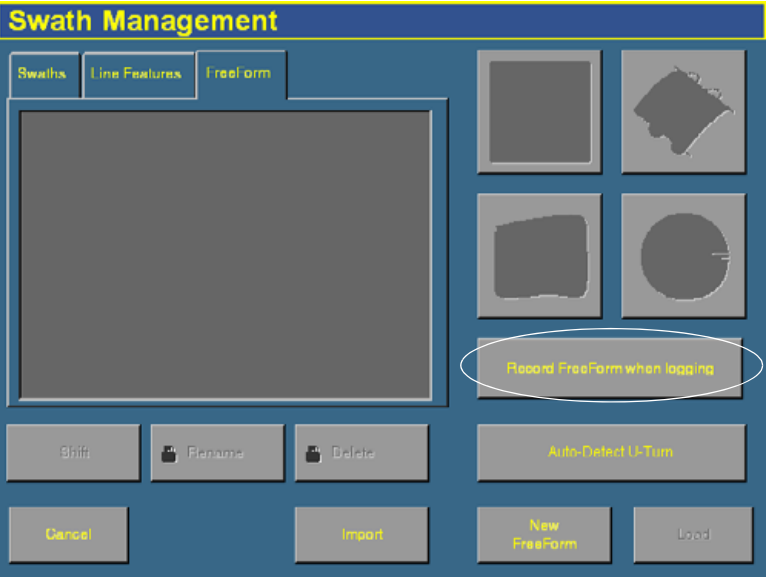

When this button is selected, the system activates FreeForm logging whenever coverage is being logged.

You can simultaneously turn on or off coverage and FreeForm logging with the **Logging** button on the Run screen, or if you have an external remote logging switch that controls coverage logging, the system records FreeForm curves when the remote logging switch is enabled (the remote switch turns on coverage, which begins FreeForm logging).

However, if an EZ-Boom or Multi-Application Control system is connected, the master switch (on the EZ-Boom controller or the Multi-Application Control harness) now controls FreeForm logging and not coverage itself.

**Note –** Coverage switching will not create large numbers of short FreeForm sections.

### **70.1 Loading a line**

To load a line that you have previously created in this field:

- 1. From the Run screen, tap the Swaths button. The Swath Management screen appears.
- 2. To load a straight section:
	- From the list on the left of the screen, select the appropriate straight section.

To load a FreeForm curve:

- From the list on the left of the screen, select a FreeForm curve. The system will load the closest line to you.
- 3. Tap **Load**. The Run screen appears, with the line loaded.

If you try to load a line that is over 100 km (63 miles) away, the following message appears:

Your current position is too far from the field to work in it.

#### <span id="page-153-0"></span>**70.1 Adding an access path**

An access path is a space between your guidance lines. They can be useful if there is road (or other field feature that breaks the consistent flow of swaths) through the middle of your field. You can add access paths on a straight or curved pattern (not headlands or pivots).

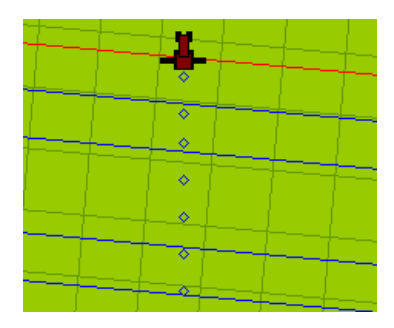

You specify the location and width of the access path when you create the line:

1. From the Swath Management screen, tap **Access Paths**. The Access Path Setup screen appears:

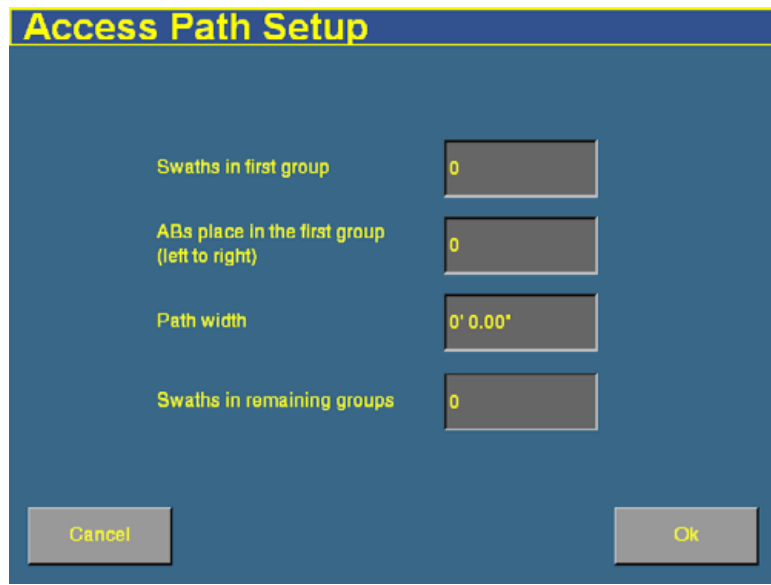

- 2. Enter a value in the *Swaths in first group* text box. The access path will appear after this number of swaths (including the master line).
- 3. Enter a value in the ABs place in the first group (left to right) text box. This setting enables you to specify where the master line appears in the first group ( from left to right).
- 4. Enter a value in the Swaths in remaining group text box. This value must be equal to or higher than the Swaths in first group setting. The next access path will appear this number of swaths beyond the first access path, and will continue to repeat after this number of swaths.

#### **Note –** You must fill in both of these fields.

- 5. Enter a value in the Path width text box. This is the width of the access paths.
- 6. Tap **OK**.

# **7.1 Swath management**

Several options are available on the Swath Management screen. You can delete swaths, rename swaths, or shift them to the left or right.

To access these features, select the Swaths tab. You cannot delete, rename, or shift line features or FreeForm curves.

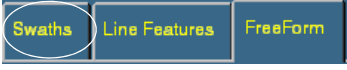

# **71.1 Deleting a swath**

To be able to delete swaths, you need to have entered the Administration password.

- 1. From the Run screen, tap the Swath button. The Swath Management screen appears.
- 2. From the list on the left, select the swath to delete.
- 3. Tap **Delete**. If prompted, enter the password.

The swath is marked as deleted. The next time that you close the field, the swath will be removed from the list.

**Note –** You cannot delete a swath that is currently active.

# **70.1 Renaming a swath**

To be able to rename swaths, you need to have entered the Administration password.

- 1. From the Run screen, tap the Swath button. The Swath Management screen appears.
- 2. From the list on the left, select the swath to rename.
- 3. Tap **Rename**. If prompted, enter the password. The Enter new swath name screen appears.
- 4. Enter the new name for the swath and then tap **OK**.

The swath is renamed.

#### <span id="page-156-0"></span>**70.1 Shifting a swath**

- 1. From the Swath Management screen, select the swath to shift from the list on the left.
- 2. Tap **Shift**.

The *Enter the Shift Distance* screen appears.

- 3. Select the correct units for the shift (metric, feet and inches, or rows).
- 4. Enter the distance that you would like the swath to move.
- 5. Select the direction for the shift.

**Note –** The swath shifts relative to the AB Line. Therefore, if you are facing from point B to point A on the swath, the line will appear to shift in the wrong direction.

**Note –** If you shift a line, it will shift the original version of the line and remove any skip that you have applied.

6. Tap **OK**. The Swath Management screen appears.

The new shifted swath appears in the swath list on the left of the screen.

# **7.1 Using the "Guide to" tabs**

The Guide to tabs allow automated steering along a swath, line feature, or FreeForm curve.

FreeForm Line Features **Swaths** 

To use the Guide to tabs:

- 1. Tap the Swaths button. The Swath Management screen appears.
- 2. From the Guide to tabs, select:
	- Swaths for guidance along a swath.
	- Line Features for guidance along a line feature.
	- FreeForm for FreeForm curves.
- 3. If you selected:
	- *Swaths*, select the appropriate swath from the list on the left and then tap **Load**.
	- Line Features, guidance will automatically occur on the nearest feature. Tap **Load**. The list shows the types and numbers of line features in the current field.
	- FreeForm, select the appropriate FreeForm curve and then tap **Load**.

The Run screen appears. The next time that you engage automated steering, you will be guided along the swath, line feature, or FreeForm curve.

# **7.1 Using Skip to fine-tune navigation**

The software uses the original swath that you have driven to automatically generate the position of the other swaths. Occasionally, these new onscreen swaths do not perfectly reflect where your swaths are. For example, you might need to skip to the other side of a road.

To correct the spacing of the automatically generated swaths in a field, use the Skip function. After the swaths have been generated:

- 1. From the Run screen, tap **Skip** skip :
- 

Enter the Skip Distance (default is "To-Here") 100 7.986 Ō

The *Enter the Skip Distance* screen appears.

2. Enter the Skip distance and then tap **OK**. The guidance line moves the required amount. The default is your current position.

**Note –** The Skip position is temporary; it is not saved to the line permanently. To save a line adjustment, use the Shift feature. See [Shifting a](#page-156-0)  [swath, page 155](#page-156-0).

# **7.1 Placing field features onscreen**

For a description of field features and how to configure the field feature buttons, see [Configuring field features, page 125.](#page-126-0)

To add a field feature to the map:

1. If it is not already selected, select the *Mapping* tab on the Run screen. The features that you defined appear on the tab:

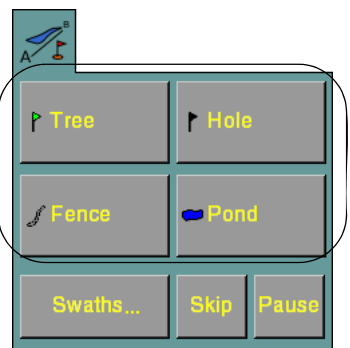

- 2. Begin to drive the field.
- 3. When you reach the point where you want to add a feature, tap the appropriate feature button:
	- If the feature is a Point Feature (such as the **Tree** button in the example above), the feature is added.
	- If the feature is a Line Feature (such as the **Fence** button in the example above) or an Area Feature (such as the **Pond** button), the feature will begin. Area and Line features continue until you tap the button a second time.

**Note –** It is possible to add a Point feature **while** you add a Line or Area feature. For example, it is possible to use a Line feature to draw an overhead telephone wire and to simultaneously use a Point feature to add the telephone poles.

# **7.1 Pausing guidance**

You can pause guidance and return to your position later.

**•** To pause guidance, from the Run screen tap **Pause**.

> The pause icon will appear at the point where your vehicle was when you pressed the button. The status text will indicate the distance and angle required to return to that point. Swath snapping will occur to the pause position and not follow your vehicle.

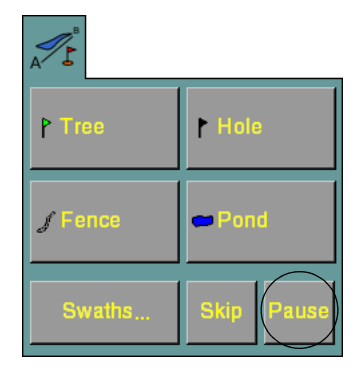

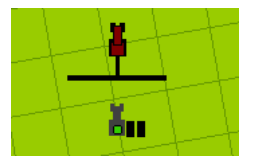

When you return to your former position, tap **Resume**.

When you pause your position, it is saved to a file on the CompactFlash card. You can close the field and turn off the FieldManager display. When you next open that field, you will be guided back to your former position.

# **7.2 Adjusting the status text size**

You can control the size of the status text items that are shown at the top of the Run screen. You can show either one of the status text items in a large size, or both status text items in a smaller size:

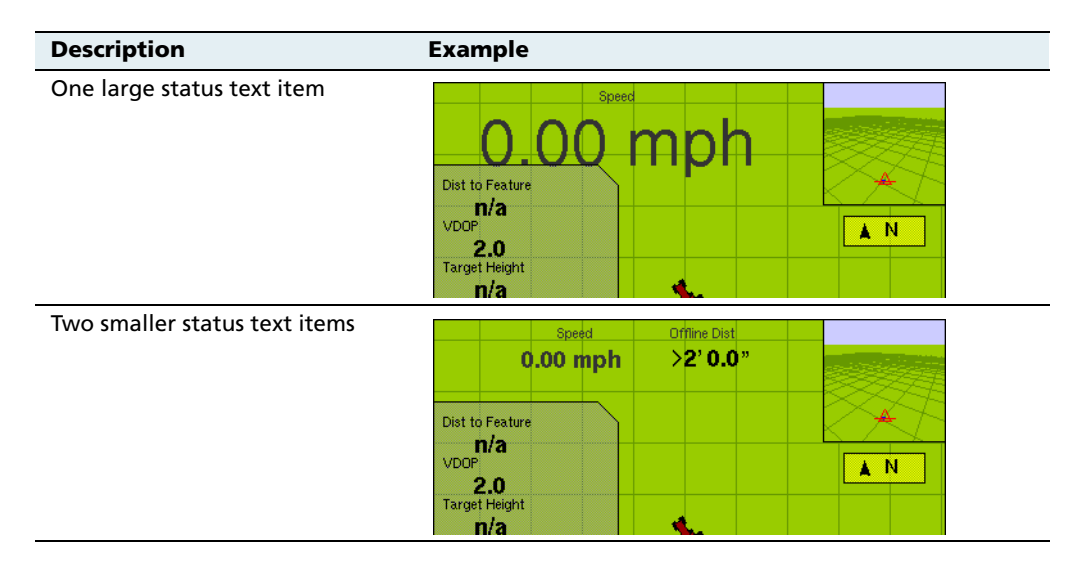

To cycle through the status text item display modes, tap the items at the top of the screen.

# **7.3 Introduction to coverage logging**

Coverage logging records the area that you have covered when you carry out an operation, for example applying fertilizer to a field. The covered area is shown on the Run screen as a solid yellow area (or as a gray area if you have overlapped and covered an area twice).

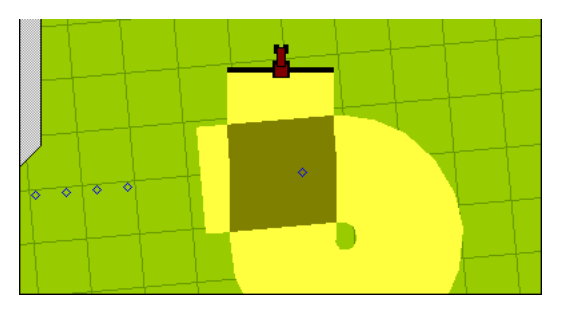

To activate coverage logging, tap the **Logging** button on the Run screen so it changes from gray to green. Tap the button again to stop coverage logging.

# **7.4 Varieties**

By default, your coverage logging is shown as a solid yellow block (see above). However, you can set up **varieties** that make it easy to see the difference between different types of coverage.

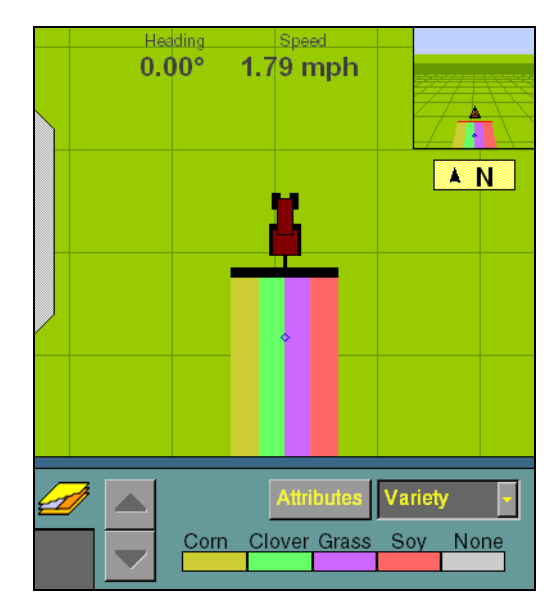

This enables you to:

**•** Change product part way through a field, so you can later tell which parts of the field are covered in which product.

**•** Plant or apply two or more different products side-by-side and record the locations in your field. For example, you could put corn seed in the left side hoppers on your planter and clover seed in the right side hoppers and track where each set of seeds is planted:

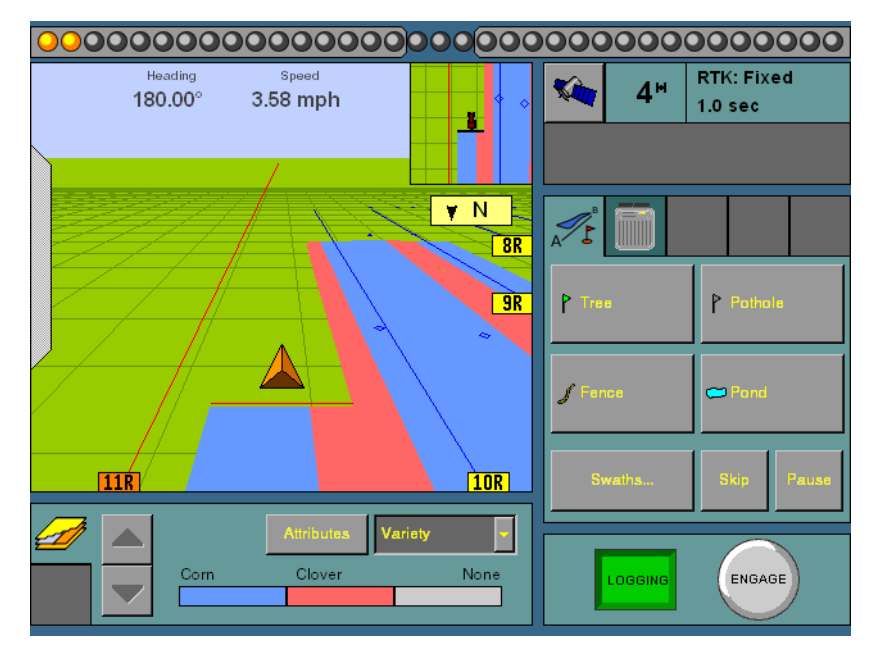

The varieties are assigned to rows on your implement. You specify the number of rows on your implement when you configure it.

To configure varieties:

- 1. From the Configuration screen, tap **Implement Setup**. The Edit Implement screen appears.
- 2. Tap **Variety Setup**. The Variety Setup screen appears.

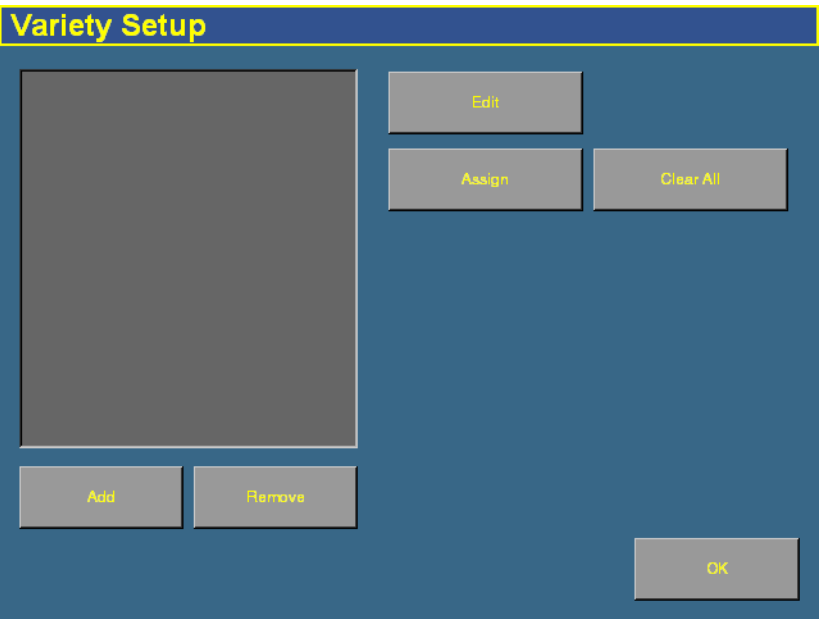

- 3. To add a new variety, tap **Add**. The virtual keyboard appears.
- 4. Enter a name for the variety and then tap **OK**. The Variety Setup screen reappears with the new variety name in the list:

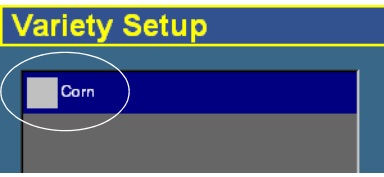

5. To configure the variety, select it and then tap **Edit**. The Variety Attributes screen appears:

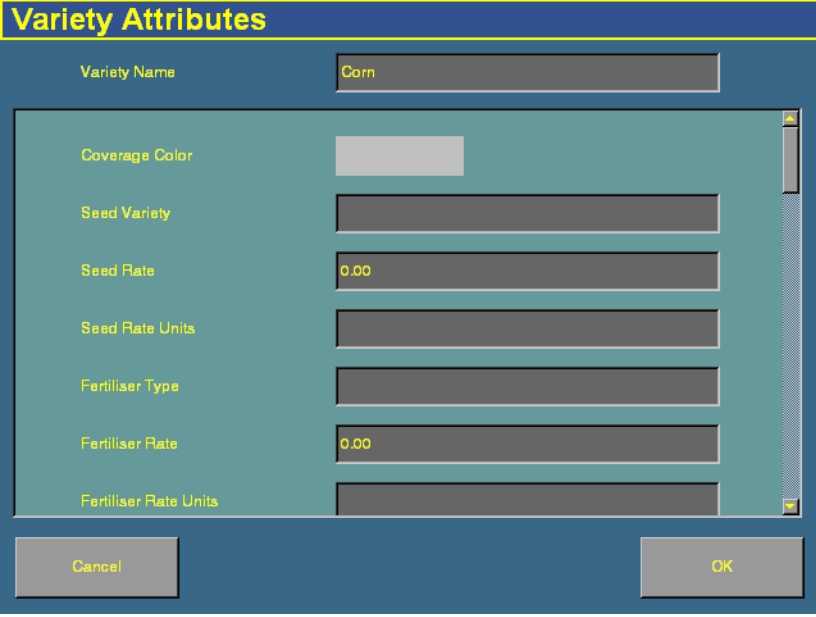

6. To change the color that will represent this variety on the Run screen, tap the Coverage Color color block:

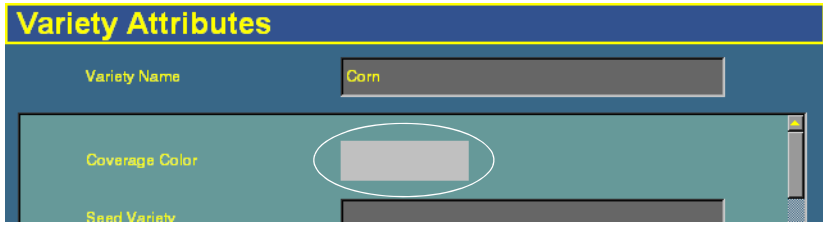

The Select Color dialog appears.

- 7. Tap the new color.
- 8. Enter any relevant record keeping information.
- 9. Tap **OK**. The Variety Setup screen appears.

10. To add additional varieties, repeat Steps 3 through 9.

Now that the varieties are configured, assign them to segments of the the coverage.

To assign one variety to the entire implement:

- 1. Select it from the list and then tap **Assign**. The Set row range for for *variety* screen appears.
- 2. Ensure that the Start Row text box is set to 1.
- 3. In the End Row text box, enter the number that appears at the high end of the range:

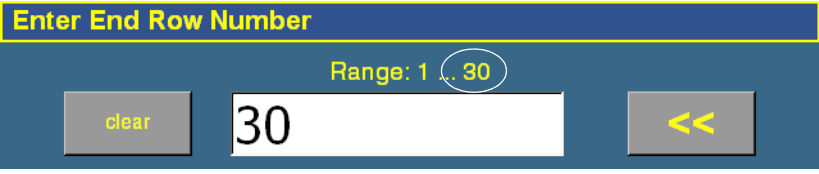

#### 4. Tap **OK**.

The variety is assigned. When you enable coverage logging and set the Mapping information tab drop-down list to Variety, this variety color will be shown in the guidance window. See [page 138.](#page-139-0)

To assign multiple varieties to the implement at once:

- 1. On the Variety Setup screen, select a variety and then tap **Assign**. The *Set row range for variety* screen appears.
- 2. Tap the *Start Row* text box and then enter the row that variety will start at.

The default is the first row that is now currently assigned. Row 1 is on the left side of the implement.

3. Tap the End Row text box and then enter the row that variety will end at:

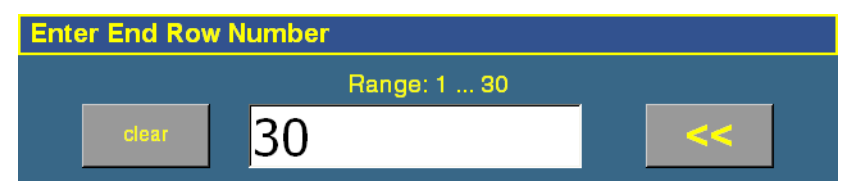

- 4. Tap **OK**. The Variety Setup screen reappears.
- 5. Select the next variety and then tap **Assign**.
- 6. Repeat Steps 2 through 5 for any additional varieties.

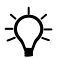

 $\widetilde{\mathcal{D}}$  **Tip –** For quick access to the *Variety Setup* screen from the Run screen, set the Mapping information tab drop-down list to Variety and then tap **Attributes**.

> If you select a different implement or change the settings of the current implement, the variety assignments will be removed.

# **7.1 Closing a field**

When you have finished using a field:

1. Tap the Home button  $\circled{b}$  to close it. The following dialog appears:

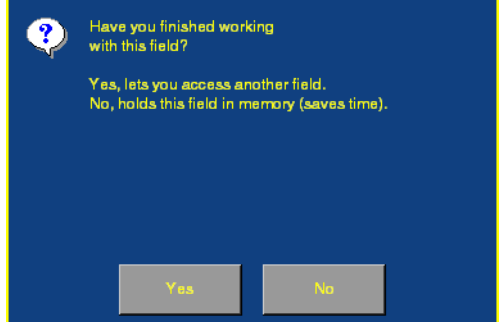

2. Tap **Yes** to close the field.

The system closes the field and saves an HTML summary of the field. See [Saving an HTML version of the current field, page 555](#page-556-0).

**CHAPTER**

**8**

# **The Manual Guidance Plugin <sup>8</sup>**

#### **In this chapter:**

- [Configuration](#page-171-0)
- Configuring the GPS [receiver](#page-172-1)
- [Guidance](#page-172-0)

You must install the Manual Guidance plugin, the Autopilot plugin, or the FieldLevel plugin. The Manual Guidance plugin enables you to use the display for guidance from the virtual lightbar.

# <span id="page-171-0"></span>**8.1 Configuration**

The Manual Guidance plugin enables you to configure the onscreen vehicle appearance and color:

1. From the Configuration screen, select the Manual Guidance plugin and then tap **Setup**. The Edit Vehicle screen appears:

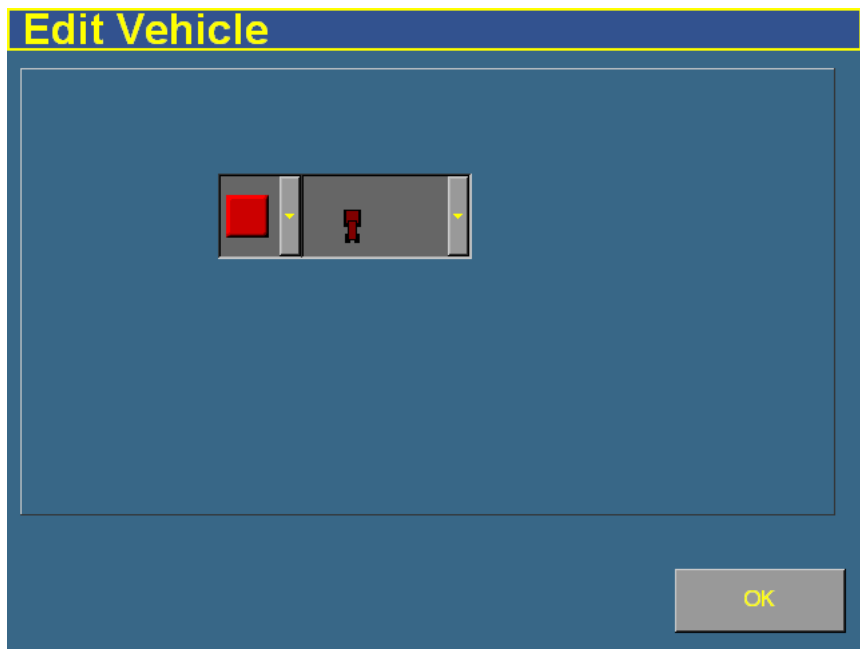

- 2. To change the onscreen vehicle color, select a color from the list on the left.
- 3. To change the vehicle's onscreen appearance, select a vehicle type from the list on the right.
- 4. Tap **OK**.

**Note –** Any changes that you make to the vehicle color or appearance will remain, even if you remove the Manual Guidance plugin and replace it with the Autopilot plugin.

# <span id="page-172-1"></span>**8.1 Configuring the GPS receiver**

When you install the Manual Guidance plugin, the GPS Receiver plugin is installed too. For instructions on configuring the GPS receiver, see [Chapter 10, The GPS Receiver Plugin](#page-220-0).

# <span id="page-172-0"></span>**8.2 Guidance**

When you use the Manual Guidance plugin, the Run screen looks similar to when the Autopilot plugin is installed, except:

- **•** there is no Autopilot tab on the right
- **•** there is no **Engage** button:

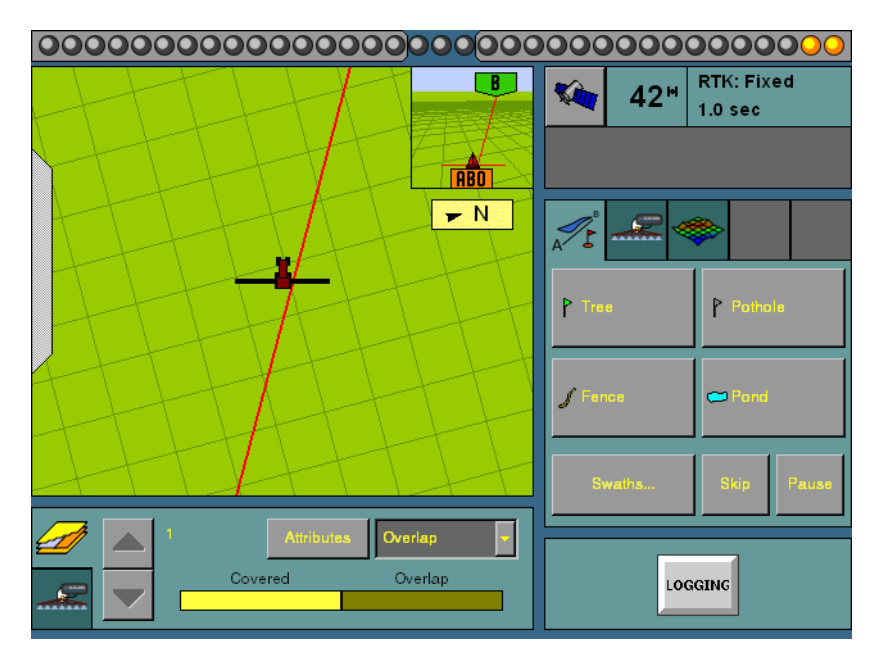

You can still access the Mapping plugin to add field features or create guidance lines.

Since there is no Autopilot system to control steering, you must steer the vehicle manually while you watch the virtual lightbar for guidance.

#### The Manual Guidance Plugin

# **CHAPTER 9**

**The Autopilot Plugin** 

#### **In this chapter:**

- Configuring the Autopilot [plugin](#page-175-0)
- **n** Introduction to Autopilot [calibration](#page-180-0)
- $\blacksquare$  Calibrating the Autopilot [plugin](#page-182-0)
- $\blacksquare$  [Saving a vehicle profile](#page-217-0)
- Configuring the GPS [receiver](#page-218-0)

This chapter describes how to configure and use the Autopilot plugin, which controls an attached AgGPS Autopilot automated steering system.

You must install the Manual Guidance plugin, the Autopilot plugin, or the FieldLevel plugin.

There are 2 stages to configuring the Autopilot plugin:

- 1. Configure the vehicle Select the vehicle make and model that the system is installed on.
- 2. Calibrate the Autopilot system for your vehicle – Adjust the settings specifically for your vehicle.

# <span id="page-175-0"></span>**9.1 Configuring the Autopilot plugin**

**Note –** This is usually done when the system is professionally installed.

To configure the system for your vehicle:

- 1. Press the Configuration  $\odot$  button to the right of the screen. The Configuration screen appears.
- 2. Select the Autopilot plugin and then tap **Setup**. The Vehicle Controller Setup screen appears:

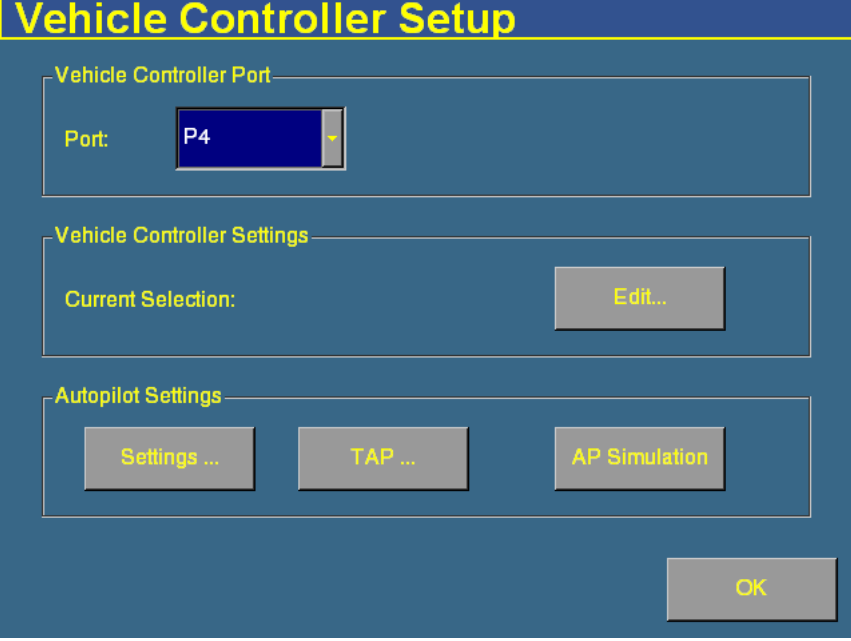

3. In the Port list, select the port on the FieldManager harness that the Autopilot controller is connected to.

# **Selecting the vehicle**

1. In the Vehicle Controller Settings group, tap **Edit**. The Edit Vehicle screen appears:

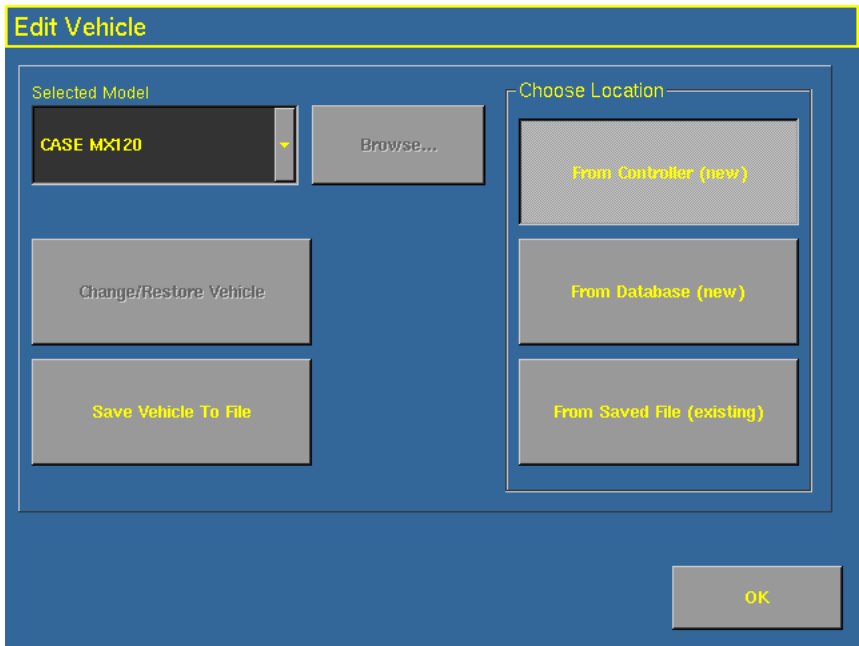

There are a number of pre-configured profiles for the various vehicle makes and models. You can load them from:

- Autopilot controller the majority of vehicle profiles are stored on the Autopilot controller.
- Vehicle profile database file as additional profiles become available or are updated, they are added to a vehicle profile database. You can download the database and load profiles from it.
- Saved file you can install an individual vehicle profile that you have previously saved.

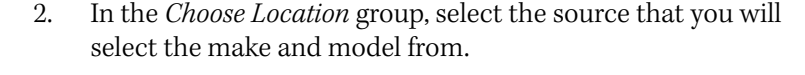

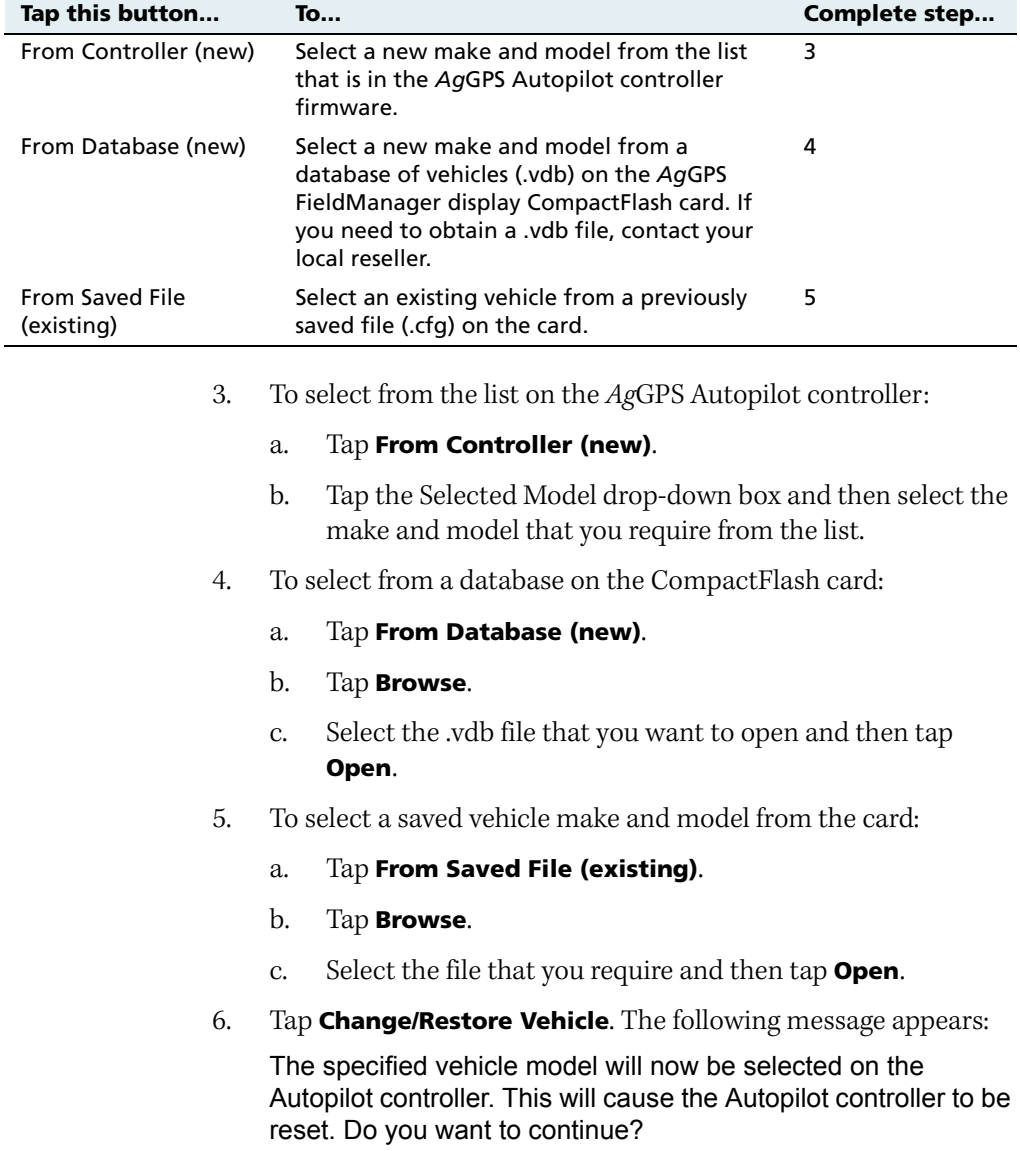

**Note –** If you select a vehicle make and model but do not upload that configuration to the AgGPS Autopilot controller, that make and model will not be loaded.

7. Tap **OK** to load the new configuration.

A dialog with the message Upload completed appears.

8. Tap **OK**.

A warning message appears. The file is now loaded.

# **90.1 Adjusting the basic Autopilot settings**

- 1. From the Configuration screen, select the Autopilot plugin and then tap **Setup**. The Vehicle Controller Setup screen appears.
- 2. Tap **Settings**. The Vehicle Settings screen appears:

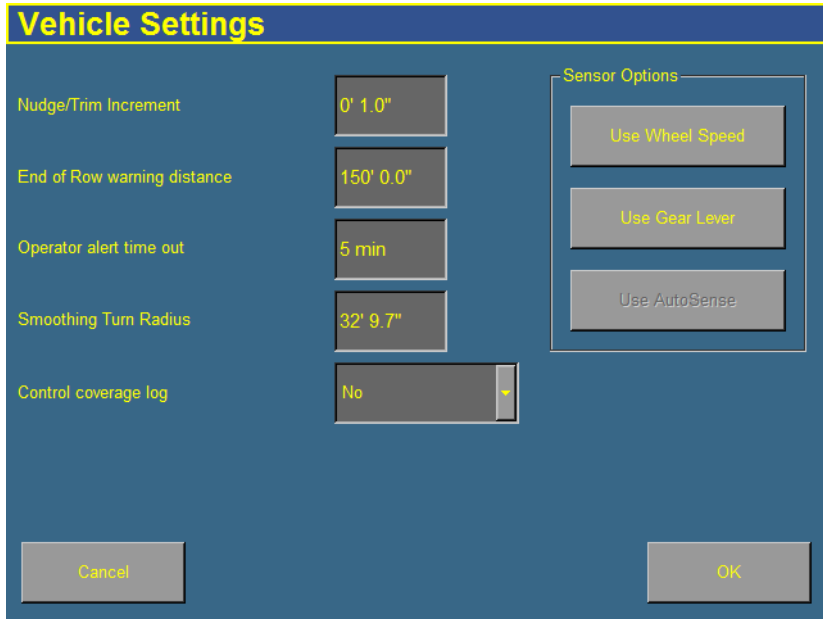

3. Enter a value in the Nudge/Trim Increment window. Use this increment to set the amount by which the **Nudge** buttons move the line back to the correct path, or by which the **Trim** buttons move the vehicle position.

The guidance line can move off target (requiring **Nudge**) as a result of:

- GPS position drift when you return to the field for guidance, for example after you pause or turn off the system.
- GPS satellite constellation changes as you drive in the field.

The vehicle can steer offline (requiring **Trim**) as a result of:

- Uneven drag on a vehicle from an unbalanced implement.
- Uneven drag on a vehicle from soil conditions.

#### **Note –** The *Nudge* buttons become *Trim* buttons in RTK mode.

- 4. If necessary, adjust the distance associated with the End of Row warning. (Longer vehicles that take longer to turn will need an earlier warning and so a greater distance).
- 5. If necessary, adjust the Operator alert time out value. The alert appears when the operator has not responded for the defined period of time. If the operator still fails to respond, the vehicle will begin to drive in a tight loop.
- 6. If necessary, adjust the Smoothing Turn Radius value. This smoothes out tight turns on curves and headlands. Any changes will not be applied until the next field is opened.
- 7. Select the Control coverage logging selection method. If you select When Engaged, your coverage logging is linked to the **Engage** button. When you engage automated steering, coverage logging engages too.
- 8. In the Sensor Options list, select the type of turn sensor connector that your system uses. Most recent Autopilot systems use an AgGPS AutoSense™ device.
# <span id="page-180-1"></span>**9.1 Introduction to Autopilot calibration**

When you have configured the vehicle make and model, calibrate the system for your individual vehicle.

The AgGPS Autopilot automated steering system calibration process records additional details about your vehicle. These details help the system to steer the vehicle more accurately. It is especially important to have all the settings correct for high accuracy systems.

The vehicle calibration screens contain tools for calibrating the vehicle. These tools are similar to the tools found in the AgGPS Autopilot Toolbox II software.

## **91.1 Notes on calibration**

- **•** Before you perform vehicle calibration, select the vehicle make and model on the Vehicle Setup screen. See Selecting the vehicle, [page 175](#page-176-0).
- **•** No calibration is required if the system is installed on a Cat MT 700/800 series equipped with the ISO option.

## <span id="page-180-0"></span>**91.2 Common calibration items**

You can calibrate several aspects of the vehicle. The calibrations that are available depend on which components are installed in the vehicle and system.

Four calibration options appear for all types of vehicle.

**Note –** You must perform the Controller Orientation and the Roll Correction calibrations.

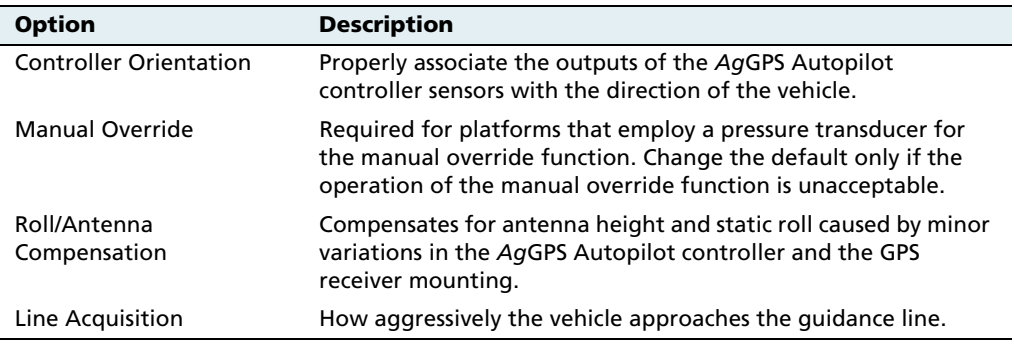

For articulated and front-wheel steered vehicles, three additional calibration options appear:

**Note –** The steering sensor and automated steering deadzone procedures are **required**. The steering sensor calibration must be performed first.

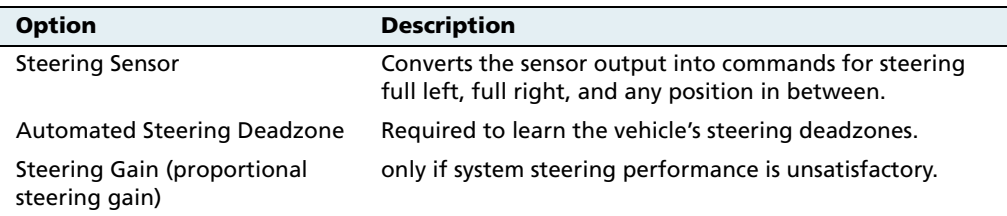

The **steering deadzone** is the amount of pressure that the system must apply to the hydraulics before the wheels begin to turn.

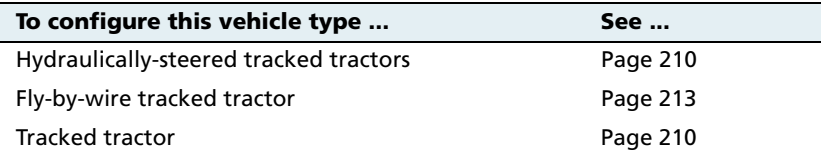

# <span id="page-182-0"></span>**9.2 Calibrating the Autopilot plugin**

To calibrate the system for your vehicle:

- 1. Press the Configuration  $\Diamond$  button to the right of the screen. The *Configuration* screen appears.
- 2. Select the Autopilot plugin and then tap **Calibrate**. The Vehicle Controller Setup screen appears:

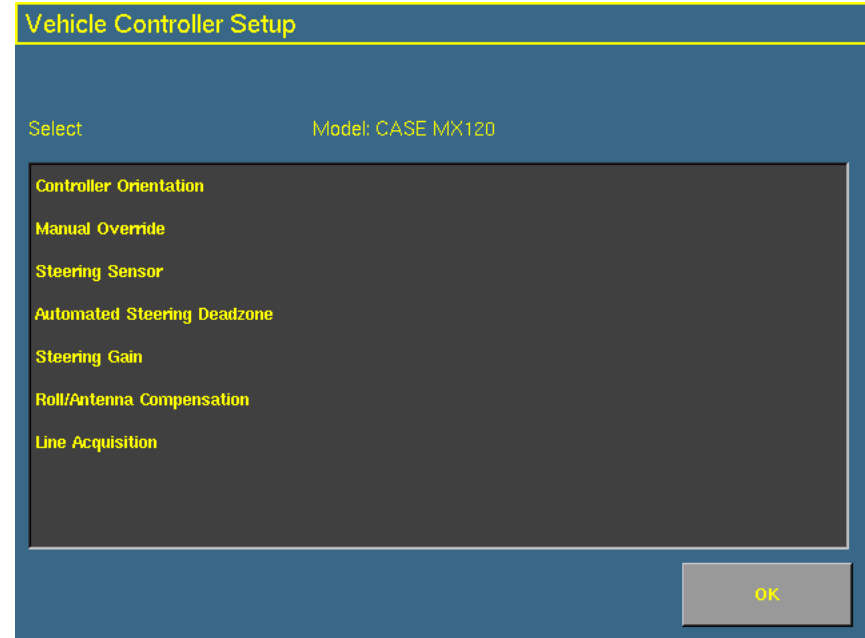

- <span id="page-182-1"></span>3. Select an item to configure and tap **OK**.
- 4. Configure the selected item.

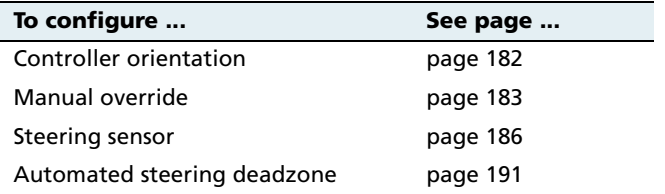

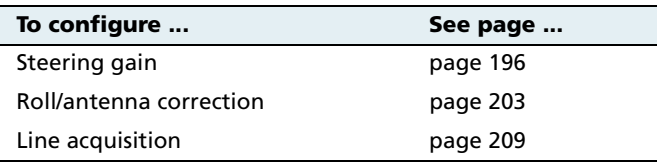

## <span id="page-183-0"></span>**90.1 Configuring the controller orientation**

1. Select the Controller Orientation option from the list. The Autopilot Controller Orientation screen appears.

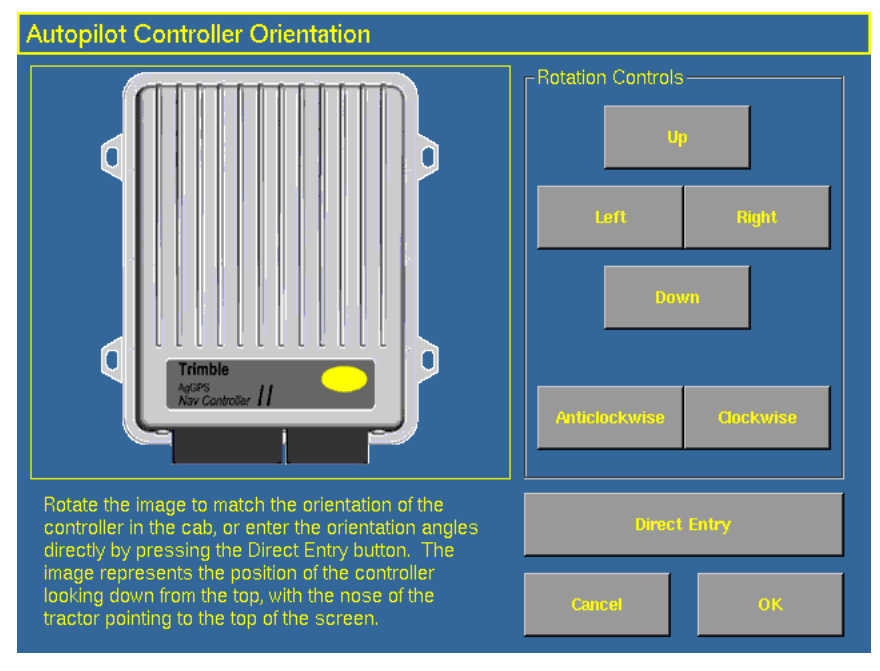

An image represents the current mounting orientation of the controller.

The image is shown as though:

- You are looking down on the vehicle from above.
- The top of the screen points to the nose of the vehicle.
- 2. Use the buttons to select the orientation of the controller.

If the controller is set at a sloped angle, tap **Direct Entry** and then enter the yaw, pitch, and roll angles of the controller.

**Note –** If you use the Direct Entry method to set custom angles, the onscreen image of the controller will not be displayed.

3. Tap **OK** to accept the new orientation, or **Cancel** to exit.

## <span id="page-184-0"></span>**90.1 Configuring the manual override sensitivity**

Manual Override sensitivity calibration is only valid for platforms that employ a pressure transducer for the manual override function. The software automatically detects whether or not the vehicle configuration includes this type of sensor and provides this option if required.

One way to disengage the AgGPS Autopilot system is to turn the steering wheel. This is called the **Manual Override**.

When you turn the steering wheel, there is a voltage spike that then tapers off. This spike and decline occurs at different levels for different models of tractor.

The manual override sensitivity is the level that the voltage must spike to before the override occurs and the system disengages. The voltage must also taper below that level before automated steering can be engaged again.

- **•** If you set a high level of sensitivity, the system will disengage more quickly and you will have to wait longer before you can re-engage.
- **•** If you set a low level of sensitivity, the system will take longer to disengage and you will be able to re-engage more quickly.

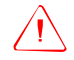

WARNING - Incorrect adjustment of the Manual Override Sensitivity calibration setting could cause this critical safety feature to fail, resulting in personal injury or damage to the vehicle. Any adjustment to this setting should only be made by an experienced user.

Trimble strongly recommends that you perform this calibration only if the default sensitivity is unacceptable under all conditions. **Be very careful not to choose a sensitivity setting that is either too sensitive or not sensitive enough**. In either case, the manual override function may cease to function properly. On some platforms, it may be possible to set the sensitivity so low that the manual override function will not detect any steering wheel motion. It is vital that you avoid this.

To configure and check the manual override:

1. Select the Manual Override option from the procedure list. (See [page 179](#page-180-0)).

The Autopilot Manual Override Calibration screen appears:

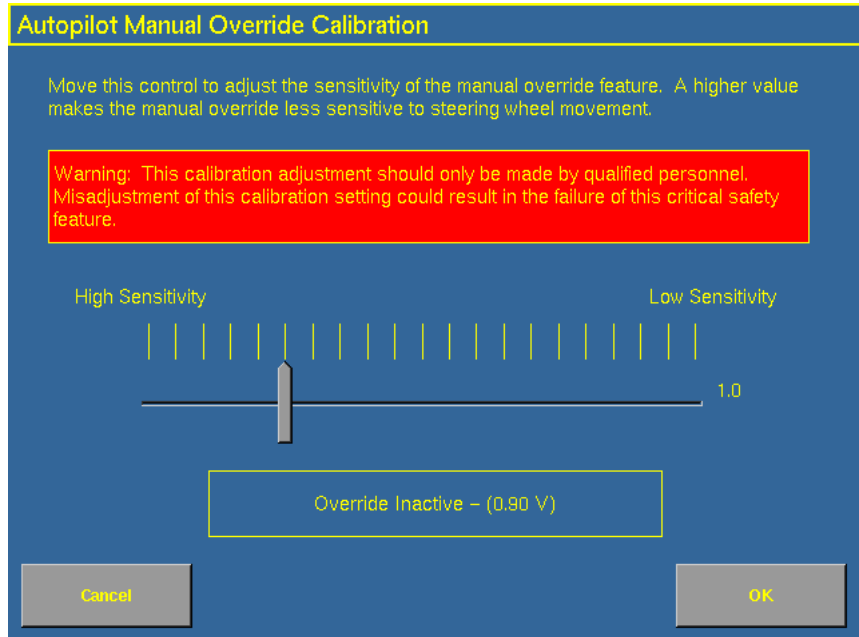

- 2. Test the current manual override setting:
	- a. Turn the steering wheel. The **Override Inactive** button changes color when the Override becomes active. With the system active, assess whether the manual override feature is at an acceptable level of sensitivity for:
		- Speed of steering wheel turn
		- Distance of steering wheel turn
	- b. To adjust the manual override sensitivity setting, select the slider bar. Move the slider bar as follows:

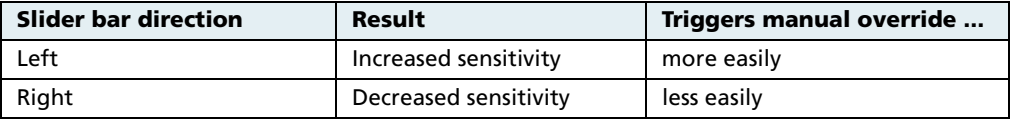

The value to the right of the slider shows the current setting. The total range is 0.5 to 2.5 (where 0.5 is the most sensitive setting and 2.5 is the least sensitive).

c. To try the new setting, tap **OK**.

The *Vehicle Calibration* screen appears.

d. Select Manual Override again.

The Autopilot Manual Override Calibration screen appears again.

e. Repeat Steps b, c, and d to test each new setting.

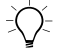

**Tip –** You can also evaluate the performance of the manual override feature under conditions of loading and/or activities which may affect the pressure of the hydraulic system. For example, you can turn on the auxiliary hydraulics while you evaluate the manual override sensitivity.

f. Tap **OK** to accept the new setting, or **Cancel** to exit.

## <span id="page-187-0"></span>**90.1 Calibrating the steering angle sensor**

Perform steering sensor calibration to convert the voltage output of the steering sensor into an equivalent steering angle measurement.

**Note –** Only perform the steering sensor calibration if a rotary potentiometer is installed on the vehicle. If an AgGPS AutoSense*™* device is selected as the steering angle sensor, the Steering Sensor screen will not appear.

**Note –** Complete this calibration before you attempt to calibrate the steering deadzone or roll correction procedures.

This calibration requires the vehicle to be in motion. Ensure that you:

- perform this procedure on a hard, level surface that is free of obstructions.
- follow the instructions presented on each page.
- maintain a tractor speed above 1.6 kph (1 mph).
- **•** watch the Sensor Angle field for a symmetrical angle reading at the steering extremes while you manually steer the wheels to full right and full left.
- **•** watch the Sensor Angle field to ensure that the angle reading is near zero while you manually steer the wheels straight ahead.

To run the steering sensor calibration:

1. Select the Steering Angle procedure from the calibration list. See [Introduction to Autopilot calibration, page 179.](#page-180-1)

The first Autopilot Steering Sensor Calibration screen appears.

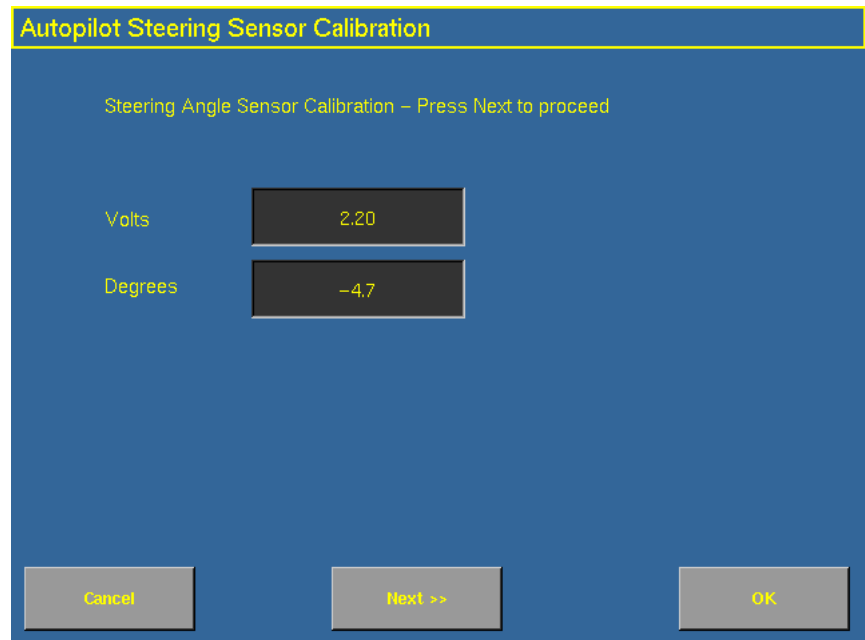

2. Move the tractor forward slowly.

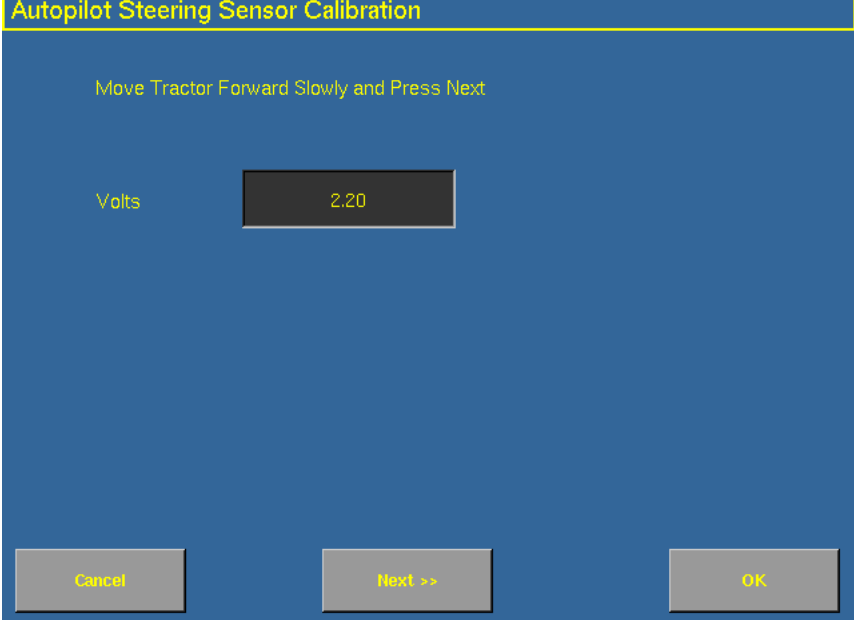

3. Center the steering wheel and then tap **Next** to continue.

4. Turn the steering wheel completely to the left and then tap **Next**. If the steering wheel is not turned completely to the left or if the steering sensor requires adjustment or replacement, an error message appears.

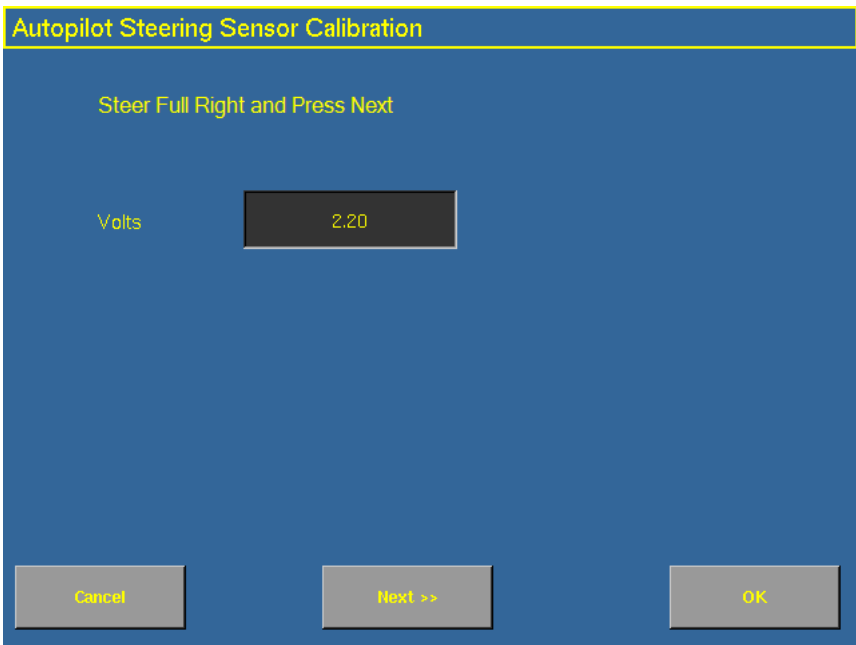

The value in the Volts field is updated as you turn the steering wheel.

5. Turn the steering wheel completely to the right and then tap **Next**. If the steering wheel is not turned to the full right position or if the steering sensor requires adjustment or replacement, an error message appears.

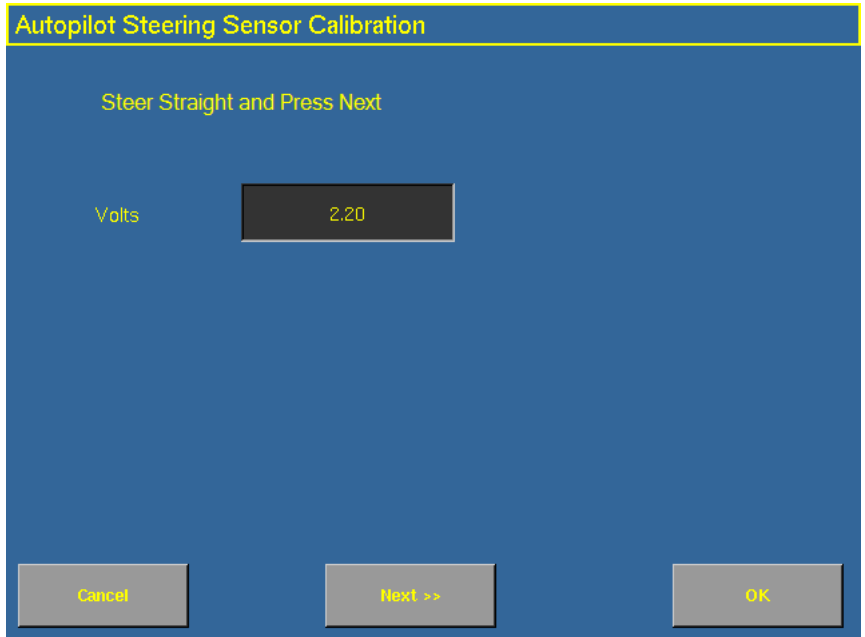

The following screen appears.

6. Center the steering wheel. While the wheel is at the center position, tap **Next**.

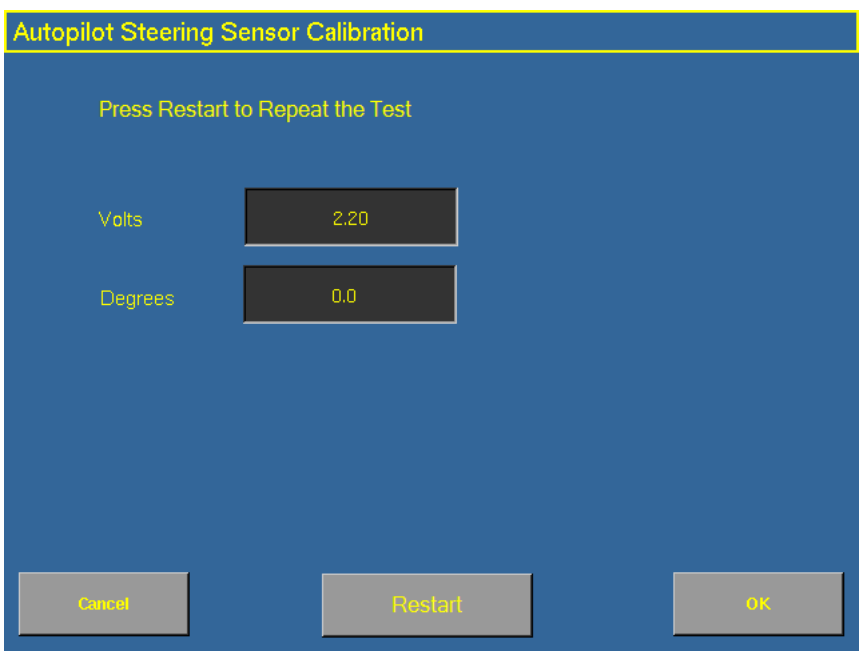

The value in the Volts field is updated as you turn the steering wheel.

7. Tap **OK** to accept the calibration.

## <span id="page-192-0"></span>**90.1 Calibrating the automated steering deadzone**

The Automated Deadzone calibration procedure runs a series of tests on the valve and steering hydraulics to determine the point at which steering movement occurs.

WARNING - During the Automated Deadzone calibration, the system moves the wheels that steer the vehicle. To avoid injury, be prepared for sudden vehicle movement.

In this test, the system independently opens and closes each side of the steering system while determining the point at which wheel movement occurs.

#### **Notes on calibrating the automated steering deadzone**

- **•** You must complete the Steering Angle procedure before you run this procedure.
- **•** To ensure optimal system performance, the hydraulic fluid must be at normal operating temperature when you run this procedure. On some vehicles with large reservoirs, it may take several hours for the fluid to reach operating level, especially if the implement circuit is lightly loaded. Consult the vehicle documentation to determine if the hydraulic fluid temperature can be displayed on a vehicle console.
- **•** If you perform the calibration while the system is still cold, repeat both the Deadzone and the Proportional gain calibration procedures once the system is at operating temperature.

To configure the automated steering deadzone:

- 1. Place the vehicle in a large field that is free of hazards. To minimize the effect of the ground conditions, the field should have smooth soil that is loose but firm.
- 2. Select the Automated Steering Deadzone procedure from the calibration list. See [page 181](#page-182-0).

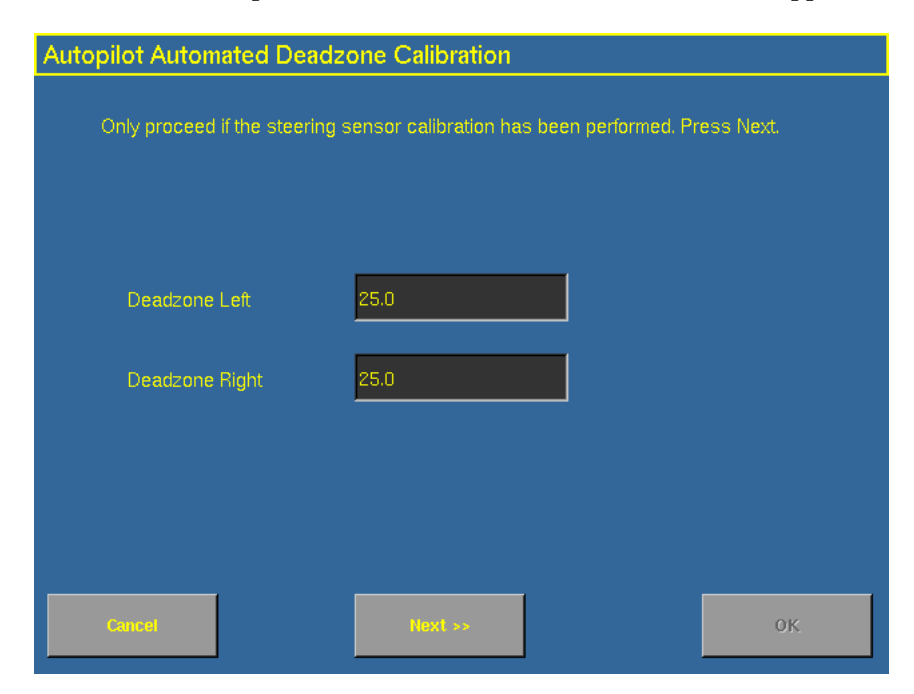

The Autopilot Automated Deadzone Calibration screen appears.

3. Tap **Next** to continue.

The second Autopilot Automated Deadzone Calibration screen appears.

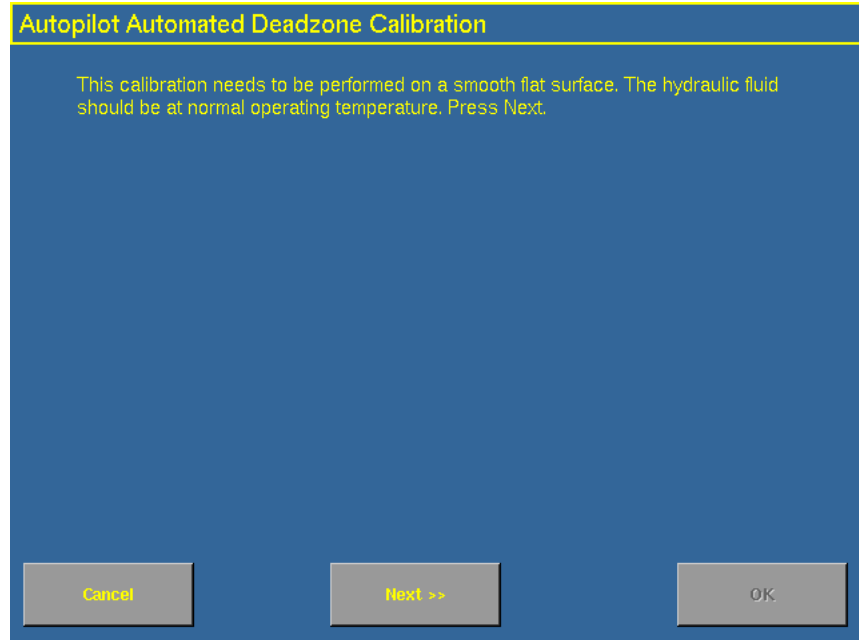

4. Tap **Next** twice.

**Note –** Read the onscreen instructions on each page.

5. Follow the instructions. Tap the **Test Right** and **Test Left** buttons to perform the Deadzone calibration.

As ground conditions affect the results of this calibration, Trimble recommends that you perform the calibration at least three times, or until the average deadzones displayed change by less than about 0.5.

To minimize the total amount of space needed for the complete calibration, you can reposition the vehicle between the phases of the test. If the available flat, smooth space is extremely limited, re-align the vehicle after each segment of the calibration.

To reposition the vehicle:

- 1. Wait until the software prompts you that the next phase is ready to begin.
- 2. Look at the screen to determine whether the next phase will require a left or right turn.
- 3. Reposition the vehicle so that the turn will use the space that you have available.
- 4. Tap the button to begin the next phase.

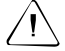

**CAUTION** – Obstacles in the field can cause collisions, which may injure you and damage the vehicle. If an obstacle in the field makes it unsafe to continue a particular phase of the Automated Deadzone calibration, stop the vehicle to abort the phase and turn the steering wheel to disengage the system. Reposition the vehicle and continue from the current test phase.

#### **Automated Deadzone error messages**

If a calibration cycle is unable to complete successfully, one of the error messages below will appear:

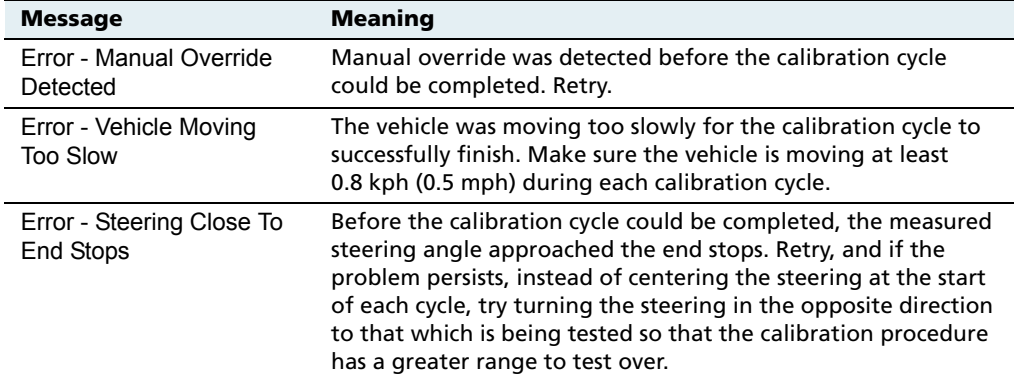

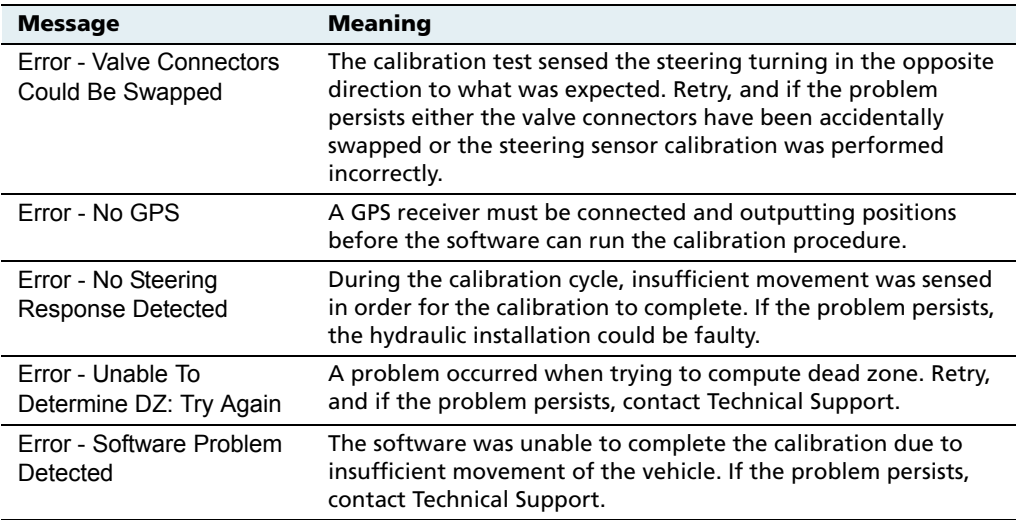

## <span id="page-197-0"></span>**90.1 Calibrating the proportional steering gain**

**Note –** Complete the steering sensor calibration before you perform the proportional gain calibration. **ONLY** perform the proportional steering gain calibration when the AgGPS Autopilot system performance is less than satisfactory.

The proportional steering gain (PGain) setting enables you to reach a compromise between rapid steering response and stability. Modifications to the PGain setting affect two steering characteristics:

- **•** Slew Time: The amount of time the front wheels take to move from the far left to the far right position and vice versa.
- Overshoot: The percentage by which the front wheels exceed the commanded angle before they settle on the correct value.

To correct slight variations caused by valve current response, friction, and hydraulic fluid viscosity, alter these settings.

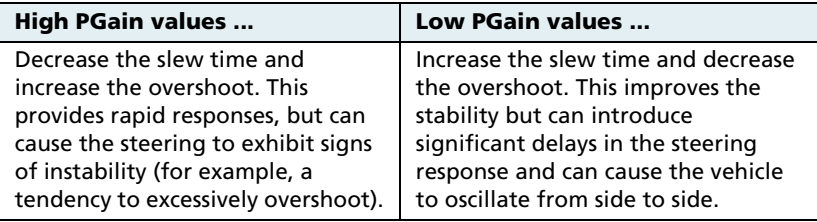

## **Notes on performing the proportional steering gain calibration**

- **•** Perform the Automatic Deadzone calibration immediately before you run the PGain calibration, even if the Automatic Deadzone calibration has been performed in the past.
- **•** Perform this calibration on a hard, level surface, free of obstructions.
- **•** Maintain a vehicle speed above 1.6 kph (1 mph) while you perform the calibration.

Increase the proportional gain up to the point just before any one of the following occurs:

- **•** Slew times no longer decrease (a low value is desired)
- **•** Overshoot exceeds 5–8 % (depending on vehicle)
- **•** Wheels noticeably shake near end stops

To calibrate the proportional steering gain:

1. Select the Valve P-gain procedure from the calibration list. See [Introduction to Autopilot calibration, page 179.](#page-180-1)

The first Autopilot Steering Gain Calibration screen appears.

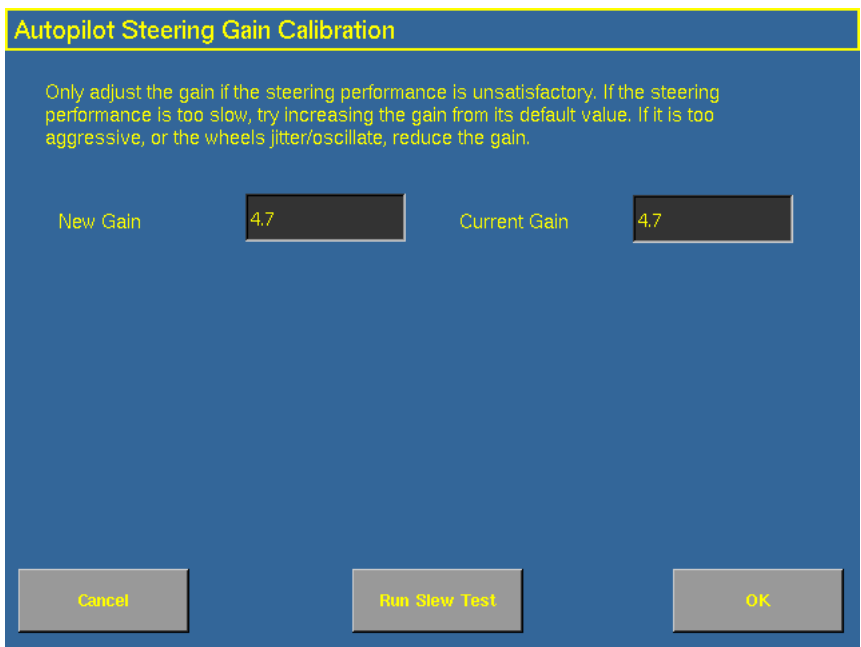

- 2. Tap **Run Slew Test**. A warning message appears.
- 3. Tap **Next**.

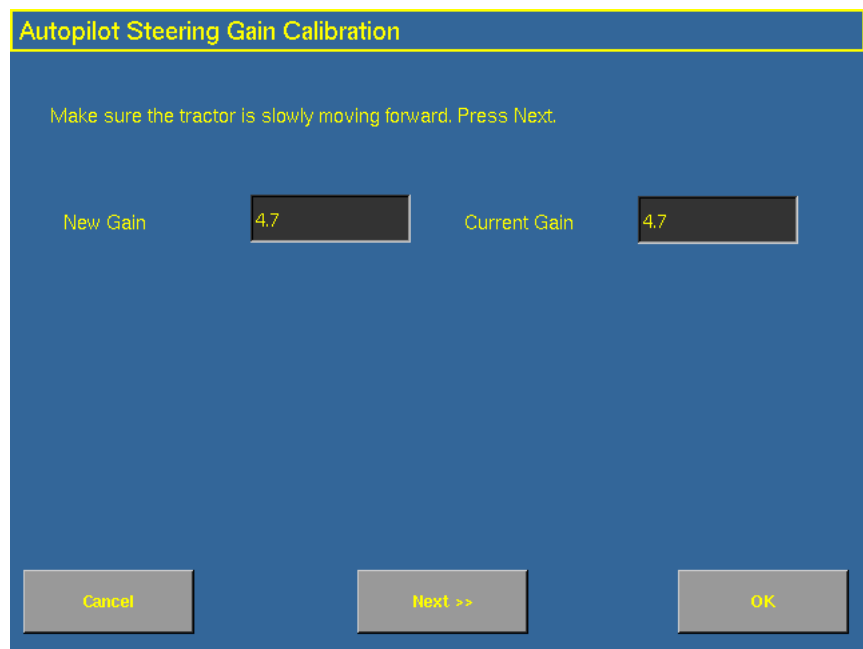

The third Autopilot Steering Gain Calibration screen appears.

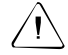

**CAUTION –** The wheels can move abruptly during the Proportional Steering Gain procedure while the *Ag*GPS Autopilot system tests the hydraulic response to the steering commands. These sudden movements can cause collisions with nearby obstacles or cause injury to occupants of the vehicle. Be prepared for sudden wheel movements.

4. Tap **Next**.

The fourth *Autopilot Steering Gain Calibration* screen appears.

5. Tap **Next** to continue.

The fifth Autopilot Steering Gain Calibration screen appears.

- 6. Test various gain settings while you monitor the vehicle performance and the values in the Slew Time and Overshoot fields for the Turn Left phase.
	- a. Adjust the *New Gain* field (if desired).
	- b. Turn the front wheels completely to the right to begin the test. (The test is for the stop-to-stop position).
	- c. Tap **Turn Left**. Both turn buttons are unavailable while the wheels slew.

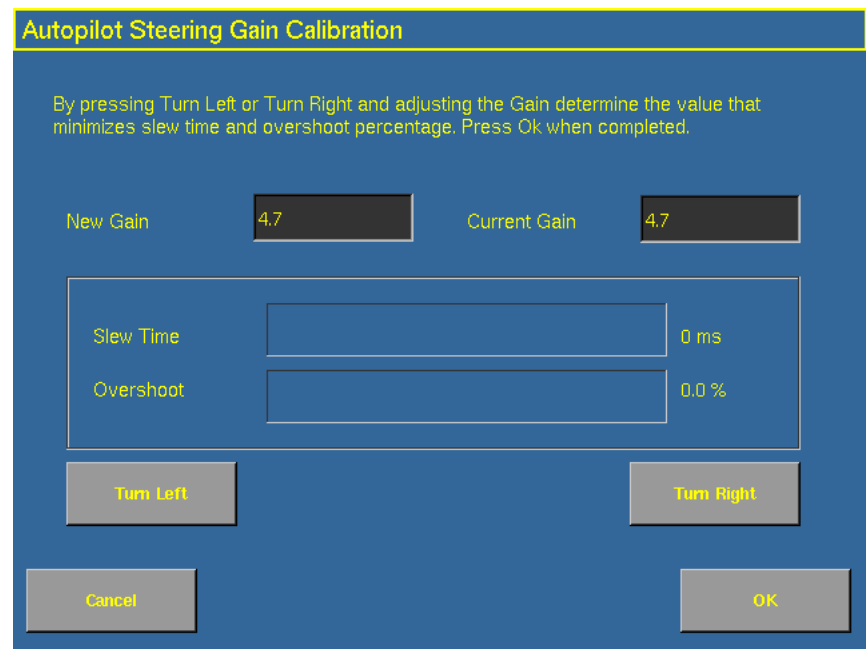

**Note –** The optimum gain setting has short slew time (short millisecond reading) and low overshoot percentage (less than 5–8%).

7. Repeat Step 5 with **Turn Right**. Both turn buttons will be grayed out while the wheels slew.

- 8. When you locate the best gain value:
	- Tap **OK** to save the value in the AgGPS Autopilot controller memory.
	- Tap **Cancel** to restart the calibration procedure.

## <span id="page-202-0"></span>**90.1 Configuring the antenna position and roll offset correction**

1. Select Roll/Antenna Correction from the calibration list. See [page 179](#page-180-0).

The Autopilot Roll/Antenna Compensation screen appears.

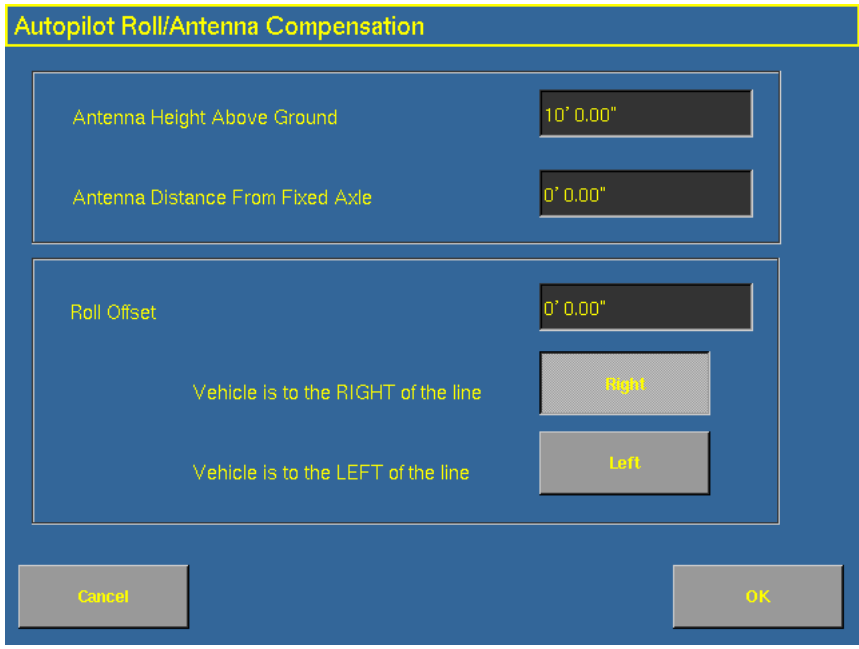

2. Before changing these settings, complete the procedures described below.

### **Notes on configuring the antenna position**

- **•** Before configuring the antenna compensation, make sure that:
	- $-$  the AgGPS Autopilot system is completely set up
	- the Autopilot software is properly configured
	- the correct GPS corrections are enabled
	- you read this section carefully
- **•** If multiple GPS technologies will be used ( for example, RTK and WAAS), use the technology with the highest accuracy when you perform the Roll Correction calibration.

## **1. Setting the antenna height above the ground**

- 1. Place the tractor on a flat, level surface.
- 2. Measure the distance from the ground to the base of the GPS receiver (or antenna).
- 3. Enter this value in the Antenna Height Above Ground field.

## **2. Setting the antenna distance from the fixed axle**

- 1. Place the tractor on a flat, level surface.
- 2. Measure the distance from the fixed axle to the center of the GPS receiver (or antenna).
- 3. Enter this value into the *Antenna Distance from Fixed Axle* field. Enter a negative value if the GPS receiver antenna is to the rear of the fixed axle. The nose of the vehicle is considered the forward direction.

## <span id="page-204-1"></span>**3. Configuring the roll offset correction**

Use one of the following methods to calculate the roll offset and then enter the roll offset correction to compensate for it:

- **•** Tire track offset method
- **•** Flag offset method

Choose the method which best matches the conditions.

## <span id="page-204-0"></span>**Calculating the roll offset: Tire track offset method**

**Tip –** Trimble recommends that you use a highly repeatable GPS correction mode for roll correction. For best results, use a RTK mode or OmniSTAR HP signal that has been converged for at least twenty minutes. If you do a roll calibration with less accurate GPS correction modes, repeat the measurements *at least four times* to ensure a more consistent result.

- 1. Remove any implement from the vehicle.
- 2. Drive the tractor to a relatively flat field where tire impressions are visible and where you can complete passes of at least 400 m (1320 ft) in length.
- 3. Reset the roll offset value to 0 (zero).
- 4. Create an AB Line.
- 5. Create a clean set of tire tracks in the field. To do this, start a new pass away from the area where the AB Line was created. When the system is stable, engage automatic steering mode and allow the AgGPS Autopilot system to complete the pass.
- 6. At the end of the pass, turn the tractor around to return along the same pass from the opposite direction.
- 7. Engage automated steering mode and allow the system to complete the pass.
- 8. In the middle of the return pass, stop the tractor and confirm that the current position is directly on the AB Line. This ensures there is no cross track error.
- 9. Park the tractor and exit the cab. Evaluate the tire track pattern between the first and return paths.
- 10. Measure the difference between the track passes and record the distance. Also note whether the return pass is to the left or the right of the original pass. Record the results in [Table 9.1](#page-209-0) on [page 208](#page-209-0).

**Note –** The offset should be consistently to the left or right.

- 
- 11. Repeat Steps 5 to 10 two more times, for a total of three test runs. Use [Table 9.1](#page-209-0) on [page 208](#page-209-0) to record the offset distance and the left or right direction of offset for each test run.

Figure 9.1 Right offset shown

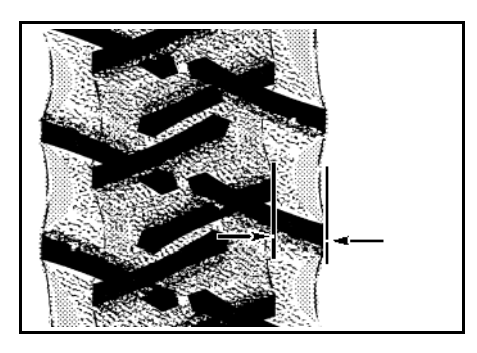

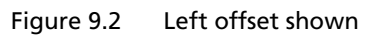

## **Calculating the roll offset: Flag offset method**

- 1. Remove any implement from the vehicle. The vehicle drawbar must be centered.
- 2. Drive the vehicle to a relatively flat area where you can complete passes that are at least 400 m (1320 ft) in length.
- 3. Reset the Roll Offset value to 0 (zero) on the Roll Correction screen. See [3. Configuring the roll offset correction, page 203.](#page-204-1)
- 4. Create an AB Line.
- 5. Start a new pass. Engage automatic steering mode when the system is stable. Stop the tractor midway through the pass. Confirm that there is no cross track error: the current vehicle position should be directly on the AB Line.
- 6. Park the vehicle and exit the cab. Use the hitch pin hole in the drawbar as a guide to insert a flag in the ground to mark the vehicle centerline for this pass.

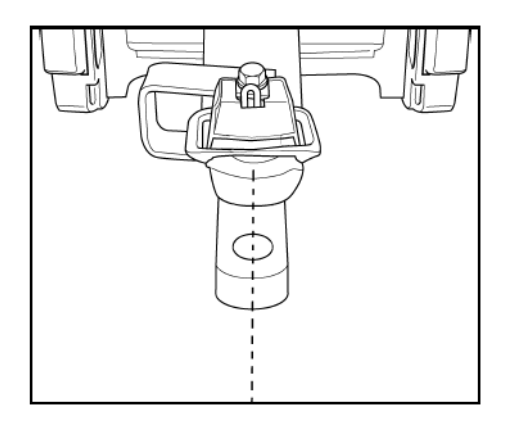

- 7. Complete the pass. Turn the vehicle around to return along the same pass from the opposite direction.
- 8. Engage automatic steering mode. Stop the vehicle midway down the pass with the drawbar pin location very close to the marker flag. Confirm that there is no cross track error: the current vehicle position should be directly on the AB Line.
- 9. Park the vehicle and exit the cab. Use the hitch pin hole in the drawbar as a guide to insert a second flag in the ground to mark the tractor centerline for this pass. Note whether the second pass is to the left or the right of the first pass.
- 10. Measure the difference between the flags for the two passes and record the distance. Also record whether the return pass is to the left or the right of the original pass. Record the results in [Table 9.1](#page-209-0) on [page 208](#page-209-0).

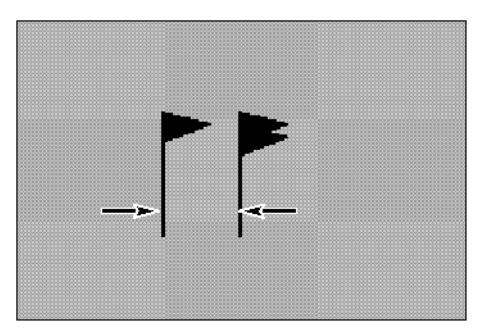

**Note –** The offset should be consistently to the left or right.

#### Figure 9.3 Right offset: Measure the distance between the flags

- 11. Repeat Steps 5 to 10 two more times for a total of three test runs. Use [Table 9.1](#page-209-0) on [page 208](#page-209-0) to record the offset distance and the left or right direction of offset for each test run.
- 12. Average the results of the three runs. (Total the offset distances from the three passes and divide by three).

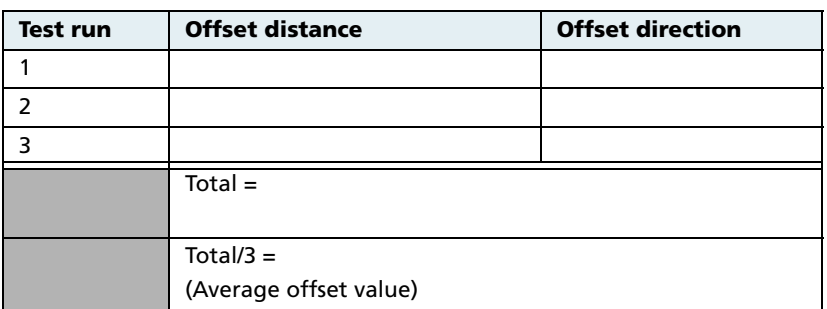

#### <span id="page-209-0"></span>**Table 9.1 Table for recording the roll correction results**

## **Entering the roll offset**

- 1. Enter the average offset value in the Roll Offset field. See [Configuring the antenna position and roll offset correction,](#page-202-0)  [page 201](#page-202-0).
- 2. Select one of the offline direction options, depending on whether the roll offset distance is to the left or right.

## <span id="page-210-0"></span>**90.1 Calibrating the line acquisition aggressiveness**

1. Select Line Acquisition from the calibration list. See [page 179.](#page-180-0)

The Autopilot Line Acquisition screen appears.

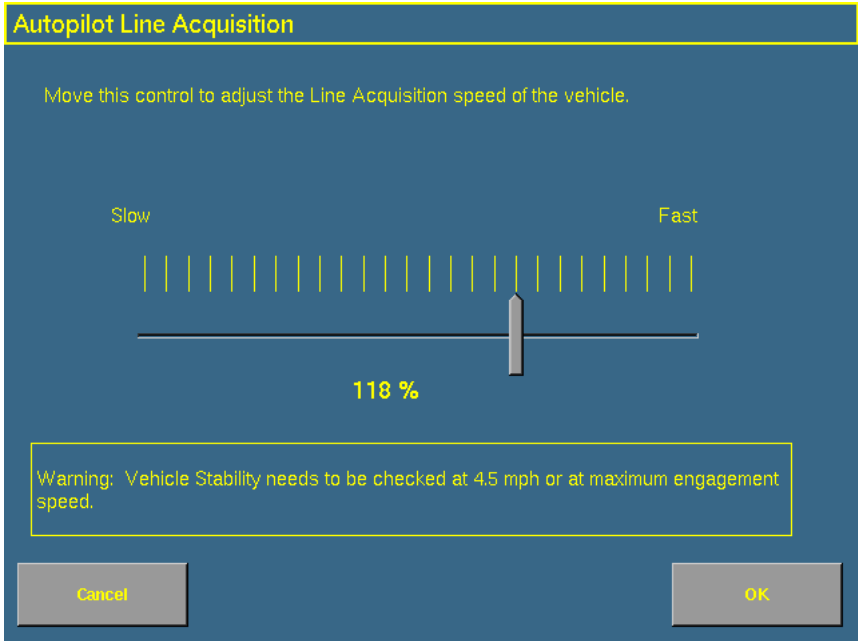

2. Adjust the line acquisition aggressiveness slider. The slider controls how aggressively the vehicle approaches the guidance line, using a scale from 50% to 150%. The optimal value for each profile is not necessarily 100%: it varies for different vehicle profiles.

**Note –** When you adjust the slider, check vehicle stability at the speed shown (4.5 mph in the example above) or at the maximum engage speed.

## <span id="page-211-1"></span>**90.1 Calibrating a tracked tractor**

If you selected a tracked tractor as the make and model, the Track Spacing option appears on the calibration list. (This option is not shown in the *Vehicle Controller Setup* screen shown on [page 181](#page-182-1)).

## **Track Spacing value**

Use this option to configure the width of the tracks on the vehicle. The width of the vehicle tracks is the distance from halfway across the width of the left track to halfway across the width of the right track.

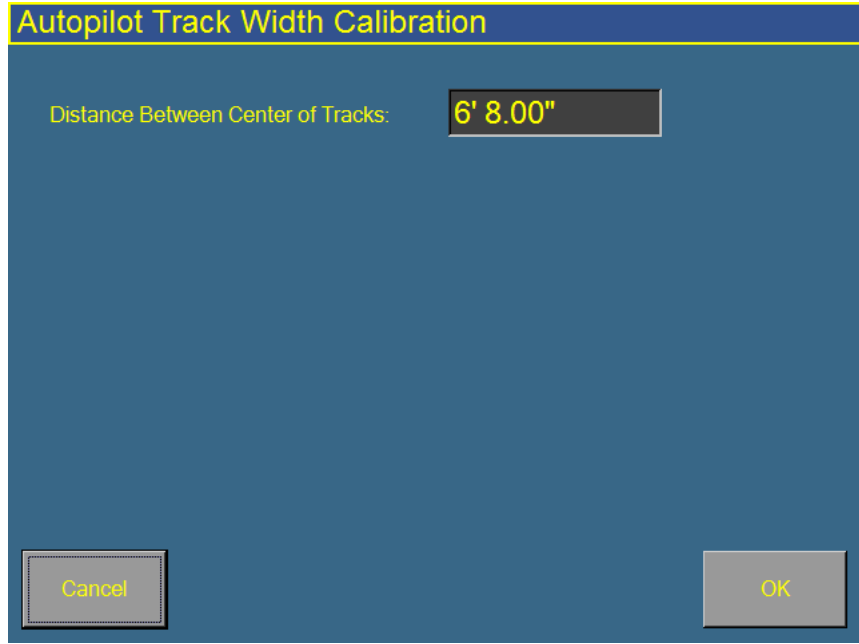

<span id="page-211-0"></span>Figure 9.4 Track Spacing calibration screen

## **Calibrating a hydraulically-steered tracked tractor**

If you selected a hydraulically-steered tracked tractor as the make and model, Engine Speed appears on the calibration list.

## **Notes on hydraulically-steered tracked vehicles**

- This group of vehicles includes the CAT/AGCO Challenger Tracked family.
- No calibration is required if the system is installed on a CAT MT 700/800 series equipped with the ISO option.

## **Autopilot Engine Speed Calibration screen**

The Autopilot Engine Speed Calibration screen enables you to verify that the RPM sensor output is correct.

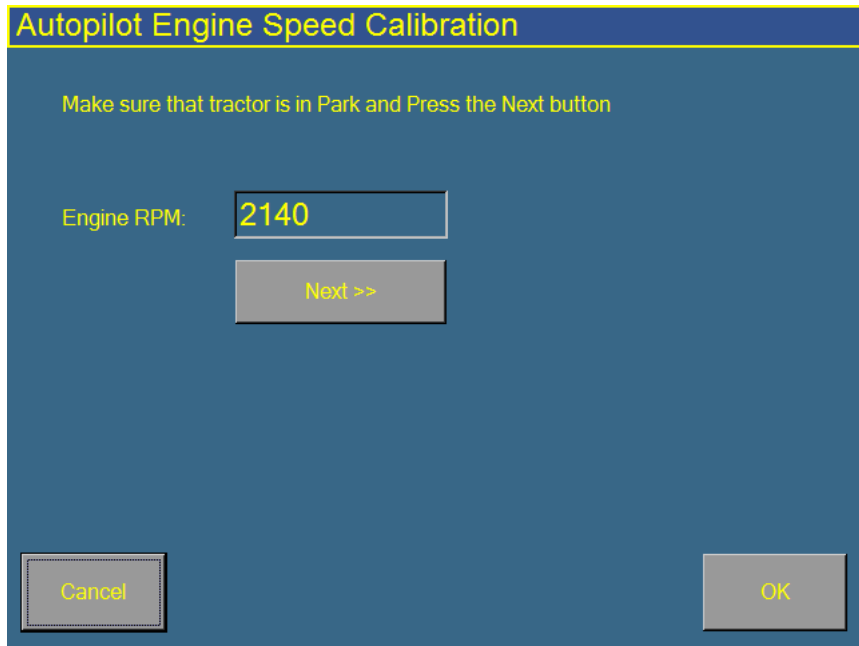

Figure 9.5 Engine speed calibration screen

If the Engine RPM value is not close to the actual engine RPM, follow the onscreen instructions to adjust the sensor output.

### **Autopilot Hydraulic Tracked Integral Gain Calibration screen**

The Autopilot Hydraulic Tracked Integral Gain Calibration screen verifies and optimizes the response of the hydraulic steering pumps. Follow the onscreen instructions to perform this procedure.

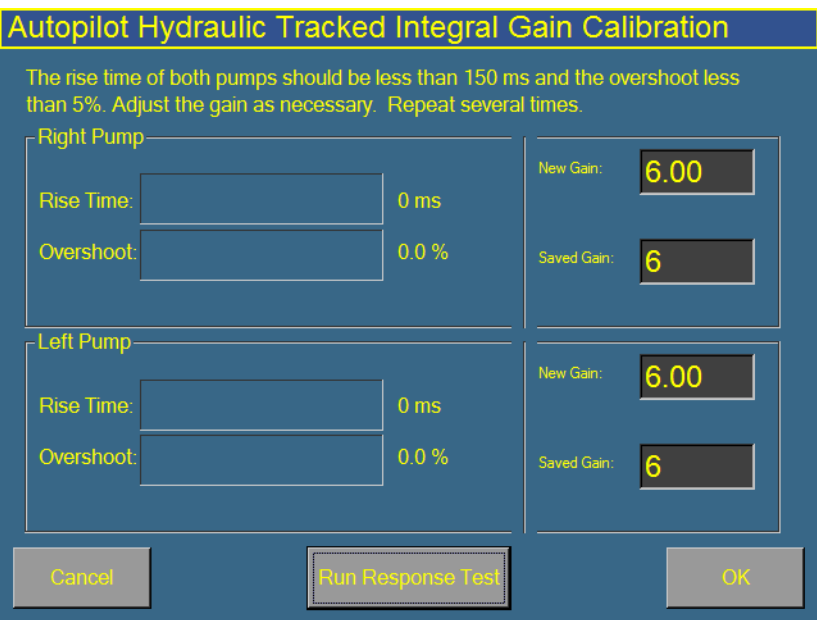

Figure 9.6 Pump Response calibration screen

## **Autopilot Hydraulic Tracked Pump Knees Calibration screen**

This calibration procedure determines the compensation required for deadband in the steering pumps.

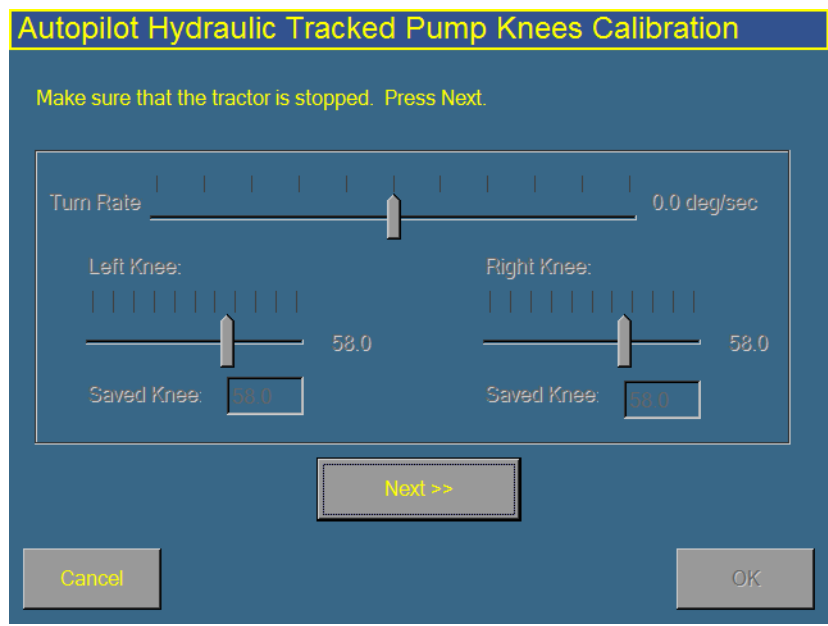

Figure 9.7 Pump Knee calibration screen

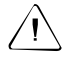

C **CAUTION –** The vehicle will need to move during the Hydraulic Tracked Pump Knees calibration procedure. To avoid injury, be prepared for vehicle movement.

The instructions for this calibration test span several pages onscreen. Follow the instructions presented on each page.

## <span id="page-214-0"></span>**90.2 Calibrating a fly-by-wire tracked tractor**

**Note –** Vehicles in this group include the John Deere 8xxxT/9xxxT series and the CAT/AGCO MT7xx/8xx series tractors.

#### **Calibrating the manual override**

Configure the threshold at which turning the steering wheel will cause automatic guidance to stop and manual steering to take control.

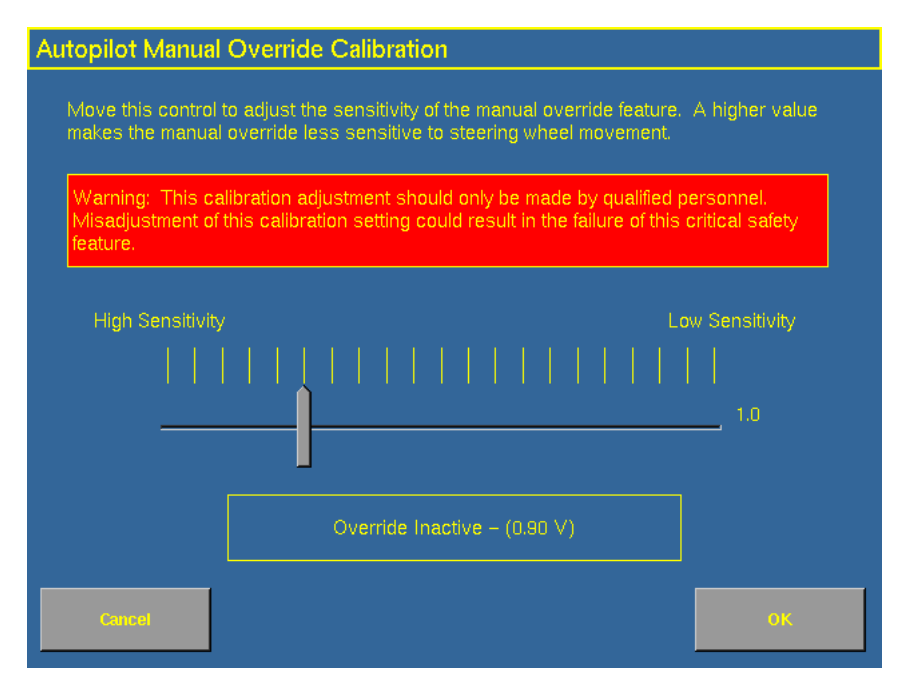

Figure 9.8 Manual Override calibration screen

Follow the onscreen instructions to run this procedure.
#### **Calibrating the steering center bias**

The Autopilot CAT MT Steering Calibration screen determines the center voltage required for controlling the electronic steering interface.

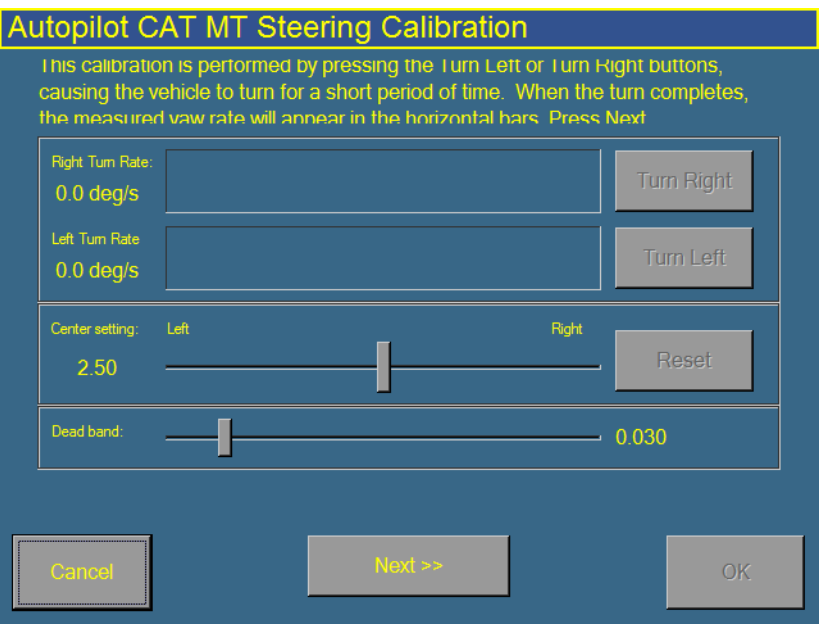

Figure 9.9 Steering center bias calibration screen

A correctly calibrated center voltage setting ensures that the automated steering is balanced for left and right steering commands.

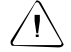

C **CAUTION –** The Steering Center Bias test requires the vehicle to be in motion. To avoid collisions causing injury to you or damage to the vehicle, ensure that the vehicle is in an area that is free of obstacles.

The instructions for this calibration test span several onscreen pages. Follow the onscreen instructions.

# **9.1 Saving a vehicle profile**

When you have completed the Autopilot system configuration and calibration for your vehicle, you can save that information for later use. This can be useful if you want to try tweaking the settings or you move the display from one vehicle to another.

- 1. Press the Configuration  $\Diamond$  button to the right of the screen. The *Configuration* screen appears.
- 2. Select the Autopilot plugin and then tap **Setup**. The Vehicle Controller Setup screen appears.
- 3. In the Vehicle Controller Settings group, tap **Edit**. The Edit Vehicle screen appears:

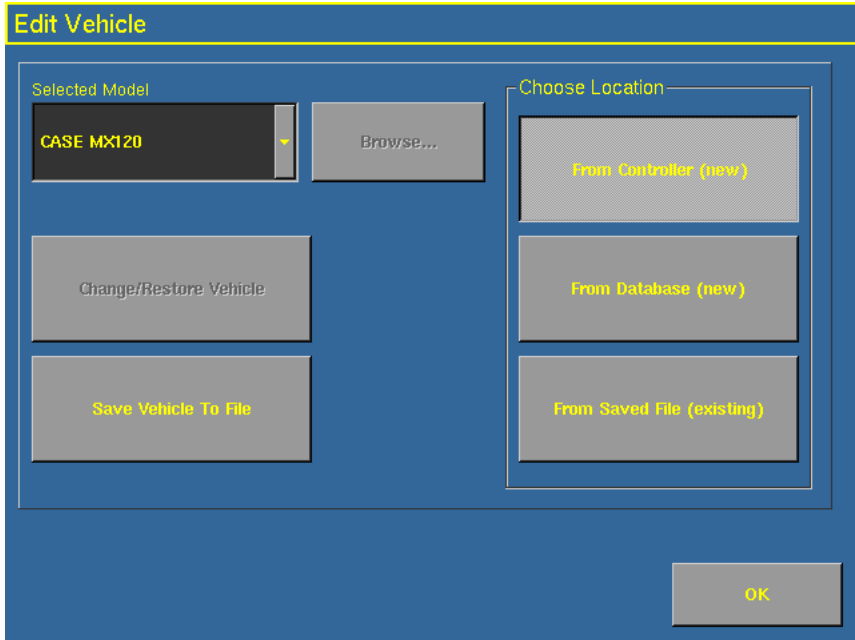

#### 4. Tap **Save Vehicle to File**.

Your current vehicle profile is saved.

# **9.1 Configuring the GPS receiver**

When you install the Autopilot plugin, the GPS Receiver plugin is installed too. For instructions on configuring the GPS receiver, see [Chapter 10, The GPS Receiver Plugin](#page-220-0).

# **9.2 Adjusting the Aggressiveness setting**

Aggressiveness is the measure of how strongly the system makes steering changes.

A higher Aggressiveness setting will bring the vehicle back online faster, but may cause tight oscillations about the line. A lower Aggressiveness setting will be slower to bring the vehicle back online, but can avoid overshoot.

To adjust the Aggressiveness setting:

1. From the Run screen, select the Autopilot tab.

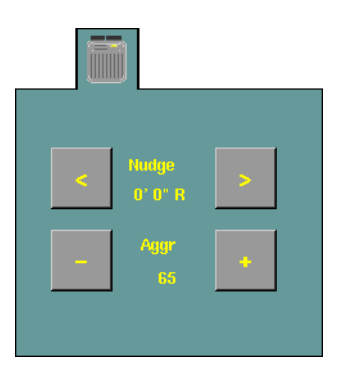

2. Use the **-** or **+** button to adjust the setting.

**Note –** The default Aggressiveness setting is 100%.

For a description of the Autopilot **Engage** button, see [Engage button,](#page-138-0)  [page 137.](#page-138-0)

#### The Autopilot Plugin

**CHAPTER 10**

# <span id="page-220-0"></span>**The GPS Receiver Plugin**

#### **In this chapter:**

- Configuring the GPS [receiver](#page-221-0)
- **AgGPS Autoseed fast** [restart technology](#page-223-0)
- Configuring a GPS receiver [with the AgRemote](#page-224-0)  [software](#page-224-0)
- Enabling NMEA message [output](#page-224-1)

You must install either the Manual Guidance plugin, the Autopilot plugin, or the FieldLevel plugin. When you do so, the FieldManager system automatically adds a GPS Receiver plugin that controls the connected GPS receiver.

In addition, the system may have another GPS receiver. For example, the AgGPS TrueTracker system uses a second receiver that is configured with a separate GPS Receiver plugin. This chapter covers the configuration of 4 versions of the GPS receiver plugin.

# <span id="page-221-0"></span>**Configuring the GPS receiver**

1. From the *Configuration* screen, select the appropriate GPS Receiver plugin and then tap **Setup**. The GPS Receiver Settings screen appears.

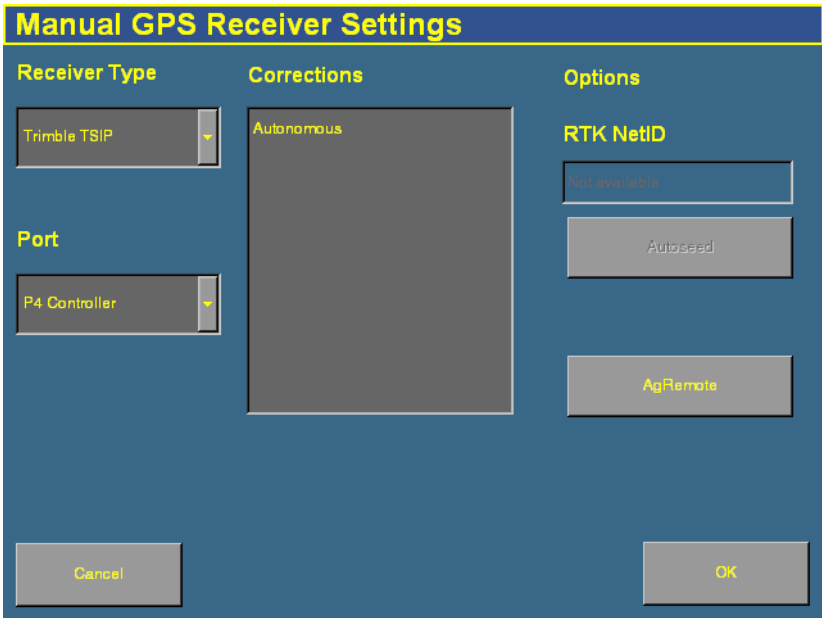

**Note –** The Receiver Type list and the Port list only appear for the Manual Guidance or FieldLevel plugin receivers. If you are configuring the Autopilot or TrueTracker plugin receivers, skip to Step 4.

- 2. In the Receiver Type list, select the type of messages that the GPS receiver produces:
	- If it is a TSIP receiver, select the correction type from the Corrections list, enable the AgGPS Autoseed™ fast restart technology if required, and enter the RTK network ID in the RTK NetID window.
	- If it is a DCOL receiver, select the correction type from the Corrections list and enter the RTK network ID in the RTK NetID window.

If you select Trimble DCOL, the Default Settings list appears. Select Restore to restore the receivers default settings before the configuration file is sent from the controller, or select Do Not Restore to keep the current settings and apply the configuration file over the top.

If it is a NMEA receiver, select the port settings in the Port Settings lists. The port settings must be the same as the NMEA receiver's output settings.

The available GPS corrections appear in the Corrections list.

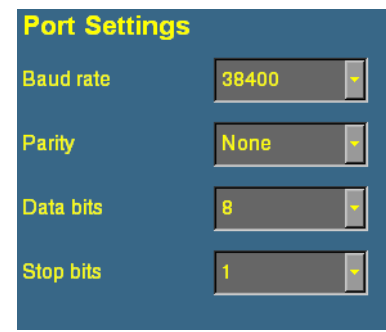

- 3. In the Port list, select the port on the FieldManager display harness that the GPS receiver is connected to.
- 4. In the Corrections list, tap the appropriate corrections to use.
- 5. If appropriate, enable AgGPS Autoseed technology. See [AgGPS](#page-223-0)  [Autoseed fast restart technology, page 222](#page-223-0).

# <span id="page-223-0"></span>**10.1***Ag***GPS Autoseed fast restart technology**

AgGPS Autoseed fast restart technology greatly reduces the time needed for OmniSTAR HP/XP/VBS convergence. Once the OmniSTAR signal has initially converged, you can turn off the receiver. When you turn the receiver back on, accuracy levels will be similar to those experienced before shutdown.

To benefit from AgGPS Autoseed technology:

- **•** you must have an AgGPS 252 or 332 GPS receiver
- **•** you must use OmniSTAR HP or XP corrections
- **•** the receiver must be shut down
- **•** the vehicle must not be moved before you turn the receiver on again
- the GPS receiver must have a clear view of the sky

**Note –** Vehicle movement will result in unsatisfactory performance, including longer convergence times and positional offsets.

To enable the AgGPS Autoseed technology:

- 1. On the *Configuration* screen, select the appropriate GPS Receiver plugin and then tap **Setup**. The GPS Receiver Settings screen appears.
- 2. In the Receiver Type list, select TSIP.
- 3. In the Corrections list, select either OmniSTAR HP/XP or OmniSTAR HP/XP-VBS.

The **Autoseed** button becomes available.

4. Select **Autoseed** and then tap **OK**.

# <span id="page-224-0"></span>**Configuring a GPS receiver with the AgRemote software**

The FieldManager display has a virtual AgRemote interface for manually adjusting GPS receiver settings. This is recommended for advanced users only.

To access the virtual AgRemote interface:

- 1. From the *Configuration* screen, select the appropriate GPS Receiver plugin and then tap **Setup**. The GPS Receiver Settings screen appears.
- 2. Tap **AgRemote**. The virtual AgRemote interface appears.

For more information on the correct use of the AgRemote interface, refer to the AgGPS AgRemote Software Guide for AgGPS Receivers on www.trimble.com, or refer to your GPS receiver manual.

# <span id="page-224-1"></span>**10.1Enabling NMEA message output**

The NMEA message formats are a standard format through which GPS receivers can communicate. If you have an external device connected to the AgGPS Autopilot controller, you can enable NMEA message output from the controller so the device receives NMEA GPS positions.

The messages are output through the NavController harness laptop connector.

Some GPS receivers can output NMEA messages to an external device. To do this:

- 1. On the Configuration screen, select the appropriate GPS Receiver plugin and then tap **Setup**. The GPS Receiver Settings screen appears.
- 2. Tap **NMEA Output**. The NMEA Message Output Settings screen appears:

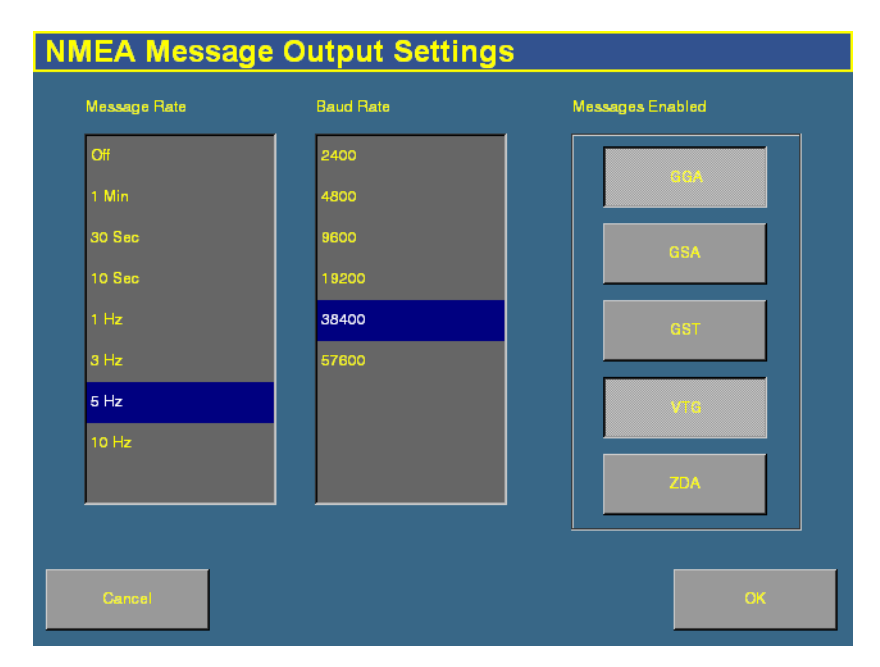

- 3. Tap the appropriate Message Rate and then the Baud Rate.
- 4. In the Messages Enabled group, select the appropriate NMEA message types to output. Do not just enable all formats.
- 5. Tap **OK** to continue.

**Note –** To enable NMEA output from another receiver (for example, the GPS receiver connected to an AgGPS TrueTracker system controller), select the plugin for that receiver in the plugin list.

**CHAPTER 11**

# **The TrueTracker Plugin**

#### **In this chapter:**

- About the AgGPS [TrueTracker system](#page-227-0)
- [Configuration](#page-230-0)
- Using the TrueTracker [system](#page-257-0)

One of the AgGPS FieldManager display features that can be unlocked is the AgGPS TrueTracker implement steering system.

This chapter explains what the TrueTracker system is and describes the configuration steps required to use it to steer implements more accurately.

# <span id="page-227-0"></span>**11.1About the** *Ag***GPS TrueTracker system**

The AgGPS TrueTracker implement steering system is an upgrade for the AgGPS Autopilot automated steering system. With the Autopilot system, the vehicle receives guidance and pulls the implement. When the TrueTracker system is added to the Autopilot system, the implement receives separate guidance and steering to increase accuracy.

The system is comprised of two parts:

- **•** Additional hardware installed on the implement
- **•** Additional FieldManager display software provided by the TrueTracker plugin

The AgGPS TrueTracker system extends the sub-inch, year-to-year repeatable accuracy of the AgGPS Autopilot automated steering system to the implement.

## **111.1 Terminology**

The term **implement steering** refers to the ability to actively steer the implement that a vehicle is towing.

Normally, it is not possible to tell the exact location of the implement. When you use the AgGPS FieldManager display with the AgGPS Autopilot automated steering system for sub-inch accuracy, the GPS antenna and receiver are mounted on the vehicle, and it is the vehicle that is guided.

On flat ground the implement will probably be directly behind the vehicle, but in the following conditions the implement can pull (**draft**) to one side:

- **•** on side slopes
- **•** in variable soil conditions
- **•** on curved guidance patterns

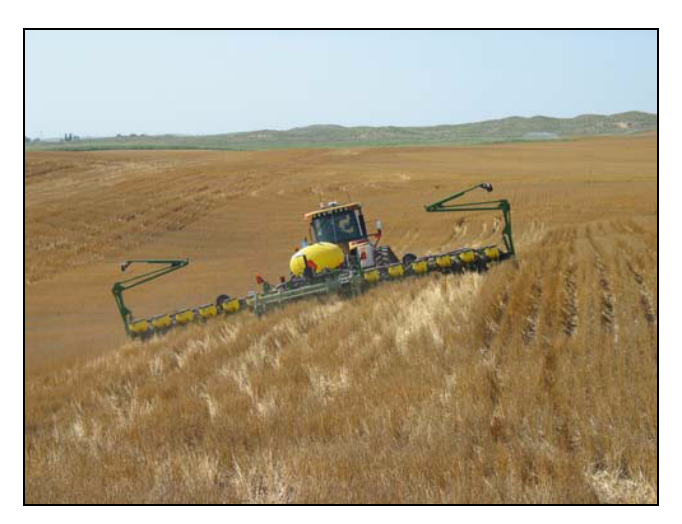

The stand-alone AgGPS Autopilot automated steering system has no way to detect or correct for implement draft.

Figure 11.1 Vehicle with implement on a slope

In these conditions, the draft distance can be significant enough to lose repeatability for successive field operations despite the ±25 mm  $(\pm 1 \text{ inch})$  accuracy of the tractor equipped with the AgGPS Autopilot system.

# **111.2 Benefits of the** *Ag***GPS TrueTracker system**

The AgGPS TrueTracker implement steering system is an optional upgrade for the AgGPS Autopilot system. It requires an additional AgGPS Autopilot controller and AgGPS 252 receiver on the implement which report the position of the implement. Using T3 inertial terrain compensation technology and the accuracy of the AgGPS 252 receiver, the TrueTracker system is able to steer the implement, ensuring it remains online behind the vehicle even on extremely sloped ground.

The TrueTracker system supports the following:

- **•** Steering in reverse
- **•** Straight and curved guidance patterns
- **•** Independent implement offset
- **•** Independent aggressiveness control for the implement

# **111.3 Requirements of the** *Ag***GPS TrueTracker system**

The TrueTracker system requires:

- **•** An AgGPS Autopilot system with the FieldManager display ( firmware version 3.00 and above)
- **•** An unlock code for the FieldManager display implement steering functionality
- **•** An Orthman 2, 3, 4, or 6 blade Tracker IV implement guidance system

# **111.4 Installing the TrueTracker system**

The AgGPS TrueTracker system requires professional installation. For more information, please refer to you local Trimble reseller.

# <span id="page-230-0"></span>**Configuration**

There are six steps to configuring the TrueTracker system:

- 1. Activate the implement steering upgrade.
- 2. Enable the implement controller.
- 3. Configure the implement controller.
- 4. Configure the GPS receiver on the implement.
- 5. Configure the implement.
- 6. Calibrate the implement.

These steps are described in more detail below.

## **110.12 Step 1. Activating the TrueTracker system**

Before you can use the TrueTracker system, you must activate it on the AgGPS FieldManager display. For step-by-step instructions, see [Entering the password to activate a plugin, page 78](#page-79-0).

**Note –** This process requires you to enter the activation password. If you do not have an activation password, contact your local Trimble reseller.

## **110.2 110.2 110.2 110.2 110.2 110.2 110.2 110.2 110.2 110.2 110.2 110.2 110.2 110.2 110.2 110.2 110.2 110.2 110.2 110.2 110.2 110.2 110.2 110.2 110.2 110.2 110.2 110.2**

- 1. Press the Configuration button  $\circledcirc$  to the right of the display. The *Configuration* screen appears.
- 2. Ensure that the Autopilot plugin and the TrueTracker plugin are both installed. See [Adding or removing a plugin, page 76.](#page-77-0)

3. On the Configuration screen, select the TrueTracker plugin and then tap **Setup**.

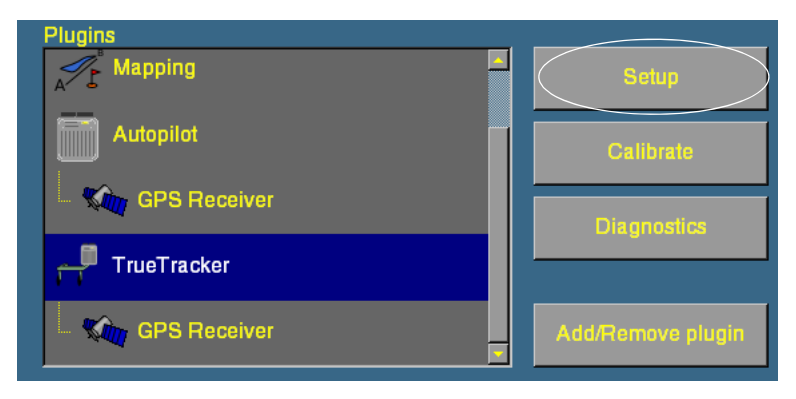

The Implement Controller Setup screen appears:

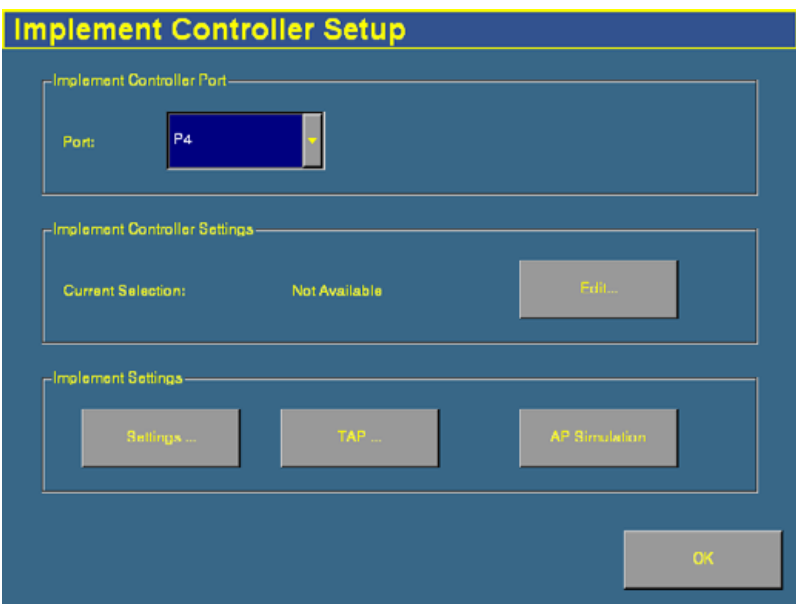

4. In the Port list, select the connector on the FieldManager harness that the TrueTracker implement controller is connected to.

**Note –** Before you continue to the next section of the setup, tap *OK* and then return to this screen.

## **110.1 Step 3. Configuring the implement controller**

Your vehicle make and model were selected when your AgGPS TrueTracker system was installed. This selection appears in the Implement Controller Settings group. Ensure that the implement make and model that are displayed are correct. If they are correct, skip this step and proceed to [Step 4. Configuring the GPS receiver on the](#page-235-0)  [implement, page 234.](#page-235-0) Otherwise, configure the implement controller as described here.

**Note –** When you configure the implement make and model, the previous calibration settings are lost. If you will want to use the current vehicle settings again, save them before you proceed.

## **Configuring the implement make and model**

1. Tap **Edit...** in the Implement Controller Settings group. The Edit Implement Controller screen appears:

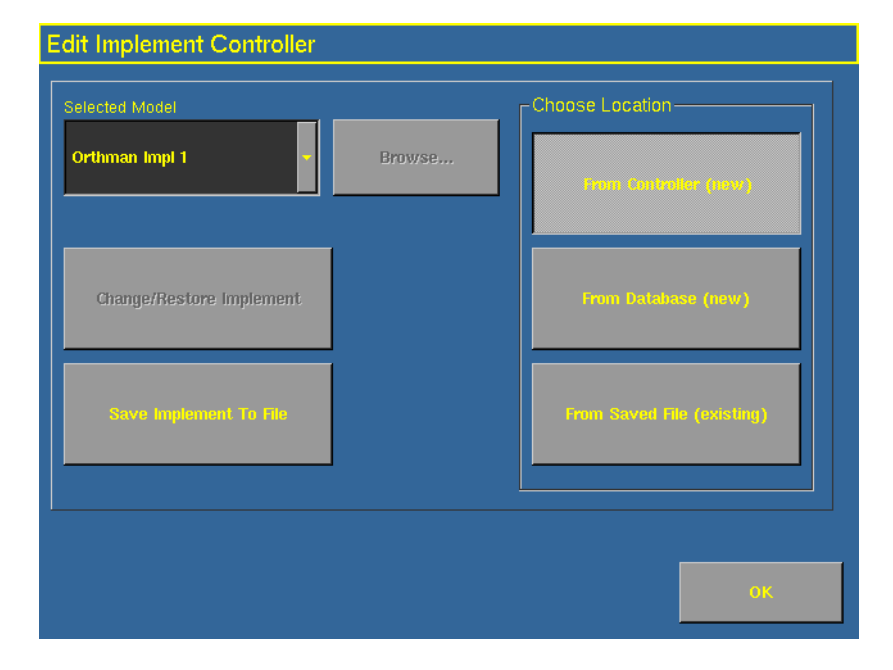

- 2. Do one of the following:
	- **•** To select a new make and model from the list that is in the AgGPS Autopilot controller firmware:
		- a. Tap **From Controller (new)**.
		- b. Tap the Selected Model drop-down box and then select the make and model that you require from the list.
		- c. Select Orthman Imp 1 for a Tracker III or Tracker IV system.
	- **•** To select a new make and model from a database of vehicles (.vdb) on the AgGPS FieldManager display CompactFlash card.
		- a. Tap **From Database (new)**.
		- b. Tap **Browse**.
		- c. Select the .vdb file that you want to open and then tap **Open**.

If you need to obtain a .vdb file, contact your local reseller.

- **•** To select an existing vehicle from a previously saved file (.cfg) on the card:
	- a. Tap **From Saved File (existing)**.
	- b. Tap **Browse**.
	- c. Select the file that you require and then tap **Open**.
- 3. Tap **Change/Restore Vehicle**. The following message appears:

The specified vehicle model will now be selected on the Autopilot controller. This will cause the Autopilot controller to be reset. Do you want to continue?

4. Tap **OK** to load the new configuration, or **Cancel** to abort.

A dialog with the message Upload completed appears.

5. Tap **OK**. Warning text appears. The file is now loaded.

#### <span id="page-234-0"></span>**Configuring the Engage button**

The **Engage** button can be set to work in two different ways. See [Configuring the Engage button, page 233.](#page-234-0)

In the Two stage engage list, select the appropriate option:

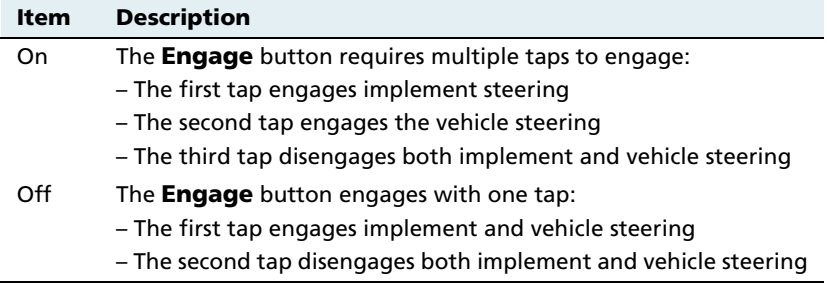

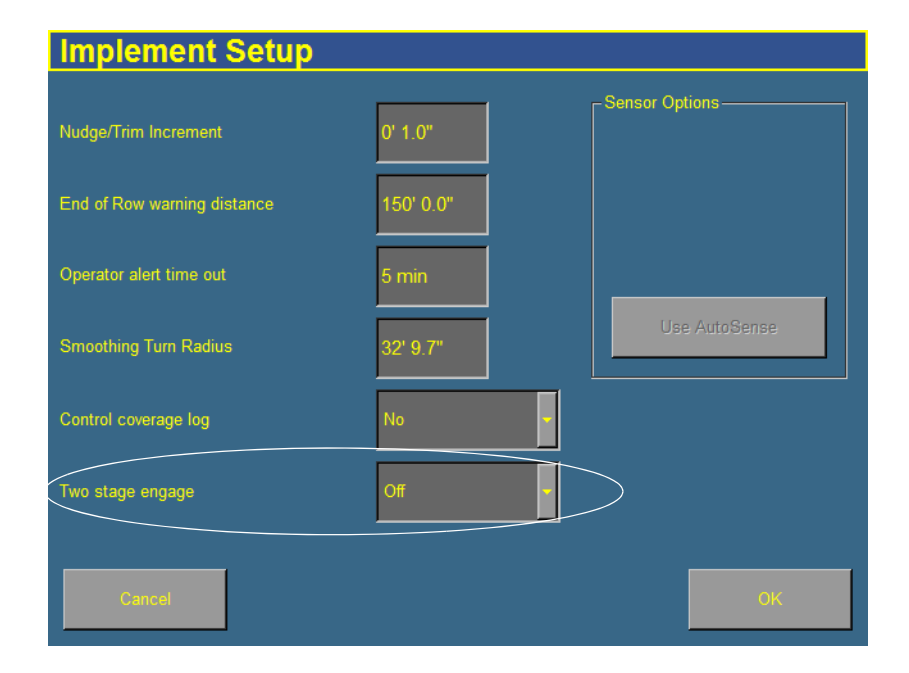

#### <span id="page-235-0"></span>**110.1 Step 4. Configuring the GPS receiver on the implement**

1. From the Configuration screen, select the GPS Receiver plugin that is associated with the TrueTracker plugin:

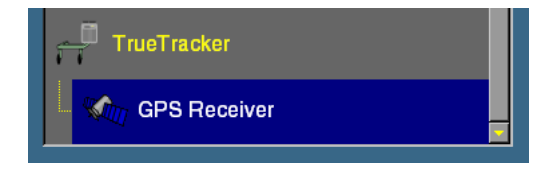

2. Tap **Setup**. The TrueTracker GPS Receiver Settings screen appears:

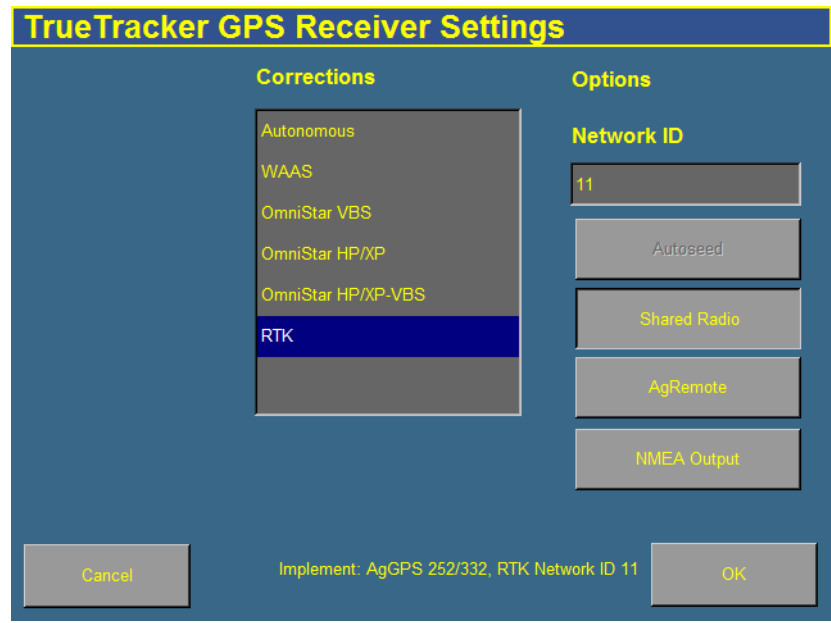

If your GPS receivers share a radio, tap **Shared Radio**.

Any changes made in this screen apply to both GPS receivers.

## **110.1 Step 5. Configuring the implement**

Configure an implement so the system can tell:

- which type of implement is attached
- how much area it covers
- how far it is offset

See [Chapter 6, Implement Configuration.](#page-112-0)

**Note –** When you enter the number of implement sections, if the implement does not have sections, enter **1**.

## <span id="page-236-0"></span>**120.2 110.22 <b>110.22 The implement**

1. From the *Configuration* screen, select the TrueTracker plugin and then tap **Calibrate**. The Implement Controller Setup screen appears.

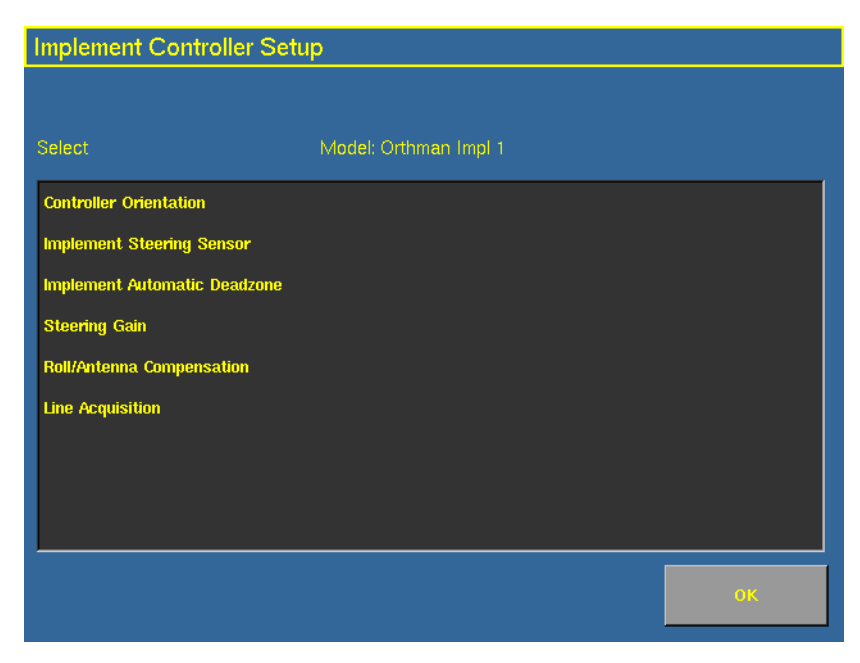

2. Select an item to configure and then tap **OK**.

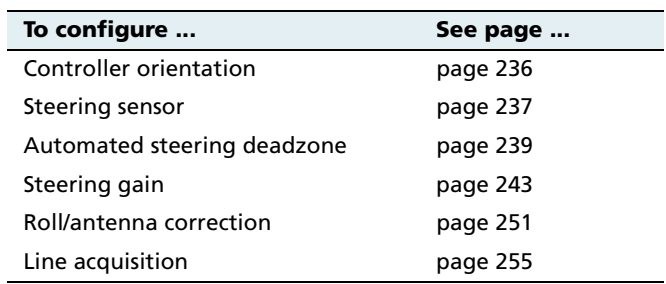

3. Configure the selected item.

#### <span id="page-237-0"></span>**Configuring the controller orientation**

1. Select the Controller Orientation option from the list. The Autopilot Controller Orientation screen appears.

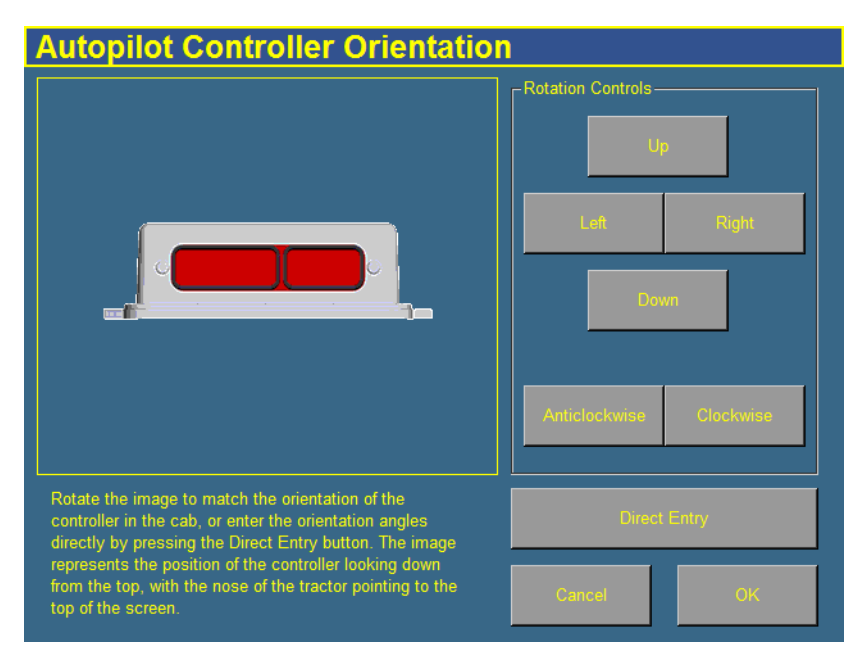

An image represents the current mounting orientation of the controller.

The image is shown as though:

- You are looking down on the vehicle from above.
- The top of the screen points to the nose of the vehicle.
- 2. Use the buttons to select the orientation of the controller.

If the controller is set at a sloped angle, tap **Direct Entry** and then enter the yaw, pitch, and roll angles of the controller. **Note –** If you use the Direct Entry method to set custom angles, the onscreen image of the controller will not be displayed.

3. Tap **OK** to accept the new orientation, or **Cancel** to exit.

#### <span id="page-238-0"></span>**Calibrating the Implement Steering Sensor**

Perform steering sensor calibration to convert the voltage output of the steering sensor into an equivalent steering angle measurement.

**Note –** Complete this calibration before you attempt to calibrate the steering deadzone or roll correction procedures.

Ensure that you:

- **•** perform this procedure on a level surface that is free of obstructions.
- **•** follow the instructions presented on each page.
- **•** run the engine at full throttle.
- **•** raise the implement.

To run the steering sensor calibration:

1. Select the Steering Angle procedure from the calibration list.

The first Implement Steering Sensor Calibration screen appears.

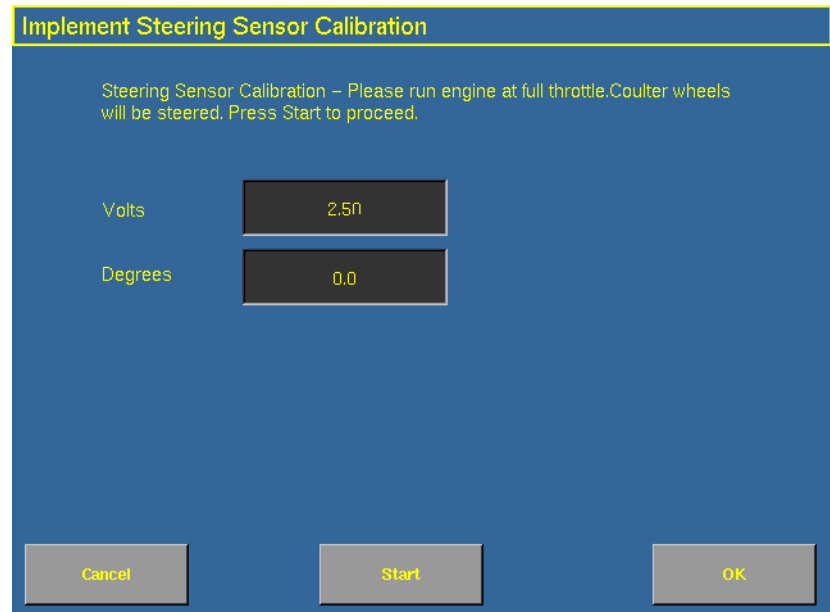

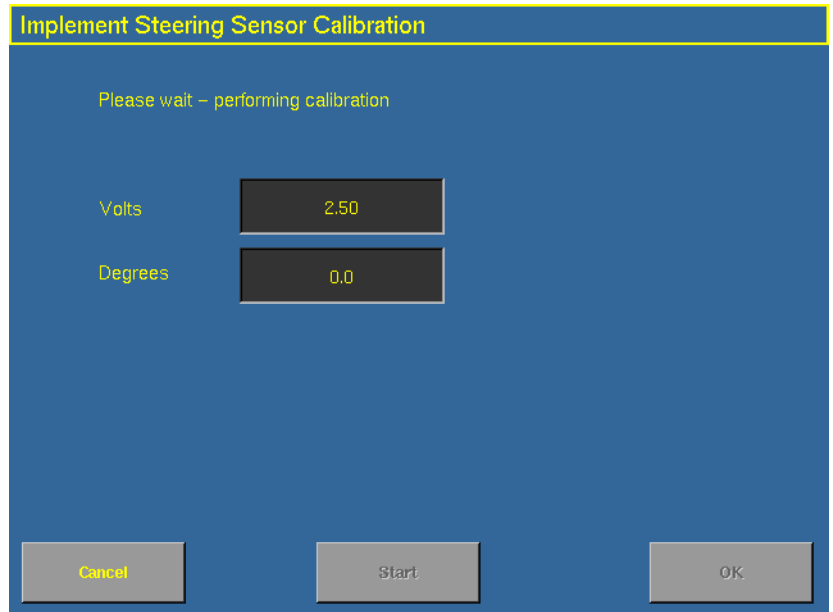

#### 2. Tap **Start**.

3. Perform the calibration. The value in the Volts field is updated as the wheels are steered.

#### <span id="page-240-0"></span>**Calibrating the Implement Automatic Deadzone**

The Implement Automatic Deadzone calibration procedure runs a series of tests on the valve and steering hydraulics to determine the point at which steering movement occurs.

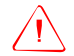

WARNING - During the Implement Automatic Deadzone calibration, the system moves the wheels that steer the implement. To avoid injury, ensure the area around the vehicle and implement is clear.

In this test, the system independently opens and closes each side of the steering system while determining the point at which wheel movement occurs.

#### **Notes on calibrating the Implement Automatic Deadzone**

- **•** You must complete the Steering Angle procedure before you run this procedure.
- **•** To ensure optimal system performance, the hydraulic fluid must be at normal operating temperature when you run this procedure. On some vehicles with large reservoirs, it may take several hours for the fluid to reach operating level, especially if the implement circuit is lightly loaded. Consult the vehicle documentation to determine if the hydraulic fluid temperature can be displayed on a vehicle console.
- **•** If you perform the calibration while the system is still cold, repeat both the Deadzone and the Proportional gain calibration procedures once the system is at operating temperature.

To configure the automated steering deadzone:

- 1. Place the vehicle in an area that is free of hazards.
- 2. Raise the implement.
- 3. Select the Implement Automatic Deadzone procedure from the calibration list. See [page 235](#page-236-0).

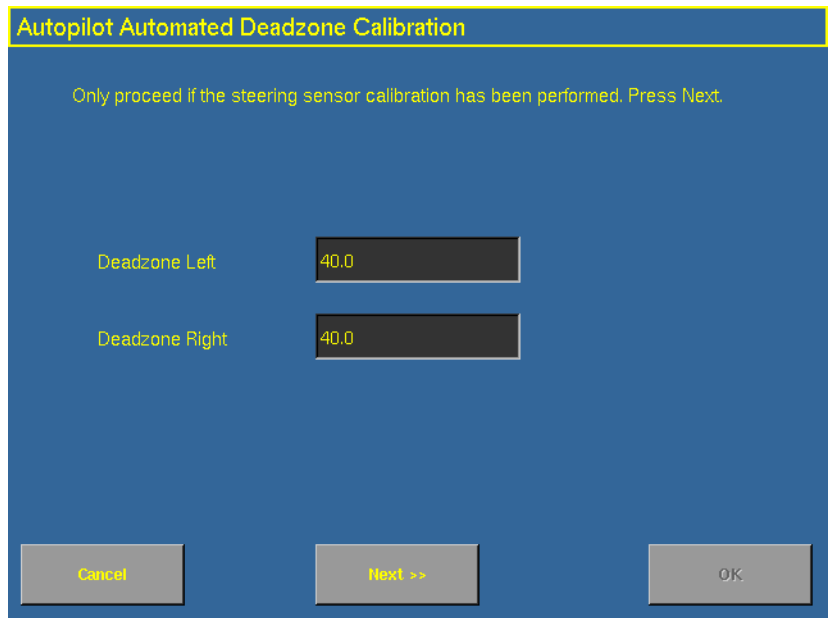

The Autopilot Automated Deadzone Calibration screen appears.

4. Tap **Next** to continue.

The second Autopilot Automated Deadzone Calibration screen appears.

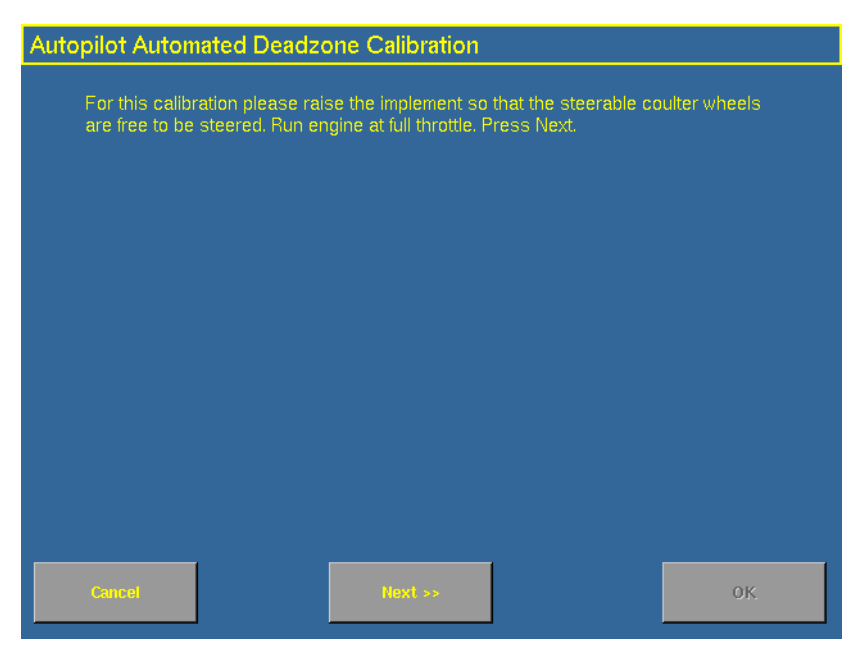

5. Tap **Next** twice.

**Note –** Read the onscreen instructions on each page.

Follow the instructions. The system will automatically move the coulter wheels in both directions several times.

6. Tap **Start**. The system engages and performs the calibration.

#### **Automated Deadzone error messages**

If a calibration cycle is unable to complete successfully, one of the error messages below will appear:

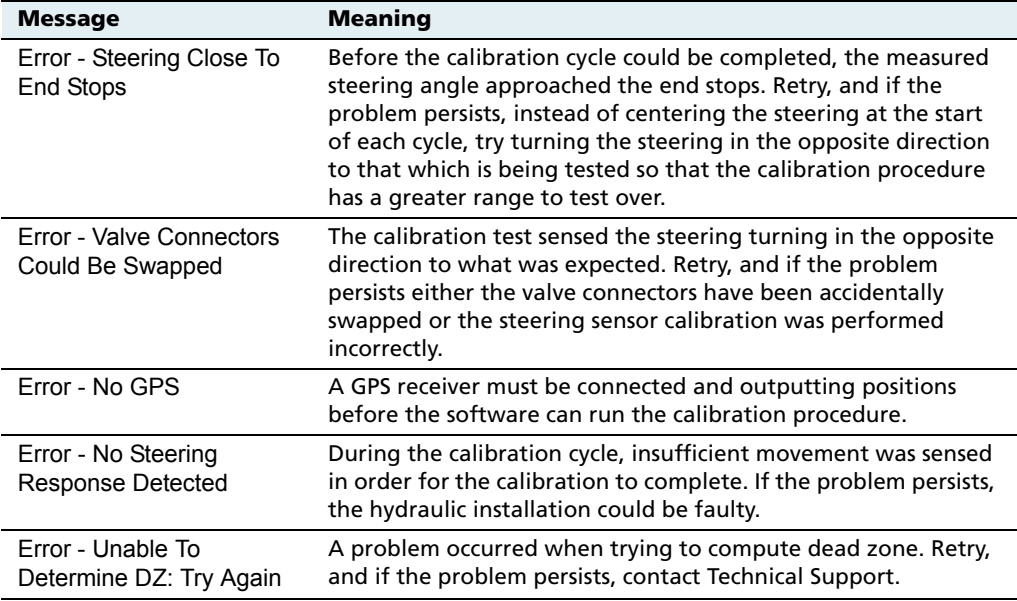

#### <span id="page-244-0"></span>**Proportional steering gain calibration**

**Note –** Complete the steering sensor calibration before you perform the proportional gain calibration. **ONLY** perform the proportional steering gain calibration when the TrueTracker system performance is less than satisfactory.

The proportional steering gain (PGain) setting enables you to reach a compromise between rapid steering response and stability. Modifications to the PGain setting affect two steering characteristics:

- Slew Time: The amount of time the steering coulters take to move from the far left to the far right position and vice versa.
- **•** Overshoot: The percentage by which the steering coulters exceed the commanded angle before they settle on the correct value.

#### 11 The TrueTracker Plugin

To correct slight variations caused by valve current response, friction, and hydraulic fluid viscosity, alter these settings.

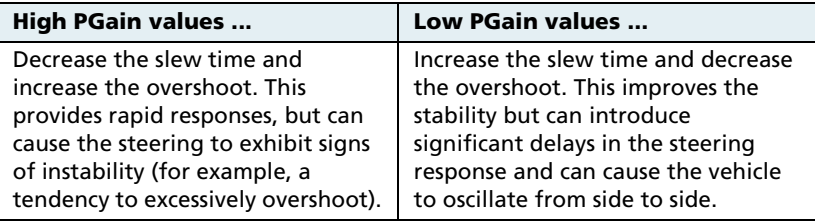

#### **Notes on performing the proportional steering gain calibration**

- **•** Perform the Automatic Deadzone calibration immediately before you run the PGain calibration, even if the Automatic Deadzone calibration has been performed in the past.
- Perform this calibration on a level surface, free of obstructions.
- Run the engine at full throttle.
- **•** Raise the implement.

Increase the proportional gain up to the point just before any one of the following occurs:

- **•** Slew times no longer decrease (a low value is desired)
- **•** Overshoot exceeds 10 % (depending on the Tracker unit)
- **•** Steering coulters noticeably shake near end stops

To calibrate the proportional steering gain:

1. Select the Steering Gain procedure from the calibration list.

The first Autopilot Steering Gain Calibration screen appears.

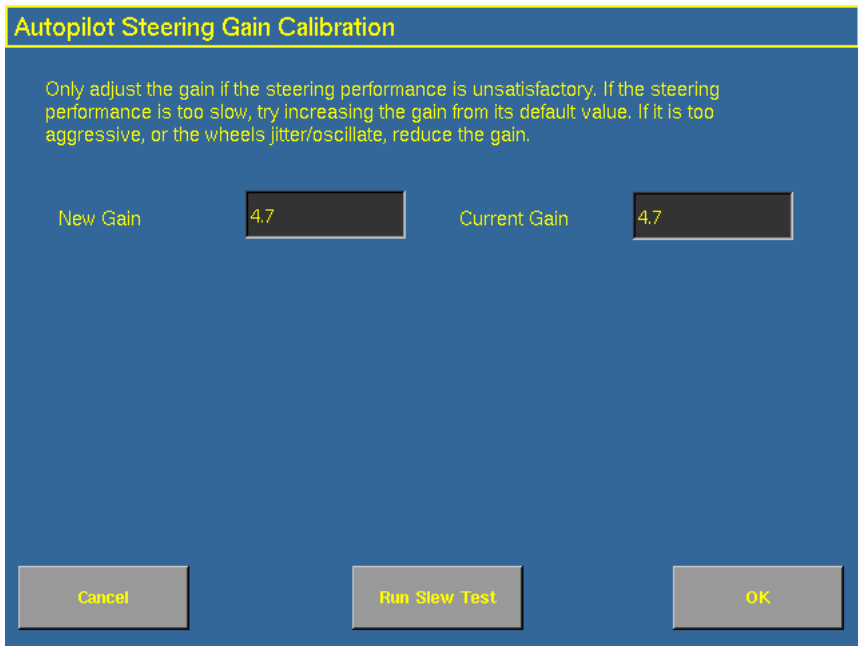

- 2. Tap **Run Slew Test**. A warning message appears.
- 3. Tap **Next**.

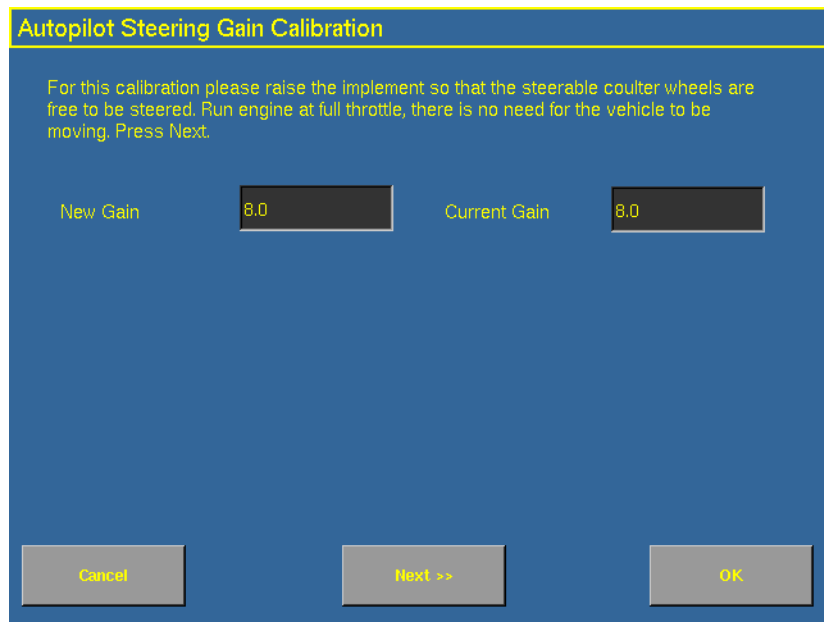

The third *Autopilot Steering Gain Calibration* screen appears.

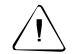

**CAUTION -** The steering coulters can move abruptly during the Proportional Steering Gain procedure while the *Ag*GPS TrueTracker system tests the hydraulic response to the steering commands. These sudden movements can cause collisions with nearby obstacles or cause injury. Be prepared for sudden steering coulter movements.

4. Tap **Next**.

The fourth *Implement Steering Gain Calibration* screen appears.

5. Tap **Next** to continue.

The fifth Implement Steering Gain Calibration screen appears.

- 6. Test various gain settings while you monitor the implement steering performance and the values in the Slew Time and Overshoot fields for the Turn Left phase.
	- a. Adjust the *New Gain* field (if desired).
	- b. Tap **Turn Left**. Both turn buttons are unavailable while the wheels slew.

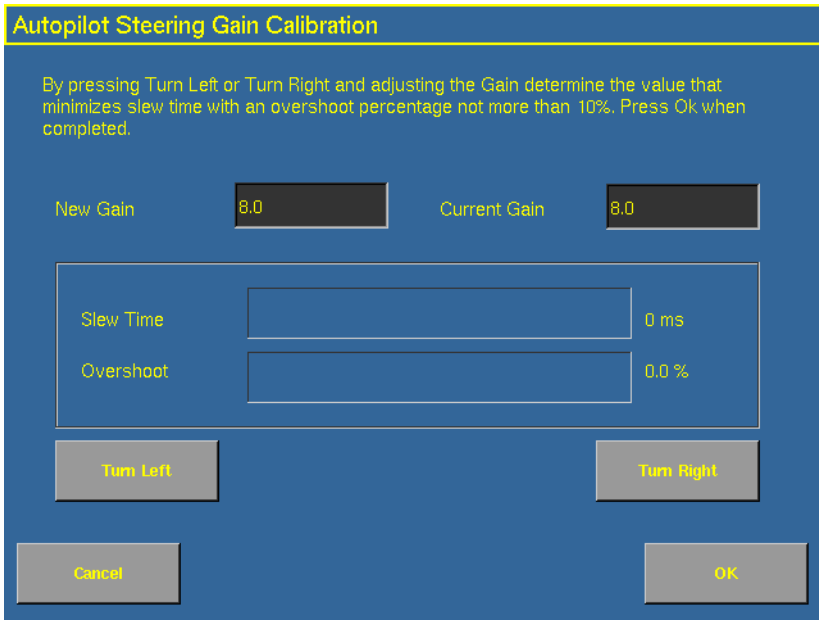

**Note –** The optimum gain setting has short slew time (short millisecond reading) and overshoot percentage less than 10%.

- 7. Repeat Step 5 with **Turn Right**. Both turn buttons will be grayed out while the wheels slew.
- 8. When you locate the best gain value:
	- Tap **OK** to save the value in the AgGPS Autopilot controller memory.
	- Tap **Cancel** to restart the calibration procedure.

#### **110.1 Configuring the antenna position and roll offset correction**

1. Select Roll/Antenna Compensation from the calibration list.

The Autopilot Roll/Antenna Compensation screen appears.

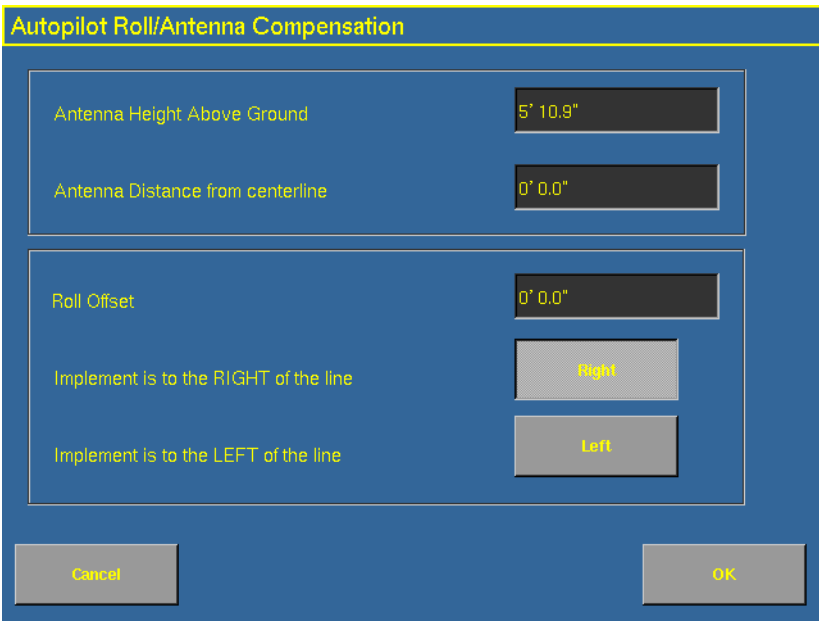

2. Before changing these settings, complete the procedures described below.

#### **Notes on configuring the antenna position**

- **•** Before configuring the antenna compensation, make sure that:
	- the AgGPS TrueTracker system is completely set up
	- the Autopilot software is properly configured
	- the correct GPS corrections are enabled

Read this section carefully before you attempt the configuration.

## **1. Setting the antenna height above the ground**

- 1. Place the tractor and implement on a flat, level surface.
- 2. Measure the distance from the ground to the base of the GPS receiver (or antenna).
- 3. Enter this value in the Antenna Height Above Ground field.

#### **2. Setting the antenna distance from the centerline**

- 1. Place the tractor and implement on a flat, level surface.
- 2. Measure the distance from the centerline of the implement to the center of the GPS receiver (or antenna).

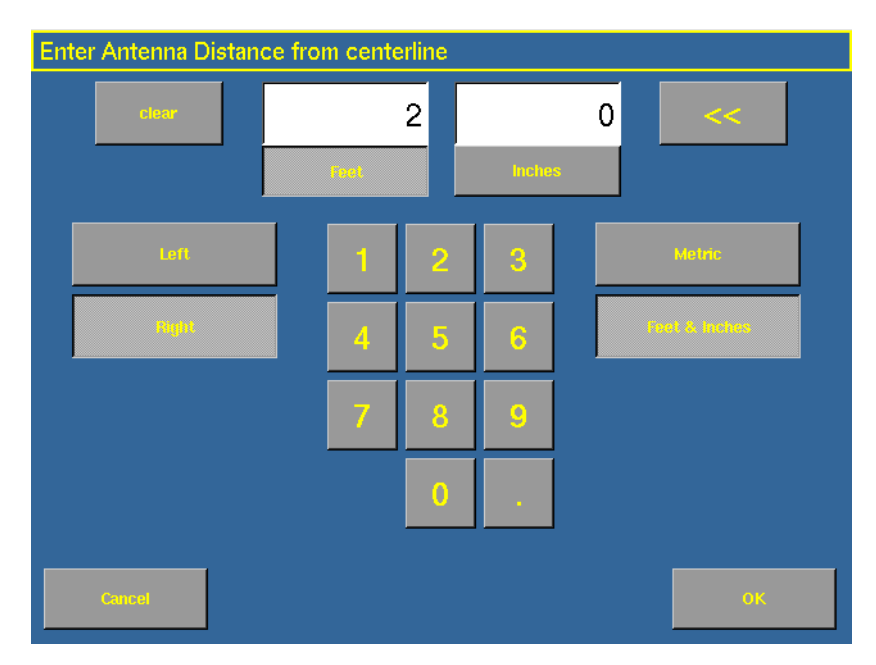

3. Enter this value into the Antenna Distance from centerline field and indicate whether it is left or right of the centerline. Values to the left of the centerline are displayed as negative numbers. The nose of the vehicle is considered the forward direction.

## **3. Configuring the roll offset correction**

Use one of the following methods to calculate the roll offset and then enter the roll offset correction to compensate for it:

- **•** Coulter wheel track offset method
- **•** Flag offset method

Choose the method which best matches the conditions.
#### **Calculating the roll offset: coulter wheel track offset method**

- 1. Drive the tractor to a relatively flat field where tire impressions are visible and where you can complete passes of at least 400 m (1320 ft) in length.
- 2. Reset the roll offset value to 0 (zero).
- 3. Start a new field.
- 4. Create a straight AB Line.
- 5. Create a clean set of tire tracks in the field. To do this, start a new pass away from the area where the AB Line was created. When the system is stable, engage automatic steering mode and allow the AgGPS Autopilot and TrueTracker systems to complete the pass.
- 6. At the end of the pass, turn the tractor around to return along the same pass from the opposite direction.
- 7. Engage automated steering mode and allow the system to complete the pass.
- 8. In the middle of the return pass, stop the tractor and confirm that the current position is directly on the AB Line. This ensures there is no cross track error.
- 9. Park the tractor and exit the cab. Evaluate the coulter wheel track pattern between the first and return paths.
- 10. Measure the difference between the track passes and record the distance. Also note whether the return pass is to the left or the right of the original pass. Record the results in [Table 11.1](#page-255-0) on [page 254](#page-255-0).

**Note –** The offset should be consistently to the left or right.

11. Repeat Steps 5 to 10 two more times, for a total of three test runs. Use [Table 11.1](#page-255-0) on [page 254](#page-255-0) to record the offset distance and the left or right direction of offset for each test run.

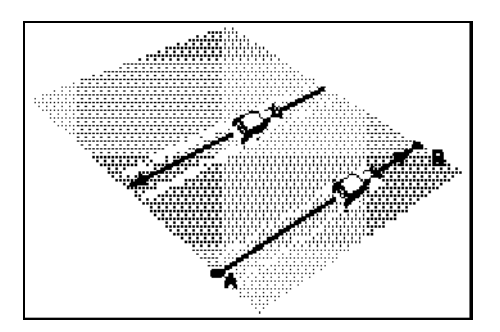

# **Calculating the roll offset: flag offset method**

- 1. Drive the vehicle to a relatively flat area where you can complete passes that are at least 400 m (1320 ft) in length.
- 2. Reset the Roll Offset value to 0 (zero) on the Roll Correction screen. See [3. Configuring the roll offset correction, page 250.](#page-251-0)
- 3. Start a new field.
- 4. Create a straight AB Line.
- 5. Start a new pass. Engage automatic steering mode when the system is stable. Stop the tractor midway through the pass. Confirm that there is no cross track error: the current vehicle position should be directly on the AB Line.
- 6. Park the vehicle and exit the cab. Insert a flag in the ground to mark the implement centerline for this pass.
- 7. Complete the pass. Turn the vehicle around to return along the same pass from the opposite direction.
- 8. Engage automatic steering mode. Stop the vehicle midway down the pass very close to the marker flag. Confirm that there is no cross track error: the current vehicle position should be directly on the AB Line.
- 9. Park the vehicle and exit the cab. Insert a second flag in the ground to mark the implement centerline for this pass. Note whether the second pass is to the left or the right of the first pass.
- 10. Measure the difference between the flags for the two passes and record the distance. Also record whether the return pass is to the left or the right of the original pass. Record the results in [Table 11.1](#page-255-0) on [page 254](#page-255-0).

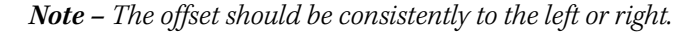

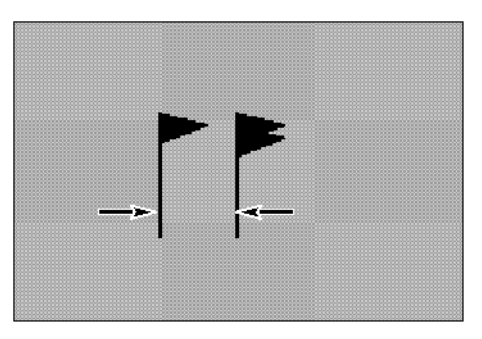

Figure 11.2 Right offset: Measure the distance between the flags

- 11. Repeat Steps 5 to 10 two more times for a total of three test runs. Use [Table 11.1](#page-255-0) on [page 254](#page-255-0) to record the offset distance and the left or right direction of offset for each test run.
- 12. Average the results of the three runs. (Total the offset distances from the three passes and divide by three).

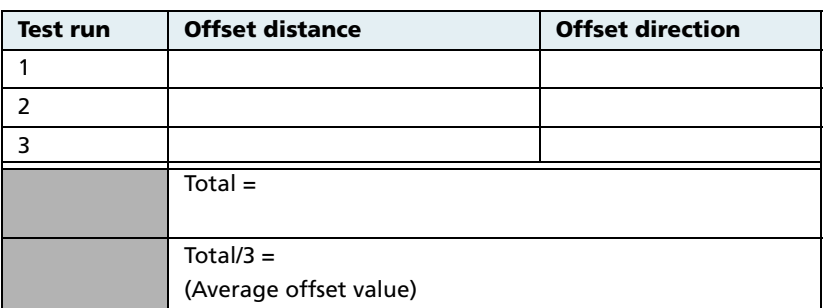

#### <span id="page-255-0"></span>**Table 11.1 Table for recording the roll correction results**

## **Entering the roll offset**

- 1. Enter the average offset value in the Roll Offset field. See [Configuring the antenna position and roll offset correction,](#page-249-0)  [page 248](#page-249-0).
- 2. Select one of the offline direction options, depending on whether the roll offset distance is to the left or right.

## **110.1 Calibrating the line acquisition aggressiveness**

1. Select Line Acquisition from the calibration list.

The Autopilot Line Acquisition screen appears.

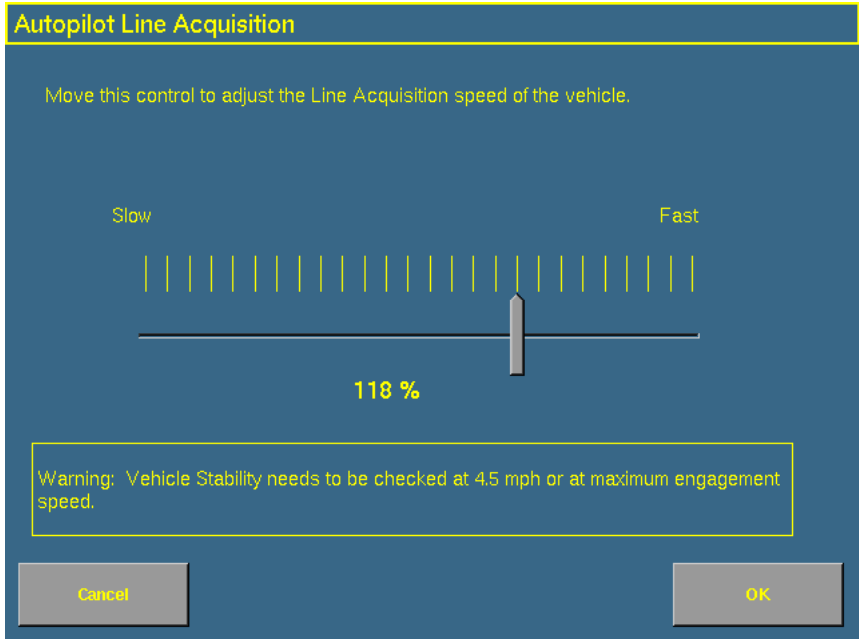

Adjust the line acquisition aggressiveness slider. The slider controls how aggressively the implement approaches the guidance line, using a scale from 50% to 150%. The optimal value for each profile is not necessarily 100%: it varies for different implement profiles.

# **Using the TrueTracker system**

When you have configured the TrueTracker plugin, you can begin driving in the field with implement steering.

## **111.1 Main guidance screen**

The FieldManager display's main guidance screen changes when implement steering is enabled.

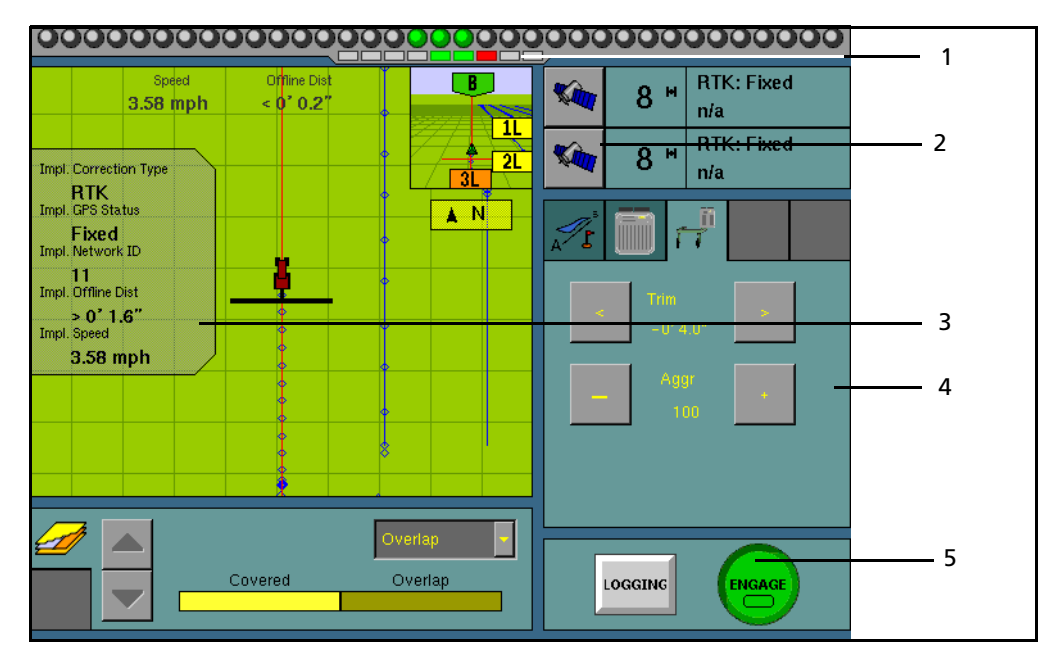

Figure 11.3 Main guidance screen with implement steering features

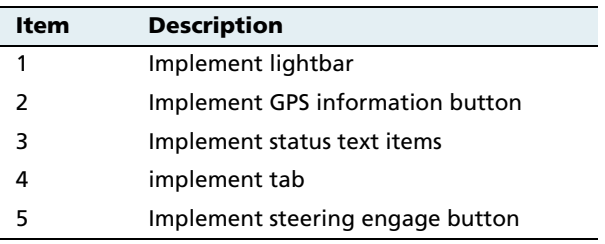

These new features are described in greater detail below.

# **111.2 Implement lightbar**

When implement steering is enabled, a second, smaller lightbar appears below the main lightbar.

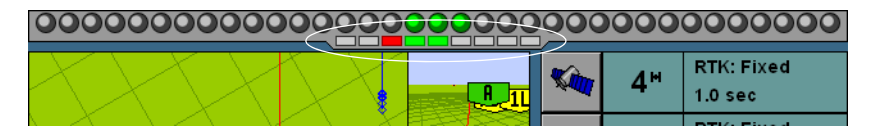

Figure 11.4 The second lightbar

This lightbar shows the implement guidance relative to the guidance line. Each LED on the second lightbar represents 1 inch.

# **111.3 Implement status text items**

A number of status text items provide information about the implement. For more information, see [page 95](#page-96-0).

These status text items can be set to appear permanently at the top of the screen or on a slide-out tab. The following items can also be viewed by tapping the corrections status button at the top right of the screen:

- **•** Implement GPS Status
- **•** Implement Correction Type
- **•** Implement Correction Age
- **•** Latitude
- **•** Longitude
- **•** Altitude
- **•** Satellites
- **•** HDOP
- **•** VDOP
- **•** Network ID

## **111.4 Implement tab**

When the TrueTracker plugin is installed, the TrueTracker tab becomes available on the main run screen.

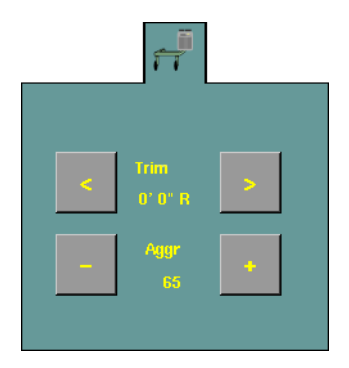

The TrueTracker tab enables you to adjust the implement steering independently of the vehicle steering. For example, if you can see that the implement is consistently to one side of the guidance line but the vehicle is correctly online, you can apply Trim to the implement to correct it.

**Note –** If the implement is consistently offline, there may be a roll calibration issue. Recheck the roll calibration.

# **111.5 Engage button**

When implement steering is enabled, the **Engage** button changes state. It has two status indicators:

- The main button color, which represents vehicle steering
- The small inner color, which represents implement steering

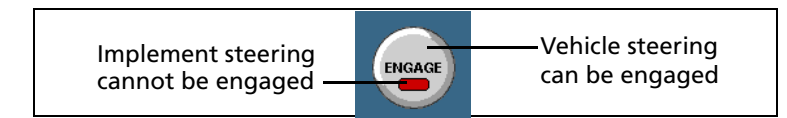

Figure 11.5 Two status indicators on the Engage button

#### **Configuring the Engage button**

The **Engage** button can be configured to work in two different ways:

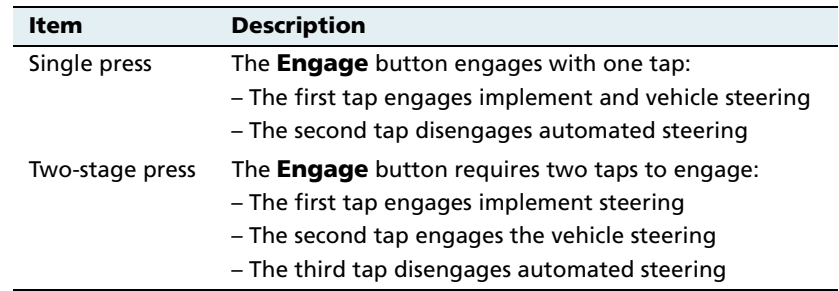

To configure how the **Engage** button works, see [Step 3.](#page-232-0)  [Configuring the implement controller, page 231](#page-232-0).

**CHAPTER 12**

# **The EZ-Boom Plugin**

#### **In this chapter:**

- AgGPS EZ-Boom 2010 [automated application](#page-263-0)  [control system](#page-263-0)
- $EZ-Room$  tab
- Additional information [about the EZ-Boom system](#page-280-0)
- EZ-Boom system [implement diagnostics](#page-286-0)
- $\blacksquare$  Controlling an application [device with the EZ-Boom](#page-287-1)  [controller](#page-287-1)
- Updating the firmware on [the EZ-Boom controller](#page-287-0)

This chapter describes how to configure the EZ-Boom 2010 automated application control system to work with the AgGPS FieldManager display to provide sprayer boom switching and rate control.

**Note –** You can only install one variable rate control plug at once. You cannot run the Serial Rate Control plugin or the Multi-Application Control plugin at the same time as the EZ-Boom plugin.

# <span id="page-263-0"></span>**12.1***Ag***GPS EZ-Boom 2010 automated application control system**

The AgGPS EZ-Boom® 2010 automated application control system is a variable rate and automated boom switch controller. It enables you to control application rate sprayers, on either self-propelled vehicles or towed sprayers.

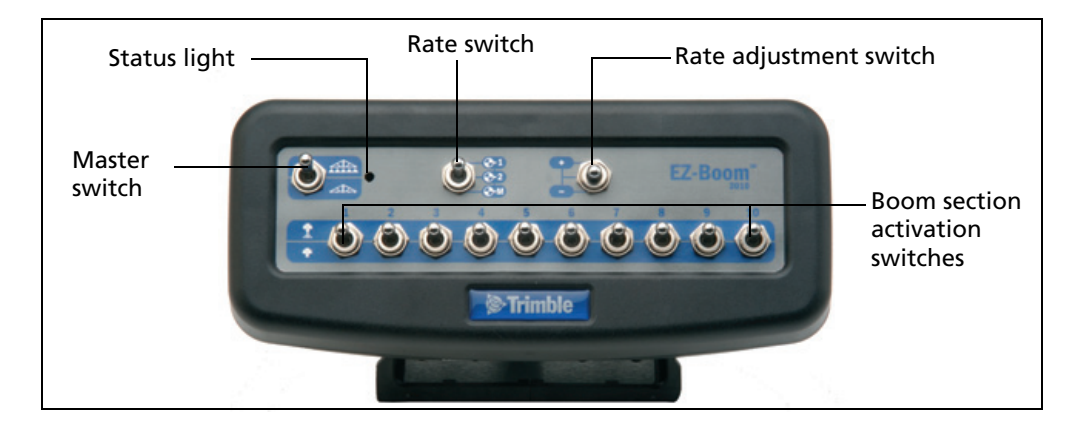

This figure shows the front panel of the EZ-Boom controller:

# **121.1 Installing the EZ-Boom controller**

For information on installing the EZ-Boom controller, refer to the AgGPS EZ-Boom 2010 Automated Application Control System Getting Started Guide.

## **121.2 Connecting the EZ-Boom system**

To connect the EZ-Boom system to the Field Manager display:

- 1. Connect the FieldManager display.
- 2. Attach the EZ-Boom controller to the dash. Use the provided bracket.
- 3. Connect the 28-pin AMP plug on the Autopilot harness to the FieldManager display.
- 4. Connect the EZ-Boom CAN cable (P/N 59873) to P3 on the Autopilot harness and to the Deutsch socket on the back of the EZ-Boom controller.

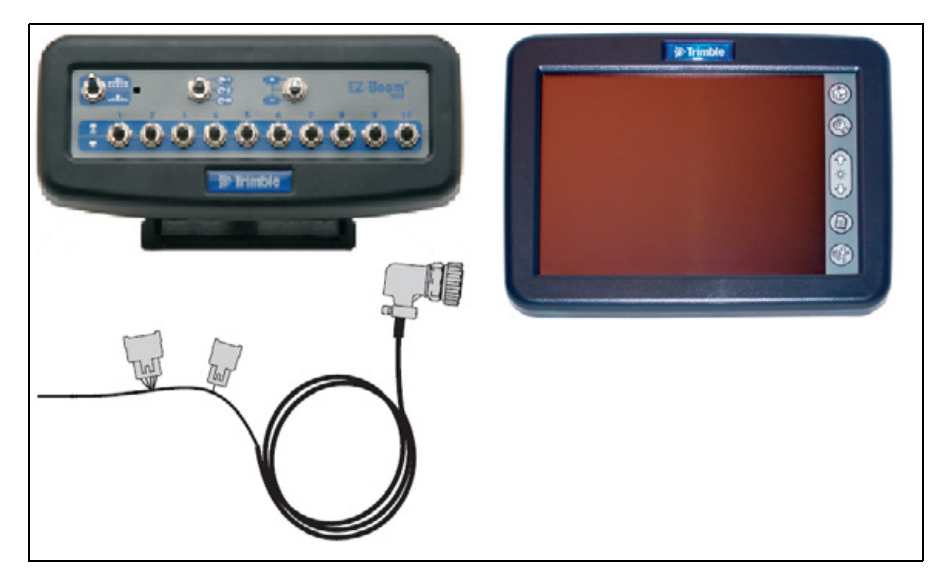

5. Connect the terminator extension to the CAN extension.

**Note –** To connect the EZ-Boom controller to the FieldManager display, you require the Autopilot harness (P/N 59872). The version of the harness that was shipped with the FieldManager display v1.00 and v1.2.3 is **not** compatible. To obtain an Autopilot harness (P/N 59872), contact your local Trimble reseller.

**Note –** To unlock an EZ-Boom controller for use, see [Entering the](#page-79-0)  [password to activate a plugin, page 78](#page-79-0).

#### **120.1 Configuring the EZ-Boom system**

To use the EZ-Boom controller to operate a spray boom:

- 1. Configure the spray boom in the FieldManager display.
- 2. Enable the EZ-Boom plugin in the FieldManager display.
- 3. Configure the EZ-Boom system settings.
- 4. Calibrate the valve.
- 5. Calibrate the flow meter.
- 6. Calibrate the pressure sensor.

These steps are described in greater detail below.

#### **Step 1: Configuring the spray boom (in the FieldManager display)**

When you configure an implement with the EZ-Boom or the Multi-Application Control plugin installed, additional options appear on the Edit Implement screen.

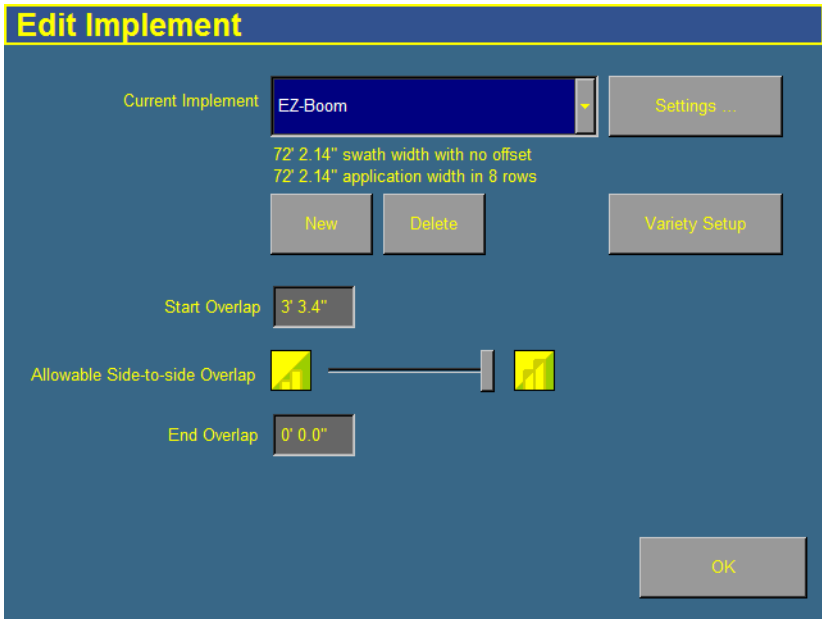

- 1. From the Configuration screen, tap **Implement Setup**. The Edit Implement screen appears.
- 2. Adjust the Overlap Threshold slider.

If a section turns off when you are crossing a diagonal covered ground, there will need to be some overlap or some skip. Use this slider to select your preference.

– To ensure that there is no coverage double-up, move the slider fully to the left. This will result in some uncovered ground.

- To ensure that the system does not skip any ground, move the slider fully to the right. This will result in some doubleup.
- To have an even share of overlap and skip, move the slider to the middle.
- 3. Set the Start Overlap value. In some cases, you may want to begin applying material some distance before you reach uncovered ground to ensure that you cover all of the ground. The *Start* Overlap setting is the distance before uncovered ground that the implement will begin operating. A positive value causes overlap and a negative value causes skip.
- 4. Set the *End Overlap* value. In some cases, you may want to stop applying some distance after you reach covered ground to ensure that you cover all of the ground. The *End Overlap* setting is the distance after covered ground that the implement will stop applying. A positive value causes overlap and a negative value causes skip.
- 5. Configure the rest of the implement settings as described in [Chapter 6, Implement Configuration.](#page-112-0)

#### **Step 2: Enabling the EZ-Boom plugin (in the FieldManager display)**

**Note –** If you need to unlock the EZ-Boom controller for use, see [Entering](#page-79-0)  [the password to activate a plugin, page 78](#page-79-0).

#### **Step 3: Configuring the EZ-Boom system settings**

1. From the Configuration screen, select the EZ-Boom plugin and then tap **Setup**. The EZ-Boom Setup screen appears:

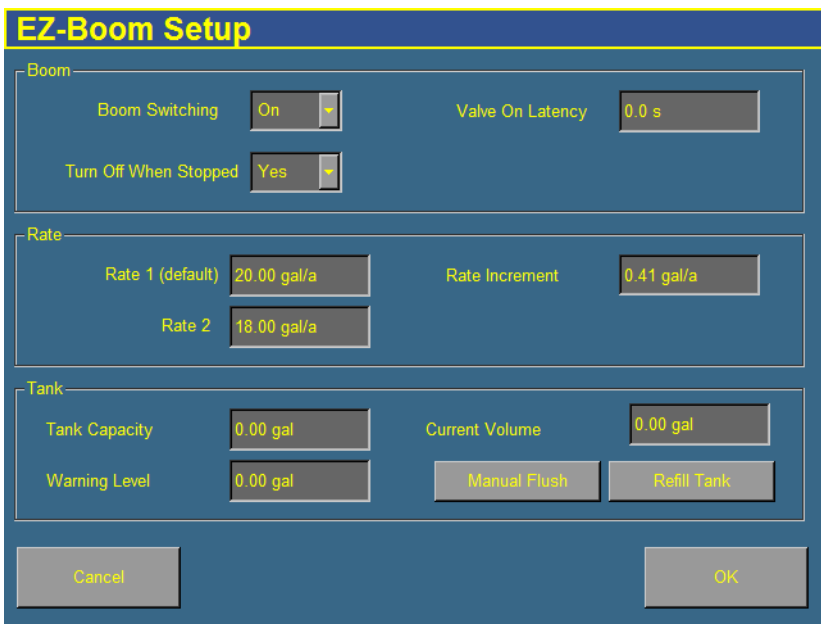

2. Set the following options as required:

| <b>Option</b>            | <b>Description</b>                                                                                                    |
|--------------------------|----------------------------------------------------------------------------------------------------|
| Boom Switching           | To turn off boom switching, set the Boom Switching option to Off. This<br>lets you manually control the boom sections.                                                                                                    |
|                          | To use automated boom switching, keep it set to On.                                                                                                    |
| Turn Off When<br>Stopped | If the vehicle is a clutch-operated planter, set this option to No so you<br>can continue planting even when the vehicle is stopped. Otherwise,<br>select Yes.                                                                                         |
| Valve On Latency         | There can be a delay between the time when you send a command to<br>the sprayer and the time when it begins or ends spraying. Set the<br>Valve On Latency setting to the number of seconds that the system<br>takes to respond when a command is sent. |
| Rate1 (default)          | This is the volume that the sprayer supplies when the Rate switch is set<br>to $1$ .                                                                                                    |

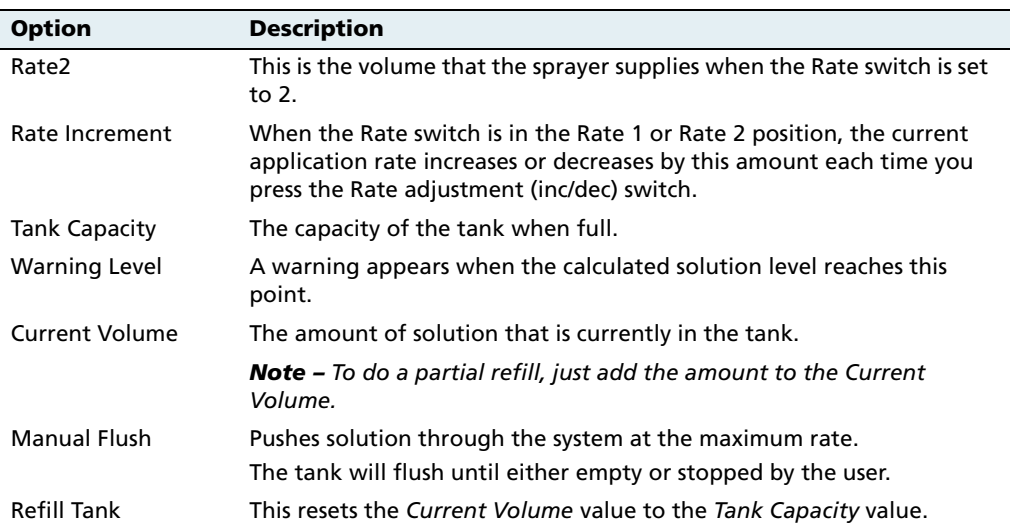

#### **Step 4: Calibrating the valve**

- 1. From the Configuration screen, select the EZ-Boom plugin and then tap **Calibrate**. The Implement Calibration screen appears.
- 2. Tap Valve Calibration. The EZ-Boom Valve Calibration screen appears:

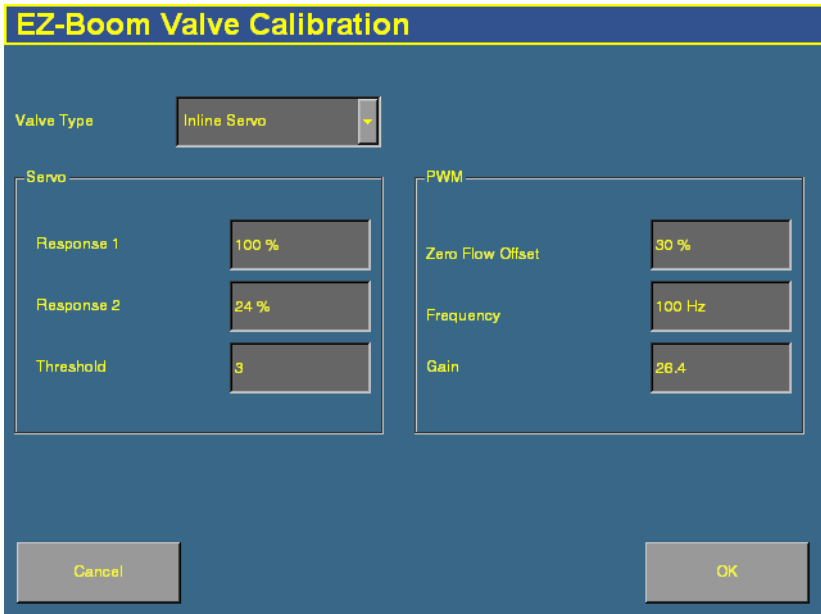

- 3. Select the valve type from the drop-down list:
	- Inline Servo
	- Bypass Servo
	- Pump PWM
	- Pump Servo
	- Pump PWM Ground
	- HARDI
	- None

**Note –** If you have an existing Raven bypass servo system, it may be wired so the valve open and close commands are reversed. The EZ-Boom controller reverses the commands in the software. Either select Inline Servo, or rewire the valve. Some systems have a short crossover cable which can be removed to correct the issue.

4. If you selected Inline, Bypass, or Pump Servo, enter values in the three text boxes in the Servo group.

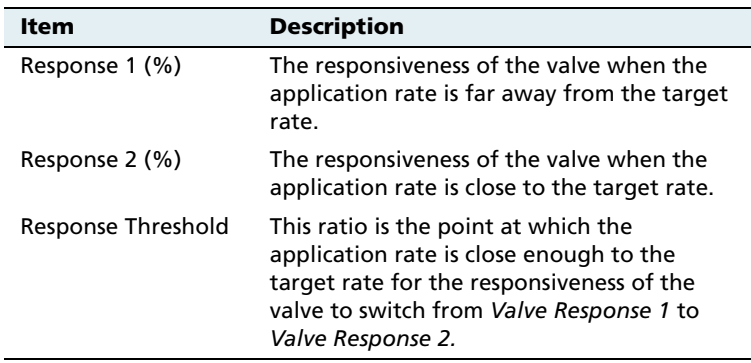

If you selected Pump PWM or Pump PWM Ground, enter values in the three text boxes in the PWM group.

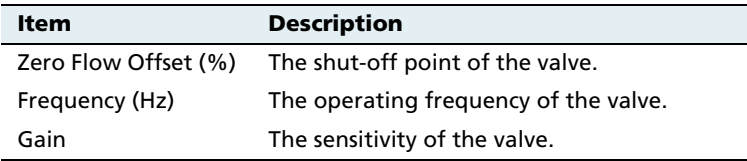

5. Tap **OK** to return to the Implement Calibration screen.

#### **Step 5: Calibrating the flow meter**

1. From the Configuration screen, select the EZ-Boom plugin and then tap **Calibrate**.

The Implement Calibration screen appears. It has a list with three options:

- Flow Calibration
- Valve Calibration
- Pressure Calibration
- 2. Tap Flow Calibration. The EZ-Boom Flow Calibration screen appears:

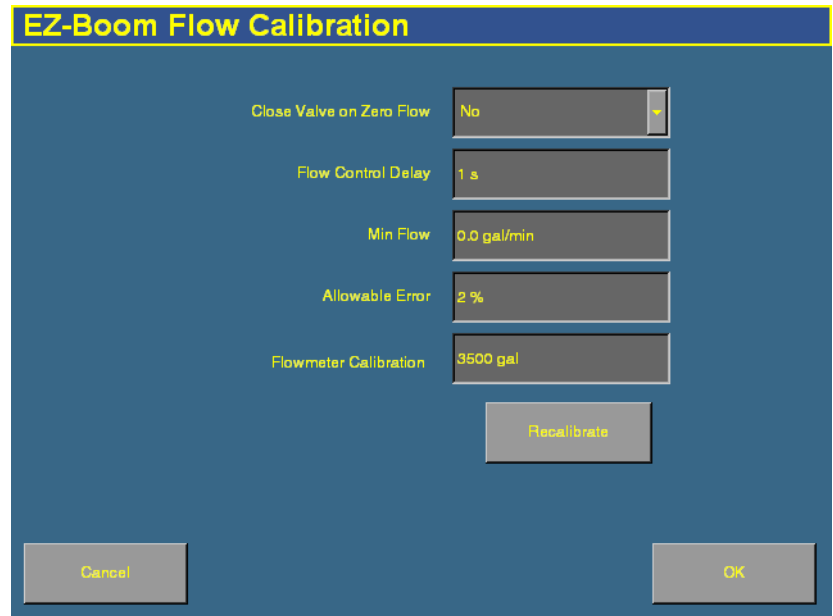

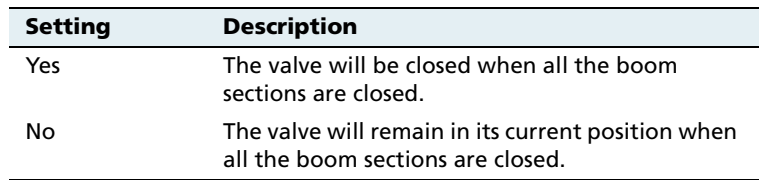

3. Set the Close Valve on Zero Flow drop-down list to Yes or No.

4. Enter values in the four text boxes:

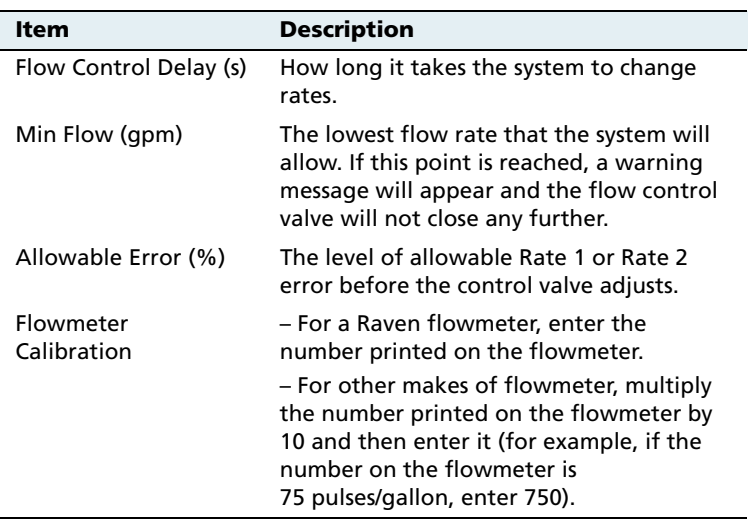

If you are unsatisfied with the performance using the number printed on the flowmeter, run the flowmeter calibration process. To run the flowmeter calibration:

1. Tap **Recalibrate**. The Flow Calibration Setup screen appears.

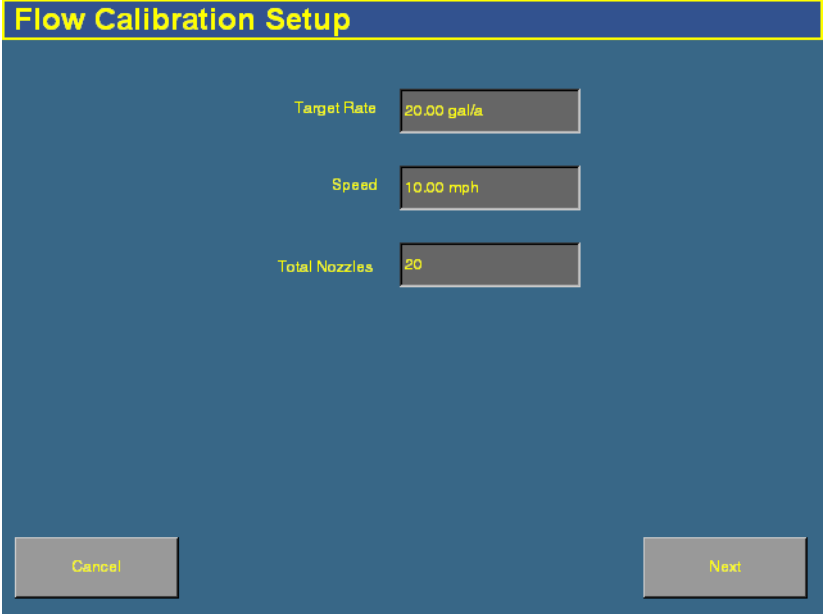

- 2. Set the *Target Rate* field to your normal operating rate.
- 3. Set the Speed field to your normal operating speed.
- 4. In the Total Nozzles field, enter the total number of nozzles on your spray boom. Do not include any fence nozzles in the nozzle count. (Fence nozzles are nozzles at the far left or right of the boom that point out to the side.)
- 5. Tap **Next**. The Flow Calibration Test screen appears.
- 6. On the EZ-Boom controller, set the rate switch to Rate 1.

The test requires using a measuring device ( for example, a calibration jug) to collect the flow for one minute. To achieve a more accurate result for the spray boom, collect the flow from at least three nozzles by moving the measuring device from one nozzle to the next during the test.

- 7. Tap **Start Flow** to begin the test.
- 8. Collect the sample volume for one minute.

**Note –** You can collect for any length of time you like. A longer sample may produce a more accurate result. However, you must then divide the result to determine the volume per minute.

- 9. After one minute has passed, stop collecting. Tap **Stop Flow**.
- 10. Tap **Next**. The Flow Calibration Result screen appears.
- 11. Tap the Measured Flow/Nozzle text box. The Enter Measured Flow/Nozzle for Calibration screen appears.
- 12. Select the units and then enter the volume that you have collected.
- 13. Tap **OK** and then tap it again.

#### **Step 6: Calibrating the pressure sensor**

- 1. From the *Configuration* screen, select the EZ-Boom plugin and then tap **Calibrate**. The Implement Calibration screen appears.
- 2. Tap Pressure Calibration. The EZ-Boom Pressure Calibration screen appears:

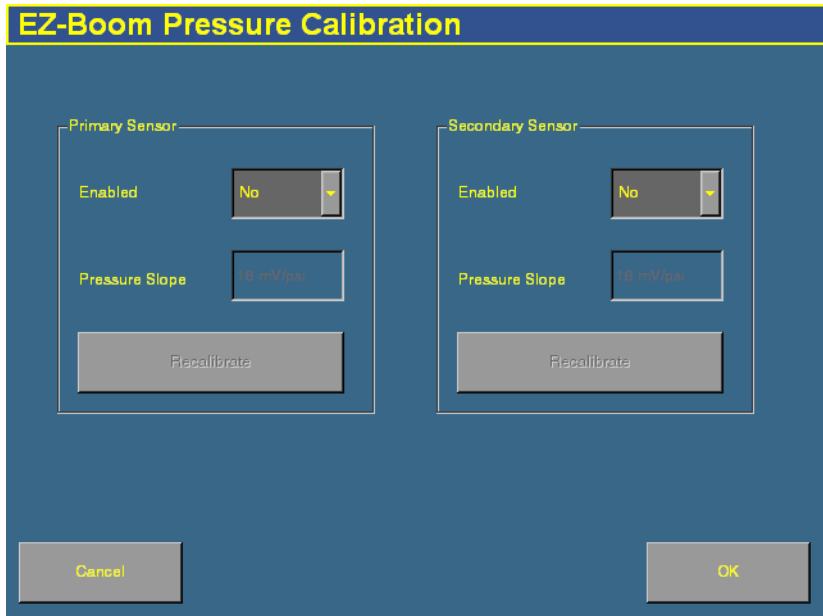

- 3. Set the Use Pressure Sensor drop-down list:
	- If your system does not have a pressure sensor, set both the Enabled options to No. The pressure sensor calibration is complete.
	- If your system only has a primary pressure sensor, set the Enabled option in the Primary Sensor group to Yes and the Enabled option in the Secondary Sensor group to No.
	- If your system has two pressure sensors, set both Enabled options to Yes.

If you selected Yes for the *Enabled* option in the Primary Sensor group, the **Recalibrate** button becomes available.

- 4. Tap the Pressure Slope text box in the Primary Sensor group to enter the value. The pressure slope is the relationship between pressure and the output of the sensor. The default of 16mV/psi is recommended for a Raven pressure sensor.
- 5. If you enabled the secondary sensor, tap the Pressure Slope text box in the Secondary Sensor group to enter the value. The default of 16mV/psi is recommended for a Raven pressure sensor.
- 6. Tap **Recalibrate** in either group to run the pressure calibration sequence. The *EZ-Boom Pressure Calibration* screen appears. See below.

#### **Pressure calibration sequence**

- 1. Read the pressure off the pressure gauge.
- 2. Enter the pressure value in the Actual Pressure text box.
- 3. Tap **Send Calibration**. The screen updates to show the current pressure.
- 4. Tap **OK**.

# <span id="page-278-0"></span>**12-Boom tab**

The EZ-Boom tab is located on the Run screen. It shows your Rate 1, Rate 2, and Manual rates. The rate that is currently active is animated.

The **+** and **–** buttons on the EZ-Boom tab enable you to manually increase or decrease the flow. These function the same way as the Rate Adjustment (Inc/Dec) switch on the EZ-Boom controller.

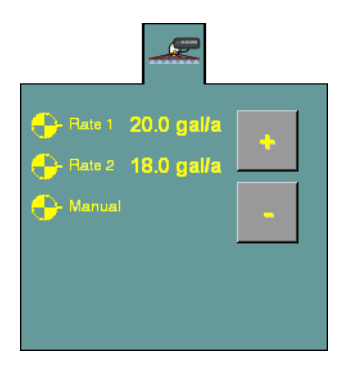

#### **121.1 Setting up the EZ-Boom system for automatic section control only**

To disable the variable rate control of the EZ-Boom system (and just use the automatic boom-switching function):

- 1. From the Configuration screen, select the EZ-Boom plugin and then tap **Calibrate**. The Implement Calibration screen appears.
- 2. Tap Valve Calibration. The EZ-Boom Valve Calibration screen appears.
- 3. Set the Valve Type drop-down menu to None.

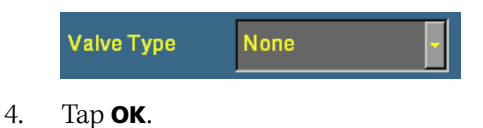

# <span id="page-280-0"></span>**12.1Additional information about the EZ-Boom system**

## **121.1 Prescriptions**

You can define variable rate controller setup data, and load prescription files that define the rates to be applied in different areas of the field. This information is used to send target rates to the variable rate controller. Applied rates are received from the controller, and both target and applied rates are displayed on the screen. In addition, data relating to the variable rate application may be logged to the card.

The AgGPS FieldManager display can load prescription files created by a Geographic Information System (GIS). The method you use to create the prescription will depend on which GIS package you use.

When you have created the prescription, store either the three prescription files in ESRI shapefile format or the single .gdx file in the  $\text{AgGPS}$  Prescriptions directory. Then, when you are within the proximity criteria, the prescription will be available to load.

When you map a new field or select an existing field, you can also select any shapefile (.shp) or AgInfo GDX (.gdx) prescription file created in AgInfo versions 3.5.44.0 or later, that is within the following limits:

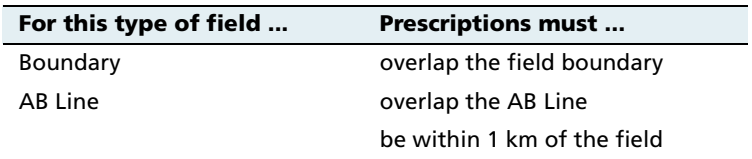

If you load a shapefile prescription, select the rate column.

If you use complex contoured prescriptions, loading the prescriptions can take some time. The AgGPS FieldManager display shows progress bars while it loads and converts prescriptions.

You can configure the status sliders on the main navigation screen (the Run screen) to display the target rate specified in the prescription file, and the applied rates returned from the controller for the active channel.

When a field is open, a prescription is loaded, and a controller is connected, the target rates (read from the prescription) and applied rates (received from the controller) can be displayed in the status text items. An example with as-applied rates displayed is shown below:

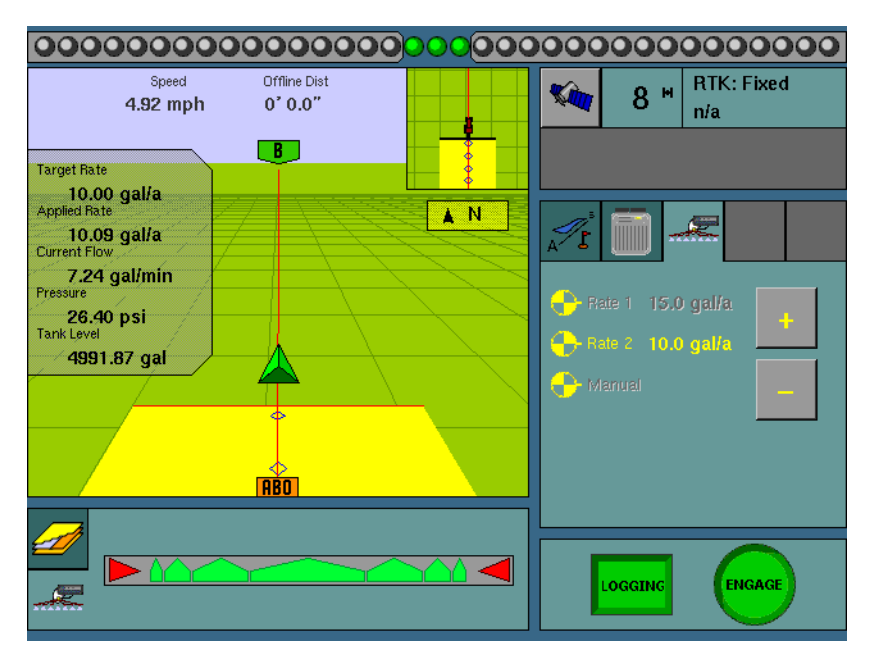

For more information, see [Configuring the status text items, page 95.](#page-96-0)

To load a prescription file:

1. Map a new field or select an existing field.

The AgGPS FieldManager display searches the card for prescription files within the specified limits. If there are a lot of prescriptions on the card, this can take several seconds and a progress bar is displayed.

2. If any prescription files are within the specified limits, the Select Prescription screen appears:

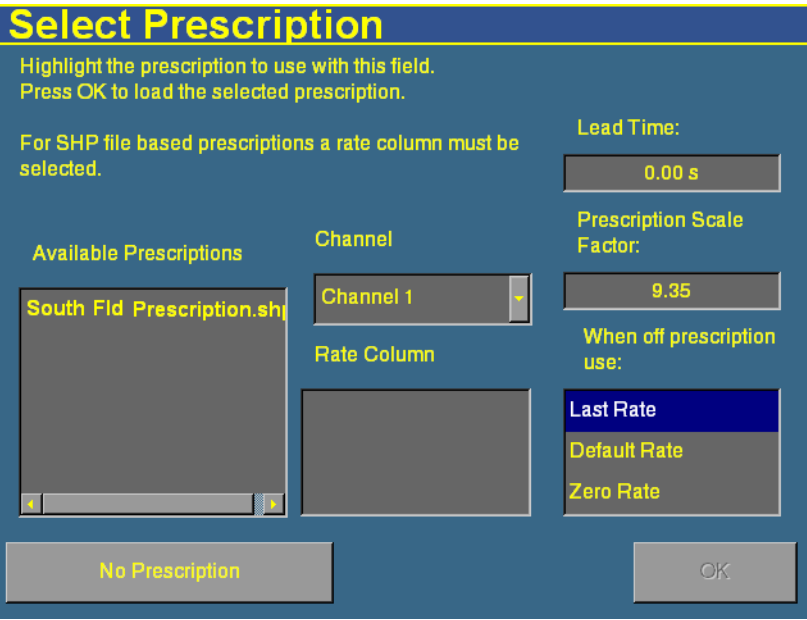

3. From the Available Prescriptions list, select a prescription file.

**Note –** If an AgInfo GDX prescription has an incorrect format, it will not be listed in the Available Prescriptions list.

4. If you select a shapefile prescription, then you must select the correct prescription rate column.

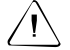

C **CAUTION –** When you select a shapefile prescription, if you choose the wrong column when using a variable rate controller, the applied rate will be incorrect.

If you select an AgInfo GDX prescription, the Rate Column box is not displayed.

- 5. Set the prescription scale factor. If you use a different material that you need to apply more or less of, you can scale the rates by this amount. For example, to apply twice as much, set the scale factor to 2.00.
- 6. Set the lead time. See below.
- 7. In the When off prescription use list, select the target rate for when you are outside the area that is covered by the prescription file. See [Last, default, or zero rate, page 283](#page-284-0).
- 8. Tap **OK** to load the prescription file.

A prescription only works when the EZ-Boom Rate switch is in the Rate 1 position. When the switch is in the Rate 1 position, the Increment/Decrement switch is disabled.

If the Rate switch is in the Rate 2 position, the prescription is disabled but the Increment/Decrement switch does work.

#### **Controller lead time**

Lead-time is the average time required by the controller before it can react to a requested rate change. This value can be defined in the *Select* Prescription screen. For example, a value of 5.0 means that, on average, it takes the controller around five seconds to change from one rate to a new rate.

The lead time value is used by the AgGPS FieldManager display to project the position of the vehicle into the future. The direction and speed of the vehicle are combined with the lead time to project a future position. The target rate at this projected position is sent to the variable rate controller, giving the controller time to reach the desired rate at approximately the same time that the vehicle arrives at the projected position.

It is important that you choose an appropriate lead time. This depends on the controller type and configuration, the type of materials being applied, and the nature and specifications of the delivery equipment.

#### <span id="page-284-0"></span>**Last, default, or zero rate**

When the vehicle moves outside the area covered by the prescription file, no target rate is available. There are three options for controlling the output rate:

- **•** Continue to use the last rate being output when the vehicle moves off the prescription
- **•** Use a default rate
- **•** Use a zero rate

The desired option can be specified in the Select Prescription screen.

## **120.1 Varying the active boom sections**

Some variable rate controllers report to the AgGPS FieldManager display which boom sections are active at any given time. For these controllers, the width of the coverage polygons displayed on the Run screen vary according to the currently active boom sections.

The coverage polygons that are logged to the coverage Shape file are identical to those displayed on screen; that is, the logged coverage width is also varied according to the active boom sections.

**Note –** When you use a variable rate controller and are logging, the AgGPS FieldManager display shows the active boom width. This may result in nothing being displayed if all boom sections are off.

#### **Limitations**

Since not all controllers are able to provide information on the active boom sections, the width and placement of the coverage depends on what information is available:

**•** If the controller provides no information on the active boom sections, then the coverage width will be the *Application Width* as defined in the *Implement Setup* screen.

- **•** If the controller provides information on the total active boom width, but not which boom sections are on or off, then the coverage width will also be the Application Width.
- **•** If the controller provides both active width and offset information, then this will be reflected accurately in the coverage drawing.

If you have a non-Trimble variable rate controller with a central boom section that is turned off, and boom sections remain on either side of this central section, this is not reflected in the coverage logging.

# **120.2 Logging variable rate data**

Data describing the status of various variable rate parameters is logged to ESRI shapefiles. Positions and associated data are logged at 5 Hz. The FieldManager display logs an average for each polygon, the size of which changes based on a number of tests.

When all boom sections are off, logging is stopped.

Data is recorded in metric units.

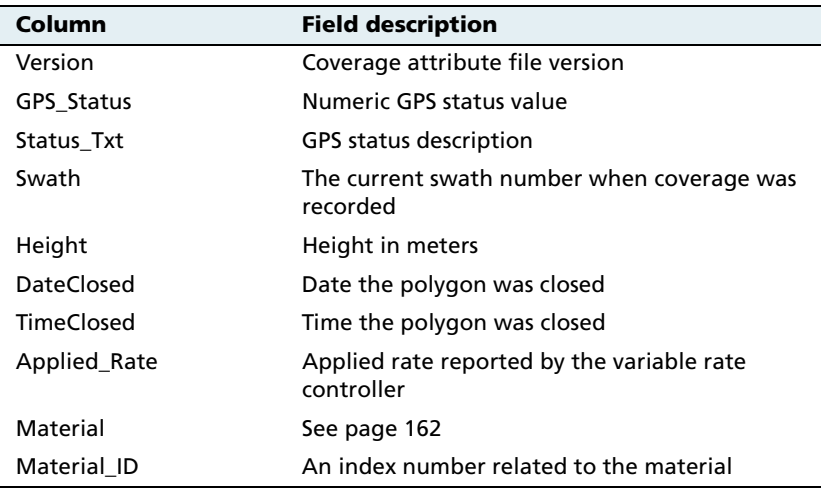

# <span id="page-286-0"></span>**12.1EZ-Boom system implement diagnostics**

When an EZ-Boom system is connected, you can view EZ-Boom system diagnostic information:

1. From the Configuration screen, select the EZ-Boom plugin and then tap **Diagnostics**. The EZ-Boom Diagnostics screen appears.

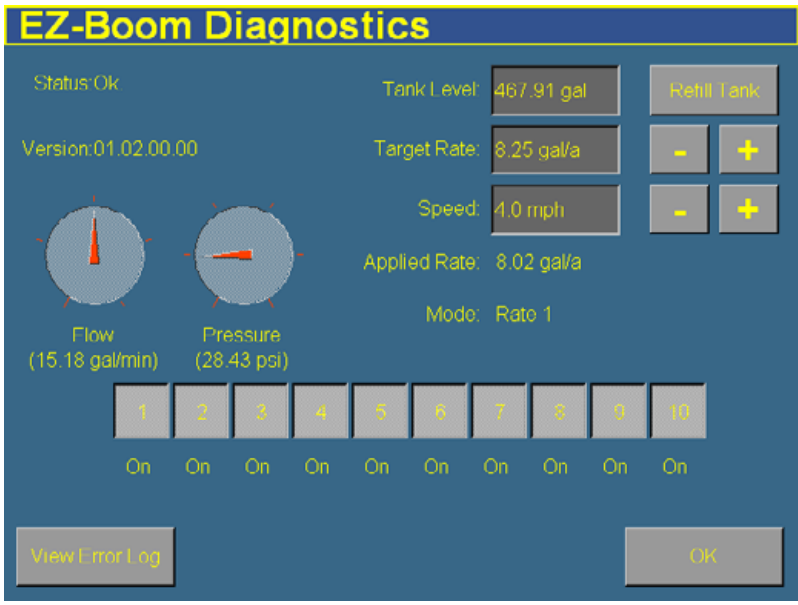

The EZ-Boom Diagnostics screen includes information on:

- current flow
- current pressure
- boom valve state
- EZ-Boom controller version number

It also displays the status of the EZ-Boom controller to ensure it is working as expected.

To check that the system is responding as expected, set the Target Rate and Speed fields to a fixed known value.

To view previous errors, tap **View Error Log**.

# <span id="page-287-1"></span>**12.1Controlling an application device with the EZ-Boom controller**

You can use the EZ-Boom controller to control an application device (a planter, liquid spreader, granular seed, granular fertilizer, or air spreader). This enables you to:

- **•** use automatic boom switching to automatically turn individual seed boxes off and on
- **•** use the EZ-Boom controller switches to manually turn individual seed boxes off and on

For more information, see [The Multi-Application Control Plugin.](#page-304-0)

# <span id="page-287-0"></span>**12.2Updating the firmware on the EZ-Boom controller**

See [Upgrading the EZ-Boom controller or Multi-Application firmware,](#page-558-0)  [page 557.](#page-558-0)
**CHAPTER 13**

# **The Serial Rate Control Plugin <sup>13</sup>**

#### **In this chapter:**

- $\blacksquare$  Non-Trimble variable rate [controllers](#page-289-0)
- Additional information [for non-Trimble variable](#page-303-0)  [rate controllers](#page-303-0)

The FieldManager display can be connected to third-party variable rate controllers manufactured by Flex Air, Raven, Rawson, New Leader, MID-TECH, and DICKEY-john.

This chapter describes how to configure the display for use with these rate controllers.

**Note –** You can only install one variable rate control plug at once. You cannot run the EZ-Boom plugin or the Multi-Application Control plugin at the same time as the Serial Rate Control plugin.

# <span id="page-289-0"></span>**13.1Non-Trimble variable rate controllers**

The AgGPS FieldManager display supports the following non-Trimble variable rate controllers:

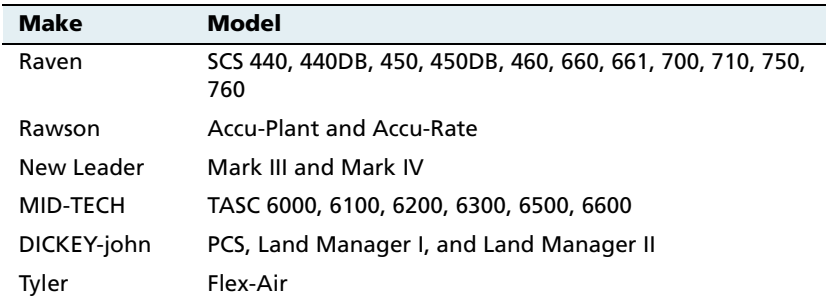

The AgGPS FieldManager display can only send control signals to vary one channel at a time.

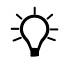

 $\sum$  **Tip –** You can only make changes when no field is open.

To use a non-Trimble variable rate controller to operate a spray boom:

- 1. Install the non-Trimble variable rate controller.
- 2. Enable the Serial Rate Control plugin.
- 3. Select the port for the variable rate controller.
- 4. Configure the spray boom in the FieldManager display.
- 5. Enable and configure the variable rate controller in the FieldManager display.
- 6. Configure the variable rate controller.
- 7. Set any other features of the variable rate controller.

These steps are described in greater detail below.

#### **130.1 Step 1. Installing a non-Trimble variable rate controller**

Use the hardware provided with your variable rate controller to mount it in the vehicle cab.

To use a variable rate controller you need to connect it to P5–Serial on the Autopilot harness. Your controller may need a special adaptor cable to work correctly. If so, see your local Trimble reseller.

Most controllers will also need to be configured to accept input data from the AgGPS FieldManager display. See the section covering your specific controller for additional instructions below.

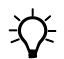

**The Tip –** Always make sure that the serial port connector is in place with screws firmly tightened (if available).

# **130.2 Step 2. Enable the Serial Rate Control plugin**

For instructions on installing the Serial Rate Control plugin, see [Entering the password to activate a plugin, page 78](#page-79-0).

# **130.3 130.3 130.3 Configuring the spray boom in the FieldManager display**

Configure the spray boom as described in [Chapter 6, Implement](#page-112-0)  [Configuration.](#page-112-0)

# **130.4 Step 4. Enabling and configuring the variable rate controller (in the FieldManager display)**

1. From the Configuration screen, select the Serial Rate Control plugin and then tap **Setup**. The Edit Variable Rate Controller settings screen appears:

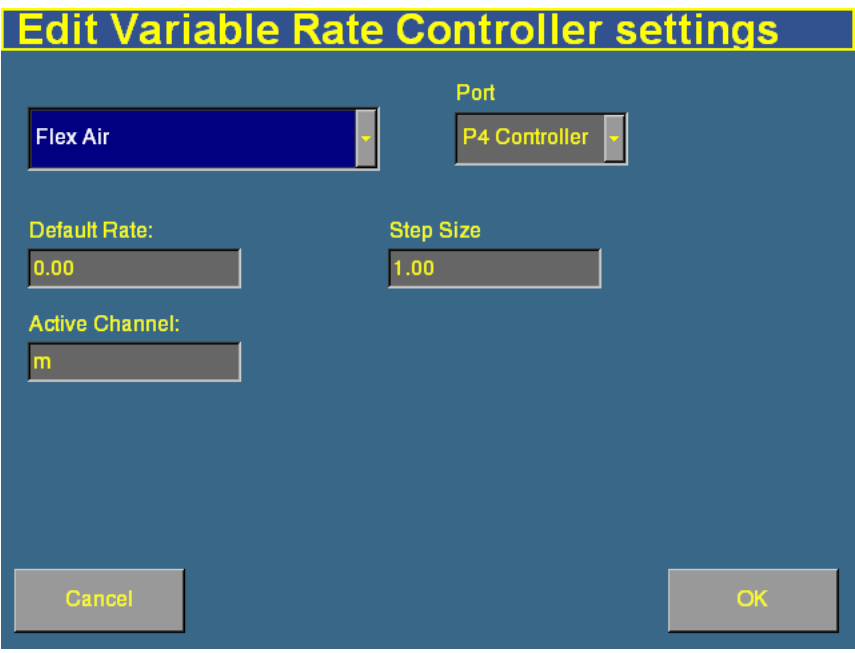

The text boxes that appear on the screen depend on which controller you selected.

- 2. Enter the default rate for the controller in the *Default Rate* text box.
- 3. Enter the lead time in the Lead Time field. See [Controller lead](#page-283-0)  [time, page 282.](#page-283-0)
- 4. If the Active Channel text box appears, enter the active channel name.
- 5. When you have entered the settings, tap **OK**.

#### **130.1 Step 5. Configuring the variable rate controller**

If you have specified a variable rate controller type, the AgGPS FieldManager display initiates communications with the controller each time a field is opened. Communications are terminated when the field is closed.

If the AgGPS FieldManager display cannot communicate with the controller:

- **•** a message is displayed identifying the problem. If the specified controller type has a configurable baud rate, the error message includes details of the baud rate that the AgGPS FieldManager display requires the controller to use.
- the *Applied rate* disappears from the Run screen.
- **•** variable rate logging is suspended while the controller is disconnected.

#### **Mid-Tech**

The AgGPS FieldManager display can control all TASC 6X00 series controllers that use the Mid-Tech protocol version 4 (released in June 1998).

If your controller does not support the new protocol, contact your local Mid-Tech dealer for a firmware upgrade for your controller.

The minimum software versions required for the various Mid-Tech controllers are:

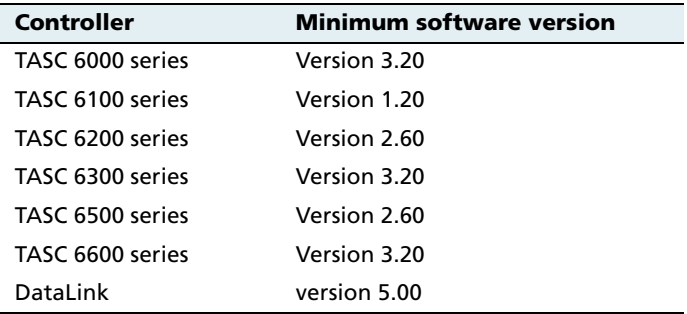

#### **Configuring the controller**

To connect the AgGPS FieldManager display to a Mid-Tech controller you need a DataLink interface (Mid-Tech part number 78-05007). This DataLink allows communication with the AgGPS FieldManager display at 19200 baud.

**Note –** You can upgrade the firmware on data links with Mid-Tech PN 406- 0069, to enable communication at 19200 baud. Check with your Mid-Tech dealer to determine if an upgrade is necessary.

The interface has a switch marked External Enable and Local Control:

- **•** When the switch is set to External Enable, the AgGPS FieldManager display can send and receive rates to and from the controller.
- **•** When the switch is set to Local Control, the AgGPS FieldManager display can only log the rates received from the controller as the controller ignores any rates that get sent to it.

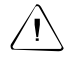

C **CAUTION –** If you switch the *External Interface / Local Control* switch on the *DataLink Interface* box of a Mid-Tech controller, the changes do not take effect until the variable rate controller is turned off and turned back on again.

#### **Communications**

The FieldManager display requires the Mid-Tech controller to be set to 19200 baud for communications.

To configure the controller to 19200 baud:

- 1. Make sure the controller is turned off.
- 2. Make sure that all switches and signals are turned OFF (master switch, channel switches, tach, and ground speed).
- 3. Set the OPERATE / SETUP switch to SETUP.
- 4. Using the rotary switch, select SCAN.

5. While holding the INC / DEC switch in the DEC position, turn the unit on. (At this stage, the controller may emit a continuous audible tone.)

After the controller has gone through the power-up sequence, the display will display either 9600 or 19200 baud. Every time the DEC switch is now depressed, the rate will toggle to the other baud rate.

6. The rate that is displayed on the display at the time the unit is turned off is the rate that will be saved and used in future sessions—make sure this rate is set to 19200 baud.

# **Application width**

When the AgGPS FieldManager display is connected to a Mid-Tech controller, the AgGPS FieldManager display uses the boom section widths (boom\_cals) that you set on the controller to determine the application width. The Application Width setting in the Implement Boom Setup screen is ignored.

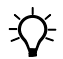

**Tip –** Make sure that boom sections are used sequentially, starting with boom section 1, and make sure that any unused boom section widths are set to zero. Otherwise, the *Ag*GPS FieldManager display may not display the logging correctly.

The controller may not immediately recognize configuration changes, for example, if the switch position of the DataLink interface changes, or if the boom section width changes. If configurations change in this way, turn the variable rate controller off and then back on. This will force it to re-read all settings.

# **Using the controller**

When the controller is used in the field, make sure that the channel that you are using for spraying has its channel switch set to Alt-Rate. This tells the controller to accept rates for that channel from the external computer.

If the channel being controlled has its switch set to either the OFF or Rate position, the rate being sent to the controller by the AgGPS FieldManager display will be ignored. If a channel switch other than that the one corresponding to the channel selected is set to the Alt-Rate position, then that rate will be set to zero.

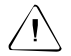

**CAUTION –** With Mid-Tech controllers, if a channel has been set to lbs/ac, any value that is less than 10.0 is interpreted as tons/acre.

The AgGPS FieldManager display sends the GPS speed to the Variable Rate Controller. To use GPS speed, you need to configure your controller speed source to GPS.

#### **Raven**

To use a Raven controller with an AgGPS FieldManager display, the controller must:

- **•** be GPS-ready
- **•** use Raven's latest communications protocol which was introduced around 1996.

If your controller is not GPS-ready or does not use the latest protocol contact Raven about obtaining an upgrade pack.

To use a Raven controller you need a special adaptor cable (Trimble P/N 40568) to connect from P5 on the AgGPS FieldManager display harness to the Raven controller. You can also make your own cable, as shown:

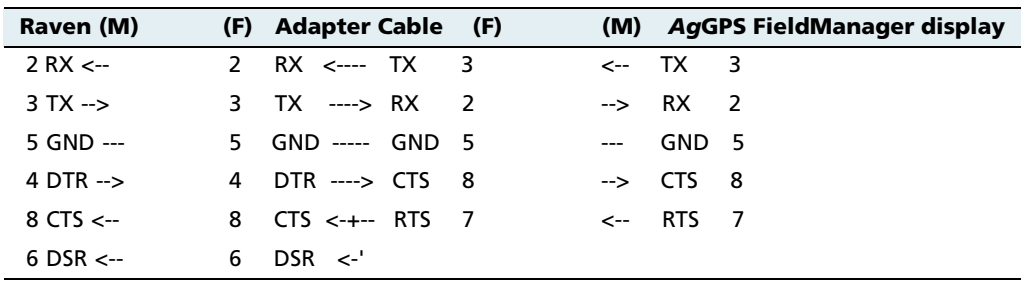

This cable is not symmetrical, so each end of the cable must be clearly labeled to show where it should be plugged in.

# **Configuring the controller**

For a Raven controller to operate correctly with an AgGPS FieldManager display, the following Data Menu settings are required.

## **Required Data Menu settings**

- **•** BAUD 9600
- **•** GPS Inac
- **•** DLOG ON
- **•** TRIG 1
- **•** UNIT sec

Some Raven controllers may forget settings if the power source is disconnected. This will mean that you have to reconfigure the unit.

# **Application width**

When the AgGPS FieldManager display is connected to a Raven controller, the total boom section width must be set to match the Application Width setting in the Implement Boom Setup screen.

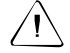

C **CAUTION –** The first boom section width set on the Raven controller *must* be greater than 0. If you set it to 0, the *Ag*GPS FieldManager display will not communicate with the controller.

The AgGPS FieldManager display varies the width of the coverage polygons according to the number of boom sections, but it does not know the **absolute** width of each boom section—it only knows the **relative** width of each boom section with respect to the total boom section width.

When recording coverage polygons, each section is considered to be a percentage of the Application Width set in the AgGPS FieldManager display *Implement Boom Setup* screen. For example, if you create an intentional overlap to avoid gaps in the application coverage by making the application width greater than the swath width. This proportionally changes the recorded width of each boom section.

#### **Using the controller**

To allow the rates being sent by the AgGPS FieldManager display to be used by the Raven controller, the channel must be either set to Rate 1 (SCS4XX, SCS6XX) or Product X Auto (SCS7XX).

If the controller is set to Rate 2 or Manual, the controller ignores the rates being sent, but the AgGPS FieldManager display still records the applied rates.

# **Limitations**

The baud rate must be 9600 baud. Some older controllers are only capable of 1200 baud. These controllers need to be upgraded.

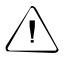

**CAUTION –** Some Raven controllers do not support zero rates. If the target rate is zero, and spray is still being applied you need to turn off your boom sections manually.

#### **Rawson and New Leader**

The Rawson and New Leader controllers use a nominal flow rate (Yield) and a step size to describe rates.

Set the Default rate in the Edit Variable Rate Controller settings screen to match the Yield value (or nominal flow rate) in the Rawson controller.

Any non-zero rate will be adjusted to the nearest value selectable by the controller. A rate of zero will turn off the hydraulic drive.

If you have a dual-channel Rawson Accu-Rate controller, see [page 298.](#page-299-0)

#### **Configuring the controller**

To allow the AgGPS FieldManager display to change the rates on the controller, the controller must first be put into GPS mode. (If this is not done, then the AgGPS FieldManager display will only log the rates being used).

To put the unit into GPS mode:

- 1. Turn the controller on.
- 2. Press the **MODE** button twice.
- 3. Press the **SET** button to switch the controller between GPS and non-GPS.

#### **Communications**

The baud rate used by the controller must set to 9600 baud.

You need to connect the AgGPS FieldManager display to the controller via a straight (not null modem) serial cable.

#### **Using the controller**

When in GPS mode, the hydraulic drive will only operate when both the switch and the AgGPS FieldManager display allow the drive to be on. For the controller to work correctly, the hydraulic drive switch on the controller should be set to the ON position. If for any reason the hydraulic drive needs to be turned off quickly, the machine operator can turn the hydraulic drive off using the switch on the controller.

#### **Non GPS mode**

The AgGPS FieldManager display sends commands to the controller. If communication cannot be established, it may be because the controller is set to Non GPS mode. A message appears and gives you the option to continue in Non GPS mode.

If the controller is set to Non GPS mode, the AgGPS FieldManager display still displays and records as applied rates. If a prescription is loaded, target rates are also displayed for reference, but these are not used by the controller. In this mode rates must be varied manually on the controller.

#### **Loss of communication**

In GPS mode, if communication with a Rawson controller is lost, the AgGPS FieldManager display does not report an error until you cross into a region of the prescription that specifies a different rate.

In Non GPS mode, the AgGPS FieldManager display has no way of knowing when communication with a Rawson controller is lost.

#### <span id="page-299-0"></span>**Special note on using a Rawson Accu-Rate controller**

The display can only send rates and record coverage for the Rawson Accu-Rate controller for one drive at a time: either Drive A or Drive B.

To correctly send rates to the controller and log coverage based on the drive master switch:

- **•** To operate both Drives, set the drive that is not being controlled by the display to "Non-GPS mode" (see above).
- **•** You must connect the FieldManager display Variable Rate cable to the COM port that matches the drive:
	- To control Drive A, connect to COM A.
	- To control Drive B, connect to COM B.
- **•** When you use Drive B, ensure that you set the COM port to COM B. Drive A does not have a configuration for this and will always use COM A.
- Bit 7 Mode (which sends two prescriptions) is not supported by the FieldManager display. Configure this setting to OFF.

#### **DICKEY-john**

The AgGPS FieldManager display can send rates to and receive rates from the following DICKEY-john controllers:

- **•** Precision Control System
- **•** Land Manager I
- **•** Land Manager II

#### **Configuring the controller**

You need to connect the AgGPS FieldManager display to the controller via a null modem cable.

## **Communications**

The baud rate used by the controller must be set to 19200 baud, 8 data bits, 1 stop bit, no parity.

To configure the Land Manager consoles:

- 1. Make sure the master switch module switch is off.
- 2. Press **SYSTEM**.
- 3. Select **CONFIGURATION** and press **ENTER**.
- 4. Use the arrow keys to get to Serial Port and press **ENTER**.
- 5. Select **GPS** and press **ENTER**.
- 6. Select **MODIFY ACTIVE** and press **ENTER**.
- 7. Use arrow keys to set the baud rate to 19200 and press **ENTER**.
- 8. Select **SAVE CHANGES** and press **ENTER**.
- 9. Press **OPERATE** to exit from the setup.

To configure the Precision Control System (PCS) consoles:

- 1. Press **SYSTEM**.
- 2. Select **CONFIGURATION MENU**.
- 3. Select **SERIAL PORT CONFIGURATION**.
- 4. Set the baud rate to 19200.

#### **Using the controller**

If you are using a DICKEY-john controller the prescription must contain rates in gallons per acre or pounds per acre.

You can only control and log rates on channel one on DICKEY-john variable rate controllers.

#### **Flex-Air**

The AgGPS FieldManager display can send rates to the Tyler Flex-Air variable rate controller. The controller can have four channels: main, liquid, coapplicator, and supplemental. Rates from all channels are recorded in the variable rate logging .dbf file, but the FieldManager display can only send rates to one channel at a time. This is the active channel.

The Tyler Flex-Air controller uses GPS speed sent by the FieldManager display.

#### **Using the Tyler Flex-Air controller**

The *Total Qty* field in the variable rate logging .dbf file, and the Avg Rate field in the EventHistory .dbf file, record statistics for the active channel. If you want to use these statistics, you should start a new event before changing the active channel.

#### **Application width**

You can individually configure the widths of the boom sections on the controller. The FieldManager display draws coverage logging at the width of the sum of all the boom sections. If you turn boom sections off, the FieldManager display varies the width of the coverage polygons according to which boom sections are on.

## **130.1 Step 6. Setting any other features of the variable rate controller**

#### **Coverage mapping**

The AgGPS FieldManager display receives the applied rate and can also receive the number of active boom sections from a variable rate controller. It does not receive any information about the swath or application width.

To accurately record coverage maps, if your controller does not send the number of active boom sections, make sure that you set the application width to match the agricultural equipment that you are using ( for example, the width of the spray boom).

# **Target and applied rates**

The AgGPS FieldManager display can control only a single channel at any one time. This active channel is specified in the Edit Variable Rate Controller settings screen. The target and applied rates displayed on the Run screen are specific to this active channel.

# **Units**

Most controllers can be configured to use either US Imperial or metric units of measurement. Each channel can be configured to use different types of units ( for example, lb/ac, oz/ac, gal/ac, etc.).

When constructing prescription maps, make sure that the maps use the same units that the controller is configured for.

#### **Alarms**

If you want low limit and target rate alarms, you need to set these on the variable rate controller. You can also set a default rate to be used if you go off the prescription or do not have a prescription. For more information, refer to the documentation provided with your variable rate controller.

# <span id="page-303-0"></span>**13.1Additional information for non-Trimble variable rate controllers**

#### **131.1 Prescriptions**

You can define variable rate controller setup data, and load prescription files that define the rates to be applied in different areas of the field. This information is used to send target rates to the variable rate controller. Applied rates are received from the controller, and both target and applied rates are displayed on the screen. In addition, data relating to the variable rate application may be logged to the card.

The information describing prescriptions for the EZ-Boom system also applies to non-Trimble variable rate controllers. See [Additional](#page-280-0)  [information about the EZ-Boom system, page 279](#page-280-0).

#### **CHAPTER**

**14**

# **The Multi-Application Control Plugin**

#### **In this chapter:**

- [Introduction](#page-305-0)
- Introduction to flow and [application functionality](#page-306-0)
- [Definition of terms](#page-307-0)
- $\blacksquare$  [Benefits of the system](#page-311-0)
- **n** Installation (all [implements\)](#page-313-0)
- [Configuration: All models](#page-313-1)
- $\blacksquare$  [Configuring the plugin](#page-314-0)
- [Configuring a planter](#page-335-0)
- $\blacksquare$  [Configuring liquid flow](#page-347-0)
- [Configuring granular seed](#page-359-0)
- Configuring granular [fertilizer](#page-371-0)
- [Configuring anhydrous](#page-381-0)
- [Combining channels](#page-390-0)
- [Calibrating sensors](#page-392-0)
- Q [Operating a planter or](#page-408-0)  [drill](#page-408-0)
- **Operating a sprayer** [\(liquid flow\)](#page-420-0)
- Operating an air seeder [\(granular seed\)](#page-425-0)
- **Operating a spreader** [\(granular fertilizer\)](#page-437-0)
- **Operating an anhydrous** [unit](#page-445-0)
- $\blacksquare$  Running the system in [Monitor-only mode](#page-453-0)
- Obtaining diagnostics information about the [Multi-Application Control](#page-456-0)  [device](#page-456-0)
- $\blacksquare$  Resetting the master [module](#page-457-0)
- **N** [Warning messages](#page-458-0)

# <span id="page-305-0"></span>**Introduction**

When the Multi-Application Control plugin is installed, the FieldManager display can control application devices, such as a planter, sprayer, drill, air seeder, spreader, or anhydrous ammonia applicator. This chapter explains how to configure and use the Multi-Application Control plugin.

'The configuration and operation differs depending on which implement type you are using. This chapter is broken into 5 parts. See the relevant section that applies to your implement.

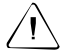

C **CAUTION –** Please note that in this chapter, the value "0" represents "disabled". For example, the *Shut Off Speed* option enables you to set the low speed that will cause the system to shut off. If you set the *Shut Off Speed* to 0, it will not shut off when the value reaches 0. Instead, the *Shut Off Speed* option will be disabled and the multi-application device will not shut off due to a low speed.

You can only install one variable rate control plugin at once. You cannot run the EZ-Boom plugin or the Serial Rate Control plugin when the Multi-Application Control plugin is installed.

# <span id="page-306-0"></span>**Introduction to flow and application functionality**

This chapter describes how to use the Multi-Application Control plugin with DICKEY-john components to control the following applications:

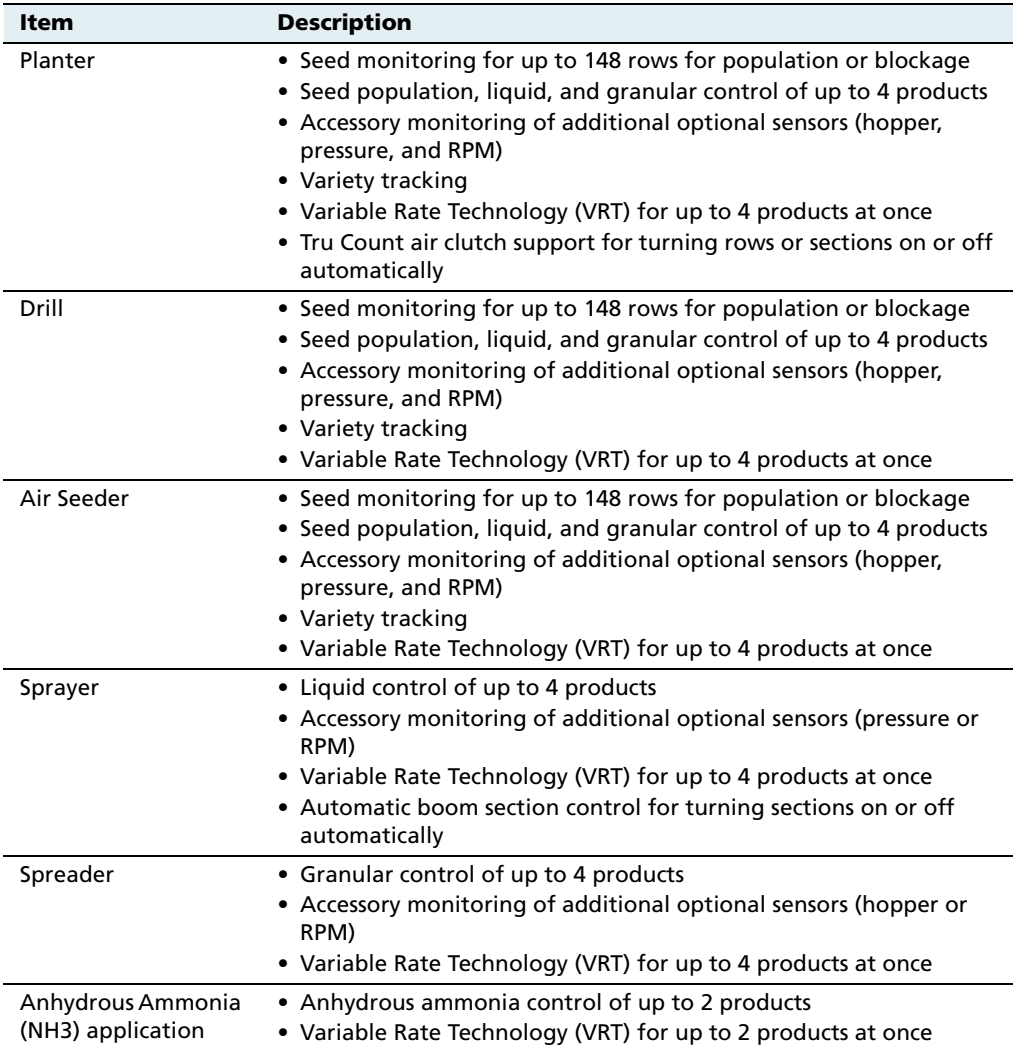

# <span id="page-307-0"></span>**Definition of terms**

# **143.1 Planter and drill**

A **planter** is traditionally used for planting corn, soybeans, or other crops that require a specific row spacing.

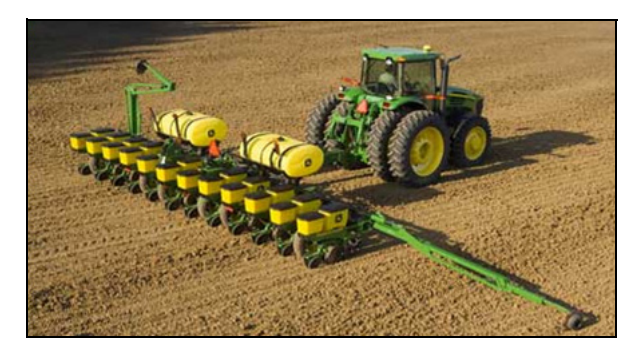

A **drill** is traditionally used for sowing wheat, barley, grass, or other crops that do not require row spacing.

When controlled with the Multi-Application Control plugin, the planter or drill can support up to 4 channels of material at once, enabling you to plant combinations of seed or to plant the seeds with liquid or granular fertilizer.

#### **143.2 Air seeder**

An **air seeder** also plant seeds, but it uses pressurized air to push seeds from an external seed cart to the planter:

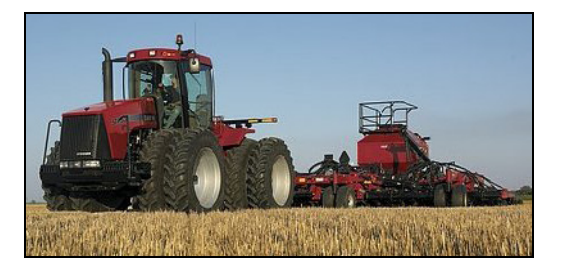

When controlled with the Multi-Application Control plugin, the air seeder can support up to 4 channels of material at once, enabling you to plant combinations of seed or to plant the seeds with liquid, granular fertilizer, or anhydrous ammonia.

# **143.3 Sprayer**

You can use a **sprayer** to spray liquids, such as liquid fertilizer and pesticides:

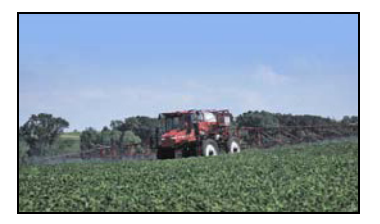

When controlled with the Multi-Application Control plugin, the sprayer can control up to 4 products at once.

# **143.4 Spreader**

A **spreader** spreads granular product over the ground:

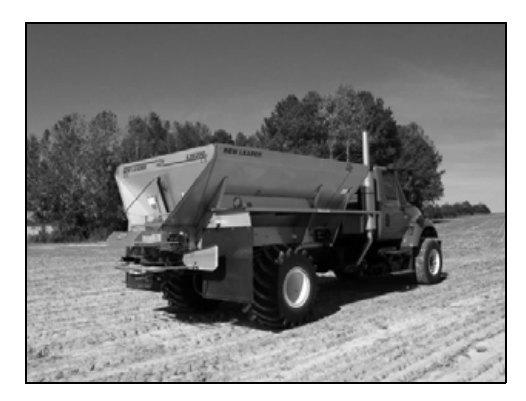

With the Multi-Application Control plugin, a spreader can control up to 4 channels of product at once.

#### **143.5 Anhydrous**

The **anhydrous unit** is used to inject anhydrous ammonia (NH3) into the soil:

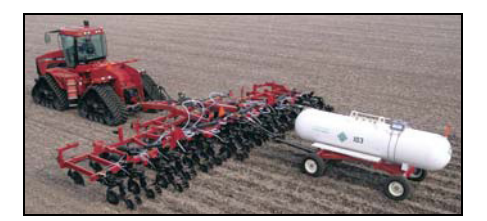

Anhydrous ammonia is stored as a liquid in a cooler tank towed behind the vehicle, but because it has a boiling point of -34°C (-29°F), it becomes a gas as soon as it is released. It is injected into the ground as a gas, where it enriches the soil with nitrogen.

With the Multi-Application Control plugin, an anhydrous unit can control up to 2 channels of product at once.

#### **143.6 Channel**

A **channel** is a product that is being controlled via a control valve with feedback ( for example, an application rate sensor or flow meter). A user can either have a seed, granular seed, granular fertilizer, liquid, or anhydrous product type which has different set-up parameters.

## **143.7 Section**

A **section** is any number of spray nozzles or rows that are controlled by either a boom section valve or by Tru Count clutches.

A section can be either a single row/nozzle or multiple rows/nozzles depending on how the system is set up.

#### **143.8 Row**

A **row** is the individual row unit that seed is coming out of on the planter. This can be one section by itself, or belong to a section that is also controlling other rows as well.

**Note –** The FieldManager display allows for up to 24 rows/sections.

# **143.9 Units of measure**

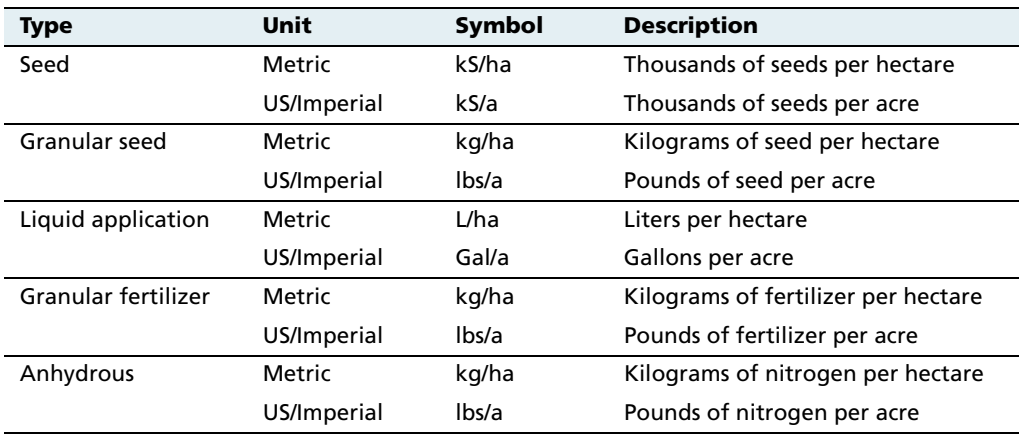

The units of measure differ depending on the type of material:

# <span id="page-311-0"></span>**14.4Benefits of the system**

#### **144.1 Product control**

To control the product that is output, the system uses control valves and feedback sensors. This gives you precise control over product application at varying speeds.

The values read by the valves are shown on the display.

#### **144.2 Independent row or section switching**

Planting, seeding, and application equipment has traditionally been limited to fully on or fully off operation. However, with the following additional components, it is now possible to control individual rows and sections for precise product application:

- **•** the FieldManager display Multi-Application Control plugin
- **•** one or more Tru Count air clutches or boom section valves
- **•** a CSM (Clutch Switch Module) or a BSM (Boom Switching Module)

This gives you 2 additional options:

- **•** manual section or row control via the switches on the CSM or **BSM**
- **•** automatic boom and/or row switching

This means that if you were to encounter the edge of the field or a waterway, the system would automatically turn off the rows/sections that were going to cover already planted/sprayed ground, and switch them on again when you returned to an area that had not yet been planted/sprayed.

#### **Controlling row/section switching with a CSM or BSM**

The CSM or BSM is a control module with a master switch and 6 row/section control switches:

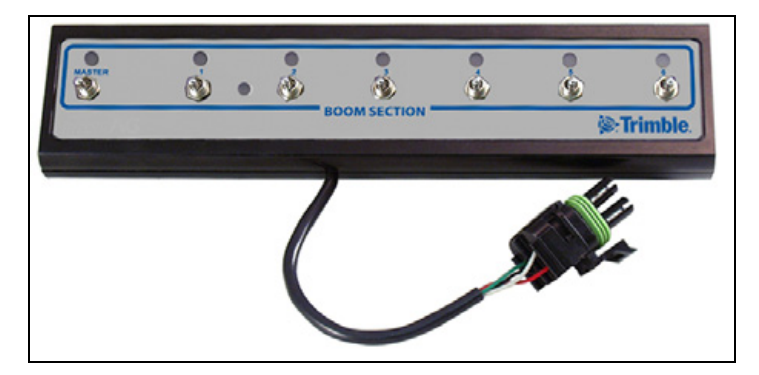

The switches enable you to perform manual section control, or the FieldManager display can use the module to switch sections or rows on and off automatically.

The LEDS show section status, not switch position status. If a section turns off automatically, the light will go off even if the switch is still on.

**Note –** The CSM and BSM are only used for planting and spraying applications.

You can join up to 3 generic switch modules to the control module to provide up to 24 switches. The generic switch modules look similar to the control module, except without the master switch.

You can control one row with each switch, or you can connect more than one row to each switch to control multiple rows at once.

# <span id="page-313-0"></span>**Installation (all implements)**

See [Installing key Multi-Application Control components, page 49](#page-50-0).

# <span id="page-313-1"></span>**Configuration: All models**

- 1. Install the Multi-Application Control plugin. See [Adding or](#page-77-0)  [removing a plugin, page 76](#page-77-0).
- 2. Configure the implement. This process is the same as for the EZ-Boom plugin. See [Step 1: Configuring the spray boom \(in the](#page-266-0)  [FieldManager display\), page 265.](#page-266-0)

# <span id="page-314-0"></span>**Configuring the plugin**

1. From the Configuration screen, select the Multi-Application Control plugin and then tap **Setup**. The 4 Channel Setup screen appears:

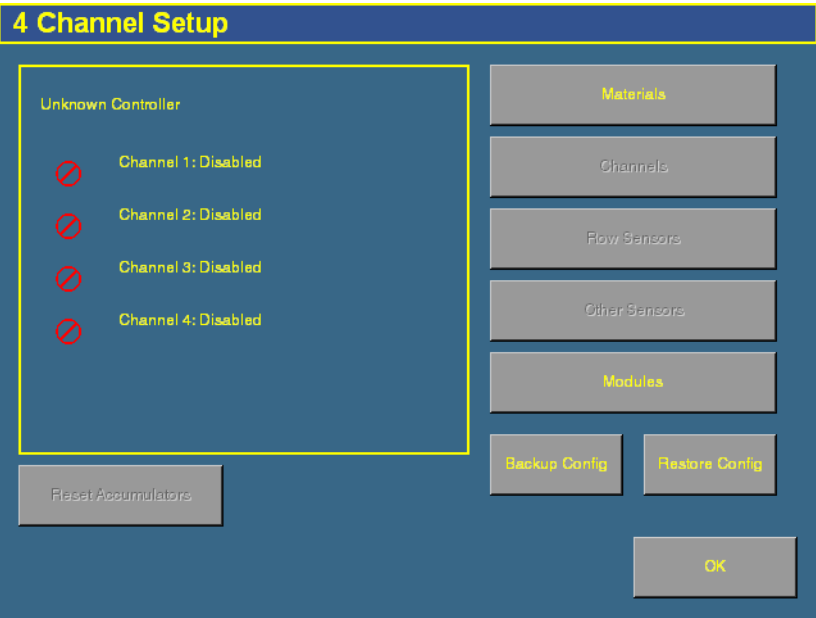

The first time that you configure the plugin, the channels will not be set.

2. Configure each of the sections as described below.

# **140.1 Saving a configuration file**

You can save your configuration to a file. To do so, tap **Backup Config**.

# **140.2 Reloading a configuration file**

When you reload a configuration, it replaces all of the Multi-Application Control plugin settings. To return to your previous settings, you must write-down the settings on each of these pages before you proceed, and then re-enter them later.

Calibration settings are not saved. When you reload a configuration you must write down the calibration parameters or repeat the calibration sequences.

# **140.3 Configuring the modules**

The implement is controlled by a *master module* that is usually mounted on the implement. The master module comes in 5 different configurations, depending on the required application:

- **•** Planter/drill
- **•** Air seeder
- **•** Sprayer
- **•** Spreader
- **•** Anhydrous ammonia

The master module stores all of the system settings and can control the following:

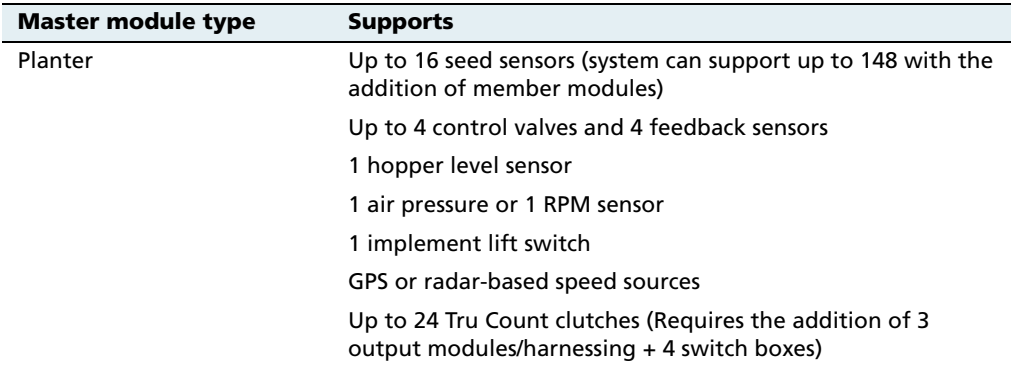

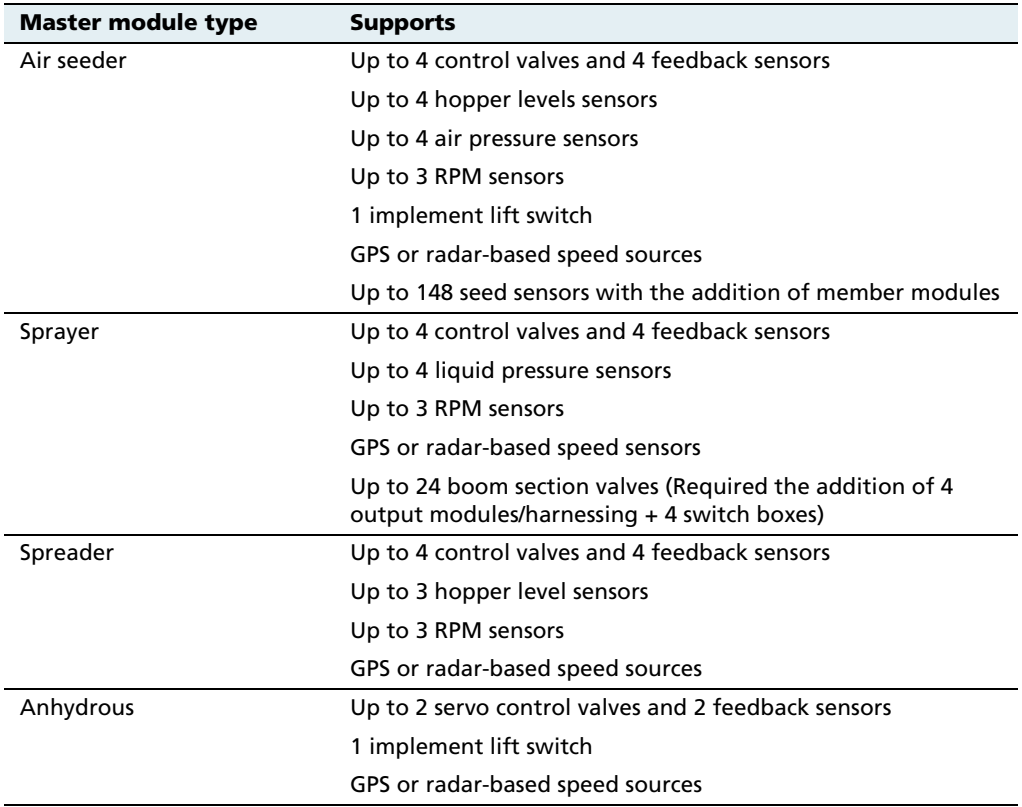

To control more than 16 seed sensors, you can add additional modules called **member modules**. You can have up to 8 member modules, and each member module can control up to 18 seed sensors. This allows up to 148 rows of seed sensors in total  $(16 + (18 \times 8))$ . The member modules pass information back to the master module. They can be installed anywhere on the implement.

**Note –** The air seeder **master** module does not accept seed sensors (all seed sensors must connect via the member modules). Therefore, air seeder master modules require a total of 9 member modules to reach the 148 row limit.

You can do either of the following:

- **• Auto Config**: Automatically configure the components that are connected. This will replace any current settings. See below.
- **• Check Setup**: Send the current settings to the controller to be checked, see [Checking the module setup, page 321.](#page-322-0)

# **Auto-configuring the modules**

1. From the 4 Channel Setup screen, tap **Modules**:

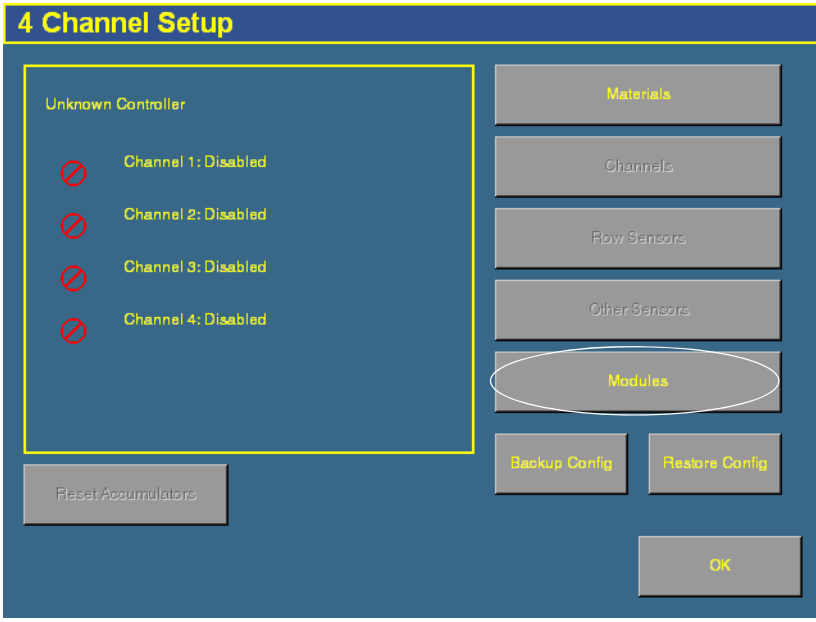

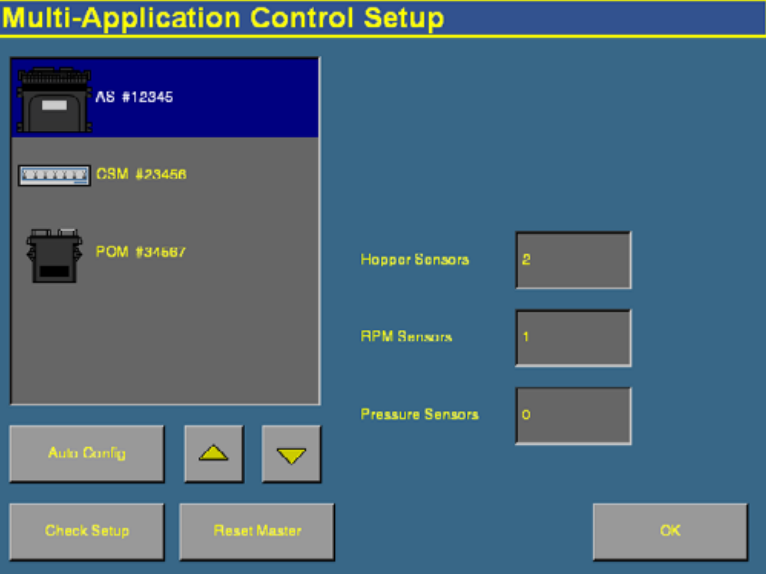

The Multi-Application Control Setup screen appears:.

The system can automatically configure the modules.

- 2. Ensure that all sensors are correctly connected to the modules.
- 3. Tap **Auto Config**. The display automatically detects how many:
	- Master, Member, and Output modules are connected
	- seed sensors are attached to each module
	- hopper sensors are connected to the system
	- pressure sensors are connected to the system
	- RPM sensors are connected to the system
	- switch boxes (BSM: Boom Switch Modules, or CSM: Clutch Switch Modules) are connected to the system

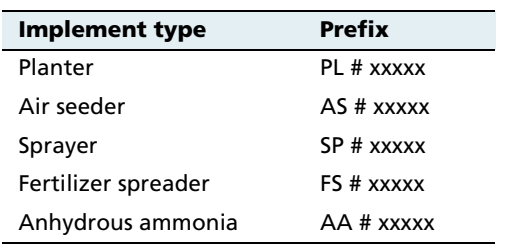

The master module prefix changes to describe which sort you have:

The xxxxx number represents the module serial number.

In the following example, the master module is for an air seeder:

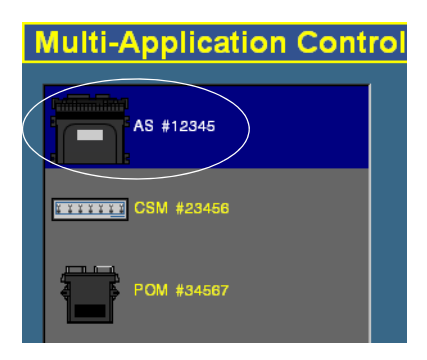

4. Ensure that the modules are shown in the list in the order that they are connected to the harness. The master module is not necessarily the first module.

For example, you may have rows 1–8 connected to a member module, while rows 9–16 are connected to the master. The module with rows 1–8 connected would come first in the list due to the row arrangement.

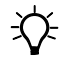

 $\widetilde{\mathcal{B}}$  **Tip –** Trimble recommends ordering the modules both physically and in the software in order of serial number.

> To reorder the list of modules, select a module and then tap or  $\sqrt{\frac{1}{2}}$  to move it up or down.

- 5. Select each module and then ensure that the number of sensors in the Row Sensors field is correct. If necessary, edit the number.
- 6. Select the master module and then select the connected accessory sensor in the Accessory Sensor list:

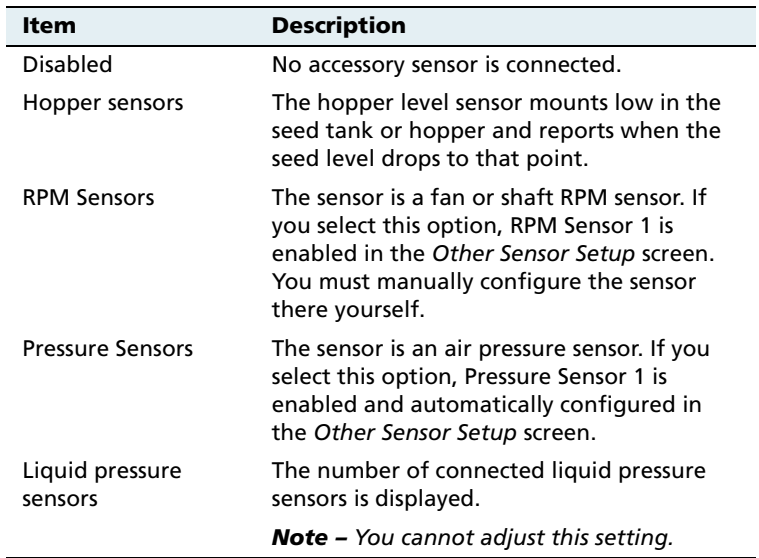

**Note –** For a planter or drill, you can only have an RPM **or** an air pressure sensor. You cannot have both.

**Note –** The FieldManager display can show a maximum of 6 sensors on the screen at once.

7. Tap **OK**. The 4 Channel Setup screen reappears.

## **Configuring the switch box(es)**

Switch boxes enable you to use clutches to switch sections on and off. The system uses TCOM modules (or BOM modules for liquid) to control the switch boxes. The system automatically detects the number of outputs on the attached TCOM modules and then assigns those outputs to the switches available on the attached switch box(es):

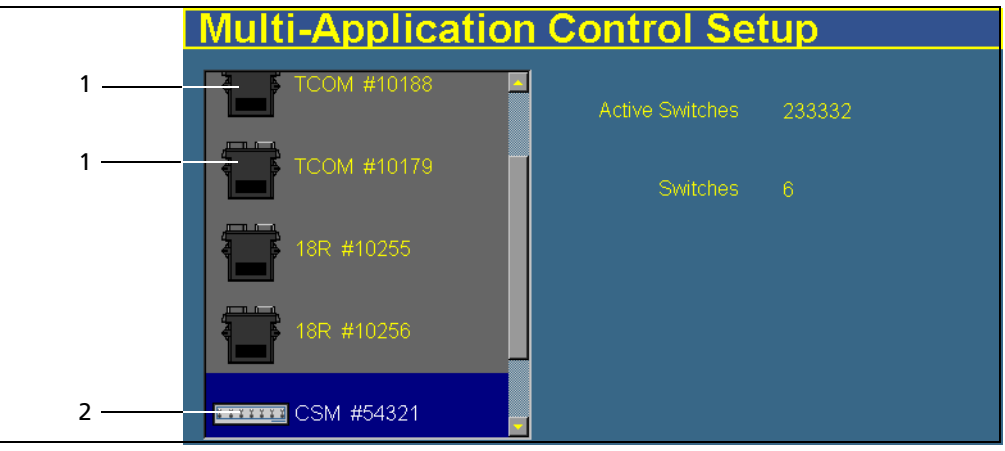

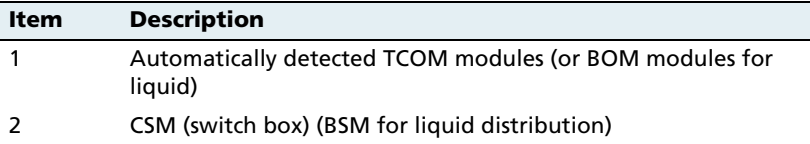

In the example above, the system has detected 16 outputs on the TCOM modules and 6 switches on the available CSM. On the CSM configuration screen, those 16 outputs are assigned to the 6 switches.

The first and last switches only control 2 outputs, while the middle switches control 3 outputs. Where possible, the system assigns fewer outputs to the first and last switch so the left and right sections that are most likely to turn on or off during overlap affect less of the width.

Switch box and module configuration is completed automatically. It is not adjustable.

#### <span id="page-322-0"></span>**Checking the module setup**

To send the current settings to the controller to check if they are correct, tap **Check Setup**.

If necessary, from the Multi-Application Control Setup screen, you can reset the master module. For more information, see [Resetting the](#page-457-0)  [master module, page 456](#page-457-0).

#### **140.1 Configuring the row sensors on Planter/drill and air seeder modules**

1. From the 4 Channel Setup screen, tap **Row Sensors**:

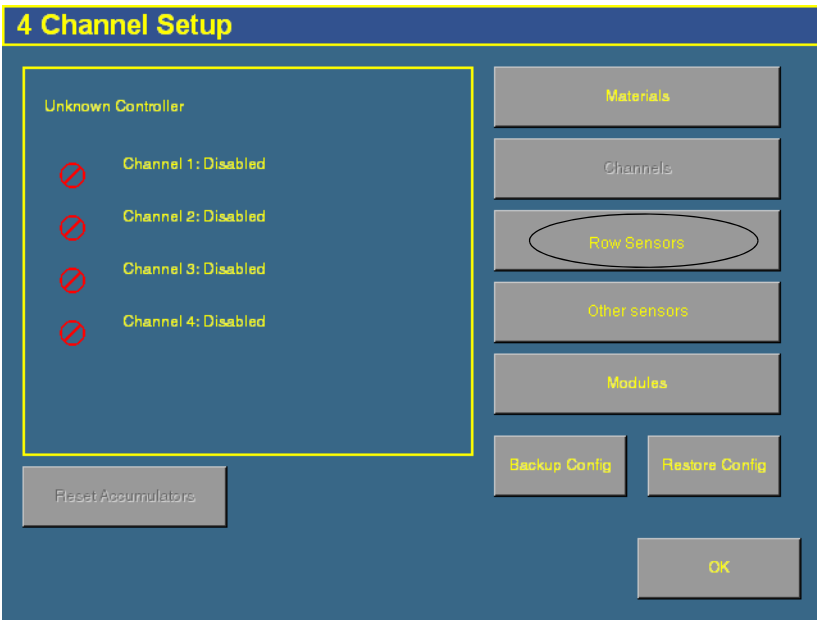
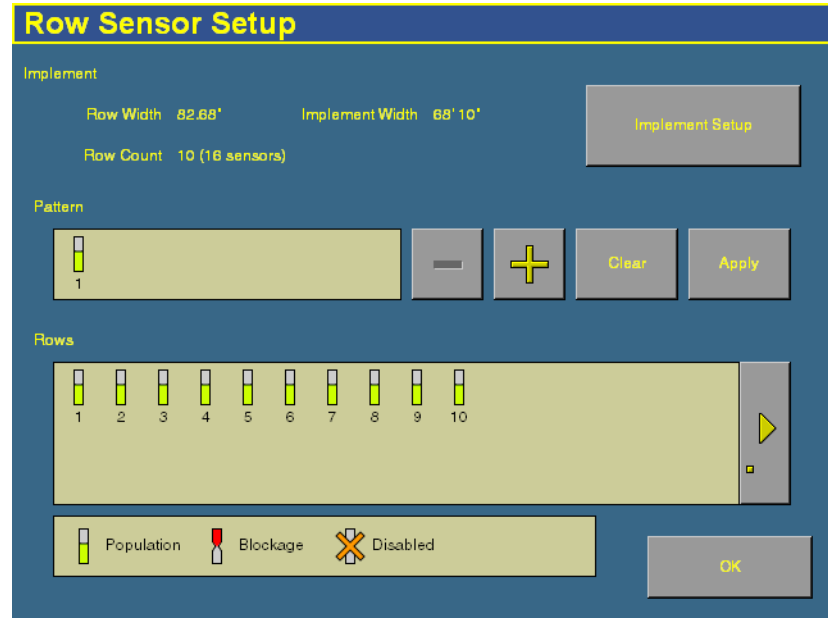

2. The Row Sensor Setup screen appears:

This screen enables you to configure the sensors on the planter, drill, or air seeder rows. You can enable up to 148 rows.

The information at the top of the screen shows:

- The row width
- The implement width
- The row count (based on the number of rows set in the implement setup)
- The number of sensors (based on the total number of sensors controlled by all the modules, as defined in the module setup)
- 3. Tap **Implement Setup** to configure the implement, if necessary.

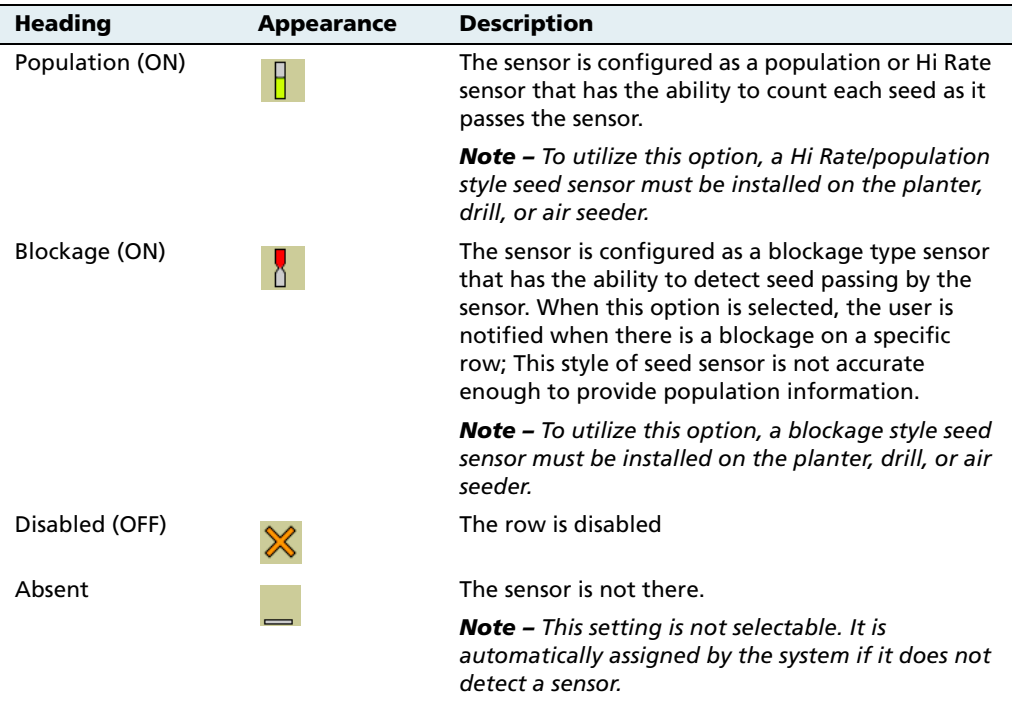

4. Set the rows. There are 4 possible settings for a sensor:

There are two ways to set the row sensors:

- You can use the Pattern group to apply a repeating pattern to the sensors. Tap **+** to add or **–** to remove a sensor until you have the correct number of sensors for the repeating pattern and then tap each sensor to adjust its setting. When the pattern is complete, tap **Apply**. The pattern you have entered will be applied to all sensors. To clear an existing pattern and start again, tap **Clear**.
- You can adjust each sensor in the Rows group by tapping it. To access additional sensors, tap .
- 5. Tap **OK**.

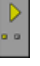

### <span id="page-326-0"></span>**140.1 Other sensors**

1. From the 4 Channel Setup screen, tap **Other Sensors**:

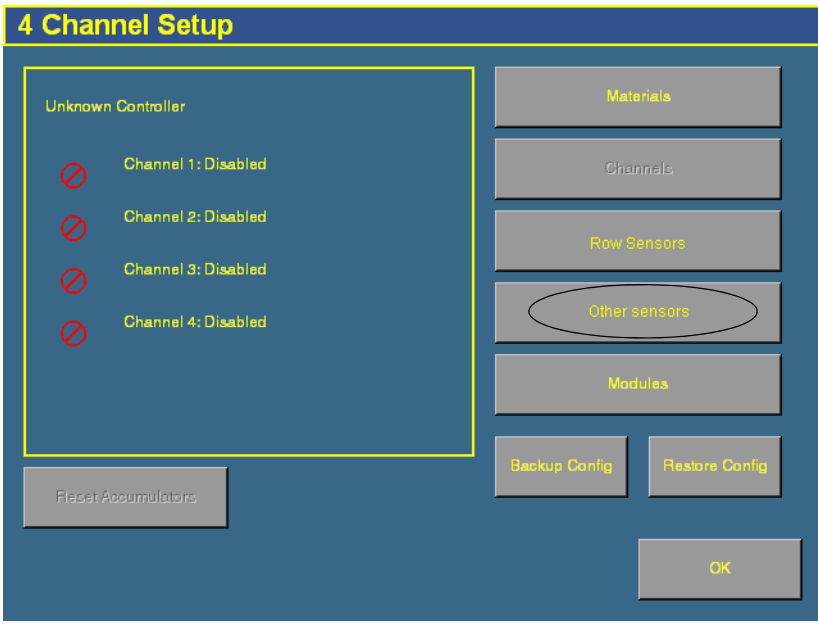

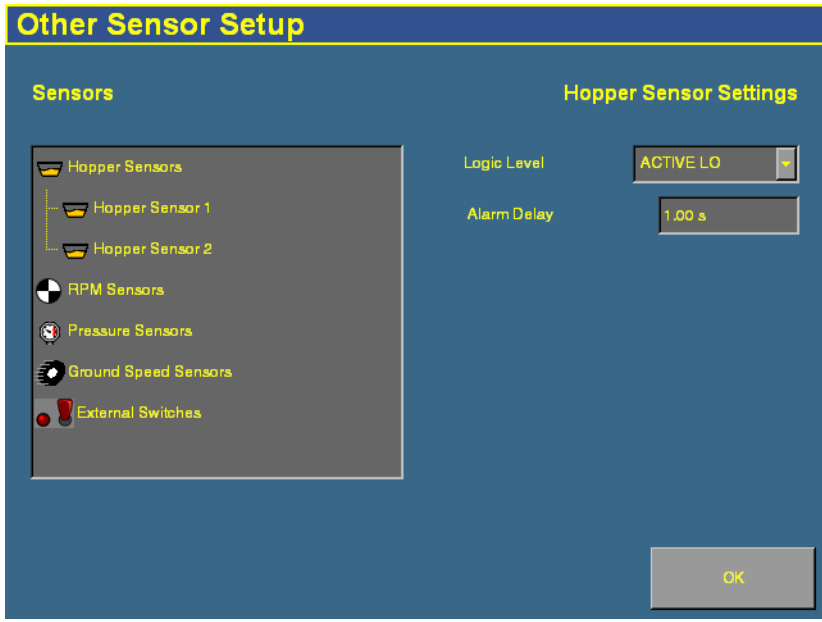

The Other Sensor Setup screen appears:

There are 5 different types of sensor you can connect:

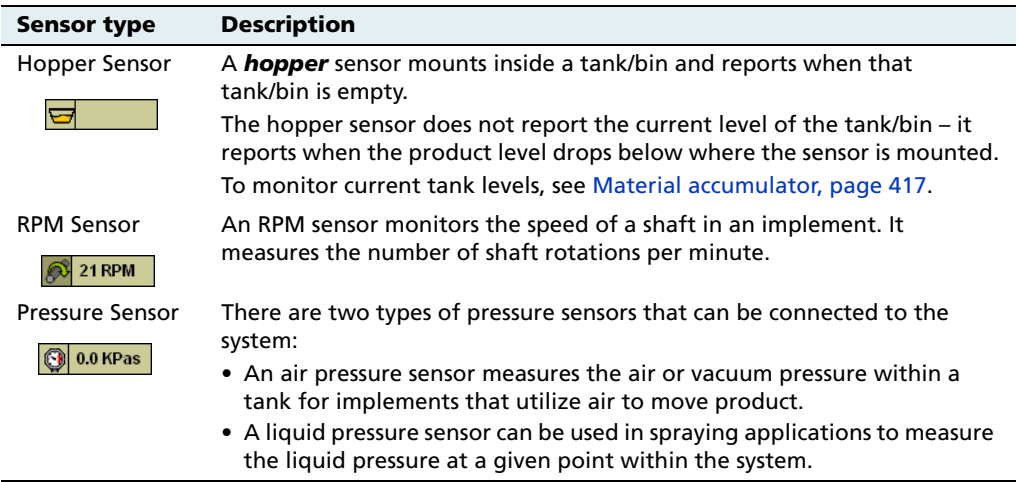

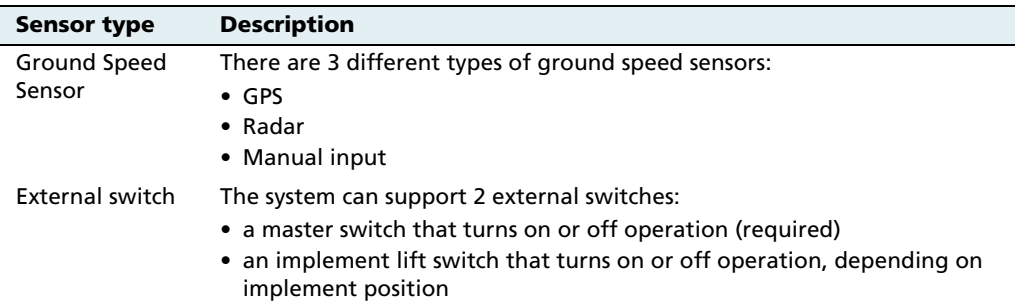

2. If a hopper sensor is connected, set the following settings:

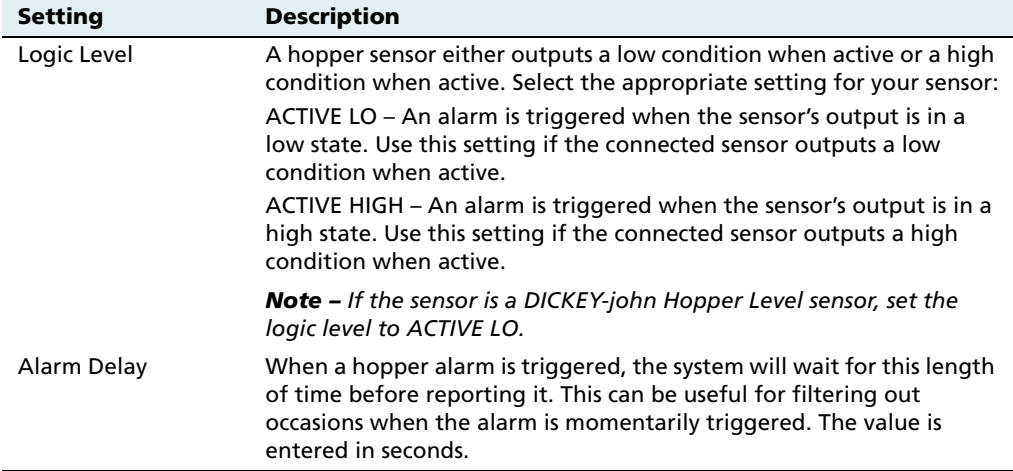

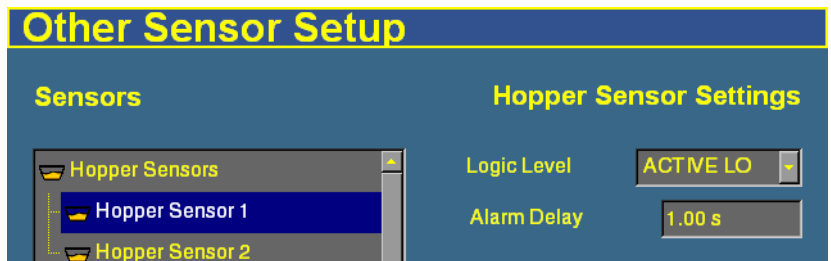

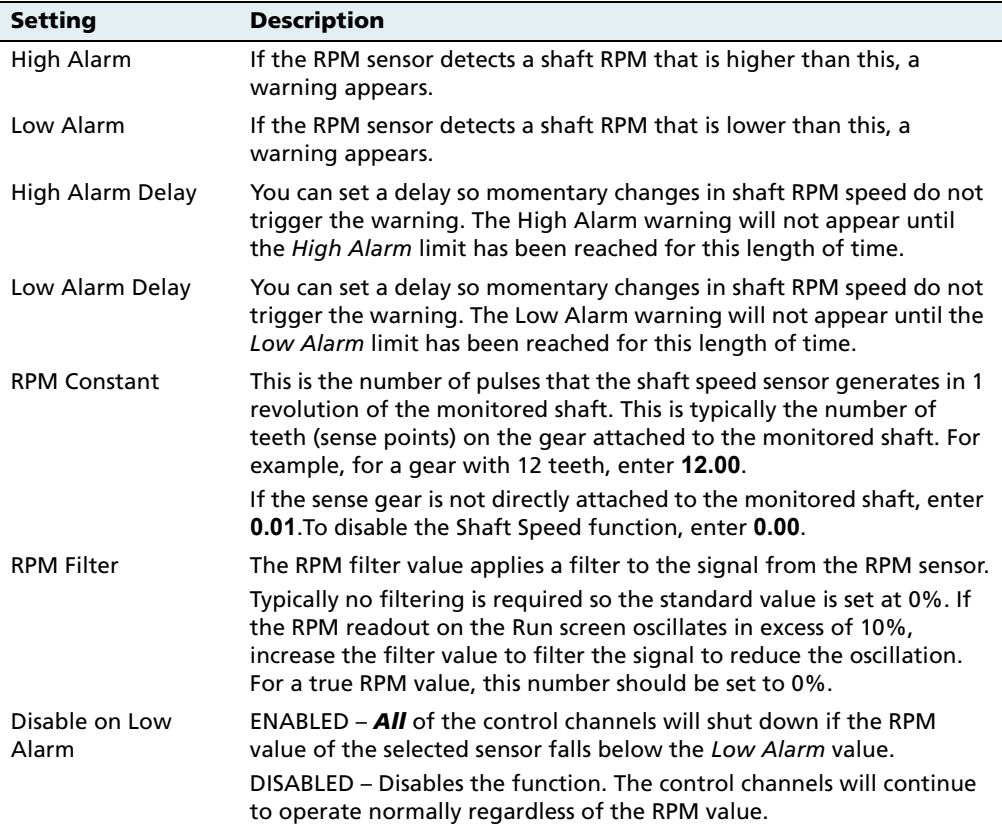

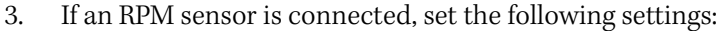

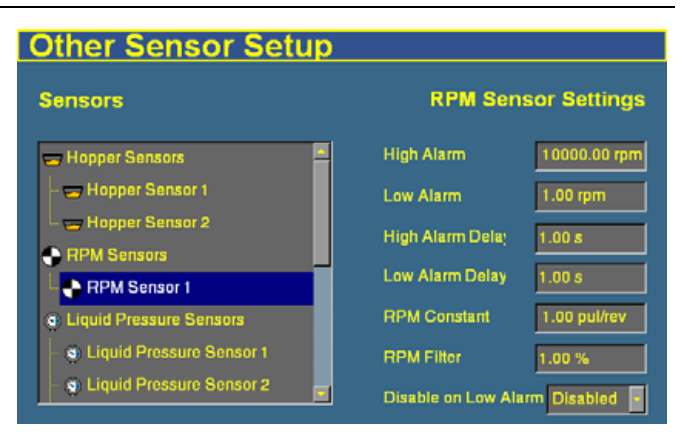

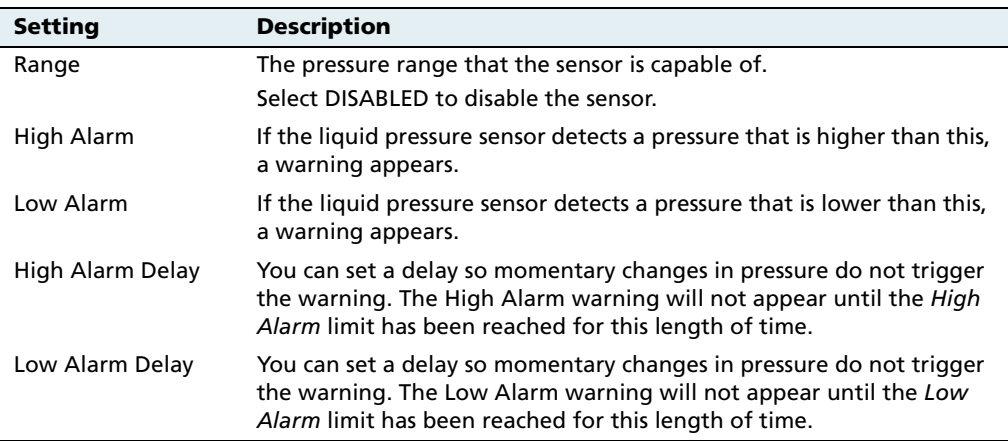

4. If a liquid pressure sensor is connected, set the following settings:

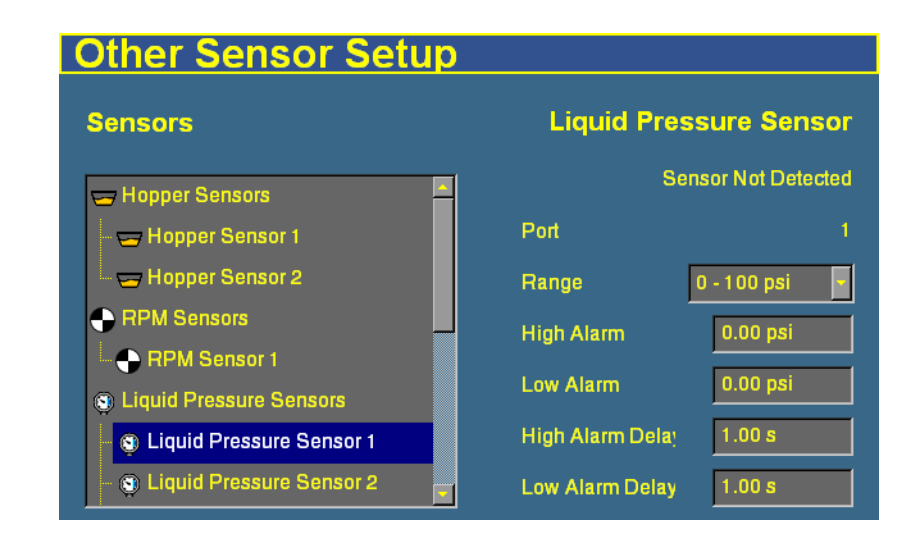

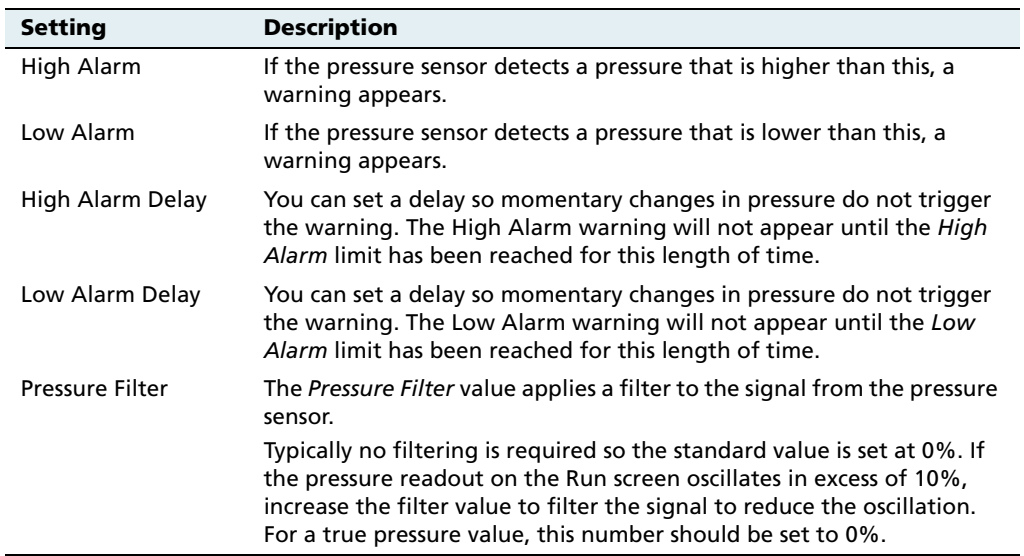

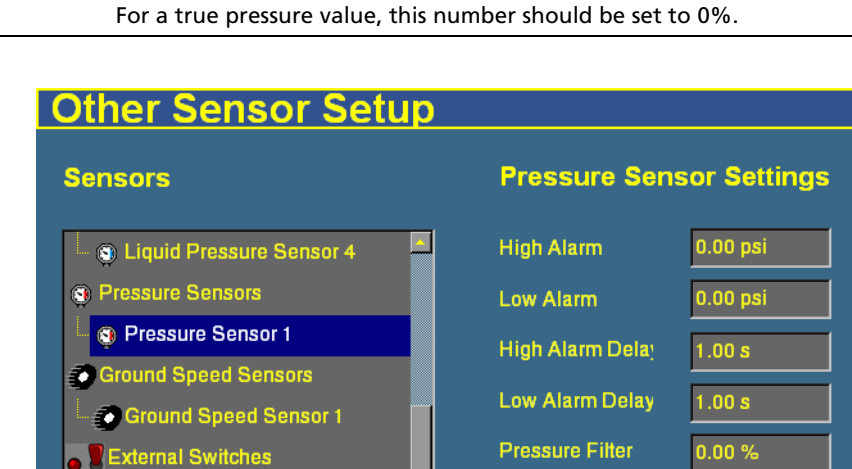

5. If an air pressure sensor is connected, set the following settings:

**Contract Contract Contract Contract** 

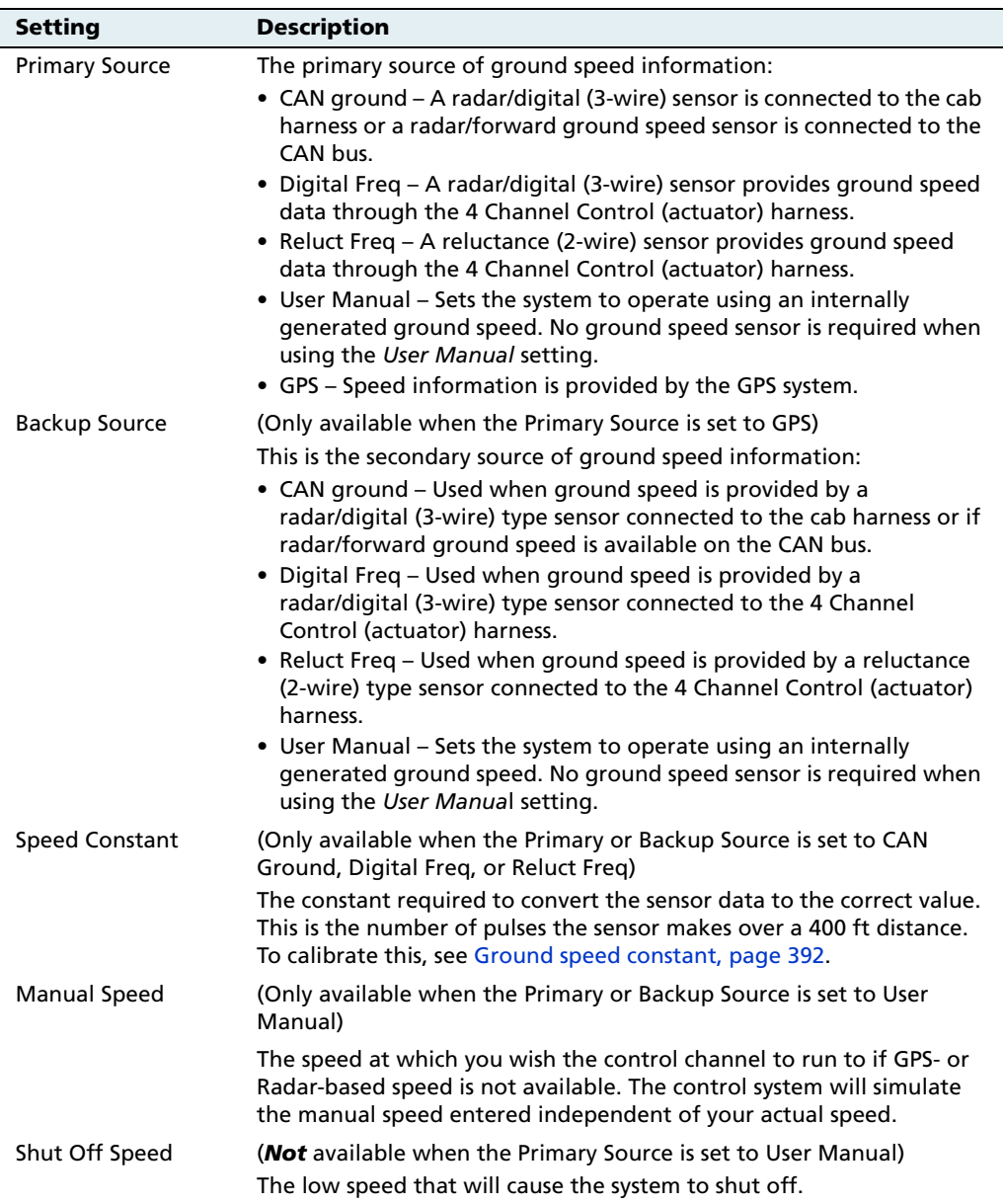

6. If a ground speed sensor is connected, set the following settings:

#### **14** The Multi-Application Control Plugin

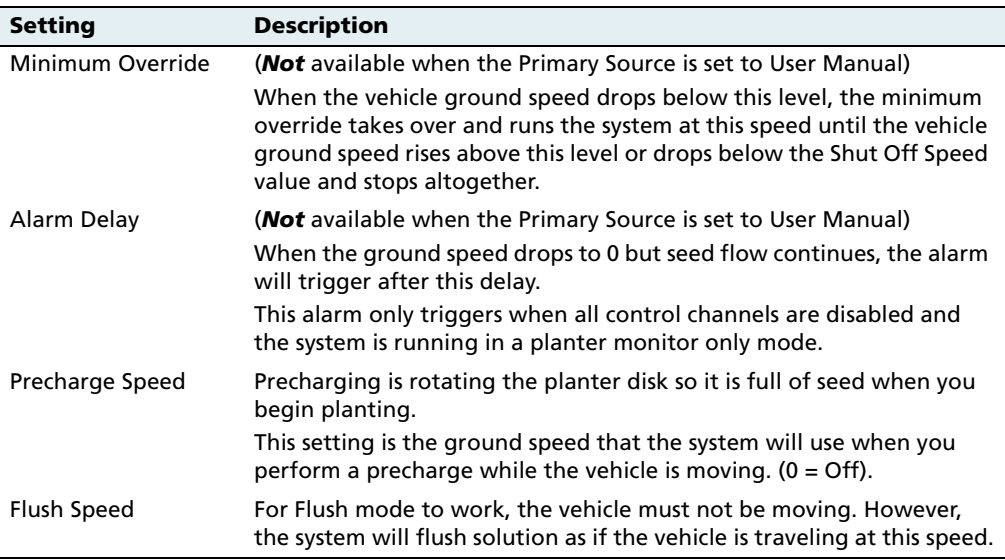

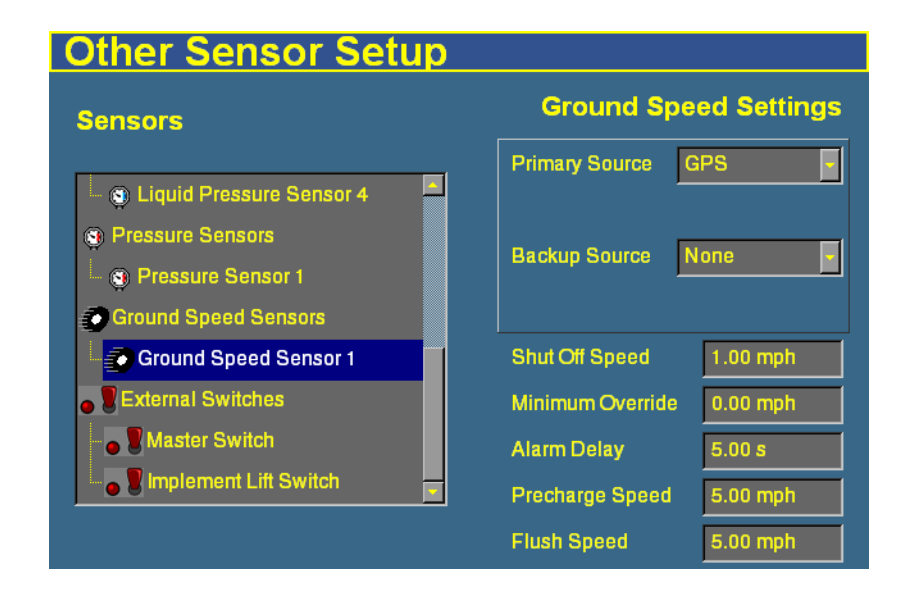

### **140.1 Configuring an external switch**

A **master switch** is a switch installed in the vehicle cab that enables you to turn the implement on or off. A master switch is required for all applications. To calibrate it:

- 1. On the Other Sensor Setup screen, select Master Switch from the Sensors list.
- 2. From the Switch Status list, select Installed.
- 3. Set the Timeout value in seconds. When the vehicle ground speed drops to 0 and the master switch remains on, the system waits for this length of time and then stops operation. You must turn the Master switch off and on again to restart operation.

The optional implement lift switch provides On/Off control based on implement position. To enable it:

- 1. Select Implement Lift Switch from the Sensors list.
- 2. From the Switch Status list, select Enabled.
- 3. Tap **OK** and then **OK** again.

### **140.1 Continuing the configuration**

The rest of the configuration process differs depending on the type of implement that the plugin will control:

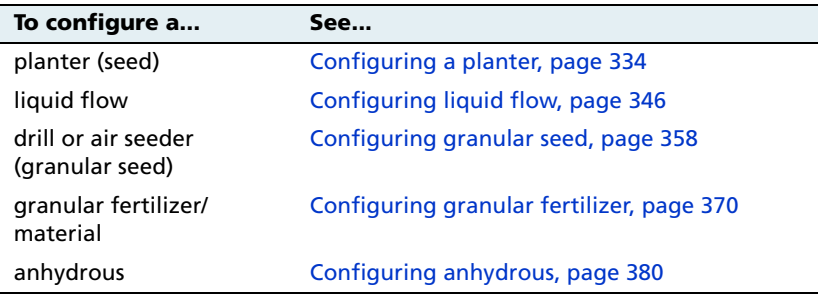

# <span id="page-335-0"></span>**14.1Configuring a planter**

## **141.1 Entering materials**

At this stage of the setup, enter the materials that the planter will be applying. This may include different types of seed, liquid, or granular fertilizer.

1. From the 4 Channel Setup screen, tap **Materials**:

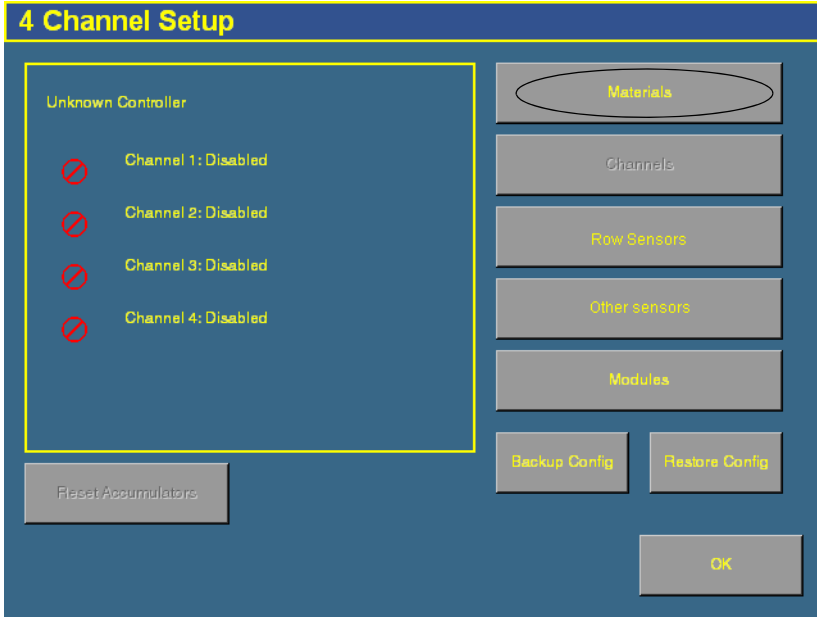

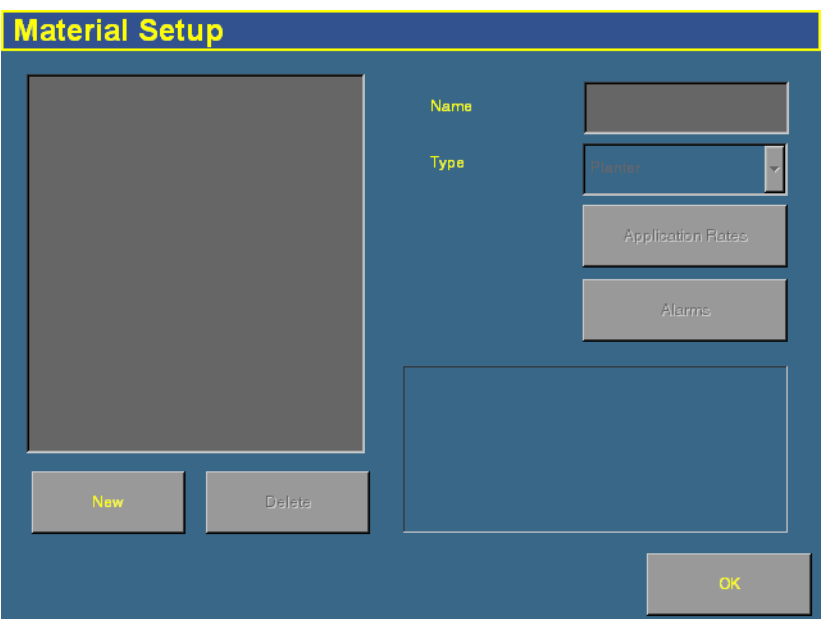

2. The Material Setup screen appears:

- 3. Tap **New**. The Enter material name screen appears.
- 4. Tap **CLEAR** and then enter a name that describes the material.
- 5. Tap **OK**. The Material Setup screen reappears with the new material in the list on the left of the screen.

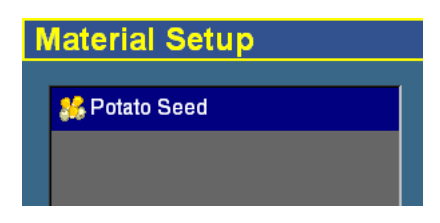

6. In the Type list on the right of the screen, select the

type of material. The icon beside the material name changes to reflect the type:

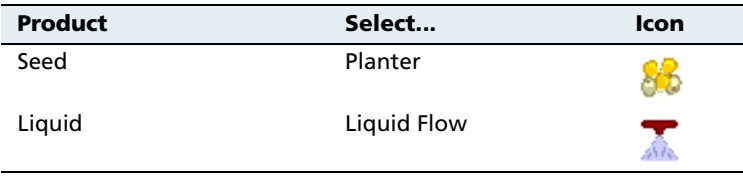

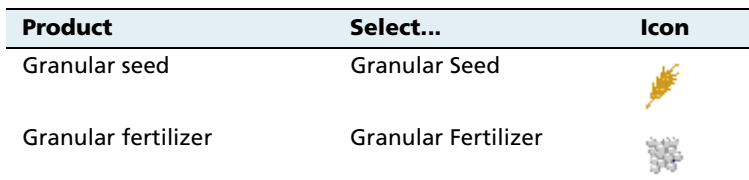

**Note –** It is important that you select the correct type, as this determines which options you see later in the setup process.

7. Tap **Application Rates**. The Application Rate Setup screen appears:

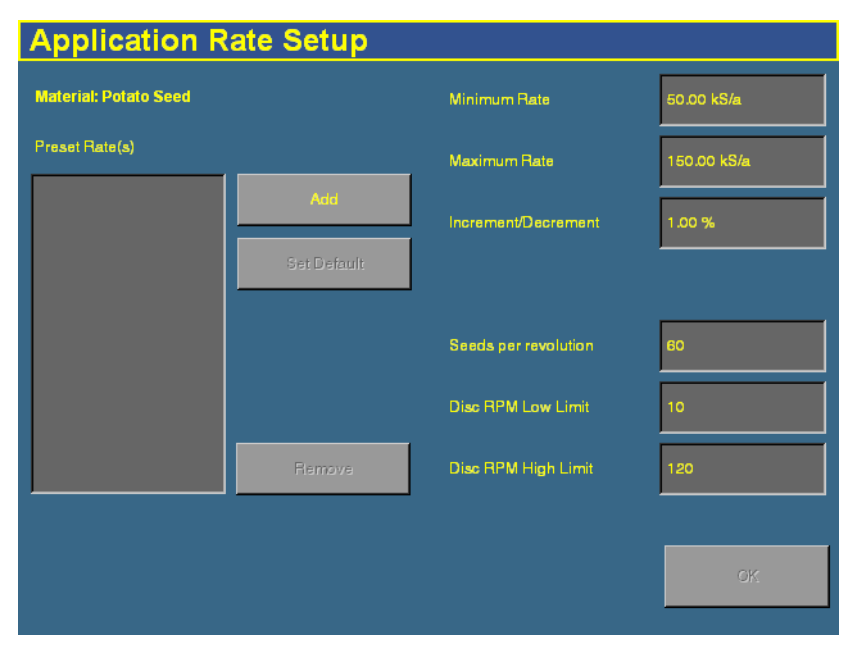

Seed planting rates are measured in the following units:

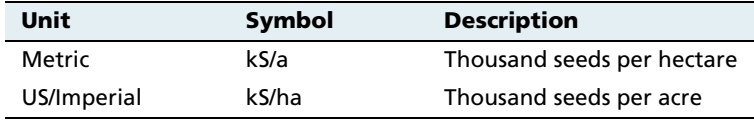

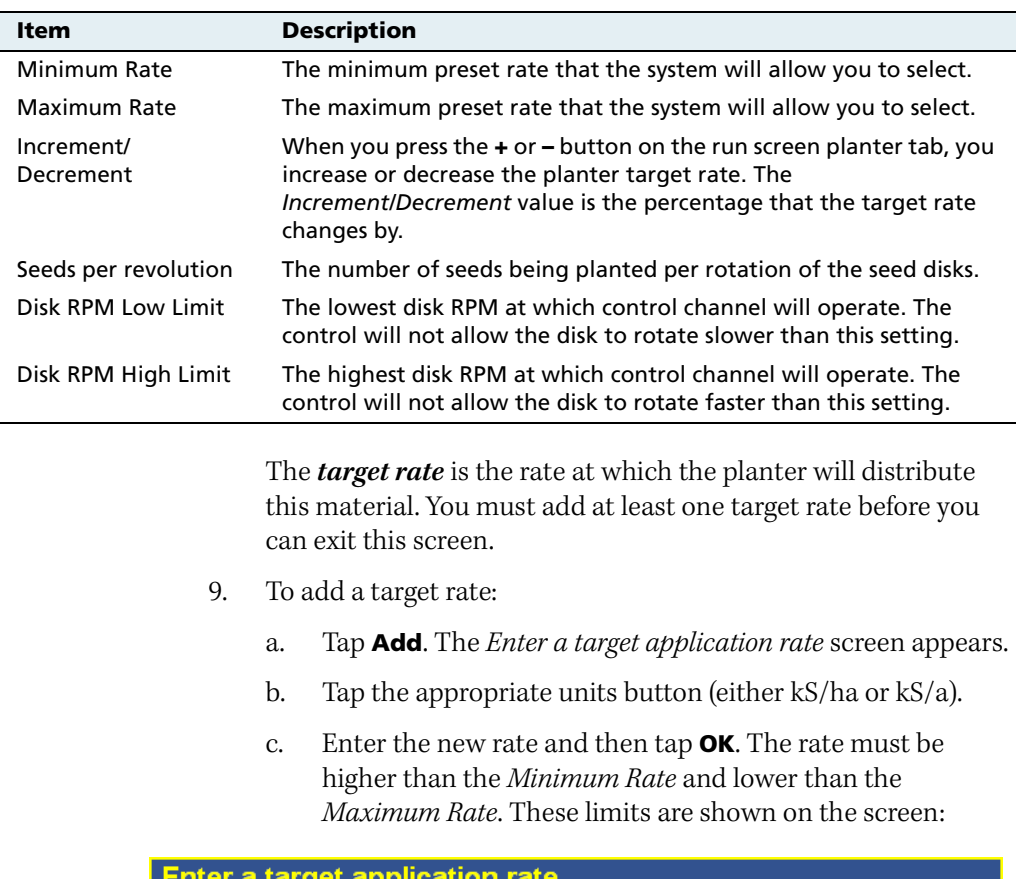

8. Enter the following values:

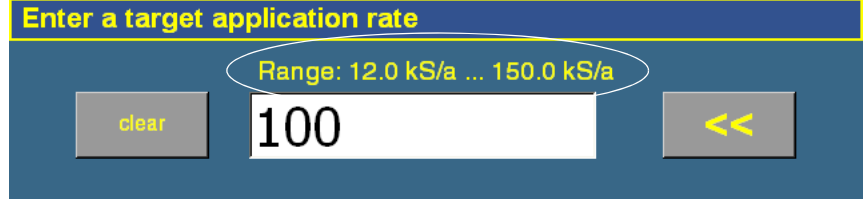

**Note –** This is seed flow per row.

- d. Repeat this process to enter additional rates, if required. This enables you to switch between multiple rates on the run screen. You can add up to 8 preset target rates. If you create multiple rates, select the one that is to be the default rate and then tap **Set Default**.
- 10. Tap **OK**. The Material Setup screen reappears.
- 11. Tap **Alarms**. The Alarms Setup screen appears:

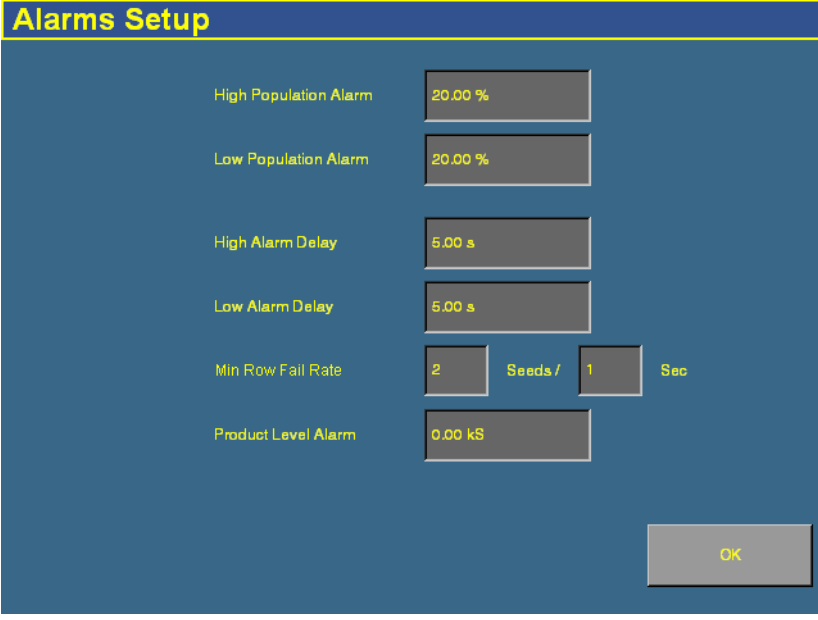

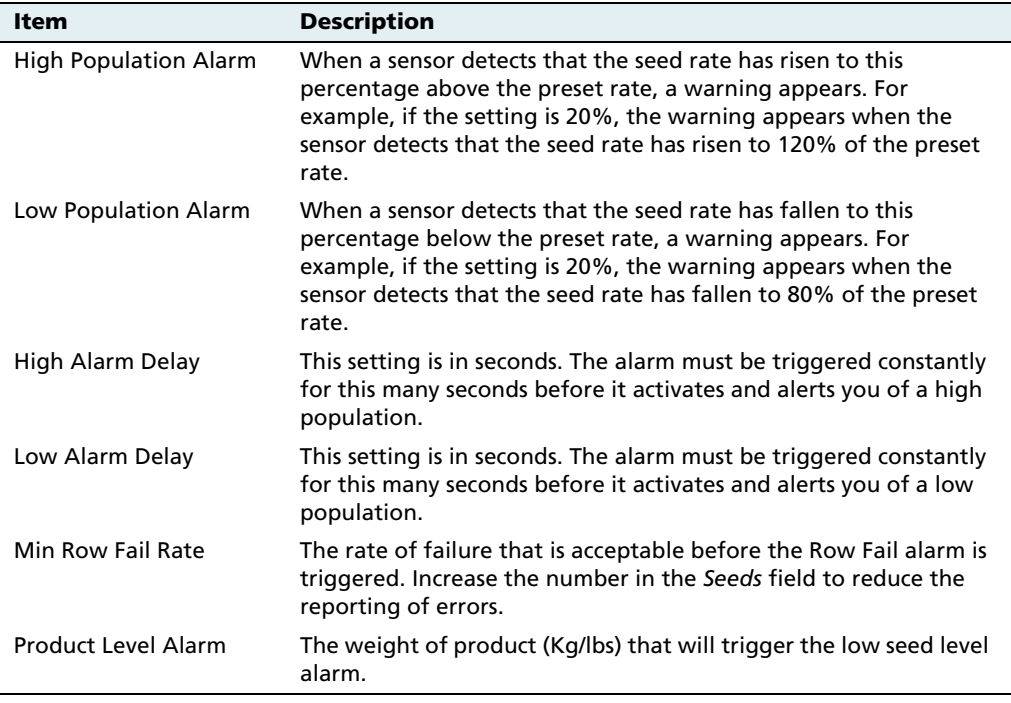

12. Enter the alarm trigger rates:

13. Tap **OK** and then tap **OK** again.

The material is now configured. Repeat this process to add an additional material.

## **140.1 Configuring the channels**

When you have configured a material, you can configure the channels. The FieldManager display can control up to 4 channels of different materials at once.

To configure a channel for liquid or granular fertilizer, see [page 350](#page-351-0) or [page 374](#page-375-0) respectively.

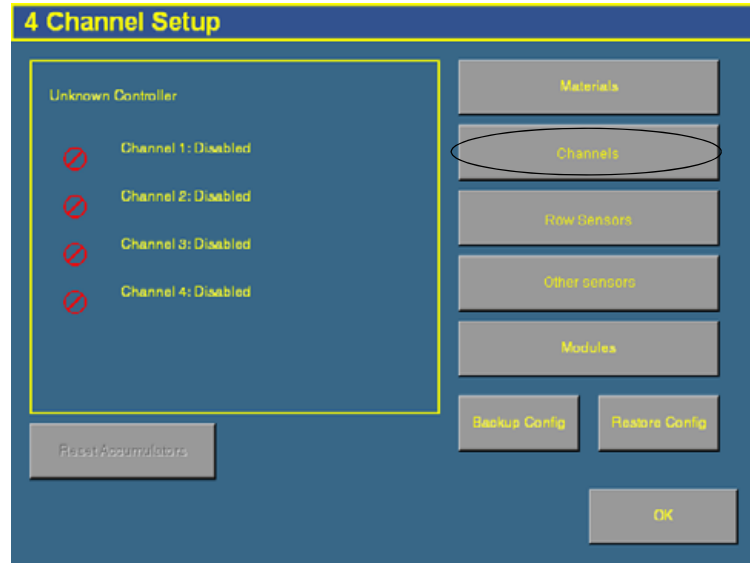

1. From the 4 Channel Setup screen, tap **Channels**:

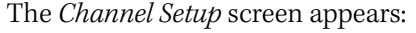

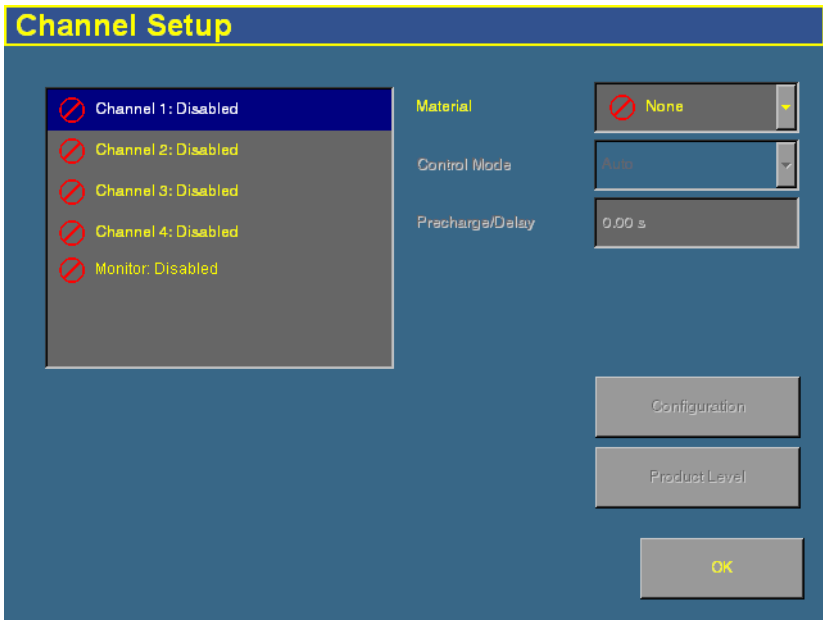

If you do not have population sensors to supply rate information (you only have block sensors), it is possible to run the system in Monitor-only mode. For more information, see [page 452.](#page-453-0)

2. Select a channel to configure from the list on the left.

The materials that you have set up are available in the Material list.

3. Select one of the materials from the list.

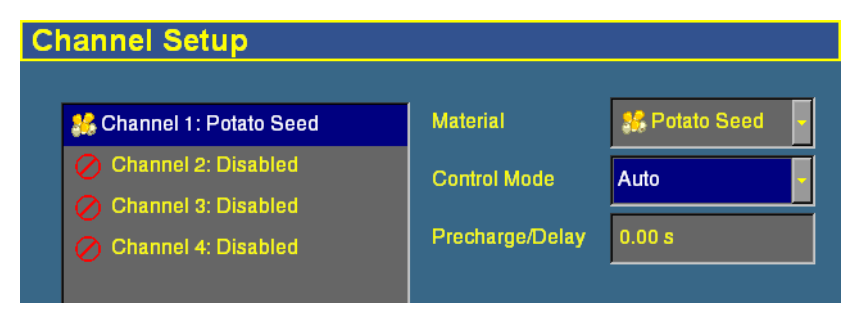

**Note –** The material being controlled must reflect the sequence of what is connected to the 4 channel control harness.

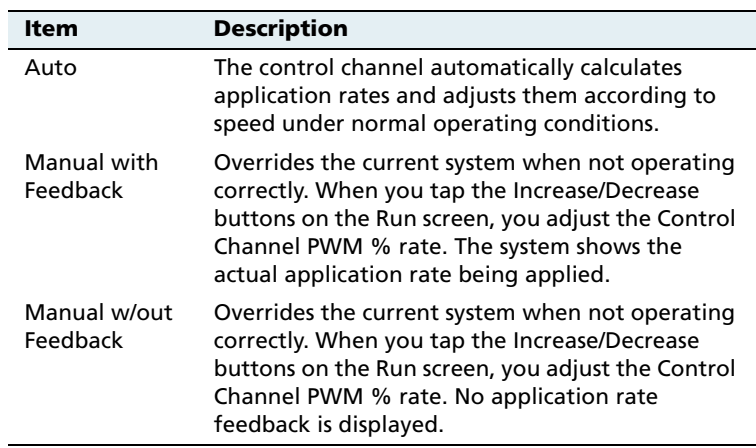

4. Select the appropriate entry from the *Control Mode* list:

#### 5. Change the Precharge/Delay setting, if necessary.

The **Precharge time** is the length of time that a control channel will operate or be active when there is a minimum Precharge ground speed of greater than 1 ( for precharge ground speed setup information, see [Ground speed constant, page 392](#page-393-0)).

The Precharge feature is typically used in applications with a significant distance between the storage bulk fill tank and the implement row unit, where seed/fertilizer travel time takes several seconds. The feature operates until the Precharge time lapses or the Precharge ground speed is exceeded. If ground speed stops while in Precharge mode, the Precharge feature aborts. Any time the Preset feature is established or changed and the Master Switch is turned on, a Precharge alarm appears.

After the master switch is turned on and the implement switch is lowered, the system waits for the **delay time** before the control channel starts operating. When the implement is raised or the master switch is turned off, the system immediately shuts down the channel.

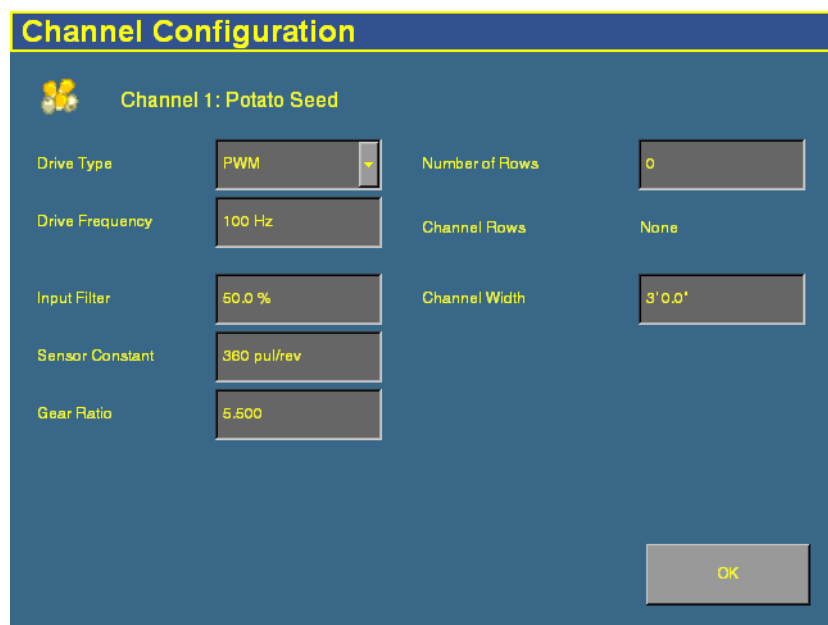

6. Tap **Configuration**. The Channel Configuration screen appears:

7. Configure the appropriate settings:

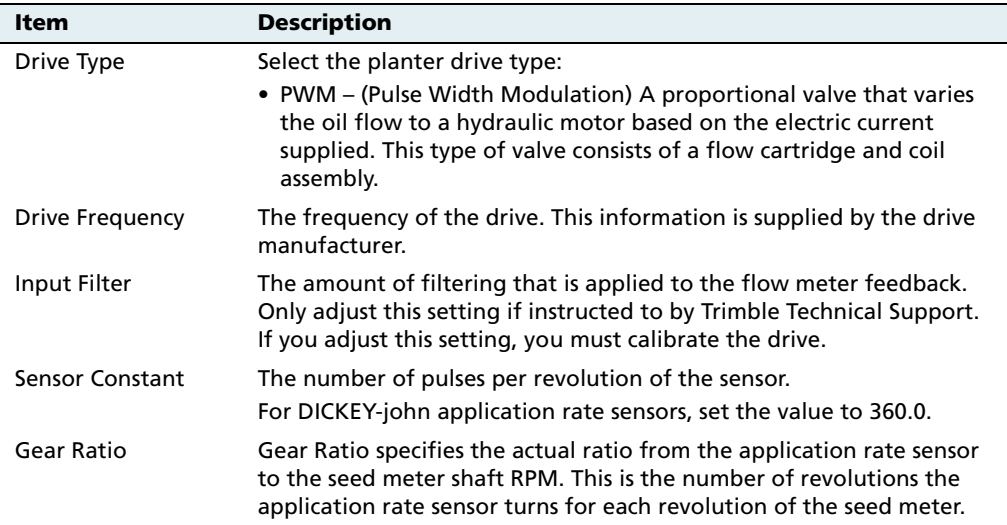

#### **14** The Multi-Application Control Plugin

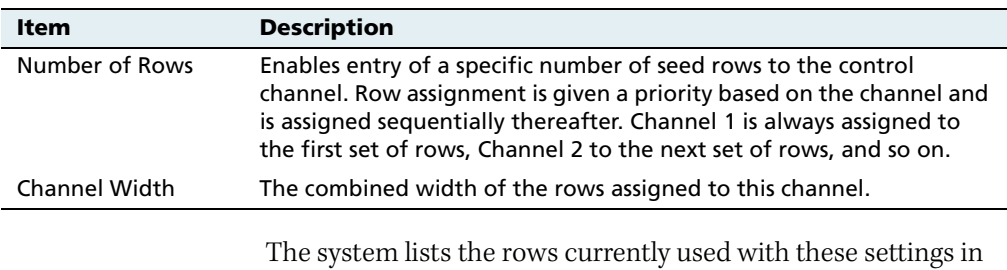

8. Tap **OK**. The Channel Setup screen reappears.

the Channel Rows field.

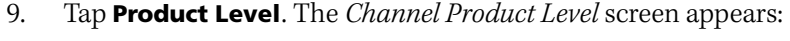

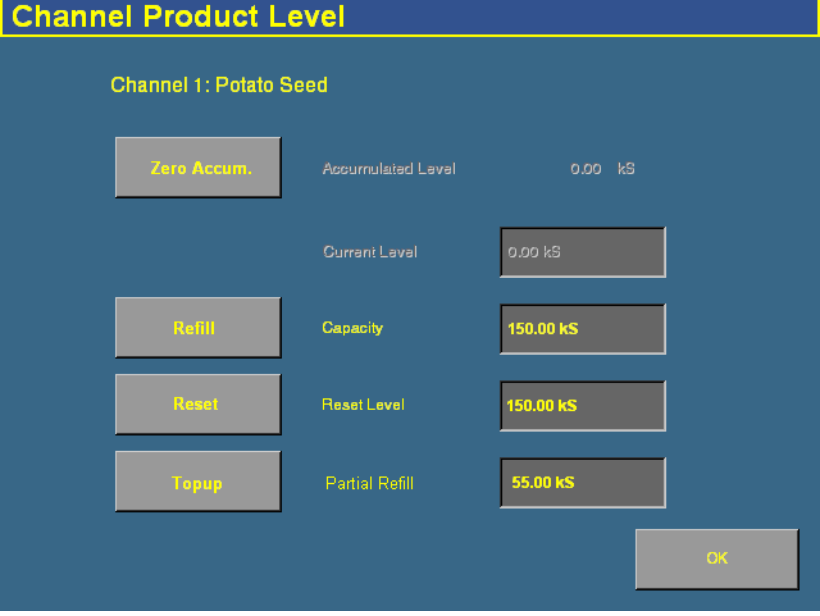

On this screen, you set the Capacity, Reset Level, and Partial Refill values, so you can quickly adjust the planter volume in the field.

**Note –** You can only set the Current Level and Accumulated Level from the Run screen.

- 10. Tap the *Capacity* text box and then enter the number of seeds (in thousands) that the planter holds when full.
- 11. Tap the Reset Level text box and then enter the number of seeds (in thousands) that the planter can be reset to, for example, if you only fill it to the halfway point. You must set the capacity for this setting to work.
- 12. Tap the *Partial Refill* text box and then enter the number of seeds (in thousands) that you will add to the planter if you do a partial refill.
- 13. Tap **OK**. The Channel Setup screen reappears.
- 14. Repeat this process for Channels 2, 3, and 4 if necessary.

When you have assigned the materials to channels, see [Combining](#page-390-0)  [channels, page 389](#page-390-0).

# <span id="page-347-0"></span>**Configuring liquid flow**

## **141.1 Entering materials**

At this stage of the setup, enter the solution (material) that the implement or sprayer will distribute.

1. From the 4 Channel Setup screen, tap **Materials**.

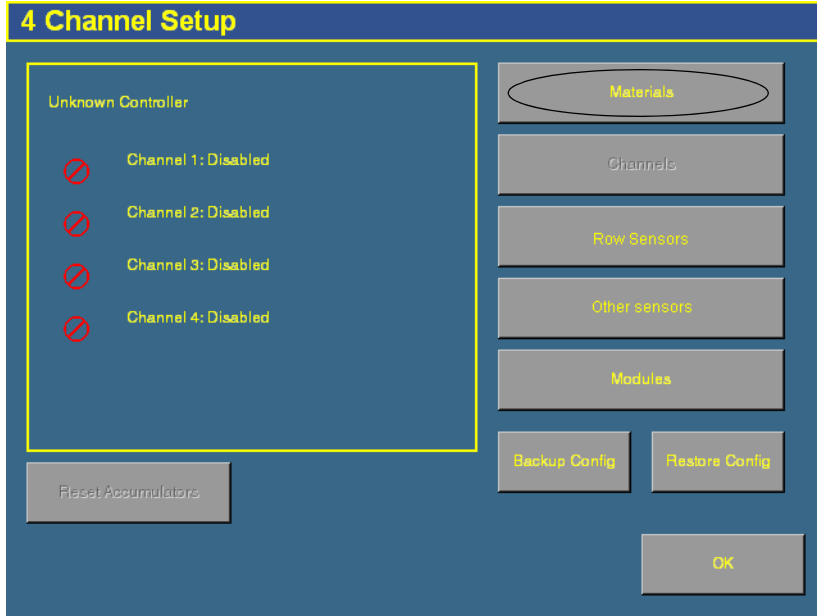

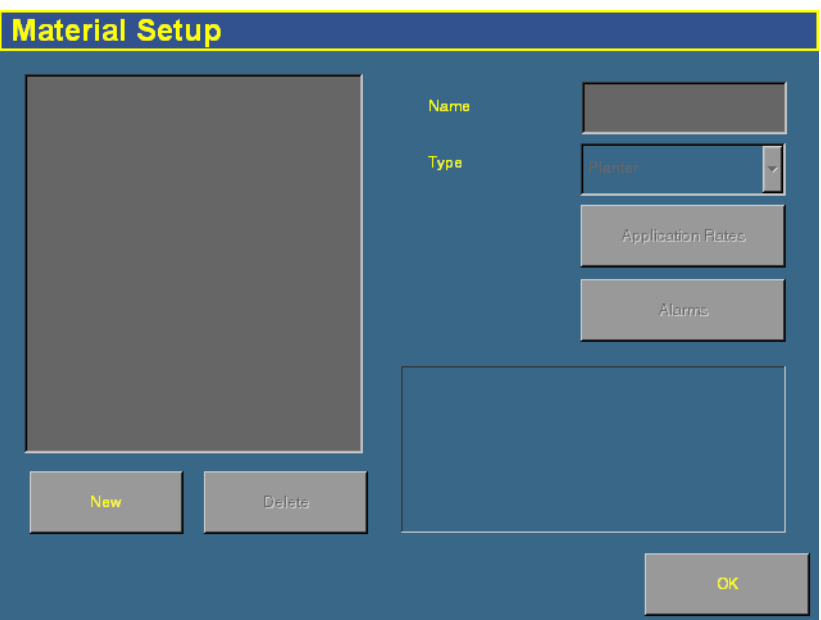

The Material Setup screen appears:

- 2. Tap **New**. The Enter material name screen appears.
- 3. Tap **CLEAR** and then enter a name that describes the material.
- 4. Tap **OK**. The Material Setup screen reappears with the new material in the list on the left of the screen:

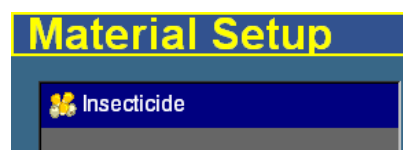

5. In the Type list on the right of the screen, set the product type to Liquid Flow. The icon beside the material name changes to reflect the type:

**Note –** It is important that you select the correct type, as this determines which options you see later in the setup process.

6. Tap **Application Rates**. The Application Rate Setup screen appears:

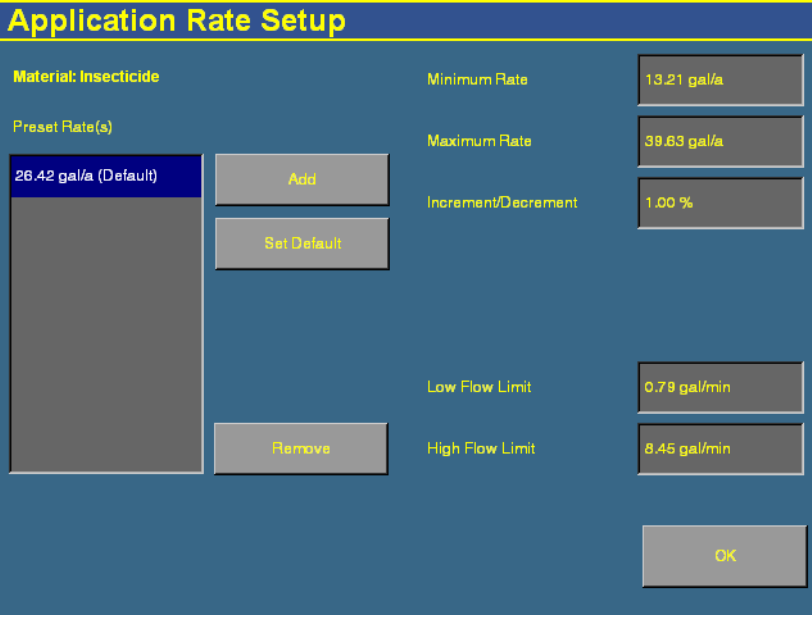

Liquid rates are measured in the following units:

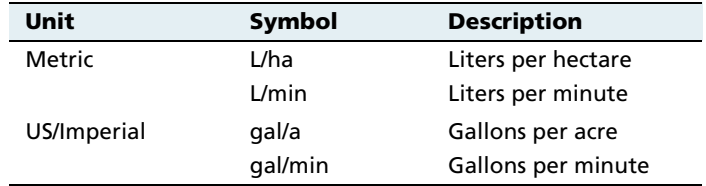

7. Enter the following values:

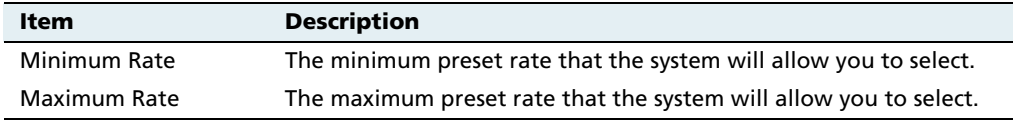

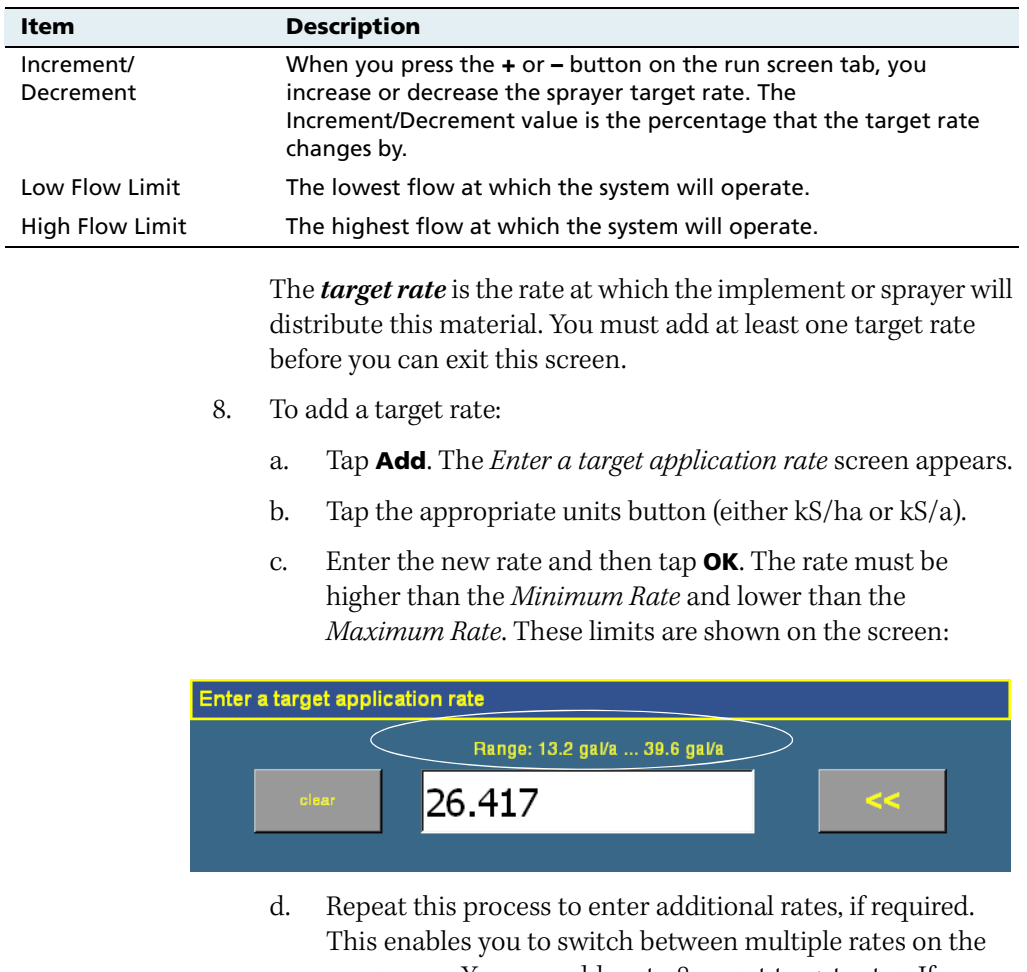

- run screen. You can add up to 8 preset target rates. If you create multiple rates, select the one that is to be the default rate and then tap **Set Default**.
- 9. Tap **OK**. The Material Setup screen reappears.

10. Tap **Alarms**. The Alarms Setup screen appears.

There is only one setting on the *Alarms Setup* screen for liquid flow.

- 11. Enter the product level alarm. When the solution in the tank drops to this level, a warning appears.
- 12. Tap **OK** and then tap **OK** again.

The material is now configured. Repeat this process to add an additional material.

### <span id="page-351-0"></span>**140.1 Configuring the channels**

When you have configured a material, you can configure the channels. The FieldManager display can control up to 4 channels of different materials at once.

**Note –** The system can control a combination of 4 of the following: Up to 2 servo control valves and/or up to 4 PWM valves for a total of 4 valves controlled at once.

1. From the 4 Channel Setup screen, tap **Channels**:

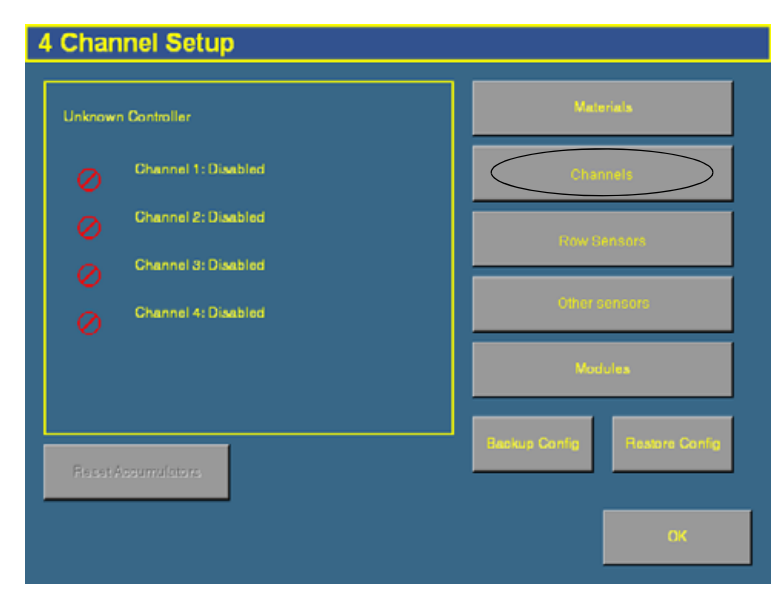

The Channel Setup screen appears:

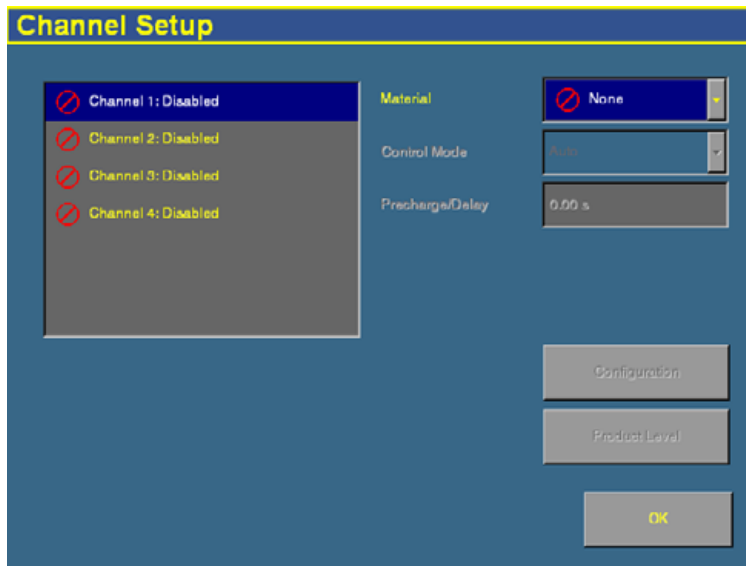

2. Select a channel to configure from the list on the left.

The materials that you have set up are available in the Material list.

3. Select one of the materials from the list.

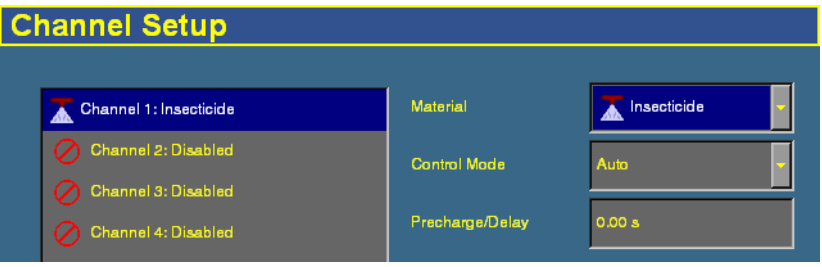

**Note –** The material being controlled must match the sequence of what is connected to the 4 channel control harness.

4. Select the appropriate entry from the Control Mode list:

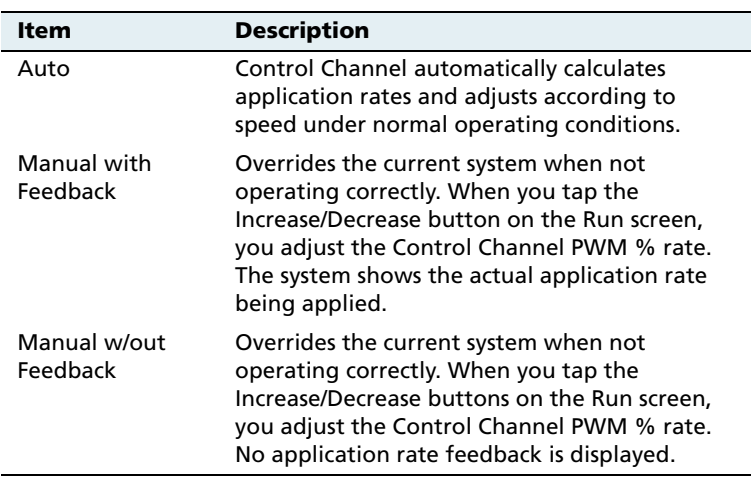

5. Change the Precharge/Delay setting, if necessary.

The **Precharge time** is the length of time that a control channel will operate or be active when there is a minimum Precharge ground speed of greater than 1 ( for precharge ground speed setup information, see [Ground speed constant, page 392](#page-393-0)).

The Precharge feature is typically used in applications with a significant distance between the storage bulk fill tank and the implement row unit, where seed/fertilizer travel time takes several seconds. The feature operates until the Precharge time lapses or the Precharge ground speed is exceeded. If ground speed stops while in Precharge mode, the Precharge feature aborts. Any time the Preset feature is established or changed and the Master Switch is turned on, a Precharge alarm appears.

After the master switch is turned on and the implement switch is lowered, the system waits for the **delay time** before the control channel starts operating. When the implement is raised or the master switch is turned off, the system immediately shuts down the channel.

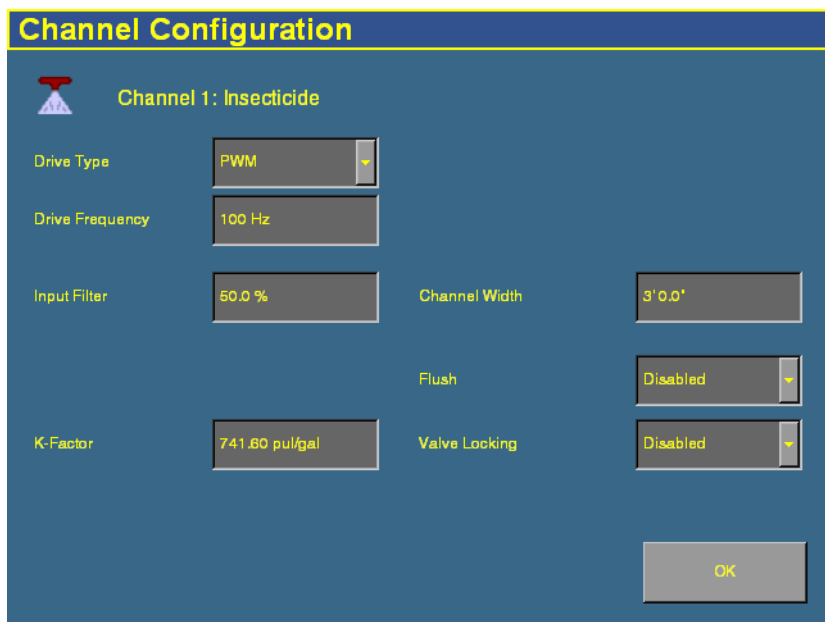

6. Tap **Configuration**. The Channel Configuration screen appears:

7. Configure the appropriate settings:

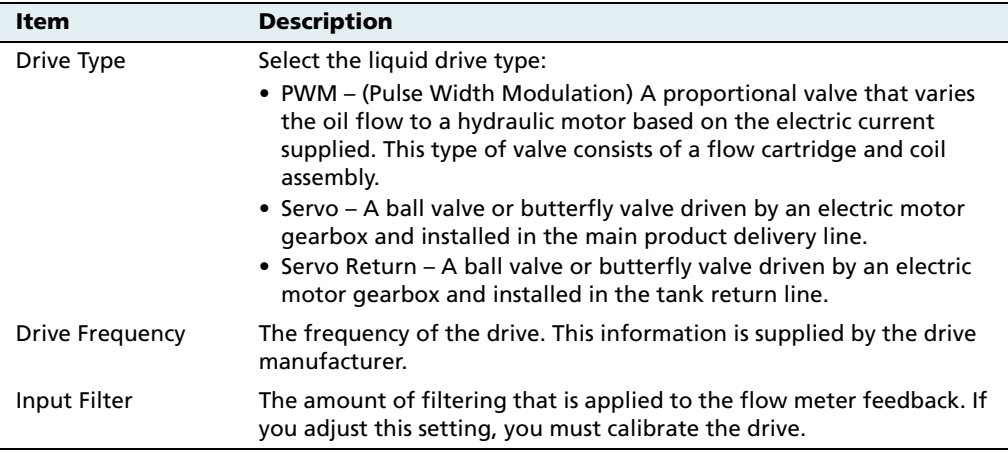

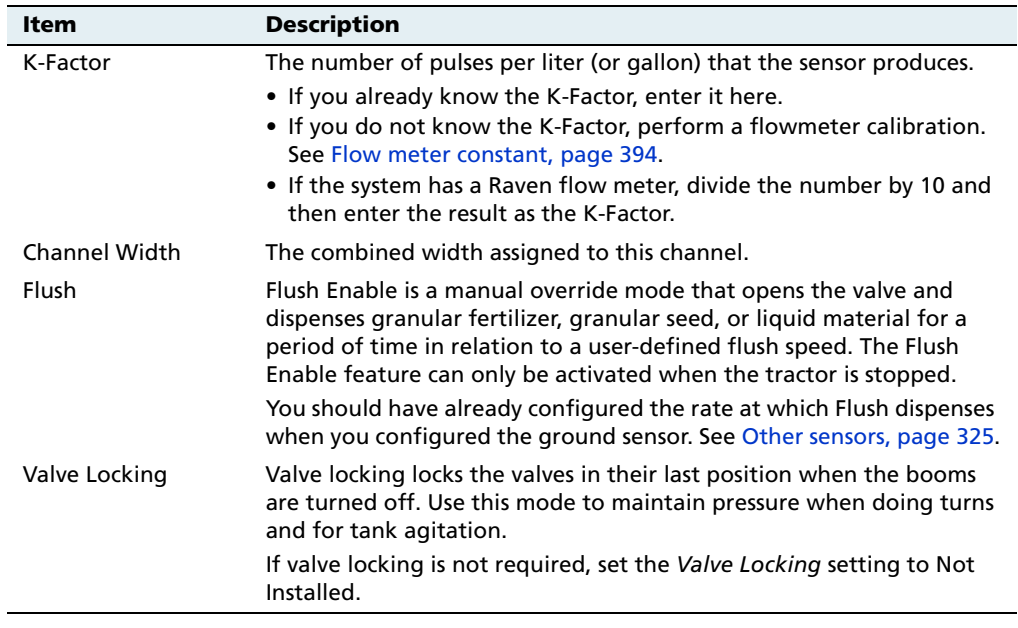

8. Tap **OK**. The Channel Setup screen reappears.

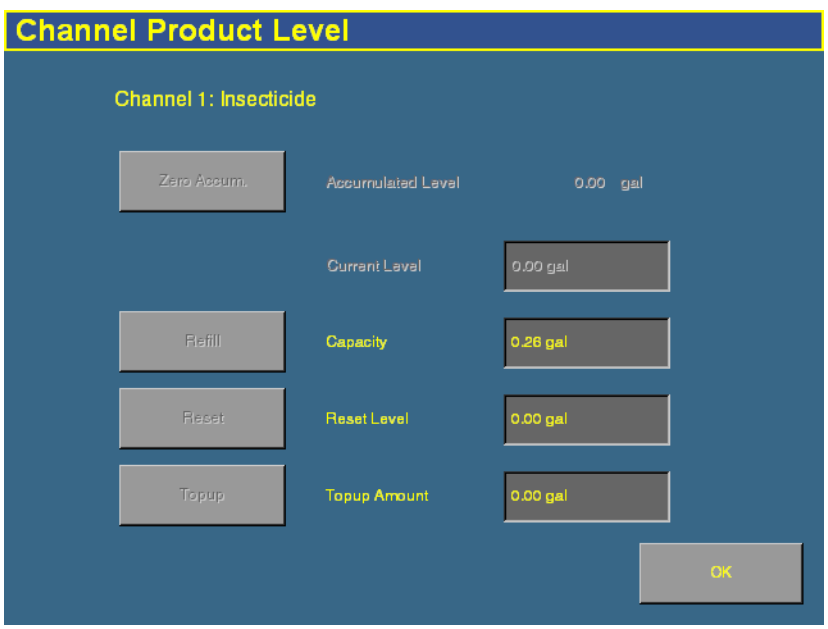

9. Tap **Product Level**. The Channel Product Level screen appears:

On this screen, you set the Capacity, Reset Level, and Partial Refill values, so you can quickly adjust the sprayer volume in the field.

**Note –** You can only set the Current Level and Accumulated Level from the Run screen.

- 10. Tap the *Capacity* text box and then enter the volume (in Liters or gallons) that the implement/sprayer holds when full.
- 11. Tap the *Reset Level* text box and then enter the volume (in Liters or gallons) that the implement/sprayer can be reset to, for example, if you only fill it to the halfway point. You must set the capacity for this setting to work.
- 12. Tap the Partial Refill text box and then enter the volume (in Liters or gallons) that you will add to the implement/sprayer if you do a partial refill.
- 13. Tap **OK**. The Channel Setup screen reappears.

14. Repeat this process for Channels 2, 3, and 4 if necessary.

When you have assigned the materials to channels, see [Combining](#page-390-0)  [channels, page 389](#page-390-0).

# <span id="page-359-0"></span>**14.1Configuring granular seed**

## **141.1 Entering materials**

At this stage of the setup, enter the materials that the drill/seeder will be planting.

1. From the 4 Channel Setup screen, tap **Materials**:

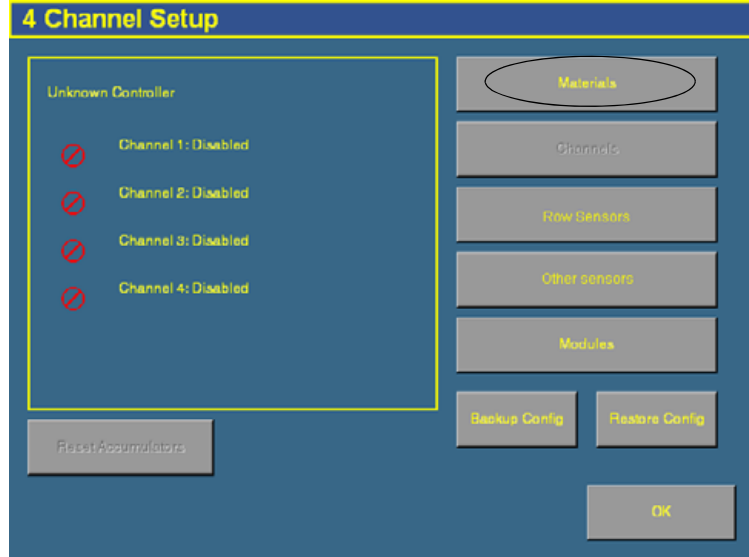
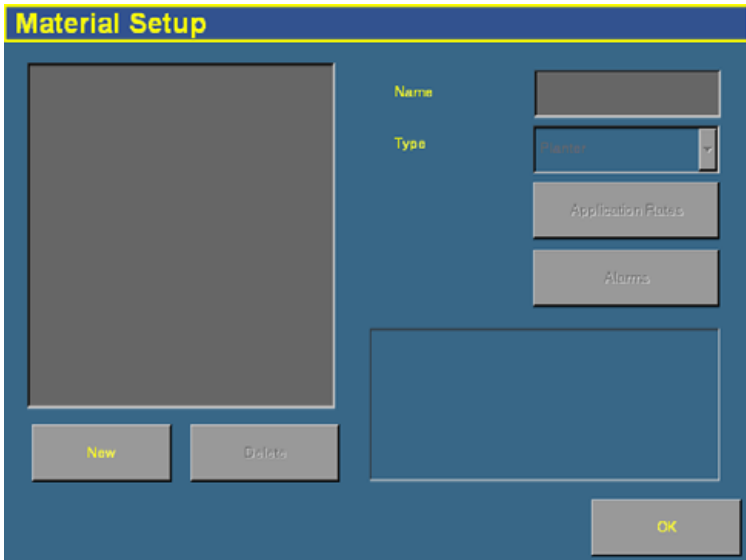

2. The Material Setup screen appears:

- 3. Tap **New**. The Enter material name screen appears.
- 4. Tap **CLEAR** and then enter a name that describes the material.
- 5. Tap **OK**. The Material Setup screen reappears with the new material in the list on the left of the screen:

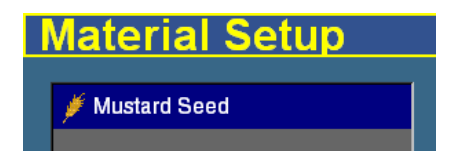

6. In the  $Type$  list on the right of the screen, set the product type. The icon beside the material name changes to reflect the type .

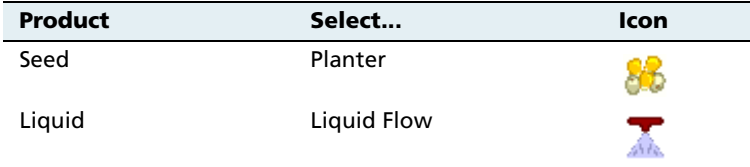

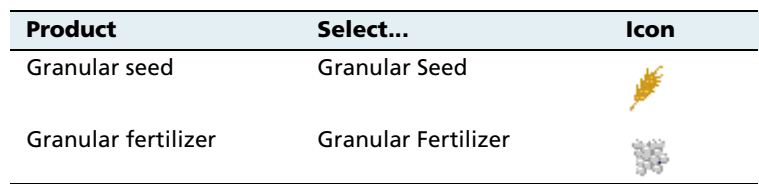

**Note –** It is important that you select the correct type, as this determines which options you see later in the setup process.

7. Tap **Application Rates**. The Application Rate Setup screen appears:

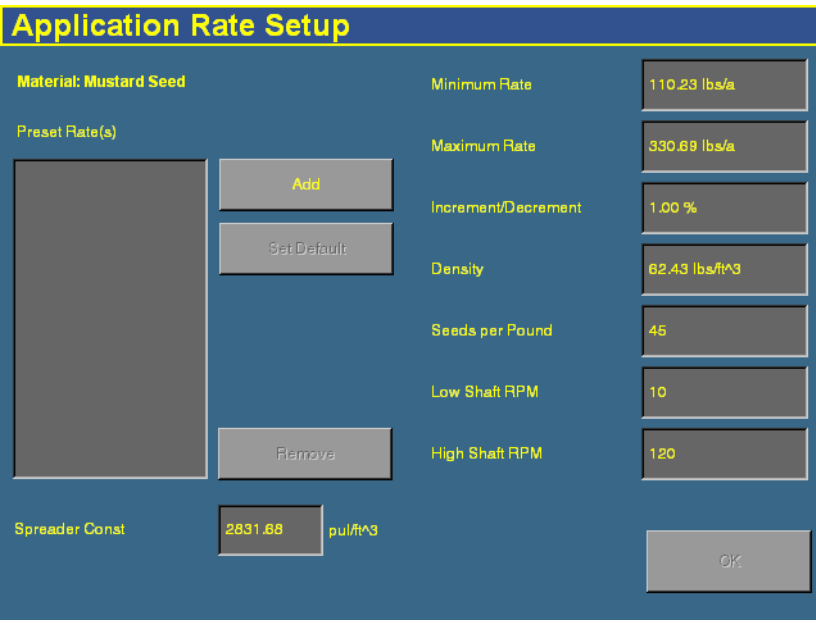

Granular seed distribution rates are measured in the following units:

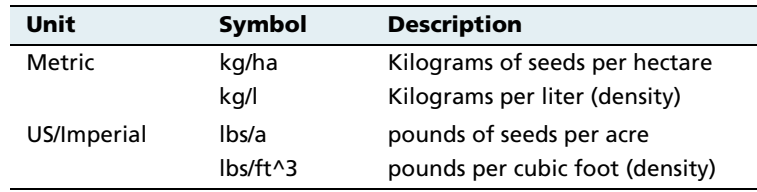

### 8. Enter the following values:

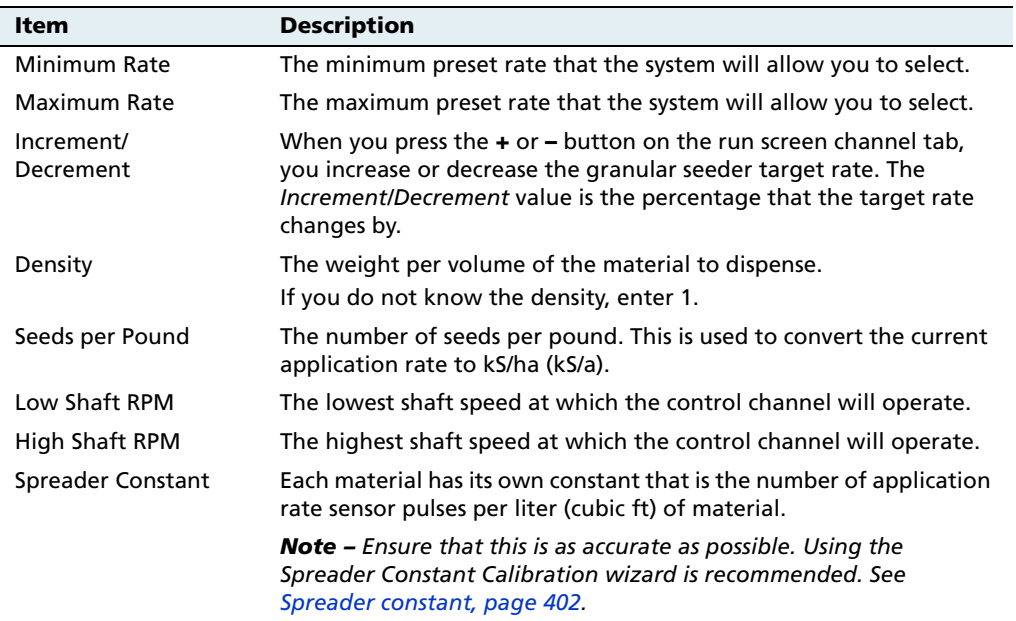

The **target rate** is the rate at which the implement will distribute this material. You must add at least one target rate before you can exit this screen.

- 9. To add a target rate:
	- a. Tap **Add**. The Enter a target application rate screen appears.
	- b. Tap the appropriate units button (either kS/ha or kS/a).

c. Enter the new rate and then tap **OK**. The rate must be higher than the Minimum Rate and lower than the Maximum Rate. These limits are shown on the screen:

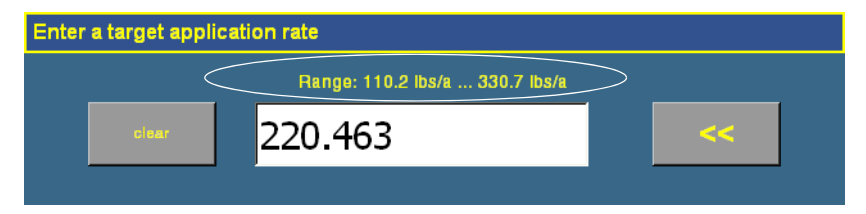

- d. Repeat this process to enter additional rates, if required. This enables you to switch between multiple rates on the run screen. You can add up to 8 preset target rates. If you create multiple rates, select the one that is to be the default rate and then tap **Set Default**.
- 10. Tap **OK**. The Material Setup screen reappears.
- 11. Tap **Alarms**. The Alarms Setup screen appears:

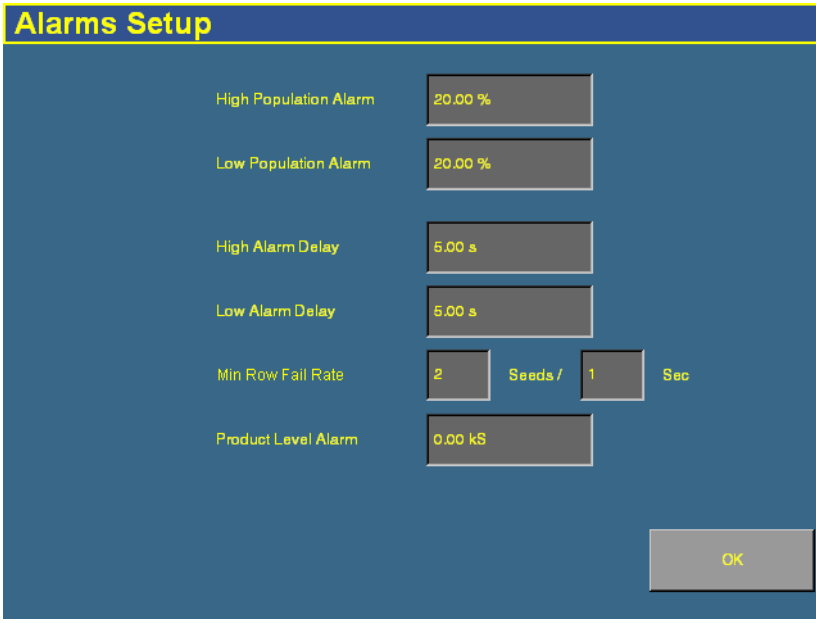

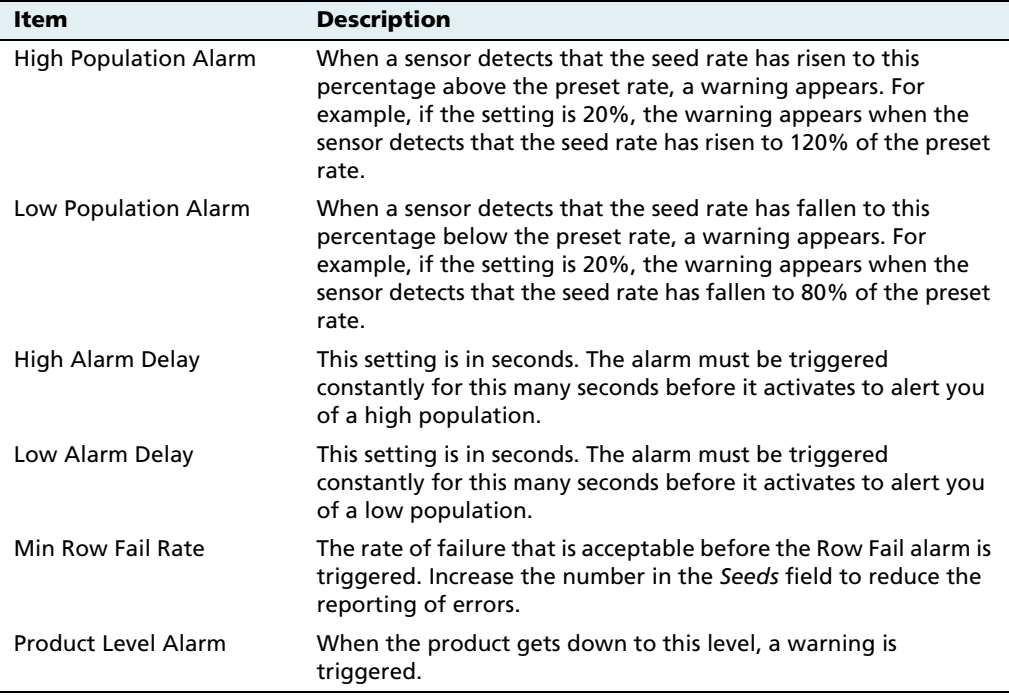

#### 12. Enter the alarm trigger rates:

13. Tap **OK** and then tap **OK** again.

The material is now configured. Repeat this process to add an additional material.

## **140.1 Configuring the channels**

When you have configured a material, you can configure the channels. The FieldManager display can control up to 4 channels of different materials at once.

- 4 Channel Setup Channel 1: Disabled Channel 2: Disabled Channel 3: Disabled Channel 4: Disabled
- 1. From the 4 Channel Setup screen, tap **Channels**:

2. The *Channel Setup* screen appears:

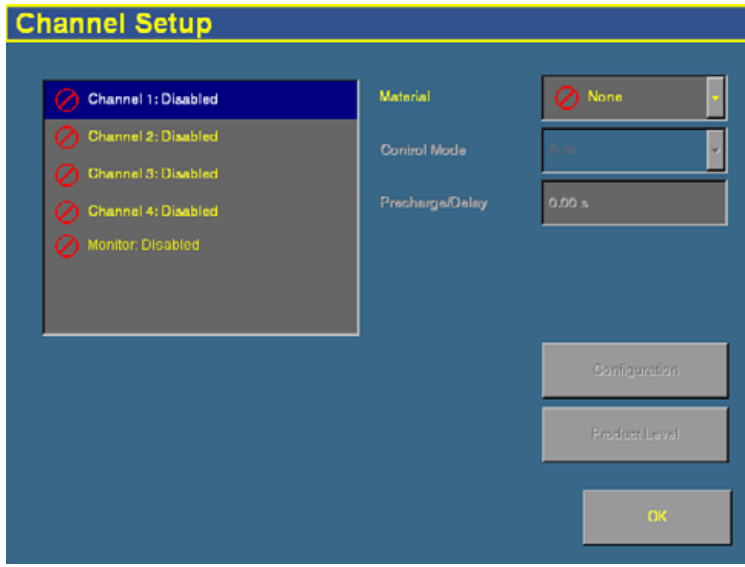

If you do not have population sensors to supply rate information (you only have block sensors), it is possible to run the system in Monitor-only mode. For more information, see [page 452.](#page-453-0)

3. Select a channel to configure from the list on the left.

The materials that you have set up are available in the Material list.

4. Select one of the materials from the list.

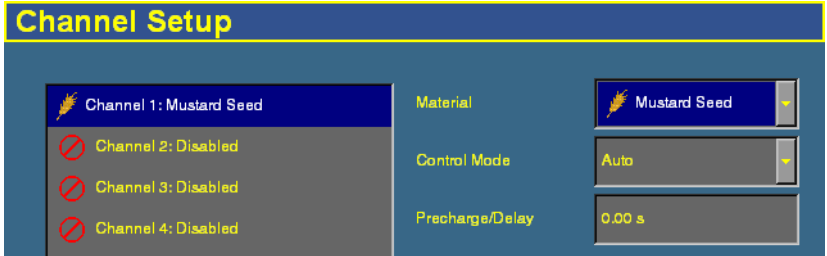

**Note –** The material being controlled must match the sequence of what is connected to the 4 channel control harness.

5. Select the appropriate entry from the Control Mode list:

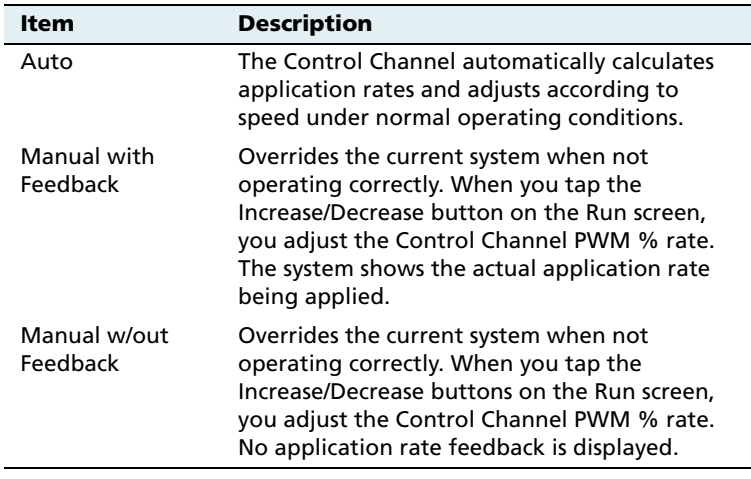

6. Change the Precharge/Delay setting, if necessary.

The **Precharge time** is the length of time that a control channel will operate or be active when there is a minimum Precharge ground speed of greater than 1 ( for precharge ground speed setup information, see [Ground speed constant, page 392](#page-393-0)).

The Precharge feature is typically used in applications with a significant distance between the storage bulk fill tank and the implement row unit, where seed/fertilizer travel time takes several seconds. The feature operates until the Precharge time lapses or the Precharge ground speed is exceeded. If ground speed stops while in Precharge mode, the Precharge feature aborts. Any time the Preset feature is established or changed and the Master Switch is turned on, a Precharge alarm appears.

After the master switch is turned on and the implement switch is lowered, the system waits for the **delay time** before the control channel starts operating. When the implement is raised or the master switch is turned off, the system immediately shuts down the channel.

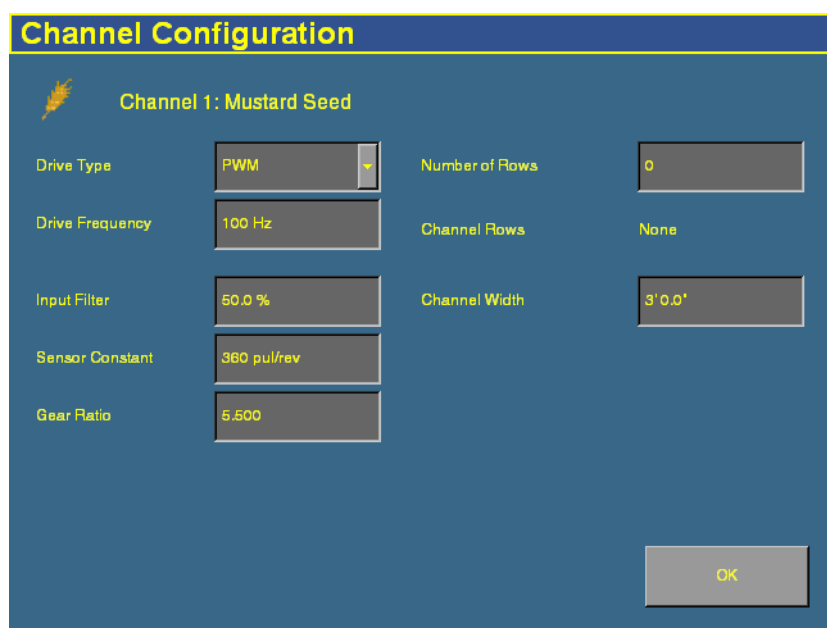

7. Tap **Configuration**. The Channel Configuration screen appears:

8. Configure the appropriate settings:

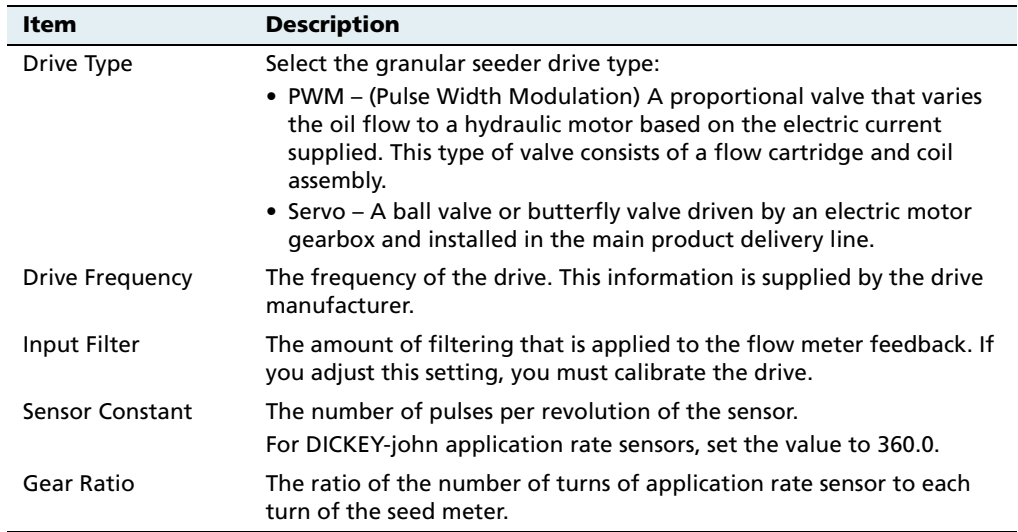

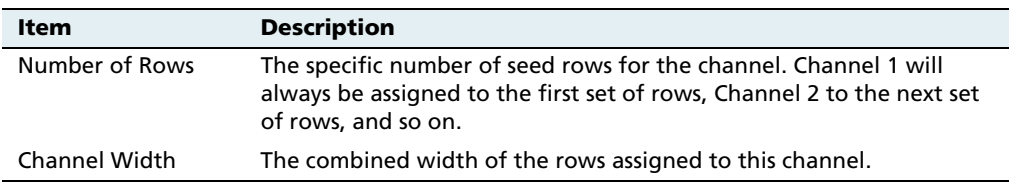

- 9. Tap **OK**. The Channel Setup screen reappears.
- 10. Tap **Product Level**. The Channel Product Level screen appears:

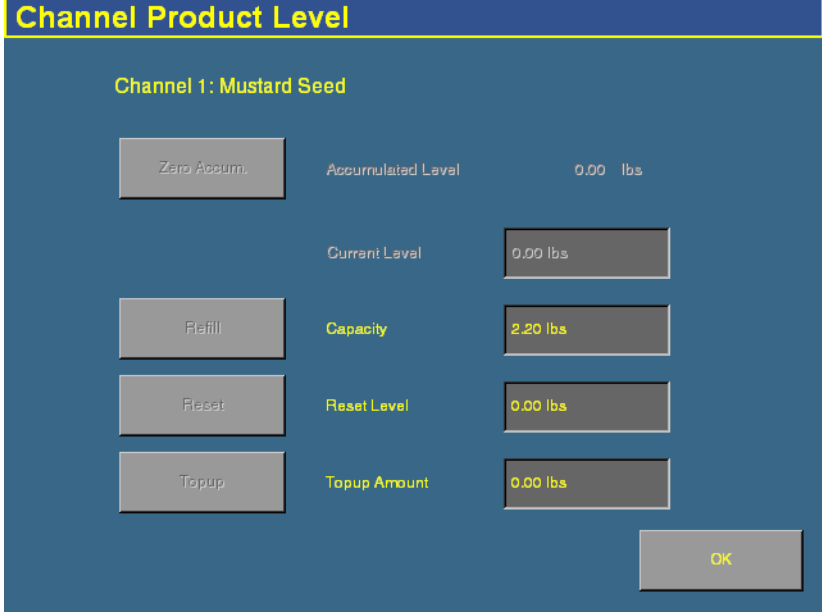

On this screen, you set the Capacity, Reset Level, and Partial Refill values, so you can quickly adjust the drill/seeder volume in the field.

**Note –** You can only set the Current Level and Accumulated Level from the Run screen.

11. Tap the Capacity text box and then enter the weight of seeds (in kilograms or pounds) that the drill/seeder holds when full.

- 12. Tap the Reset Level text box and then enter the weight of seeds (in kilograms or pounds) that the drill/seeder can be reset to, for example, if you only fill it to the halfway point. You must set the capacity for this setting to work.
- 13. Tap the *Partial Refill* text box and then enter the weight of seeds (in kilograms or pounds) that you will add to the drill/seeder if you do a partial refill.
- 14. Tap **OK**. The Channel Setup screen reappears.
- 15. Repeat this process for Channels 2, 3, and 4 if necessary.

When you have assigned the materials to channels, see [Combining](#page-390-0)  [channels, page 389](#page-390-0).

# **14.1Configuring granular fertilizer**

# **141.1 Entering materials**

At this stage of the setup, enter the materials that the planter or spreader will be applying. This may include different types of fertilizer or other granular materials.

1. From the 4 Channel Setup screen, tap **Materials**:

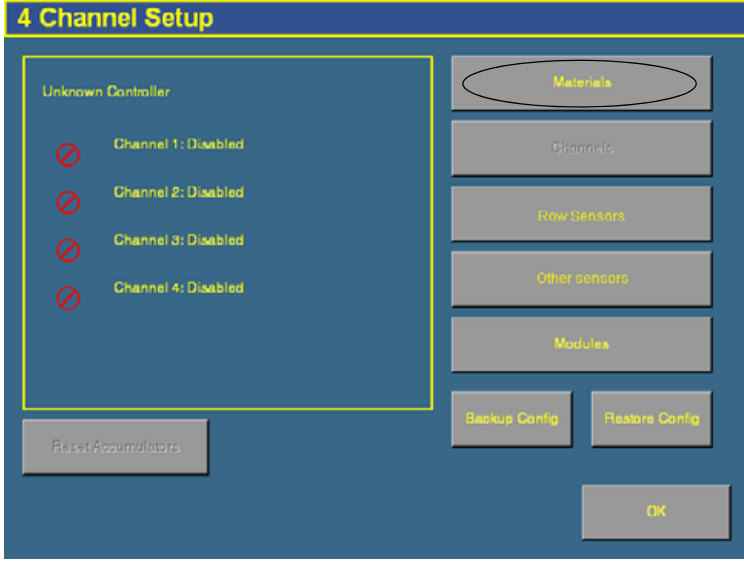

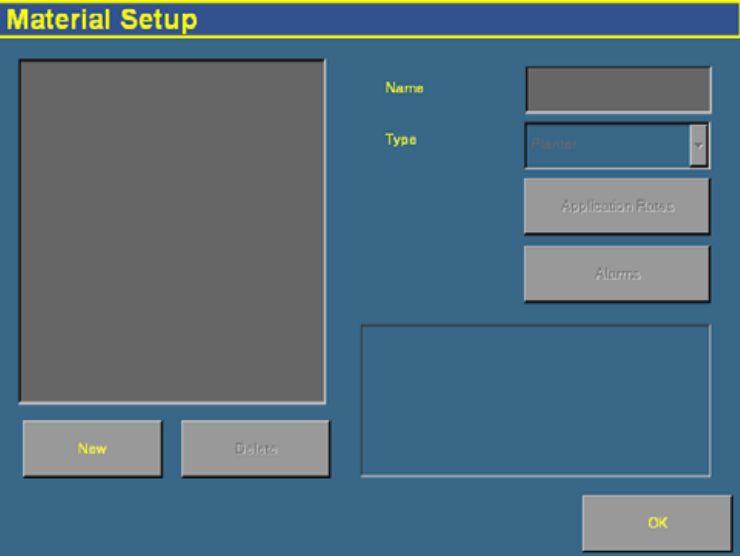

The Material Setup screen appears:

- 2. Tap **New**. The Enter material name screen appears.
- 3. Tap **CLEAR** and then enter a name that describes the material.
- 4. Tap **OK**. The Material Setup screen reappears with the new material in the list on the left of the screen:

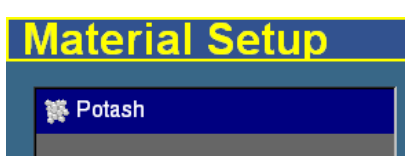

5. In the Type list on the right of the screen, set the type of material to Granular Fertilizer. The icon beside the material name changes to reflect the type .

**Note –** It is important that you select the correct type, as this determines which options you see later in the setup process.

6. Tap **Application Rates**. The Application Rate Setup screen appears:

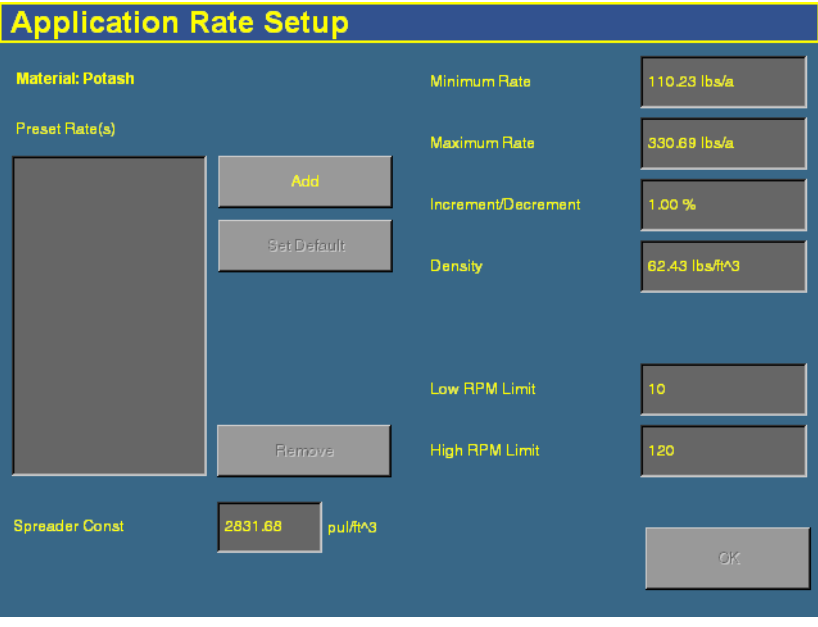

Seed planting rates are measured in the following units:

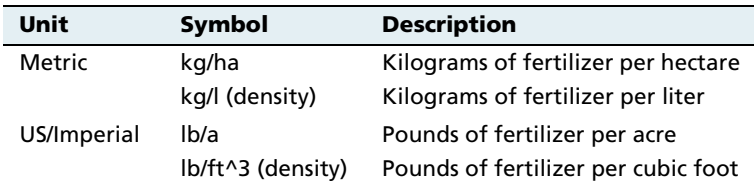

7. Enter the following values:

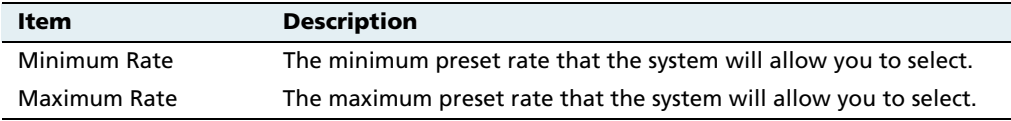

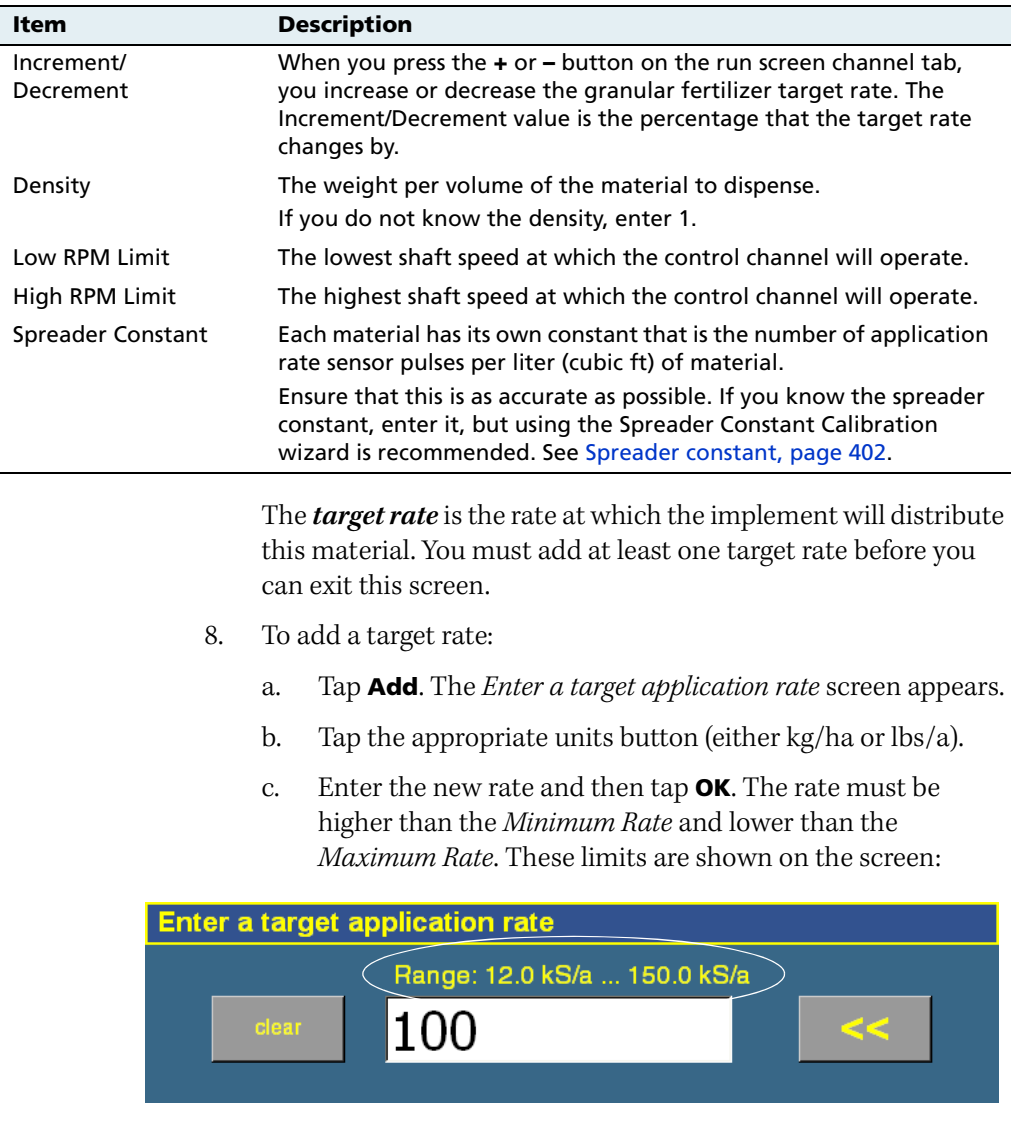

d. Repeat this process to enter additional rates, if required. This enables you to switch between multiple rates on the run screen. You can add up to 8 preset target rates. If you create multiple rates, select the one that is to be the default rate and then tap **Set Default**.

- 9. Tap **OK**. The Material Setup screen reappears.
- 10. Tap **Alarms**. The Alarms Setup screen appears.
- 11. Enter the Product Level Alarm time. When the product drops to this level, a warning is triggered.
- 12. Tap **OK** and then tap **OK** again.

The material is now configured. Repeat this process to add an additional material.

## **140.1 Configuring the channels**

When you have configured a material, you can configure the channels. The FieldManager display can control up to 4 channels of different materials at once.

1. From the 4 Channel Setup screen, tap **Channels**:

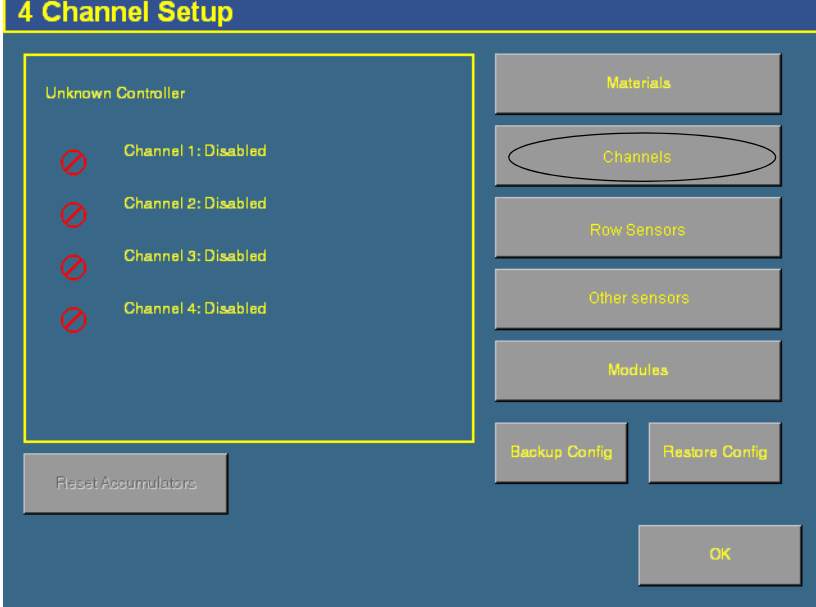

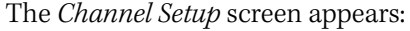

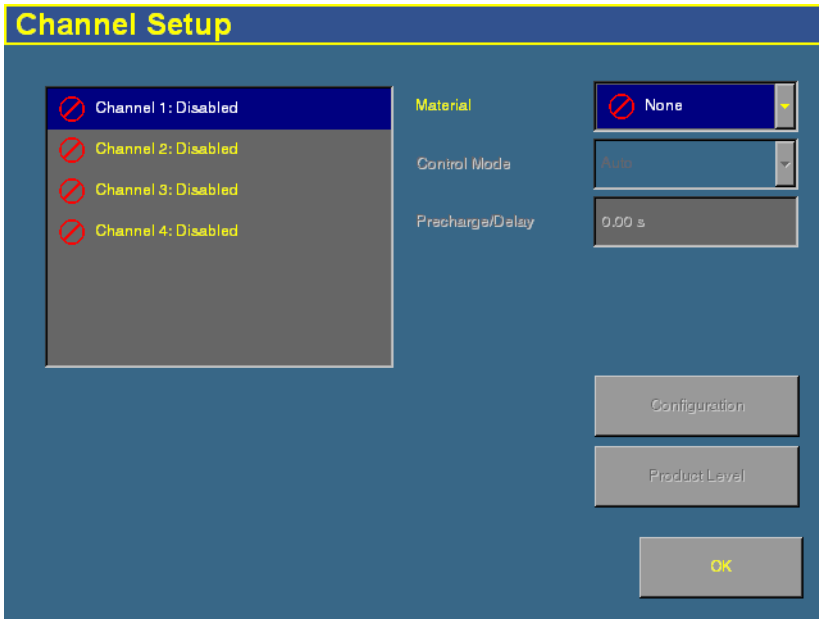

2. Select a channel to configure from the list on the left.

The materials that you have set up are available in the Material list.

3. Select one of the materials from the list.

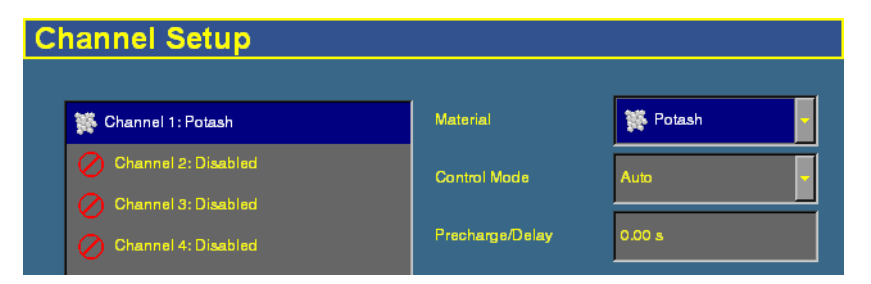

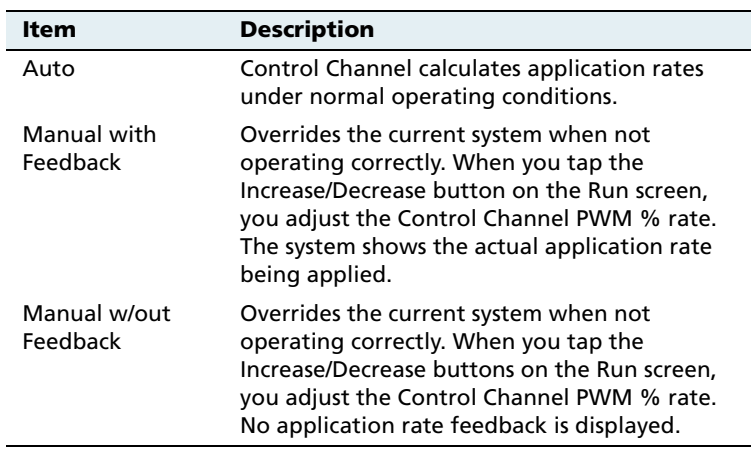

4. Select the appropriate entry from the *Control Mode* list:

#### 5. Change the Precharge/Delay setting, if necessary.

The **Precharge time** is the length of time that a control channel will operate or be active when there is a minimum Precharge ground speed of greater than 1 ( for precharge ground speed setup information, see [Ground speed constant, page 392](#page-393-0)).

The Precharge feature is typically used in applications with a significant distance between the storage bulk fill tank and the implement row unit, where seed/fertilizer travel time takes several seconds. The feature operates until the Precharge time lapses or the Precharge ground speed is exceeded. If ground speed stops while in Precharge mode, the Precharge feature aborts. Any time the Preset feature is established or changed and the Master Switch is turned on, a Precharge alarm appears.

After the master switch is turned on and the implement switch is lowered, the system waits for the **delay time** before the control channel starts operating. When the implement is raised or the master switch is turned off, the system immediately shuts down the channel.

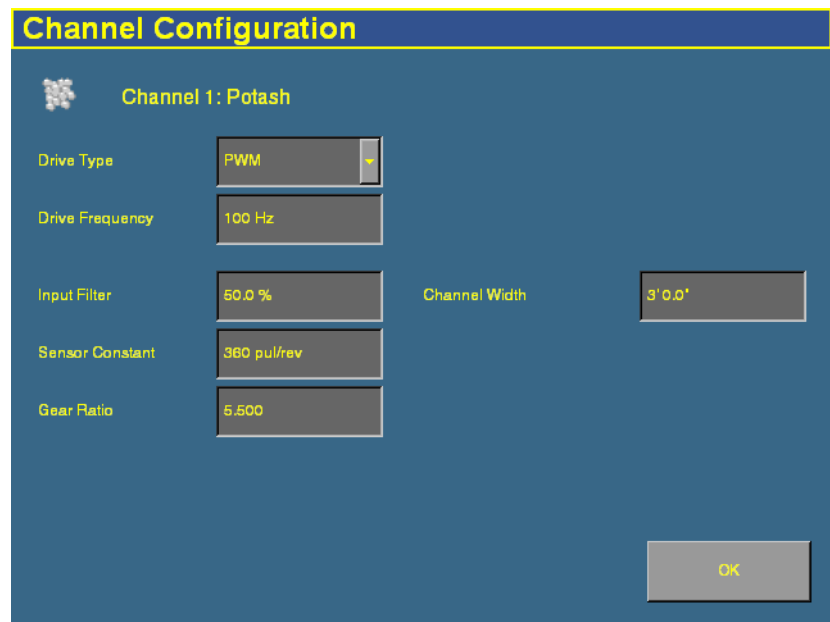

6. Tap **Configuration**. The Channel Configuration screen appears:

7. Configure the appropriate settings:

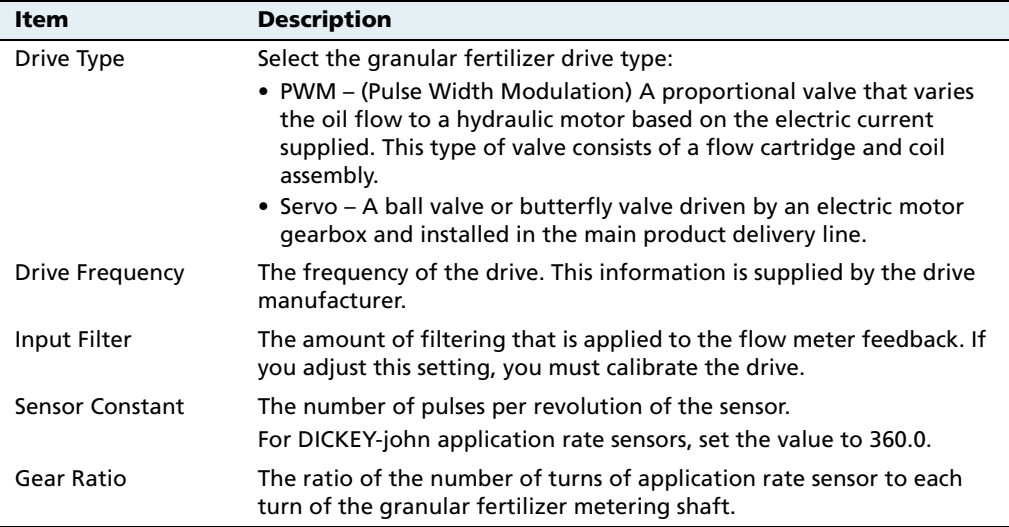

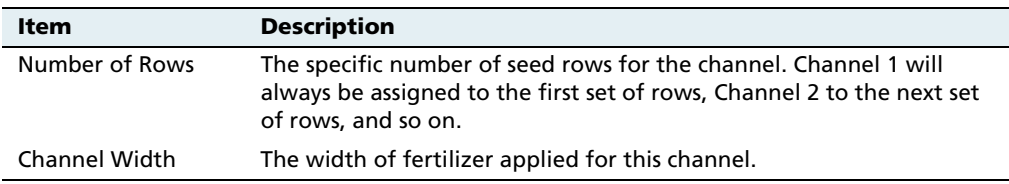

- 8. Tap **OK**. The Channel Setup screen reappears.
- 9. Tap **Product Level**. The Channel Product Level screen appears:

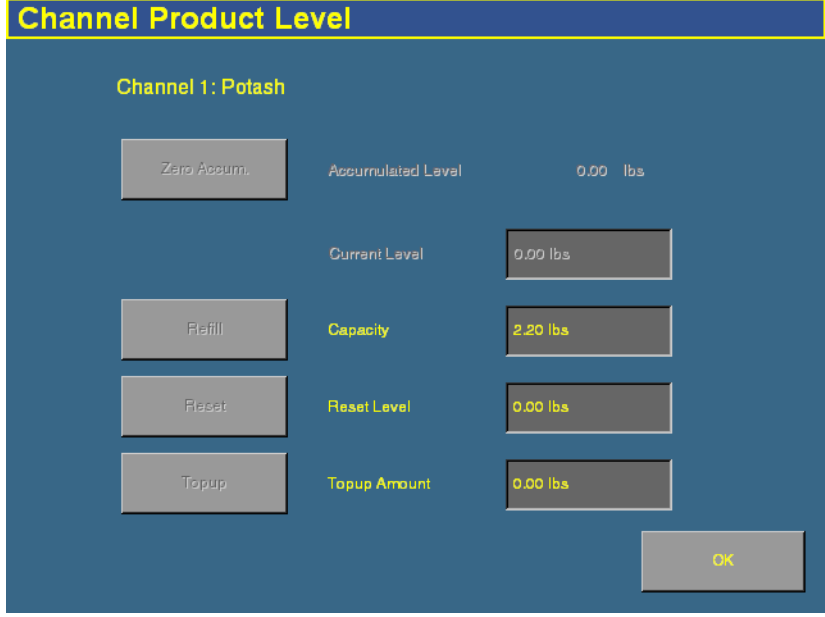

On this screen, you set the Capacity, Reset Level, and Partial Refill values, so you can quickly adjust the fertilizer weight in the field.

**Note –** You can only set the Current Level and Accumulated Level from the Run screen.

10. Tap the *Capacity* text box and then enter the weight of fertilizer (in kilograms or pounds) that the planter/spreader holds when full.

- 11. Tap the Reset Level text box and then enter the weight of fertilizer (in kilograms or pounds) that the planter/spreader can be reset to, for example, if you only fill it to the halfway point. You must set the capacity for this setting to work.
- 12. Tap the *Partial Refill* text box and then enter the weight of fertilizer (in kilograms or pounds) that you will add to the planter/spreader if you do a partial refill.
- 13. Tap **OK**. The Channel Setup screen reappears.
- 14. Repeat this process for Channels 2, 3, and 4 if necessary.

When you have assigned the materials to channels, see [Combining](#page-390-0)  [channels, page 389](#page-390-0).

# **14.1Configuring anhydrous**

# **141.1 Entering materials**

At this stage of the setup, enter the material to be applied:

1. From the 4 Channel Setup screen, tap **Materials**:

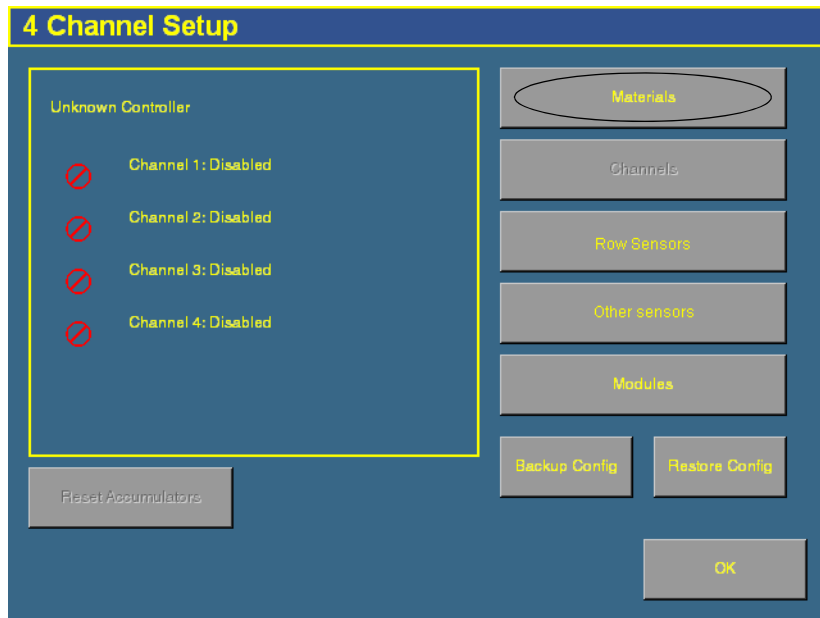

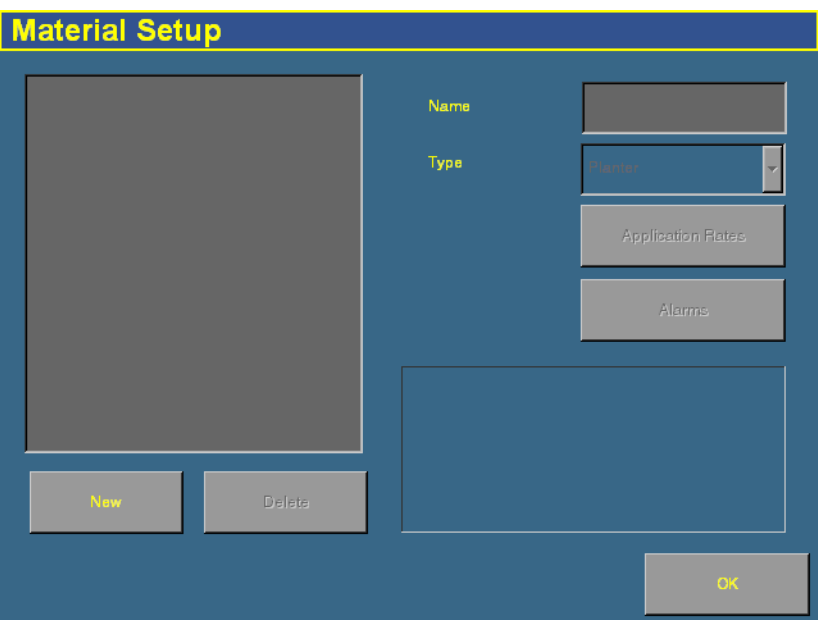

The Material Setup screen appears:

- 2. Tap **New**. The Enter material name screen appears.
- 3. Tap **CLEAR** and then enter a name that describes the material.
- 4. Tap **OK**. The Material Setup screen reappears with the new material in the list on the left of the screen:

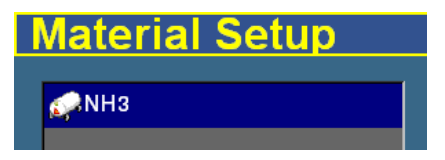

5. In the  $Type$  list on the right of the screen, set the type of material to Anhydrous. The icon beside the material name changes to reflect the type  $\mathbb{R}$ .

**Note –** It is important that you select the correct type, as this determines which options you see later in the setup process.

6. Tap **Application Rates**. The Application Rate Setup screen appears:

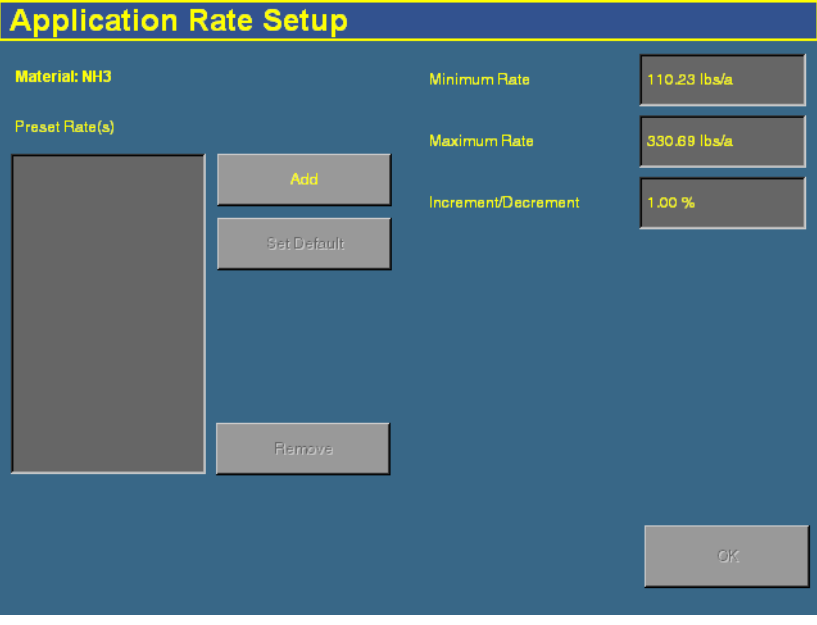

Seed planting rates are measured in the following units:

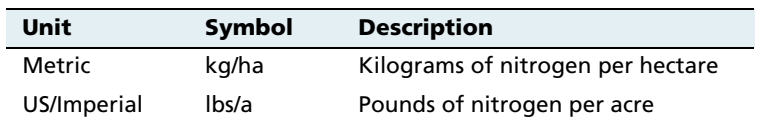

7. Enter the following values:

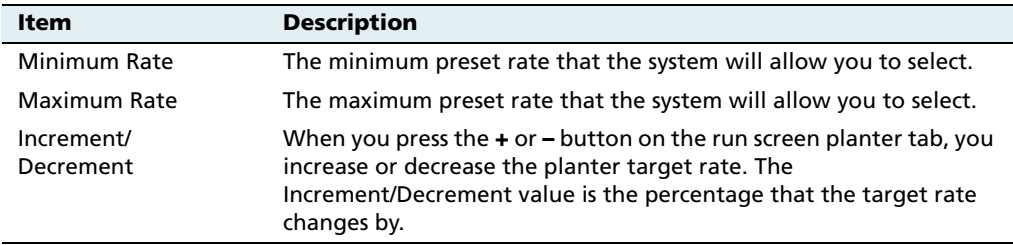

The **target rate** is the rate at which the implement will distribute this material. You must add at least one target rate before you can exit this screen.

- 8. To add a target rate:
	- a. Tap **Add**. The Enter a target application rate screen appears.
	- b. Tap the appropriate units button (either kg/ha or lbs/a).
	- c. Enter the new rate and then tap **OK**. The rate must be higher than the Minimum Rate and lower than the Maximum Rate. These limits are shown on the screen:

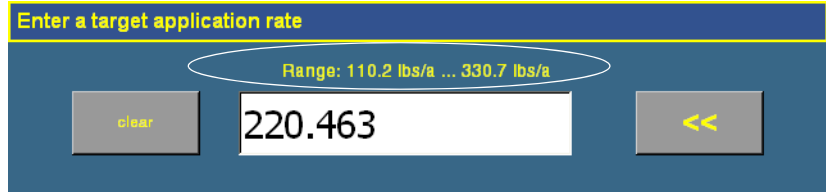

- d. Repeat this process to enter additional rates, if required. This enables you to switch between multiple rates on the run screen. You can add up to 8 preset target rates. If you create multiple rates, select the one that is to be the default rate and then tap **Set Default**.
- 9. Tap **OK**. The Material Setup screen reappears.
- 10. Tap **Alarms**. The Alarms Setup screen appears.
- 11. Enter the *Product Level Alarm* weight. When the amount of product drops to this level, a warning is triggered.
- 12. Tap **OK** and then tap **OK** again.

The material is now configured. Repeat this process to add an additional material.

## **140.1 Configuring the channels**

When you have configured a material, you can configure the channels. With anhydrous application, the FieldManager display can control up to 2 channels of material at once.

1. From the 4 Channel Setup screen, tap **Channels**:

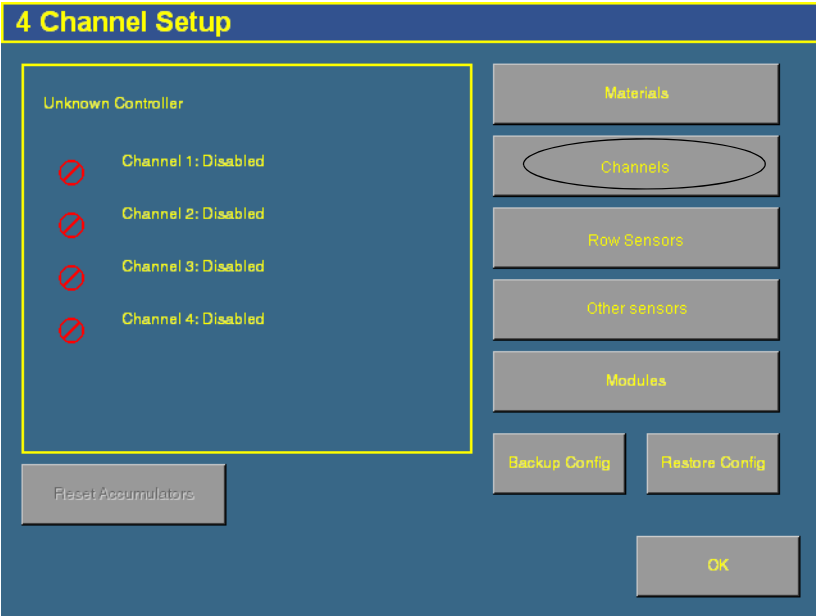

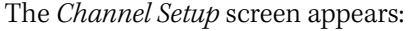

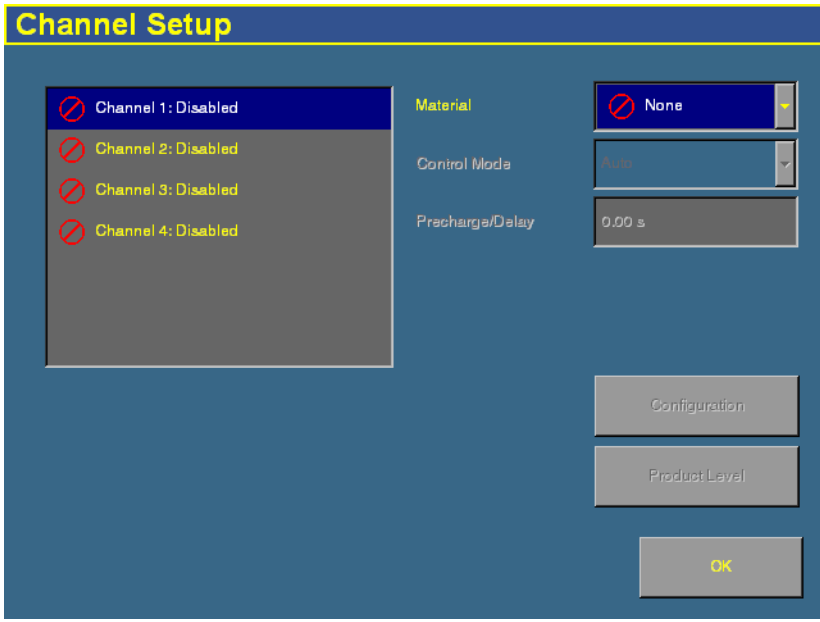

2. Select a channel to configure from the list on the left.

The materials that you have set up are available in the Material list.

3. Select one of the materials from the list.

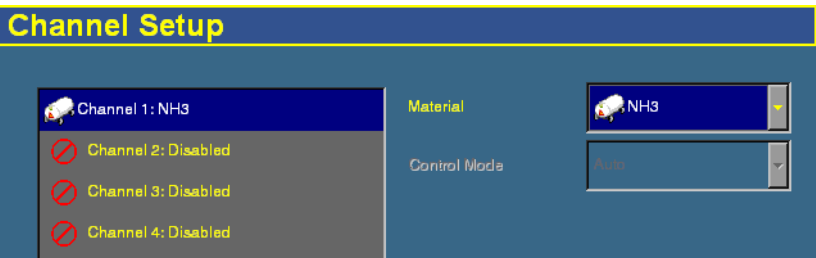

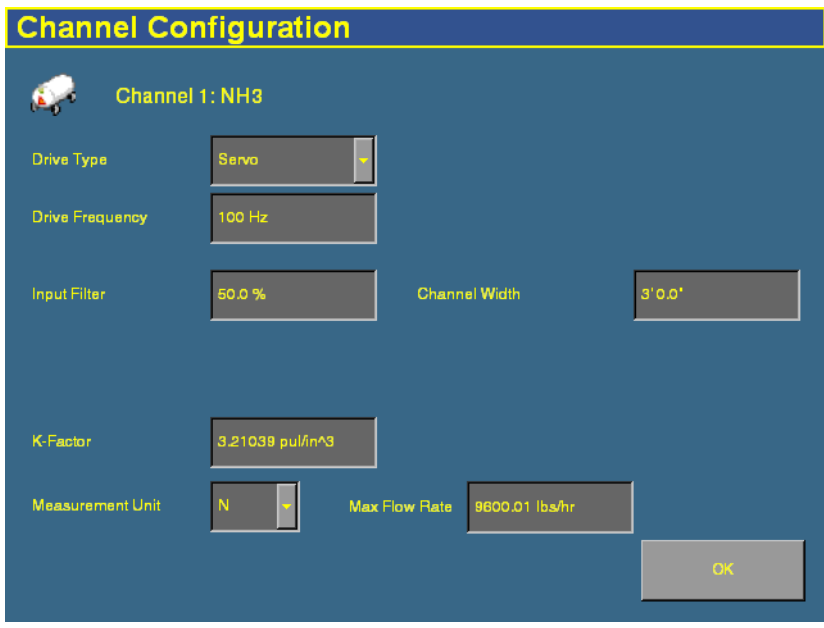

4. Tap **Configuration**. The Channel Configuration screen appears:

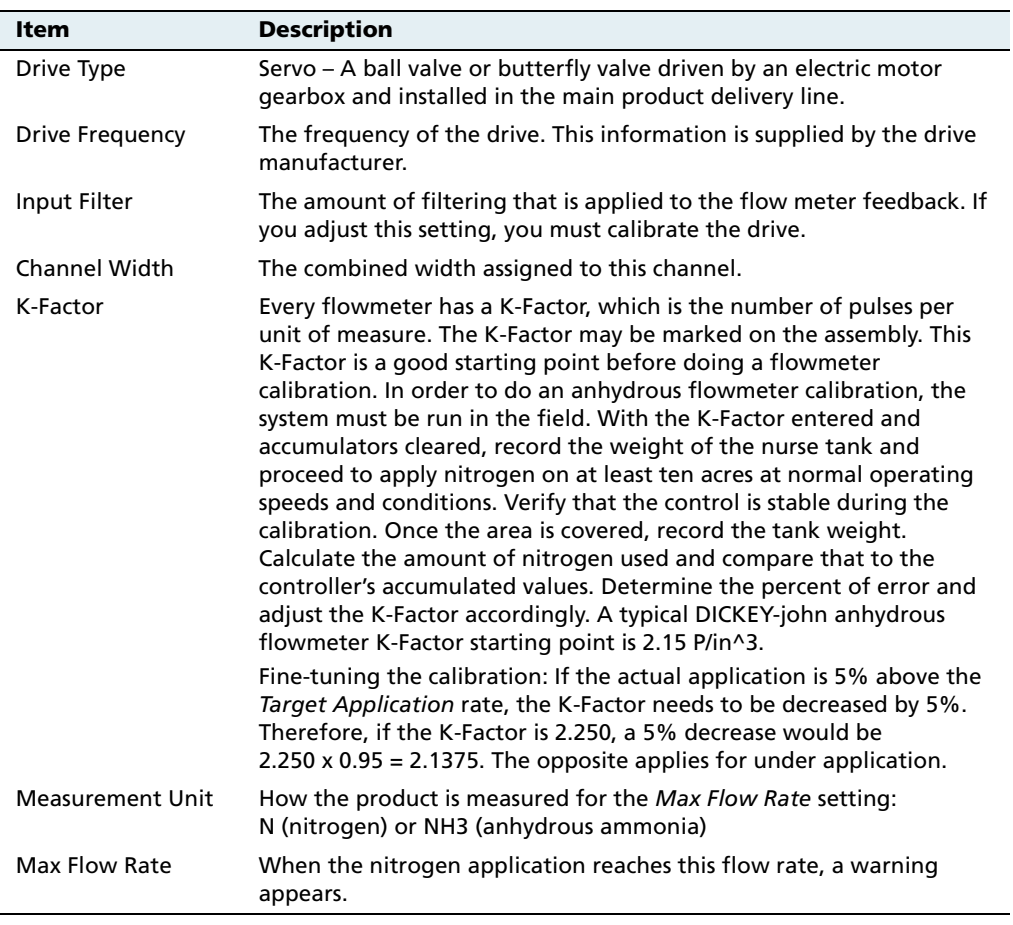

5. Configure the appropriate settings:

6. Tap **OK**. The Channel Setup screen reappears.

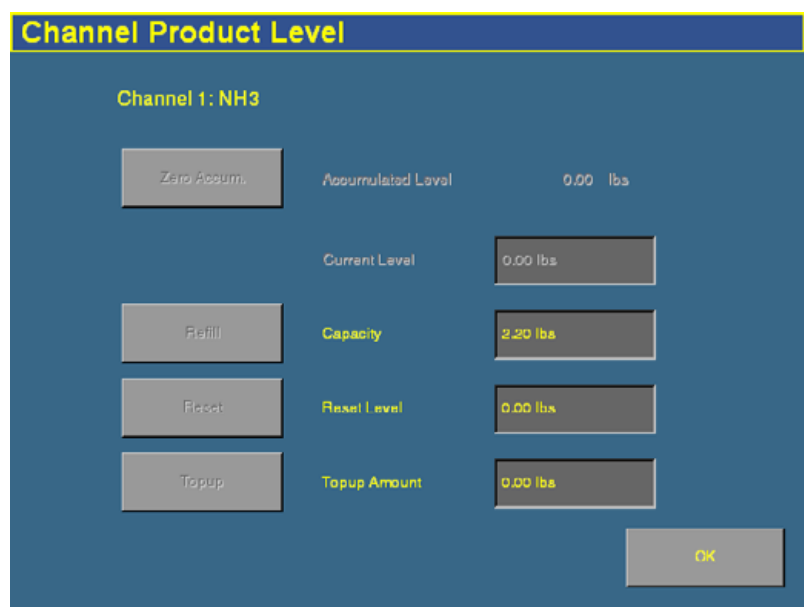

7. Tap **Product Level**. The Channel Product Level screen appears:

On this screen, you set the Capacity, Reset Level, and Partial Refill values, so you can quickly adjust the weight in the field.

**Note –** You can only set the Current Level and Accumulated Level from the Run screen.

- 8. Tap the *Capacity* text box and then enter the quantity (in kilograms or pounds) that the anhydrous tank holds when full.
- 9. Tap the Reset Level text box and then enter the quantity (in kilograms or pounds) that the anhydrous unit can be reset to, for example, if you only fill it to the halfway point. You must set the capacity for this function to work.
- 10. Tap the *Partial Refill* text box and then enter the quantity (in kilograms or pounds) that you will add to the anhydrous unit if you do a partial refill.
- 11. Tap **OK**. The Channel Setup screen reappears.
- 12. Repeat this process for Channels 2, 3, and 4 if necessary.

# <span id="page-390-0"></span>**14.1Combining channels**

Now that you have assigned all of your products, you can combine channels of the same product type that have the same name. This enables you to control multiple channels with one target rate.

If you have more than one product with the same name, the **Combine Channels** button appears on the Channel Setup screen.

In the example to the right, there are 2 channels of planter seed named "Corn1". The 2 channels that these seeds run through can be combined to utilize the same target rate.

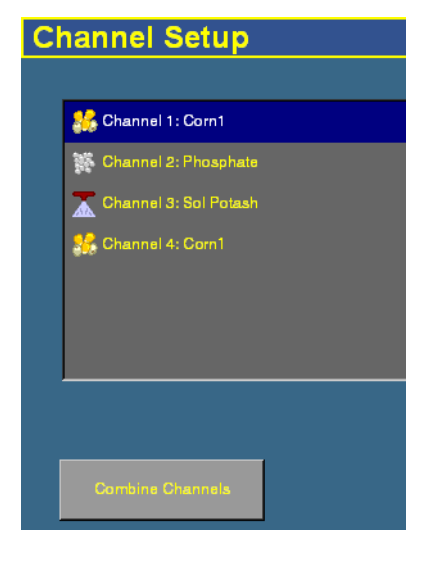

When you tap **Combine Channels**, the channels with the same names are combined:

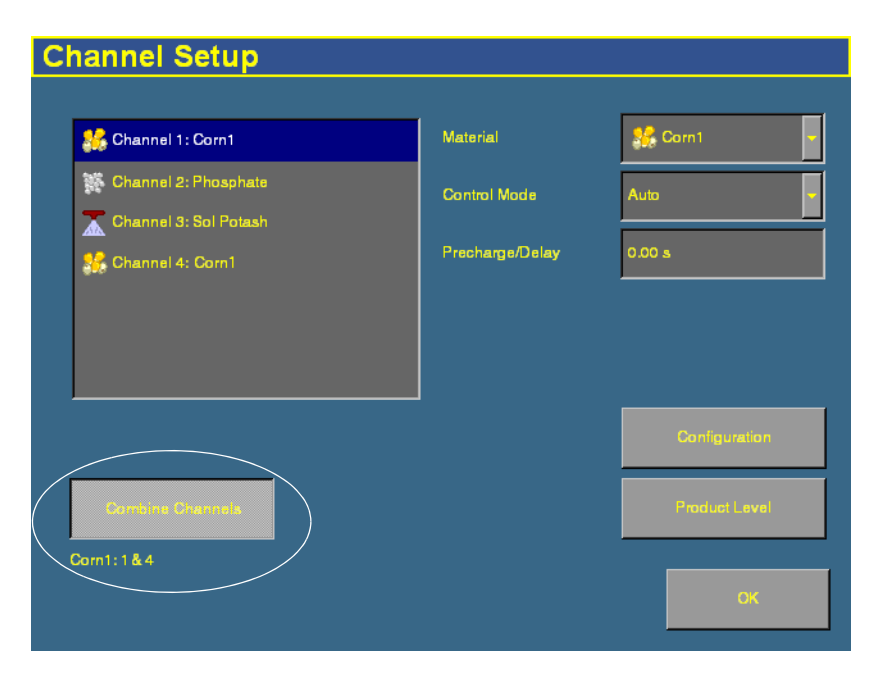

# **14.2Calibrating sensors**

To calibrate the sensors, on the Configuration screen select the Multi-Application Control plugin and then tap **Calibrate**. The Multi-Application Control Calibration screen appears:

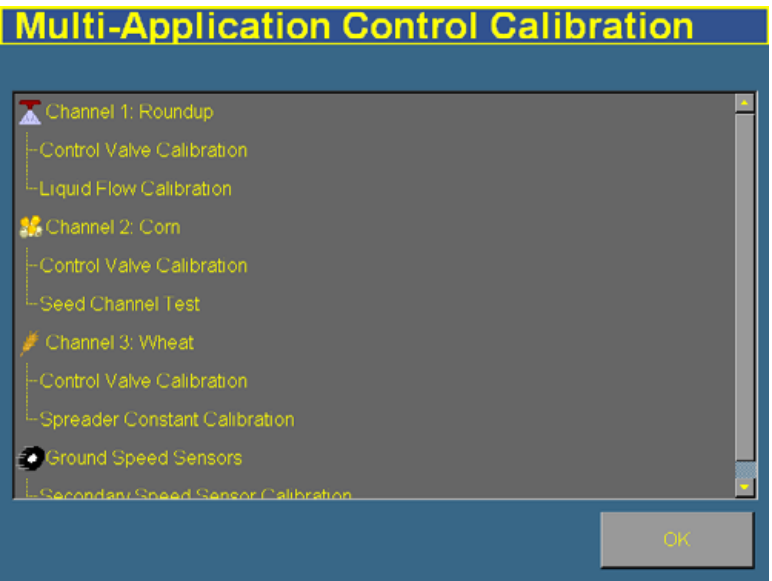

This section describes how to calibrate:

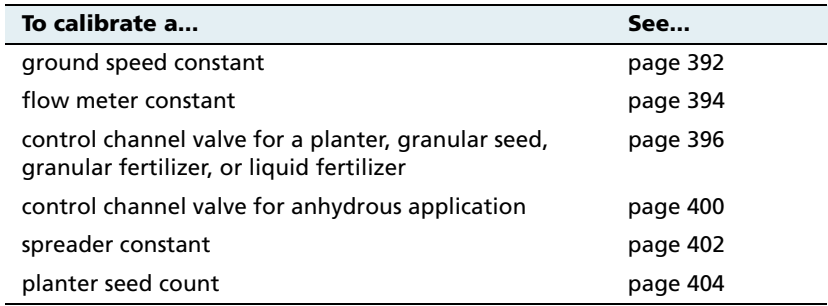

When you have calibrated the system, see [Continuing, page 406.](#page-407-0)

### <span id="page-393-0"></span>**Ground speed constant**

If you have set either the primary ground speed sensor or the backup ground speed sensor to CAN Ground, Digital Sensor, or Reluctance Sensor, you need to perform a calibration to determine the ground speed constant. To determine the constant, the system must count the number of pulses that the sensor produces while driving at a constant speed over:

- **•** a 400 ft distance when driving in US/Imperial mode.
- a 100 m distance when driving in metric mode.

To configure the sensor:

- 1. Position the vehicle somewhere where you can drive for 400 ft (US/Imperial mode) or a 100 m distance (metric mode) without stopping or changing speed.
- 2. From the Multi-Application Control Calibration screen, select Secondary Speed Sensor Calibration:

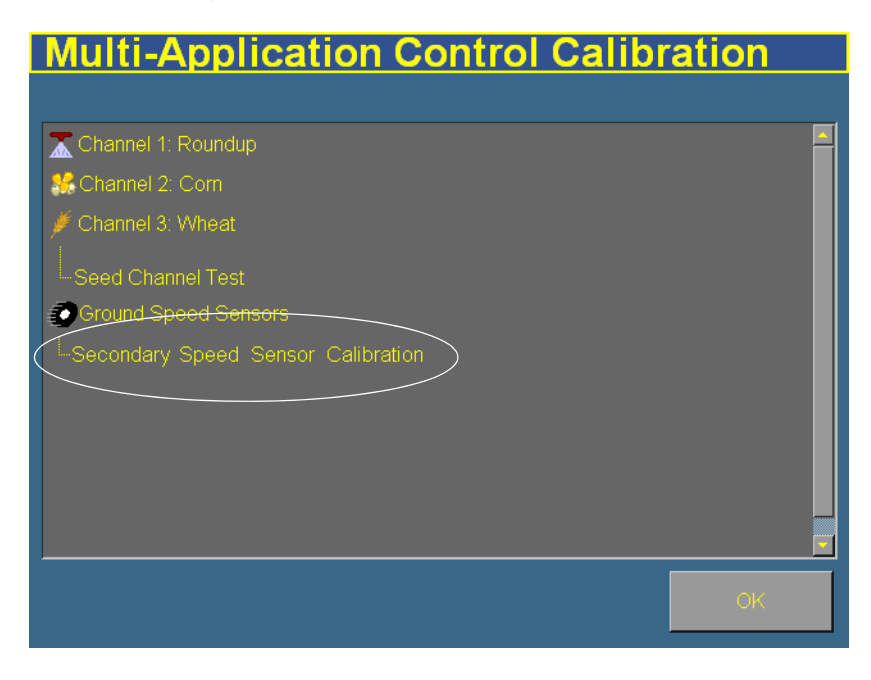

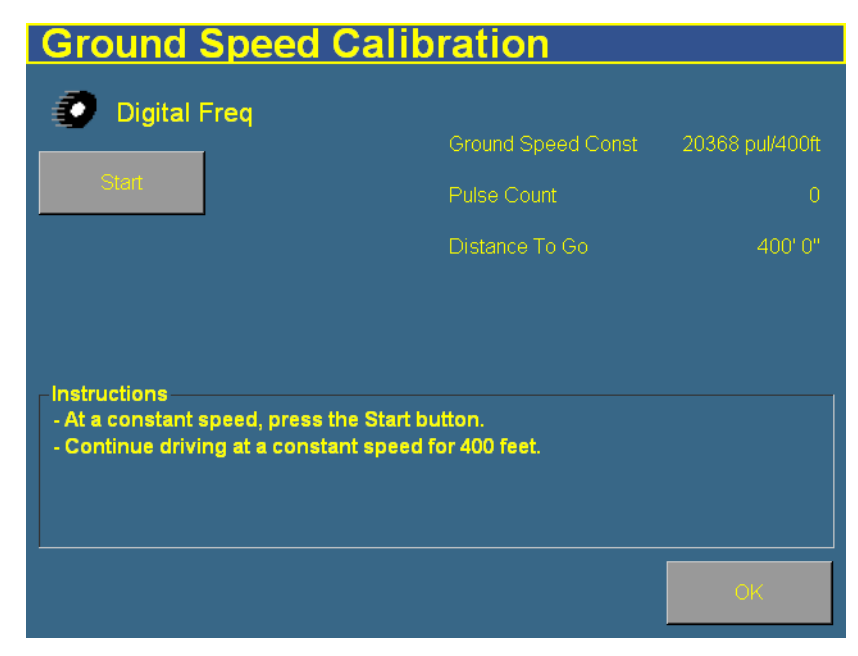

The Ground Speed Calibration screen appears:

**Note –** This screen shows the values for a system using US/Imperial units.

- 3. Begin to drive the vehicle at a constant speed (3.2–8 kph, or 2– 5 mph).
- 4. When you are moving at a constant speed, tap **Start**.
	- The *Pulse Count* field will begin to increase.
	- The *Distance To Go* field will begin to reduce as you get closer to the end of the stretch.
- 5. Drive at the same speed until the *Distance To Go* field reads 0. The number of pulses counted appears in the New Ground Spd Const field.

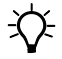

#### **Tip –** Repeat this process 2 more times to ensure that the result is accurate.

6. To save the new sensor constant, tap **Save**.

7. To leave the Ground Speed Calibration screen, tap **OK**. If you have not saved the sensor constant that you calculated, it will not be used.

#### <span id="page-395-0"></span>**Flow meter constant**

The flow meter constant is derived by finding the number of pulses of the flow meter that occur for a known quantity of liquid. This ratio of pulses to volume is called the **K-Factor**.

To calibrate the sensor:

- 1. Put the vehicle transmission in park or in a locked, neutral position.
- 2. Run the engine at normal operating speed until the hydraulic fluid is at normal operating temperature.
- 3. From Multi-Application Control Calibration screen, select Liquid Flow Calibration:

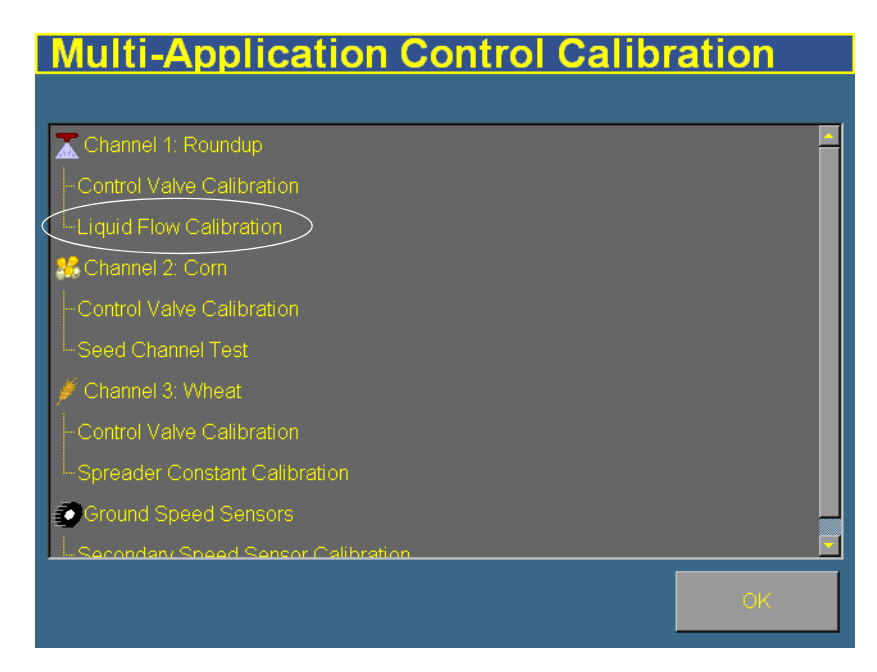
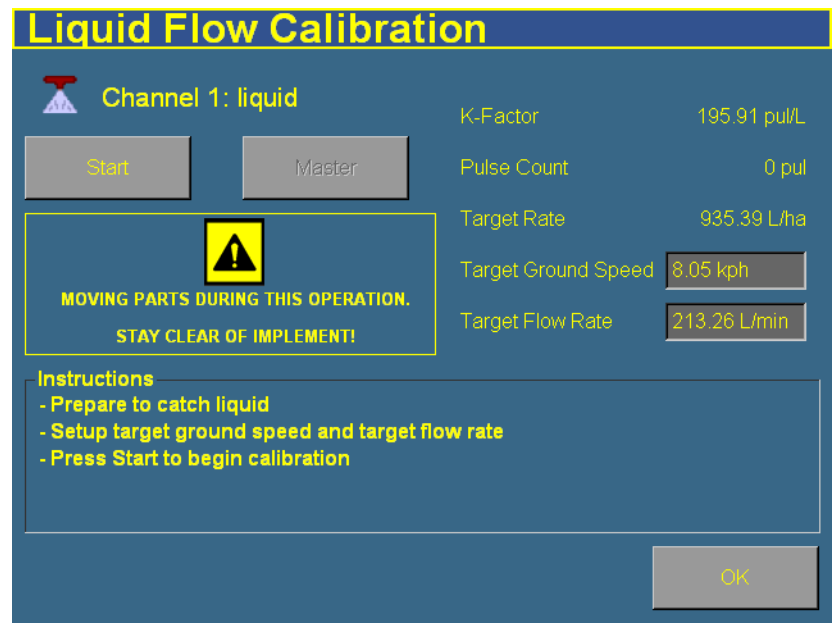

The Liquid Flow Calibration screen appears:

- 4. Adjust the Target Ground Speed or the Target Flow Rate.
	- The Target Ground Speed is the vehicle speed that the system will simulate.
	- The *Target Flow Rate* is the simulated application rate.

The Target Ground Speed and Target Flow Rate are linked. If you adjust one, the other adjusts as well. This is to is because the faster the vehicle is traveling, the higher the flow rate must be to obtain the same level of application.

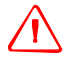

WARNING - When you tap the liquid flow calibration **Start** button, the machine will become operational. Take all necessary precautions to ensure user safety. Failure to do so may result in serious injury or death.

**Tip –** The tank must contain liquid. Use a container to catch the liquid so you can measure the volume. For example, put buckets under the spray nozzles. Collect all of the liquid output by the channel.

- 5. Tap **Start** and then turn on the master switch.
- 6. Allow the system to run for a while and then tap **Stop**. The longer that you run the system, the more accurate the result will be.
- 7. Calculate the volume of liquid collected and then enter it into the *Amount Dispensed* window.
- 8. Tap **Continue**. The system calculates the New K-Factor value.
- 9. Tap **Save**. The new K-Factor is saved.
- 10. Tap **OK**.

#### **Control channel valve calibration: Planter, granular seed, granular fertilizer, or liquid fertilizer**

The control channel valve calibration sets the vehicle hydraulic system parameters. Perform this calibration for each control channel that you have set up.

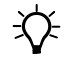

 $\widehat{B}$  **Tip –** The hoppers can be empty for this calibration. If they contain material, it will fall on the ground.

To calibrate the valve:

1. From the Multi-Application Control Calibration screen, tap the appropriate Control Valve Calibration entry:

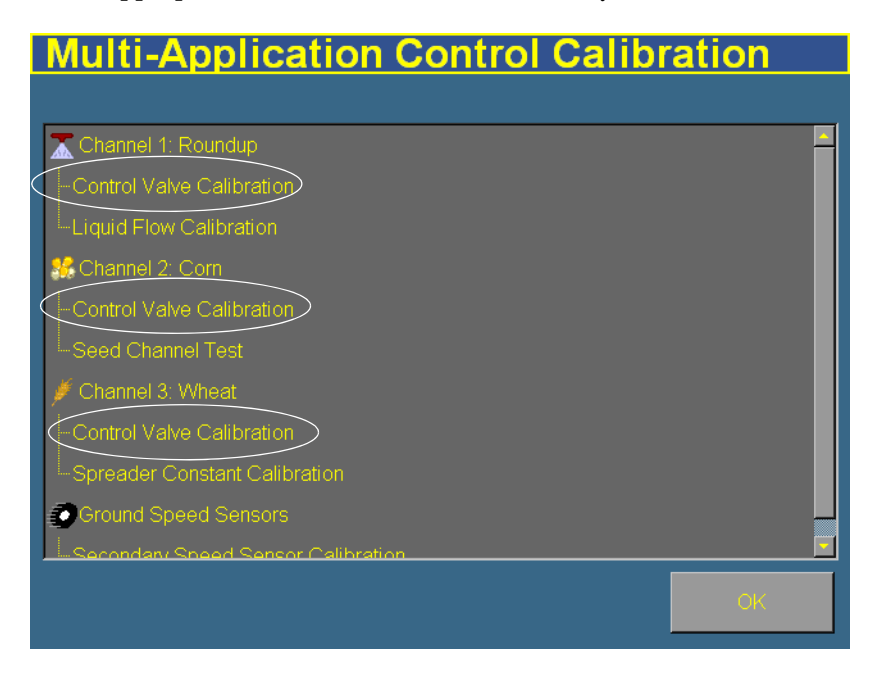

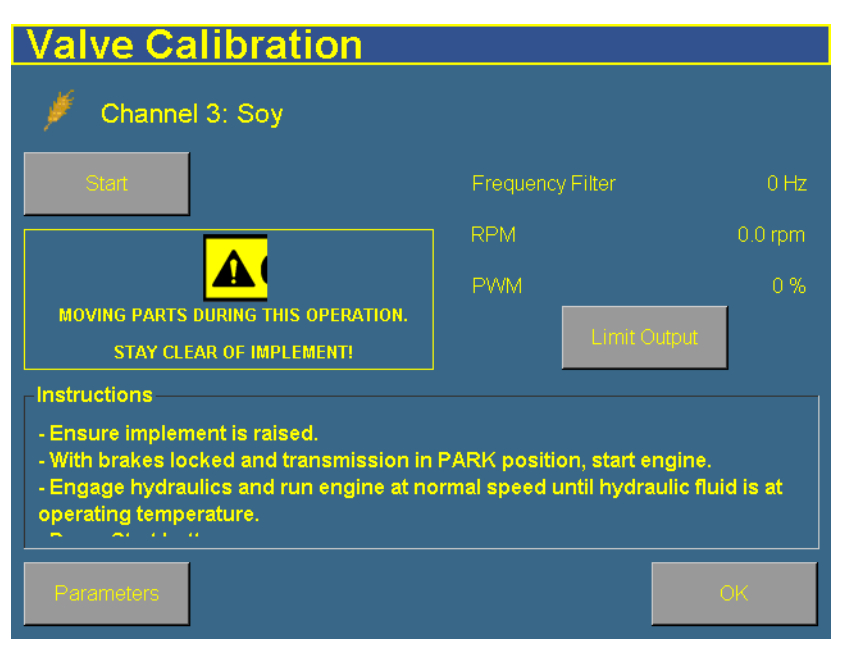

The *Valve Calibration* screen appears:

**Note –** The *Limit Output* button does not appear for planters.

- 2. Raise the implement.
- 3. Apply the tractor brakes and lock in the applied position.
- 4. Put the transmission in park or in a locked, neutral position.
- 5. Start the tractor and engage PTO if used to drive the hydraulic system.
- 6. Run the engine at normal operating speed until the hydraulic fluid is at normal operating temperature.

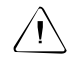

**CAUTION –** Only adjust the calibration parameters if instructed to do so by Technical Support.

7. Turn on the master switch.

8. If the material is granular seed, granular fertilizer, or liquid fertilizer and you want to limit the range of the PWM valve:

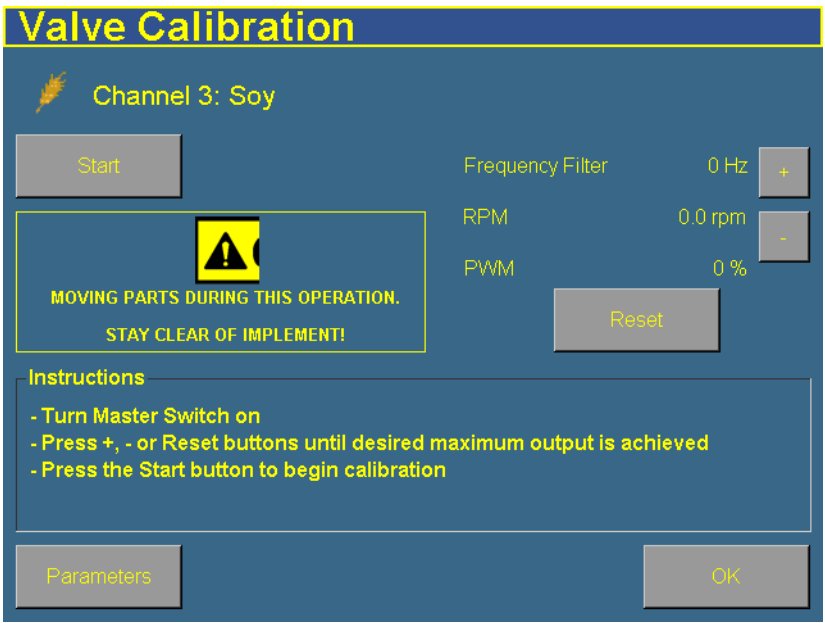

a. Tap **Limit Output**. **+** and **–** buttons appear on the screen:

b. Press **+** or **–** to adjust the limit of the valve.

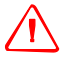

**WARNING** – When you tap the control valve calibration **Start** button, the machine will become operational. Take all necessary precautions to ensure user safety. Failure to do so may result in serious injury or death.

c. When you have found the maximum limit, tap **Start**:

If you used the Limit Output function, the calibration begins:

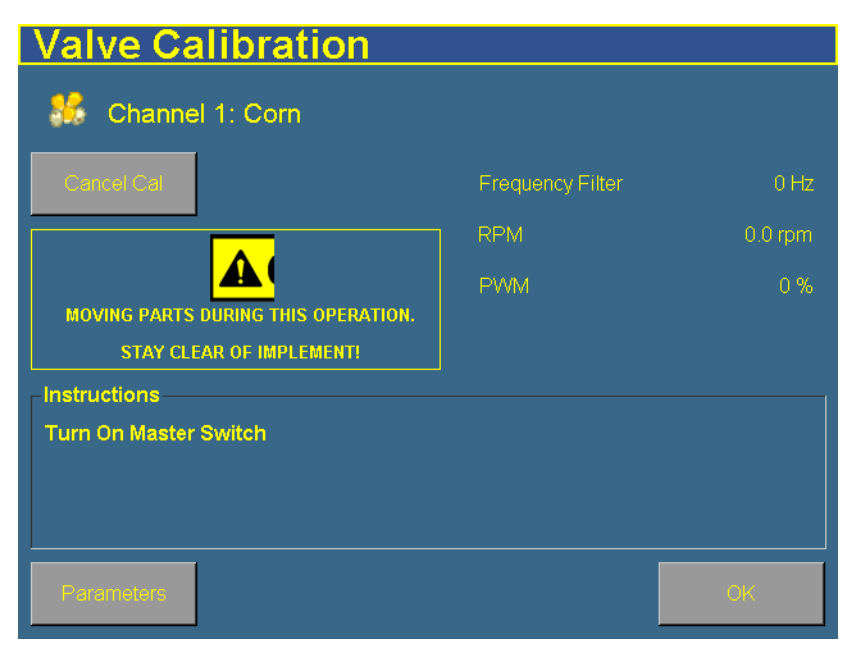

– If you did not use the Limit Output function, turn on the Master switch. The calibration begins.

The PWM value increases and then decreases. The calibration proceeds through several steps. When the calibration is complete, the message Calibration complete appears in the Instructions window and the system turns off. The settings are automatically saved.

- 9. Tap **OK**.
- 10. Calibrate each of the valves on other channels.

## **Control channel valve calibration: Anhydrous**

The anhydrous control channel valve calibration sets the vehicle hydraulic system parameters for anhydrous application.

1. From the Multi-Application Control Calibration screen, tap the anhydrous entry. The *Valve Calibration* screen appears.

**Note –** The *Limit Output* button that was present for the other control channels does not appear for anhydrous.

- 2. In the *Max Speed* window, enter the upper speed limit.
- 3. In the Max App Rate window, enter the maximum application rate.

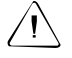

**CAUTION** – Only adjust the calibration parameters if instructed to do so by Technical Support.

- 4. If necessary, adjust the calibration parameters:
	- a. Tap **Parameters**. The Edit calibration parameters screen appears.
	- b. Adjust any settings and then tap **OK**. The Valve Calibration screen reappears.

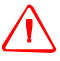

**WARNING** – The anhydrous valve calibration requires the vehicle and implement to be moving and the implement must be in the ground (the implement lift switch must be down). Take all necessary precautions to ensure user safety. Failure to do so may result in serious injury or death.

- 5. Begin to drive the vehicle.
- 6. Tap **Start** and then turn on the master switch. The calibration begins. If the vehicle speed drops too far, or the vehicle stops moving, the calibration will abort.

The value increases and then decreases. The calibration proceeds through several steps. When the calibration is complete, the message Calibration complete appears in the Instructions window and the system turns off. The settings are automatically saved.

7. Tap **OK**.

#### **Spreader constant**

#### **Note –** This is only available for granular seed and fertilizer applications.

The spreader constant establishes the value for the amount of material dispensed through the application rate sensor. The value entered defines the pulses from the feedback sensor per  $\mathrm{ft}^3$  of material discharged. Each material (and gate setting as applicable) has its own spreader constant. For best results, the value must be as accurate as possible.

This value may be set manually. However, using the spreader constant calibration sequence is recommended for the most accurate results.

**Note –** This calibration requires scales to measure the amount of material collected.

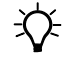

**Tip –** The hopper must contain material. Use a container to catch the material so you can weigh it. For example, put buckets under the spreader tubes.

To calibrate the sensor:

- 1. Place material in the hopper.
- 2. Raise the implement.
- 3. Apply the tractor brakes and lock in the applied position.
- 4. Put the transmission in park or in a locked, neutral position.
- 5. Start the tractor and engage PTO if used to drive the hydraulic system.
- 6. Run the engine at normal operating speed until the hydraulic fluid is at normal operating temperature.

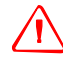

**WARNING –** When you tap the fill disk **Output Shaft** button, the machine will become operational. Take all necessary precautions to ensure user safety. Failure to do so may result in serious injury or death.

7. Tap **Output Shaft** to rotate the shaft through one full rotation.

- 8. Adjust the *Target Meter RPM* value. This is the speed at which the seed meter shaft turns while the calibration is performed.
- 9. Adjust the *Number of Revs* value. This is the number of revolutions the meter will turn during the calibration. This will constitute the length of the test. The higher the number, the more accurate the calibration.
- 10. Tap **Start**.
- 11. Either tap **Master** or turn on the external master switch in the cab. The calibration begins.

The system runs the dispensing unit (meter/conveyor) at the specified RPM for the specified number of meter revolutions and then automatically shuts down.

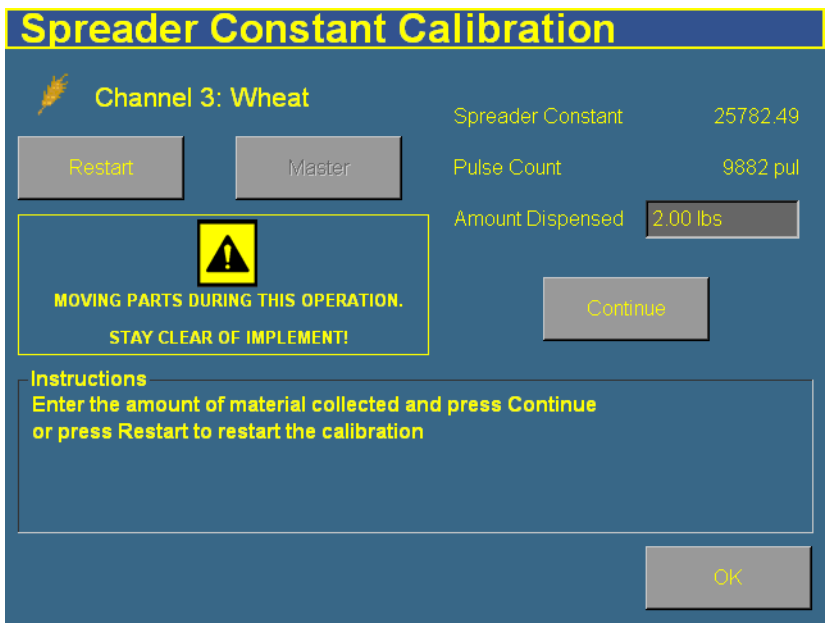

12. Weigh the material dispensed and enter the value into the Amount Dispensed field.

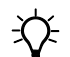

 $\widetilde{\mathcal{B}}$  **Tip** – Remember to subtract the weight of the bucket or other receptacle.

13. Tap **Continue** and then tap **Save** to save the new spreader constant. Otherwise, select **OK** to exit.

#### **Planter seed count**

This test uses the test switch. It enables you to run the system without lowering it. In this test, you run the planter for a known number of disk rotations and then count the seeds to ensure that they match the system's count.

1. From the Multi-Application Control Calibration screen, select Seed Channel Test:

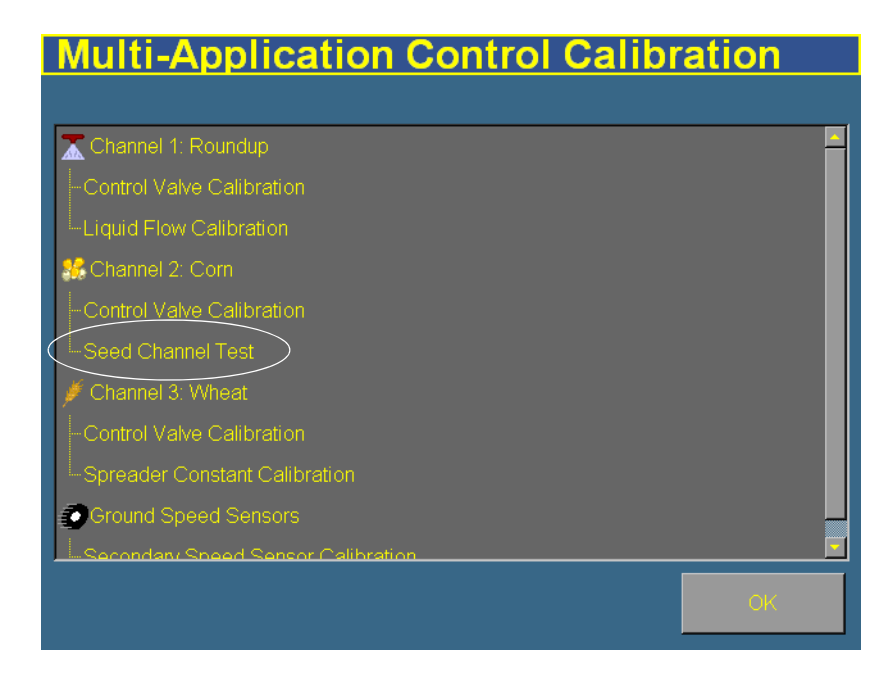

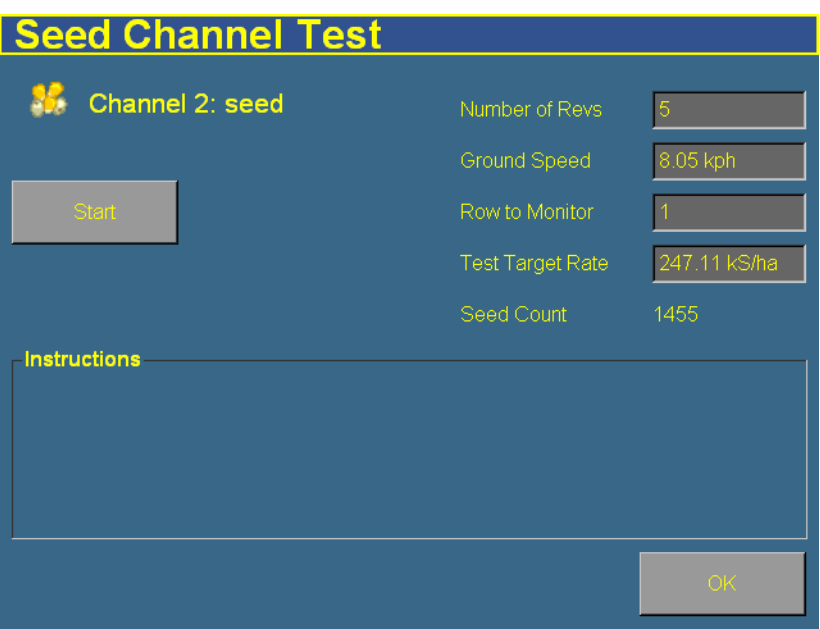

The Seed Channel Test screen appears:

- 2. Select the number of revolutions that you want the disk to turn through. The default is 5.
- 3. Select the ground speed that the system will simulate.
- 4. Select the row to monitor. You can select from the rows that are assigned to this channel, so the first row may not be 1.
- 5. Select the target planting rate.

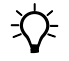

 $\widetilde{\Lambda}$  **Tip –** The hopper must contain seed. Use a container to catch the material so you can count it. For example, put a bucket under the planter tube.

- 6. Tap **Start** and press the test switch. The disk turns and dispenses seed for the specified number of revolutions and then stops. The Seed Count value increases as the seed is dispensed.
- 7. Count the number of seeds collected to ensure that the quantity matches the Seed Count value.

#### **Continuing**

The sensors are now calibrated. Select one of the following:

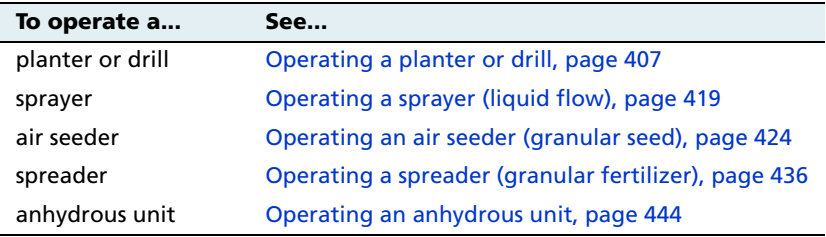

# <span id="page-408-0"></span>**Operating a planter or drill**

C **CAUTION –** When the implement is down and the master switch is On, the machine is fully operational. Take all necessary precautions to ensure user safety. Failure to do so could result in injury or death.

When you are controlling a planter or drill with the Multi-Application Control plugin, several new items appear on the Run screen:

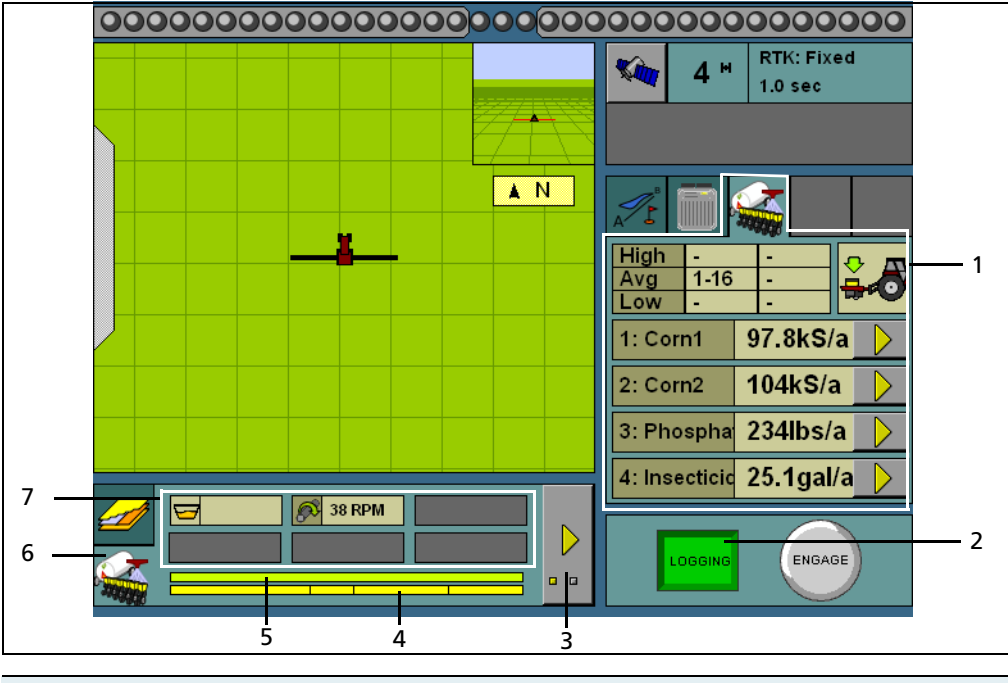

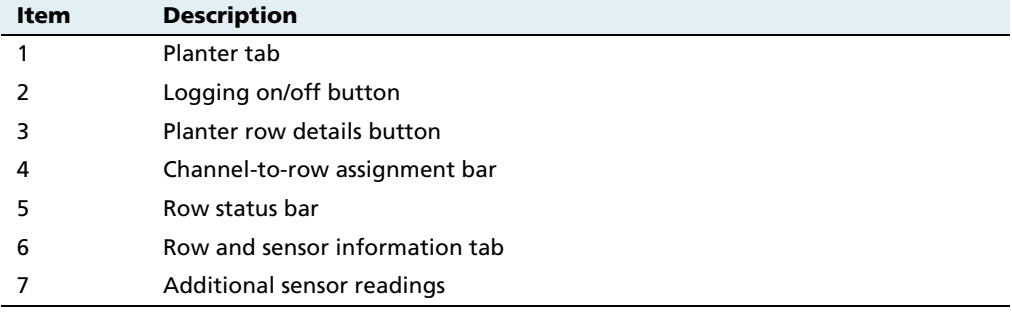

# **141.1 Turning the planter on or off**

## **Implement lift switch installed**

If an implement lift switch is **not** installed, see [page 410.](#page-411-0)

If an optional implement lift switch is installed, to plant seed you must engage both the **master switch** and the **implement lift switch**.

When the master switch is engaged, the **Logging** button is engaged. When the implement lift switch is engaged so the implement is down, the implement lift switch indicator changes to show this:

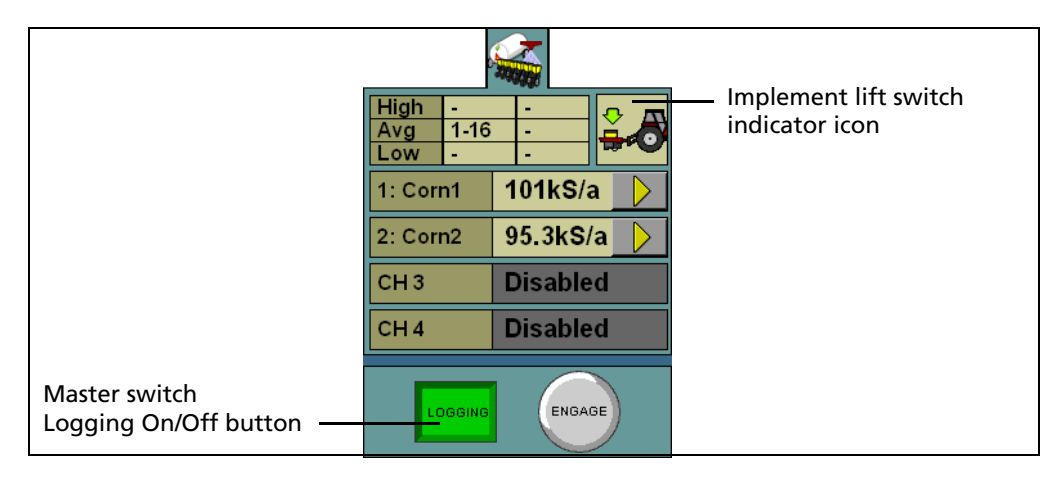

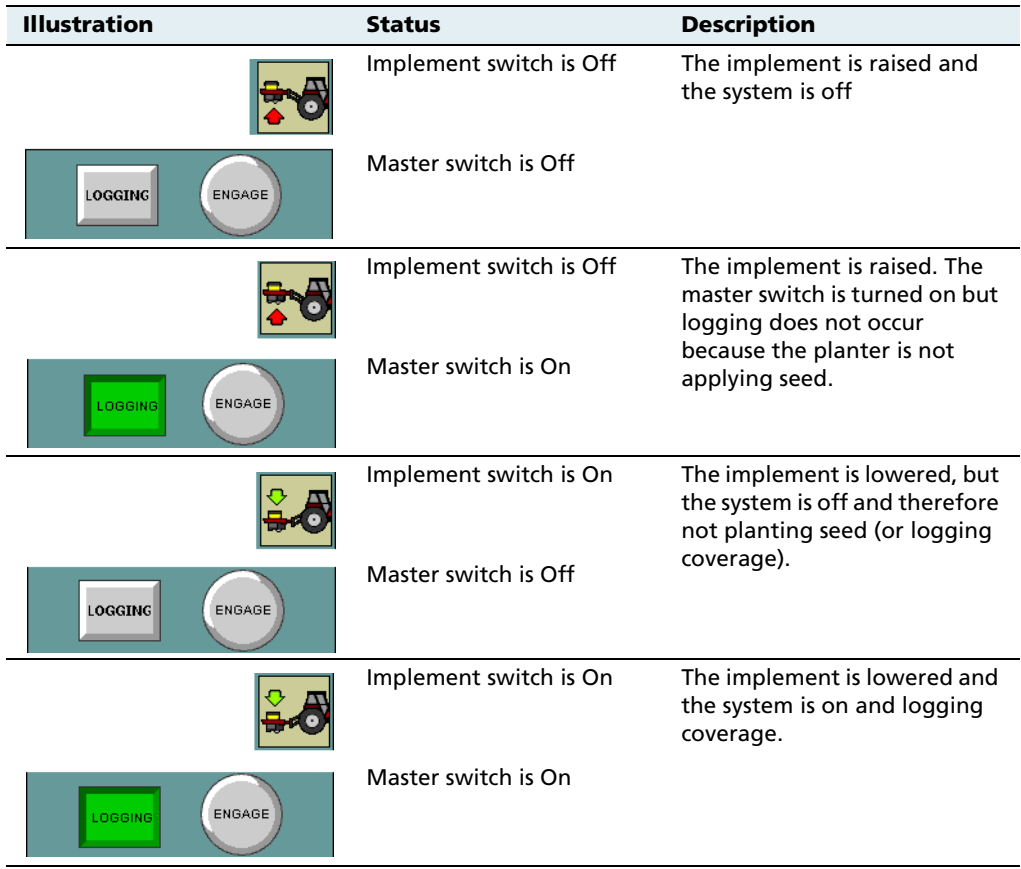

#### <span id="page-411-0"></span>**Implement lift switch not installed**

For the planter to plant seed, you must engage the **master switch**.

When the master switch is engaged, the **Logging** button engages and the implement lowers. The **Logging** button and the position switch indicator change to show this:

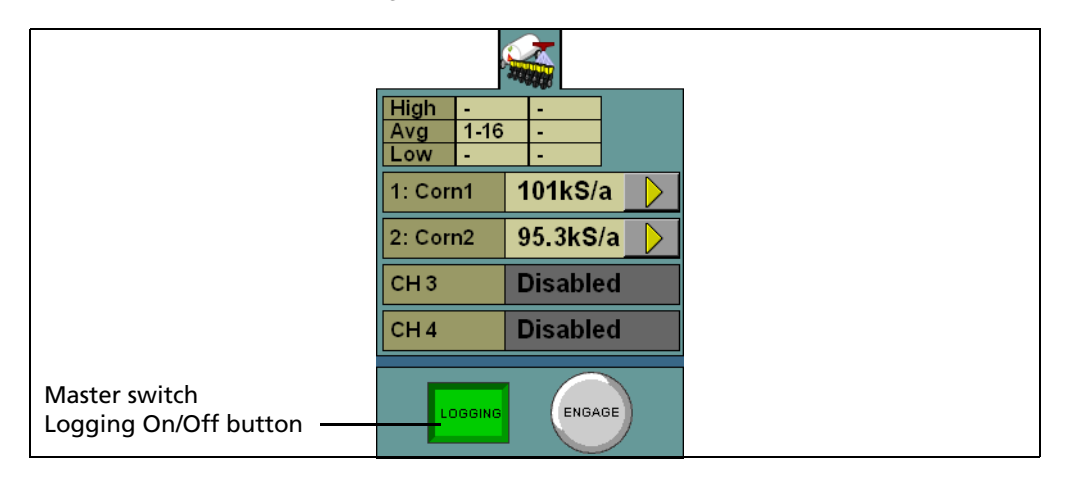

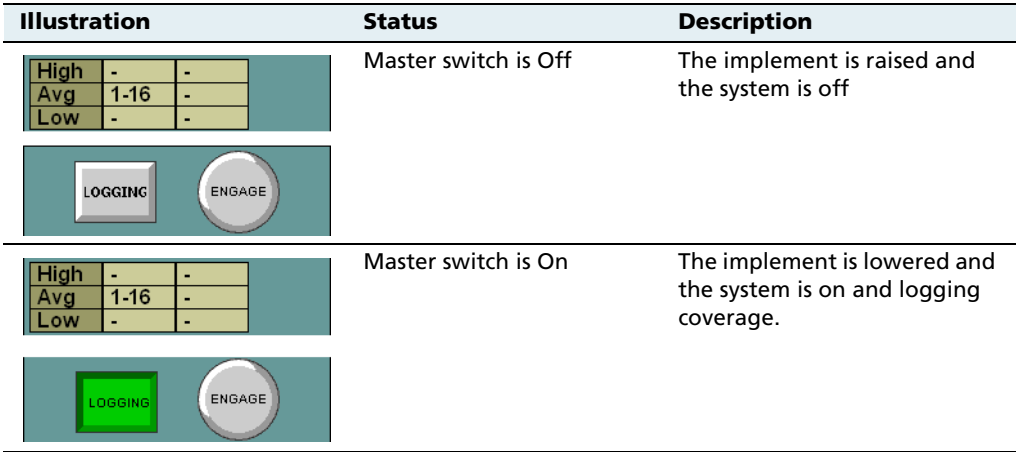

# **141.2 The planter channel (product) tab (overview mode)**

The Multi-Application Control plugin can control up to 4 products on a planter at once, enabling you to plant seed while spreading granular fertilizer, and/or spraying liquid. The planter tab on the right of the Run screen shows all the configured channels and their current status:

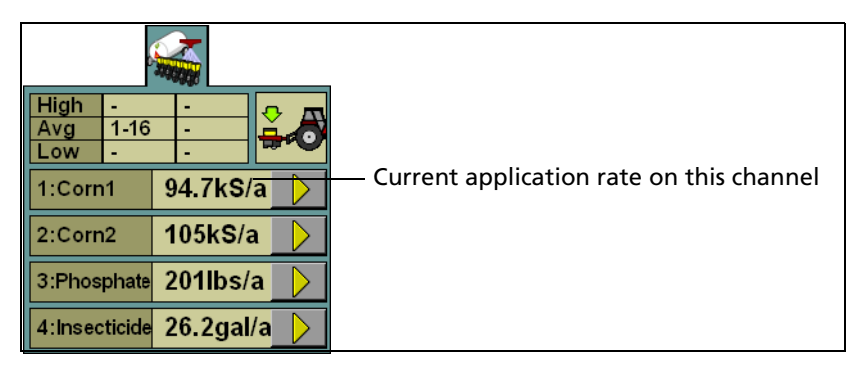

Figure 14.1 The planter channel (product) tab

## <span id="page-413-0"></span>**141.3 Detailed channel information button**

To adjust the settings for an individual channel, tap the arrow button next to the channel. The tab will display the details of that  $\rightarrow$ channel:

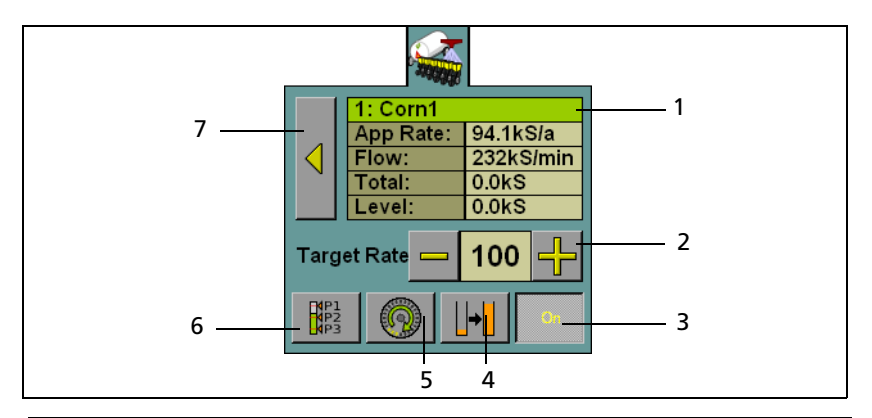

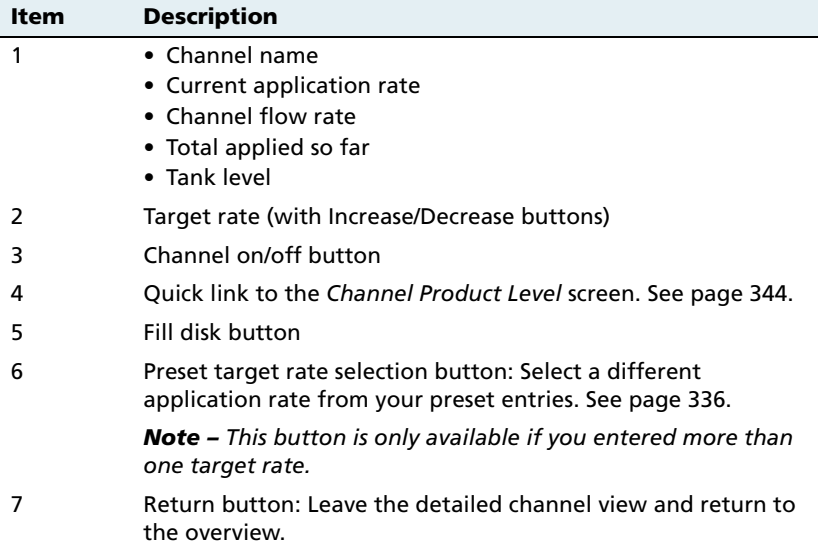

#### **Turning individual channels on or off**

On the detailed channel tab, tap **On**. The channel is turned off when the **On** button is raised

When you return to the channel status tab, the channel's current planting rate will appear as Off. See [Figure 14.8.](#page-449-0)

To return to the overview, press .

## **Adjusting the target rate (manually)**

The Target Rate is the rate that you want the Target Rate  $=$ 220 planter to plant at. To manually increase the target rate, press **+**. To manually decrease the target rate, press **–**.

The target rate adjusts by the Increment/Decrement value. See [page 372.](#page-373-0)

## **Adjusting the target rate (with a preset rate)**

If you have created more than one preset rate for a material, the Preset Rate Selection button will be available  $\begin{bmatrix} \frac{1}{2} \\ \frac{1}{2} \end{bmatrix}$ . Tap the button to select between the preset target rates.

The new preset rate will appear between the **+** and **–** buttons.

#### **Filling the planter disks before driving (Pre-prime button)**

The planter has disks that rotate and drop seeds one-at-a-time. When the vehicle is moving, the seeds in the disk are continually replenished.

However, when you begin driving, the disks will be empty. To avoid this, before you begin moving, press the Fill Disk button .

It rotates the disks through one revolution to ensure that they are preloaded with seed before you begin.

To fill the disks on this channel (and any channels combined with this one):

- 1. Tap the Fill Disk button. The Fill Disk screen appears.
- 2. Raise the implement.
- 3. Lock the vehicle brakes and put the vehicle in park.
- 4. Start the vehicle engine.
- 5. Run the vehicle until the hydraulic fluid is at operating temperature.

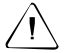

**CAUTION –** When you tap the fill disk **Start** button, the machine will become operational. Take all necessary precautions to ensure user safety. Failure to do so may result in serious injury or death.

#### 6. Tap **Start**.

The planter disks rotate and fill with seed. Repeat this process for any uncombined channels.

## **140.1 Row Information tab**

A planter can have up to 148 rows. Each row on the planter can have a sensor that reports the row's planting state.

The information that is reported by the sensors appears on the Row Information tab, which appears under the guidance screen:

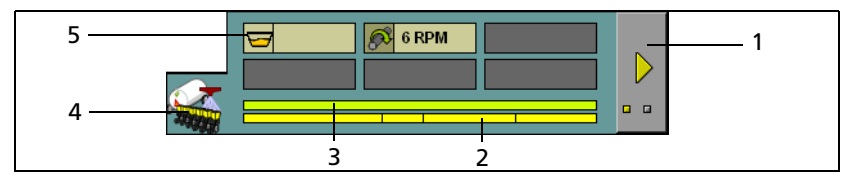

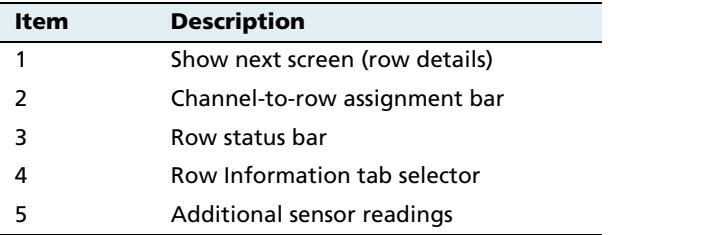

The first screen of the tab shows a summary of all the rows, and any additional screens show the output of the rows in detail.

8888

To view the next screen, tap the button.

#### **Row details**

The row detail screens show the status of the rows in detail:

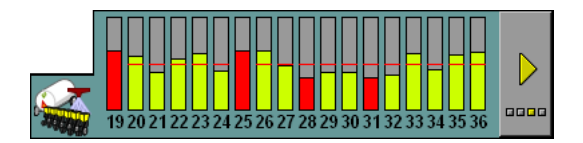

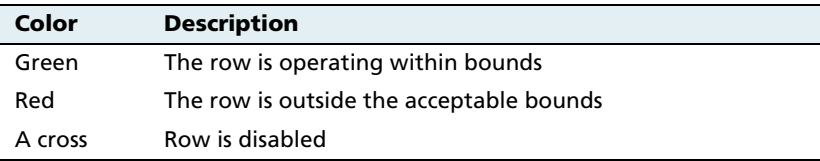

The row status is represented by its color:

The onscreen width of the rows varies, depending on how many of them there are. In this example, the planter only has 9 rows:

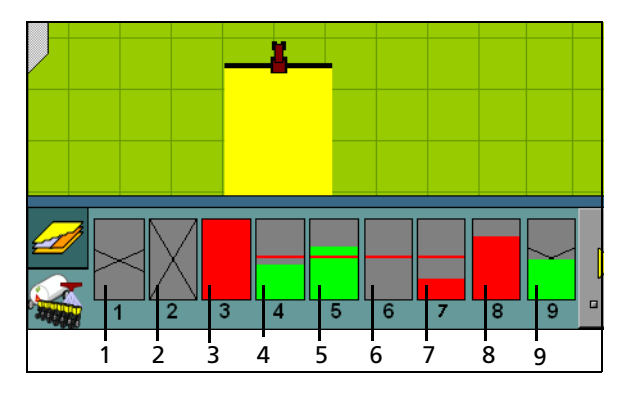

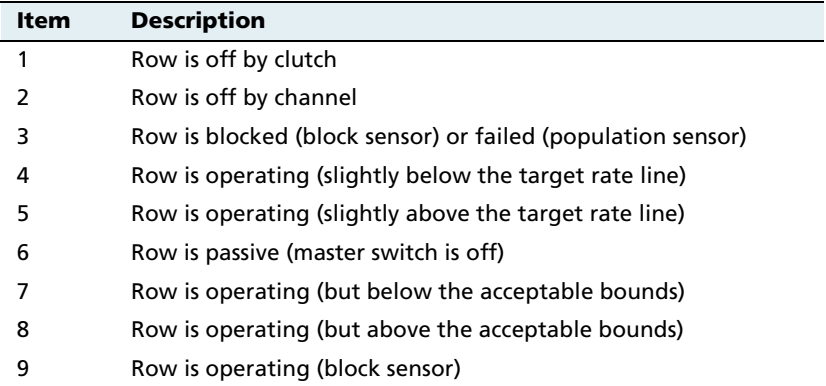

**Note –** Coverage is drawn even if an individual row is not operating (unless Tru Count air clutches are installed and switching is being used).

## **140.2 Material accumulator**

The **material accumulator** counts the amount of material that passes through each channel. The material accumulator value appears as the Total value on the Run screen.

You can reset this value on the application setup screen or by selecting the Channel Product Level screen from the Run screen:

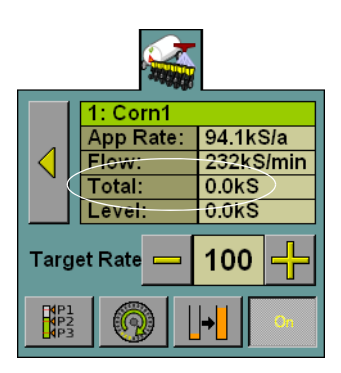

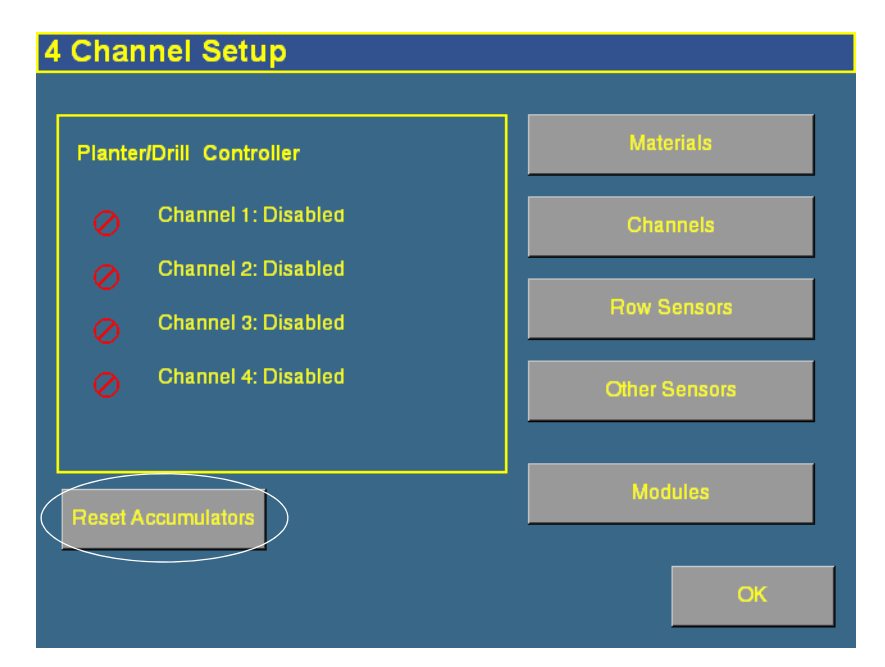

Figure 14.2 Application setup screen

To access the Channel Product Level screen from the Run screen:

- 1. Show the details of one of the channels. See [Detailed channel](#page-413-0)  [information button, page 412.](#page-413-0)
- 2. Tap the  $\|\cdot\|$  button. The *Channel Product Level* screen appears:

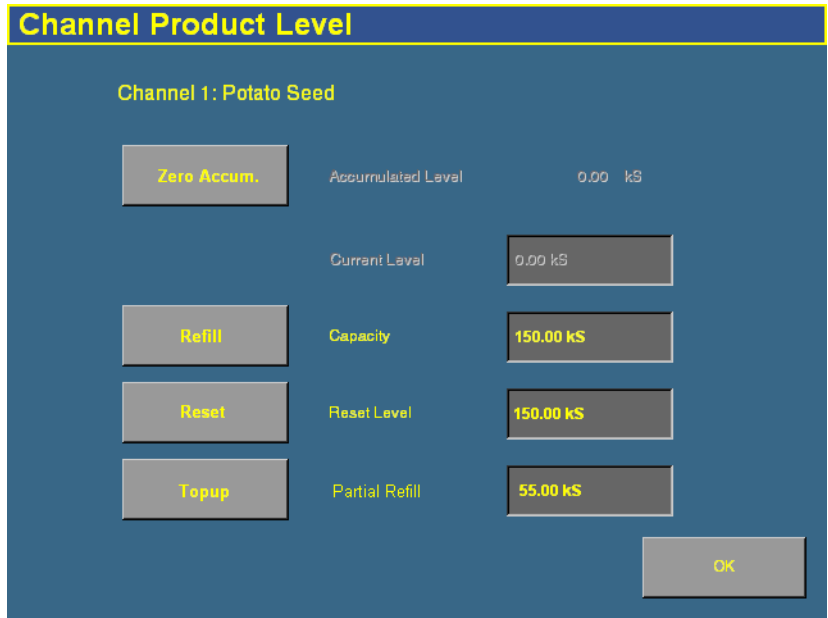

To reset the material accumulator and the tank level, tap **Zero Accum**.

# <span id="page-420-0"></span>**Operating a sprayer (liquid flow)**

C **CAUTION –** When the master switch is in the On position, the machine is fully operational. Take all necessary precautions to ensure user safety. Failure to do so could result in injury or death.

When you are controlling a sprayer with the Multi-Application Control plugin, several new items appear on the main guidance screen:

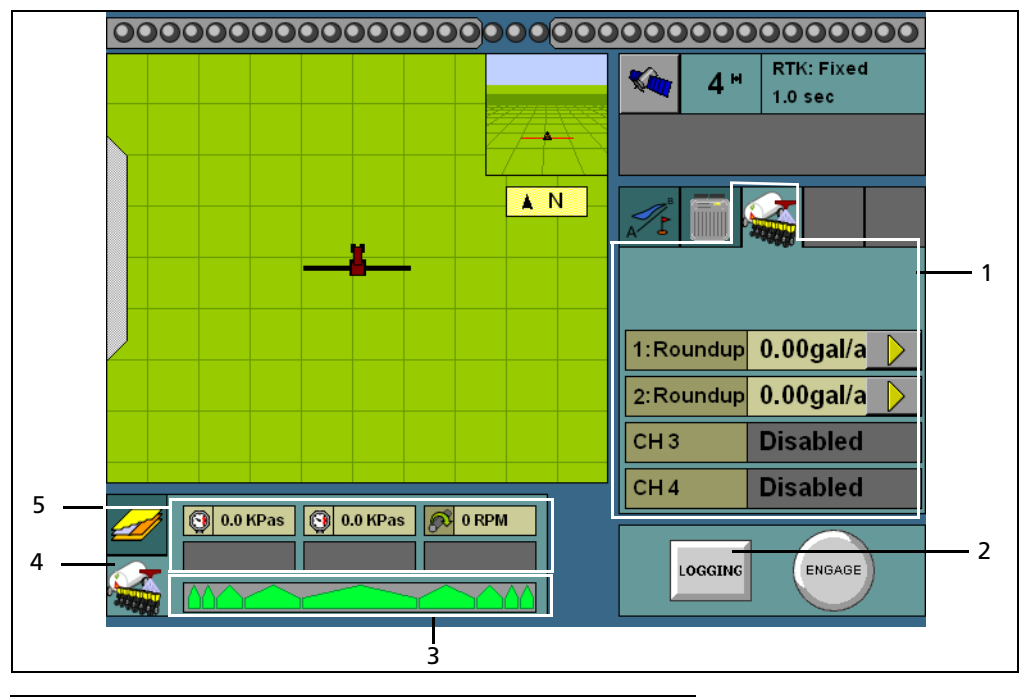

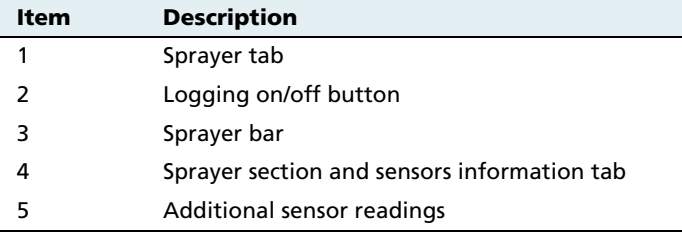

## **141.1 Turning the sprayer on or off**

The master switch controls spraying. When you turn on the master switch, logging begins and the **Logging** button is engaged.

You can turn off logging by tapping the **Logging** button:

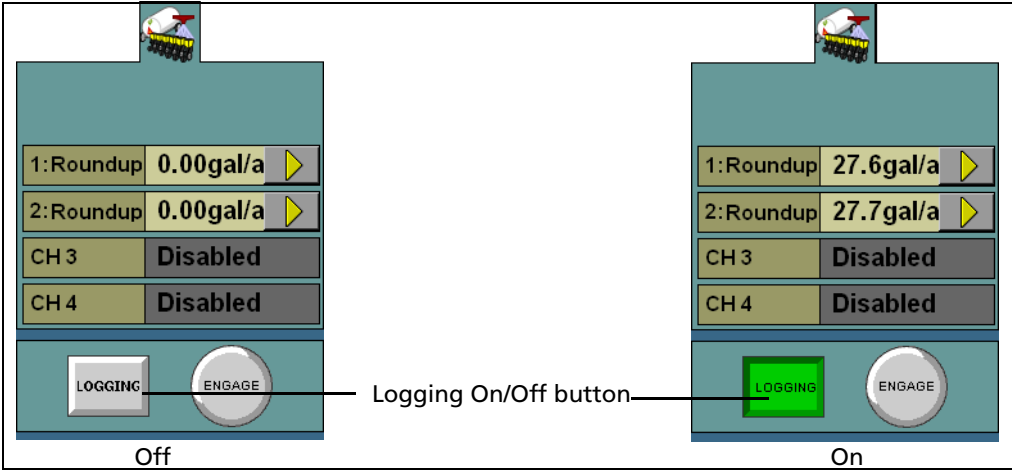

## **141.2 The Sprayer tab (overview mode)**

The Multi-Application Control plugin can control up to 4 liquid products on an sprayer at once. The sprayer tab on the right of the main guidance screen shows all the configured channels and their current status:

| $\sqrt{1:$ Roundup $\sqrt{27.6}$ gal/a |                 | Current application rate on this channel |
|----------------------------------------|-----------------|------------------------------------------|
| $2:$ Roundup $27.7$ gal/a              |                 |                                          |
| CH3                                    | <b>Disabled</b> |                                          |
| CH4                                    | <b>Disabled</b> |                                          |

Figure 14.3 The sprayer tab

## **141.3 Detailed channel information button**

To adjust the settings for an individual channel, tap the arrow button next to the channel. The tab will display the details of that channel:

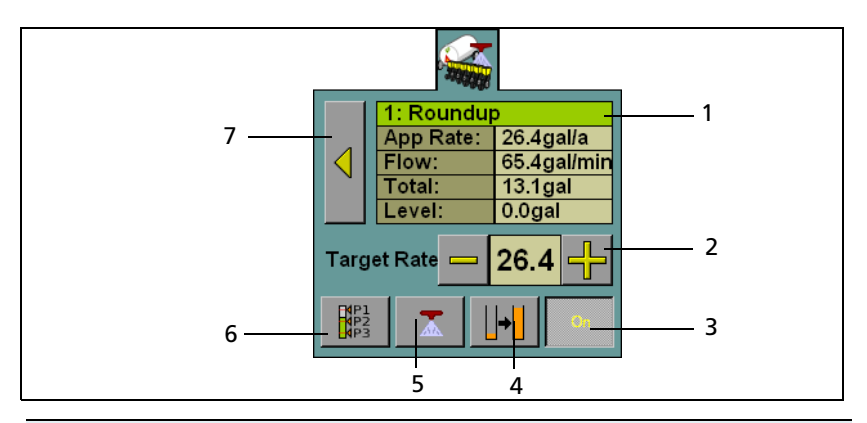

#### **Item Description**

- 1 **•** Channel name
	- **•** Current application rate
	- **•** Channel flow rate
	- **•** Total applied so far
	- **•** Tank level
- 2 Target rate (with Increase/Decrease buttons)
- 3 Channel on/off button
- 4 Quick link to the *Channel Product Level* screen. See [page 356](#page-357-0).
- 5 Flush button (only available when Flush is enabled. See [page 355](#page-356-0)  and [page 422\)](#page-423-0)
- 6 Preset target rate selection button: Select a different application rate from your preset entries. See [page 347](#page-348-0).

*Note – This button is only available if you entered more than one target rate.*

7 Return button: Leave the detailed channel view and return to the overview.

#### **Turning individual channels on or off**

On the detailed channel tab, tap **On**. The channel is turned off when the **On** button is raised

When you return to the channel status tab, the channel's current spraying rate will appear as Off.

To return to the overview, press .

## **Adjusting the target rate (manually)**

The Target Rate is the rate that you want the Target Rate 220 sprayer to spray at. To manually increase the target rate, press **+**. To manually decrease the target rate, press **–**.

The target rate adjusts by the *Increment/Decrement* value. See [page 348.](#page-349-0)

#### **Adjusting the target rate (with a preset rate)**

If you have created more than one preset rate for a material, the Preset Rate Selection button will be available  $\begin{bmatrix} \mathbb{R}^n \\ \mathbb{R}^2 \end{bmatrix}$ . Tap the button to select between the preset target rates.

The new preset rate will appear between the **+** and **–** buttons.

#### <span id="page-423-0"></span>**Flush mode**

Flush is a manual override mode that opens the valve and dispenses material for a period of time for a defined flush speed. The Flush Enable feature can only be activated when the vehicle is stopped.

## **141.4 Section Information tab**

A sprayer can have up to 24 sections. Each section is represented on the section layout bar.

The information that is reported by boom sections and additional sensors appears on the Section Information tab, which appears under the guidance screen:

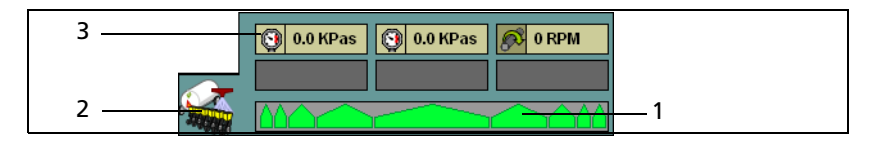

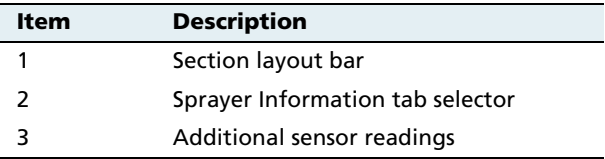

The first screen of the tab shows a summary of all the sections.

# <span id="page-425-0"></span>**Operating an air seeder (granular seed)**

 $\mathcal{P}(\setminus \mathcal{C}$  **CAUTION** – When the implement is down and the master switch is On, the machine is fully operational. Take all necessary precautions to ensure user safety. Failure to do so could result in injury or death.

> When you are running an air seeder with the Multi-Application Control plugin, several new items appear on the main guidance screen:

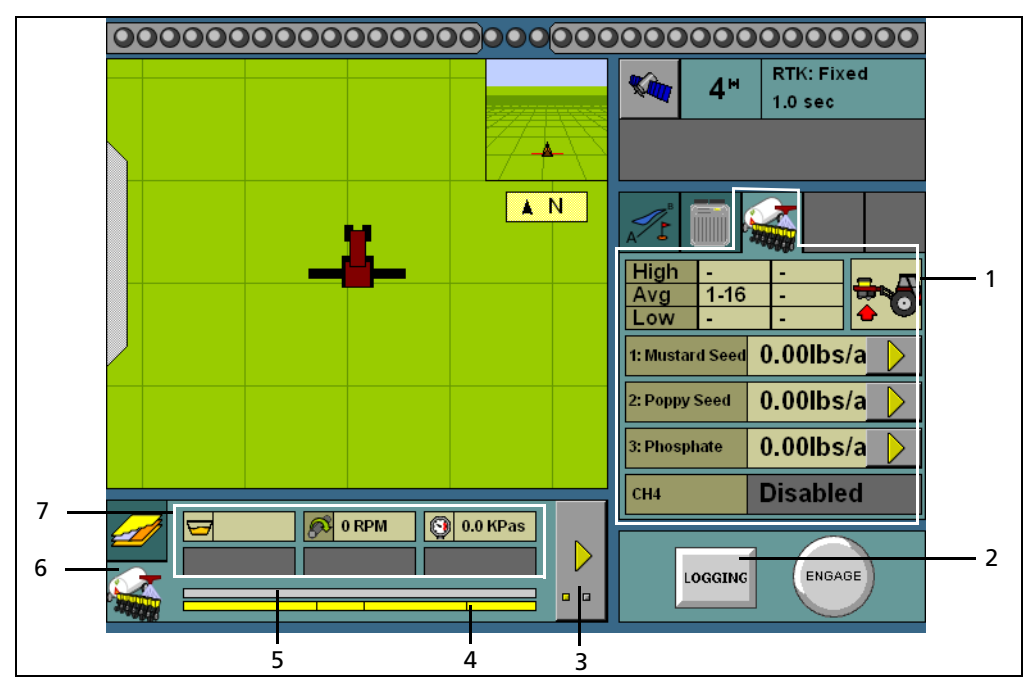

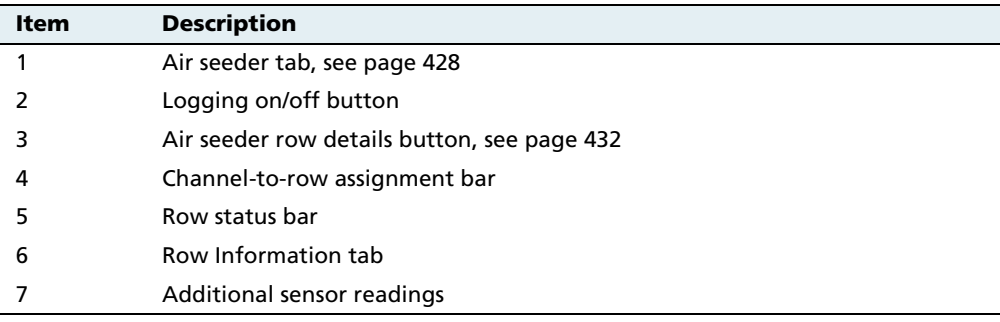

# **142.1 Turning the air seeder on or off**

## **Implement lift switch installed**

If an implement lift switch is **not** installed, see [page 427.](#page-428-0)

If an optional implement lift switch is installed, to apply seed you must engage both the **master switch** and the **implement lift switch**.

When the master switch is engaged, the **Logging** button is engaged. When the implement lift switch is engaged so the implement is down, the implement lift switch indicator changes to show this:

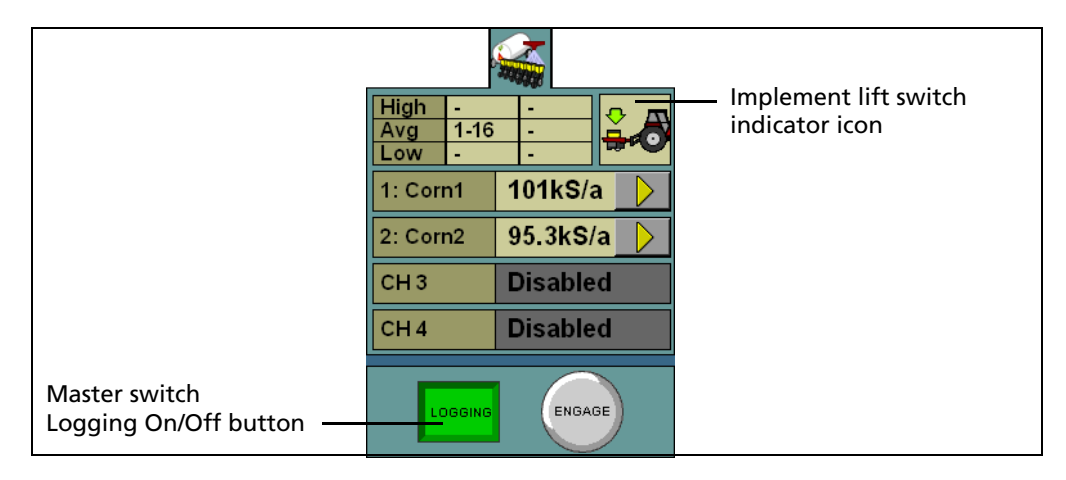

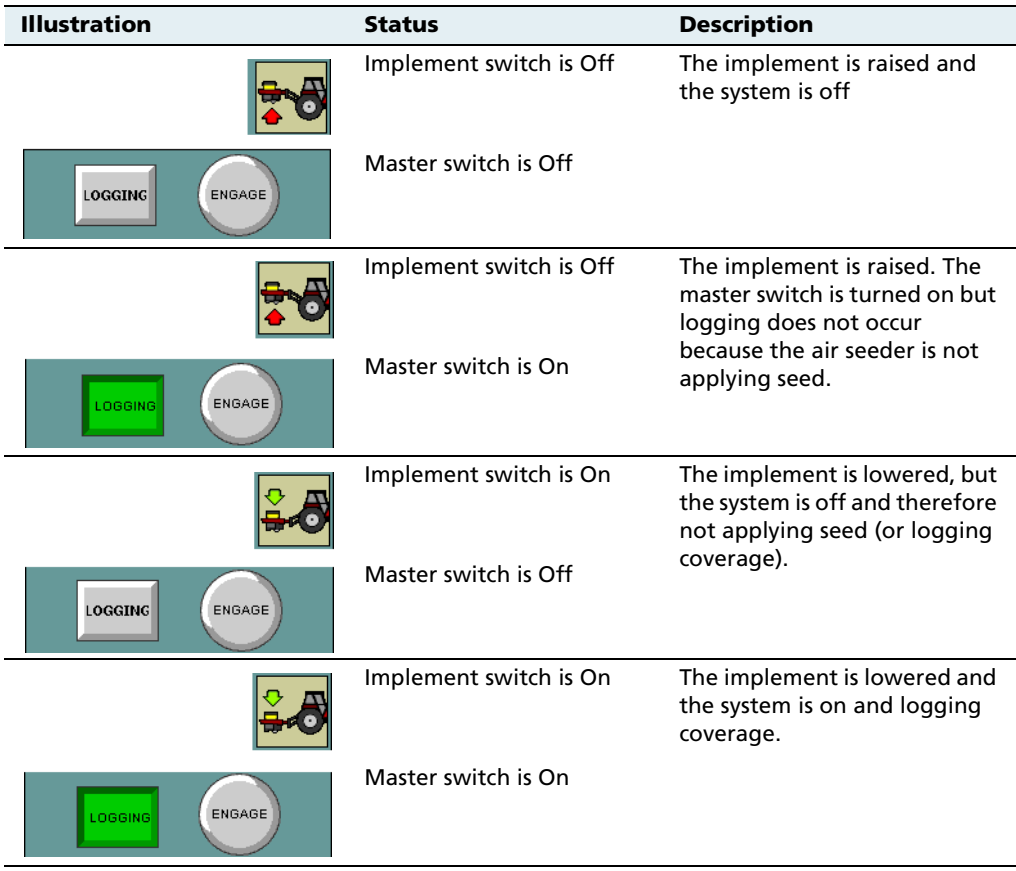

## <span id="page-428-0"></span>**Implement lift switch not installed**

For the air seeder to apply seed, you must engage the **master switch**.

When the master switch is engaged, the **Logging** button engages and the implement lowers. The **Logging** button and the position switch indicator change to show this:

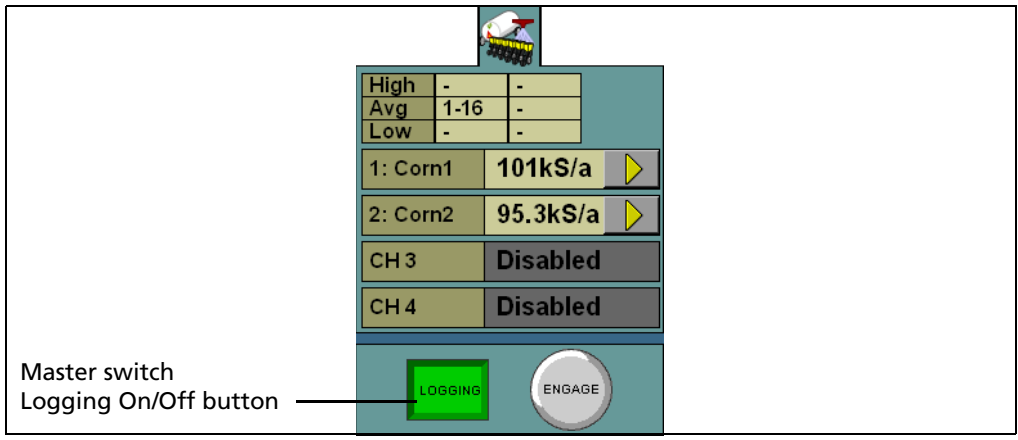

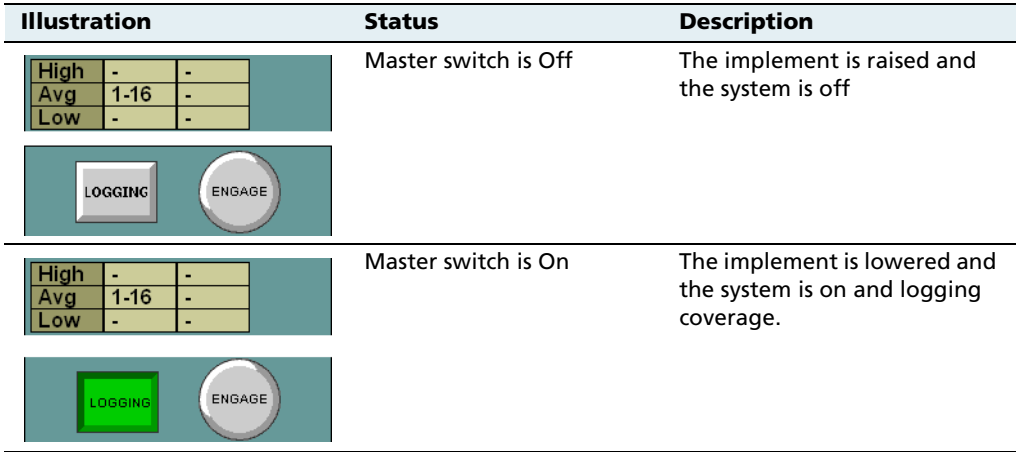

## <span id="page-429-0"></span>**142.2 The air seeder product (channel) tab (overview mode)**

The Multi-Application Control plugin can control up to 4 products on an air seeder at once, enabling you to distribute seed while spreading granular fertilizer, spraying liquid, and/or applying anhydrous ammonia. The air seeder tab on the right of the main guidance screen shows all the configured channels and their current status:

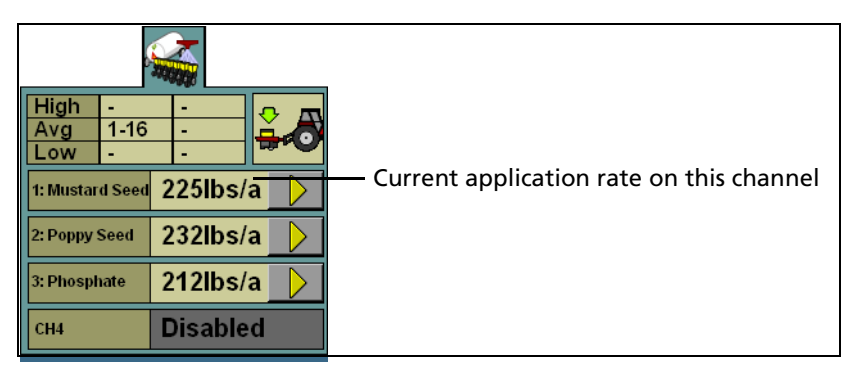

Figure 14.4 The air seeder product (channel) tab

# **142.3 Detailed channel information button**

To adjust the settings for an individual channel, tap the arrow button next to the channel. The tab will display the details of that  $\rightarrow$ channel:

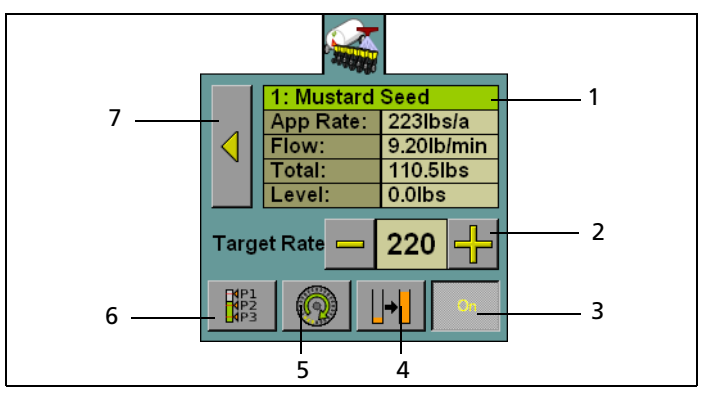

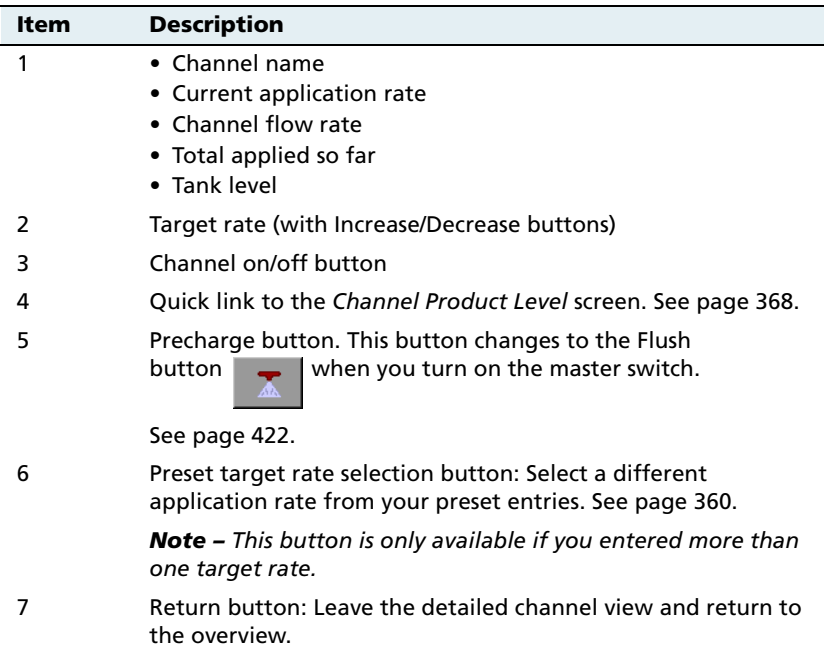

#### **Turning individual channels on or off**

On the detailed channel tab, tap **On**. The channel is turned off when the **On** button is raised

When you return to the channel status tab, the channel's current application rate will appear as Off.

To return to the overview, press .

## **Adjusting the target rate (manually)**

The target rate is the rate that you want the air seeder to plant at. To manually increase

Target Rate **□** 220

the target rate, press **+**. To manually decrease the target rate, press **–**.

The target rate adjusts by the Increment/Decrement value. See [page 361.](#page-362-0)

## **Adjusting the target rate (with a preset rate)**

If you have created more than one preset rate for a material, the Preset Rate Selection button will be available  $\mathbb{R}^n$ . Tap the button to select between the preset target rates.

The new preset rate will appear between the **+** and **–** buttons.

#### **Precharging the air seeder before driving**

When the vehicle is moving, the air seeder is continually distributing seed.

However, when you begin driving, the seed can take time to reach the tubes. To avoid this, before you begin moving, press the Precharge

button |

It begins moving seed to ensure that seed distribution can begin when you begin planting.
To precharge this channel (and any channels combined with this one):

- 1. Tap the Precharge button. The Precharge screen appears.
- 2. Raise the implement.
- 3. Lock the vehicle brakes and put the vehicle in park.
- 4. Start the vehicle engine.
- 5. Run the vehicle until the hydraulic fluid is at operating temperature.

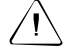

C **CAUTION –** When you tap the fill disk **Start** button, the machine will become operational. Take all necessary precautions to ensure user safety. Failure to do so may result in serious injury or death.

6. Tap the **Start** button.

The air seeder moves seed from the seeder bin. Repeat this process for any uncombined channels.

### **140.1 Row Information tab**

An air seeder can have up to 148 rows. Each row on the air seeder can have a sensor that reports the row's planting state.

The information that is reported by the sensors appears on the Row Information tab, which is under the guidance screen:

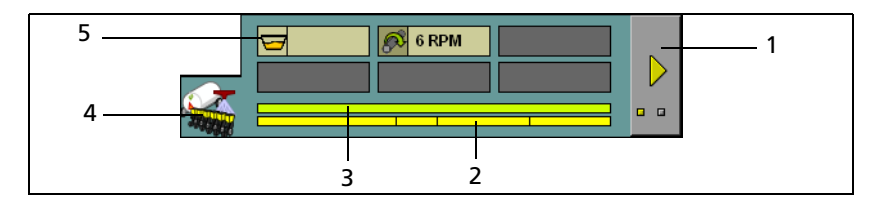

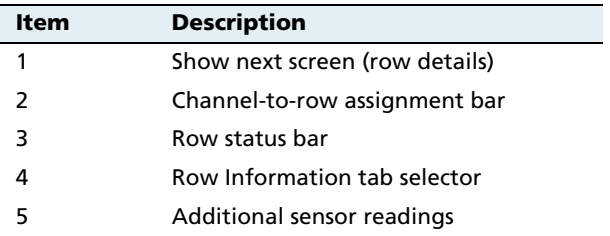

The first screen of the tab shows a summary of all the rows, and any additional screens show the output of the rows in detail.

To view the next screen, tap the button.

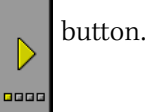

#### **Row details**

The row detail screens show the status of the rows in detail:

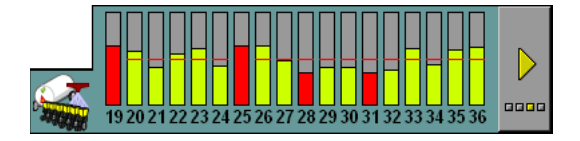

The row status is represented by its color:

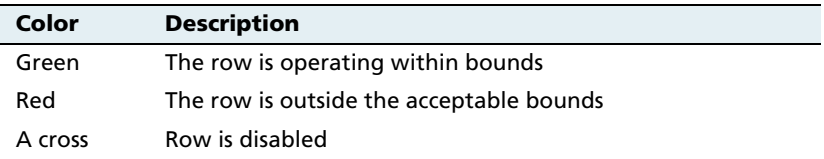

The onscreen width of the rows varies, depending on how many of them there are. In this example, the planter only has 8 rows:

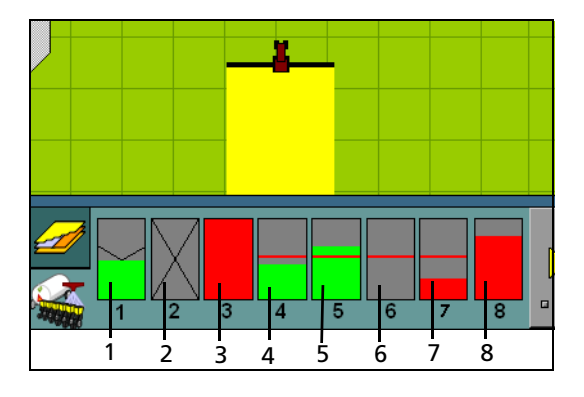

| <b>Item</b> | <b>Description</b>                                     |
|-------------|--------------------------------------------------------|
| 1           | Row is operating (block sensor)                        |
| 2           | Row is off by channel                                  |
| 3           | Row is blocked or failed                               |
| 4           | Row is operating (slightly below the target rate line) |
| 5           | Row is operating (slightly above the target rate line) |
| 6           | Row is passive (master switch is off)                  |
| 7           | Row is operating (but below the acceptable bounds)     |
| 8           | Row is operating (but above the acceptable bounds)     |

**Note –** Coverage is drawn even if an individual row is not operating.

#### **140.2 Material accumulator**

The **material accumulator** counts the amount of material that passes through each channel. The material accumulator value appears as the Total value on the main guidance screen.

You can reset this value on the application setup screen or by selecting the Channel Product Level screen from the main guidance screen:

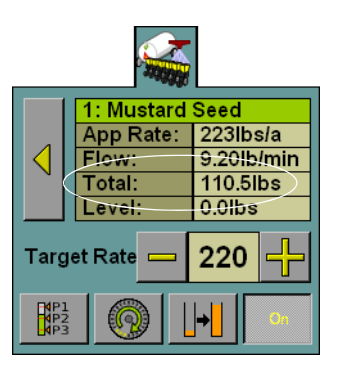

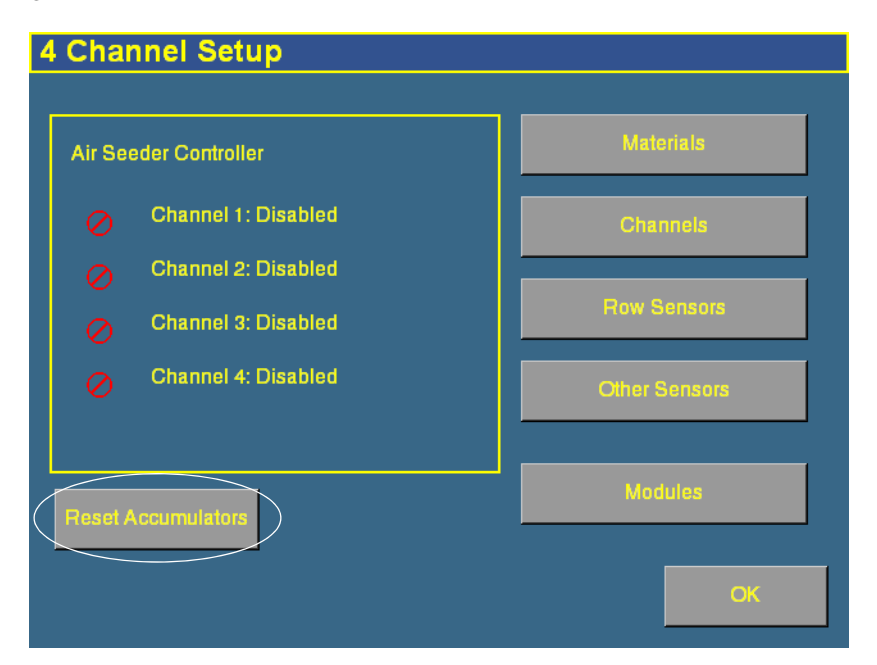

Figure 14.5 Application setup screen

To access the Channel Product Level screen from the main guidance screen:

- 1. Show the details of one of the channels. See [Detailed channel](#page-413-0)  [information button, page 412.](#page-413-0)
- 2. Tap the  $\|\cdot\|$  button. The *Channel Product Level* screen appears:

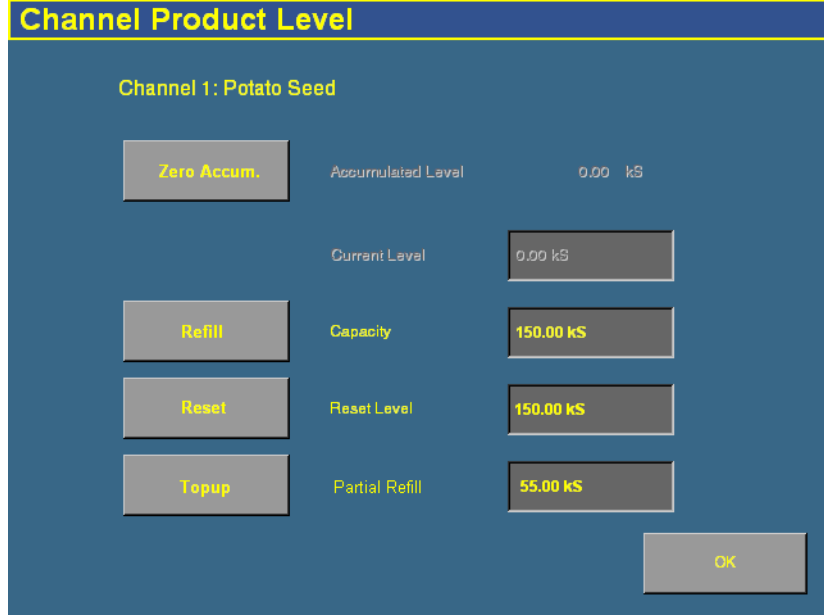

To reset the material accumulator and the air cart level, tap **Zero Accum**.

# **14.1Operating a spreader (granular fertilizer)**

 $\mathcal{P}(\setminus \mathsf{CAUTION}$  – When the master switch is in the On position, the machine is fully operational. Take all necessary precautions to ensure user safety. Failure to do so could result in injury or death.

> When you are running a spreader with the Multi-Application Control plugin, several new items appear on the main guidance screen:

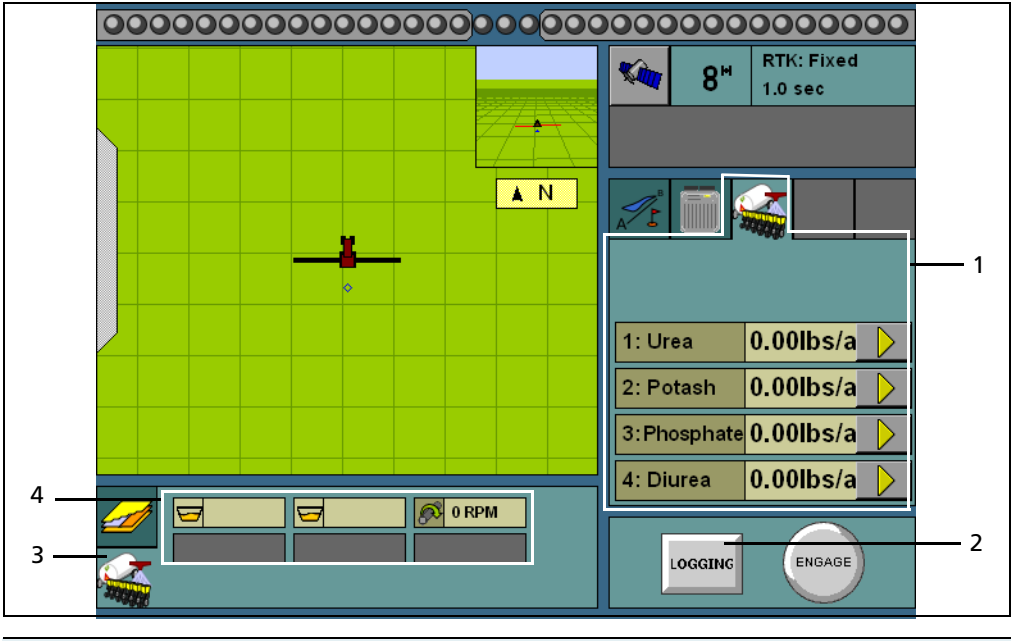

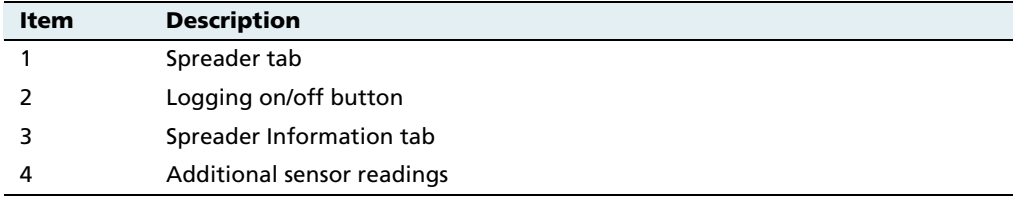

## **141.1 Turning the spreader on or off**

The Multi-Application Control plugin is controlled by the master switch and the **LOGGING** button. When logging is engaged, the spreader application is on, and when logging is disengaged, the spreader application is off.

The tractor icon shows this:

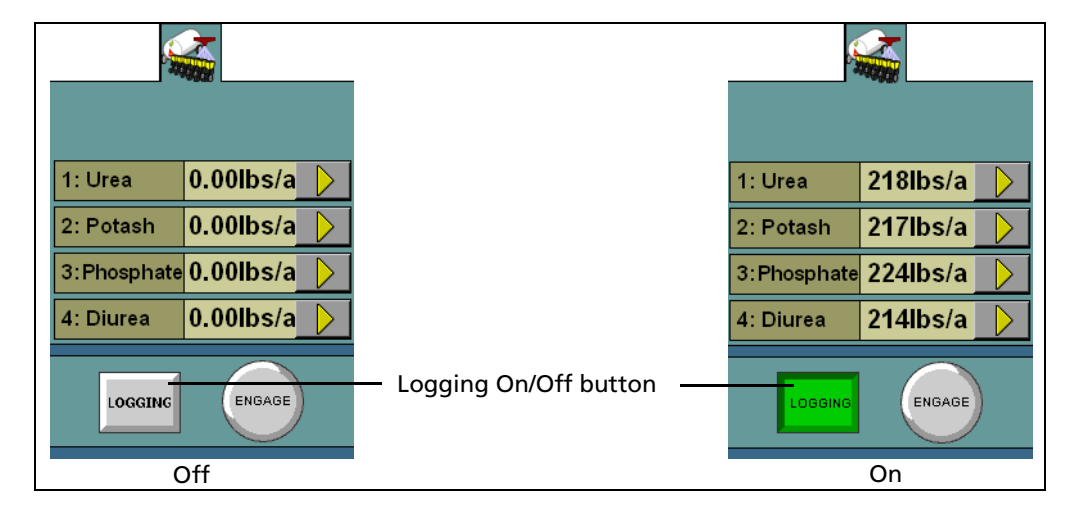

### **141.2 The Spreader product (channel) tab (overview mode)**

The Multi-Application Control plugin can control up to 4 products on a spreader at once. The spreader tab on the right of the main guidance screen shows all the configured channels and their current status:

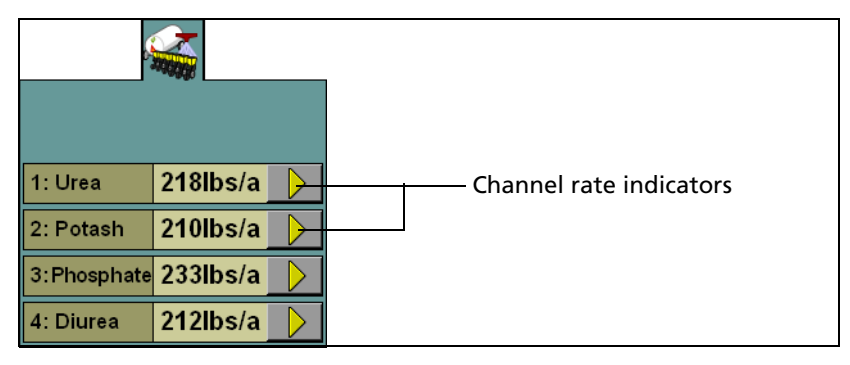

Figure 14.6 The spreader product (channel) tab

# **141.3 Detailed channel information button**

To adjust the settings for an individual channel, tap the detailed channel information button  $\Box$  next to the channel. The tab will display the details of that channel:

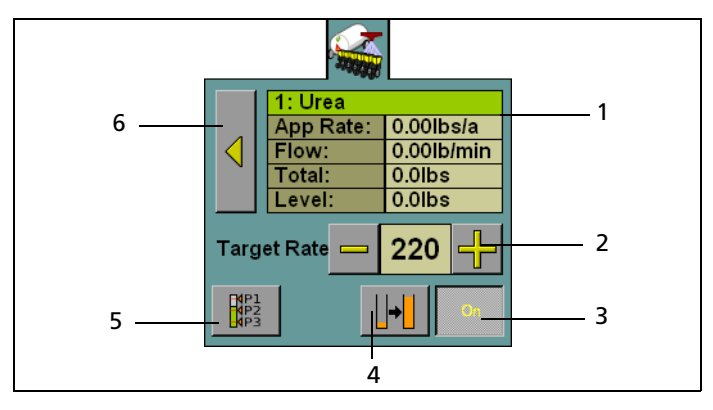

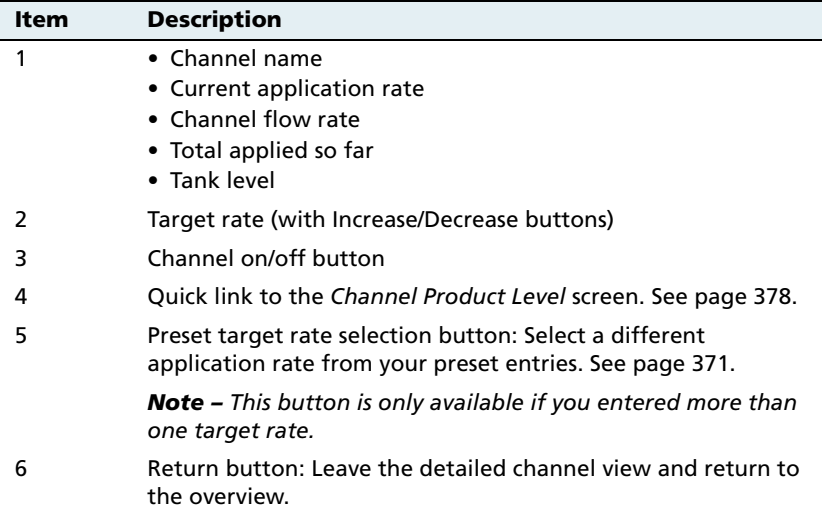

### **Turning individual channels on or off**

On the detailed channel tab, tap **On**. The channel is turned off when the **On** button is raised  $\overline{a}$ 

When you return to the channel status tab, the channel's current planting rate will appear as Off.

To return to the overview, press .

### **Adjusting the target rate (manually)**

The Target Rate is the rate that you want the  $\frac{1}{\sqrt{1-\frac{1}{n}}\sqrt{1-\frac{1}{n}}}$ 220 spreader to spread at. To manually increase the target rate, press **+**. To manually decrease the target rate, press **–**.

The target rate adjusts by the Increment/Decrement value. See [page 372.](#page-373-0)

## **Adjusting the target rate (with a preset rate)**

If you have created more than one preset rate for a material, the Preset Rate Selection button will be available  $\frac{12}{162}$ . Tap the button to select between the preset target rates.

The new preset rate will appear between the **+** and **–** buttons.

### **141.4 Sensor Information tab**

A spreader can be fitted with a hopper or RPM sensor.

The information that is reported by the sensors appears on the Row Information tab, which is under the guidance screen:

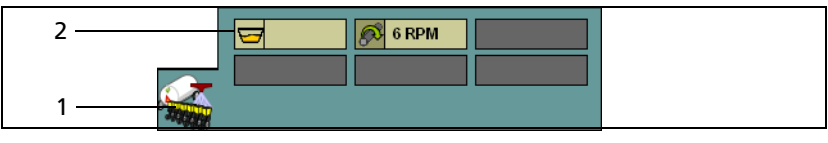

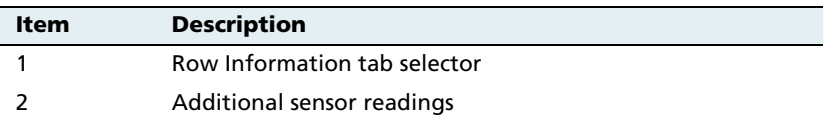

## **141.5 Material accumulator**

The **material accumulator** counts the amount of material that passes through each channel. The material accumulator value appears as the Total value on the main guidance screen.

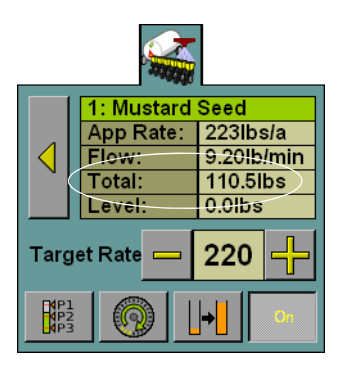

You can reset this value on the application setup screen or by selecting the Channel Product Level screen from the main guidance screen:

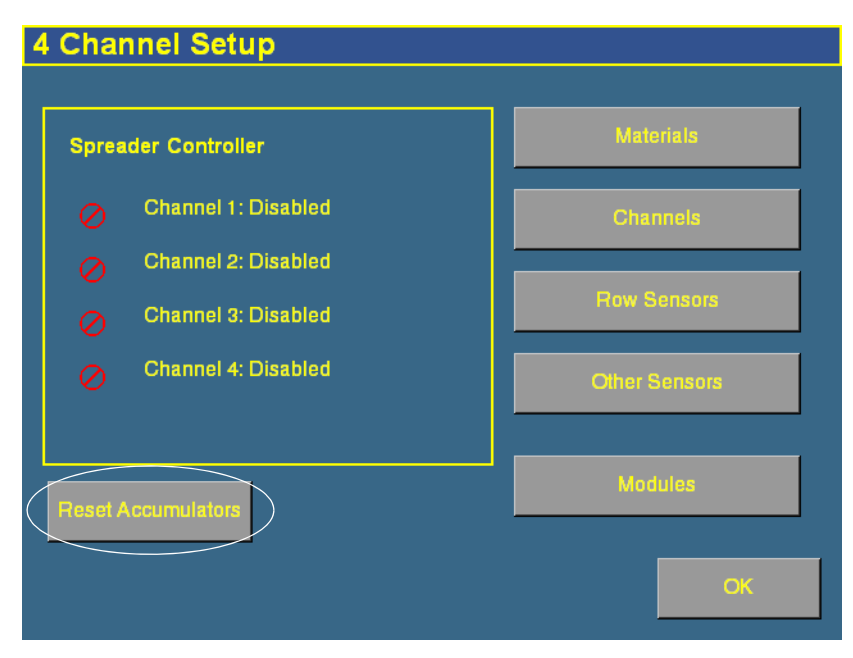

Figure 14.7 Application setup screen

To access the Channel Product Level screen from the main guidance screen:

- 1. Show the details of one of the channels. See [Detailed channel](#page-413-0)  [information button, page 412.](#page-413-0)
- 2. Tap the  $\|\cdot\|$  button. The *Channel Product Level* screen appears:

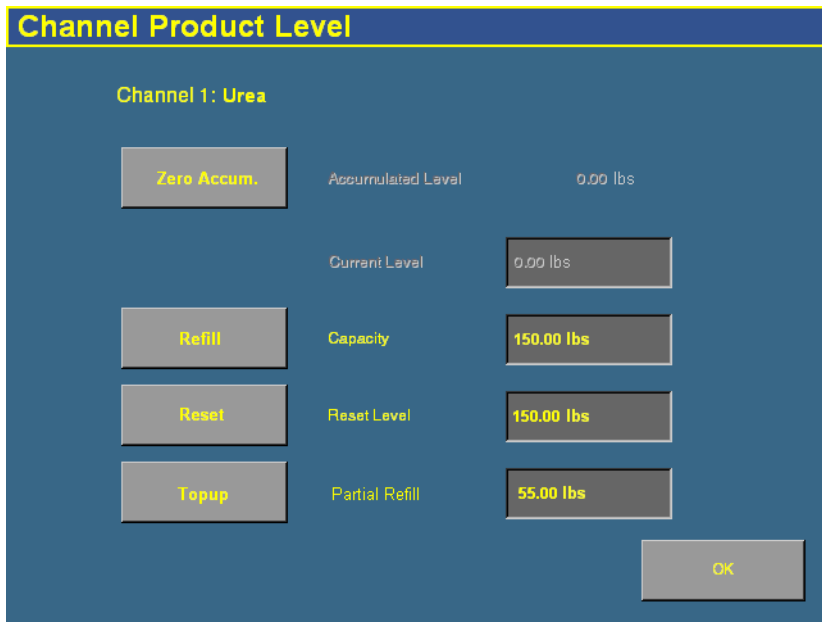

To reset the material accumulator and the air cart level, tap **Zero Accum**.

# **Operating an anhydrous unit**

 $\mathcal{L}$  **CAUTION –** When the implement is down and the master switch is in the On position, the machine is fully operational. Take all necessary precautions to ensure user safety. Failure to do so could result in injury or death.

> When you are running an anhydrous unit with the Multi-Application Control plugin, several new items appear on the main guidance screen:

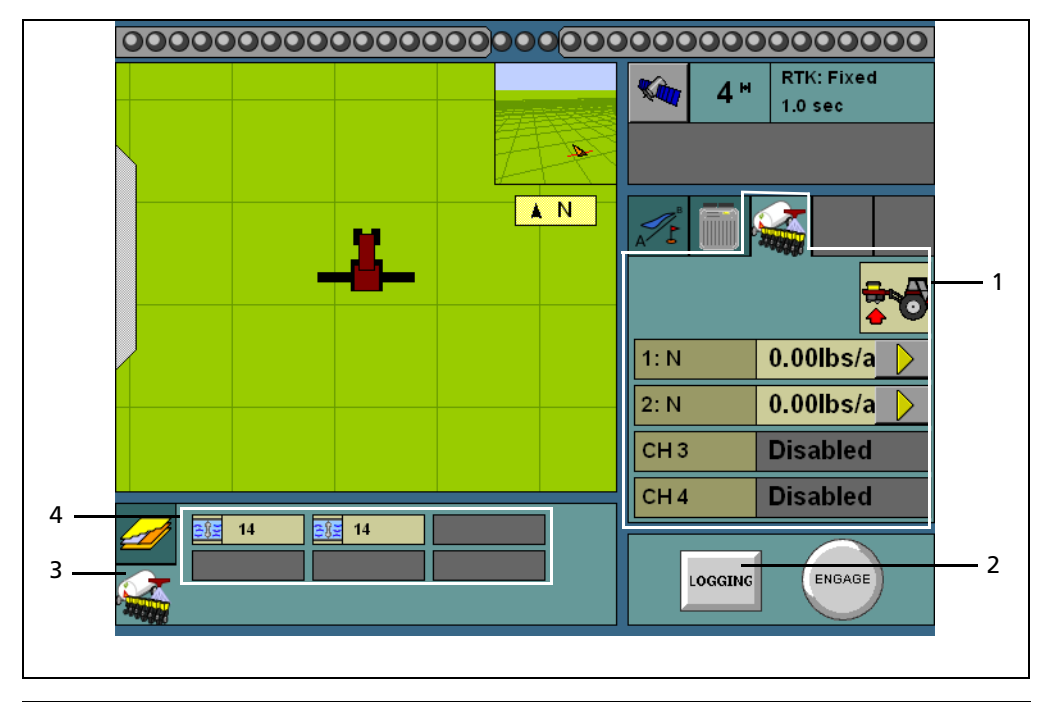

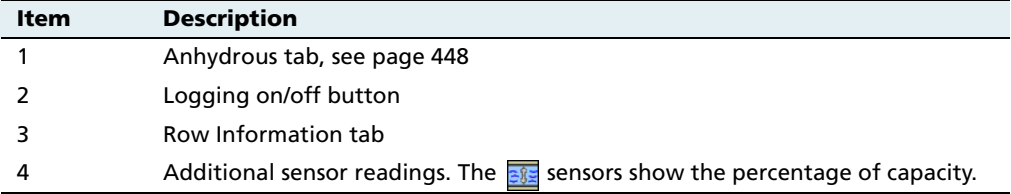

# **141.1 Turning the anhydrous on or off**

# **Implement lift switch installed**

If an implement lift switch is **not** installed, see [page 427.](#page-428-0)

If an optional implement lift switch is installed, to apply ammonia you must engage both the **master switch** and the **implement lift switch**.

When the master switch is engaged, the **Logging** button is engaged. When the implement lift switch is engaged so the implement is down, the implement lift switch indicator changes to show this:

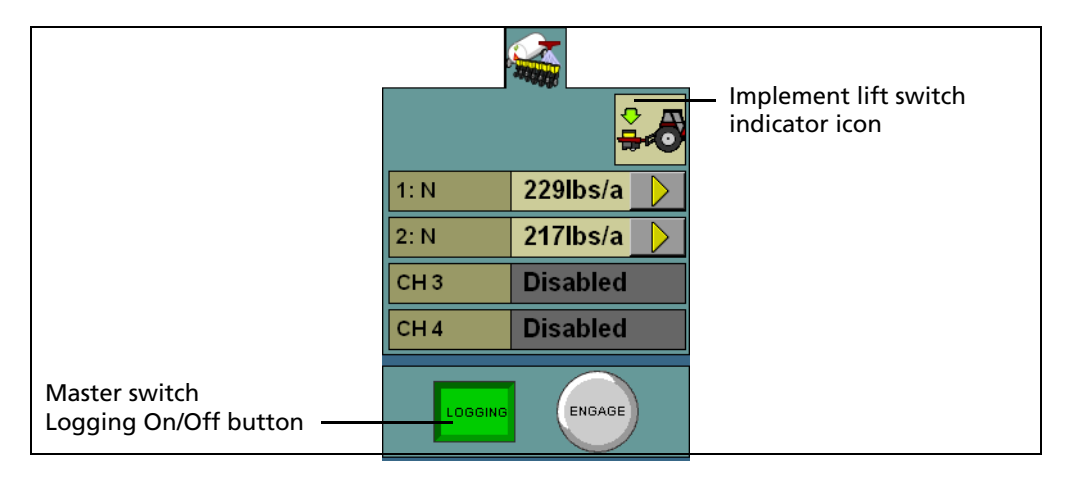

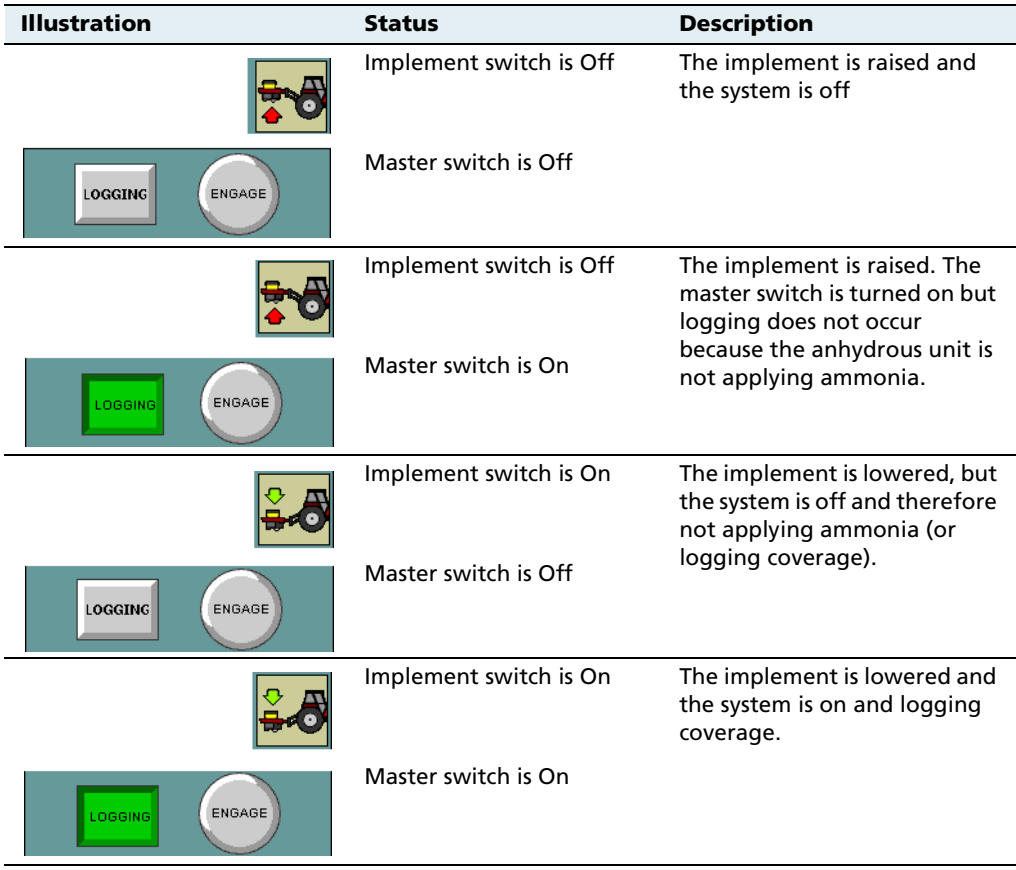

#### **Implement lift switch not installed**

For the anhydrous unit to apply ammonia, you must engage the **master switch**.

When the master switch is engaged, the **Logging** button engages and the implement lowers. The **Logging** button and the position switch indicator change to show this:

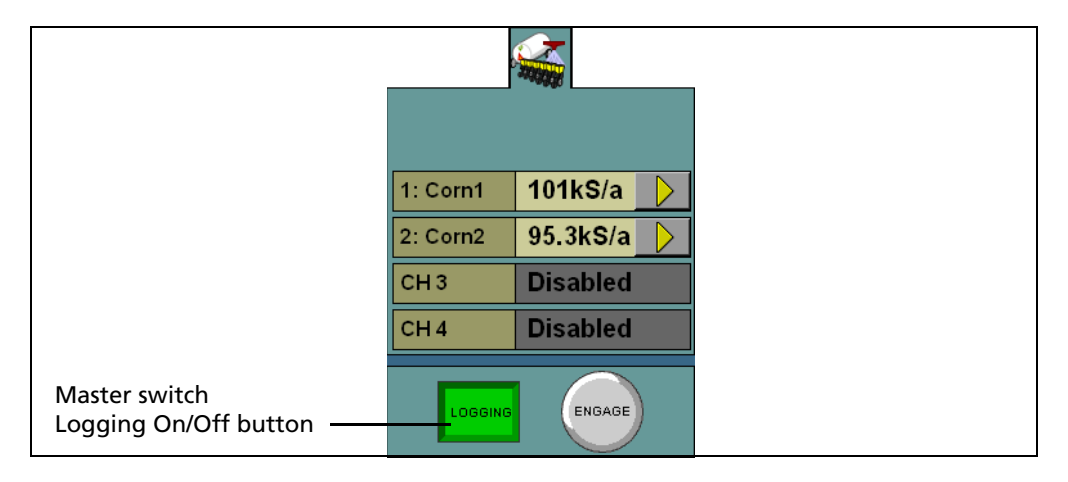

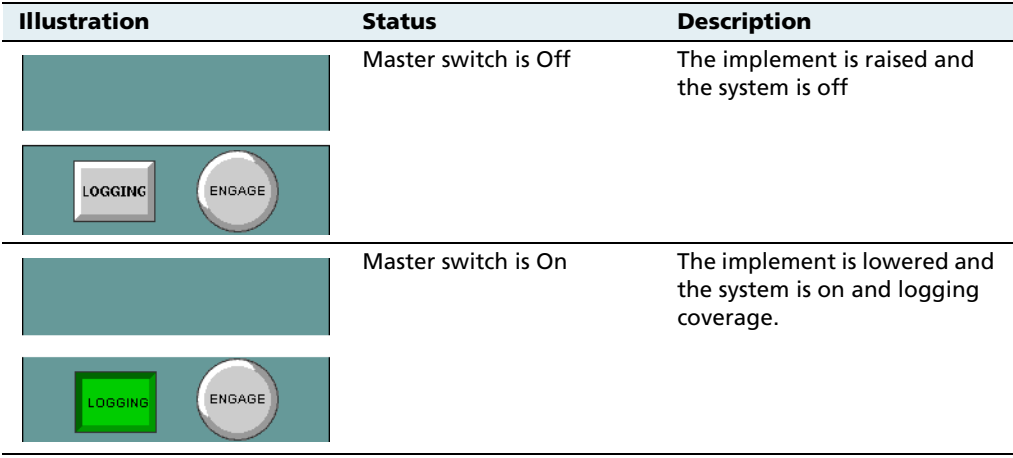

## <span id="page-449-0"></span>**141.2 The Anhydrous product (channel) tab (overview mode)**

The Multi-Application Control plugin can control up to 2 products on an anhydrous unit at once. In overview mode, the anhydrous tab on the right of the main guidance screen shows all of the configured channels and their current status:

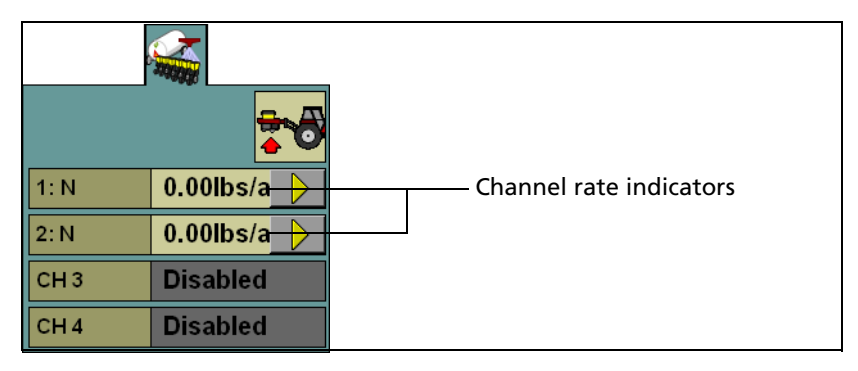

Figure 14.8 The anhydrous tab

## **141.3 Detailed channel information button**

To adjust the settings for an individual channel, tap the detailed channel information button  $\Box$  next to the channel. The tab will display the details of that channel:

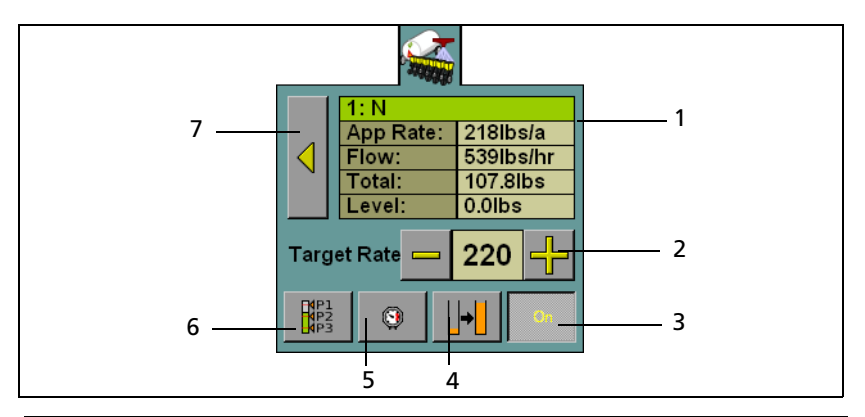

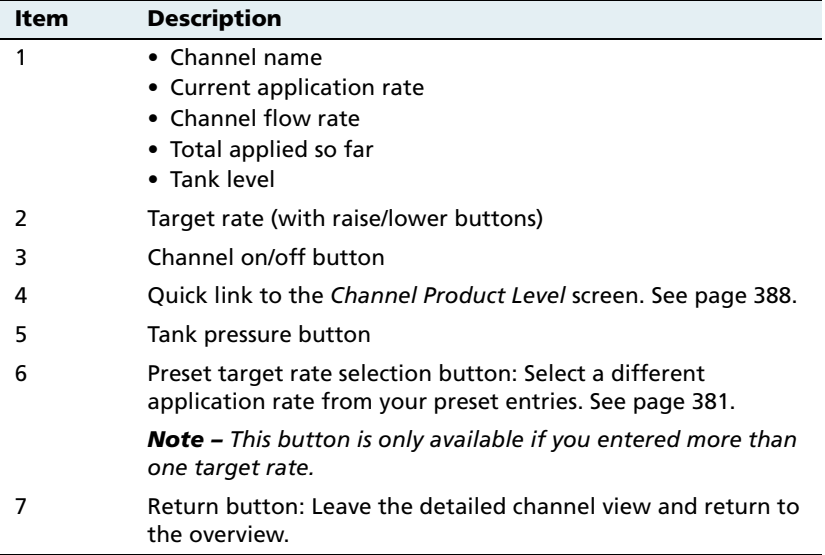

**Note –** For anhydrous application, the actual channel rate and the target rate are shown in lbs/acre of N (nitrogen), not  $NH<sub>3</sub>$  (anhydrous ammonia).

#### **Turning individual channels on or off**

On the detailed channel tab, tap **On**. The channel is turned off when the **On** button is raised

When you return to the channel status tab, the channel's current application rate will appear as Off.

To return to the overview, press .

#### **Adjusting the target rate (manually)**

The Target Rate is the rate that you want the Target Rate 220 planter to plant at. To manually increase the target rate, press **+**. To manually decrease the target rate, press **–**.

The target rate adjusts by the Increment/Decrement value. See [page 382.](#page-383-0)

#### **Adjusting the target rate (with a preset rate)**

If you have created more than one preset rate for a material, the Preset Rate Selection button will be available  $\begin{bmatrix} \mathbb{R}^{n_1} \\ \mathbb{R}^n \end{bmatrix}$ . Tap the button to select between the preset target rates.

The new preset rate will appear between the **+** and **–** buttons.

#### **Tank pressure button**

The tank pressure button  $\Box$  enables you to enter the tank pressure from the nurse tank gauge. The system then calculates the density of the nitrogen or anhydrous ammonia.

To calculate the density:

- 1. Read the nurse tank pressure gauge.
- 2. Round the pressure down to the nearest pressure in the following table:

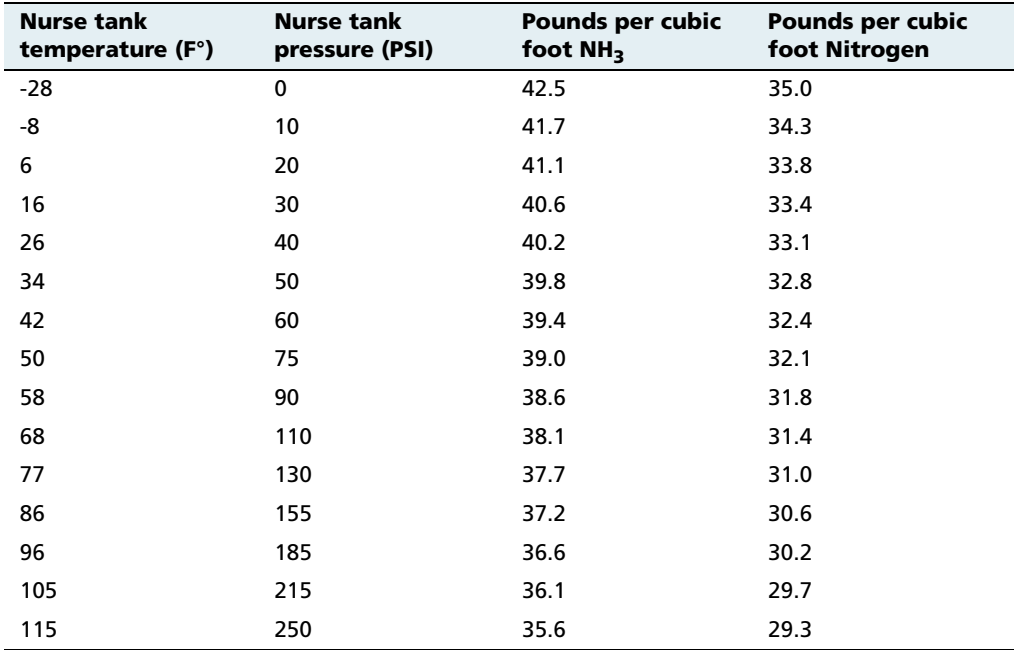

For example, if the nurse tank pressure gauge reads 49 psi, use the 40 psi listing in the table. If the tank pressure gauge is inoperative, you can use the tank temperature to determine the approximate density values.

3. Enter the appropriate density.

# **Running the system in Monitor-only mode**

To receive rate information, the system must have the appropriate sensors (such as population sensors). If the system has block sensors (which do not report rate, they only report blockages), the display will be unable to determine the current rate or calculate whether the rate needs to increase or decrease.

However, it is still possible to run the system without rate information in Monitor-only mode. In Monitor-only mode, all other channels are disabled and rate is not controlled.

When you have configured the modules and entered the materials, but you have not yet assigned the materials to channels:

1. From the 4 Channel Setup screen, tap **Channels**. The Channel Setup screen appears:

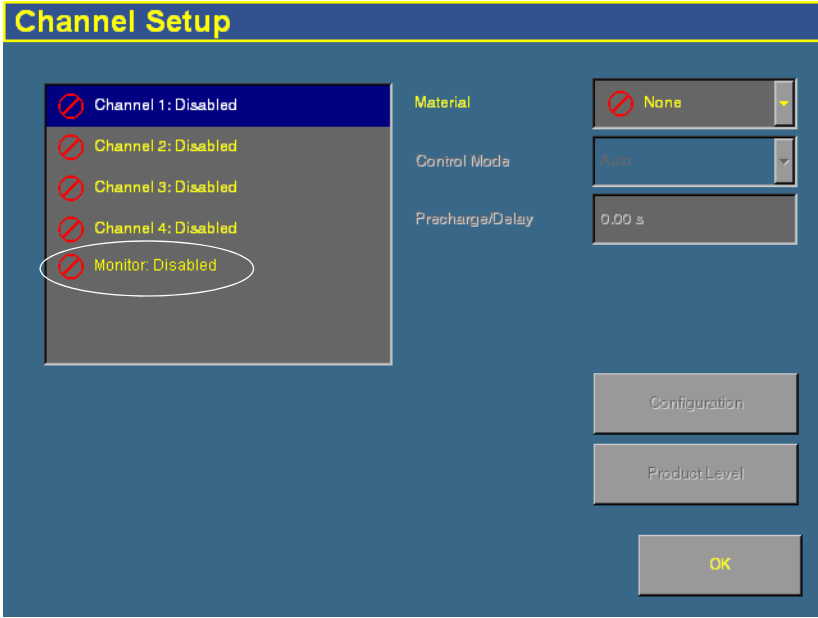

The 4 possible channels are available, but there is also an additional monitor channel.

2. Select Monitor: Disabled from the channel list. A warning message appears:

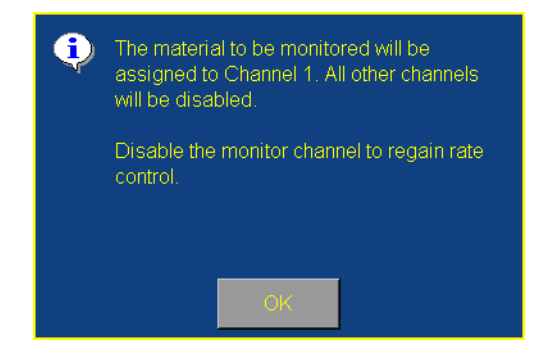

- 3. Read the warning and then tap **OK**.
- 4. Select the material to assign to Monitor-only mode from the Material list:

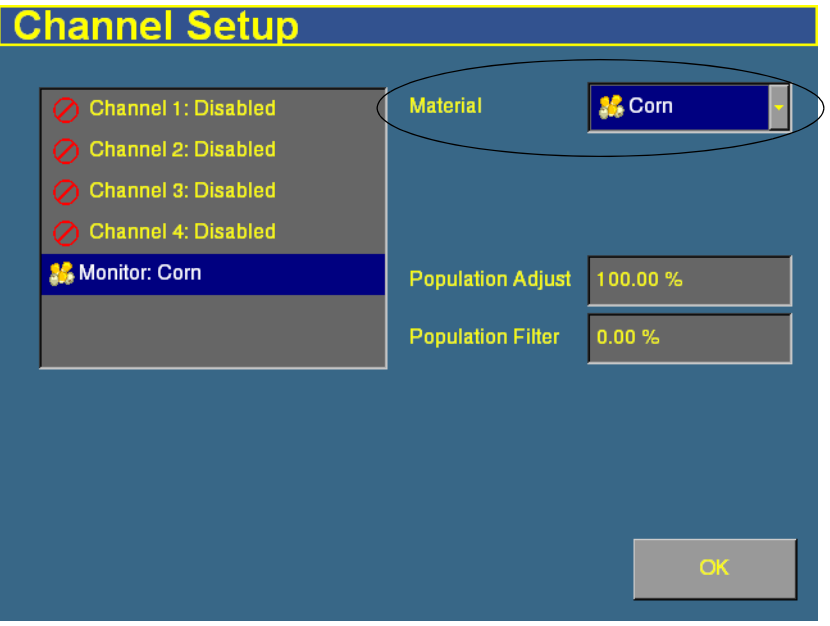

5. Adjust the Population Adjust and Population Filter settings, if necessary:

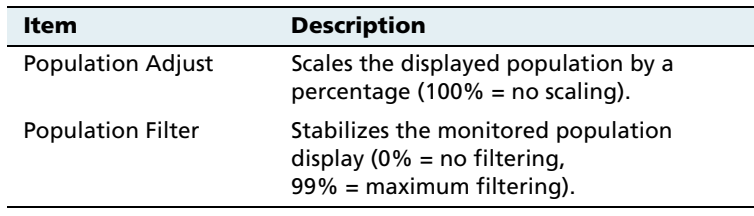

#### 6. Tap **OK**.

When you operate the plugin in the field, the system will not display rate information. Instead, it will display the text Monitor only. The channel detail button  $\Box$  will not be available.

To disable Monitor-only mode:

- 1. Select the Channel Setup screen.
- 2. Select Monitor from the Channel list.
- 3. Set the Material list to None. A warning message appears.
- 4. Tap **OK**.
- 5. Re-assign materials to the channels.

# **Obtaining diagnostics information about the Multi-Application Control device**

To obtain diagnostics information regarding the current status of the Multi-Application Control device and the sensors, from the Configuration screen, select the Multi-Application Control plugin and then tap **Diagnostics**. The Multi-Application Control Diagnostics screen appears:

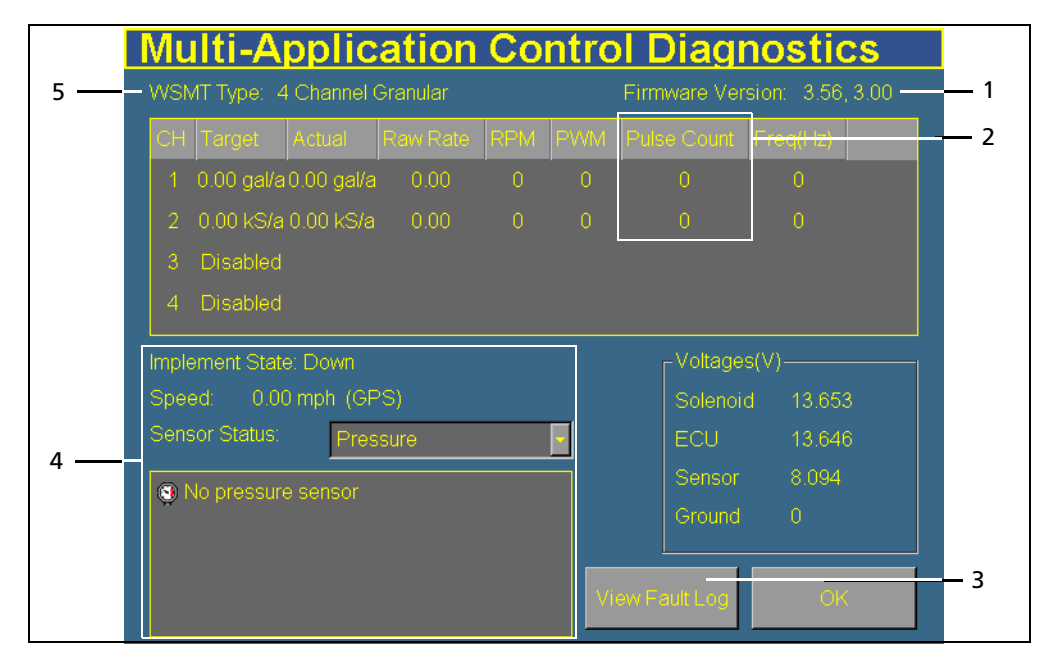

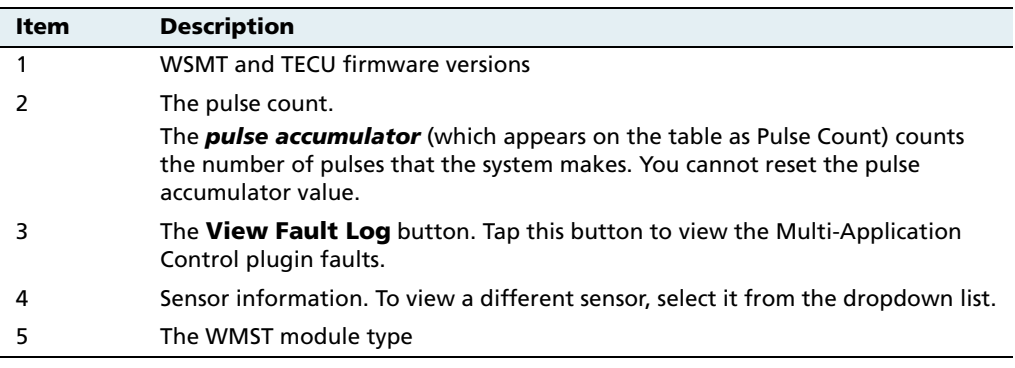

# **Resetting the master module**

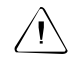

**CAUTION** – Do not reset the master module unless you want to reset the channel calibration settings. Trimble recommends that you do not reset the system unless instructed to by Technical Support.

When you reset the master module, it clears the value on the module. The next time that you exit the setup menu, the FieldManager display will send the settings to the module again.

To reset the memory (NOVRAM) of the master module:

- 1. From the *Configuration* screen, select the Multi-Application Control plugin and then tap **Setup**. The 4 Channel Setup screen appears.
- 2. Tap **Modules**. The Multi-Application Control Setup screen appears.
- 3. Tap **Reset Master**. A confirmation dialog appears.
- 4. Tap **Reset**. The module is reset.

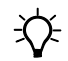

**Tip –** If you reset the master module, you may need to run the auto configuration twice.

# **14.1Warning messages**

When the Multi-Application Control plugin is active, the system can display warning messages. The following table lists warning messages, causes of the messages, and how to correct the situation:

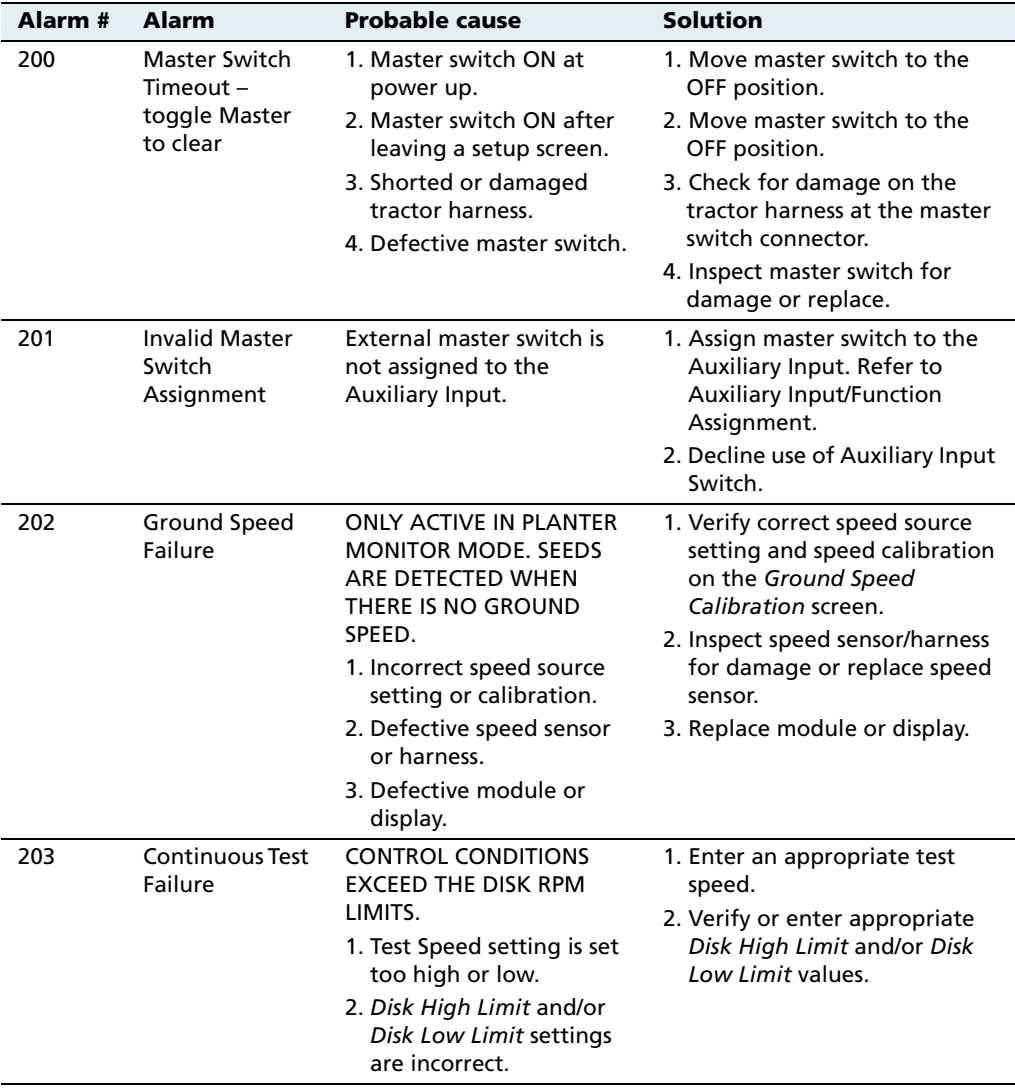

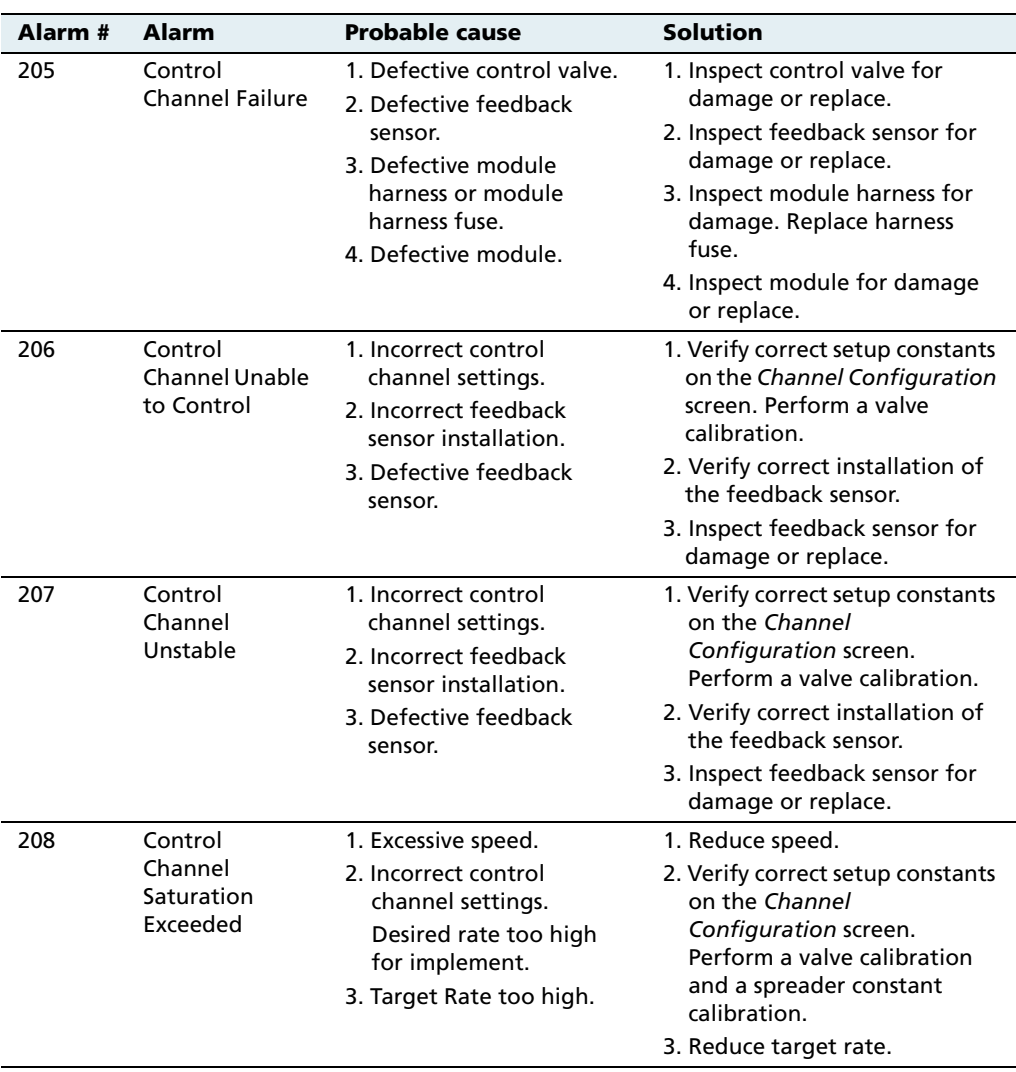

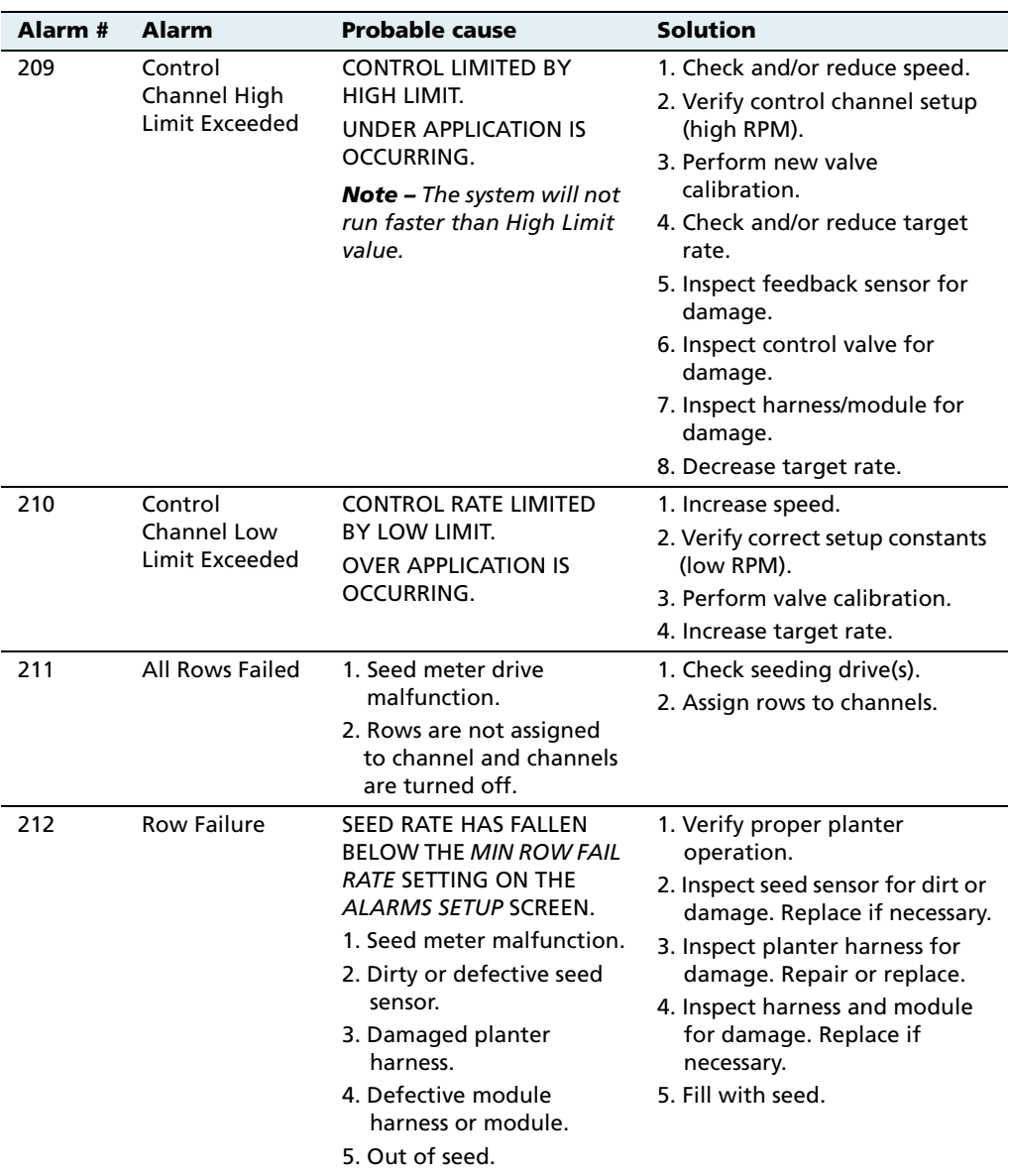

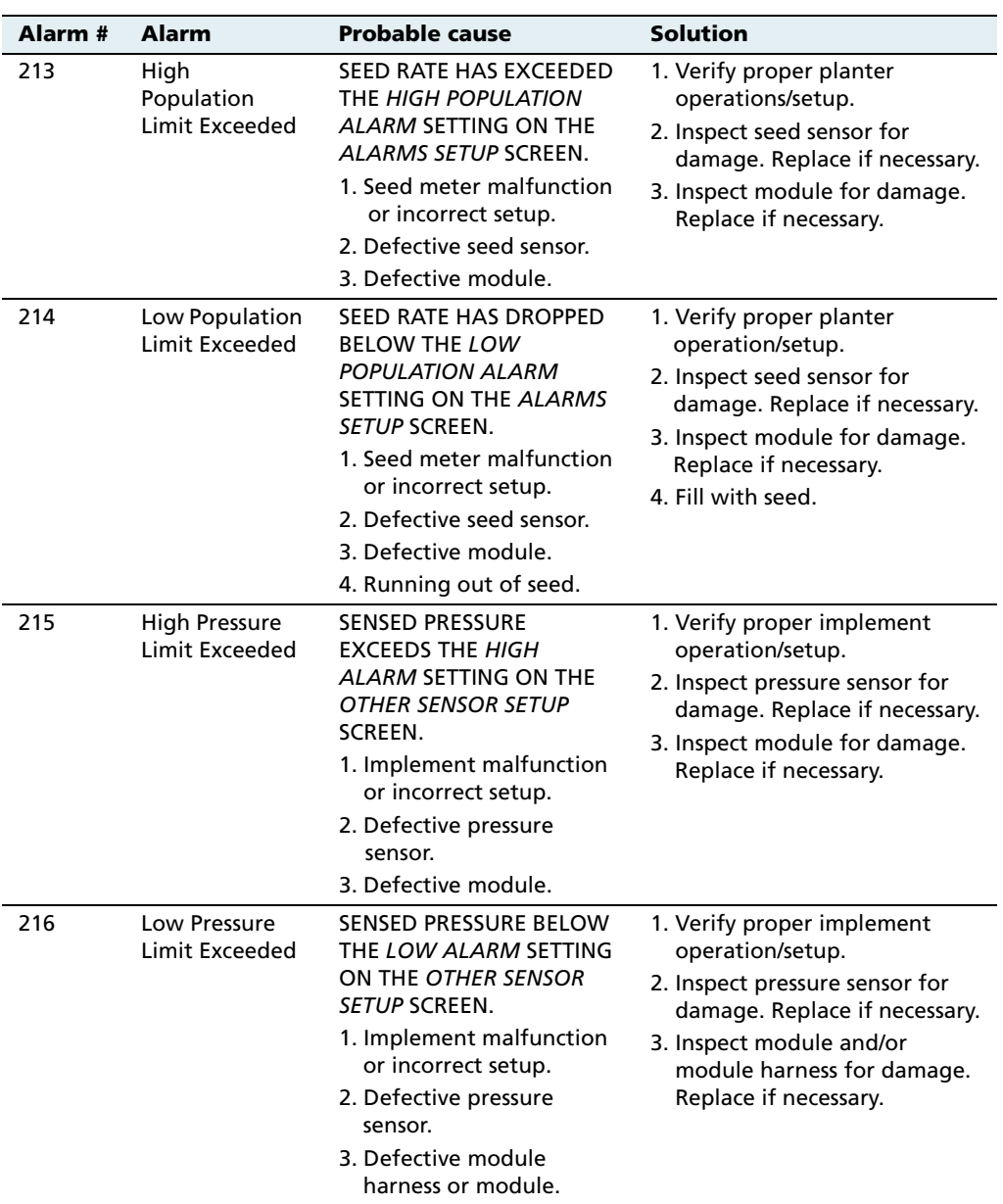

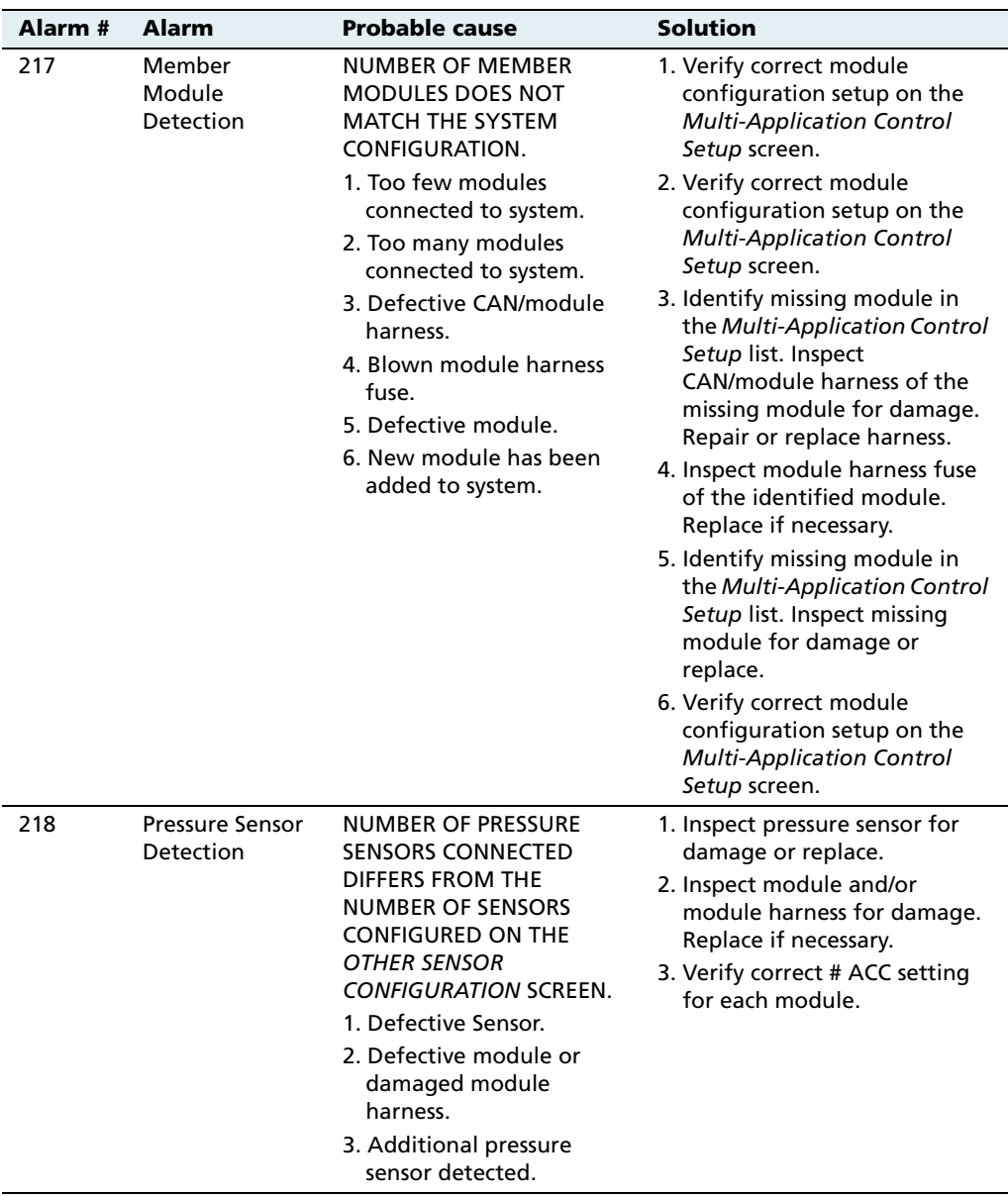

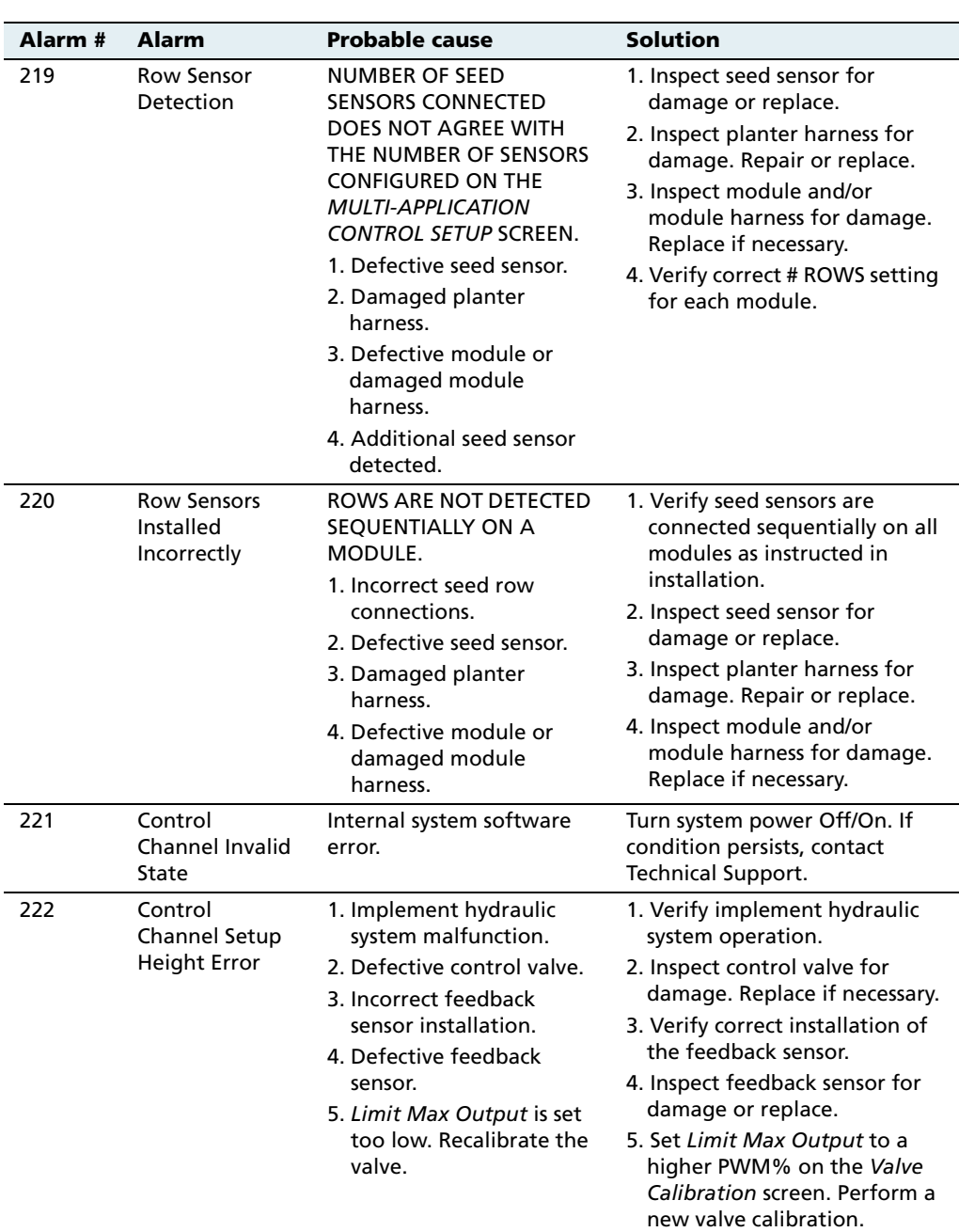

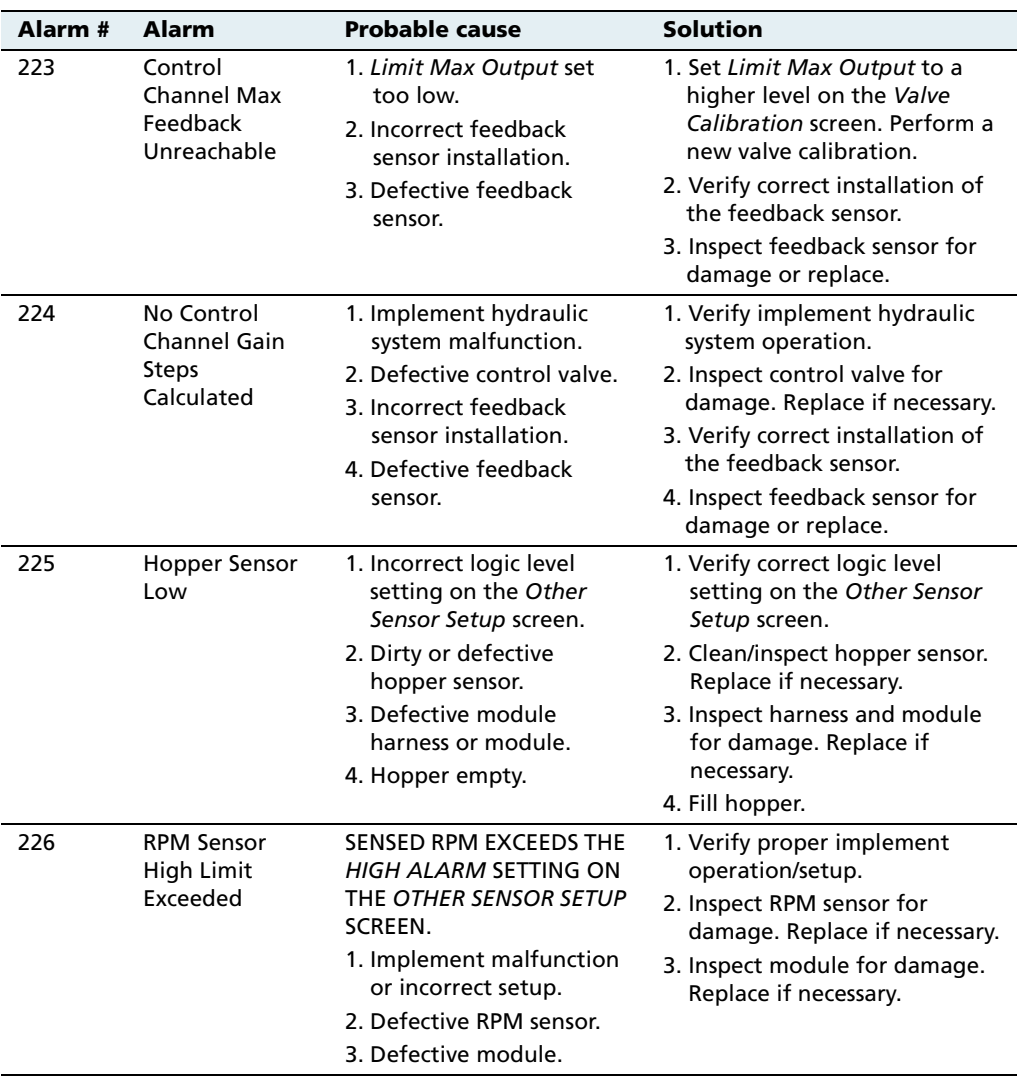

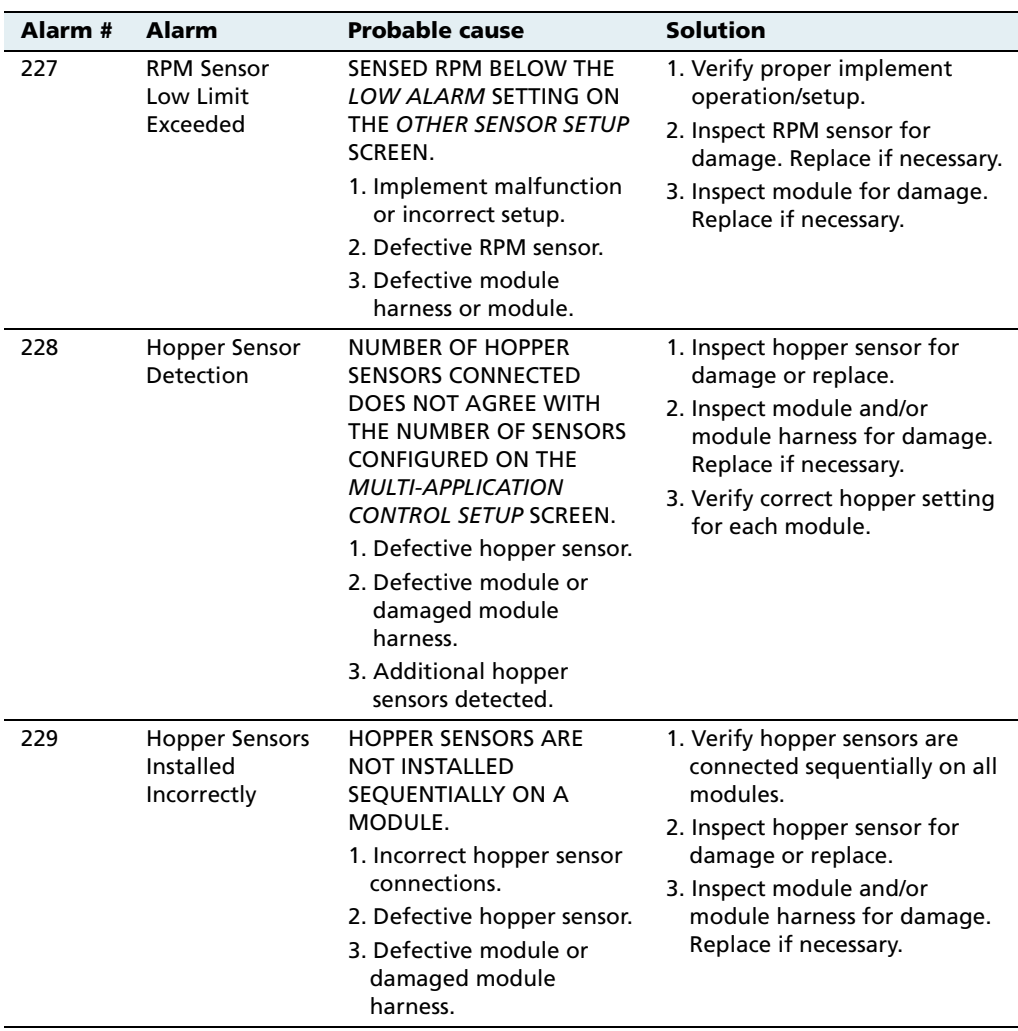

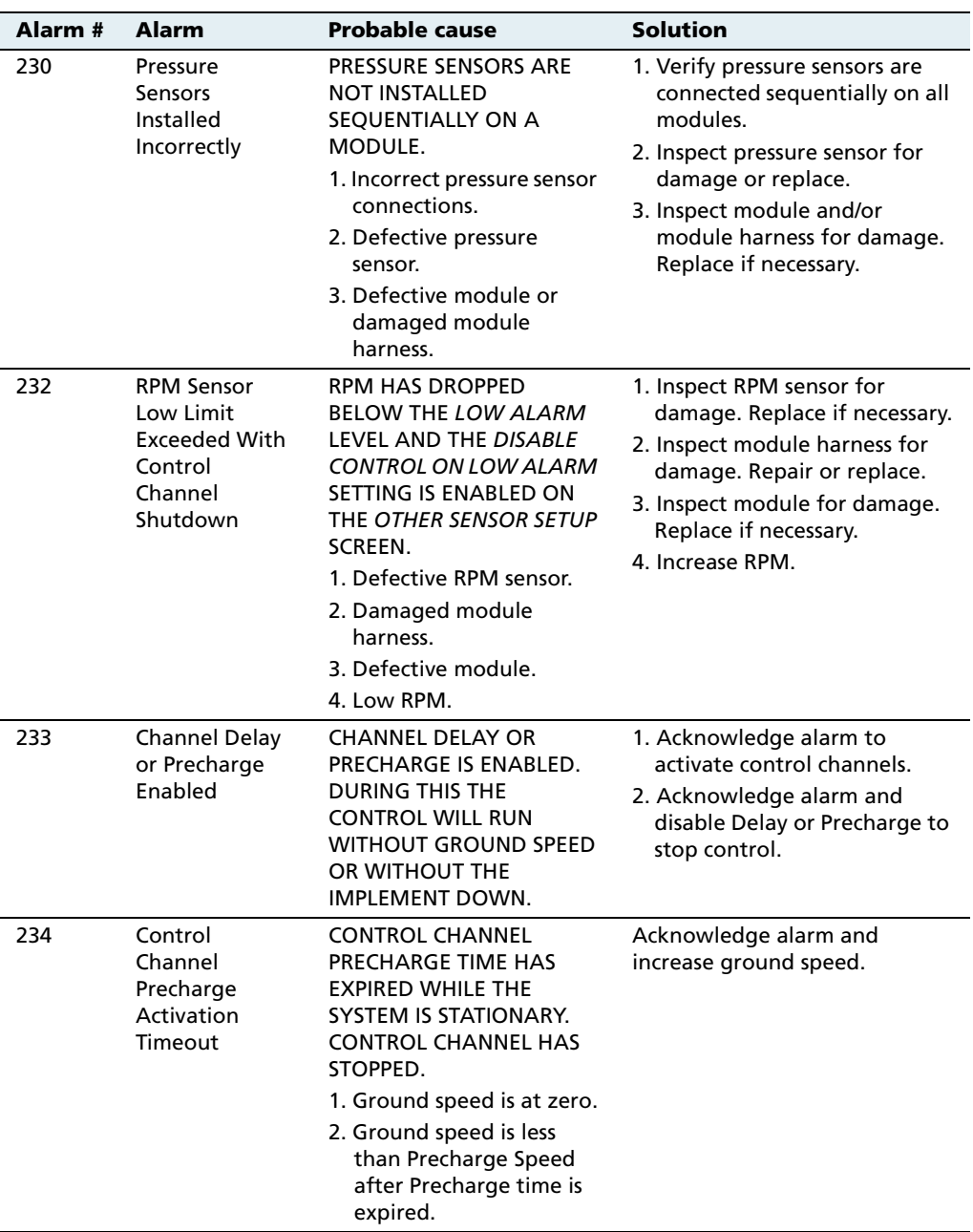

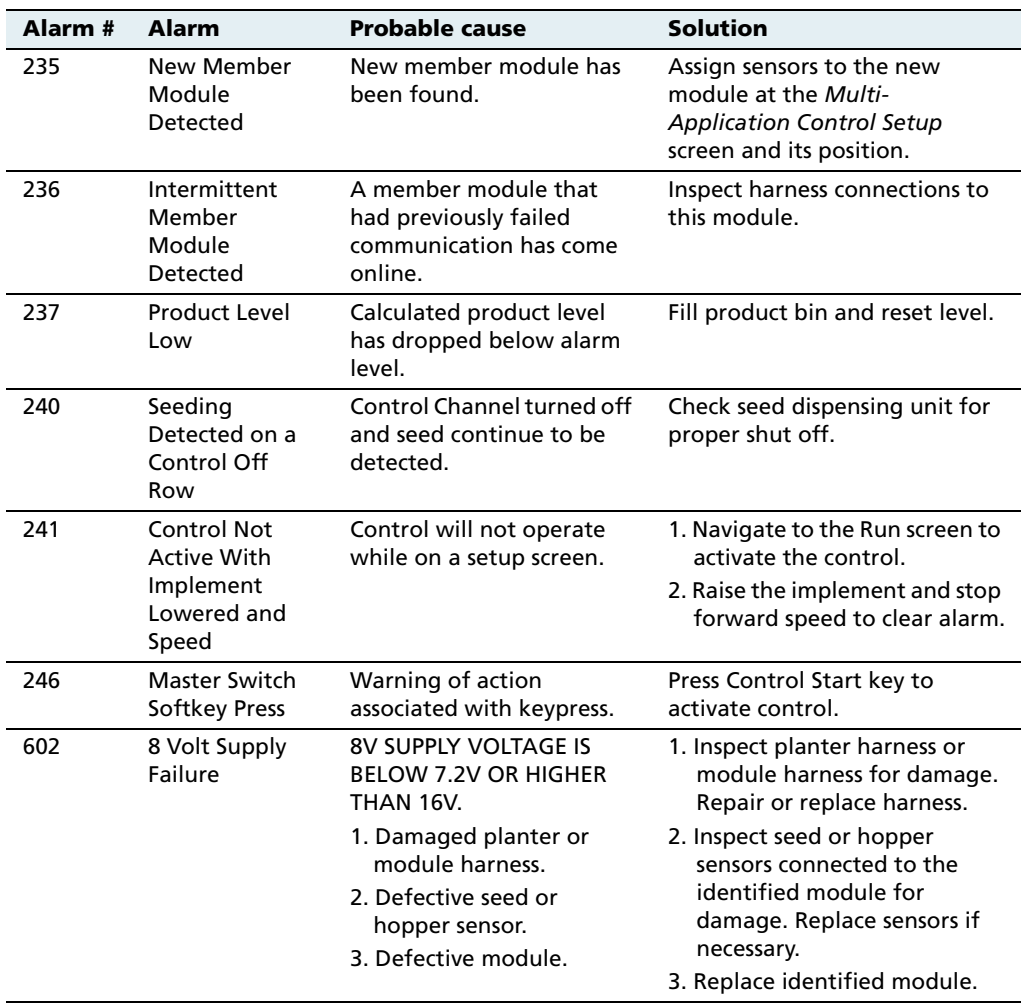
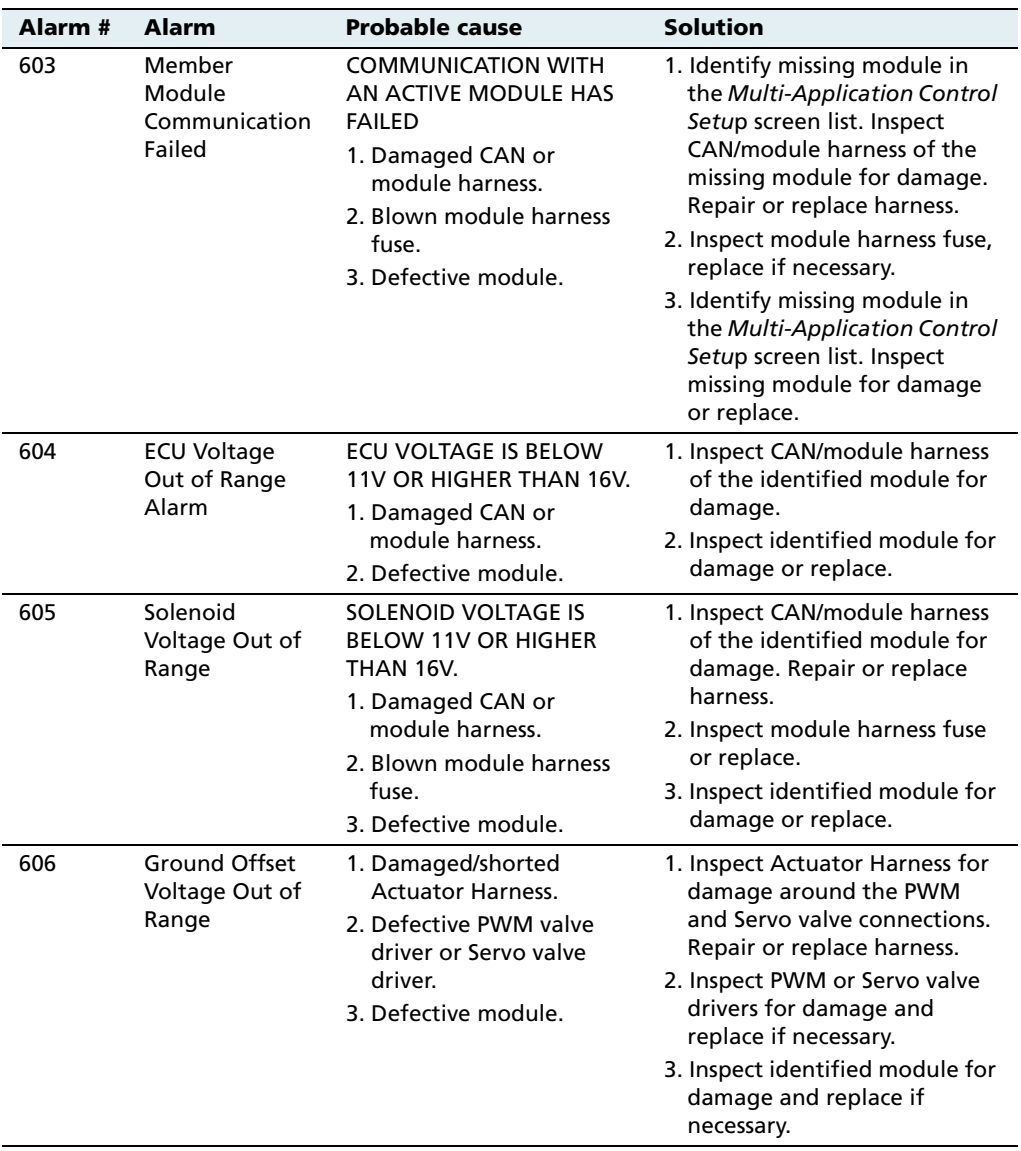

# **CHAPTER 15**

# **The FieldLevel Survey/Design Plugin**

#### **In this chapter:**

- **n** Introduction to field [leveling](#page-471-0)
- **n** [Installation](#page-472-0)
- [Configuration](#page-473-0)
- **[Operation](#page-477-0)**
- [Field design](#page-483-0)

The FieldManager display has two FieldLevel plugins:

- **•** FieldLevel Survey/Design
- **•** FieldLevel II

This chapter describes what each of them does, and then describes in detail how to configure and use the FieldLevel Survey/Design plugin to create and manipulate field surveys.

# <span id="page-471-0"></span>**Introduction to field leveling**

#### **151.1 Description**

For years farmers have been improving their crop yields by using systems to level their fields for uniform drainage. The consistent water flow over the crops improves crop yields and crop consistency, which improves profits. The FieldLevel system is designed in two parts:

**•** The FieldLevel Survey/Design plugin enables you to use a highaccuracy GPS receiver on the leveling implement to create a topographic **survey** of the layout of your field. The threedimensional data shows the surface topography of the land.

**Note –** If you are working in a field that has already been leveled, you may not need to perform a survey and you can jump straight to leveling with the FieldLevel II system.

When you have completed the survey, you can use it to **design** the optimum drainage slope that can be graded with minimal dirt movement.

**•** When you have created a survey of the field and a design for how to modify it, you can use the FieldLevel II plugin to control a land leveling implement on your vehicle and adjust the land to an optimal slope. The FieldLevel II system uses a high-accuracy GPS receiver mounted on the implement blade to measure and control its elevation. The FieldLevel II design defines the three-dimensional height for the field and controls how the implement reshapes the ground. The FieldLevel II system automatically raises and lowers the blade on the implement to match the design height anywhere in the field. The color cut/fill map, simple onscreen adjustments, and automatic blade control makes leveling easy. See [Chapter 16, The FieldLevel II Plugin](#page-488-0).

### **151.2 Benefits of the** *Ag***GPS FieldLevel II system**

The AgGPS FieldLevel II system enables you to:

- **•** reduce erosion and conserve topsoil.
- perform touch-up leveling each year, to avoid expensive land leveling services.
- **•** use RTK GPS technology, which has a significantly larger operating range than a laser, and no vertical limit.
- **•** work with your existing AgGPS guidance products to manage your fields with one collective system. For example, you can connect the AgGPS Autopilot system to the FieldManager display at the same time as the FieldLevel implement.

### **151.3 Requirements of the** *Ag***GPS FieldLevel II system**

The FieldLevel II system requires:

- **•** An AgGPS FieldManager display ( firmware version 4.00 or above), with or without the AgGPS Autopilot system
- **•** An unlock code for the FieldManager display field leveling functionality
- **•** A leveling implement

# <span id="page-472-0"></span>**Installation**

For installation instructions, refer to the AgGPS FieldLevel II System Installation Instructions that are specific to your vehicle.

# <span id="page-473-0"></span>**15.3Configuration**

Install the FieldLevel Survey Design plugin and then press the Run button  $\left( \mathbb{R}^n \right)$  to create a new field. For more information, see Adding or [removing a plugin, page 76.](#page-77-0) To configure the plugin:

1. Select the FieldLevel Survey/Design plugin and then tap **Setup**. The *Survey Setup* screen appears:

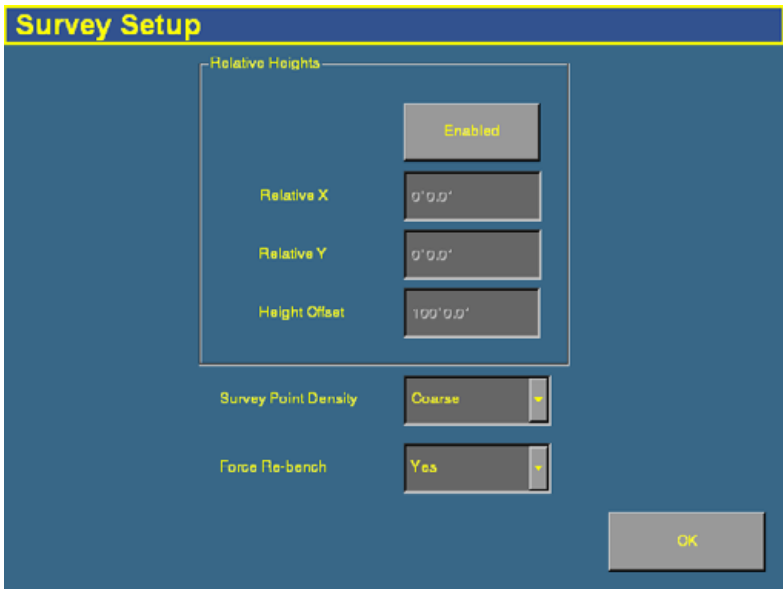

2. To enable relative positions, tap **Enabled**.

By default, coordinates are recorded relative to the master benchmark. Setting the relative positions establishes the coordinates of the master benchmark when it is set. There coordinates are then used for field leveling and topographic mapping every time the field is opened. You can set the relative position using these values:

- the X-axis coordinate (Relative X)
- the Y-axis coordinate (Relative Y)
- the height (Height Offset)

3. Tap each of the text boxes and then enter the appropriate offset.

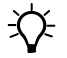

 $\widetilde{\mathcal{D}}$  **Tip –** To display relative offset values on the Run screen, set the offsets as status text items on the slide-out tab.

> 4. Select the survey point density. When you create a survey of a field, this setting determines the distance between the collected survey mapping points. The approximate distances between points are:

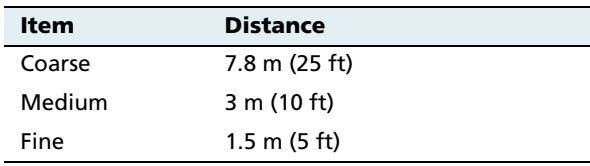

5. Select whether or not the system will force you to rebench each time that you reload the field.

If you configure the *Force Rebench* setting to No, the RTK base station must be placed in **exactly** the same position in order for the field to be correct.

# <span id="page-475-0"></span>**150.1 Configuring the implement for leveling**

1. From the Configuration screen, tap **Implement Setup**. The Edit Implement screen appears:

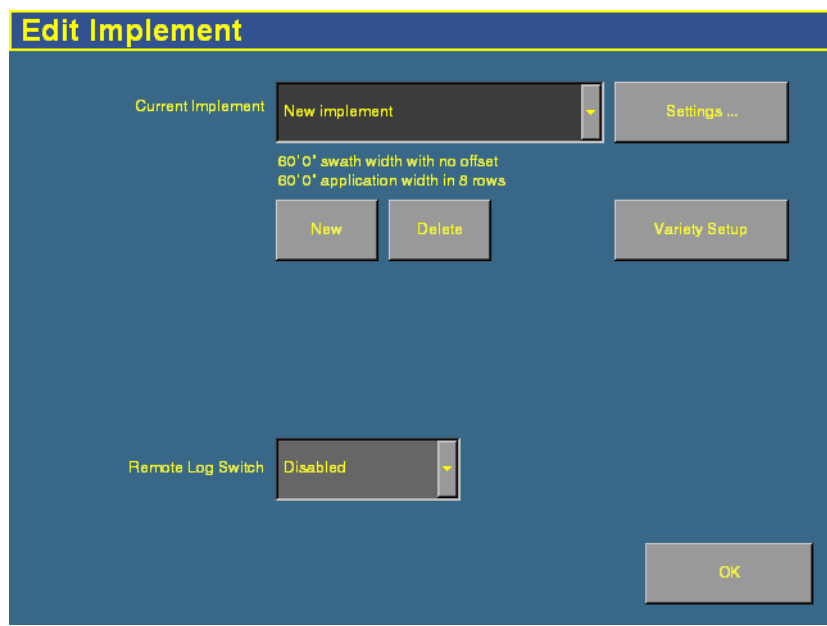

- 2. Do one of the following:
	- Tap **New** and then enter a new implement name.
	- Select an existing implement from the list.
- 3. Tap **Settings**. The Implement Boom Setup screen appears.
- 4. Enter the details of the leveling implement:
	- **•** Enter the appropriate implement width and offsets.
		- For a Multiplane survey, set the Swath Width field to the width that you will use for collecting interior points.
		- When you are not using FieldLevel GPS, set the front/back offset (F/B Offset) to 0.
	- **•** In the Number of boom sections field, enter **1**.
- 5. Tap **OK**.

# <span id="page-477-0"></span>**15.1Operation**

#### **151.1 Run screen**

When the FieldLevel Survey/Design plugin is installed, the following tab appears on the main guidance screen (the Run screen):

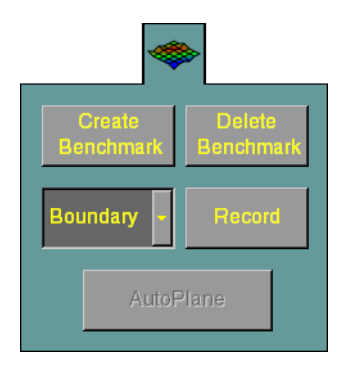

Figure 15.1 FieldLevel Survey/Design plugin tab

#### **151.2 Creating a survey**

#### **Benchmarks**

Before you can create a survey, you must set a **benchmark**. A benchmark is a point at a known location. When you are leveling, you can use benchmarks to do two things:

- **•** Return to a point in the field with known coordinates to re-calibrate your exact position. This may include setting the bucket on the ground or on a solid surface that will not be disturbed while you perform field leveling.
- **•** Move the design up or down to match the field surface at that point.

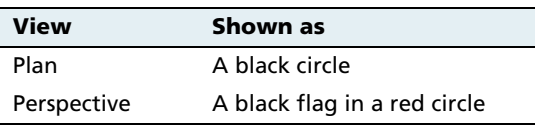

A benchmark is shown on the screen as follows:

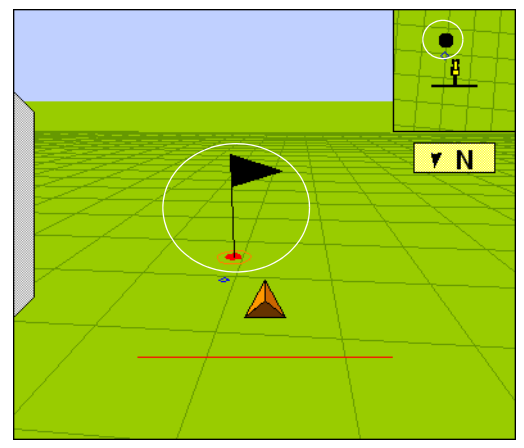

Figure 15.2 A benchmark in the Perspective (main) view

The first benchmark you create on a field is called the **master benchmark**. Field coordinates are calculated from this point. Subsequent benchmarks are called **benchmarks**.

**Note –** You can choose for coordinates to be recorded with X, Y, and Height offsets from the master benchmark position. See [Configuration, page 472](#page-473-0).

#### <span id="page-478-0"></span>**Creating a benchmark**

To create a benchmark:

1. Place the GPS antenna in a known, repeatable location that will not change throughout the leveling of a field.

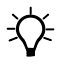

 $\widetilde{\mathcal{B}}$  **Tip –** Mark this location with flags or some other marker so you can return to the exact same spot.

2. Stop the vehicle.

3. Tap **Bench** on the FieldLevel Survey/Design tab.

**Note –** If the FieldLevel II plugin is installed, you can also tap the *Bench* button on it. Both *Bench* buttons have the same effect.

A message counts for 30 seconds and then the system creates the benchmark. To stop the averaging during the 30 second countdown, tap **Bench** again.

**Note –** If you are within the circle around an existing benchmark, a new mark will not be created.

#### **Rebenching**

When you are within the circle around an existing benchmark, the following message appears:

#### Close to Master Benchmark!

If you tap either of the **Bench** buttons when the receiver is within the circular radius of a benchmark, the following dialog appears:

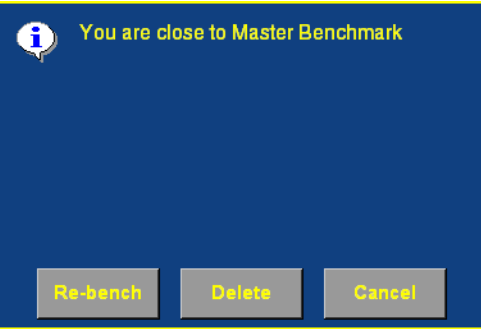

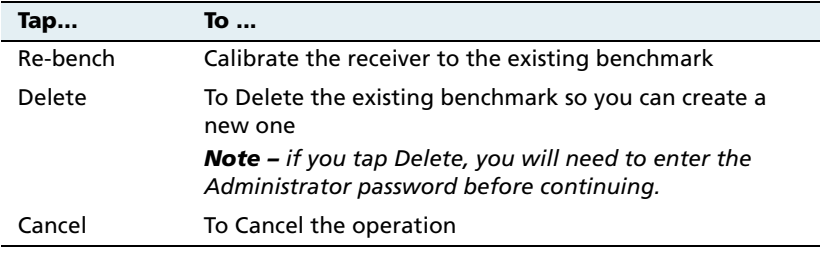

#### **Re-establishing a benchmark**

If you open a field that has an existing master benchmark, a large red circle is shown for 100 m (300 ft) around the master benchmark flag:

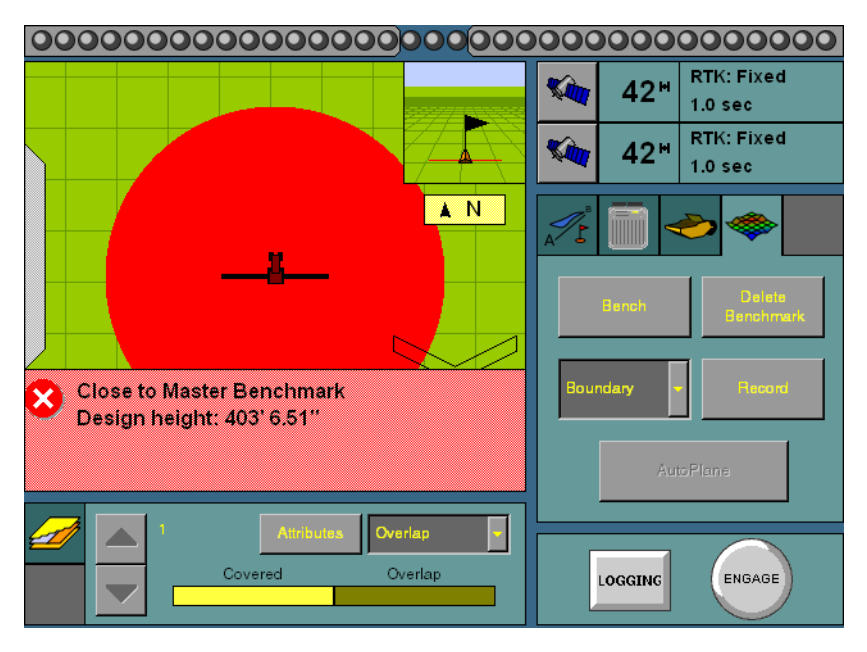

This indicates that you need to rebench over the master benchmark location to ensure that the design is aligned with the previous position.

You must be within this circle before you are allowed to re-establish the master benchmark. To ensure that the design is properly aligned:

- 1. Return exactly to the master benchmark location that you marked on the ground ( for example, with flags, see [Creating a](#page-478-0)  [benchmark, page 477](#page-478-0)), regardless of where your current onscreen position appears to be.
- 2. Re-establish the benchmark.

This process is designed to accommodate RTK base station setup differences from the last time the field was open.

#### **Collecting field data**

When you have created the benchmark(s), collect field layout data.

You can define 3 types of data:

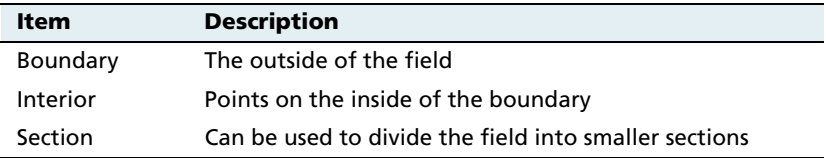

To define an item, select it from the list on the tab and then tap **Record**:

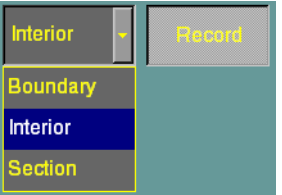

To stop recording, tap **Record** again.

#### **Defining the boundary**

Define a boundary to establish the confines of your field. Drive around the boundary, while you record the shape.

#### **Defining interior points**

When you have surveyed the boundary of the field, select Interior from the list and then tap **Record**. As you drive, the system records interior points.

To complete a full survey, create guidance lines and then drive over all of the interior of the field boundary, while the system records interior points.

#### **Defining a section**

When you have defined a boundary, you can define sections to split the field into parts. This enables you to create a design for just that section, rather than the whole field.

There are 2 ways to define a section:

- **•** Begin recording the section line outside the boundary. Drive through the field to define the section line and then cross outside the boundary again. The section is defined.
- Record a section line inside the boundary. The ends of the line will extend to meet the boundary.

For example, sections can be useful if you have finished working on the field for the day. Define the area that you have completed as a section, and when you return to the field, you can level the remaining area to a second best-fit plane.

# <span id="page-483-0"></span>**15.1Field design**

When you have defined your field points, the **AutoPlane** button becomes available.

To create a design for the field, tap the button. The AutoPlane screen appears:

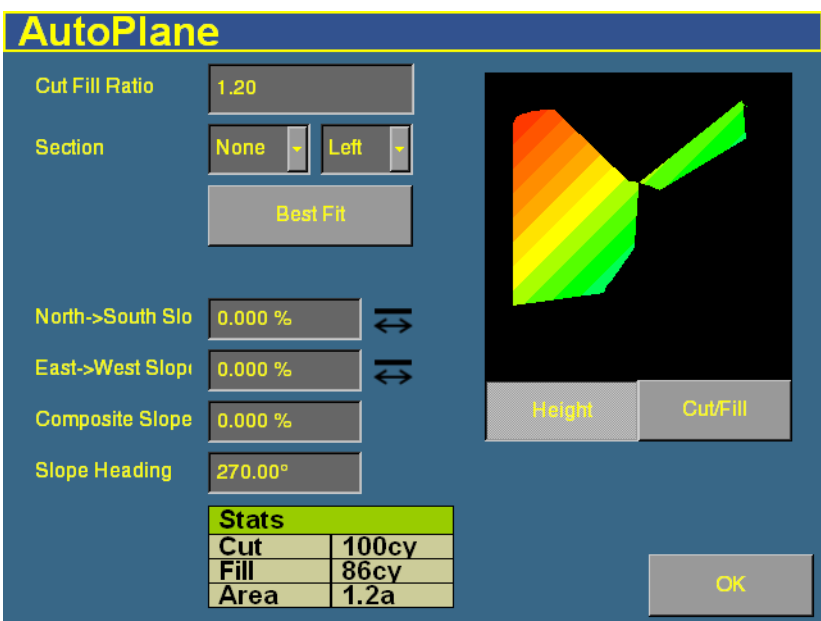

This screen shows field information and enables you to create the design for your field. The AutoPlane functionality uses the topographic survey of your field to estimate the field surface elevations. Once this has been completed, you can establish a design either by manually editing the slopes or by using the display to calculate a best-fit plane. The best-fit calculation optimizes the height and slopes of a design plane to minimize the amount of dirt that has to be moved. Once a design has been completed, you can specify that either the topographic height map or the cut/fill color theme is transferred to the Run screen with the design, simply by selecting it before exiting the AutoPlane design screen.

#### **151.1 Terminology**

A **cut** is a point on the field where dirt needs to be removed. A cut occurs when the existing field is higher than the proposed field surface.

A **fill** is a point on the field where dirt must be added. A fill occurs when the existing field is lower than the proposed field surface.

A **neutral** is a point on the field where the existing and proposed elevations are the same. No dirt needs to be moved at this location.

#### **Item Description** Cut/Fill Ratio When you move dirt, compaction or expansion can change the volume that it covers. The Cut/Fill Ratio is the amount of cut dirt that equals one volume of fill dirt. For example, the default *Cut/Fill Ratio* is 1.20. This means you lose 20% of your cut yards to compaction when you put the cut yards back down in the fill areas. Section If you set up sections when you defined the field, you can select one from the list. Left/Right list The section to the left of the section line, or the section to the right of the section line.

#### <span id="page-484-0"></span>**151.2 Options on the screen**

The design slope values show the angles and heading of the slope:

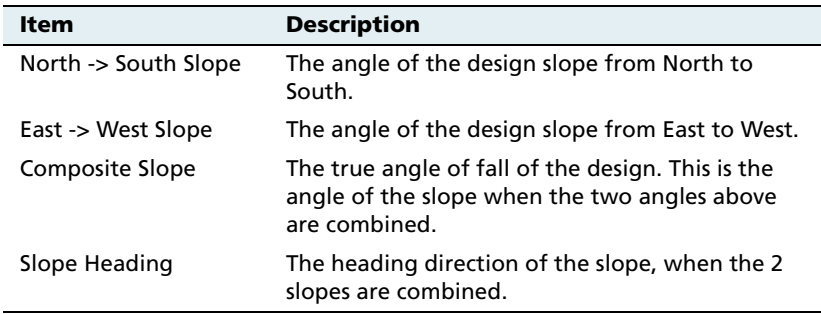

The icon beside each slope option shows the direction of the slope:

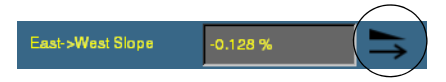

Because this is a negative slope, it drops from East to West.

The Stats table at the bottom of the screen shows field information:

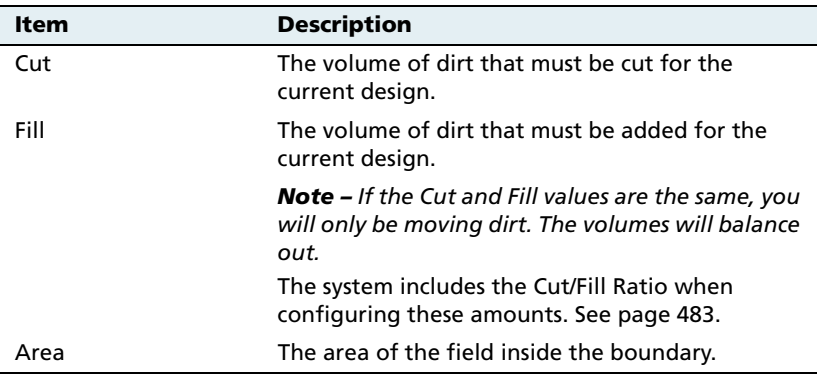

The image of the field on the right of the screen can show one of two things:

- **•** When the **Height** button is selected, the image shows the topographical height of the field as it currently is.
- **•** When the **Cut/Fill** button is selected, the image shows where dirt needs to be removed and where it needs to be added:
	- Areas that require dirt to be cut are red shades.
	- Areas that require dirt to be filled are blue shades.
	- Neutral areas that do not need adjusting are green.

#### **151.3 Creating a design**

To create a design for the optimum slope for your field that requires the minimum amount of dirt to be moved:

- 1. Enter the Cut/Fill Ratio.
- 2. In the Section list, do one of the following:
	- Select the section to level.
	- Select None to level the whole field.
- 3. Tap **Best Fit**.

The system uses the interior points that you collected to calculate the optimum slope of the field. The design information appears in the design slope options and the Stats table. An arrow appears on the image of the field to show the direction of fall.

If necessary, you can manually adjust the angle of the slope. However, this may require a greater amount of dirt to be moved, because the original design was the optimum.

#### **150.1 Saving the new design**

Tap **OK** to close the AutoPlane screen. Your new design is saved as the default plane for this field. For more information on using the design, see [Chapter 16, The FieldLevel II Plugin](#page-488-0). When the field is opened, the design loads but the color theme does not get saved. To re-establish the color theme, press **AutoPlane** and then reselect the **Height** or **Cut/Fill** button.

#### **150.2 Reloading a field**

When you create a design for a field ( for example, a target leveling plane), the design is saved in the /field/ directory.

The design files are associated with the field, so if you close the field and then open it again, the design reloads with the field.

With RTK GPS, the position of the RTK base station is important to the heights used when the field was previously open. If the base station is not accurately positioned in the same physical location, you must re-establish the design over an existing benchmark to re-establish the height.

**CHAPTER 16**

# <span id="page-488-0"></span>**The FieldLevel II Plugin**

#### **In this chapter:**

- **n** Introduction to field [leveling](#page-489-0)
- Configuring the FieldLevel [II plugin](#page-491-0)
- $\blacksquare$  Performing leveling in the [field](#page-505-0)

When you have completed a field survey and design with the FieldLevel Survey/Design plugin, you can use the FieldLevel II plugin to level the field to that design.

This chapter describes the steps required to configure and use the FieldLevel II plugin to modify fields.

# <span id="page-489-0"></span>**Introduction to field leveling**

#### **161.1 MultiPlane designs**

The FieldLevel II system supports external leveling designs from MultiPlane design software. MultiPlane can run a wide range of "what if " scenarios, enabling you to create complex designs with multiple field sections. You can export these design control files and then load them into the FieldLevel II system, to shape the field surface based on the work in the office.

#### **161.2 Leveling models**

In addition to AutoPlane and MultiPlane design support, the FieldLevel II system has four additional leveling models:

- **•** Point to Slope the system levels at a consistent upward or downward slope, regardless of the vehicle's direction. This can be useful for installing tile and field drainage.
- **•** Leveling (laser) you define a plane and then level the field to that plane using lasers for accuracy measurements.
- **•** Contour you level around a contour. The system indicates whether to drive up or down to maintain your current level. This is designed for creating contours for planting.
- **•** Leveling (GPS) you define a plane and then level the field to that plane using GPS for accuracy measurements.

# **161.3 Terminology**

The FieldLevel II system uses the following terms:

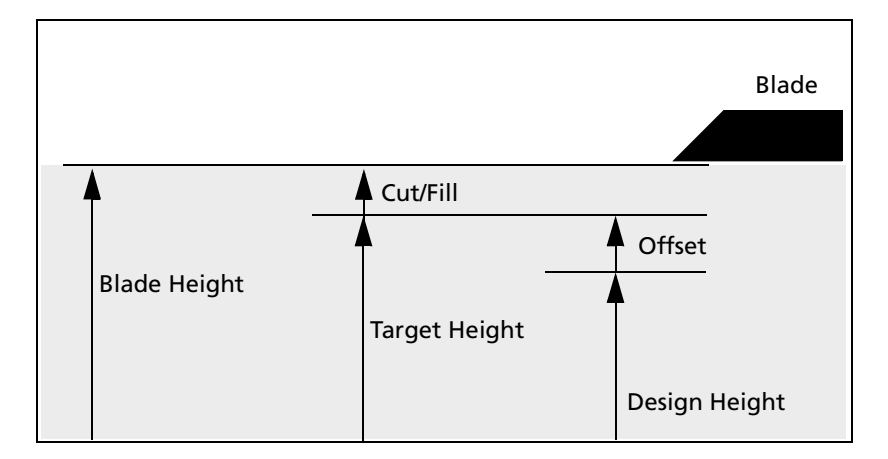

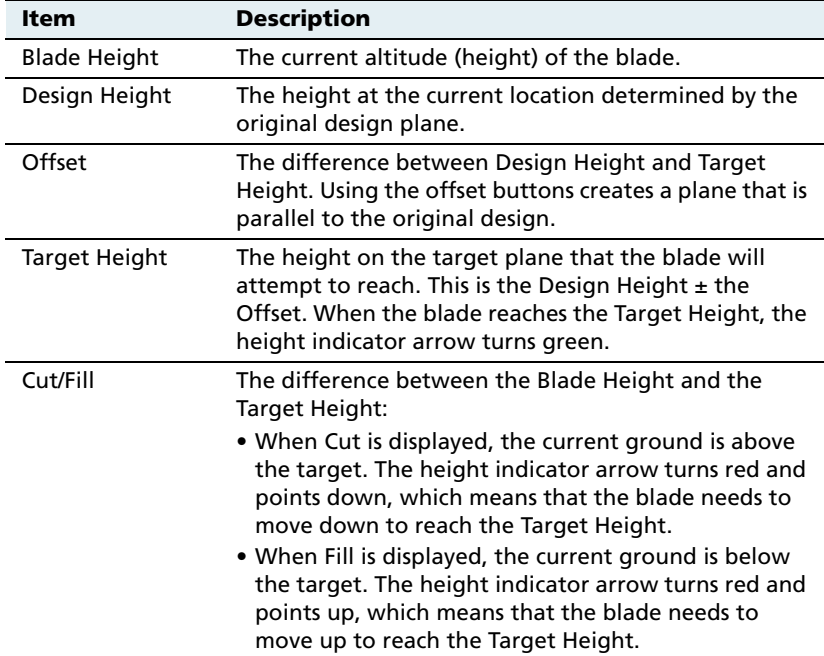

# <span id="page-491-0"></span>**16.2Configuring the FieldLevel II plugin**

**Note –** Before you can configure the system, it must be professionally installed. For more information, contact your local reseller.

There are five steps to complete:

- **•** [Step 1. Activating the FieldLevel II system, page 490](#page-491-2)
- **•** [Step 2. Configuring the implement, page 494](#page-495-0)
- **•** [Step 3. Configuring the leveling model, page 494](#page-495-1)
- **•** [Step 4. Calibrating the FieldLevel valve module, page 501](#page-502-0)
- **•** [Step 5. Configuring the FieldLevel GPS receiver, page 502](#page-503-0)

#### <span id="page-491-2"></span>**1. Activating the FieldLevel II system**

Before you can use the FieldLevel system, you must activate it on the AgGPS FieldManager display.

**Note –** This process requires you to enter the activation password. If you do not have an activation password, contact your local Trimble reseller.

There are two ways to activate the system:

- **•** [Activating automatically via a text file,](#page-491-1) see below
- **•** [Activating manually via the display, page 491](#page-492-0)

#### <span id="page-491-1"></span>**Activating automatically via a text file**

**Note –** This method of activating the system is quicker than the manual method.

When you purchase the FieldLevel system, your local Trimble reseller provides you with a text file containing a password.

- 1. Insert the CompactFlash card from the AgGPS FieldManager display into a card reader that is attached to an office computer.
- 2. Copy the password text file from the office computer into the /*AgGPS/Firmware/* folder on the card.

When you next insert the CompactFlash card in the display and turn on the display, the system is automatically activated.

#### **Activating manually via the display**

- 1. Turn on the display. The Home screen appears.
- 2. Tap **Upgrade**. The Upload Firmware screen appears:

<span id="page-492-0"></span>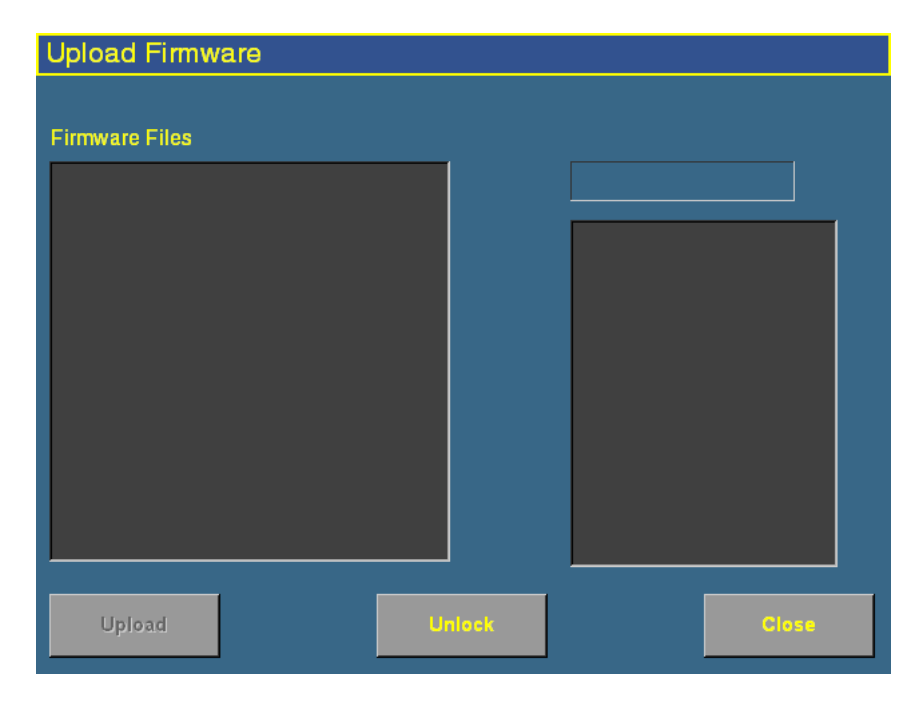

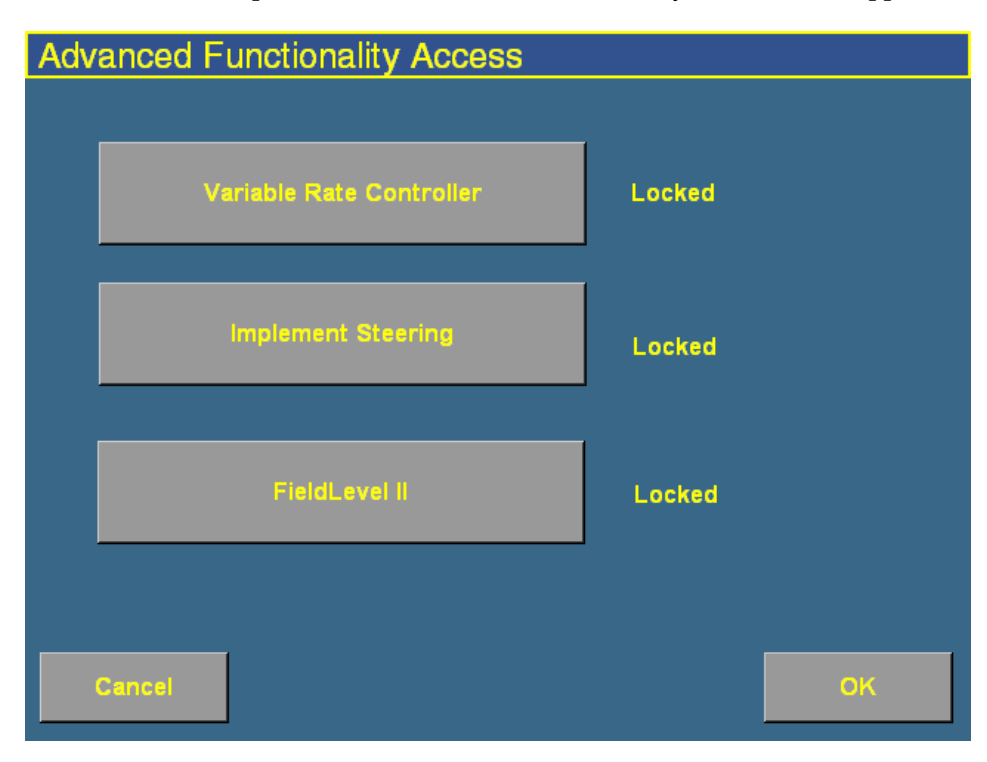

3. Tap **Unlock**. The Advanced Functionality Access screen appears:

4. Tap **FieldLevel II**. The Enter Password to Activate FieldLevel II screen appears:

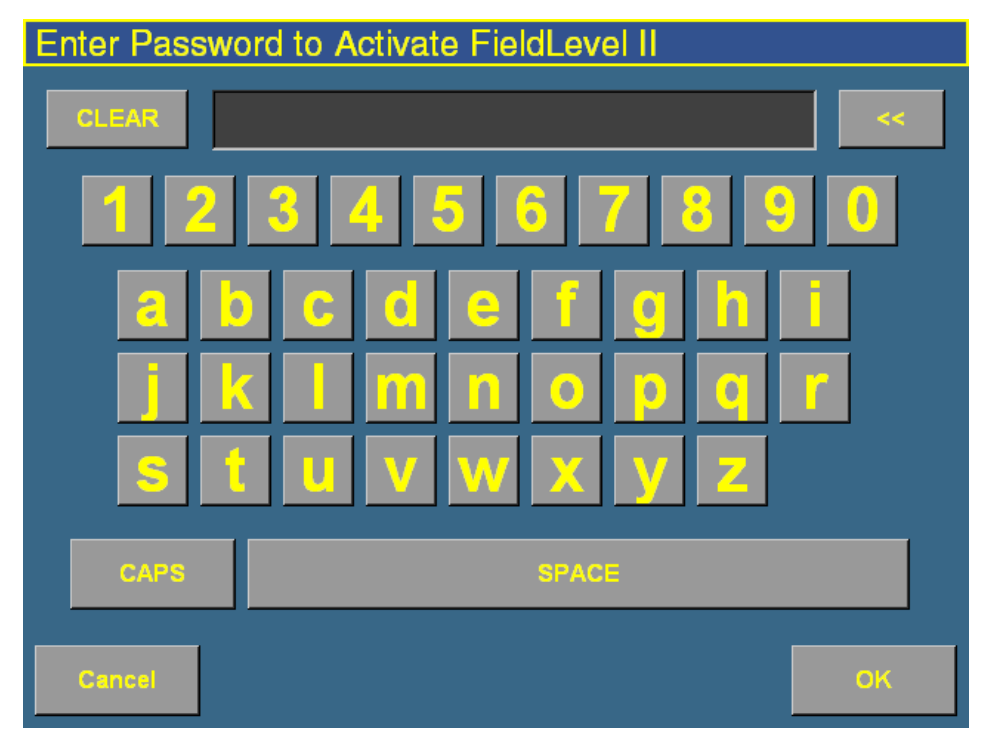

- 5. Enter the activation password that your local Trimble reseller gave to you and then tap **OK**.
	- If you enter a correct password, the following message appears:

#### Enabled.

Field leveling is now activated.

– If you enter an invalid password, the following message appears:

Your password is not valid for Field Leveling.

Try entering the password again. If it still does not work, contact your local Trimble reseller.

#### <span id="page-495-0"></span>**160.1 Step 2. Configuring the implement**

If you have not already configured the implement, see [Configuring the](#page-475-0)  [implement for leveling, page 474](#page-475-0).

#### <span id="page-495-1"></span>**160.2 Step 3. Configuring the leveling model**

1. From the *Configuration* screen, select the FieldLevel II plugin and then tap **Setup**. The FieldLevel II Setup screen appears:

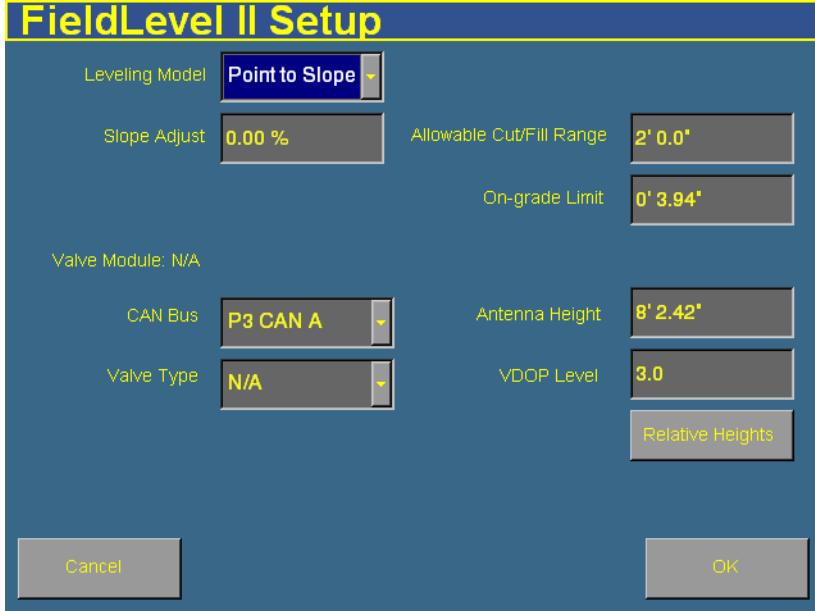

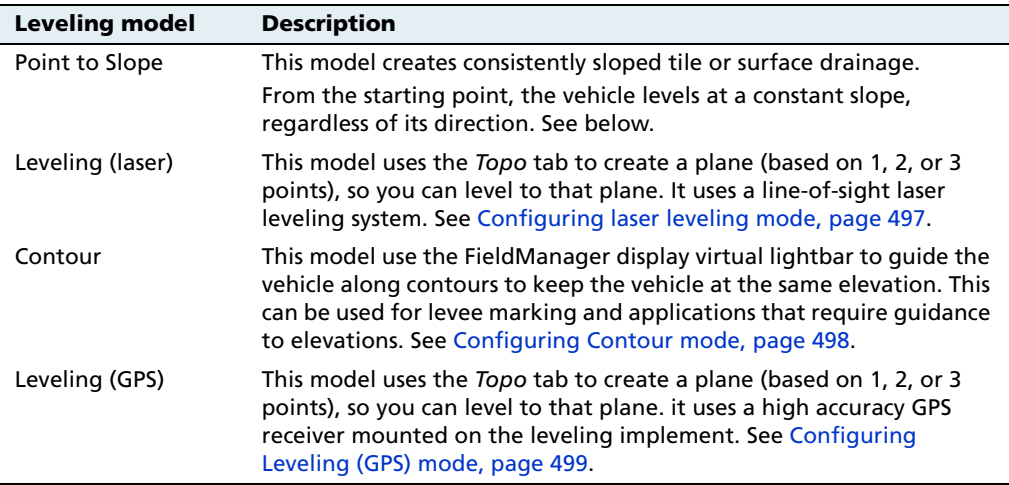

2. Select the leveling model:

The configuration and operation is different for each of these methods. They are described separately below:

#### **Configuring Point to Slope leveling**

When you select Point to Slope leveling, the FieldLevel II Setup screen changes to show the following items:

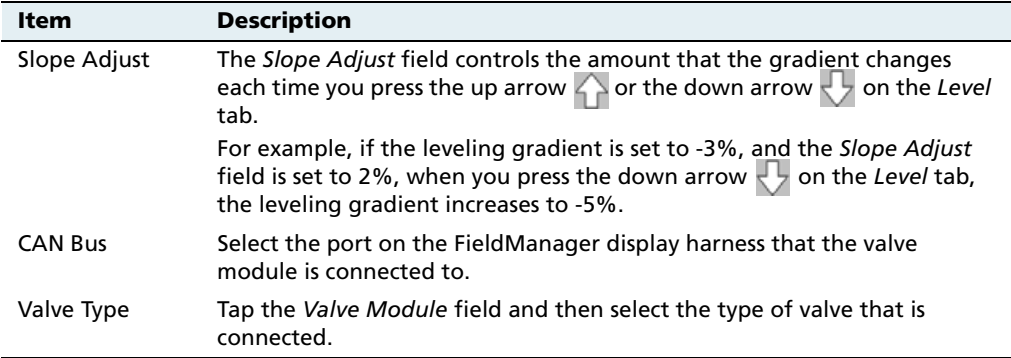

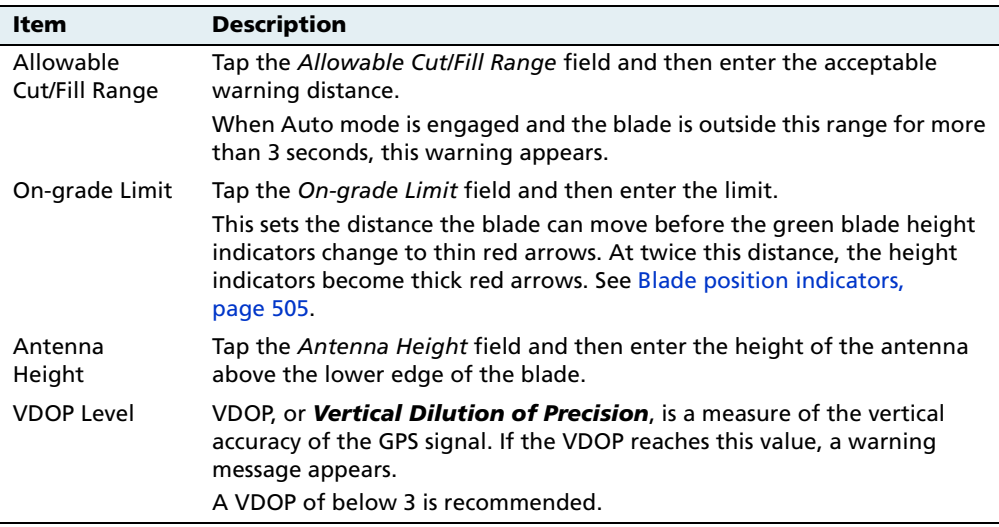

By default, coordinates are recorded relative to the master benchmark. For field leveling or data collection, you can set relative offsets so the coordinates are recorded relative to the offsets set for the master benchmark. You can set offsets in any of the following directions:

- **•** the X-axis
- **•** The Y-axis
- **•** The height

**Tip –** To display relative offset values on the Run screen, set the offsets as status text items on the slide-out tab.

To enable relative positions:

- 1. Tap **Relative Heights**. The Relative Height Setup screen appears.
- 2. Tap **Enabled**.
- 3. Tap each of the offset windows and enter the offset distance as required.
- 4. Tap **OK**.

#### **Configuring laser leveling mode**

When you set the leveling model to Leveling (Laser), the FieldLevel II Setup screen changes to show the following items:

<span id="page-498-0"></span>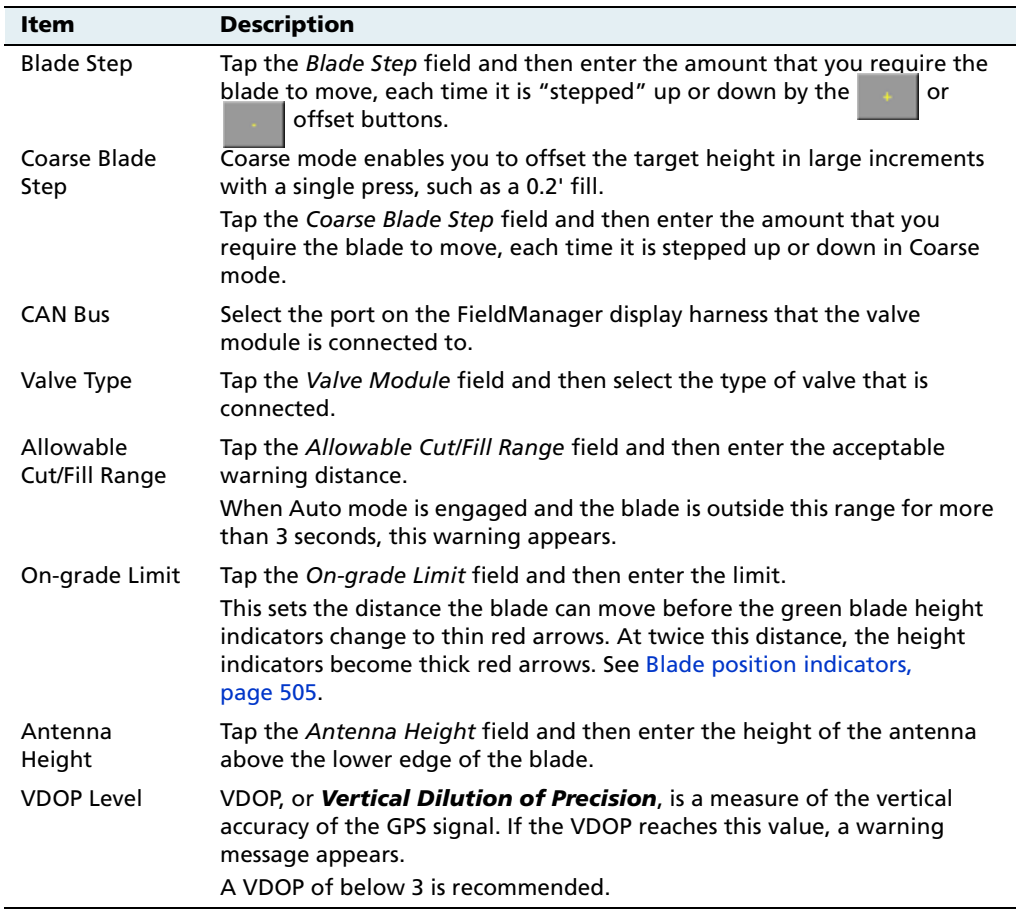

By default, coordinates are recorded relative to the master benchmark. For field leveling or data collection, you can set relative offsets so the coordinates are recorded relative to the offsets set for the master benchmark. You can set offsets in any of the following directions:

**•** the X-axis

- **•** The Y-axis
- **•** The height

**Tip** – To display relative offset values on the Run screen, set the offsets as status text items on the slide-out tab.

To enable relative positions:

- 1. Tap **Relative Heights**. The Relative Height Setup screen appears.
- 2. Tap **Enabled**.
- 3. Tap each of the offset windows and enter the offset distance as required.
- 4. Tap **OK**.

#### **Configuring Contour mode**

When you set the leveling model to Leveling (Laser), the FieldLevel II Setup screen changes to show the following items:

<span id="page-499-0"></span>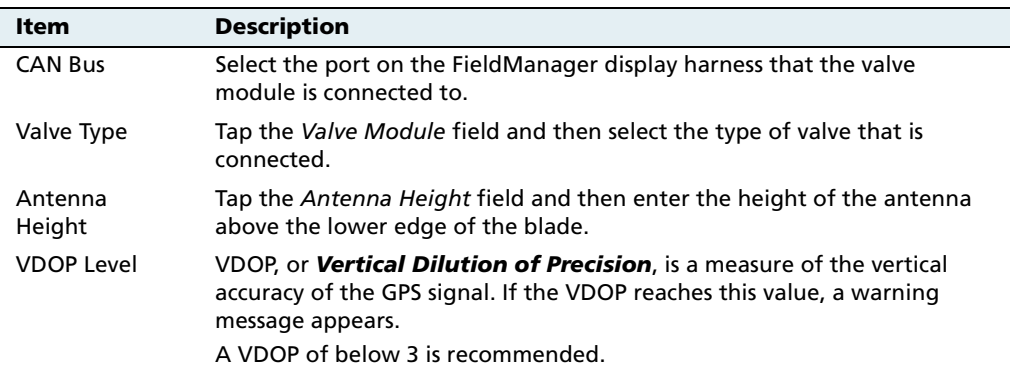

By default, coordinates are recorded relative to the master benchmark. For field leveling or data collection, you can set relative offsets so the coordinates are recorded relative to the offsets set for the master benchmark. You can set offsets in any of the following directions:

**•** the X-axis

- **•** The Y-axis
- **•** The height

**Tip** – To display relative offset values on the Run screen, set the offsets as status text items on the slide-out tab.

To enable relative positions:

- 1. Tap **Relative Heights**. The Relative Height Setup screen appears.
- 2. Tap **Enabled**.
- 3. Tap each of the offset windows and enter the offset distance as required.
- 4. Tap **OK**.

#### **Configuring Leveling (GPS) mode**

When you set the leveling model to Leveling (GPS), the FieldLevel II Setup screen changes to show the following items:

<span id="page-500-0"></span>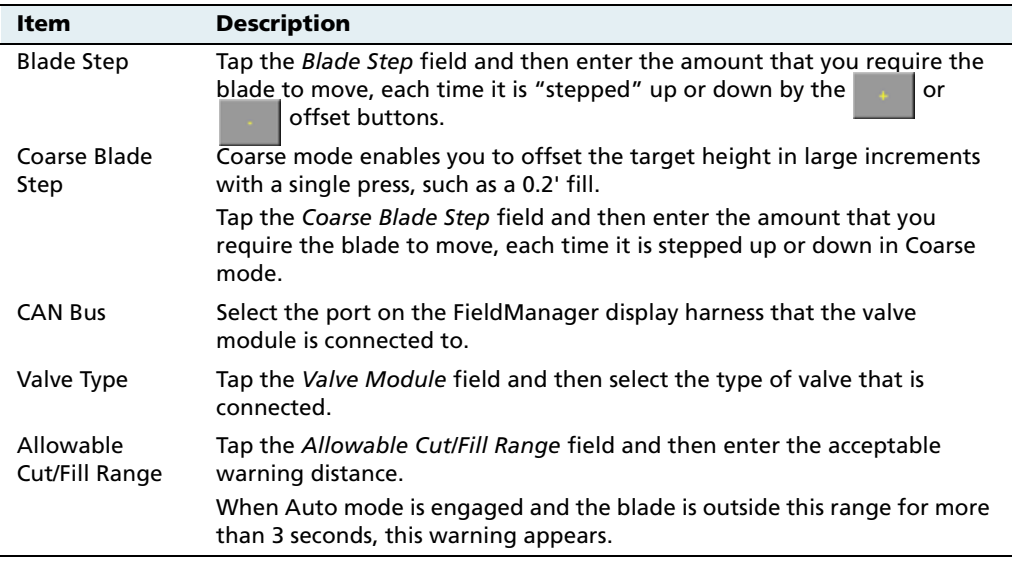

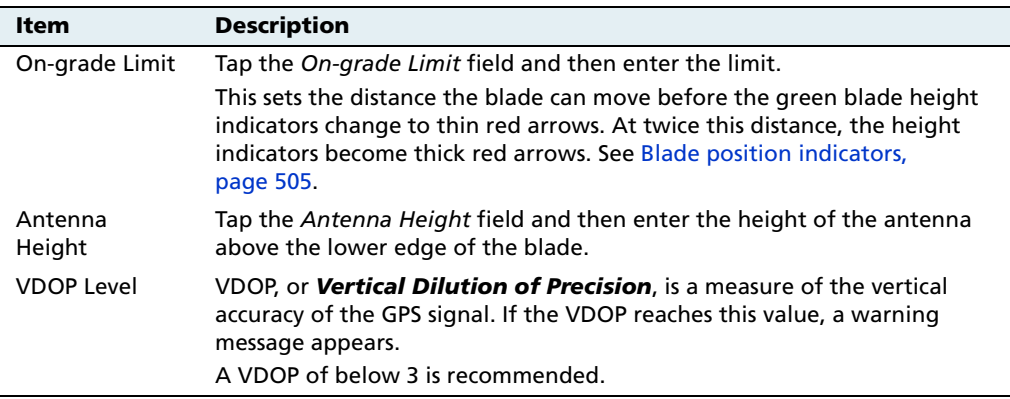

By default, coordinates are recorded relative to the master benchmark. For field leveling or data collection, you can set relative offsets so the coordinates are recorded relative to the offsets set for the master benchmark. You can set offsets in any of the following directions:

- **•** the X-axis
- **•** The Y-axis
- **•** The height

**Tip –** To display relative offset values on the Run screen, set the offsets as status text items on the slide-out tab.

To enable relative positions:

- 1. Tap **Relative Heights**. The Relative Height Setup screen appears.
- 2. Tap **Enabled**.
- 3. Tap each of the offset windows and enter the offset distance as required.
- 4. Tap **OK**.

#### <span id="page-502-0"></span>**160.1 Step 4. Calibrating the FieldLevel valve module**

1. From the Configuration screen, select the FieldLevel II plugin and then tap **Calibrate**. The FieldLevel Calibration screen appears:

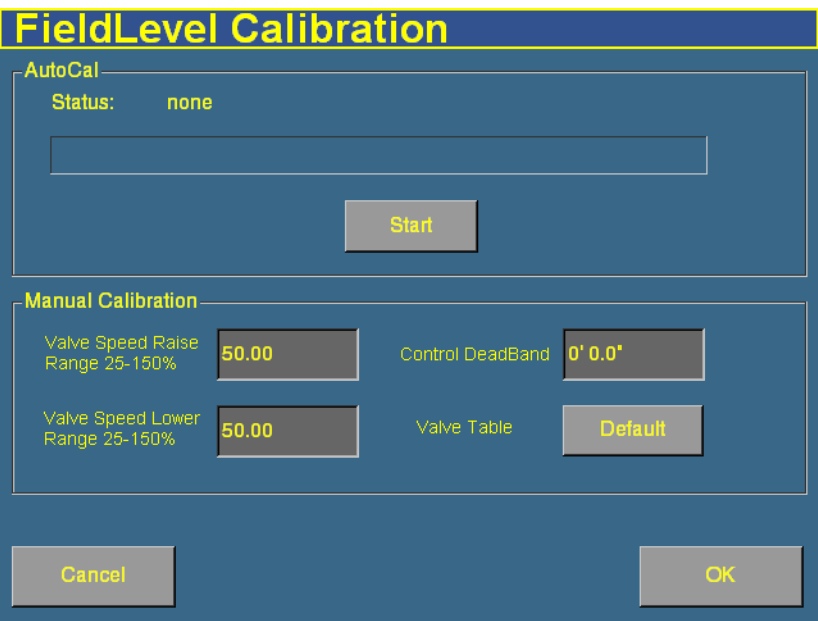

- 2. Set the vehicle throttle to 100%.
- 3. Tap **Start**.

The system performs its calibration sequence to test the speed at which the blade raises and lowers. This process takes approximately 8–10 minutes.

To manually calibrate the valve, enter values in the 3 Manual Calibration windows and then tap **OK**.

#### <span id="page-503-0"></span>**160.1 Step 5. Configuring the FieldLevel GPS receiver**

The FieldLevel system uses a second, separate GPS receiver to record the exact position of the leveling blade. To configure this receiver:

1. From the *Configuration* screen, select the GPS Receiver plugin that is associated with the FieldLevel II plugin and then tap **Setup**. The *Blade GPS Receiver Settings* screen appears:

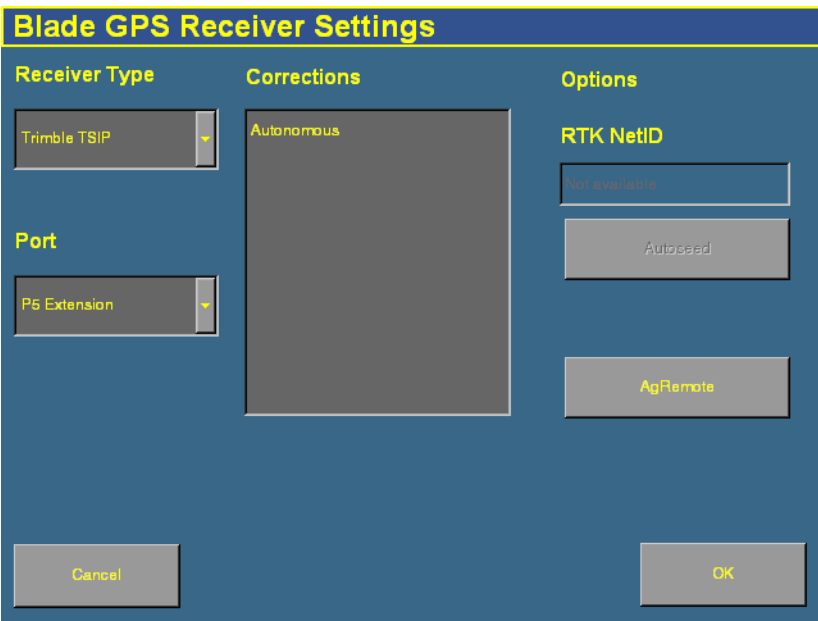

- 2. In the *Receiver Type* list, select the type of correction messages that the receiver will send.
	- If it is a TSIP receiver, select the correction type from the Corrections list, enable the AgGPS Autoseed technology if required, and enter the RTK network ID in the RTK NetID window.
	- If it is a DCOL receiver, select the correction type from the Corrections list and enter the RTK network ID in the RTK NetID window.
- If it is a NMEA receiver, select the port settings in the Port Settings lists. The port settings must be the same as the receiver's output settings.
- 3. In the Port list, select the connector on the FieldManager display harness that the receiver is connected to.

The FieldLevel II plugin is now configured and ready to use.

# **Performing leveling in the field**

## **161.1 Main guidance screen**

#### **161.2 Run screen**

The AgGPS FieldManager display's main guidance screen (the Run screen) changes when the FieldLevel II plugin is installed:

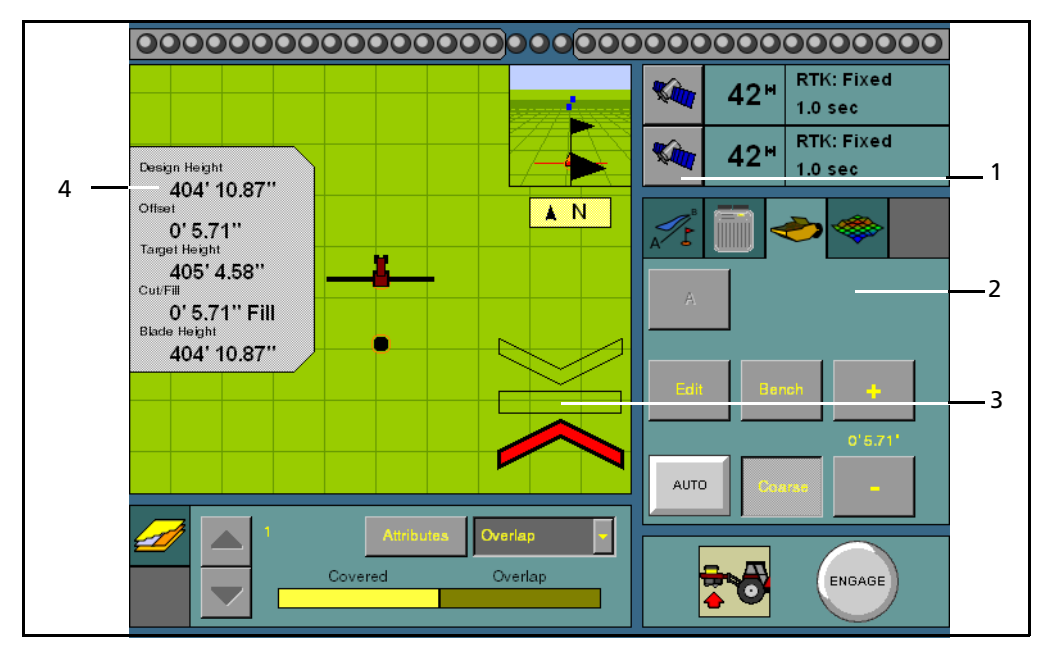

Figure 16.1 Run screen with field leveling features

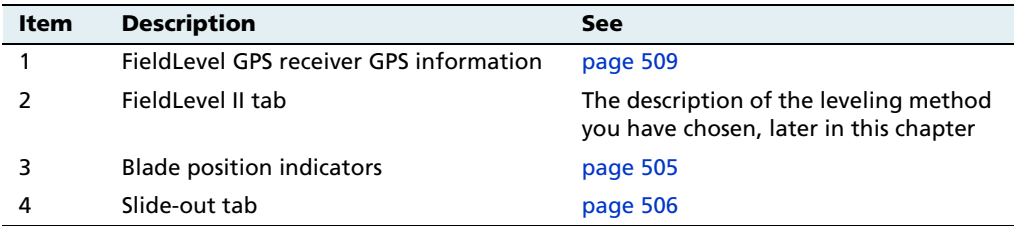

## <span id="page-506-0"></span>**161.3 Blade position indicators**

When you use the FieldManager display to provide guidance ( for example, with the Autopilot system), guidance is displayed on the virtual lightbar at the top of the screen.

When you use the display to show field leveling information, blade position indicators appear on the Run screen:

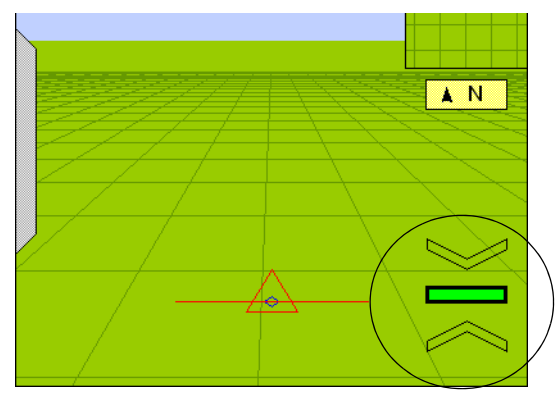

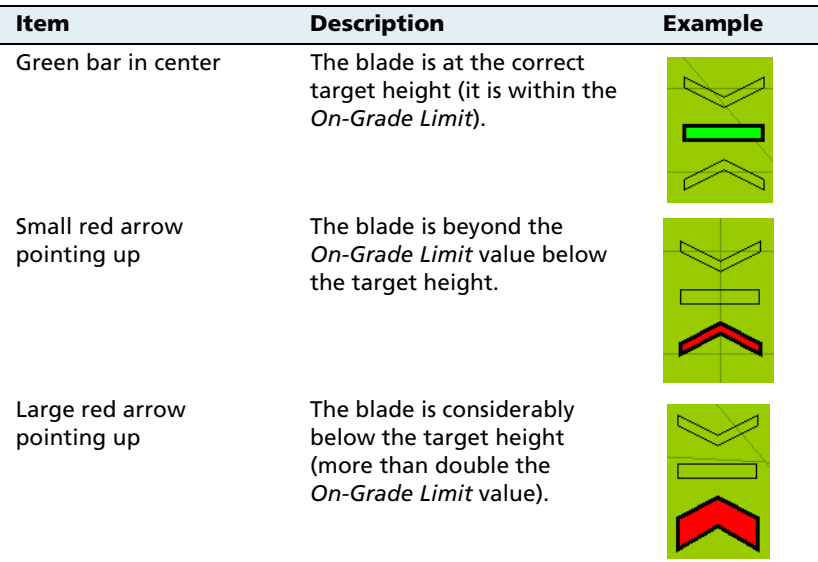

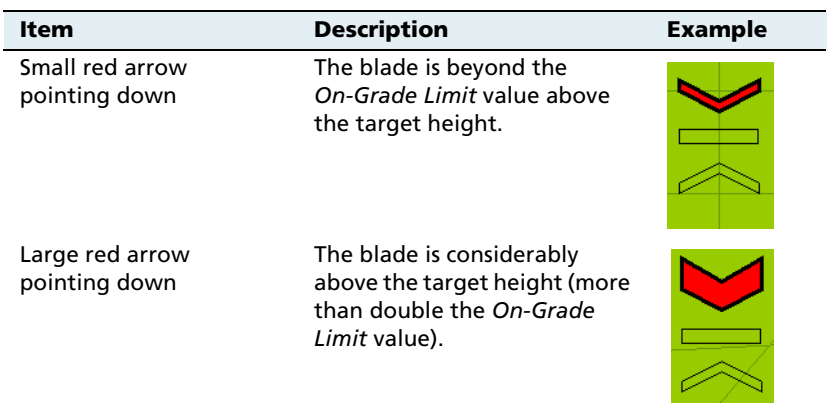

The size of the up or down arrow indicates the movement required. The arrow points in the direction that the blade needs to move.

## <span id="page-507-0"></span>**161.4 FieldLevel status text items**

A number of status text items provide information about field leveling.

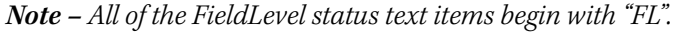

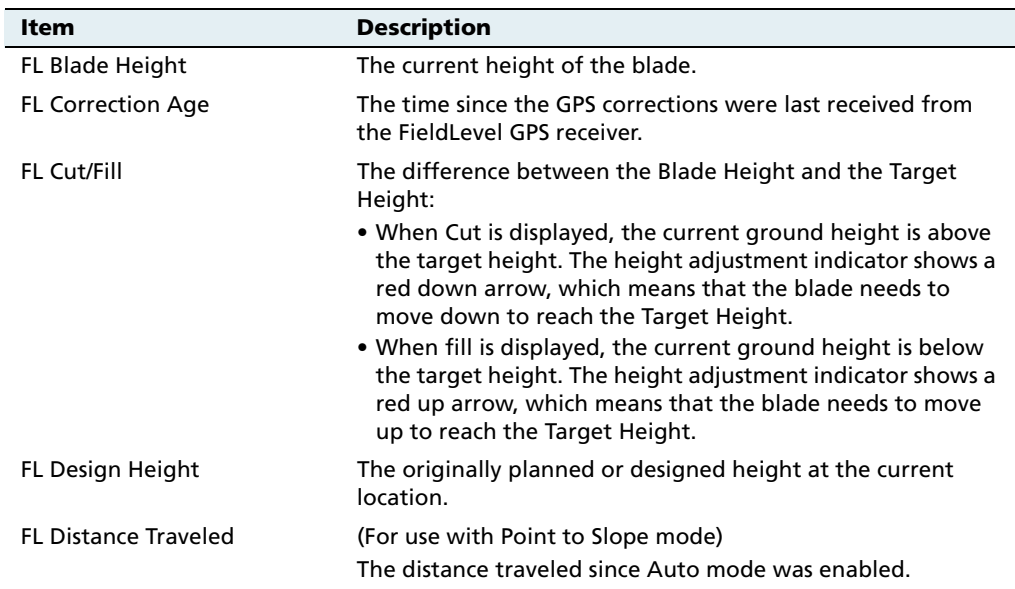

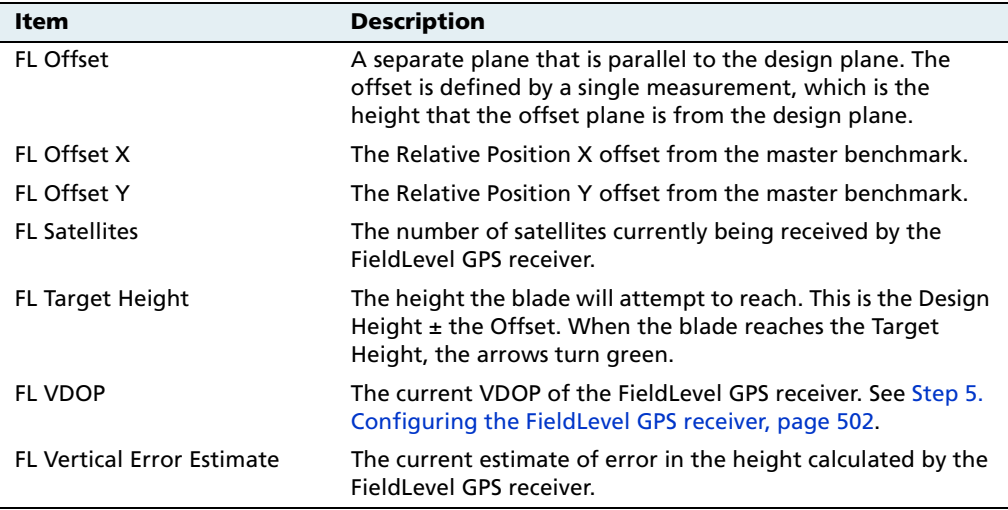

These status text items can be set to appear permanently at the top of the screen or on a slide-out tab. The following items can also be viewed by tapping the GPS corrections status button at the top right of the Run screen:

- **•** FieldLevel GPS status
- **•** FieldLevel correction type
- **•** FieldLevel correction age

You can either choose the individual status text items that are on the slide-out tab, or you can use the default selections:

- 1. From the *Configuration* screen, select the System plugin and then tap **Setup**. The Display Setup screen appears.
- **Select Status Items Speed Offline Distance** Preset: **Custom** Set Itel Timeout: 30 seconds Info Items FL Offset **FL Blade Height** FL Offset X **FL Correction Age** FL Offset Y FL Cut/Fill **FL Design Height FL Design Height** FL Offset **FL Distance Traveled** FL Offset FL Offset X Ξ
- 2. Tap **Status Items**. The Select Status Items screen appears:

- 3. To manually add a status text item to the tab:
	- a. Tap the position to fill in the list on the left.
	- b. Tap the status text item in the Info Items list that you want to add.
	- c. Tap **<- Set Item**.

**Note –** To prevent the Status tab from automatically retracting, select Never from the Timeout menu. The Status tab will then only retract when tapped.

#### <span id="page-510-0"></span>**160.1 Vertical error estimate**

When you use the FieldManager display for steering guidance ( for example, with the Autopilot system), **horizontal** accuracy is important.

When you are leveling a field, however, **vertical** accuracy is just as important. You can configure one of the status text items to show the vertical error estimate.

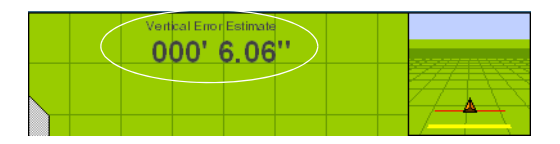

## **160.2 Reloading a field**

When you create a design for a field ( for example, a target leveling plane), the design is saved in the /field/ directory.

The design files are associated with the field, so if you close the field and then open it again, the design reloads with the field.

With RTK GPS, the position of the RTK base station is important to the heights used when the field was previously open. If the base station is not accurately positioned in the same physical location, you must re-establish the design over an existing benchmark to re-establish the height.

#### **160.3 Re-establishing a benchmark**

If you open a field that has an existing master benchmark, a large red circle is shown for 100 m (300 ft) around the master benchmark flag:

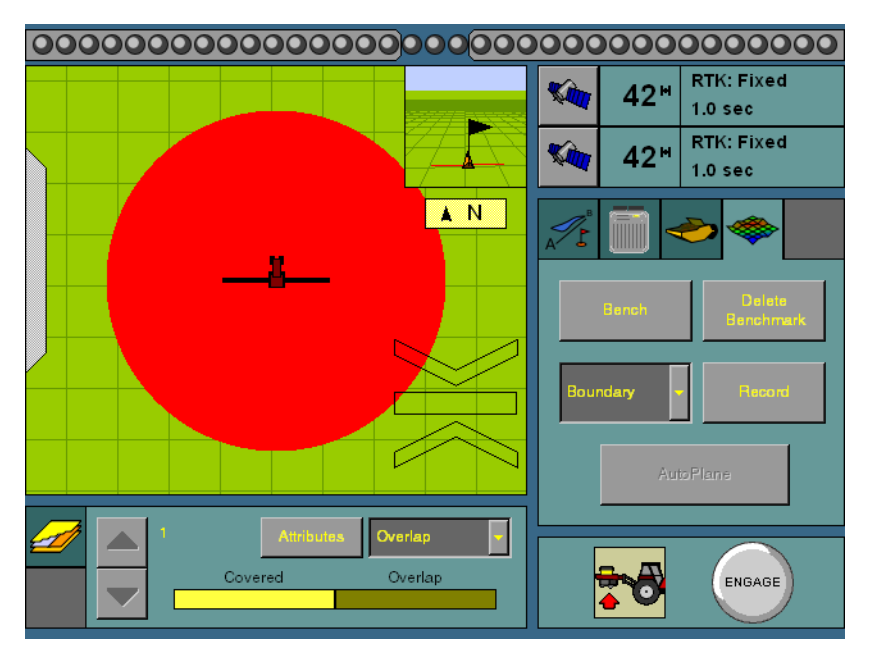

This indicates that you need to rebench over the master benchmark location to ensure that the design is aligned with the previous position.

You must be within this circle before you are allowed to re-establish the master benchmark. To ensure that the design is properly aligned:

- 1. Return exactly to the master benchmark location that you marked on the ground (for example, with flags, see Benchmarks, [page 476](#page-477-0)), regardless of where your current onscreen position appears to be.
- 2. Re-establish the benchmark.

This process is designed to accommodate RTK base station setup differences from the last time the field was open.

#### **Working with MultiPlane designs**

When you have finished manipulating a topographic survey file in MultiPlane, you can export a control file (\*.GPS) for use with the FieldLevel II system. Copy the design control file into the \AgGPS\Designs\ folder on the FieldManager display data card.

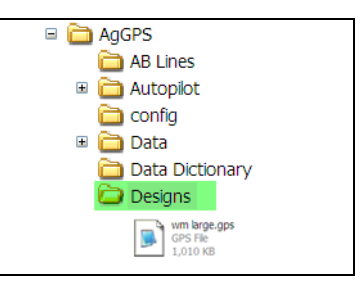

When the display opens a field, it

scans the \AgGPS\Designs\ folder and any MultiPlane .GPS control files that are close to your current position are displayed:

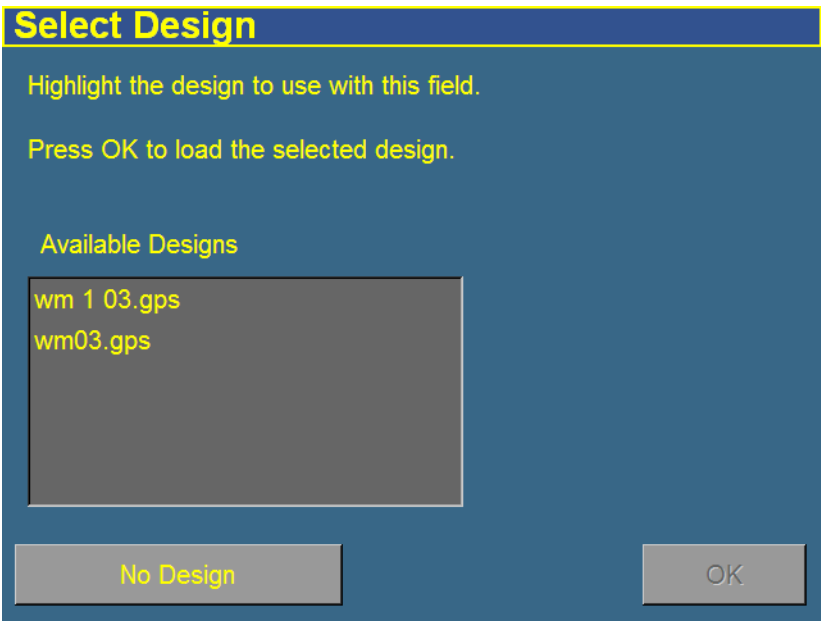

**•** Select the appropriate control file.

The control file will be loaded, displaying a color cut/fill map of the field (Red = cut; blue = fill).

When you use a MultiPlane design control file, the FieldLevel II system remains in AUTO mode if you drive off the design, but maintains the design height it had when you left the design. If you disengage AUTO mode when you are off the design, the display will not allow you to reengage the FieldLevel II system until your position is back over the color Cut/Fill map.

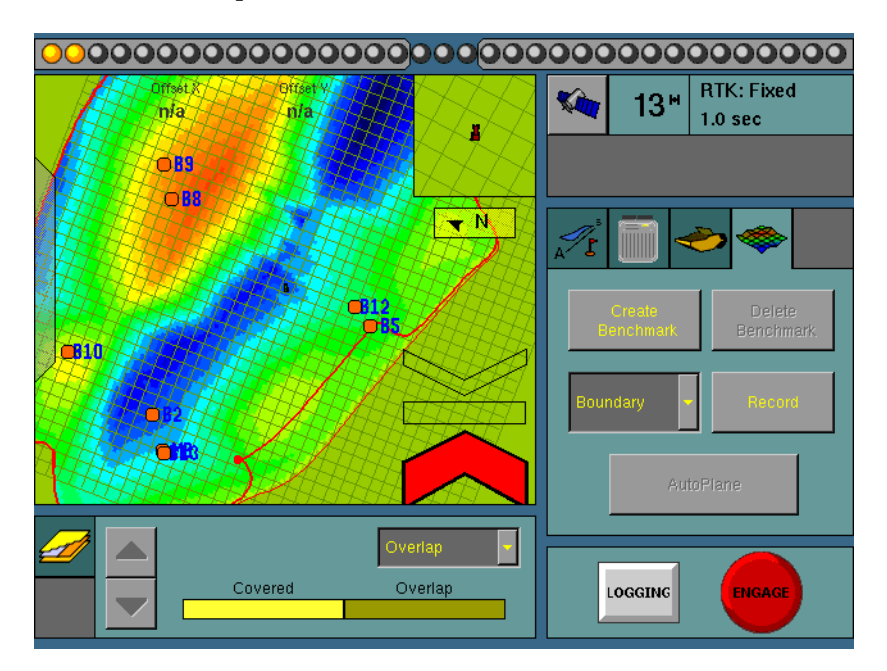

## **160.1 Leveling model specific information**

You have different leveling options, depending on the leveling mode that you selected (see [Step 3. Configuring the leveling model, page 494](#page-495-0)):

For information specific to the leveling model:

- **•** For Point to Slope mode, see below.
- For Leveling (Laser) mode, see [page 515](#page-516-0).
- **•** For Contour mode, see [page 525](#page-526-0).
- **•** For Leveling (GPS) mode, see [page 526.](#page-527-0)

## **160.2 Driving in Point to Slope mode**

When you drive in Point to Slope mode, the FieldLevel tab appears as follows:

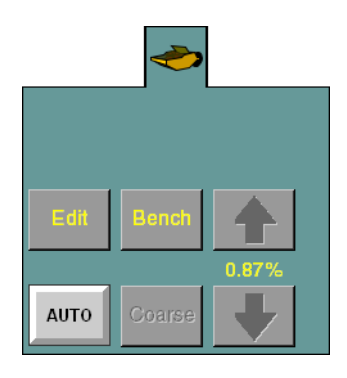

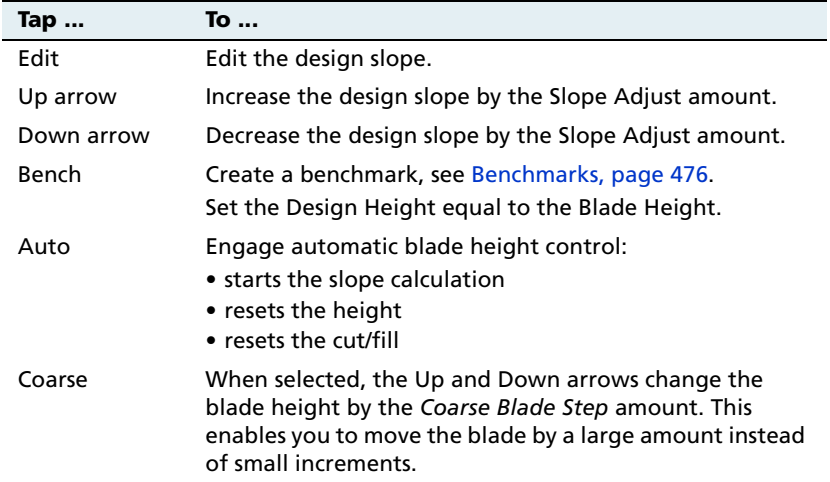

The slope is defined as the percentage vertical drop against horizontal travel. A positive slope goes upwards and a negative slope goes downward. For example, if the slope is set to -1%, the slope will drop 1 ft for every 100 ft horizontally traveled:

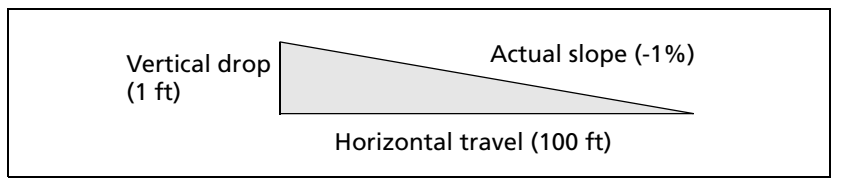

To view or change the Point to Slope gradient, tap **Edit** on the Level tab.

## <span id="page-516-0"></span>**160.3 Driving in Leveling (Laser) mode**

When you drive in Leveling (Laser) mode, the FieldLevel tab appears as follows:

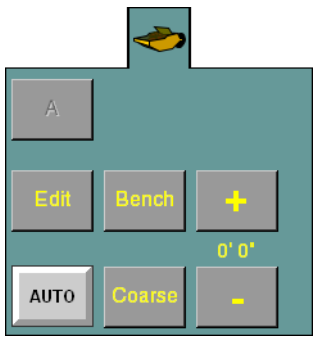

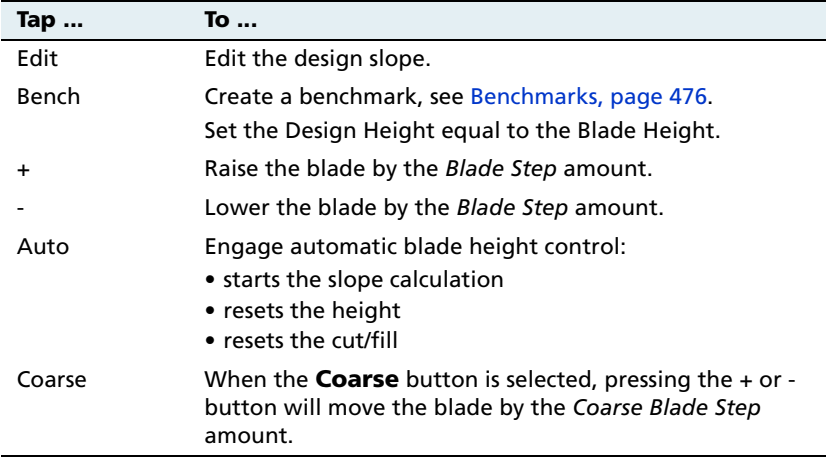

#### **Defining a plane**

A plane is define by four basic measurements:

<span id="page-517-0"></span>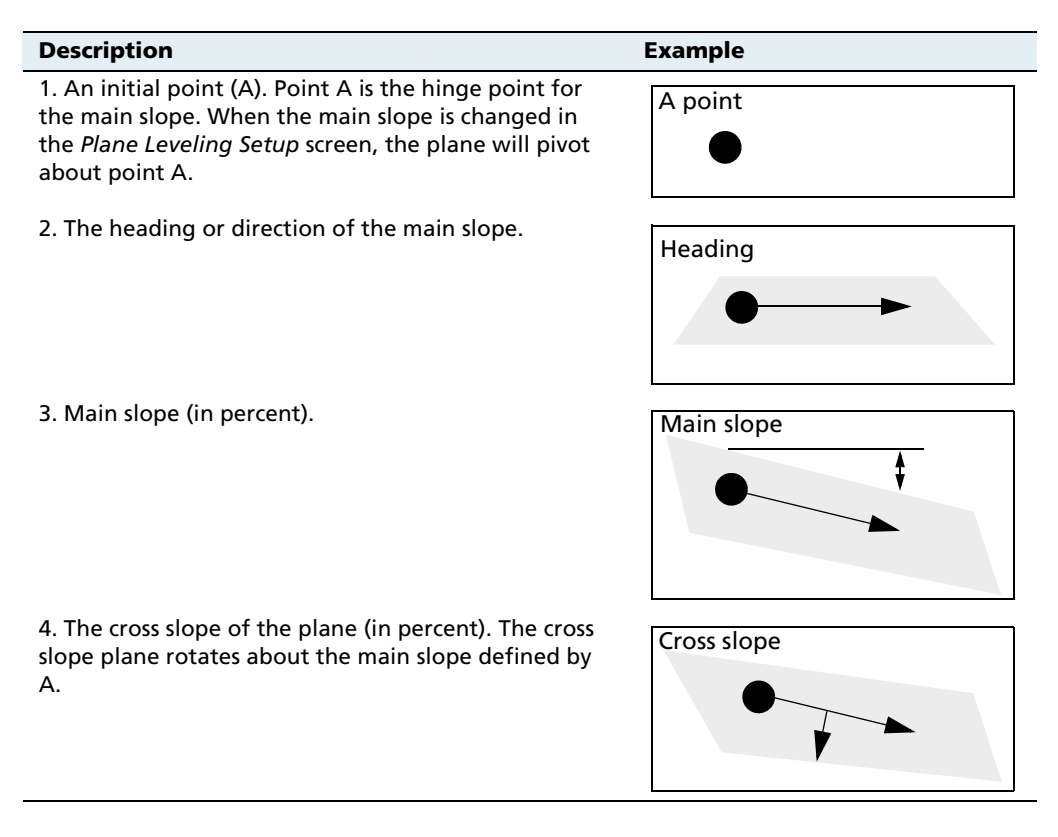

**Note –** The design will always rotate about the A point and the main slope as described. However, if you create a benchmark after the design has been defined, the design plane will go through the benchmark height which can change the height of A. The slopes remain the same.

#### **Creating the current field plane**

There are three ways to enter the four measurements that define a plane:

- **•** If none of the slopes in the field are known, set three points (A, B, and C) to define direction and the main and cross slopes.
- **•** If the direction of the main slope is unknown, set two points in the field (A and B) to define a heading and main slope, and then manually enter the cross slope.
- **•** If both the heading and main slope are known, set a point (A) in the field and then manually set the heading and main slope.

**Note –** You can adjust points after you have set them. See [Editing points in](#page-524-0)  [a plane, page 523.](#page-524-0)

In all three cases:

- 1. Press the Run button  $\left[ \begin{array}{c} \infty \\ \infty \end{array} \right]$ . The *Field Selection* screen appears.
- 2. Create a new field.
- 3. Tap **OK**. The Run screen appears, showing the new field.

#### **Defining a plane from three points**

- 1. Select the FieldLevel tab.
- 2. Drive the vehicle to the location of the first point that defines the plane.
- 3. Tap **A**. The A point begins averaging.

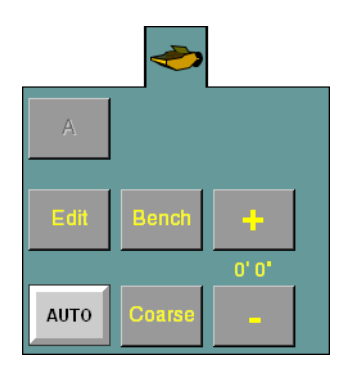

On the FieldLevel tab, the **A** button changes to the **B** button, and the **Done** button becomes accessible:

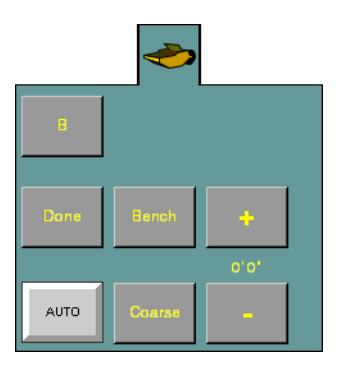

- 4. Drive the vehicle to the location of the second point on the plane.
- 5. Tap **B**. The B point begins averaging.

On the Topo tab, the **B** button changes to the **C** button:

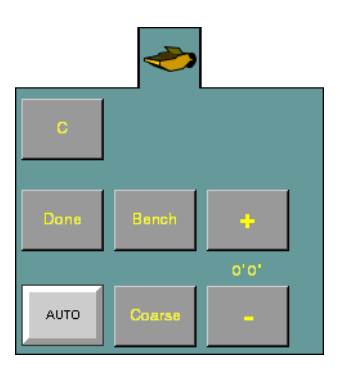

6. Drive the vehicle to the location of the third point on the plane.

7. Tap **C**. The C point begins averaging. The Plane Leveling Setup screen appears:

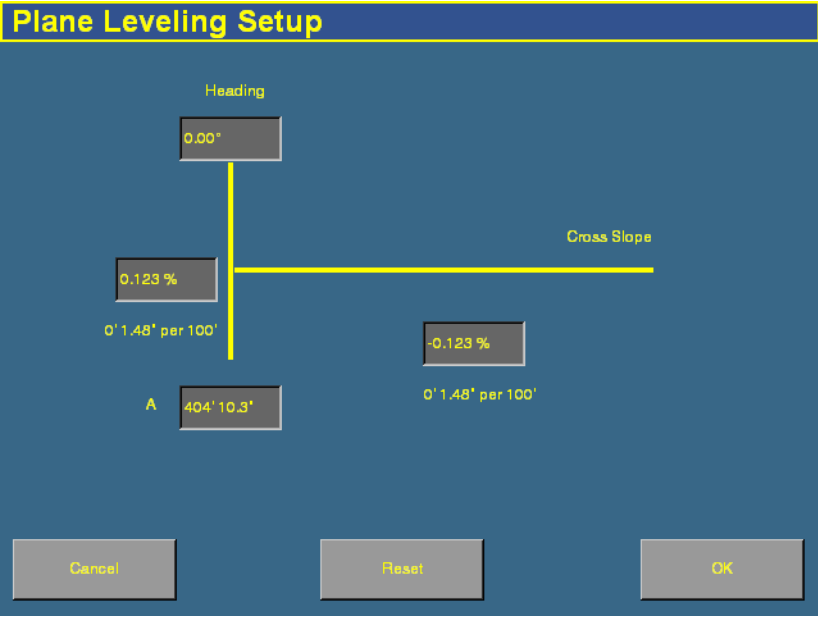

This screen contains the four settings that define the plane. See [Defining a plane, page 516.](#page-517-0)

8. Tap **OK**.

#### **Defining a plane from two points**

- 1. Select the FieldLevel tab:
- 2. Drive the vehicle to the location of the first point that defines the plane.
- 3. Tap **A**. The A point begins averaging.

On the FieldLevel tab, the **A** button changes to the **B** button, and the **Done** button becomes accessible:

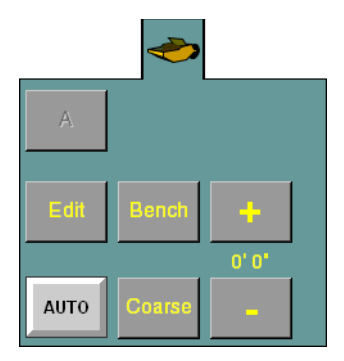

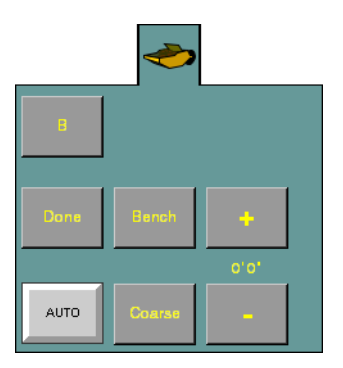

- 4. Drive the vehicle to the location of the second point on the plane.
- 5. Tap **B**. The B point begins averaging.

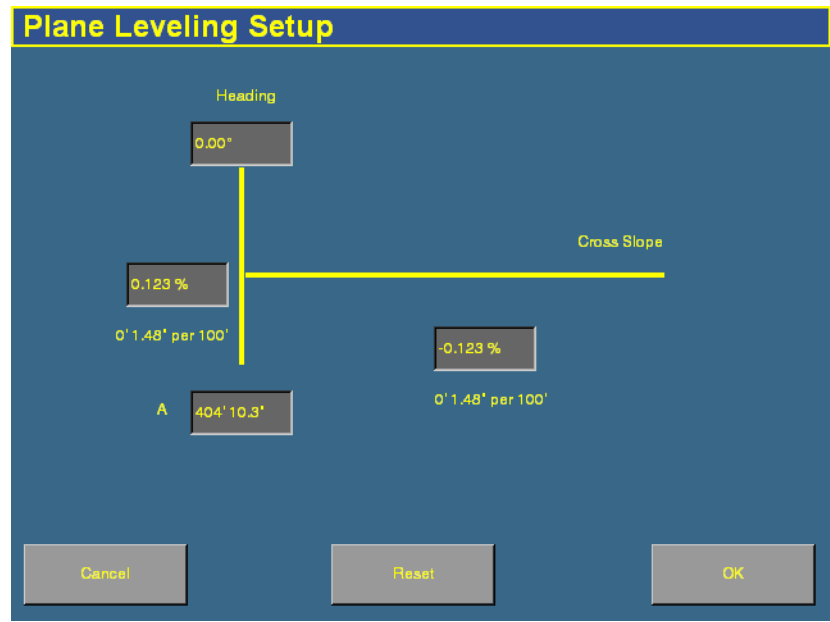

6. Tap **Done**. The Plane Leveling Setup screen appears:

- 7. Tap the Cross Slope field and then enter the cross slope.
- 8. Tap **OK**.

#### **Defining a plane from one point**

- 1. Select the FieldLevel tab:
- 2. Drive the vehicle to the location of the first point that defines the plane.
- 3. Tap **A**. The A point begins averaging.

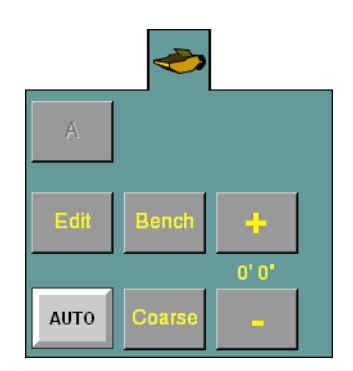

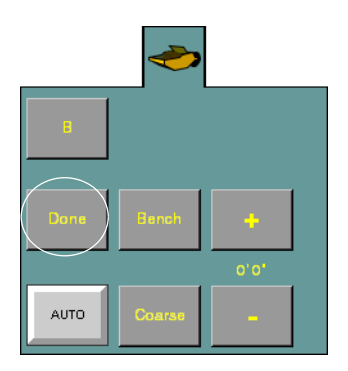

On the FieldLevel tab, the **Done** button becomes accessible:

4. Tap **Done**. The Plane Leveling Setup screen appears:

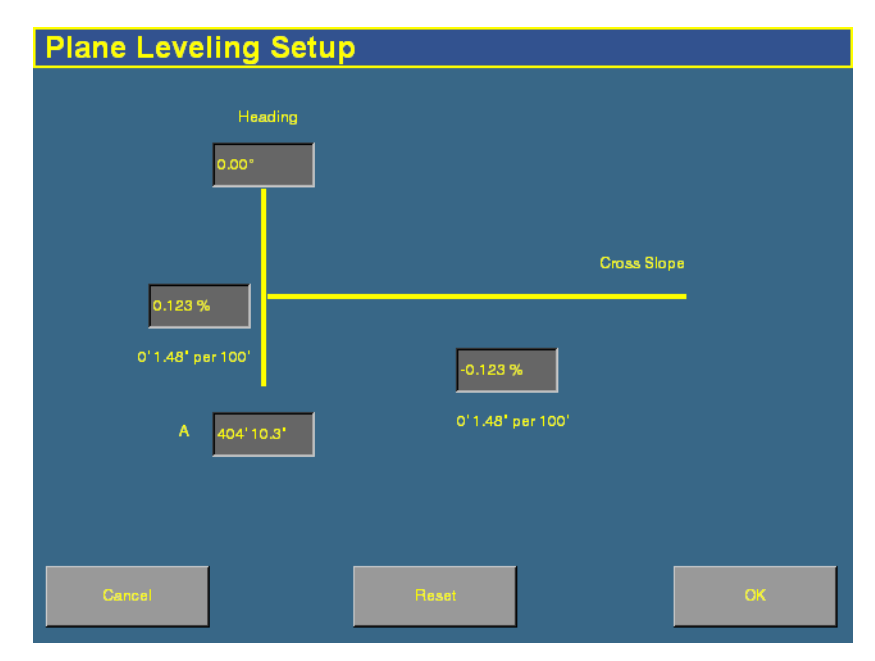

- 5. Tap the *Heading* field and then enter the heading direction.
- 6. Tap the primary slope field and then enter the primary slope.
- 7. Tap the Cross Slope field and then enter the cross slope.
- 8. Tap **OK**.

## <span id="page-524-0"></span>**Editing points in a plane**

When you are in Leveling mode, you can edit the points on your existing target plane:

1. On the Run screen, select **Edit** on the FieldLevel tab.

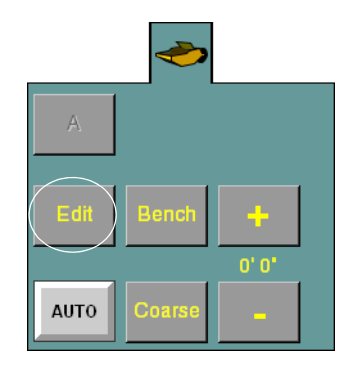

The Plane Leveling Setup screen appears:

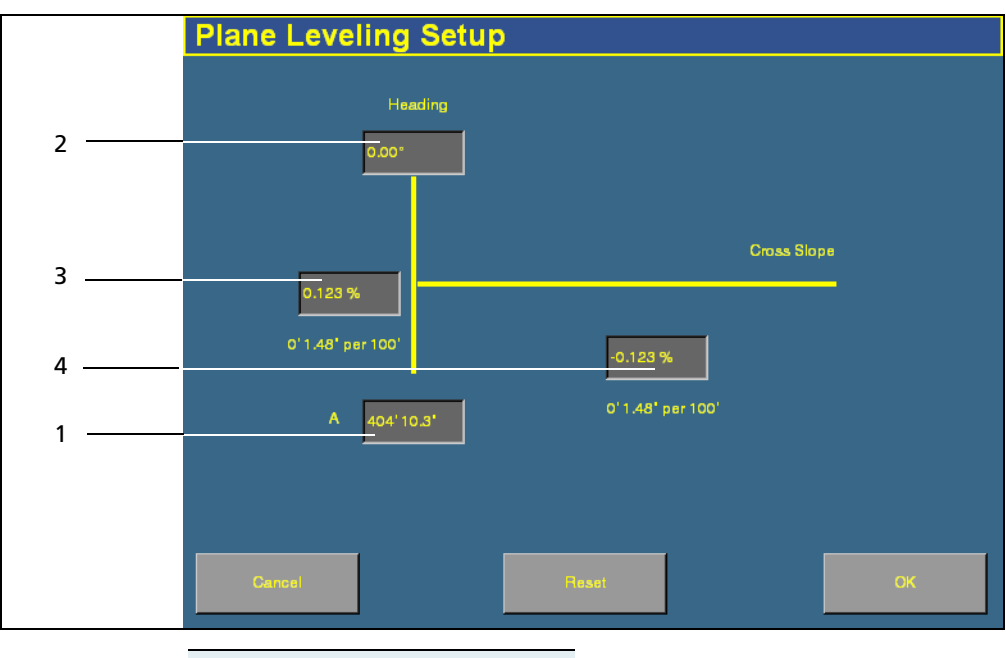

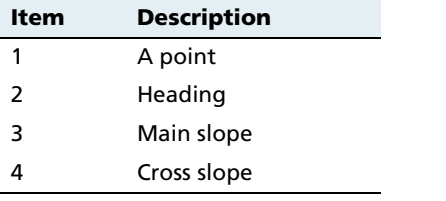

- 2. To reset any of the points, tap the appropriate text box. For example, to change the cross slope:
	- a. Tap the cross slope text box. The Enter cross slope screen appears:

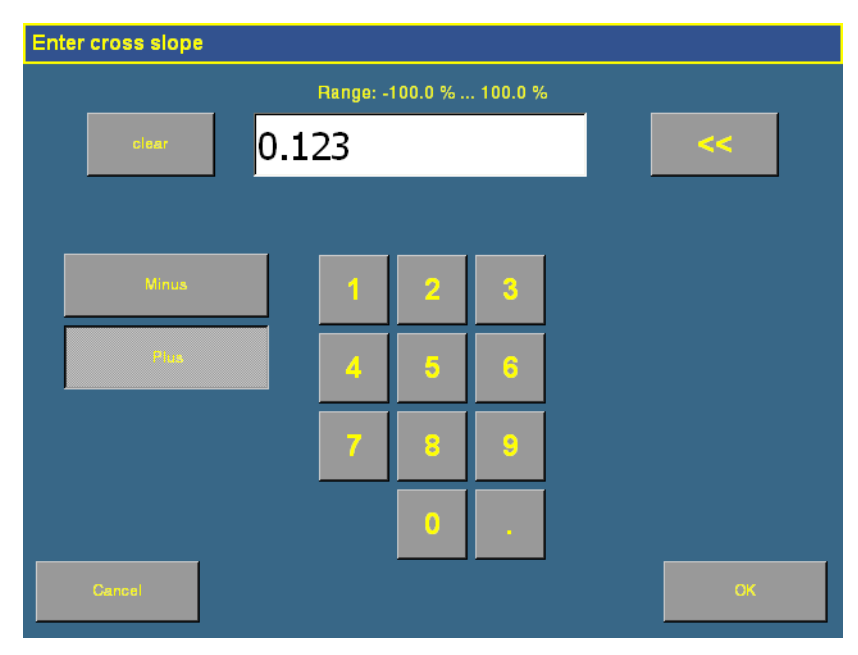

b. Enter the new value and then tap **OK**.

Tap **OK** in the Plane Leveling Setup screen to return to the Run screen.

## <span id="page-526-0"></span>**160.1 Driving in Contour mode**

When you drive in Contour mode, the FieldLevel tab appears as follows:

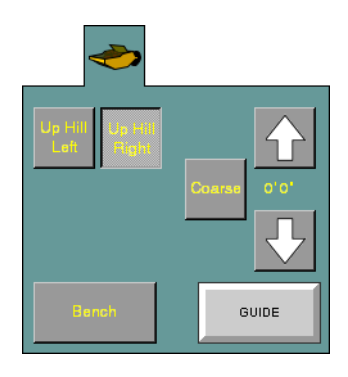

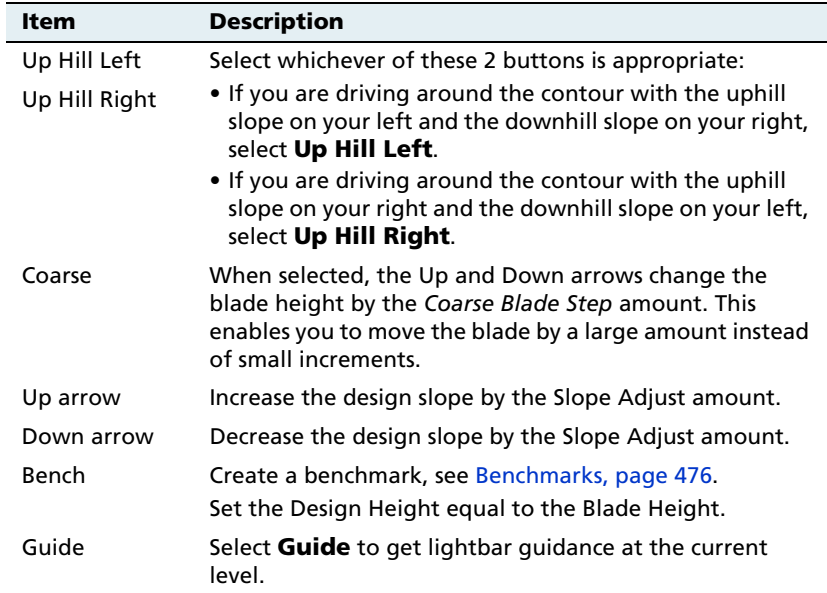

The FieldLevel height indicators on screen show you whether to raise or lower the blade for the contour to remain at the same level.

## <span id="page-527-0"></span>**160.2 Driving in Leveling (GPS) mode**

When you drive in Leveling (Laser) mode, the FieldLevel tab appears as follows:

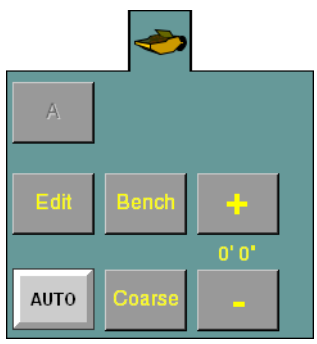

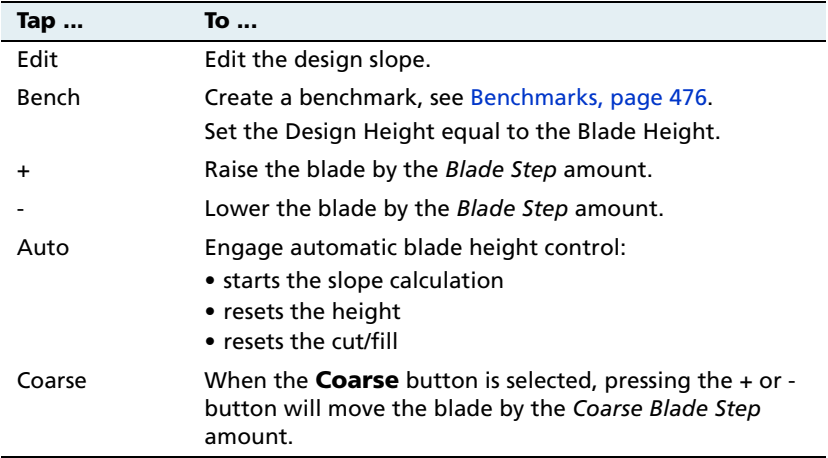

#### **Defining a plane**

A plane is define by four basic measurements:

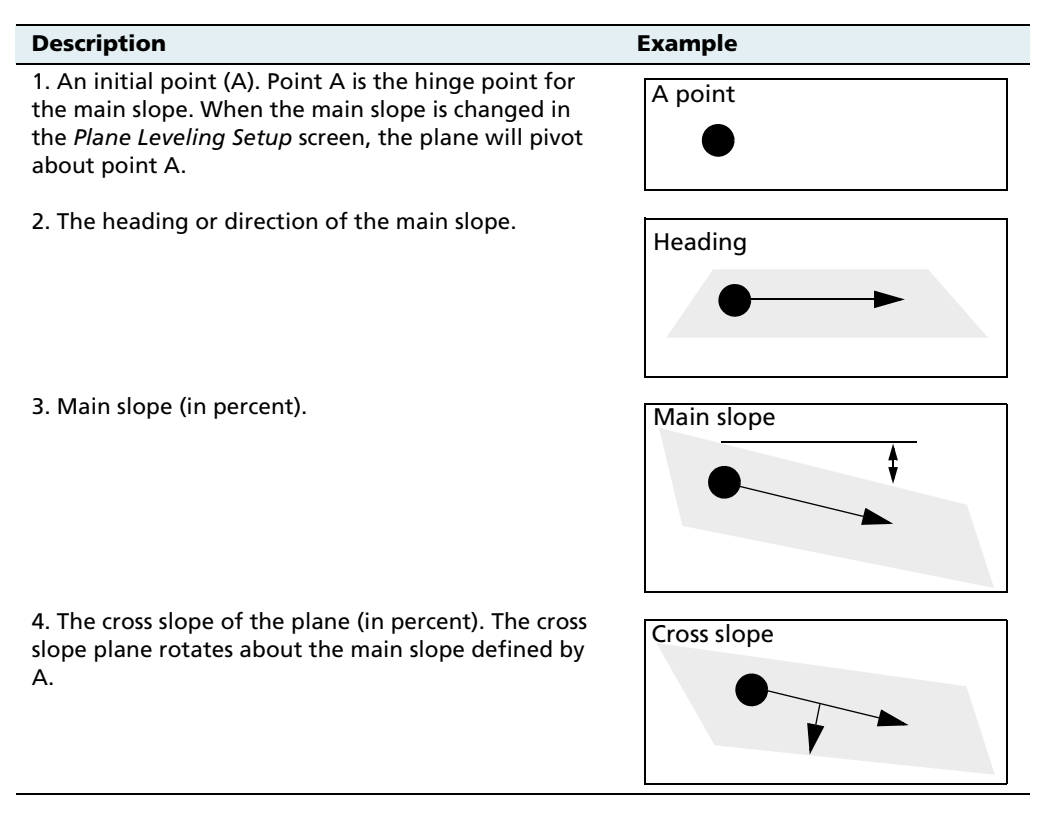

**Note –** The design will always rotate about the A point and the main slope as described. However, if you create a benchmark after the design has been defined, the design plane will go through the benchmark height which can change the height of A. The slopes remain the same.

#### **Creating the current field plane**

There are three ways to enter the four measurements that define a plane:

- **•** If none of the slopes in the field are known, set three points (A, B, and C) to define direction and the main and cross slopes.
- **•** If the direction of the main slope is unknown, set two points in the field (A and B) to define a heading and main slope, and then manually enter the cross slope.
- **•** If both the heading and main slope are known, set a point (A) in the field and then manually set the heading and main slope.

**Note –** You can adjust points after you have set them. See [Editing points in](#page-535-0)  [a plane, page 534.](#page-535-0)

In all three cases:

- 1. Press the Run button  $\left[ \begin{matrix} \infty \\ \infty \end{matrix} \right]$ . The *Field Selection* screen appears.
- 2. Create a new field.
- 3. Tap **OK**. The Run screen appears, showing the new field.

#### **Defining a plane from three points**

- 1. Select the FieldLevel tab.
- 2. Drive the vehicle to the location of the first point that defines the plane.
- 3. Tap **A**. The A point begins averaging.

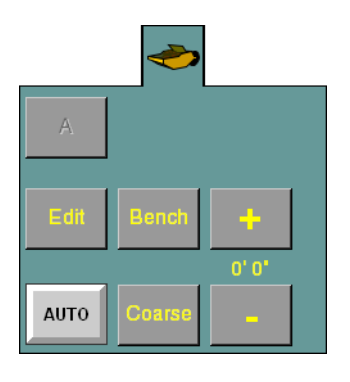

On the FieldLevel tab, the **A** button changes to the **B** button, and the **Done** button becomes accessible:

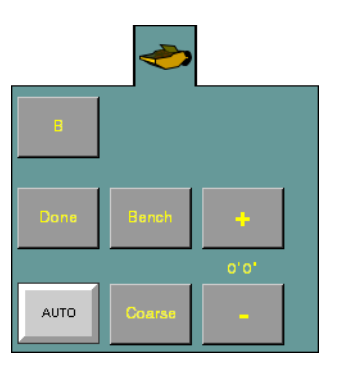

- 4. Drive the vehicle to the location of the second point on the plane.
- 5. Tap **B**. The B point begins averaging.

On the Topo tab, the **B** button changes to the **C** button:

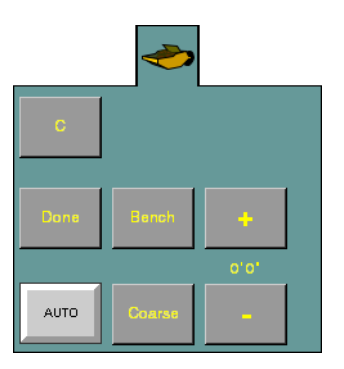

6. Drive the vehicle to the location of the third point on the plane.

7. Tap **C**. The C point begins averaging. The Plane Leveling Setup screen appears:

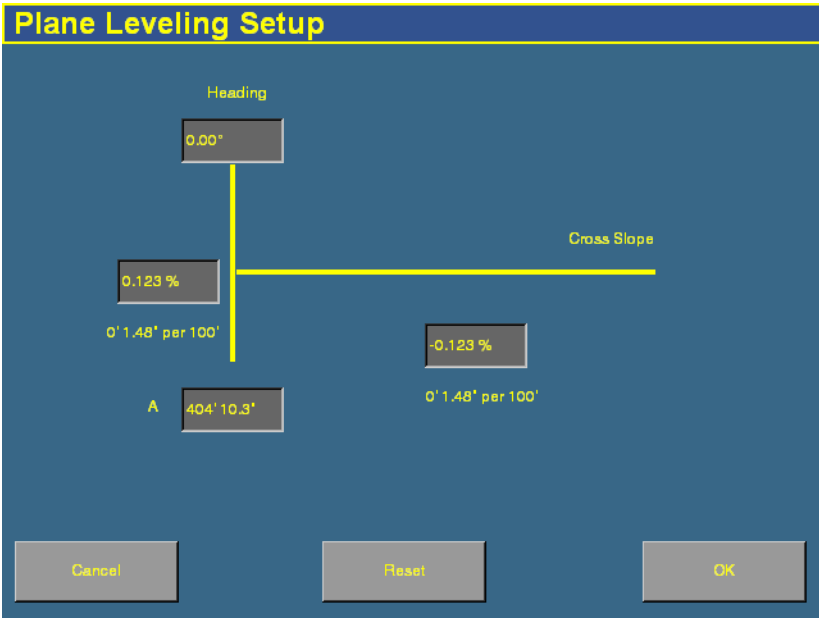

This screen contains the four settings that define the plane. See [Defining a plane, page 516.](#page-517-0)

8. Tap **OK**.

#### **Defining a plane from two points**

- 1. Select the FieldLevel tab:
- 2. Drive the vehicle to the location of the first point that defines the plane.
- 3. Tap **A**. The A point begins averaging.

On the FieldLevel tab, the **A** button changes to the **B** button, and the **Done** button becomes accessible:

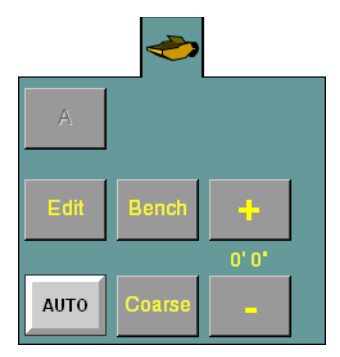

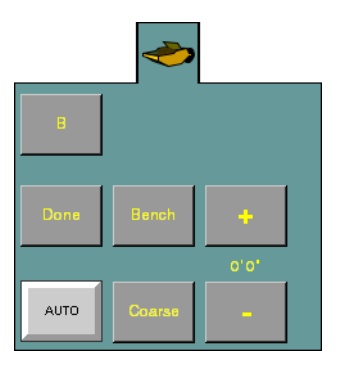

- 4. Drive the vehicle to the location of the second point on the plane.
- 5. Tap **B**. The B point begins averaging.

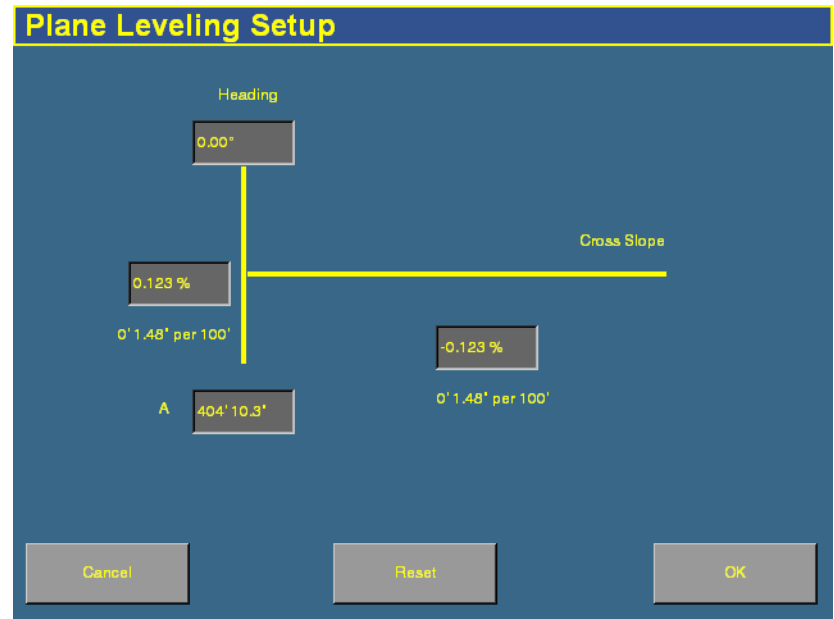

6. Tap **Done**. The Plane Leveling Setup screen appears:

- 7. Tap the Cross Slope field and then enter the cross slope.
- 8. Tap **OK**.

#### **Defining a plane from one point**

- 1. Select the FieldLevel tab:
- 2. Drive the vehicle to the location of the first point that defines the plane.
- 3. Tap **A**. The A point begins averaging.

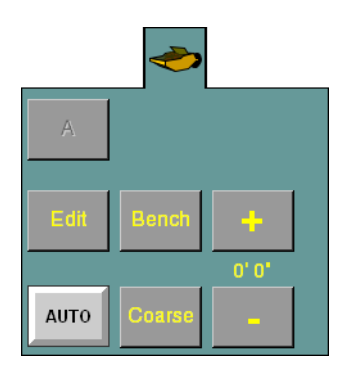

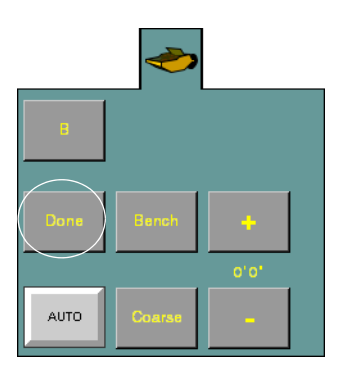

On the FieldLevel tab, the **Done** button becomes accessible:

4. Tap **Done**. The Plane Leveling Setup screen appears:

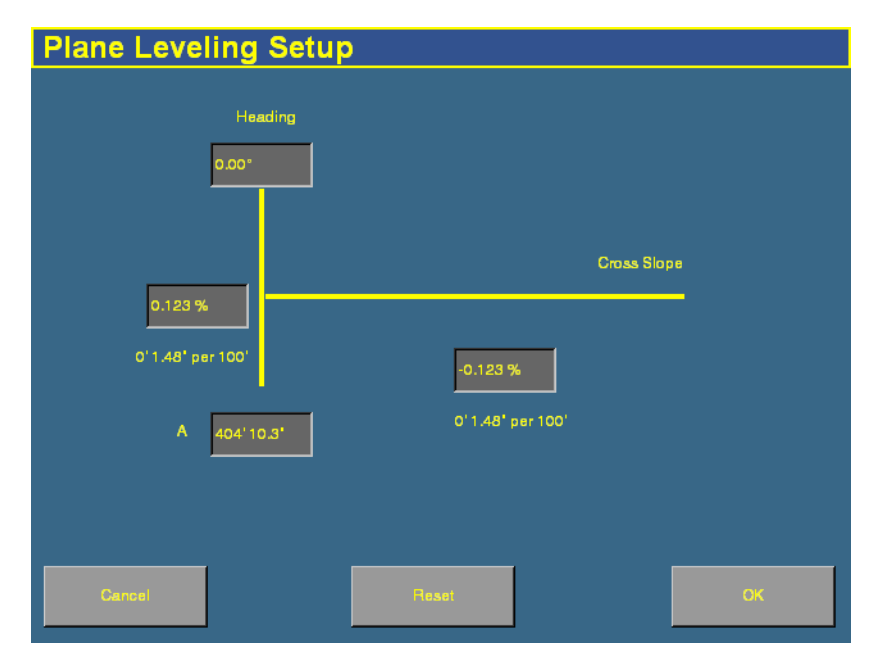

- 5. Tap the Heading field and then enter the heading direction.
- 6. Tap the primary slope field and then enter the primary slope.
- 7. Tap the Cross Slope field and then enter the cross slope.
- 8. Tap **OK**.

## <span id="page-535-0"></span>**Editing points in a plane**

When you are in Leveling mode, you can edit the points on your existing target plane:

1. On the Run screen, select **Edit** on the FieldLevel tab.

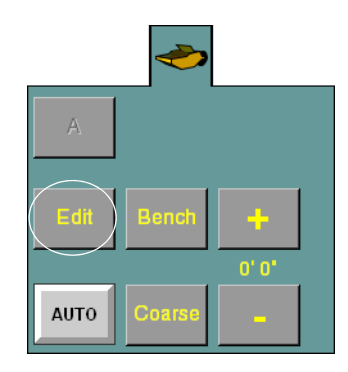

The Plane Leveling Setup screen appears:

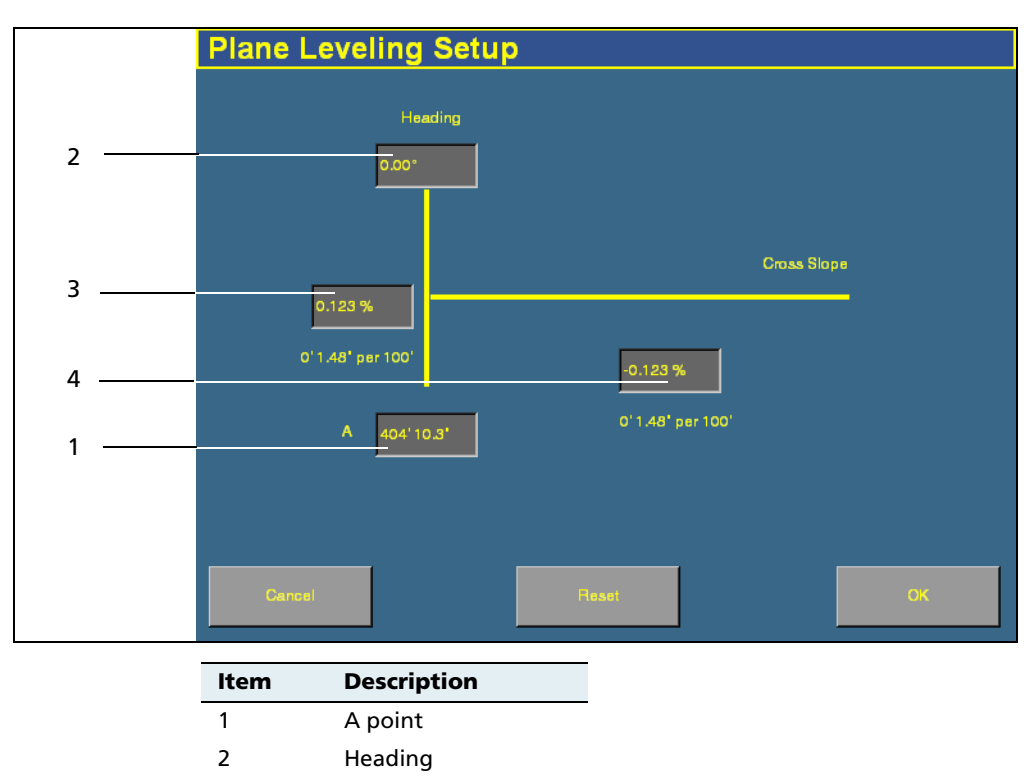

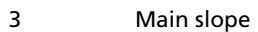

4 Cross slope

**534** *Ag*GPS FieldManager Display User Guide

- 2. To reset any of the points, tap the appropriate text box. For example, to change the cross slope:
	- a. Tap the cross slope text box. The *Enter cross slope* screen appears:

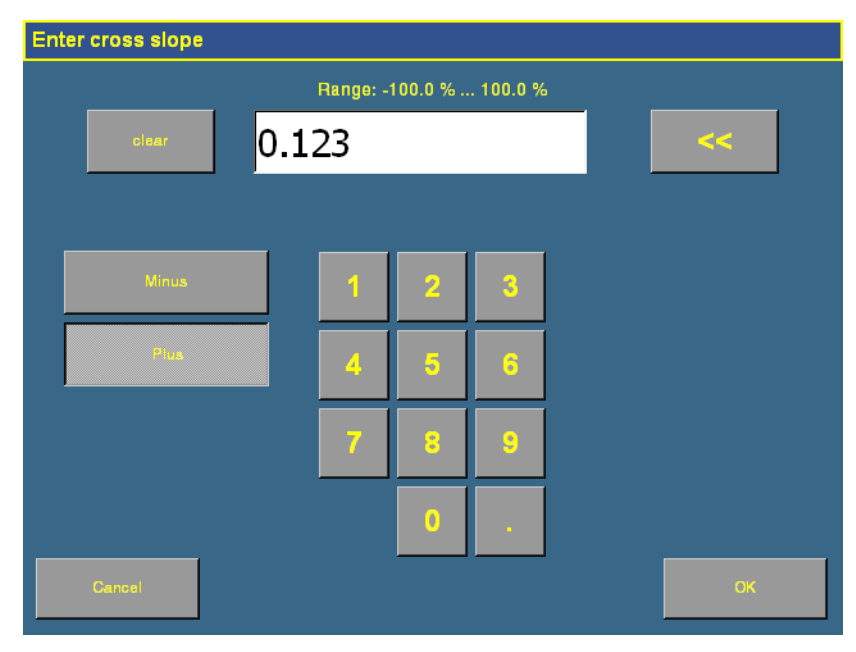

b. Enter the new value and then tap **OK**.

Tap **OK** in the Plane Leveling Setup screen to return to the Run screen.

**CHAPTER 17**

# **The Remote Output Plugin**

#### **In this chapter:**

- Connecting remote [output](#page-539-1)
- Configuring the Remote [Output plugin](#page-539-0)

When remote output is activated, the display outputs pulses for an external device. For example, you can use a remote output signal to control a tree planter.

This chapter explains how to configure the Remote Output plugin so the display can output data.

## <span id="page-539-1"></span>**Connecting remote output**

For remote output, connect to the P2 (8-pin Deutsch) connector on the AgGPS Autopilot harness. The remote output wires are:

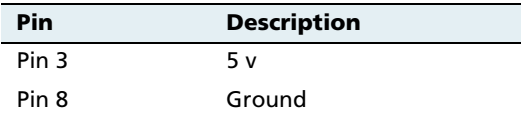

## <span id="page-539-0"></span>**17.2Configuring the Remote Output plugin**

When remote output is activated, the display outputs pulses for an external device. For example, you can use a remote output signal to control a tree planter.

**Note –** Pulse output only occurs when autosteering is engaged and coverage logging is enabled.

To enable pulse remote output:

- 1. Install the Remote Output plugin. See [Adding or removing a](#page-77-0)  [plugin, page 76](#page-77-0).
- 2. From the *Configuration* screen, select the Remote Output plugin and then tap **Setup**. The Remote Output screen appears:

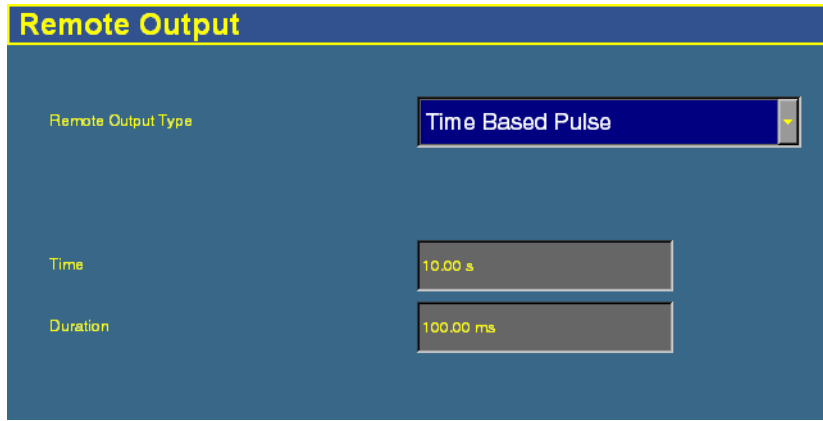
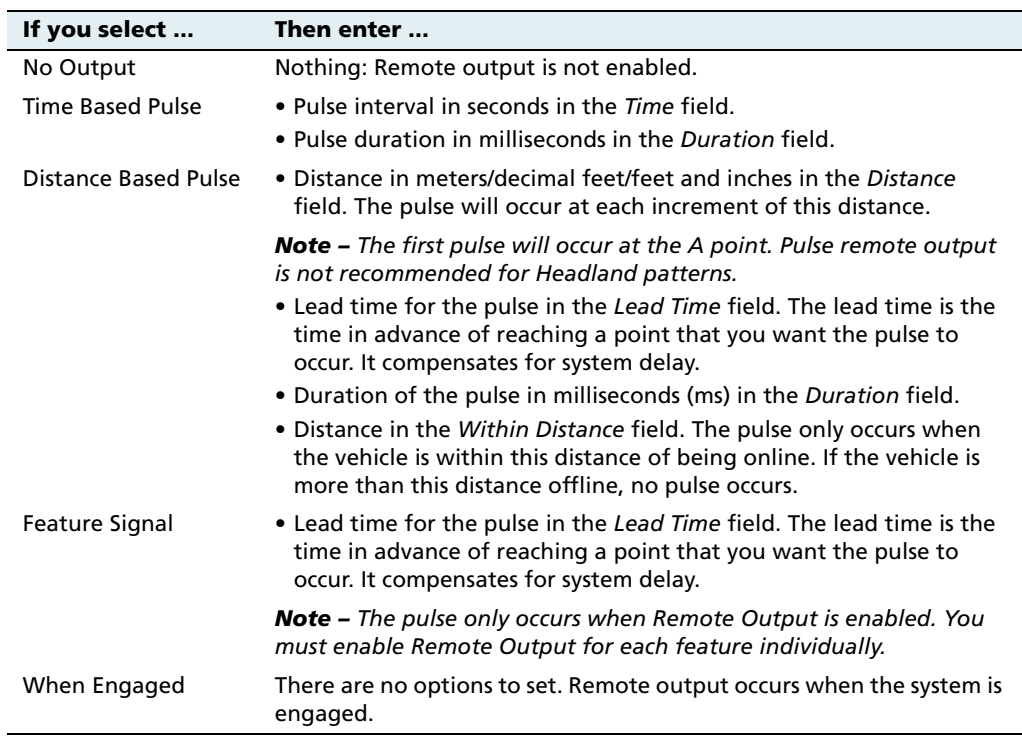

3. From the Remote Output Type drop-down list, select one of the following:

4. Tap **OK**.

Remote output is now configured.

#### 17 The Remote Output Plugin

# **CHAPTER 18**

# **The Serial Data Input Plugin**

#### **In this chapter:**

- Connecting serial data [input](#page-543-1)
- Configuring serial data [input](#page-543-0)

When serial data input is activated, the display can receive and log NMEA messages from an external device ( for example, an infra-red sensor).

This chapter explains how to configure the display to receive data.

# <span id="page-543-1"></span>**18.1Connecting serial data input**

To connect a device to the FieldManager display, connect the Variable Rate Control cable (P/N 59875) to the P5 connector on the display harness.

The other end of the Variable Rate Control cable connects to a serial connector.

# <span id="page-543-0"></span>**18.2Configuring serial data input**

- 1. Install the Serial Data Input plugin. See [Adding or removing a](#page-77-0)  [plugin, page 76](#page-77-0).
- 2. On the *Configuration* screen, select the Serial Data Input plugin and then tap **Setup**. The data input setup screen appears:

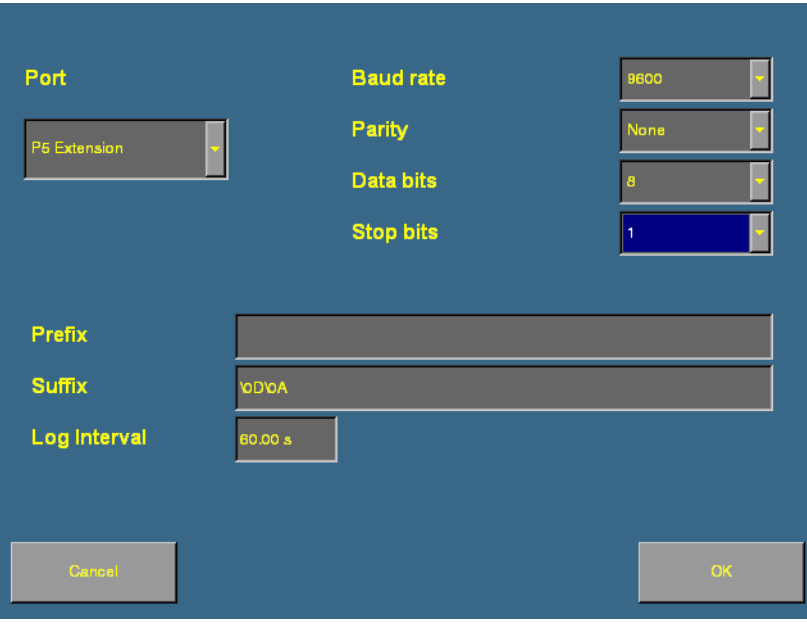

- 3. In the Port list, select the port that the device is connected to. It is usually P5 Serial I/O. Configuration settings for that port appear on the right of the screen.
- 4. Set the following drop-down boxes to the settings at which the sensor outputs data:
	- Baud rate
	- Parity
	- Data bits
	- Stop bits
- 5. The Prefix and Suffix fields are the start and end points of the data you want to collect.
	- To log data from the start of the line, leave the Prefix field empty.
	- To drop introductory characters, enter them in the *Prefix* field. For example, if you receive data that begins "\$GPGGA...", enter "\24GP" in the Prefix field. The logged data will begin "GGA..."

**Note –** "\24" is the ASCII code for "\$".

- To log to the end of the line, keep the default Suffix field  $(^{\prime\prime}\$ <sub>0D</sub> $\overline{OA}$ ").
- 6. Enter the log interval. This determines how regularly the data is written to the file.

The system is now configured to receive remote data from an external device.

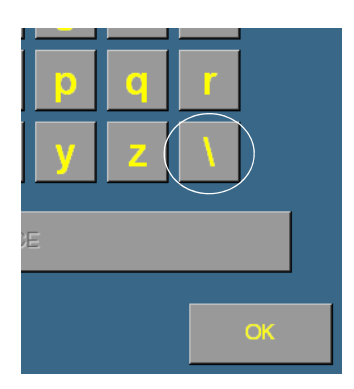

**CHAPTER 19**

# **The Productivity Monitoring Plugin**

#### **In this chapter:**

- **n** [Installation](#page-547-0)
- $\blacksquare$  Configuring the [Productivity Monitoring](#page-547-1)  [plugin](#page-547-1)
- **[Operation](#page-549-0)**

The Productivity Monitoring plugin enables the AgGPS FieldManager display to interface with an Enalta CDA 1000 display, for sugar cane harvesting.

This chapter explains how to combine the two systems, so the information from both displays appears on the FieldManager display.

**Note –** You can only use this plugin if you have an Enalta CCT system.

# <span id="page-547-0"></span>**19.1Installation**

- 1. Install the FieldManager display, harness, and GPS receiver. See [Installing the display, page 46](#page-47-0).
- 2. Connect the Enalta sensors to a serial port on the FieldManager display harness.

# <span id="page-547-1"></span>**19.1Configuring the Productivity Monitoring plugin**

- 1. Install the Productivity Monitoring plugin. See [Adding or](#page-77-0)  [removing a plugin, page 76](#page-77-0).
- 2. On the Configuration screen, select the Productivity Monitoring plugin and then tap **Setup**. The setup screen appears:

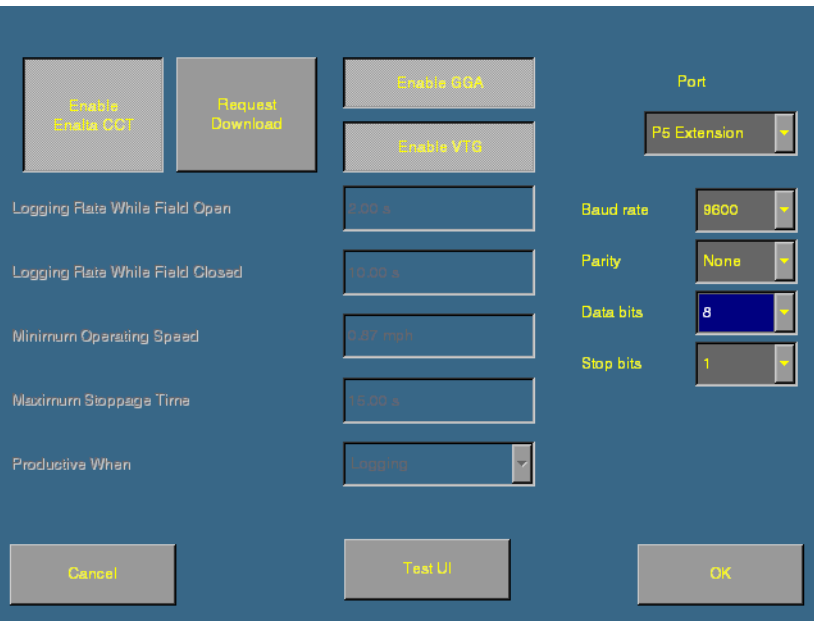

3. In the port list, select the port on the FieldManager display harness that the Enalta sensors are connected to.

- 4. Adjust the port settings.
- 5. Select the NMEA messages that the systems will use to communicate. You can select:
	- GGA: Select **Enable GGA**.
	- VTG: Select **Enable VTG**.
	- GGA and VTG messages: Select both buttons.
- 6. Select **Enable Enalta CCT** to enable the Enalta system.
- 7. Enter the following settings:

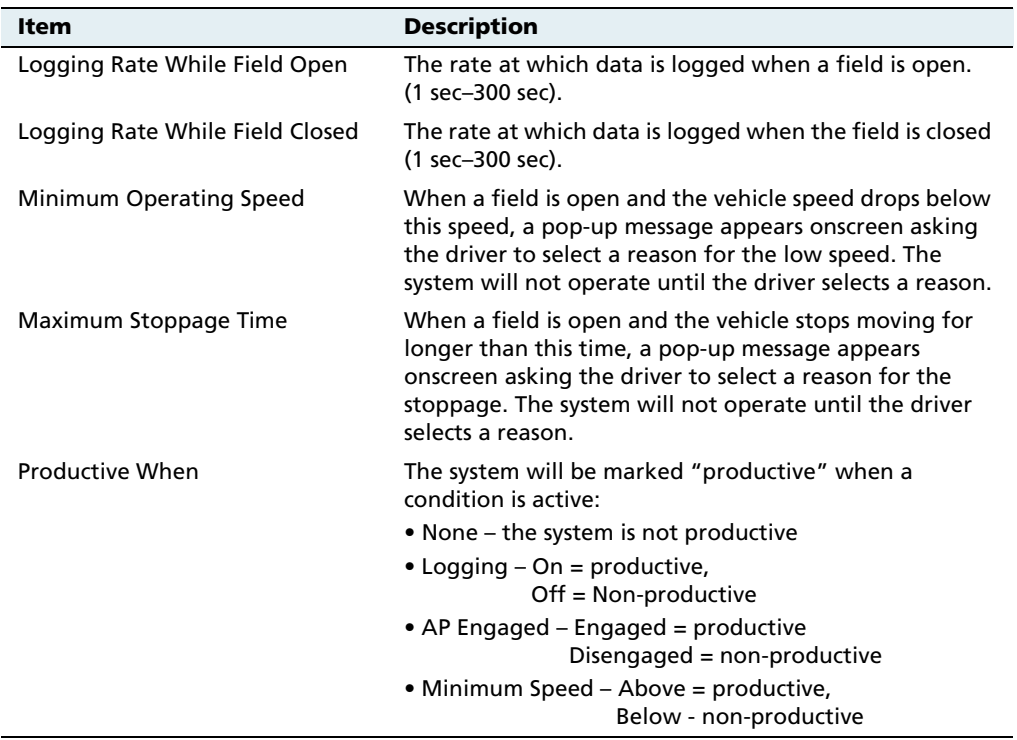

# <span id="page-549-0"></span>**0peration**

When you go to open a field, enter the additional details.

When the conditions that you set in the configuration are met, they trigger pop-up messages on the FieldManager display.

# **CHAPTER**

**20**

# **Advanced Configuration**

#### **In this chapter:**

- Configuring remote [logging](#page-551-0)
- [Changing the password](#page-554-0)
- $\blacksquare$  Saving the vehicle [configuration](#page-555-0)
- Saving an HTML version of [the current field](#page-556-0)
- **Upgrading the** [FieldManager display](#page-558-0)  [firmware](#page-558-0)
- **Upgrading the EZ-Boom** controller or [Multi-Application](#page-558-1)  [firmware](#page-558-1)
- **Unlocking additional** [devices](#page-560-0)

When you have completed the basic configuration steps, you can:

- **•** Use this chapter to configure more advanced features for higher accuracy or better performance.
- **•** Begin driving. See [Chapter 7, The](#page-124-0)  [Mapping Plugin.](#page-124-0)

**Note –** Some configuration settings are unavailable when a field is open in the Run screen. To access these settings, return to the Run screen and then press the Home button. When the display asks if you would like to close the field, tap **Yes**.

# <span id="page-551-0"></span>**20.1Configuring remote logging**

#### **201.1 Connect a spray boom switch**

If you connect a boom switch to your system, you can start and stop coverage logging remotely.

To connect a boom switch to the system:

- 1. Attach 18-gauge insulated wire to the hot side of the boom switch.
- 2. Install a fuse in the wire.
- 3. Connect the wire to the positive terminal of the battery.
- 4. Connect the cold side of the boom switch to pin 1 of connector P2.
- 5. Use a voltmeter to verify that when the boom switch is turned on, 5–12 V DC is measured between pin 1 and GND. Ensure that when the boom switch is turned off, the voltage is zero.

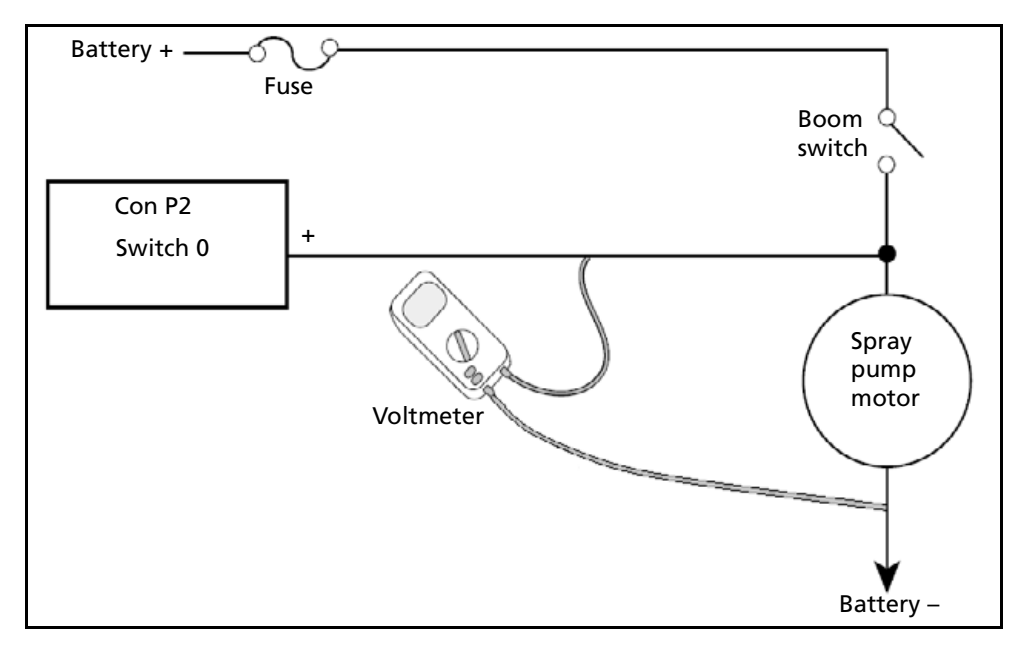

[Figure 20.1](#page-552-0) shows the wiring for connecting an external boom switch to the system.

<span id="page-552-0"></span>Figure 20.1 External boom switch connection

#### **200.1 Connecting an implement pressure switch**

To connect a pressure switch to the system:

- 1. Attach 18-gauge insulated wire to the hot side of the pressure switch.
- 2. Install a fuse in the wire.
- 3. Connect the cold side of the pressure switch to pin 1 of connector P2.
- 4. Use a voltmeter to verify that when the pressure switch is turned on, 5–12 V DC is measured between pin 1 and GND. Ensure that when the boom switch is turned off, the voltage is zero.

[Figure 20.2](#page-553-0) shows the wiring for connecting an external pressure switch to the system.

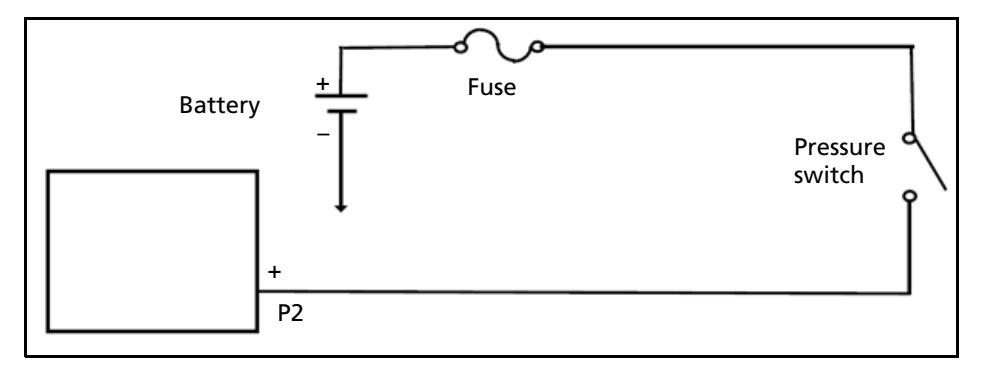

<span id="page-553-0"></span>Figure 20.2 External pressure switch connections

### **200.1 Enable the external switch**

To enable the external switch:

- 1. Press the Configuration button  $\otimes$  to the right of the display. The *Configuration* screen appears.
- 2. Tap **Implement/Vehicle Setup**. The Edit Implement screen appears.
- 3. Set the Remote Logging list to either Log on high or Log on low:

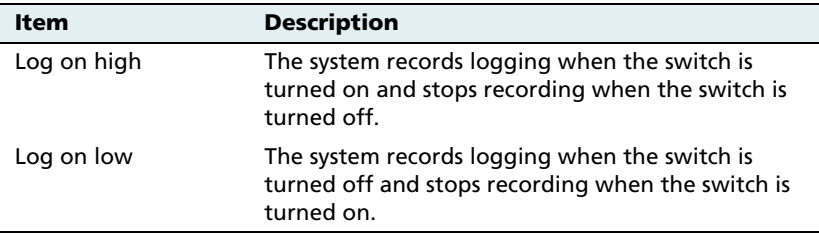

**Note –** When remote logging is on, the *Logging* button on the Run screen is disabled. Use the external switch to turn logging on or off.

#### **552** *Ag*GPS FieldManager Display User Guide

# <span id="page-554-0"></span>**20.1Changing the password**

**Note –** To change the Administration password, you require the Master password. If you do not know it, contact your local Trimble reseller. See also [Password access, page 84.](#page-85-0)

- 1. Do one of the following:
	- If you have not entered the password during the current session, from the Configuration screen tap either **Setup** or **Calibrate**.
	- If you have already entered the password during this session, press the Home button and then tap **Lock Configuration**. On the *Configuration* screen tap either **Setup** or **Calibrate**.

The *Enter Administration Password* screen appears.

2. Enter an **incorrect** password.

The Wrong Password screen appears.

- 3. Tap **Enter Master Password**.
- 4. Enter the Master password and then select **OK**. The Change Administration Password screen appears.
- 5. Enter your new Administration password in both fields.

The new Administration password is now active.

### **200.1 Locking the display (to re-enable the password)**

To re-enter the password if you have already entered the Administration Password:

- 1. From the Home screen, tap **Lock Configuration**.
- 2. Press the Configuration  $\odot$  button. The *Configuration* screen appears.

Tap a **Setup** or **Calibrate** button. The Enter Administration Password screen appears.

# <span id="page-555-0"></span>**20.1Saving the vehicle configuration**

**Note –** The vehicle configuration is different from the display configuration. The vehicle configuration saves the Autopilot vehicle settings that you have created. The display configuration saves the display appearance features that you have selected. See [Using settings files,](#page-109-0)  [page 108](#page-109-0).

- 1. From the Configuration screen, select the Autopilot plugin and then tap **Setup**. The Edit Vehicle screen appears.
- 2. Tap **Save Vehicle to File**. The Save Vehicle Configuration screen appears.

The default file name contains the date and time.

- To select a different file name, tap the text box.
- To overwrite a previous configuration file, select the previous file from the Configuration list.
- 3. To save the file, tap **OK**.

When the configuration file is saved, the following message appears:

File Download Complete.

# <span id="page-556-0"></span>**20.1Saving an HTML version of the current field**

When you close a field, the system automatically creates an HTML summary file. The file index.html is saved in the \AgGPS\Summaries\<client\_farm\_field\_event>\ directory.

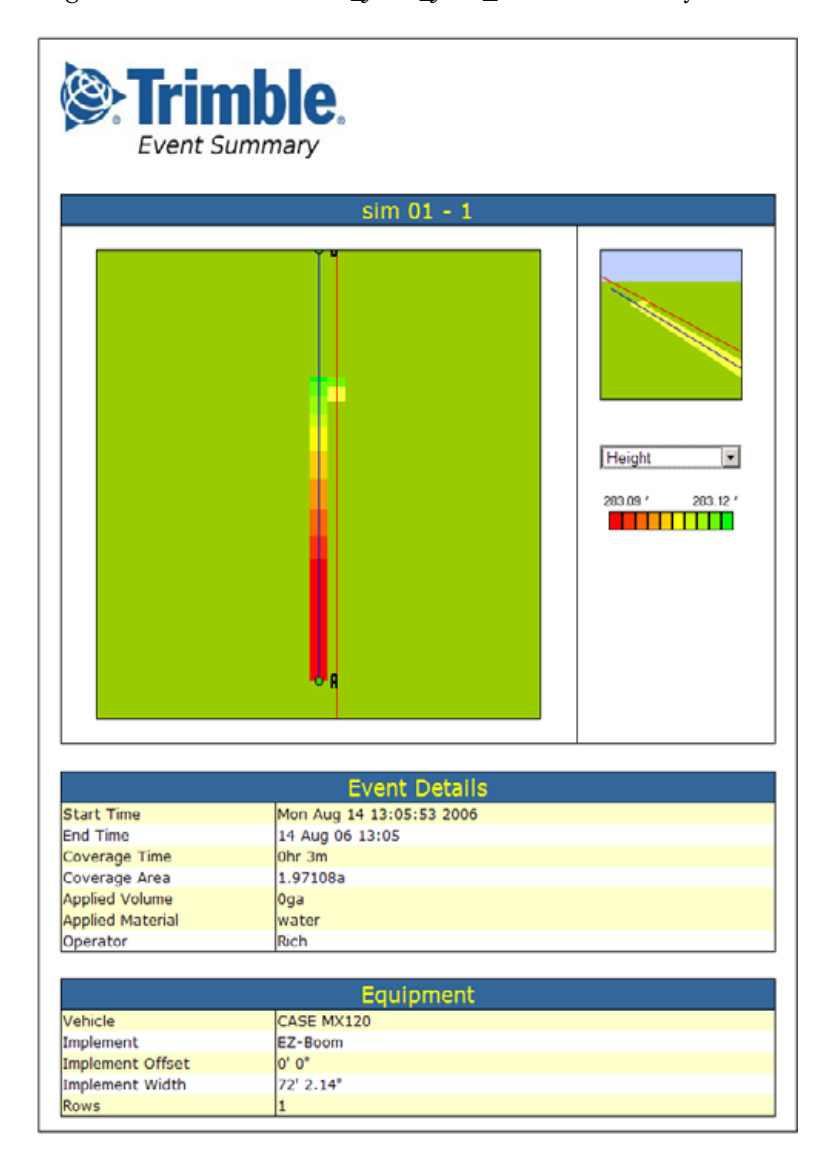

The Event Summary file can show the following images of the field:

- Overlap the coverage and any overlaps.
- Height the vertical height of the GPS position.
- Applied rate the volume at which the spray boom has applied solution.
- GPS quality the quality of the GPS signal.

The file also displays information about:

- The event
- the vehicle setup

By tapping the appropriate buttons, you can show or hide coverage area and/or area features. If any Prescriptions are available, a prescriptions button will also be available.

To view a summary report on an office computer:

- 1. Remove the CompactFlash card from the display and then insert it into an office computer.
- 2. Select the directory  $\text{AgGPS}\s$  *Summaries* and then open the file Index.html.
- 3. Select the appropriate field from the list.

**Note –** If you use the Microsoft Internet Explorer® internet browser, you may need to allow Active $X^{\bigotimes}$  technology to see all of the summary file.

# <span id="page-558-0"></span>**20.1Upgrading the FieldManager display firmware**

- 1. Transfer the new firmware file from www.trimble.com to your office computer.
- 2. Connect the FieldManager display CompactFlash card to your office computer ( for example, via a card reader).
- 3. Unzip the firmware file and then save it to the root directory of the CompactFlash card.
- 4. Insert the CompactFlash card into the card slot on the AgGPS FieldManager display.
- 5. Press the Power button on the rear of the display to turn on the FieldManager display. Allow the display to boot up. The system automatically detects the firmware file and begins the upgrade process.

# <span id="page-558-1"></span>**20.1Upgrading the EZ-Boom controller or Multi-Application firmware**

You can use the display to upgrade the firmware in the following components:

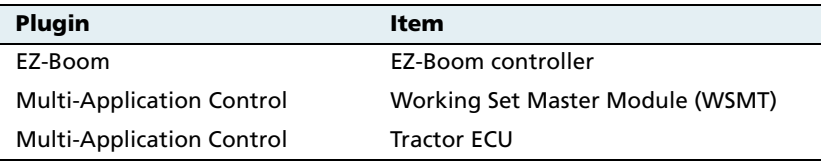

To upgrade a component's firmware:

- 1. Transfer the new firmware file from www.trimble.com to your office computer.
- 2. Connect the FieldManager display CompactFlash card to your office computer ( for example, via a card reader).
- 3. Copy the firmware upgrade file to the  $\vert AgGPS\vert Firmware\vert$ directory on the CompactFlash card.
- 4. Insert the CompactFlash card into the card slot on the AgGPS FieldManager display.
- 5. Press the Power button on the rear of the display to turn on the FieldManager display. Allow the display to boot up. The Home screen appears.
- 6. Tap **Upgrade**. The Upload Firmware screen appears:

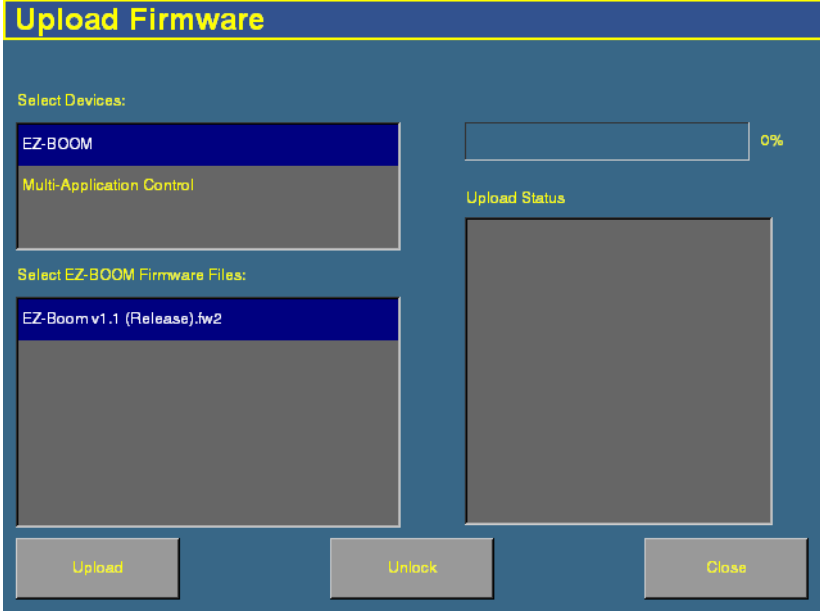

- 7. Select the appropriate plugin from the Select Devices list. Any available firmware upgrade files appear in the lower left list.
- 8. Select the appropriate firmware file.
- 9. Tap **Upload**. System messages appear in the box on the right of the screen and progress is displayed on the progress bar.

The component's firmware is updated.

# <span id="page-560-0"></span>**20.1Unlocking additional devices**

You can purchase enhanced features for the FieldManager display from your local Trimble reseller. To enable the additional features:

**Note –** When you purchase an EZ-Boom or Multi-Application Control system, you receive a text file containing the unlock password. Place this file in the  $\text{AgGPS}\$ Firmware  $\text{divector}$  on the CompactFlash card. You can now avoid the steps below.

- 1. Turn on the FieldManager display. The Home screen appears.
- 2. Tap **Upgrade**. The Upload Firmware screen appears.
- 3. Tap **Unlock**. The Advanced Functionality Access screen appears.

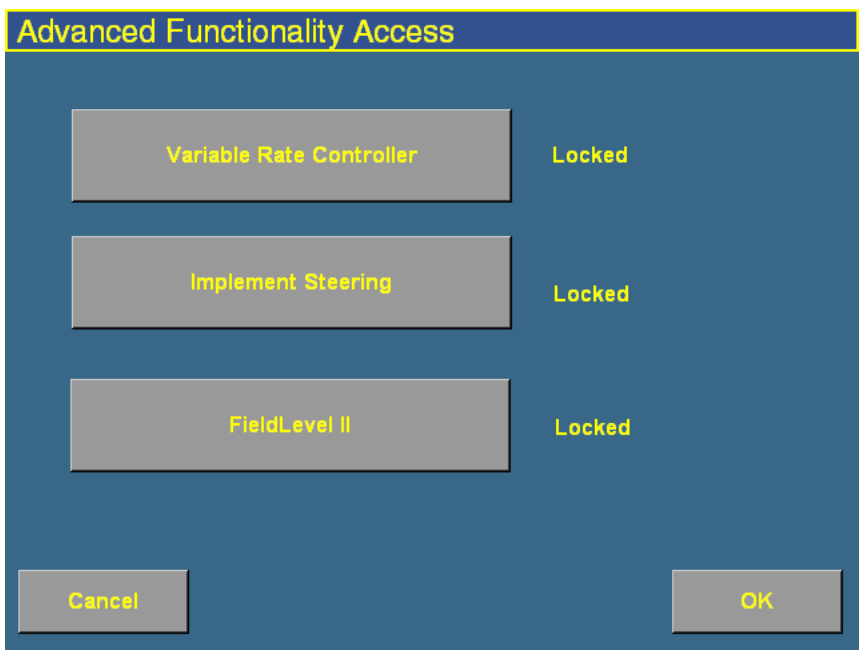

- 4. Tap the button for the feature that you want to unlock. The *Enter* Password to Activate... screen appears.
- 5. Enter the password and then tap **OK**. The feature is enabled. The password is saved to the card for future use.

#### Advanced Configuration

**CHAPTER 21**

# **Data Management**

#### **In this chapter:**

- Transferring data to an [office computer](#page-563-0)
- [Data formats](#page-564-0)
- Directories on the [CompactFlash card](#page-566-0)
- Files on the CompactFlash [card](#page-574-0)
- Importing AB Lines or [boundaries](#page-579-0)
- [Data dictionaries](#page-589-0)

This chapter describes the files and directories on the FieldManager display CompactFlash card.

# <span id="page-563-0"></span>**21.1Transferring data to an office computer**

All field data collected by the FieldManager display is saved onto the CompactFlash card loaded in the card slot.

To transfer data to an office computer:

- 1. Remove the CompactFlash card from the AgGPS FieldManager display.
- 2. Insert the CompactFlash card into your office computer using an appropriate adaptor ( for example, a card reader).

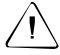

C **CAUTION –** If you place the files in a series of directories, the combined filename and directory path may become too long and the operating system may not allow you to open the files. To avoid this, Trimble recommends that you place data in your computer's C:\ directory.

3. Copy the appropriate directory to the office computer using a Windows application such as Microsoft® Windows® Explorer. This copies all the subdirectories and files in the directory.

**Note –** When you copy or move files using Microsoft Windows Explorer, you must keep all the shapefiles (.dbf, .shp, and .shx) together so that office software can open the theme file. To ensure that the files stay together, always copy the entire directory rather than just the individual files.

If you have just created a new event in a field, and already have the |*Field*| directory containing any previous events on the office computer, you should still copy the  $|Field|$  directory so that the new EventHistory information is copied across.

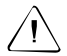

**CAUTION** – If you use the same farm, field, or event names on more than one display unit, you could accidentally overwrite existing files when you copy data to the office computer. To prevent this, create a separate directory for each unit. For example: C:\AgGPSFMD\_SN123456\ C:\AgGPSFMD\_SN123457\ C:\AgGPSFMD\_SN123458\

# <span id="page-564-0"></span>**21.1Data formats**

The AgGPS FieldManager display uses the Environmental Systems Research Institute (ESRI) 3D shapefile format for storing the layers of graphical information collected in the field ( for example, spray coverage, track logging points, and features). The three files in a shapefile "set" are:

- The *<filename>*.dbf file, which contains the feature attributes.
- **•** The <filename>.shp file, which contains position information.
- The <*filename*>.shx file, which is an index file that links the position information with its attributes.

In this manual, the term **shapefile** is used to refer to the three files collectively.

The AgGPS FieldManager display records all latitude, longitude, and height data in decimal degrees.

**Note –** The AgGPS FieldManager display reads and writes ESRI ArcView version 2.0 or 3.1 3D polylines, polygons, and points. The M and Z entity types introduced in ArcView 3.1 can be generated in the track logging files, but cannot be read by the AgGPS FieldManager display. For more information, go to the ESRI website (www.esri.com).

### **211.1 Editing files**

ESRI shape (.shp) and attribute (.dbf) files can be used in many other software packages that can import or use .shp and .dbf formats.

Trimble recommends the EZ-Office™ software. For more information, go to www.EZ-OfficeSoftware.com.

Data collected by the FieldManager display can be opened directly into the EZ-Office software. You can make changes to the files and save them on an office computer.

Do not save changes back to the CompactFlash card as this could mean that you are not able to select the field with the FieldManager display.

The Microsoft Excel® spreadsheet software and most database software also let you open and view the data in the attribute (.dbf) file.

### **211.2 Generating files in the office**

The FieldManager display can load files that you have created in office software. Save Shapefile or Agfile (.gdx) prescriptions to the \AgGPS\Prescriptions\ directory on the card to send rates to a variable rate controller.

# <span id="page-566-0"></span>**21.2Directories on the CompactFlash card**

[Table 21.1](#page-566-1) lists the names and types of files containing mapping and logging information, and the directory where the AgGPS FieldManager display saves these files on the CompactFlash card.

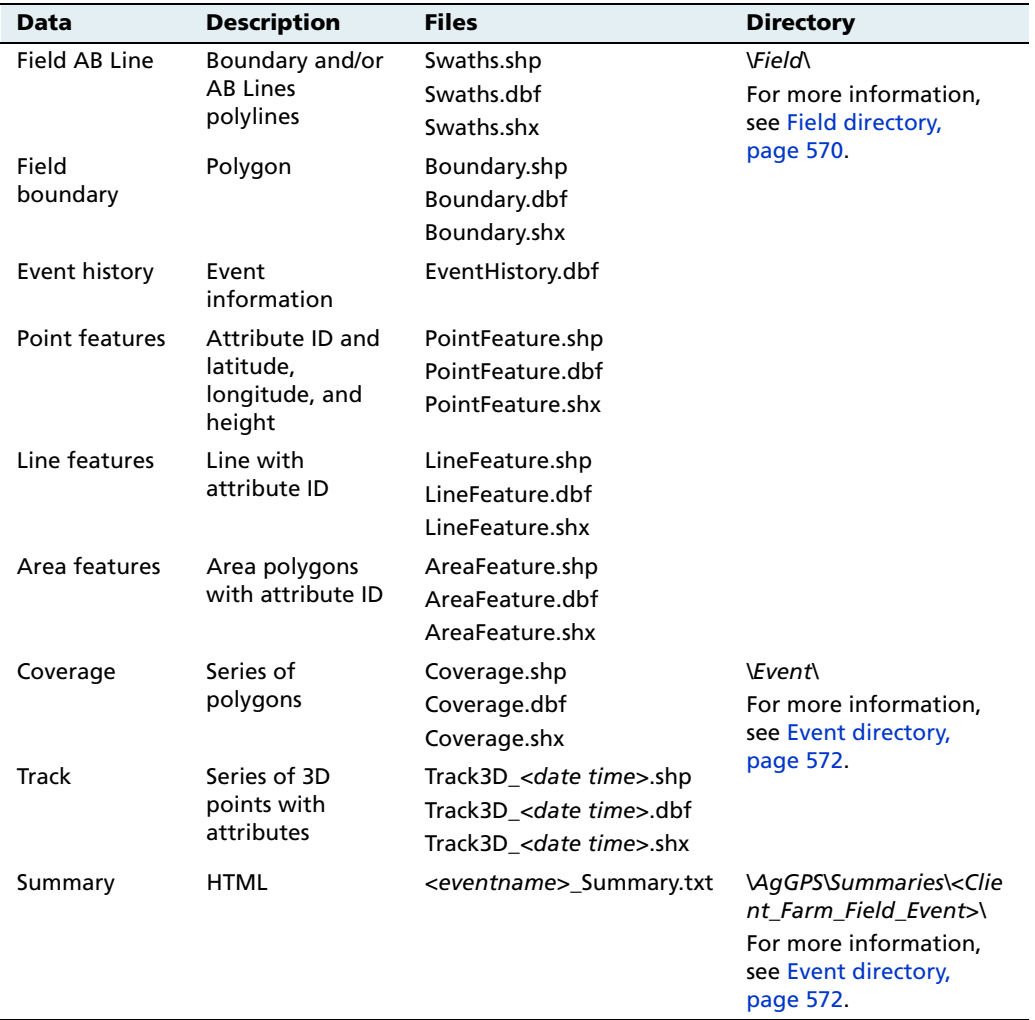

#### <span id="page-566-1"></span>**Table 21.1 Output files**

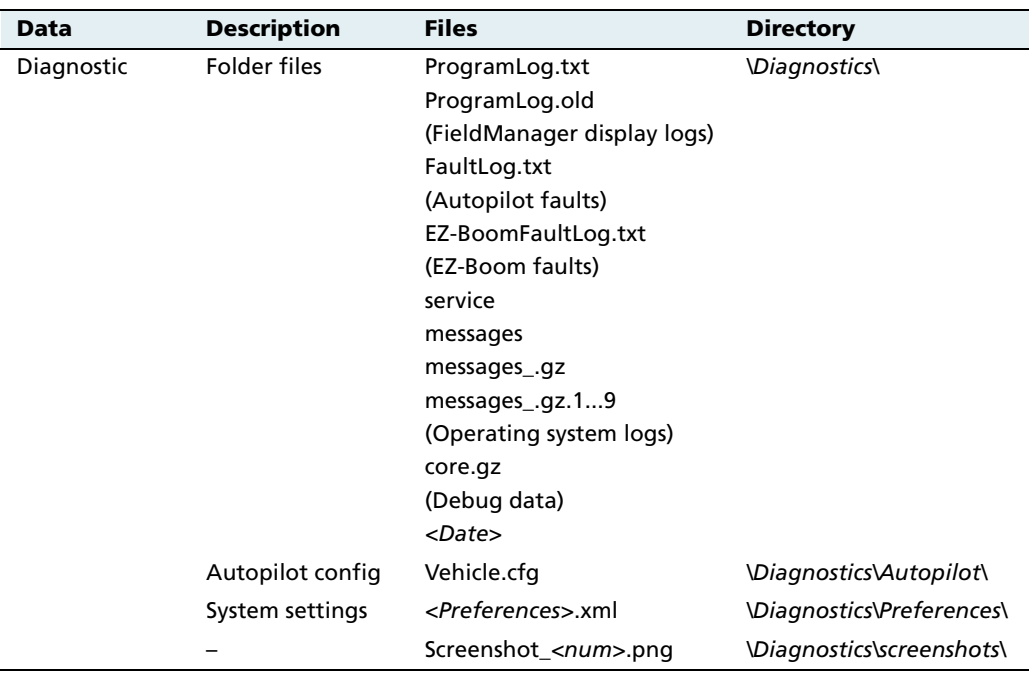

### **212.1 The AgGPS directory**

The  $\vert AgGPS \vert$  directory stores system utility files and subdirectories that contain the input and output files of the AgGPS FieldManager display. See [Prescriptions, page 279](#page-280-0) and [Directories on the](#page-566-0)  [CompactFlash card, page 565.](#page-566-0)

[Figure 21.1](#page-568-0) shows system utility files and the data directories in the  $|AgGPS|$  directory saved on a CompactFlash card by the  $AgGPS$ FieldManager display.

<span id="page-568-0"></span>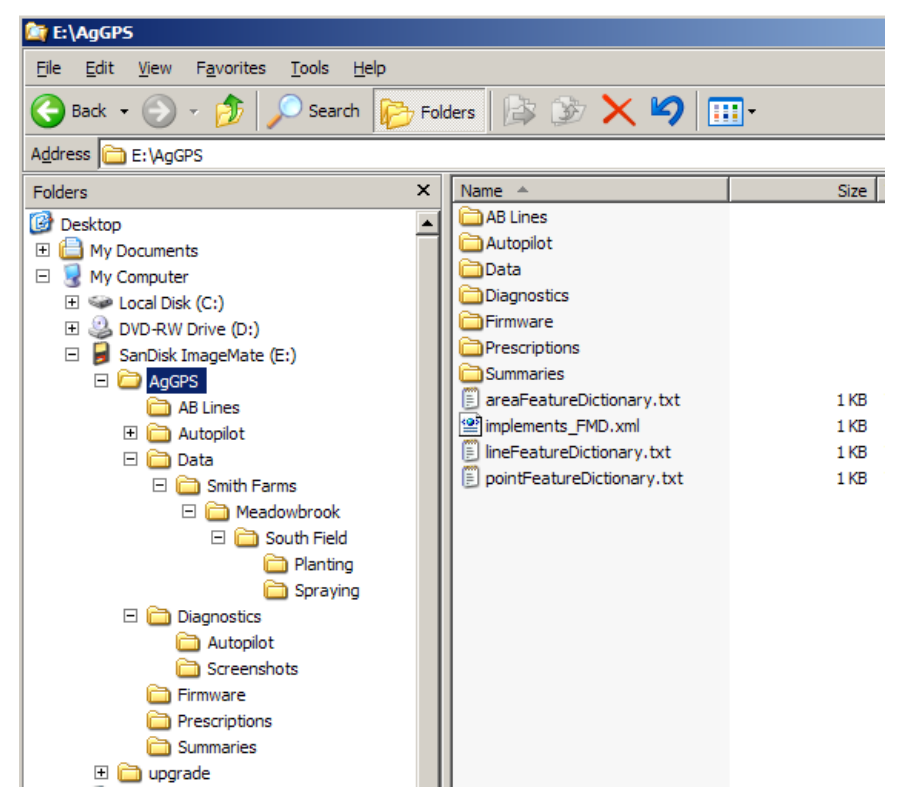

Figure 21.1 AgGPS directory on a CompactFlash card

#### **212.2 Client directory**

The  $|Client|$  directory stores a subdirectory for each farm defined for the client.

[Figure 21.2](#page-569-0) shows the \Client\ directory and file organization.

<span id="page-569-0"></span>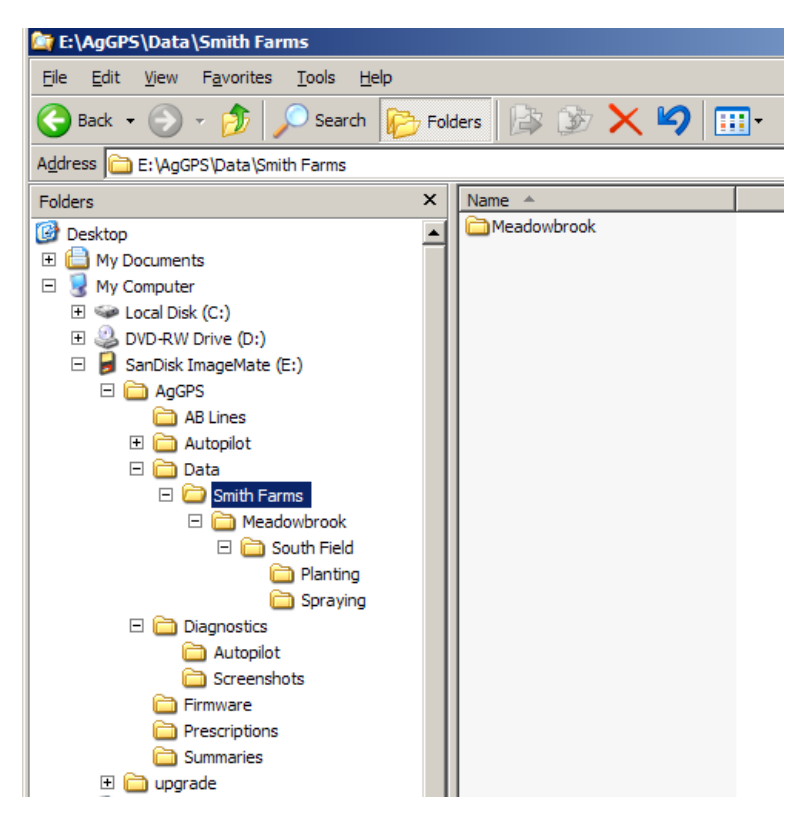

Figure 21.2 Client directory and file organization

#### **212.3 Farm directory**

The  $\vert \textit{Farm} \vert$  directory stores a subdirectory for each field defined for the farm.

[Figure 21.3](#page-570-0) shows the  $\vert \textit{Farm} \vert$  directory and file organization.

<span id="page-570-0"></span>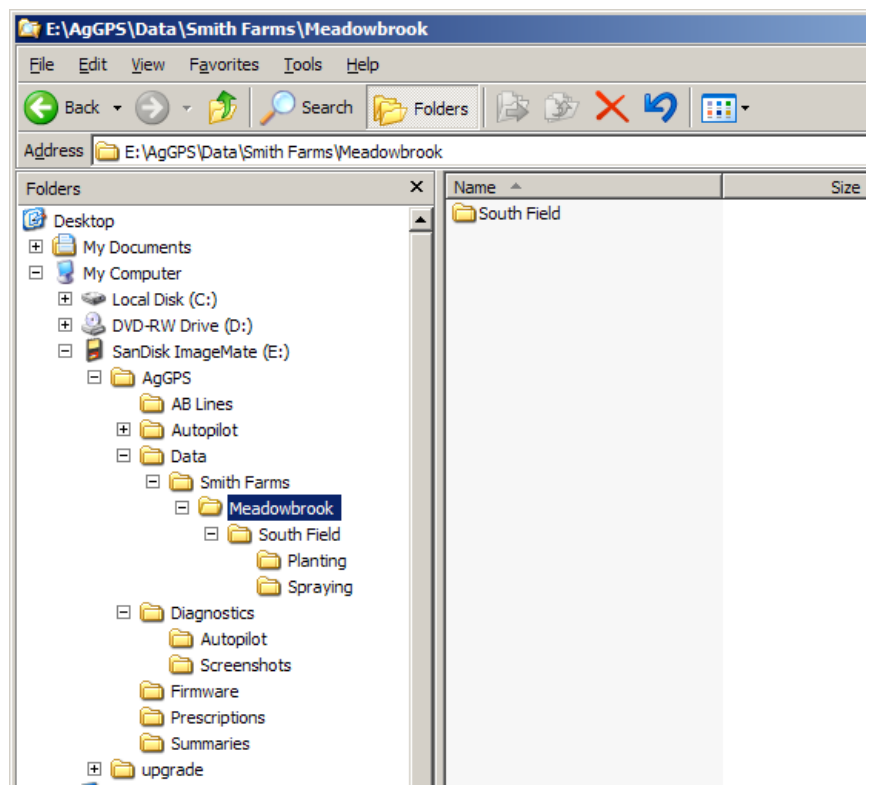

Figure 21.3 Farm directory and file organization

#### <span id="page-571-0"></span>**212.4 Field directory**

Each  $\left|Field\right|$  directory stores the following:

- **•** A subdirectory for each event performed on the field. See [Event](#page-573-0)  [directory, page 572.](#page-573-0)
- **•** Three Swaths files.
- **•** If it is a bounded (headland) field, three Boundary files. See [Field](#page-574-1)  [boundary and AB Line files, page 573.](#page-574-1)
- **•** An empty file whose name represents the coordinates of the field boundary file ( for example: 172.000E43.000S12H.pos locates the boundary at latitude 172.000 East, longitude 43.000 South, and altitude 12 m high).
- **•** Any recorded features files. See [Features files, page 577.](#page-578-0)
- **•** Any paused files. See [Pausing guidance, page 159](#page-160-0).
- **•** The field event history file: EventHistory.dbf. It contains information about each event carried out in the field. See [EventHistory file, page 576](#page-577-0).

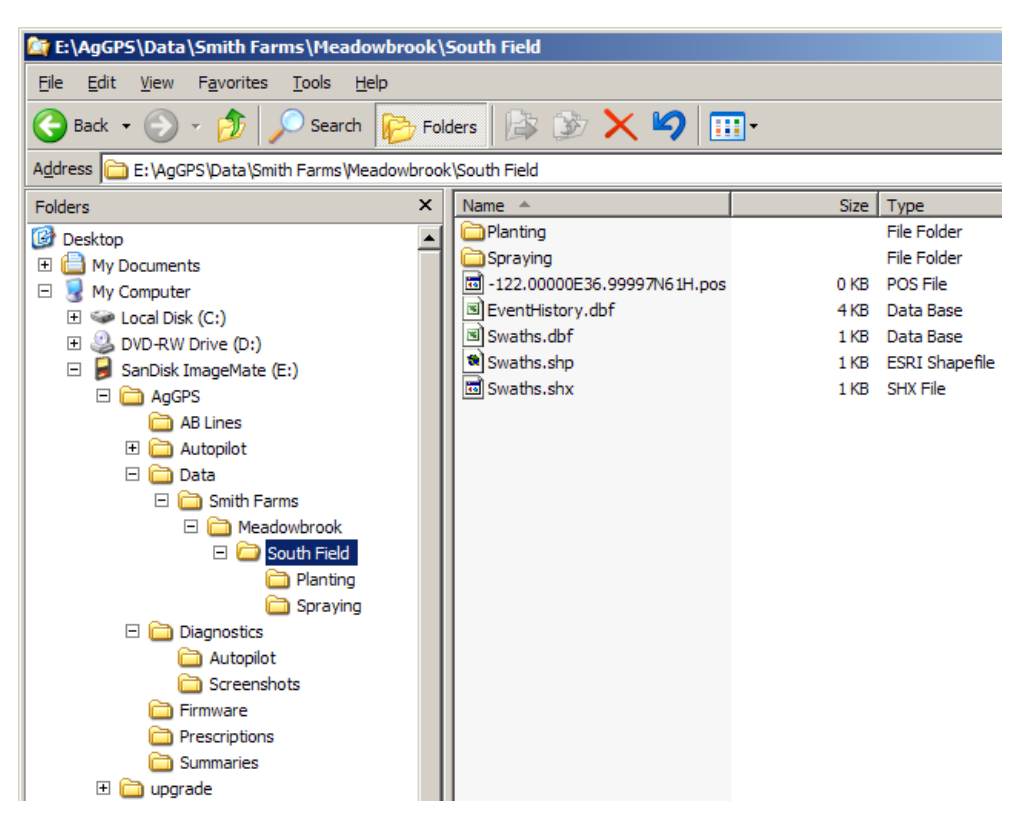

[Figure 21.4](#page-572-0) shows a  $\Field \$  directory and file organization.

<span id="page-572-0"></span>Figure 21.4 Field directory and file organization

#### <span id="page-573-0"></span>**212.5 Event directory**

Each  $\left|Event\right|$  directory stores:

- **•** coverage logging shapefiles that are recorded during the event, called Coverage.\*. See [Coverage logging data, page 574](#page-575-0).
- **•** track logging shapefiles that are recorded during the event, called Track3D <date time>.\*.

F E:\AgGPS\Data\Smith Farms\Meadowbrook\South Field\Planting File Edit View Favorites Tools Help A 防入 X り m ·  $\bigodot$  Back  $\cdot$   $\bigodot$   $\cdot$   $\bigodot$  $\bigcirc$  Search Folders Address **C** E: \AqGPS\Data\Smith Farms\Meadowbrook\South Field\Planting Folders  $\times$ Name  $\triangle$ Size Type S Coverage.dbf 1 KB Data Base **B** Desktop  $\blacktriangle$ coverage.shp 2 KB ESRI Shapefile E My Documents coverage.shx 1 KB SHX File □ My Computer STrack3D 2006-08-1701 21 36 557.dbf 2 KB Data Base  $\mathbb{H}$   $\cong$  Local Disk (C:) \* Track3D\_2006-08-17 01\_21\_36\_557.shp 1 KB ESRI Shapefile DVD-RW Drive (D:) 圖 Track3D\_2006-08-17 01\_21\_36\_557.shx 1 KB SHX File  $\Box$  SanDisk ImageMate (E:) Track3D\_2006-08-17 01\_21\_36\_557.trx 0 KB TRX File □ □ AgGPS 国 Track3D\_2006-08-17 01\_22\_20\_199.dbf 2 KB Data Base AB Lines (8) Track3D\_2006-08-17 01\_22\_20\_199.shp 1KB ESRI Shapefile **El autopilot** 圖 Track3D\_2006-08-17 01\_22\_20\_199.shx 1 KB SHX File □ □ Data 圖 Track3D\_2006-08-17 01\_22\_20\_199.trx 0 KB TRX File Smith Farms S Track3D 2006-08-17 12 49 00 786.dbf 2 KB Data Base Meadowbrook <sup>8</sup>Track3D\_2006-08-17 12\_49\_00\_786.shp 1 KB ESRI Shapefile South Field Track3D\_2006-08-17 12\_49\_00\_786.shx 1 KB SHX File Planting 圖Track3D\_2006-08-17 12\_49\_00\_786.trx 0 KB TRX File Spraying  $\Box$  Diagnostics Autopilot Screenshots Firmware Prescriptions Summaries El in upgrade

[Figure 21.5](#page-573-1) shows an  $\vert Event\vert$  directory and file organization.

<span id="page-573-1"></span>Figure 21.5 Event directory and file organization

# <span id="page-574-1"></span><span id="page-574-0"></span>**Files on the CompactFlash card**

### **213.1 Field boundary and AB Line files**

There is one set of boundary and AB Line shapefiles for each field called:

- **•** Boundary.\*
- Swaths<sup>\*</sup>

Information stored in the Boundary.shp file for fields with boundaries includes a boundary polygon. Fields without boundaries do not contain a boundary file.

Information stored in the Swaths.shp file for fields with boundaries includes AB polylines.

Units will always be metric in files created by the FieldManager display.

[Table 21.2](#page-574-2) lists the information stored in the boundary and ABLine attribute files.

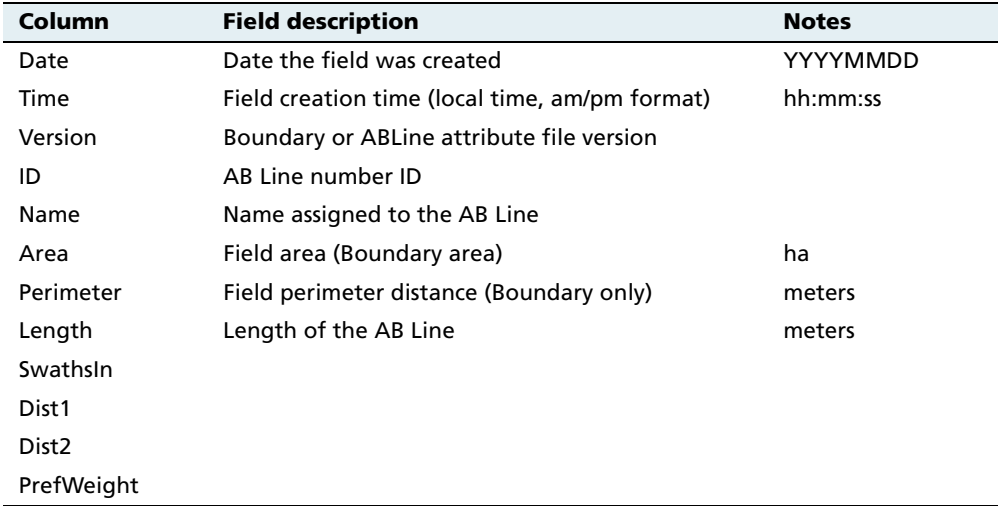

#### <span id="page-574-2"></span>**Table 21.2 Boundary and ABLine attribute file contents**

Unless a field has a boundary, the size of the field is not defined. Therefore, for fields without boundaries the % Complete in the EventHistory.dbf file is always zero.

**Note –** If you browse the .dbf files using Microsoft Excel, date fields may appear in a different format, depending on your local settings.

#### <span id="page-575-0"></span>**213.2 Coverage logging data**

Coverage logging files are created whenever any application coverage is recorded. [Table 21.3](#page-575-1) lists the information stored for each coverage polygon in the coverage logging attribute file.

| Column            | <b>Field description</b>                               |
|-------------------|--------------------------------------------------------|
| Version           | Coverage attribute file version                        |
| GPS_Status        | Numeric GPS status value                               |
| Status Txt        | <b>GPS status description</b>                          |
| Swath             | The current swath number when coverage was<br>recorded |
| Height            | Height in meters                                       |
| DateClosed        | Date the polygon was closed                            |
| <b>TimeClosed</b> | Time the polygon was closed                            |
| AppliedRate       | Applied rate reported by the variable rate controller  |

<span id="page-575-1"></span>**Table 21.3 Coverage file contents**

### **213.3 Track logging files**

Track logging files are created whenever the event is opened. See [page 106.](#page-107-0) At each point, a number of attributes are recorded.

The units stored in the track attribute file (Track3D\_<*date time*>.dbf) are in metric units.

[Table 21.4](#page-576-0) lists the information stored for each point, in the track logging attribute file.
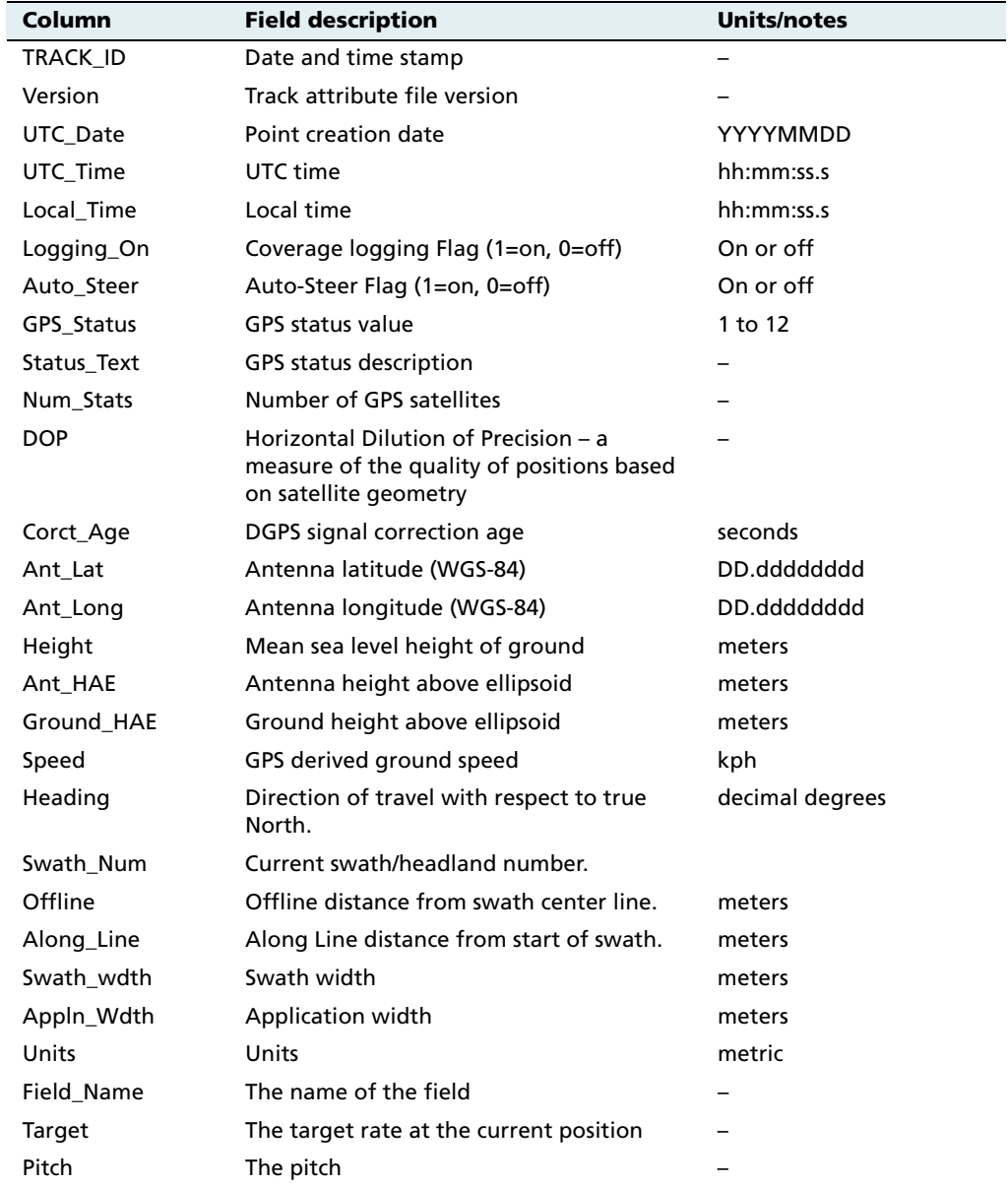

#### **Table 21.4 Track file contents**

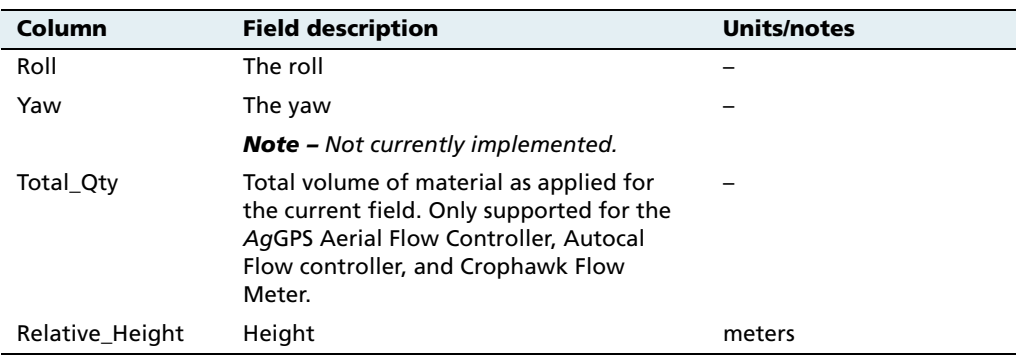

### **213.4 EventHistory file**

The EventHistory.dbf file contains information on every event carried out in the field:

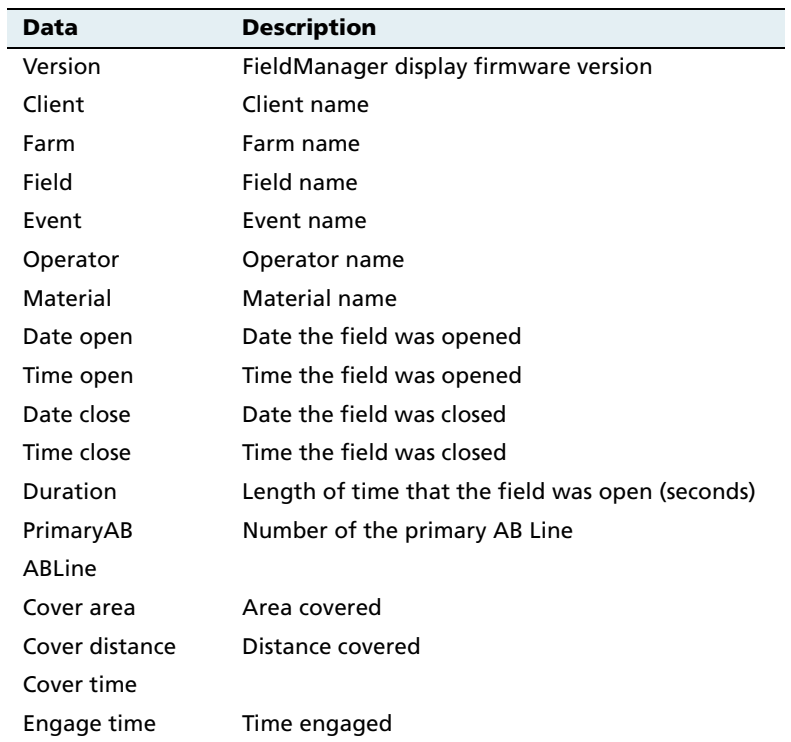

### **213.5 Features files**

When features are recorded in the field, each type of feature is saved in three feature shapefiles in the  $|Field|$  directory as follows:

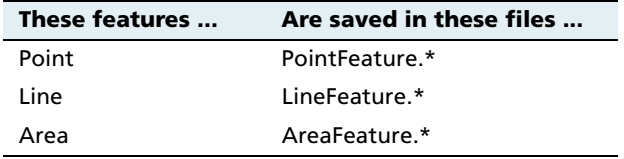

One row of data is stored in the  $<\!\!type\!\!>$  .dbf file for each feature of that feature type recorded in the field. [Table 21.5](#page-578-0) lists the information stored in the <type>.dbf file for each feature.

<span id="page-578-0"></span>

| Column                           | <b>Field description</b>                                                                                                  | <b>Notes</b>    |  |  |
|----------------------------------|----------------------------------------------------------------------------------------------------|-----------------|--|--|
| Date                             | Date the feature was created.                                                                                             | yyyy/mm/dd      |  |  |
| Time                             | Time the feature was recorded.                                                                                            | hh:mm:ss.s      |  |  |
| Version                          | Features attribute file version.                                                                                          |                 |  |  |
| ID                               | Feature ID                                                                                                    |                 |  |  |
| Name                             | Feature name                                                                                                    |                 |  |  |
| Area                             | Field area (Area only)                                                                                                    | ha              |  |  |
| Perimeter                        | Field perimeter distance (Area only)                                                                                      | meters          |  |  |
| Length                           | Length of the AB Line.                                                                                                    | meters          |  |  |
| Swathsln                         |                                                                                                    |                 |  |  |
| Dist <sub>1</sub>                |                                                                                                    |                 |  |  |
| Dist <sub>2</sub>                |                                                                                                    |                 |  |  |
| PrefWeight                       |                                                                                                    |                 |  |  |
| Only recorded in point features: |                                                                                                    |                 |  |  |
| Latitude                         | Antenna latitude                                                                                                    | decimal degrees |  |  |
| Longitude                        | Antenna longitude                                                                                                    | decimal degrees |  |  |
| Height                           | Ground mean sea level height at antenna<br>meters<br>position. If you are mapping on a slope, the<br>height may be wrong. |                 |  |  |
| AlarmRad                         | Alarm radius                                                                                                    | meters          |  |  |

**Table 21.5 Features files contents**

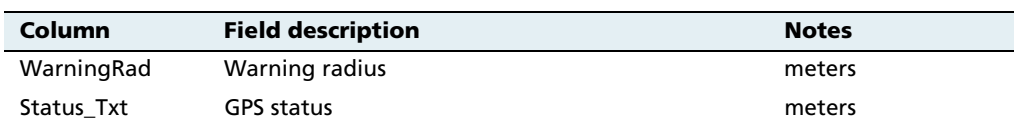

#### **213.6 ProgramLog message file**

The AgGPS FieldManager display performs checks:

- **•** when the display is turned on or off
- **•** periodically, while running

This information is saved to the ProgramLog.txt file, which is in the  $\text{AgGPS}\backslash \text{Diagnostics}\$  directory. When this file becomes larger than 1024 KB, it is backed up to a file called ProgramLog.old.

The ProgramLog.txt file may be useful for troubleshooting. The file can be read with a text editor such as Notepad.

## **21.4Importing AB Lines or boundaries**

The AgGPS FieldManager can load field boundaries and AB Lines, created by an AgGPS 170 Field Computer, RDL, or a Geographic Information System (GIS).

To load GIS boundaries, files must be in WGS-84 latitudes, longitudes, and heights in decimal degrees.

Use the following method to import an AB Line or a boundary into the AgGPS FieldManager display:

1. Attach the CompactFlash card to an office computer ( for example, via a card reader).

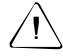

C **CAUTION –** The 3 files that define a line or field (.shp, .shx, and .dbf) must have identical names. If they do not have identical names, they will not be recognized. If you put multiple sets of files in the directory, ensure that you do not have more than one set of files with each name or your files will be overwritten.

- 2. Copy the following files to the  $|\text{AgGPS}|$  AB Lines\ directory on the CompactFlash card:
	- <field name>.shp
	- <field name>.shx
	- <field name>.dbf
- 3. Start the AgGPS FieldManager display and then select the Run button.
- 4. Do one of the following:
	- Open an existing field.
	- Start a new field.
- 5. Press **Swaths**.
- 6. Press **Import**. The Import Swaths screen appears:

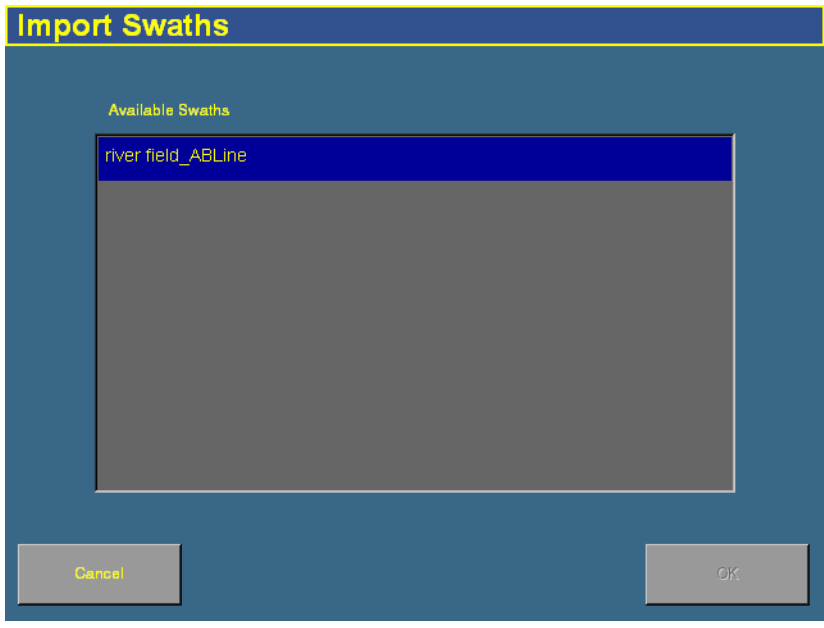

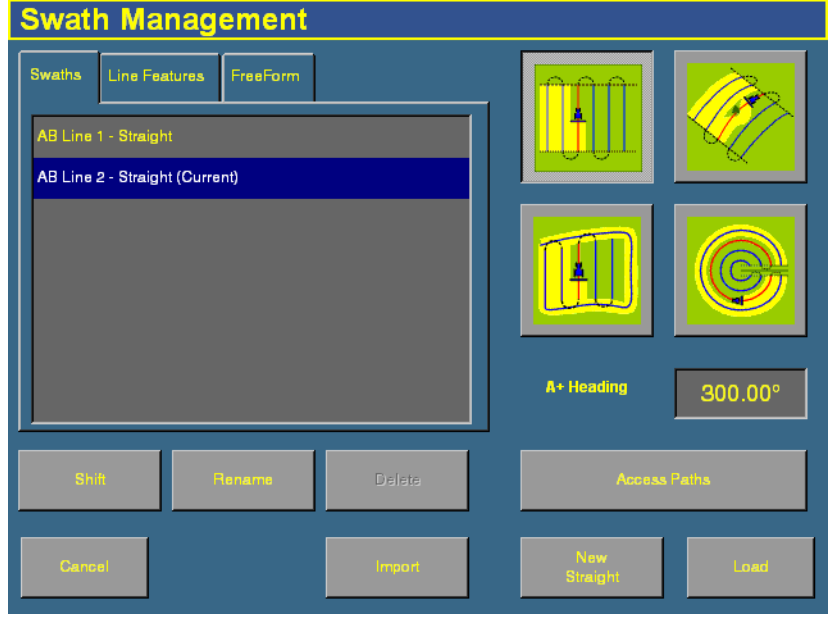

7. Select the field or AB Line to import from the list of available swaths and then tap **OK**. The field or AB Line is imported.

**Note –** If the AB Line file contains more than one AB Line, all AB Lines in the file are imported.

- 8. Select the AB Line that you want to use from the list and then tap **Load**. A warning message appears.
- 9. Tap **OK**.

The imported field or AB Line is ready to use. For best results, close the field and then reopen it.

### **210.1 The Prescriptions directory**

For each prescription you generate, the  $\vert AgGPS\vert$ *Prescriptions*  $\vert$  directory stores three prescription files in ESRI shapefile format, or a single .gdx file.

The shapefiles required are the .dbf, .shp, and .shx files. Some GIS software packages generate other files and include different contents in the files; if they are on the CompactFlash card, they are ignored.

[Table 21.6](#page-582-0) lists the names and types of files that are used to supply input information to the AgGPS FieldManager display, and the directory where these files must be located on the card.

<span id="page-582-0"></span>**Table 21.6 Input files**

| Data               | <b>Description</b>     | <b>Files</b>                                                                            | <b>Directory</b>                                      |
|--------------------|------------------------|-----------------------------------------------------------------------------------------|-------------------------------------------------------|
| Prescription files | Polygons               | <prescriptionname>.shp</prescriptionname>                                               | \AgGPS\Prescriptions\                                 |
|                    | <b>ESRI</b> shapefiles | <prescriptionname>.dbf<br/><prescriptionname>.shx</prescriptionname></prescriptionname> | For more information, see<br>Prescriptions, page 279. |
|                    | AgInfo GDX             | <prescriptionname>.gdx</prescriptionname>                                               |                                                       |

[Figure 21.6](#page-583-0) shows the contents of a \Prescriptions\ directory.

<span id="page-583-0"></span>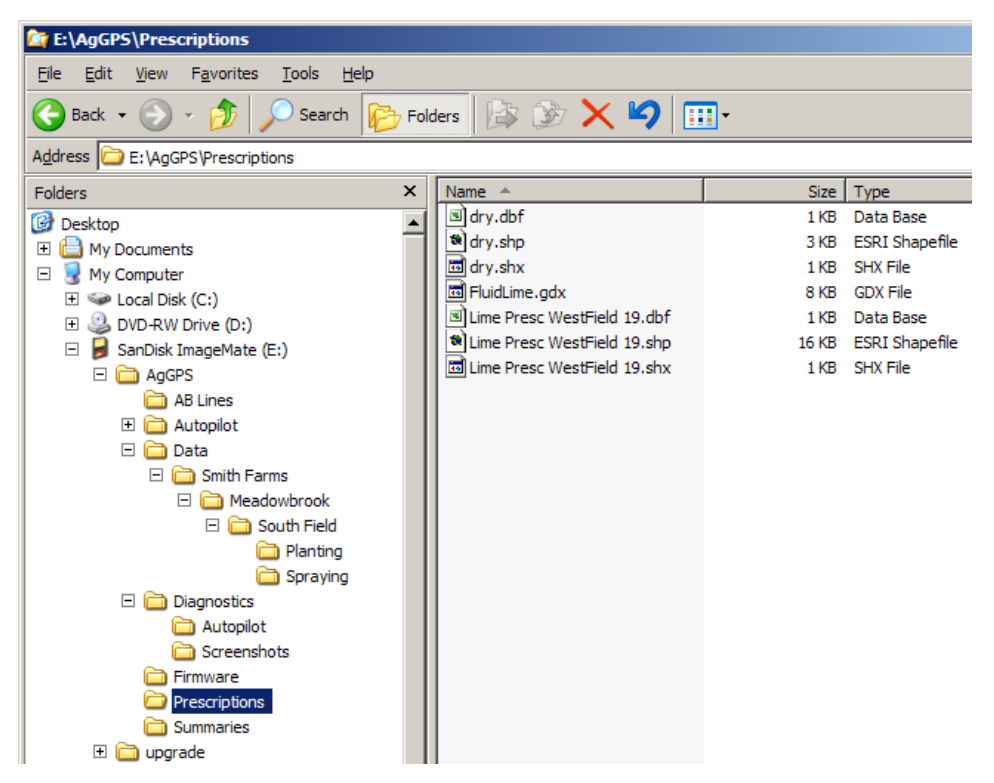

Figure 21.6 Prescriptions directory

# **21.1Copying or deleting card data**

The Data Management screen enables you to copy or delete card data. It shows the fields, varieties, prescriptions, and data dictionaries that are in the internal memory and on the CompactFlash card (the external data card).

To access the Data Management screen, press the Data Management button  $\Box$  to the right of the display.

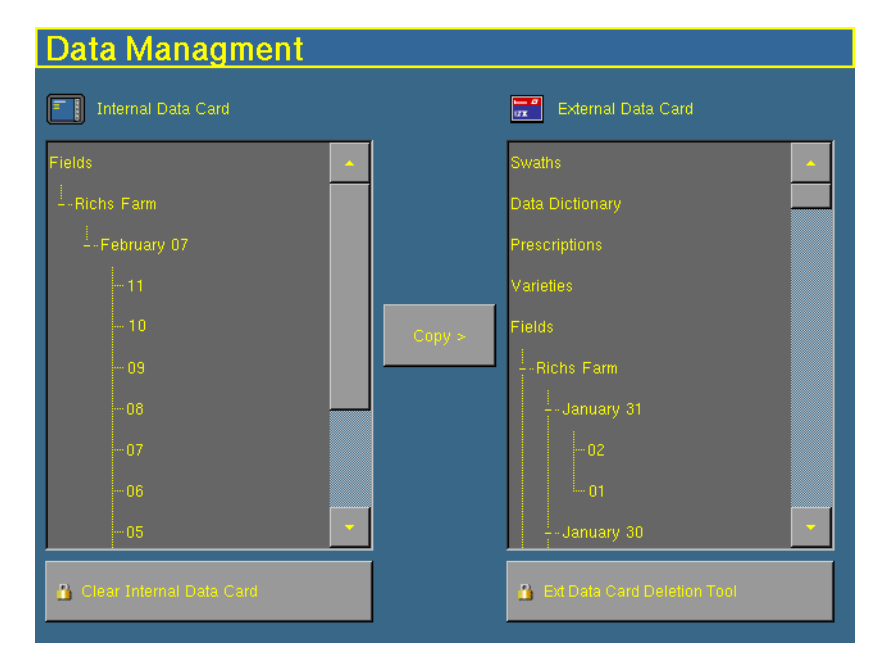

### **211.1 Copying card data**

To copy data either from the CompactFlash card to the internal memory, or from the internal memory to the CompactFlash card:

- 1. Select the item from the list that you want to copy. To expand or contract a list entry, double-tap it.
	- If the item is in the External Data Card list, the **< Copy** button becomes available.
	- If the item is in the Internal Data Card list, the **Copy >** button becomes available.
- 2. Tap the copy button. The data is copied to the other column.

To copy data from the current CompactFlash card (the source card) to another CompactFlash card (the destination card):

1. Copy all of the data from the source card to the internal memory.

**Note –** If the data card is larger than 128 MB and you have used more than 128 MB of data, Trimble recommends that you do **not** copy the entire card all at once. Copy each client individually. If there is only one client, copy each farm individually.

- 2. When copying is complete, remove the source card from the card slot and then insert the destination card.
- 3. Copy all of the data from the internal memory to the destination card.

### **210.1 Deleting card data**

If you need to create more space, you can use the FieldManager display to:

- **•** Delete all of the data in the internal memory
- **•** Delete any unused clients, farms, fields or events on the CompactFlash card

#### **Deleting all of the data from the internal memory**

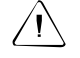

C **CAUTION –** Deleting data is permanent. You cannot undo the deletion or restore the data.

- 1. From the Data Management screen, tap **Clear Internal Data Card**.
- 2. If necessary, enter the administration password and then tap **OK**. A dialog appears with the message:

Are you sure you want to clear all fields from the internal card?

3. Tap **Yes**. The data in the internal memory is deleted.

#### **Deleting data from the CompactFlash card**

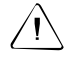

C **CAUTION –** Deleting data is permanent. You cannot undo the deletion or restore the data.

- 1. From the Data Management screen, tap **Clear External Data Card**.
- 2. If necessary, enter the password. The Delete Data Card screen appears:

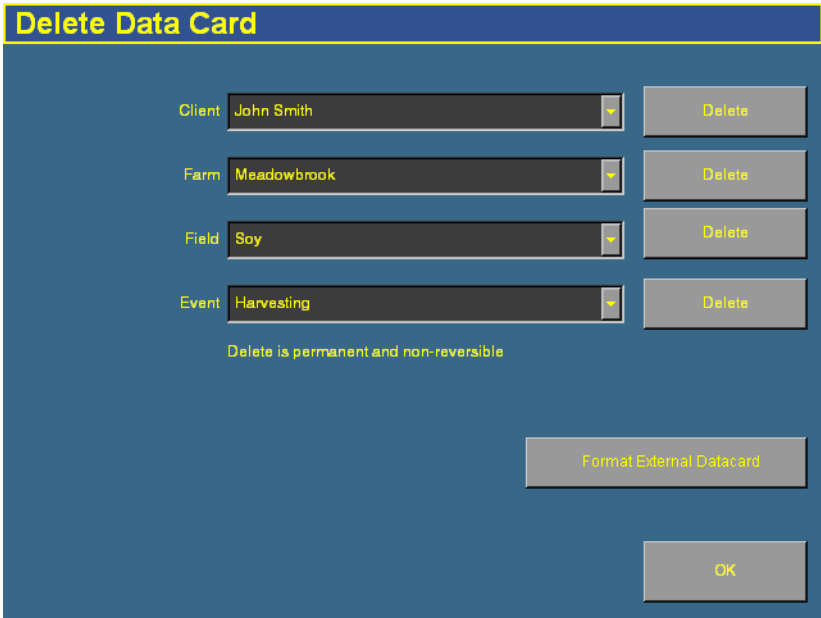

**Note –** If you want to exit without deleting anything, tap *OK*.

- 3. From the drop down lists, select the data that you want to delete.
	- To delete only the Event data (such as coverage and track logging) and keep all AB Lines and features, select the client, farm, field, and event from the drop down list and then tap the **Delete** button beside the Event drop down box.
- To delete an entire Client, Farm, or Field, select the required client, farm, or field from the drop down list and then tap the corresponding **Delete** button for the level at which you want to delete.
- 4. When prompted, enter the administration password and then tap **OK**.
- 5. Tap **Close**.

#### **Formatting the CompactFlash card**

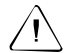

 $\sqrt{N}$  **CAUTION –** The following action will permanently remove all your data.

To format the card, from the Delete Data Card screen, tap **Format**.

# **21.1Data dictionaries**

The AgGPS FieldManager display can load data dictionaries in the AgGPS 170 Field Computer format. These data dictionaries enable you to select field entry data ( for example, Client, Farm, Field, and Event) from a list of predefined values, which saves you from having to retype commonly used items.

You can create a data dictionary either through the display, or on an office computer.

To create a data dictionary through the display:

- 1. Press the Configuration  $\Diamond$  button to the right of the screen. The Configuration screen appears.
- 2. Select the System plugin and then tap **Setup**. The Display Setup screen appears.

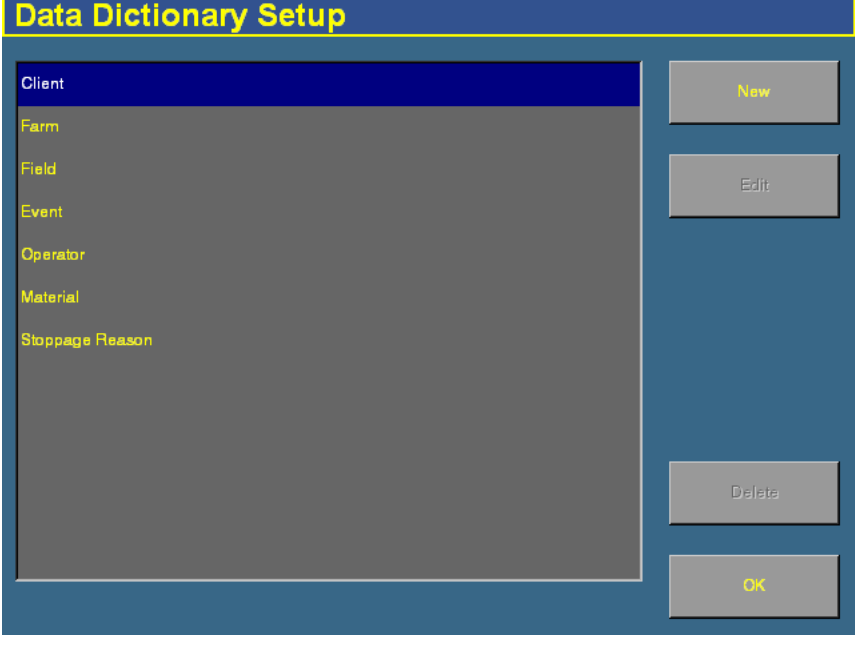

3. Tap **Data Dictionary**. The Data Dictionary Setup screen appears:

- 4. Select a category and then tap **New**. The Enter a New Client screen appears.
- 5. Enter the name and then tap **OK**. The **Data Dictionary Setup** screen reappears with the new entry added under the heading you selected.
- 6. Repeat this process to add additional entries:

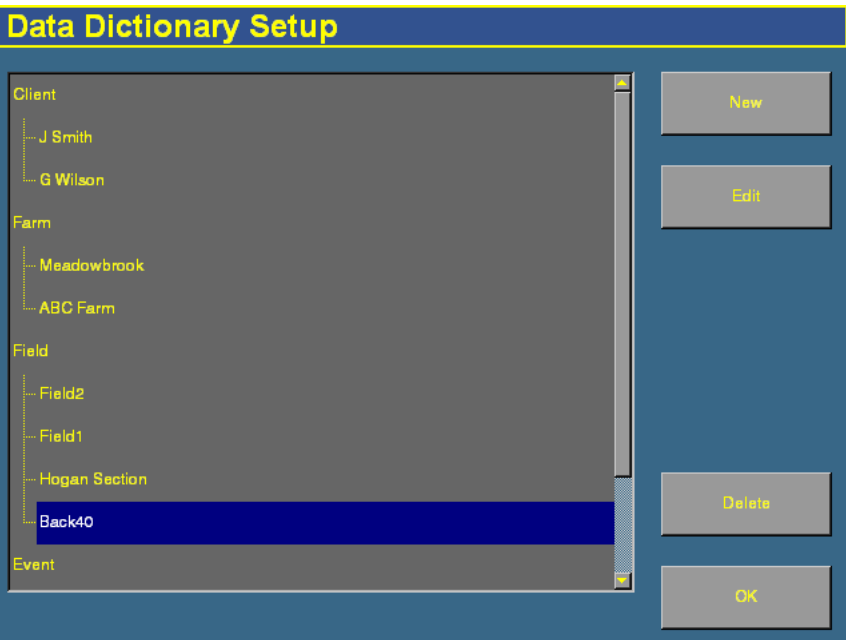

To edit an entry, select it and then tap **Edit**.

To delete an entry, select it and then tap **Delete**.

To create a data dictionary on an office computer:

- 1. On an office computer, create a text file. The text file can have any name, but the file extension **must** be .txt.
- 2. Enter the body text.
- 3. Copy the .txt file to the \AgGPS\Data Dictionary\ directory on the FieldManager display CompactFlash card.

On screen ( for example, in the Client screen) the file entries appear as shown below:

```
[Client]
ว์ smith์
G Wilson
```
[Farm] MeadowBrook ABC Farms

 $[Field]$ Field 1 Field 2 Back 40 Hogan Section

[Event] Feature mapping Tillage<br>Fertilization  $strin\_til1$ 

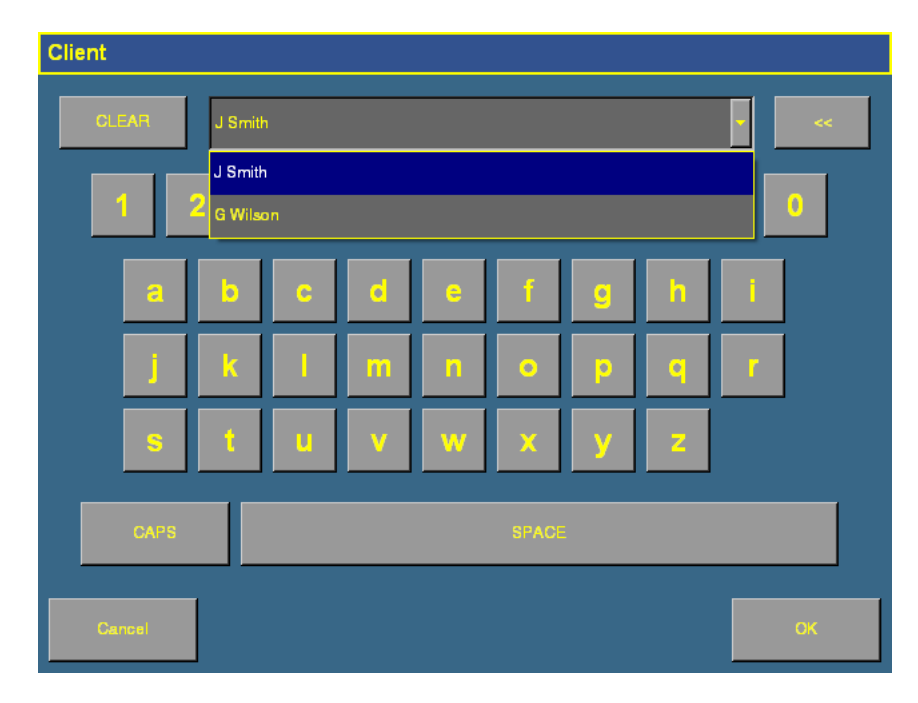

To access the entries in the dictionary:

- 1. In the Field Setup screen, tap **New**.
- 2. To view the available items, tap the down arrow.
- 3. Select the appropriate item from the list.
- 4. Tap **OK**.

You can still enter new information as before, but these entries are not added to the data dictionary. To add items to the data dictionary, edit the .txt file on an office computer.

#### Data Management

**CHAPTER**

**22**

# **Troubleshooting <sup>22</sup>**

#### **In this chapter:**

- [Advanced diagnostics](#page-595-0)
- [Viewing raw serial data](#page-598-0)
- [Restoring default settings](#page-600-0)
- Viewing AgGPS [FieldManager display](#page-601-0)  [diagnostic information](#page-601-0)
- [GPS Status screen](#page-607-0)
- [Screen snaps](#page-608-1)
- $\blacksquare$  Forcing the system to turn [off](#page-608-0)

This chapter describes how to analyze problems that occur with the AgGPS FieldManager display.

# <span id="page-595-0"></span>**22.1Advanced diagnostics**

The System plugin's Diagnostics mode enables you to configure advanced guidance settings. Most users will not need to adjust these settings.

1. From the Configuration screen, select the System plugin and then tap **Diagnostics**. The System Diagnostics screen appears:

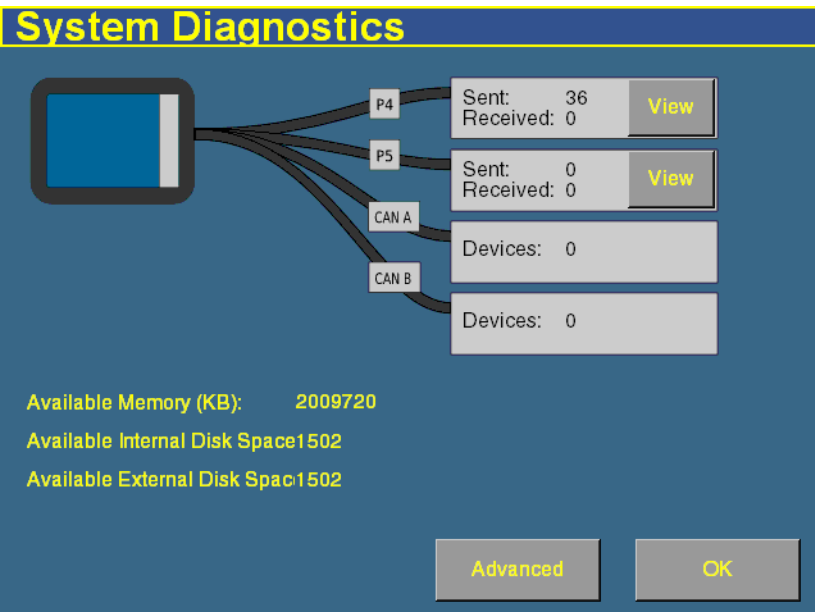

2. Tap **Advanced**. The Advanced System Configuration screen appears:

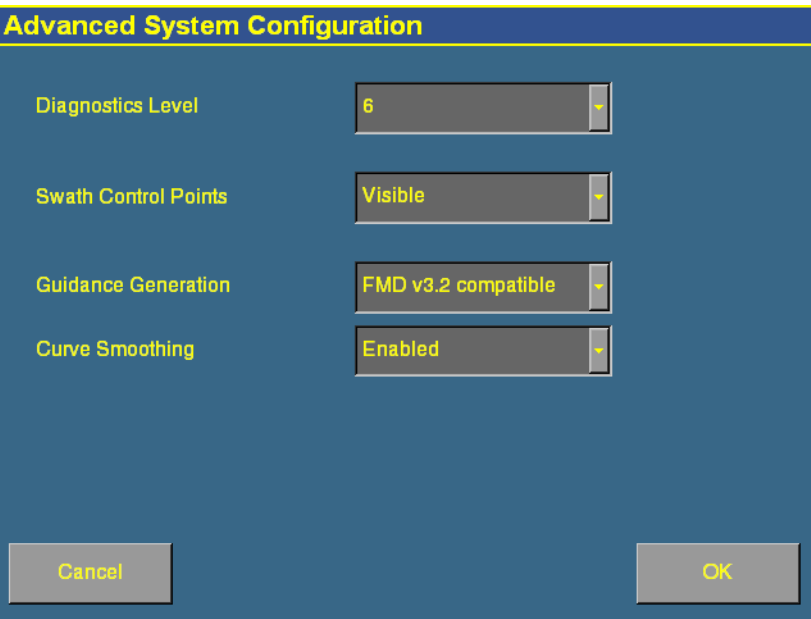

3. Select the diagnostics level. This determines how much debugging information is logged in the program files:

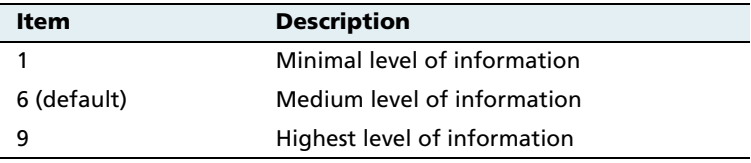

4. Select whether or not swath control points appear onscreen. When your guidance line is a curve, it actually appears onscreen as a series of short straight sections joined together. The Swath Control Points appear where these line segments meet:

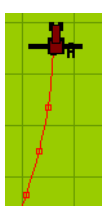

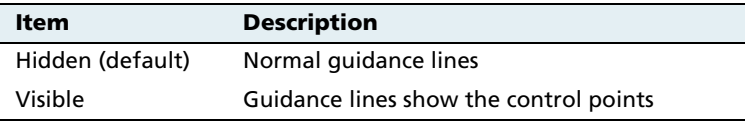

5. Select the guidance generation mode. Guidance line files used to be recorded in the FieldManager display version 3.2 format where the distance between points increases on curves. Starting in version 5.0 of the firmware, guidance generation is based on constant point spacing, which gives you more points on a line:

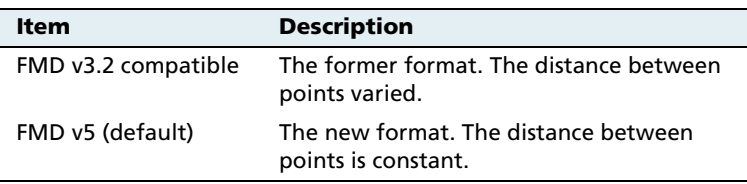

**Note –** If you are using an old guidance line from an AgGPS 170 Field Computer, set the guidance Generation option to FMD v3.2 compatible. Otherwise, the location of your line might move.

6. Select whether or not curve smoothing is enabled. When it is enabled, if the master line has a tight turn in it, guidance lines based on the master line will be smoothed to make them easier to drive. This can result in coverage gaps. Disabling curve smoothing will result in guidance line not being smoothed out:

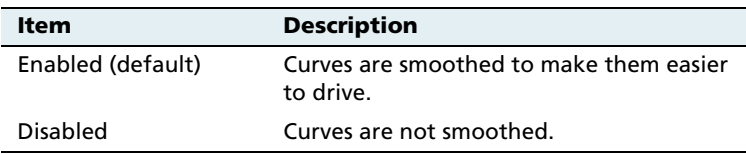

You can also use the *System Diagnostics* screen to view raw port data. For more information, see [Viewing raw serial data, page 597](#page-598-0).

# <span id="page-598-0"></span>**22.1Viewing raw serial data**

You can view raw serial data as the display receives it. This can be useful for analyzing the GPS signal.

To view the raw serial data:

1. From the *Configuration* screen, select the System plugin and then tap **Diagnostics**. The System Diagnostics screen appears:

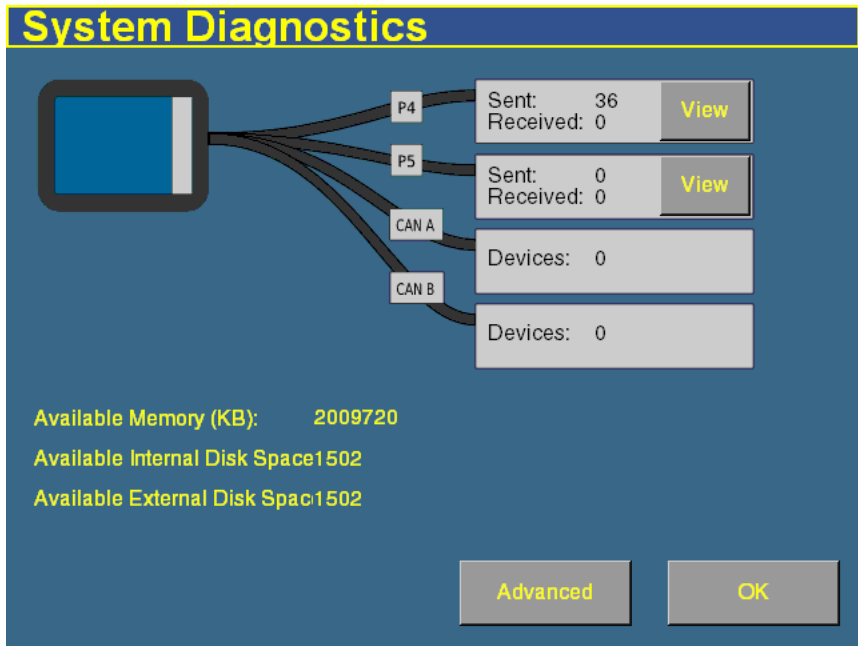

This screen shows each of the connectors (ports) on the FieldManager harness and the number of data packets that have been sent and received.

2. To view the raw data from a port, tap the appropriate **View** button. The port diagnostics screen for that port appears:

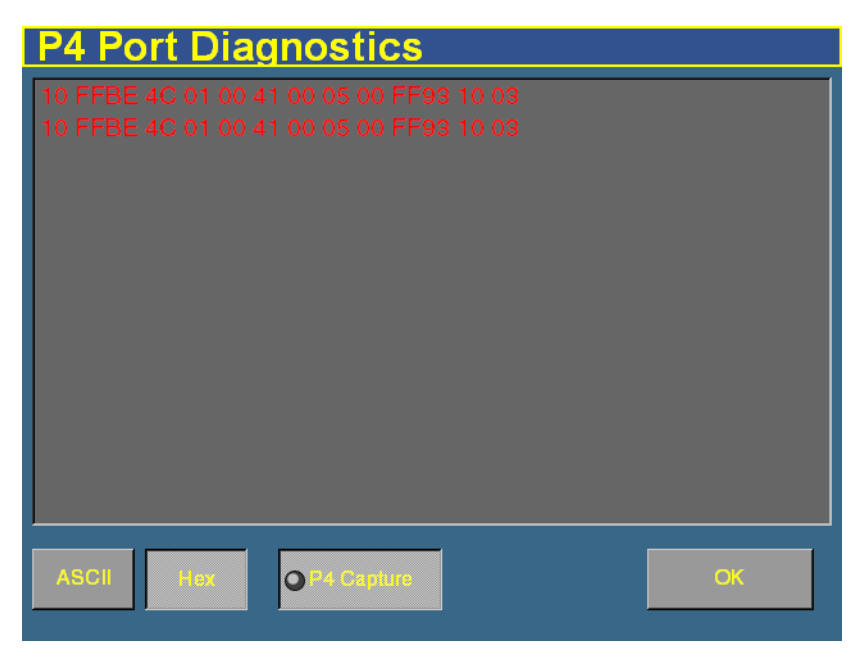

The screen displays either ASCII text or Hex code, depending on which button is selected. Tap **ASCII** to view incoming data from the NMEA data string.

The Hex code is for engineering use only.

The data only appears when the capture button is selected.

Virtual LEDs on the **P4 Capture** and **P5 Capture** buttons flash to show that data is being sent or received on that serial port.

To view the data, select the way in which you would like to see the data with the **ASCII** or **Hex** buttons. Then tap either **P4 Capture** or **P5 Capture**. Approximately 5 seconds of serial data will be captured and presented on the screen. You can review the data or capture another snapshot.

**Note –** Data shown in green is incoming data; data shown in red is outgoing data.

# <span id="page-600-0"></span>**22.1Restoring default settings**

You can reset the display to its default values. This can be useful if:

- **•** you have made changes to the display settings; the results are poor, but you cannot determine which setting was the cause.
- **•** you move the display from one vehicle to another.

**Note –** If you restore the defaults, the Autopilot vehicle setup information will not be reset. See [Using settings files, page 108.](#page-109-0)

To restore the default settings:

- 1. From the *Configuration* screen, select the System plugin and then tap **Setup**. The Display Setup screen appears.
- 2. Tap **Default**. A confirmation screen appears.
- 3. Tap **Yes**.

The default settings are restored.

## <span id="page-601-0"></span>**22.1Viewing** *Ag***GPS FieldManager display diagnostic information**

### **221.1 Display configuration information**

To view display configuration information, press the Home button at the top right of the display.

The Home screen lists:

- **•** Display firmware information
- **•** AgGPS Autopilot controller information
- **•** GPS receiver and correction method information
- **•** Vehicle make and model

### **221.2 CompactFlash card information**

To view information about the CompactFlash card that is in the display, select the System plugin and then tap **Diagnostics** on the Configuration screen.

The card information tab appears on the *System Diagnostics* screen.

### **221.3 Viewing vehicle diagnostic information**

From the Configuration screen, select the Autopilot plugin and then tap **Diagnostics**. The Vehicle Controller Setup - Guidance screen appears.

There are five parts to the Vehicle Diagnostics menu:

- **•** Guidance screen
- **•** Steering screen
- **•** Details screen
- **•** Fault log screen
- **•** View warning screen

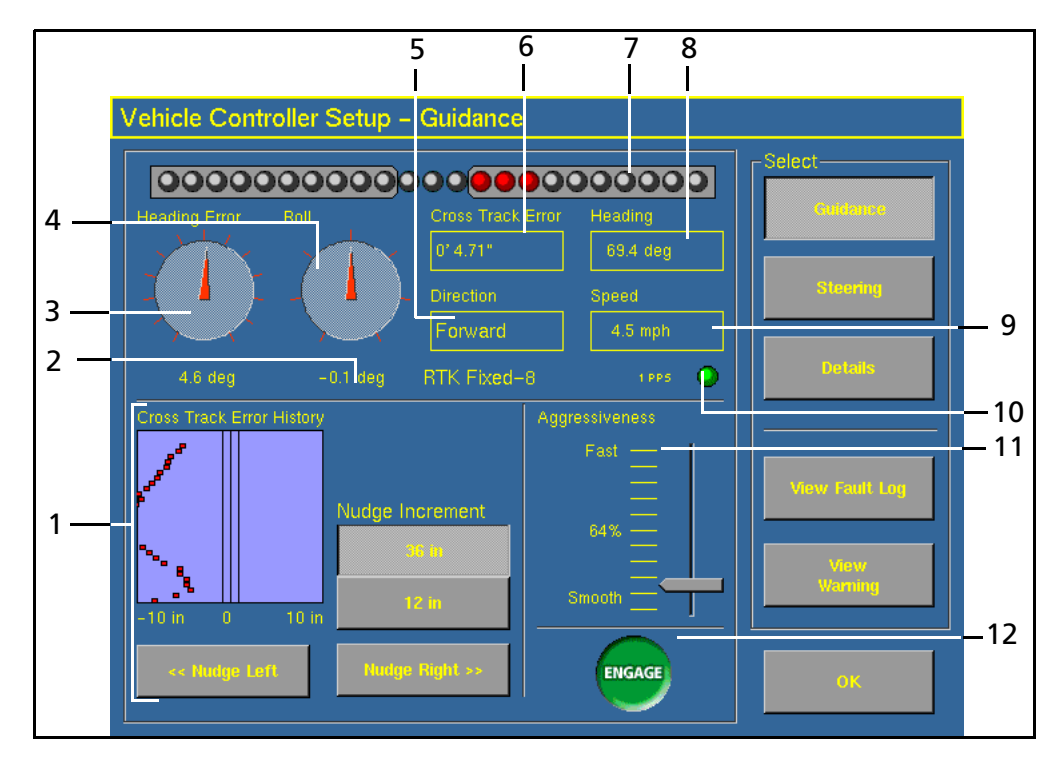

## **221.4 Vehicle Diagnostics – Guidance screen**

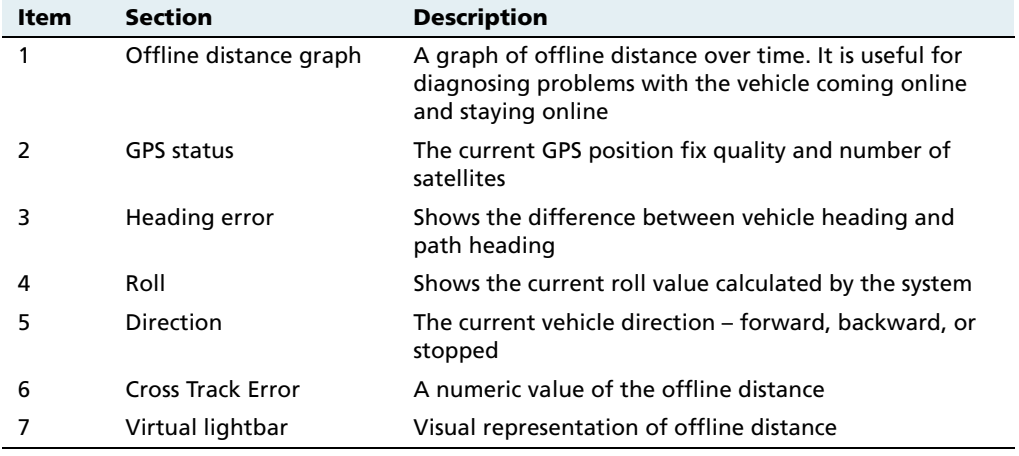

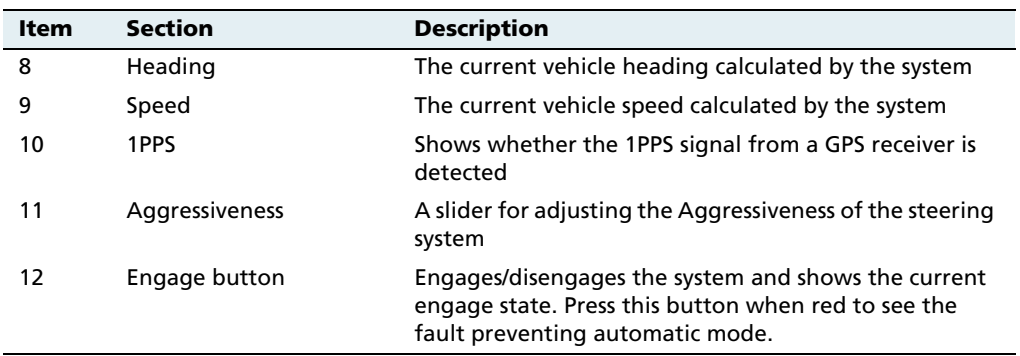

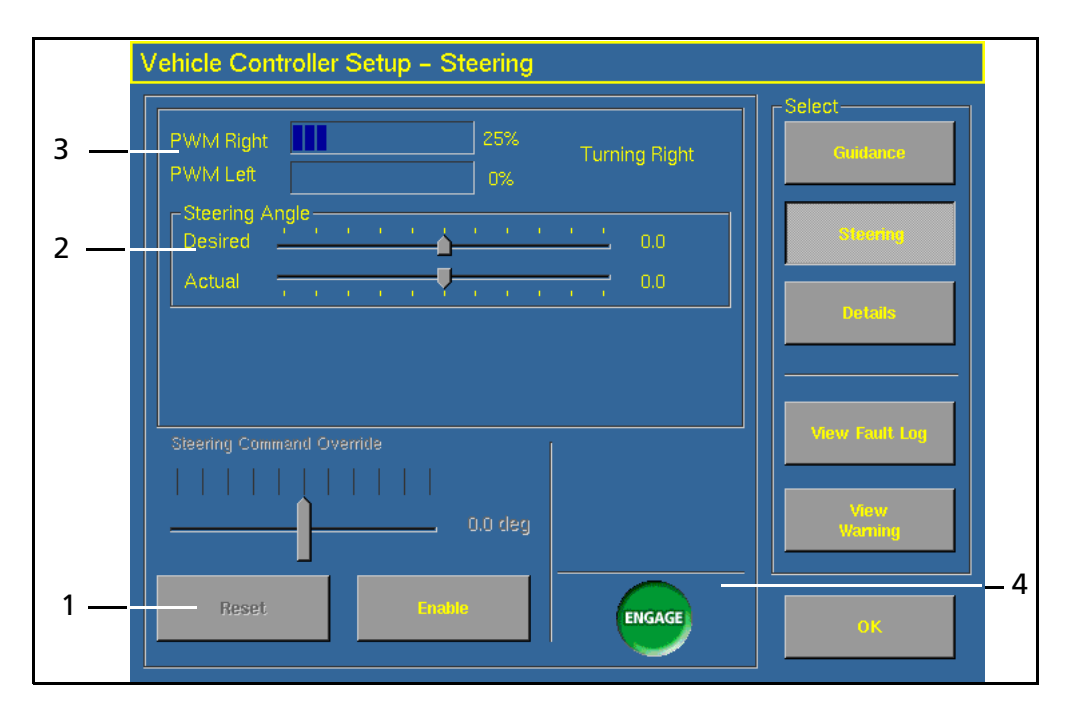

### **221.5 Vehicle Diagnostics – Steering screen**

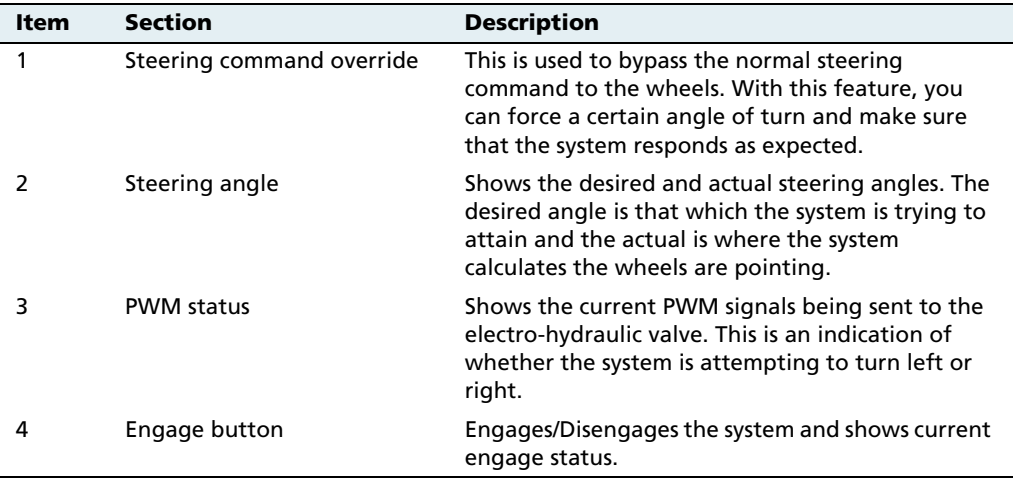

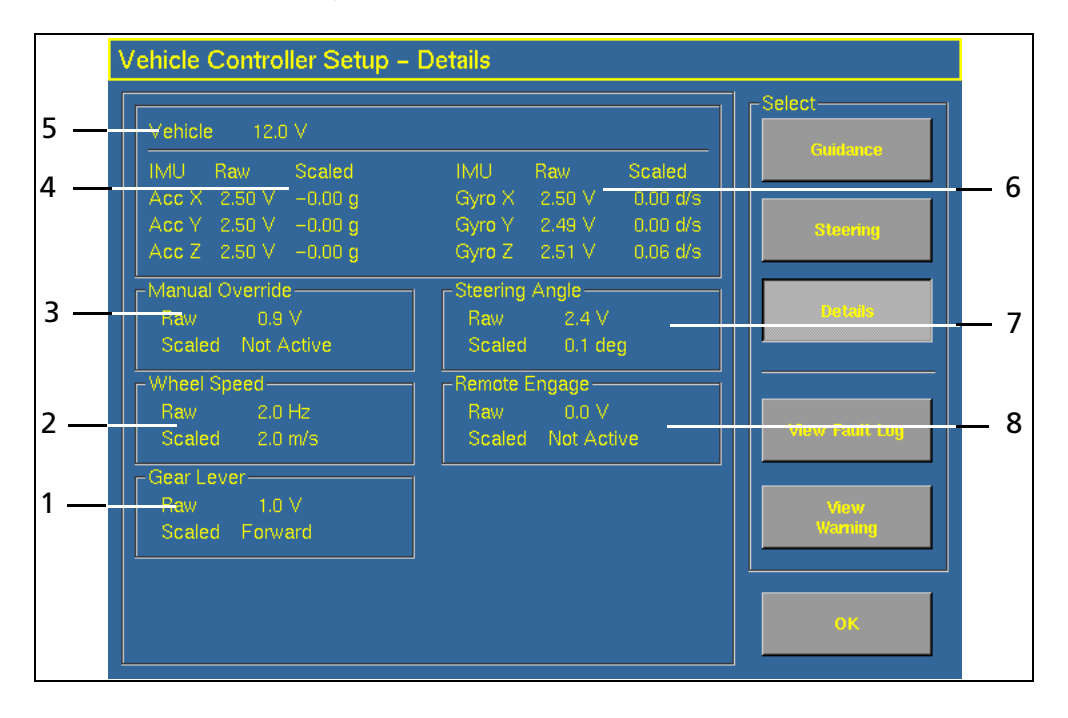

### **221.6 Vehicle Diagnostics – Details screen**

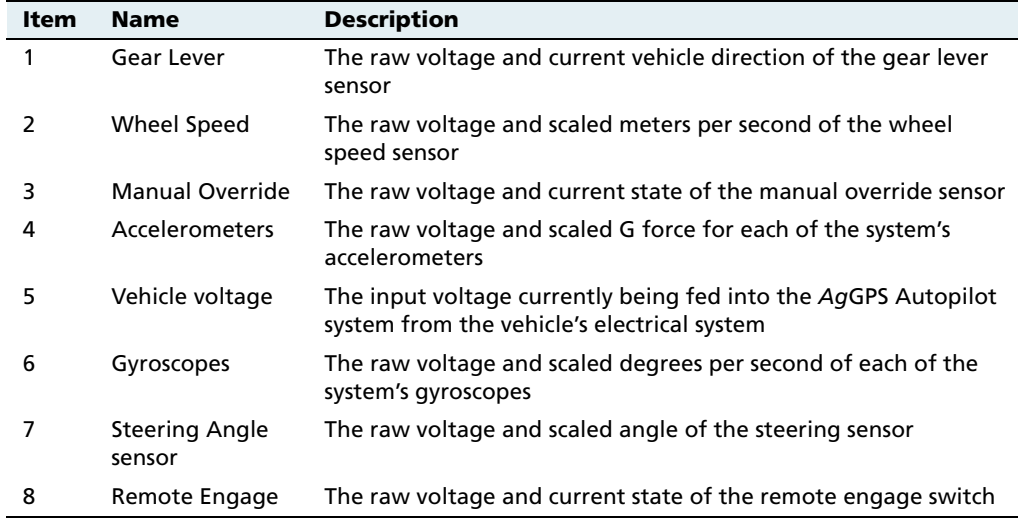

### **221.7 Autopilot Faults screen**

The Autopilot Faults screen lists all faults that have occurred on the AgGPS Autopilot controller.

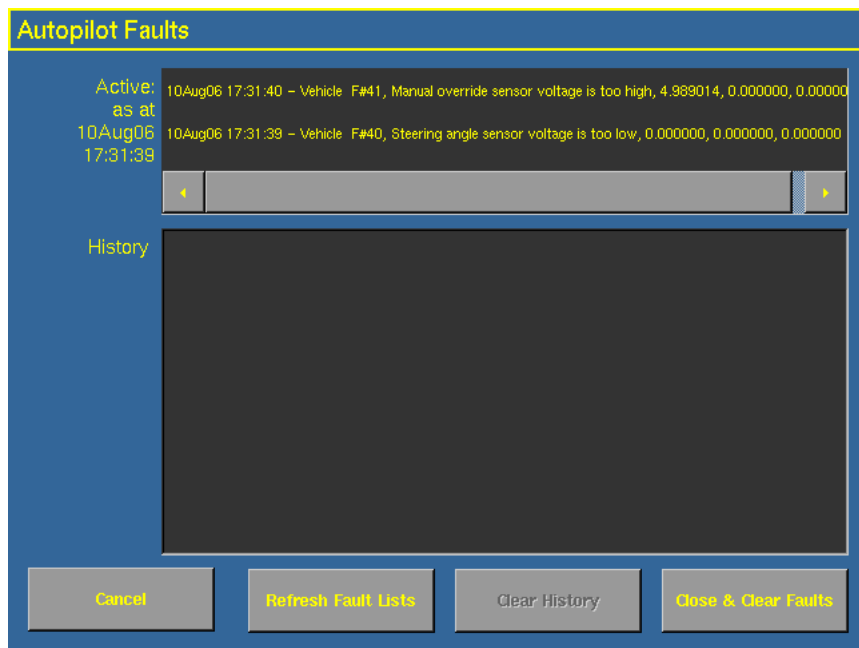

Two separate lists show:

- **•** Any faults that are currently active
- **•** A history of faults that have occurred

### **221.8 View Warning screen**

When you are viewing the vehicle diagnostics screens, the **View Warning** button will flash red if there is an active warning on the display. To view any active warnings, tap the button.

# <span id="page-607-0"></span>**22.2GPS Status screen**

The GPS Status screen provides information on the current GPS data from the GPS receiver. Use this screen to check that the GPS receiver is outputting the expected data.

• From the *Configuration* screen, select the Autopilot *GPS Receiver* plugin and then tap **Diagnostics**. The Autopilot GPS Status screen appears:

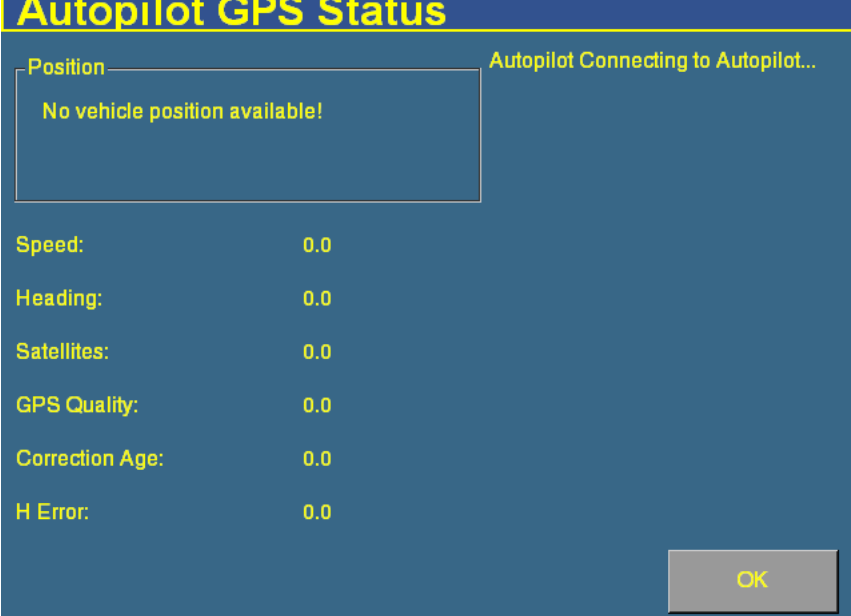

This screen displays:

- your current GPS position
- number of satellites
- GPS quality
- Autopilot system and receiver version numbers

### <span id="page-608-1"></span>**Screen snaps**

To save images in the FieldManager display, press the button on the right of the screen that matches the screen you are already in.

For example, to create a screen snap of the Run screen:

- 1. Press the Run button. The Run screen appears.
- 2. Press the Run button again. The screen snap is saved in the  $\text{AgGPS}\rangle$ Diagnostics $\text{Screenshots}$  directory. A warning sounds to indicate that you have created a screen snap.

**Note –** The screen snap is only of the lowest level directory under each button. Therefore, if you take a screen snap while in the Implement Setup screen, you will get a screen snap of the Configuration screen. The screen snap feature is most useful for capturing images of the Run screen.

# <span id="page-608-0"></span>**22.1Forcing the system to turn off**

If the display stops responding, hold down the Power button for 10 seconds to turn it off.

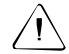

**CAUTION –** Avoid turning off the display by holding down the Power button for 10 seconds unless it is absolutely necessary. If the display is writing to the Compact Flash card, this method of shutdown can corrupt the data on the card. If possible, use one of the other shutdown methods instead.

#### Troubleshooting

### **APPENDIX**

**A**

# **Technical Specifications**

**Note –** This information is subject to change without notice.

*Ag*GPS FieldManager Display User Guide **609**

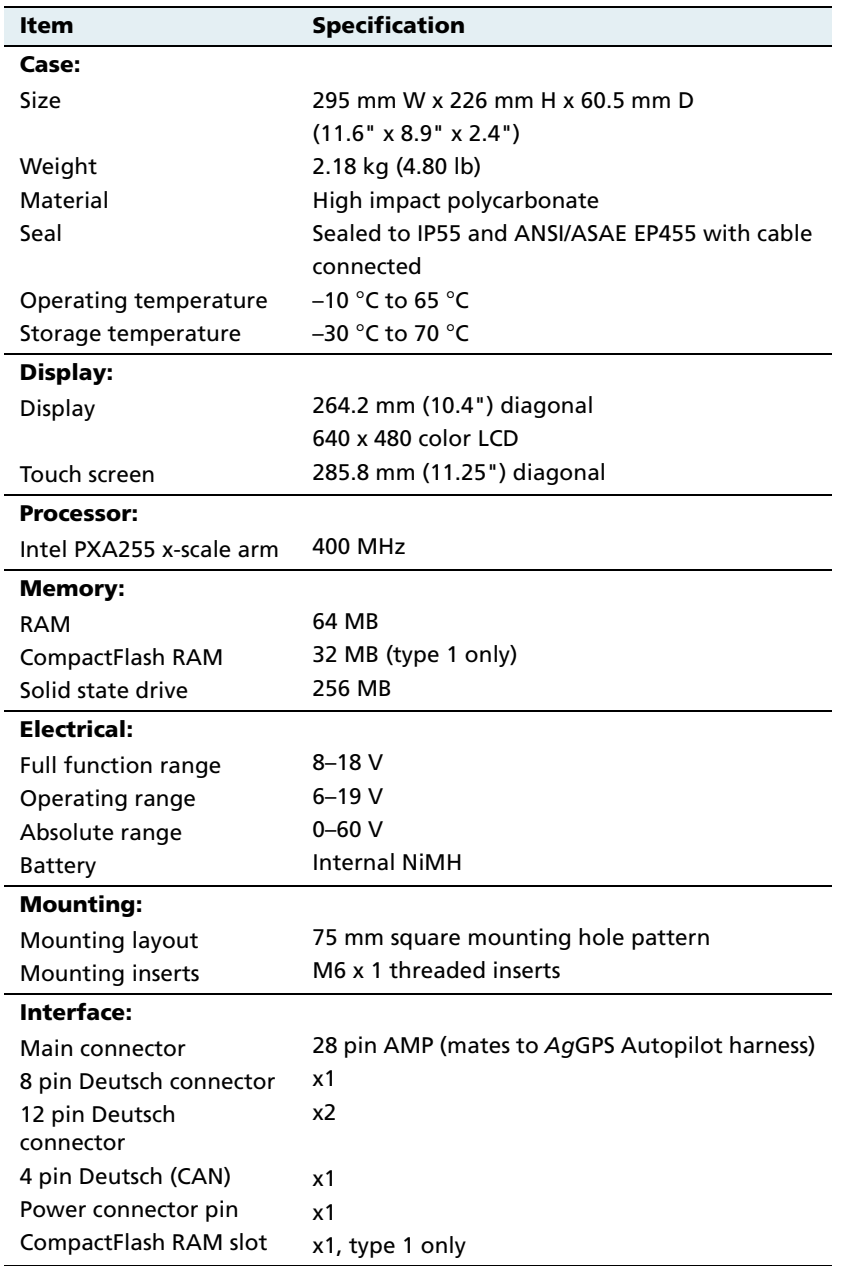
# **Index**

## **Numerics**

[3D view 42](#page-43-0)

# **A**

[AB Line file 573](#page-574-0) [AB Lines, importing 578](#page-579-0) [access path 152](#page-153-0) [accessing data 562](#page-563-0) [accessory harness, installation 55](#page-56-0) [accumulator 417](#page-418-0) [granular fertilizer 441](#page-442-0) acquisition [aggressiveness 209,](#page-210-0) [255](#page-256-0) [line 209,](#page-210-0) [255](#page-256-0) activation [FieldLevel II system 490](#page-491-0) [password 78,](#page-79-0) [229,](#page-230-0) [490](#page-491-1) [via display 79,](#page-80-0) [491](#page-492-0) [via text file 78,](#page-79-1) [490](#page-491-2) [Active High 327](#page-328-0) [Active Lo 327](#page-328-0) [adding a plugin 76](#page-77-0) [adding items to tab 508](#page-509-0) [Administration password 84](#page-85-0) [advanced configuration 549](#page-550-0) [advanced diagnostics 594](#page-595-0) [AgGPS Autopilot harness 34](#page-35-0) [AgGPS directory 567](#page-568-0) [Aggressiveness 217](#page-218-0)

[AgRemote 223](#page-224-0) [air pressure sensors 59](#page-60-0) air seeder [accumulator 434](#page-435-0) [adjusting target rate 430](#page-431-0) [channel 428](#page-429-0) [components 305](#page-306-0) [description 306](#page-307-0) [implement lift switch 427](#page-428-0) [master switch 425](#page-426-0) [operating 424](#page-425-0) [Precharge button 430](#page-431-1) [row details 432](#page-433-0) [row information tab 432](#page-433-1) [turning on 425](#page-426-0) [Alarm Delay 327,](#page-328-1) [332](#page-333-0) alarms [granular seed 362](#page-363-0) [liquid flow 350](#page-351-0) [planter 338](#page-339-0) [variable rate controller 301](#page-302-0) anhydrous [adjusting target rate 450](#page-451-0) [Application Rates 382](#page-383-0) [Capacity 388](#page-389-0) [channel tab 448](#page-449-0) [Channel Width 387](#page-388-0) [channels 384](#page-385-0) [components 305](#page-306-1) [description 308](#page-309-0) [Drive Frequency 387](#page-388-1)

[Drive Type 387](#page-388-1) [implement lift switch 445](#page-446-0) [Increment/Decrement 382](#page-383-1) [Input Filter 387](#page-388-1) [K-Factor 387](#page-388-0) [materials 380](#page-381-0) [Max Flow Rate 387](#page-388-2) [Maximum Rate 382](#page-383-2) [Measure Unit 387](#page-388-0) [Minimum Rate 382](#page-383-3) [operating 444](#page-445-0) [Partial Refill 388](#page-389-0) [Product Level 388](#page-389-0) [Reset Level 388](#page-389-0) [Tank Pressure button 450](#page-451-1) [Target Rate 383](#page-384-0) [turning on 445](#page-446-0) [valve calibration 400](#page-401-0) [antenna height above ground 249](#page-250-0) [antenna position 201,](#page-202-0) [248](#page-249-0) [application rate sensors 59](#page-60-1) Application Rates [anhydrous 382](#page-383-0) [granular fertilizer 372](#page-373-0) [granular seed 360](#page-361-0) [liquid flow 348](#page-349-0) [area features 128](#page-129-0) Auto [granular fertilizer 376](#page-377-0) [granular seed 365](#page-366-0) [Auto Config button 316](#page-317-0) [automated deadzone calibration 191,](#page-192-0) [239](#page-240-0) [Autopilot harness 35](#page-36-0) [Autopilot plugin 173](#page-174-0) [configuring 174](#page-175-0) [Autopilot, basic settings 177](#page-178-0) [Autoseed technology 222](#page-223-0)

# **B**

[Backup Source 331](#page-332-0) [basic setting, Autopilot 177](#page-178-0) [benchmark 476](#page-477-0) [creating 477](#page-478-0) [master 477](#page-478-1) [simple 477](#page-478-2) [benefits of Multi-Application 310](#page-311-0) [benefits of the system 471](#page-472-0) [blade height 489](#page-490-0) [indicators 505](#page-506-0) [BOM modules 320](#page-321-0) [boom sections, varying active 283](#page-284-0) [Border button 480](#page-481-0) [boundary, importing 578](#page-579-0) [boxes, switch 65,](#page-66-0) [311](#page-312-0) [BSM modules 65,](#page-66-0) [311](#page-312-0) button [Auto Config 316](#page-317-0) [Border 480](#page-481-0) [Check Setup 316](#page-317-1) [Engage 137](#page-138-0) [Interior 480](#page-481-1) [Logging 137](#page-138-0) [Precharge 430](#page-431-1) [Record 146](#page-147-0) [Tank Pressure 450](#page-451-1) [buttons 33](#page-34-0) [buttons, offset 497,](#page-498-0) [499](#page-500-0)

# **C**

[cab harness, planter 60](#page-61-0) [calculating the roll offset 251](#page-252-0) [calibrating the screen 85](#page-86-0) calibration [automated deadzone 191,](#page-192-0) [239](#page-240-0) [engine speed 211](#page-212-0) [implement 235](#page-236-0)

[proportional steering gain 196,](#page-197-0) [243](#page-244-0) [sensors 391](#page-392-0) [steering angle sensor 186,](#page-187-0) [237](#page-238-0) [system 501](#page-502-0) [tracked tractor 210](#page-211-0) [vehicle 174,](#page-175-1) [181,](#page-182-0) [216](#page-217-0) [CAN terminator 64](#page-65-0) Capacity [anhydrous 388](#page-389-0) [granular fertilizer 378](#page-379-0) [granular seed 368](#page-369-0) [liquid flow 356](#page-357-0) [planter 344](#page-345-0) [card 35](#page-36-1) [directories 565](#page-566-0) [information 600](#page-601-0) [inserting 66](#page-67-0) [removing 66](#page-67-0) card data [copying 583](#page-584-0) [deleting 583](#page-584-0) [deleting all 585](#page-586-0) caution [definition 5](#page-6-0) [obstacles 7](#page-8-0) [proportional steering gain 7](#page-8-1) [pump knees calibration 7](#page-8-2) [removing card 7,](#page-8-3) [66](#page-67-1) [steering center bias 8](#page-9-0) [touch screen 7](#page-8-4) [turning off 7](#page-8-5) change [implement 132](#page-133-0) [password 553](#page-554-0) [view 42](#page-43-1) channel [air seeder 428](#page-429-0) [description 308](#page-309-1) [details tab 449](#page-450-0) [valve calibration 396,](#page-397-0) [400](#page-401-0)

[channel information tab 412,](#page-413-0) [421](#page-422-0) [channel tab, planter 411](#page-412-0) Channel Width [anhydrous 387](#page-388-0) [granular fertilizer 378](#page-379-1) [granular seed 368](#page-369-1) [liquid flow 355](#page-356-0) [planter 344](#page-345-1) channels [anhydrous 384](#page-385-0) [combining 389](#page-390-0) [granular fertilizer 374](#page-375-0) [granular seed 363](#page-364-0) [liquid flow 350](#page-351-1) [turning off 422](#page-423-0) [turning on 450](#page-451-2) [Check Setup button 316](#page-317-1) [checking modules 321](#page-322-0) [Client directory 568](#page-569-0) [client, creating 131](#page-132-0) [closing a field 168](#page-169-0) [clutches 311](#page-312-0) [Tru Count 65](#page-66-1) [Combine Channels button 389](#page-390-0) [combining channels 389](#page-390-0) [comments 28](#page-29-0) [CompactFlash card 35](#page-36-1) [components 30](#page-31-0) [air seeder 305](#page-306-0) [anhydrous 305](#page-306-1) [drill 305](#page-306-2) [Multi-Application 305](#page-306-3) [planter 305](#page-306-4) [sprayer 305](#page-306-5) [spreader 305](#page-306-6) [system 30](#page-31-1) [Configuration screen 84](#page-85-1) configuring [advanced 549](#page-550-0) [Autopilot plugin 174](#page-175-0)

[display 600](#page-601-1) [Engage button 233](#page-234-0) [external switch 552](#page-553-0) [EZ-Boom system 264](#page-265-0) [field features 124,](#page-125-0) [125](#page-126-0) [FieldLevel controller 494](#page-495-0) [GPS receiver 220](#page-221-0) [implement 111,](#page-112-0) [235,](#page-236-1) [474](#page-475-0) [implement controller 231](#page-232-0) [language 89](#page-90-0) [lightbar 90](#page-91-0) [manual guidance 170](#page-171-0) [map orientation 106](#page-107-0) [mapping 105](#page-106-0) [master switch 333](#page-334-0) [materials for granular fertilizer 370](#page-371-0) [modules 314](#page-315-0) [Multi-Application 312](#page-313-0) [planter 334](#page-335-0) [plugins 77](#page-78-0) [productivity monitoring 546](#page-547-0) [remote logging 550](#page-551-0) [remote output 538](#page-539-0) [roll offset correction 250](#page-251-0) [row sensors 322](#page-323-0) [screen 69](#page-70-0) [serial data input 542](#page-543-0) [sounds 92](#page-93-0) [switch boxes 320](#page-321-1) [time 94](#page-95-0) [units 89](#page-90-1) [variable rate controller 290,](#page-291-0) [291](#page-292-0) [varieties 163](#page-164-0) configuring channels [anhydrous 384](#page-385-0) [granular fertilizer 374](#page-375-0) [granular seed 363](#page-364-0) [liquid flow 350](#page-351-1) [planter 339](#page-340-0) configuring materials

[anhydrous 380](#page-381-0) [granular seed 358](#page-359-0) [liquid 346](#page-347-0) connecting [EZ-Boom system 262](#page-263-0) [serial data input 542](#page-543-1) [the display 48](#page-49-0) [constant, spreader 402](#page-403-0) [control channel valve calibration 396,](#page-397-0) [400](#page-401-0) control mode [granular fertilizer 376](#page-377-1) [granular seed 365](#page-366-1) [liquid flow 352](#page-353-0) controller [configuring 494](#page-495-0) [orientation 236](#page-237-0) [copying card data 583](#page-584-0) [corrections 220](#page-221-1) coverage logging [boom section width 295](#page-296-0) [directory 565](#page-566-1) [files 574](#page-575-0) [coverage logging, introduction 161](#page-162-0) [coverage mapping, setting 301](#page-302-1) creating [a benchmark 477](#page-478-0) [a new line 142](#page-143-0) [FreeForm 147](#page-148-0) [headland 143](#page-144-0) [pivot 145](#page-146-0) [creating a client 131](#page-132-0) [creating a field 130](#page-131-0) [creating an implement 112](#page-113-0) [CSM modules 65,](#page-66-0) [311](#page-312-0) [curve smoothing 596](#page-597-0) [curved line 143](#page-144-1) [cut/fill 489](#page-490-1)

# **D**

data [accessing 562](#page-563-0) [logging variable rate 284](#page-285-0) [data card, formatting 587](#page-588-0) [data dictionaries 588](#page-589-0) [data formats 563](#page-564-0) [Data Management screen 70](#page-71-0) deadzone [configuring for automated](#page-192-1)  [steering 191,](#page-192-1) [239](#page-240-1) [definition 180](#page-181-0) [error messages 195,](#page-196-0) [243](#page-244-1) [default settings, restoring 599](#page-600-0) [defining a plane 516,](#page-517-0) [527](#page-528-0) [definition, steering deadzone 180](#page-181-0) delay time [granular fertilizer 376](#page-377-2) [granular seed 366](#page-367-0) [liquid flow 353](#page-354-0) [planter 342](#page-343-0) [delete swath 154](#page-155-0) deleting [all card data 585](#page-586-0) [card 583](#page-584-0) [implement 122](#page-123-0) Density [granular fertilizer 373](#page-374-0) [granular seed 361](#page-362-0) description [air seeder 306](#page-307-0) [anhydrous 308](#page-309-0) [benchmarks 476](#page-477-0) [blade height 489](#page-490-0) [channel 308](#page-309-1) [cut/fill 489](#page-490-1) [design height 489](#page-490-2) [drill 306](#page-307-1) [offset 489](#page-490-3)

[planter 306](#page-307-2) [plugins 27](#page-28-0) [row 309](#page-310-0) [section 308](#page-309-2) [sprayer 307](#page-308-0) [spreader 307](#page-308-1) [target height 489](#page-490-4) [design height 489](#page-490-2) [devices, unlocking 559](#page-560-0) diagnostics [advanced 594](#page-595-0) [implement 285](#page-286-0) [level 595](#page-596-0) [Multi-Application 455](#page-456-0) [vehicle 600](#page-601-2) [DICKEY-john variable rate controller 299](#page-300-0) [dictionaries 588](#page-589-0) [directories on the card 565](#page-566-0) directory [AgGPS 567](#page-568-0) [Client 568](#page-569-0) [Event 572](#page-573-0) [Farm 569](#page-570-0) [Field 570](#page-571-0) [Prescriptions 580](#page-581-0) [Disable on Low Alarm 328](#page-329-0) [disabling variable rate control 278](#page-279-0) [Disk RPM High Limit 337](#page-338-0) [Disk RPM Low Limit 337](#page-338-1) [display 34](#page-35-1) [components 30](#page-31-0) [configuration 600](#page-601-1) [connecting 48](#page-49-0) [defaults 599](#page-600-0) [locking 553](#page-554-1) [unit 31](#page-32-0) [upgrading 557](#page-558-0) [distance based pulse 539](#page-540-0) draft [causes 226](#page-227-0)

[definition 226](#page-227-1) drill [channel tab 411](#page-412-0) [components 305](#page-306-2) [description 306](#page-307-1) [Logging button 408](#page-409-0) [operating 407](#page-408-0) [turning off 408](#page-409-0) [turning on 408](#page-409-0) Drive Frequency [anhydrous 387](#page-388-1) [granular fertilizer 377](#page-378-0) [granular seed 367](#page-368-0) [liquid flow 354](#page-355-0) [planter 343](#page-344-0) Drive Type [anhydrous 387](#page-388-1) [granular fertilizer 377](#page-378-0) [granular seed 367](#page-368-0) [liquid flow 354](#page-355-1) [planter 343](#page-344-1) [drop-down boxes 40](#page-41-0)

# **E**

[ECU, installation 54](#page-55-0) [editing points in a plane 523,](#page-524-0) [534](#page-535-0) [Enalta sensors 546](#page-547-1) [end of row warning 178](#page-179-0) [Engage button 137](#page-138-0) [configuring 233](#page-234-0) [operation 258](#page-259-0) [engine speed calibration 211](#page-212-0) [entering the roll offset 254](#page-255-0) [Event directory 572](#page-573-0) [EventHistory file 576](#page-577-0) [external switch 327,](#page-328-2) [552](#page-553-0) [EZ-Boom plugin 261](#page-262-0) EZ-Boom system [configuring 264](#page-265-0)

[connecting 262](#page-263-0) [flow calibration 271](#page-272-0) [installing 262](#page-263-1) [introduction 262](#page-263-2) [pressure calibration 275,](#page-276-0) [276](#page-277-0) [upgrading firmware 557](#page-558-1) [valve calibration 271](#page-272-1) [EZ-Office software 563](#page-564-1)

## **F**

[Farm directory 569](#page-570-0) [fault log 605](#page-606-0) [feature signal 539](#page-540-1) [remote output 539](#page-540-1) [features 158](#page-159-0) [area 128](#page-129-0) [configuring 125](#page-126-0) [line 128](#page-129-1) [point 127](#page-128-0) [features files 577](#page-578-0) [feedback 28](#page-29-0) [fence sections 121](#page-122-0) field [closing 168](#page-169-0) [features 158](#page-159-0) [hierarchy 36](#page-37-0) [starting 130](#page-131-0) [field boundary file 573](#page-574-0) [Field directory 570](#page-571-0) [field features, configuring 124](#page-125-0) field leveling [description 470](#page-471-0) [requirements 471](#page-472-1) FieldLevel II system [activating 490](#page-491-0) [benefits 471](#page-472-0) [calibrating 501](#page-502-0) [installation 490](#page-491-3) [leveling models 488](#page-489-0)

[FieldManager display, upgrading](#page-558-0)  firmware 557 files [coverage logging 574](#page-575-1) [EventHistory 576](#page-577-0) [features 577](#page-578-0) [generating 564](#page-565-0) [opening 563](#page-564-2) [ProgramLog 578](#page-579-1) [settings 108](#page-109-0) [track logging 106,](#page-107-1) [574](#page-575-2) [transferring 562](#page-563-1) [Fill Disk button 413](#page-414-0) [filling planter disks 413](#page-414-0) firmware [EZ-Boom 557](#page-558-2) [master module 557](#page-558-2) [system upgrade 557](#page-558-0) [tractor ECU 557](#page-558-2) [firmware upgrade 557](#page-558-1) [flow calibration 271](#page-272-0) [flow meter constant 394](#page-395-0) Flush [liquid flow 355](#page-356-1) [sprayer 422](#page-423-1) [Flush Speed 332](#page-333-0) [forcing display to turn off 607](#page-608-0) [formats, data 563](#page-564-0) [formatting data card 587](#page-588-0) FreeForm [curved 148](#page-149-0) [guidance pattern 147](#page-148-0) [recording 150](#page-151-0) [straight 148](#page-149-1) [switching sections 149](#page-150-0)

# **G**

Gear Ratio

[granular fertilizer 377](#page-378-1) [granular seed 367](#page-368-1) [planter 343](#page-344-2) [generating files 564](#page-565-0) [generation mode 596](#page-597-0) [GPS information 136](#page-137-0) [GPS receiver configuration 220](#page-221-0) [GPS Receiver plugin 219](#page-220-0) [GPS receiver, configuring with](#page-224-0)  AgRemote 223 [GPS status 606](#page-607-0) [granular fertilizer 378](#page-379-0) [accumulator 441](#page-442-0) [adjusting target rate 440](#page-441-0) [Application Rates 372](#page-373-0) [Auto 376](#page-377-0) [channel details 439](#page-440-0) [Channel Width 378](#page-379-1) [channels 374](#page-375-0) [control mode 376](#page-377-1) [delay time 376](#page-377-2) [Density 373](#page-374-0) [Drive Frequency 377](#page-378-0) [Drive Type 377](#page-378-0) [Gear Ratio 377](#page-378-1) [High RPM Limit 373](#page-374-1) [Increment/Decrement 373](#page-374-2) [Input Filter 377](#page-378-2) [Low RPM Limit 373](#page-374-3) [Manual w/out Feedback 376](#page-377-0) [Manual with Feedback 376](#page-377-0) [materials 370](#page-371-0) [Maximum Rate 372](#page-373-1) [Minimum Rate 372](#page-373-2) [Number of Rows 378](#page-379-1) [operation 436](#page-437-0) [Partial Refill 378](#page-379-0) [Precharge Time 376](#page-377-3) [Product Level 378](#page-379-2) [Product Level Alarm 374](#page-375-1)

[Reset Level 378](#page-379-0) [Sensor Constant 377](#page-378-1) [sensor information tab 441](#page-442-1) [Spreader Constant 373](#page-374-4) [Target Rate 373](#page-374-5) [turning on 437](#page-438-0) [valve calibration 396](#page-397-0) granular seed [alarms 362](#page-363-0) [Application Rates 360](#page-361-0) [Auto 365](#page-366-0) [Capacity 368](#page-369-0) [Channel Width 368](#page-369-1) [channels 363](#page-364-0) [control mode 365](#page-366-1) [delay time 366](#page-367-0) [Density 361](#page-362-1) [Drive Frequency 367](#page-368-0) [Drive Type 367](#page-368-0) [Gear Ratio 367](#page-368-1) [High Alarm Delay 363](#page-364-1) [High Population Alarm 363](#page-364-1) [High Shaft RPM 361](#page-362-1) [Increment/Decrement 361](#page-362-1) [Input Filter 367](#page-368-0) [Low Alarm Delay 363](#page-364-1) [Low Population Alarm 363](#page-364-1) [Low Shaft RPM 361](#page-362-1) [Manual w/out Feedback 365](#page-366-0) [Manual with Feedback 365](#page-366-0) [materials 358](#page-359-0) [Maximum Rate 361](#page-362-1) [Min Row Fail Rate 363](#page-364-1) [Minimum Rate 361](#page-362-1) [Number of Rows 368](#page-369-1) [Partial Refill 368](#page-369-0) [precharge time 366](#page-367-1) [Product Level 368](#page-369-0) [Product Level Alarm 363](#page-364-1) [Reset Level 368](#page-369-0)

[Seeds per Pound 361](#page-362-1) [Sensor Constant 367](#page-368-0) [Spreader Constant 361](#page-362-1) [Target Rate 361](#page-362-2) [valve calibration 396](#page-397-0) [ground speed constant 392](#page-393-0) [ground speed sensor 327](#page-328-3) [guidance generation mode 596](#page-597-0) [guidance, pausing 159](#page-160-0) [Guide to feature 156](#page-157-0)

## **H**

[hardware, system 31](#page-32-1) [harness 34](#page-35-0) [Autopilot 35](#page-36-0) [implement 62](#page-63-0) [remote output 538](#page-539-1) [headland, creating 143](#page-144-0) [height above ground, antenna 249](#page-250-0) [High Alarm 328,](#page-329-0) [329,](#page-330-0) [330](#page-331-0) [High Alarm Delay 328,](#page-329-0) [329,](#page-330-0) [330](#page-331-0) [granular seed 363](#page-364-2) [planter 339](#page-340-1) [High Flow Limit, liquid flow 349](#page-350-0) High Population Alarm [granular seed 363](#page-364-2) [planter 339](#page-340-2) [High RPM Limit, granular fertilizer 373](#page-374-1) [High Shaft RPM, granular seed 361](#page-362-0) [hitch type, implement 116](#page-117-0) [Home screen 68](#page-69-0) [hopper level sensor 58](#page-59-0) [hopper sensor 326](#page-327-0) [HTML version 555](#page-556-0)

#### **I**

implement

[calibrating 235](#page-236-0) [changing 132](#page-133-0) [configuring 111,](#page-112-1) [235,](#page-236-1) [474](#page-475-0) [creating 112](#page-113-0) [deleting 122](#page-123-0) [diagnostics 285](#page-286-0) [draft 226](#page-227-1) [harness 62](#page-63-0) [hitch type 116](#page-117-0) [importing 115](#page-116-0) [lightbar 257](#page-258-0) [selecting 114](#page-115-0) [status text items 257](#page-258-1) [switch 551](#page-552-0) [implement configuration 111](#page-112-0) [implement controller, configuring 231](#page-232-0) [Implement Filter, planter 343](#page-344-3) implement lift switch [air seeder 427](#page-428-0) [planter 408](#page-409-1) [implement make and model, selecting 231](#page-232-1) [implement offset 117](#page-118-0) implement steering [description 226](#page-227-2) [requirements 228](#page-229-0) [Implement tab 258](#page-259-1) importing [AB Lines 578](#page-579-0) [boundary 578](#page-579-0) [importing an implement 115](#page-116-0) Increment/Decrement [anhydrous 382](#page-383-1) [granular fertilizer 373](#page-374-2) [granular seed 361](#page-362-0) [liquid flow 349](#page-350-1) [planter 337](#page-338-2) [indicators, blade height 505](#page-506-0) Input Filter [anhydrous 387](#page-388-1) [granular fertilizer 377](#page-378-2)

[granular seed 367](#page-368-0) [liquid flow 354](#page-355-2) [inserting the card 66](#page-67-0) [installation 490](#page-491-3) [accessory harness 55](#page-56-0) [Enalta sensors 546](#page-547-1) [EZ-Boom controller 262](#page-263-1) [implement harness 62](#page-63-0) [master module 50](#page-51-0) [master module harness 54](#page-55-1) [member module 51](#page-52-0) [Multi-Application 312](#page-313-1) [Multi-Application Control 49](#page-50-0) [output modules 52](#page-53-0) [sensors 56](#page-57-0) [test switch 49](#page-50-1) [the display 46](#page-47-0) [tractor ECU 54](#page-55-0) [variable rate controller 289](#page-290-0) [installed plugins 75](#page-76-0) [Interior button 480](#page-481-1) [introduction 26](#page-27-0) [introduction to coverage logging 161](#page-162-0)

# **K**

[keyboard layout 90](#page-91-1) [keyboard, virtual 38](#page-39-0) [K-Factor 394](#page-395-0) [anhydrous 387](#page-388-0) [liquid flow 355](#page-356-2)

# **L**

[language 89](#page-90-0) [layout of keyboard 90](#page-91-1) [Lead time 282](#page-283-0) LED [brightness 91](#page-92-0)

[spacing 91](#page-92-0) [left fence section 121](#page-122-0) [level of diagnostics 595](#page-596-0) [Level tab, in Point to Slope mode 513](#page-514-0) [leveling 488](#page-489-1) [status text items 506](#page-507-0) leveling model [Leveling 488](#page-489-1) [Point to Slope 488](#page-489-2) [lightbar 135](#page-136-0) [configuring 90](#page-91-0) [display mode 91](#page-92-0) [implement 257](#page-258-0) [mount 91](#page-92-0) [text message 91](#page-92-0) line [acquisition aggressiveness 209](#page-210-0) [creating 142](#page-143-0) [curve 143](#page-144-2) [curved 143](#page-144-1) [features 128](#page-129-1) [headland 143](#page-144-3) [loading 151](#page-152-0) [pivot 145](#page-146-1) [straight 142](#page-143-1) [line acquisition aggressiveness 255](#page-256-0) [liquid fertilizer, valve calibration 396](#page-397-0) liquid flow [alarms 350](#page-351-0) [Application Rates 348](#page-349-0) [Auto 352](#page-353-0) [Capacity 356](#page-357-0) [Channel Width 355](#page-356-0) [channels 350](#page-351-1) [control mode 352](#page-353-0) [delay time 353](#page-354-0) [Drive Frequency 354](#page-355-0) [Drive Type 354](#page-355-1) [Flush 355](#page-356-1) [High Flow Limit 349](#page-350-0)

[Increment/Decrement 349](#page-350-1) [Input Filter 354](#page-355-2) [K-Factor 355](#page-356-2) [Low Flow Limit 349](#page-350-2) [Manual w/out Feedback 352](#page-353-0) [Manual with Feedback 352](#page-353-0) [materials 346](#page-347-0) [Maximum Rate 348](#page-349-1) [Minimum Rate 348](#page-349-2) [Partial Refill 356](#page-357-0) [precharge 353](#page-354-1) [Product Level 356](#page-357-1) [Reset Level 356](#page-357-0) [Target Rate 349](#page-350-3) [valve locking 355](#page-356-3) [liquid pressure sensors 59](#page-60-2) [list of plugins 74](#page-75-0) [lists 41](#page-42-0) [loading a line 151](#page-152-0) [locking the display 553](#page-554-1) [Logging button 137](#page-138-0) [planter 408](#page-409-0) [sprayer 420](#page-421-0) [logging variable rate data 284](#page-285-0) [logging, remote 550](#page-551-0) [Logic Level 327](#page-328-0) [look ahead time 91](#page-92-0) [Low Alarm 328,](#page-329-0) [329,](#page-330-0) [330](#page-331-0) [Low Alarm Delay 328,](#page-329-0) [329,](#page-330-0) [330](#page-331-0) [granular seed 363](#page-364-2) [planter 339](#page-340-3) [Low Flow Limit, liquid flow 349](#page-350-2) Low Population Alarm [granular seed 363](#page-364-2) [planter 339](#page-340-4) [Low RPM Limit, granular fertilizer 373](#page-374-3) [Low Shaft RPM, granular seed 361](#page-362-0)

#### **M**

[main guidance screen 256,](#page-257-0) [476,](#page-477-1) [504](#page-505-0) [make and model 231](#page-232-2) [management, swath 154](#page-155-1) [Manual Guidance plugin 169](#page-170-0) [manual guidance, configuration 170](#page-171-0) [manual override sensitivity 183](#page-184-0) [Manual Speed 331](#page-332-0) [Manual w/out Feedback 352](#page-353-0) [granular fertilizer 376](#page-377-0) [granular seed 365](#page-366-0) [Manual with Feedback 352](#page-353-0) [granular fertilizer 376](#page-377-0) [granular seed 365](#page-366-0) [map orientation 106](#page-107-0) [mapping 105](#page-106-0) [Mapping plugin 123](#page-124-0) [master benchmark 477](#page-478-1) master module [installing 50](#page-51-0) [resetting 456](#page-457-0) [upgrade firmware 557](#page-558-2) [master module harness, installation 54](#page-55-1) [master switch 333](#page-334-0) [planter 409](#page-410-0) [material accumulator 417](#page-418-0) [air seeder 434](#page-435-0) materials [anhydrous 380](#page-381-0) [granular fertilizer 370](#page-371-0) [granular seed 358](#page-359-0) [liquid flow 346](#page-347-0) [planter 334](#page-335-1) [Max Flow Rate, anhydrous 387](#page-388-2) Maximum Rate [anhydrous 382](#page-383-2) [granular fertilizer 372](#page-373-1) [granular seed 361](#page-362-0) [liquid flow 348](#page-349-1)

[planter 337](#page-338-3) [Measure Unit, anhydrous 387](#page-388-0) [member modules 315](#page-316-0) [installation 51](#page-52-0) [message, NMEA 223](#page-224-1) [Mid-Tech variable rate controller 291](#page-292-1) Min Row Fail Rate [granular seed 363](#page-364-2) [planter 339](#page-340-5) [Minimum Override 332](#page-333-0) Minimum Rate [anhydrous 382](#page-383-3) [granular fertilizer 372](#page-373-2) [granular seed 361](#page-362-0) [liquid flow 348](#page-349-2) [planter 337](#page-338-4) modules [Auto-configuring 316](#page-317-2) [BOM 320](#page-321-0) [BSM 65](#page-66-0) [checking 321](#page-322-0) [configuration 314](#page-315-0) [CSM 65](#page-66-0) [member 315](#page-316-0) [TCOM 65,](#page-66-0) [320](#page-321-0) [monitor only mode 452](#page-453-0) Multi-Application [benefits 310](#page-311-0) [components 305](#page-306-3) [configuration 312](#page-313-0) [diagnostics 455](#page-456-0) [installation 49,](#page-50-0) [312](#page-313-1) [Introduction 304](#page-305-0) [reloading configuration 314](#page-315-1) [saving configuration 313](#page-314-0) [units 309](#page-310-1) [warning messages 457](#page-458-0)

#### **N**

[New Leader variable rate controller 296](#page-297-0) [NMEA message output 223](#page-224-1) [NMEA messages 221](#page-222-0) [no output, remote output 539](#page-540-0) [non-Trimble variable rate controller 288](#page-289-0) [nudge 178](#page-179-0) Number of Rows [granular fertilizer 378](#page-379-1) [granular seed 368](#page-369-1) [planter 344](#page-345-2) [number pad, virtual 39](#page-40-0)

# **O**

[offset 489](#page-490-3) [offset buttons 497,](#page-498-0) [499](#page-500-0) [offset, implement 117](#page-118-0) [on/off button 34](#page-35-2) [opening shp/dbf files 563](#page-564-2) operating [air seeder 424](#page-425-0) [anhydrous 444](#page-445-0) [drill 407](#page-408-0) [granular fertilizer 436](#page-437-0) [planter 407](#page-408-0) [productivity monitoring 548](#page-549-0) [sprayer 419](#page-420-0) [operator alert timeout 178](#page-179-0) [orientation, controller 236](#page-237-0) [other sensor types 326](#page-327-1) [other sensors 325](#page-326-0) [outer edge radius, pivot 145](#page-146-2) [output modules, installation 52](#page-53-0) [Output Shaft button 402](#page-403-1) [output, remote 538](#page-539-2) [overshoot 243](#page-244-2)

#### **P**

[P Gain 244](#page-245-0) [Partial Refill 344](#page-345-0) [anhydrous 388](#page-389-0) [granular fertilizer 378](#page-379-0) [granular seed 368](#page-369-0) [liquid flow 356](#page-357-0) [parts, Run screen 134](#page-135-0) [password 78,](#page-79-0) [229,](#page-230-0) [490](#page-491-1) [Administration 84](#page-85-0) [Administration, Master 553](#page-554-2) [changing 553](#page-554-2) [Master 84](#page-85-0) [unlocking EZ-Boom system 559](#page-560-1) [path, access 152](#page-153-0) [pausing guidance 159](#page-160-0) [pinout information, remote output 538](#page-539-1) pivot [creating 145](#page-146-0) [outer edge radius 145](#page-146-2) [plan view 42](#page-43-2) plane [defining 516,](#page-517-0) [527](#page-528-0) [defining from 1 point 521,](#page-522-0) [532](#page-533-0) [defining from 2 points 520,](#page-521-0) [531](#page-532-0) [defining from 3 points 517,](#page-518-0) [528](#page-529-0) planter [accumulator 417](#page-418-0) [adjusting target rate 413](#page-414-1) [alarms 338](#page-339-0) [cab harness 60](#page-61-0) [Capacity 344](#page-345-0) [channel information tab 412](#page-413-0) [channel tab 411](#page-412-0) [Channel Width 344](#page-345-1) [components 305](#page-306-4) [configuring 334](#page-335-0) [configuring channels 339](#page-340-0) [delay time 342](#page-343-0) [description 306](#page-307-2)

[Disk RPM High Limit 337](#page-338-0) [Disk RPM Low Limit 337](#page-338-1) [Drive Frequency 343](#page-344-0) [Drive Type 343](#page-344-1) [Fill Disk button 413](#page-414-0) [filling disks 413](#page-414-0) [Gear Ratio 343](#page-344-2) [High Alarm Delay 339](#page-340-1) [High Population Alarm 339](#page-340-2) [Implement Filter 343](#page-344-3) [Implement Lift switch 408](#page-409-1) [Increment/Decrement 337](#page-338-2) [Logging button 408](#page-409-0) [Low Alarm Delay 339](#page-340-3) [Low Population Alarm 339](#page-340-4) [master switch 409](#page-410-0) [material configuration 334](#page-335-1) [Maximum Rate 337](#page-338-3) [Min Row Fail Rate 339](#page-340-5) [Minimum Rate 337](#page-338-4) [Number of Rows 344](#page-345-2) [operating 407](#page-408-0) [Partial Refill 344](#page-345-0) [precharge time 342](#page-343-1) [Pre-prime button 413](#page-414-0) [Product Level 344](#page-345-3) [Product Level Alarm 339](#page-340-6) [Reset Level 344](#page-345-0) [row details 415](#page-416-0) [row information tab 415](#page-416-1) [seed count 404](#page-405-0) [Seeds per revolution 337](#page-338-5) [Sensor Constant 343](#page-344-4) [Target Rate 337](#page-338-6) [test switch 404](#page-405-0) [turning channels off 413](#page-414-2) [turning channels on 413](#page-414-2) [turning off 408](#page-409-0) [turning on 408](#page-409-0) [valve calibration 396](#page-397-0)

[Zero Accum button 418](#page-419-0) plugin [adding 76](#page-77-0) [Autopilot 173](#page-174-0) [configuring 77](#page-78-0) [description 27](#page-28-0) [EZ-Boom 261](#page-262-0) [GPS Receiver 219](#page-220-0) [introduction 74](#page-75-0) [list 74](#page-75-0) [Manual Guidance 169](#page-170-0) [Mapping 123](#page-124-0) [password 78](#page-79-0) [Productivity Monitoring 545](#page-546-0) [Remote Output 537](#page-538-0) [removing 76](#page-77-0) [Serial Data Input 541](#page-542-0) [System 83](#page-84-0) [TrueTracker 225](#page-226-0) [viewing 75](#page-76-0) [plugin tabs 135](#page-136-1) [point feature 127](#page-128-0) [Point to Slope 488](#page-489-2) [points in a plane, editing 523,](#page-524-0) [534](#page-535-0) [port configuration, serial data input 543](#page-544-0) [power button 34](#page-35-2) [Precharge button, air seeder 430](#page-431-1) [Precharge Speed 332](#page-333-0) precharge time [granular fertilizer 376](#page-377-3) [granular seed 366](#page-367-1) [liquid flow 353](#page-354-1) [planter 342](#page-343-1) [prescription 279,](#page-280-0) [302](#page-303-0) [directory 580](#page-581-0) [manually loading 280](#page-281-0) [outside area 283](#page-284-1) [scale factor 282](#page-283-1) [pressure calibration 275,](#page-276-0) [276](#page-277-0) [Pressure Filter 330](#page-331-0)

[pressure sensor 326](#page-327-2) [pressure switch 551](#page-552-0) [Primary Source 331](#page-332-0) [product control 310](#page-311-0) Product Level [anhydrous 388](#page-389-0) [granular fertilizer 378](#page-379-2) [granular seed 368](#page-369-0) [liquid flow 356](#page-357-1) [planter 344](#page-345-3) Product Level Alarm [granular fertilizer 374](#page-375-1) [granular seed 363](#page-364-2) [planter 339](#page-340-6) productivity monitoring [configuring 546](#page-547-0) [operation 548](#page-549-0) [Productivity Monitoring plugin 545](#page-546-0) [ProgramLog file 578](#page-579-1) [proportional steering gain calibration 196,](#page-197-0)  [243](#page-244-0)

# **R**

[radio, shared 234](#page-235-0) [Range 329](#page-330-0) [Raven variable rate controller 294](#page-295-0) [raw serial data 597](#page-598-0) [Rawson variable rate controller 296](#page-297-0) [rebenching 478,](#page-479-0) [479,](#page-480-0) [510](#page-511-0) [Record button 146](#page-147-0) [record keeping 132](#page-133-1) [re-entering a field 479,](#page-480-0) [510](#page-511-0) [release notes 27](#page-28-1) [reloading configuration, Multi-](#page-315-1)Application 314 [remote logging 550](#page-551-0) [remote output 538](#page-539-2) [configuring 538](#page-539-0) [distance based pulse 539](#page-540-0)

[no output 539](#page-540-0) [pinout information 538](#page-539-1) [time based pulse 539](#page-540-0) [when engaged 539](#page-540-1) [Remote Output plugin 537](#page-538-0) [removing a plugin 76](#page-77-0) [removing the card 66](#page-67-0) [rename swath 154](#page-155-2) [requirements, FieldLevel II system 471](#page-472-1) [requirements, TrueTracker system 228](#page-229-0) [Reset Level 344](#page-345-0) [anhydrous 388](#page-389-0) [granular fertilizer 378](#page-379-0) [granular seed 368](#page-369-0) [liquid flow 356](#page-357-0) [resetting the master module 456](#page-457-0) [restoring default settings 599](#page-600-0) roll correction [flag method 206](#page-207-0) [tire track method 203](#page-204-0) roll offset [calculating 251](#page-252-0) [correction 248](#page-249-0) [correction configuring 250](#page-251-0) [coulter wheel method 251](#page-252-0) [entering 254](#page-255-0) [flag method 252](#page-253-0) [roll offset correction 201](#page-202-0) [row details 415](#page-416-0) [air seeder 432](#page-433-0) [row information tab 415](#page-416-1) row sensors [configuring 322](#page-323-0) [types 324](#page-325-0) [row switching 310](#page-311-1) [row, description 309](#page-310-0) [RPM Constant 328](#page-329-0) [RPM Filter 328](#page-329-0) [RPM sensor 326](#page-327-3) [RPM/fan sensors 58](#page-59-1)

#### **624** *Ag*GPS FieldManager Display User Guide

[RTK NetID 220](#page-221-1) [Run screen 71,](#page-72-0) [84,](#page-85-2) [476,](#page-477-1) [504](#page-505-0) [parts 134](#page-135-0)

# **S**

[safety 5](#page-6-1) [saving configuration, Multi-Application 313](#page-314-0) [saving HTML version of field 555](#page-556-0) [saving the vehicle configuration 554](#page-555-0) [screen 34](#page-35-1) [calibration 85](#page-86-0) [Configuration 84](#page-85-1) [configuration 69](#page-70-0) [Data Management 70](#page-71-0) [elements 37](#page-38-0) [Home 68](#page-69-0) [Run 71](#page-72-0) [snaps 607](#page-608-1) section [description 308](#page-309-2) [fence 121](#page-122-0) [section switching 310](#page-311-1) [seed count, planter 404](#page-405-0) [seed sensor 57](#page-58-0) [Seeds per Pound, granular seed 361](#page-362-0) [Seeds per revolution 337](#page-338-5) [selecting a swath pattern 140](#page-141-0) [selecting an implement 114](#page-115-0) [selecting the port 290](#page-291-0) Sensor Constant [granular fertilizer 377](#page-378-1) [granular seed 367](#page-368-1) [planter 343](#page-344-4) sensors [air pressure 59](#page-60-0) [application rate 59](#page-60-1) [calibrating 391](#page-392-0) [Enalta 546](#page-547-1)

[flow meter 394](#page-395-0) [ground speed 327,](#page-328-3) [392](#page-393-0) [hopper 326](#page-327-0) [hopper level 58](#page-59-0) [installation 56](#page-57-0) [liquid pressure 59](#page-60-2) [other 325](#page-326-0) [pressure 326](#page-327-2) [RPM 326](#page-327-3) [RPM/fan 58](#page-59-1) [seed 57](#page-58-0) [serial data 597](#page-598-0) serial data input [configuring 542](#page-543-0) [connecting 542](#page-543-1) [port setup 543](#page-544-0) [Serial Data Input plugin 541](#page-542-0) [setting coverage mapping 301](#page-302-1) [settings files 108](#page-109-0) shapefiles [boundary and AB Line 573](#page-574-1) [copying 562](#page-563-2) [coverage logging, track logging 572](#page-573-1) [directory 564](#page-565-1) [file formats 563](#page-564-3) [Point, Line, Area 577](#page-578-1) [prescriptions 279,](#page-280-1) [581](#page-582-0) [shared radio 234](#page-235-0) [shift swath 155](#page-156-0) [Shut Off Speed 331](#page-332-0) [simple benchmarks 477](#page-478-2) [single channel 301](#page-302-2) [Skip button 157](#page-158-0) [slew time 243](#page-244-3) [slide-out tabs 95](#page-96-0) [slider bars, virtual 40](#page-41-1) [smoothing, curve 596](#page-597-0) [software features 36](#page-37-1) [software, EZ-Office 563](#page-564-1) [sounds, configuring 92](#page-93-0)

[speaker 34](#page-35-3) [Speed Constant 331](#page-332-0) [spray switch 550](#page-551-1) sprayer [adjusting target rate 422](#page-423-2) [components 305](#page-306-5) [description 307](#page-308-0) [flush mode 422](#page-423-1) [Logging button 420](#page-421-0) [operating 419](#page-420-0) [section information tab 423](#page-424-0) [tab 420](#page-421-1) spreader [components 305](#page-306-6) [description 307](#page-308-1) [Spreader Constant 402](#page-403-0) [granular fertilizer 373](#page-374-4) [granular seed 361](#page-362-0) [starting a field 130](#page-131-0) [status text 95](#page-96-0) status text items [adding to tab 508](#page-509-0) [implement 257](#page-258-1) [leveling 506](#page-507-0) [status text size 160](#page-161-0) [status, GPS 606](#page-607-0) [steering angle sensor calibration 186,](#page-187-0) [237](#page-238-0) [steering deadzone, definition 180](#page-181-0) [support 28](#page-29-1) swath [delete 154](#page-155-0) [rename 154](#page-155-2) [shift 155](#page-156-0) [swath control points 596](#page-597-0) [swath management 154](#page-155-1) [swath pattern, selecting 140](#page-141-0) switch [external 327,](#page-328-2) [552](#page-553-0) [implement 445](#page-446-0) [master 333,](#page-334-0) [445](#page-446-0)

[pressure 551](#page-552-0) [switch boxes 65,](#page-66-0) [311](#page-312-0) [configuring 320](#page-321-1) [switching, row or section 310](#page-311-1) [system components 30](#page-31-1) [System plugin 83](#page-84-0) [system, hardware 31](#page-32-1)

# **T**

tab

[air seeder row information 432](#page-433-1) [channel details 449](#page-450-0) [channel for anhydrous 448](#page-449-0) [channel information 412,](#page-413-0) [421](#page-422-0) [granular fertilizer sensor 441](#page-442-1) [row information 415](#page-416-1) [sprayer 420](#page-421-1) [sprayer section information 423](#page-424-0) [VRate 277](#page-278-0) [tabs, slide-out 95](#page-96-0) [tank pressure button 450](#page-451-1) [target height 489](#page-490-4) Target Rate [adjusting 413](#page-414-1) [anhydrous 383](#page-384-0) [granular fertilizer 373](#page-374-5) [granular seed 361](#page-362-2) [liquid flow 349](#page-350-3) [planter 337](#page-338-6) target rate [adjusting for air seeder 430](#page-431-0) [adjusting for anhydrous 450](#page-451-0) [adjusting for granular fertilizer 440](#page-441-0) [adjusting for sprayer 422](#page-423-2) [TCOM modules 65,](#page-66-0) [320](#page-321-0) [technical support 28](#page-29-1) [TeeJet variable rate controller 300](#page-301-0) [terminator, CAN 64](#page-65-0) [terminology 226,](#page-227-2) [470,](#page-471-0) [489](#page-490-5)

[test switch 404](#page-405-0) [installing 49](#page-50-1) [text, status 95](#page-96-0) [time 94](#page-95-0) [time based pulse 539](#page-540-0) [touch screen elements 37](#page-38-0) [track logging files 106,](#page-107-1) [574](#page-575-2) [track spacing 210](#page-211-1) [tracked tractor calibration 210](#page-211-0) [tractor ECU 54](#page-55-0) [upgrade firmware 557](#page-558-2) [transferring files 562](#page-563-1) [trim 178](#page-179-0) [Trimble DCOL 220](#page-221-1) [Tru Count clutches 65](#page-66-1) [TrueTracker plugin 225](#page-226-0) [TrueTracker system, activating 229](#page-230-1) [TSIP 220](#page-221-1) [turning channels on 413](#page-414-2) [turning off the display 72](#page-73-0) [turning on the display 67](#page-68-0) types [other row sensors 326](#page-327-1) [row sensor 324](#page-325-0)

## **U**

[units for Multi-Application Control 309](#page-310-1) [units, configuring 89](#page-90-1) [unlocking additional devices 559](#page-560-0) upgrade firmware [master module 557](#page-558-2) [tractor ECU 557](#page-558-2) [upgrading EZ-Boom firmware 557](#page-558-1) [upgrading FieldManager firmware 557](#page-558-0) [using lists 41](#page-42-0)

# **V**

[valve calibration 271,](#page-272-1) [396,](#page-397-0) [400](#page-401-0) [valve locking, liquid flow 355](#page-356-3) [variable rate control, disabling 278](#page-279-0) variable rate controller [alarms 301](#page-302-0) [configuring 290,](#page-291-0) [291](#page-292-0) [DICKEY-john 299](#page-300-0) [installing 289](#page-290-0) [Mid-Tech 291](#page-292-1) [New Leader 296](#page-297-0) [non-Trimble 288](#page-289-0) [port 290](#page-291-0) [Raven 294](#page-295-0) [Rawson 296](#page-297-0) [TeeJet 300](#page-301-0) [units 301](#page-302-3) [varieties 162](#page-163-0) [varying active boom sections 283](#page-284-0) [vehicle calibration 174,](#page-175-1) [181,](#page-182-0) [216](#page-217-0) [vehicle configuration, saving 554](#page-555-0) [vehicle diagnostics 600](#page-601-2) [vehicle make and model 231](#page-232-2) view [3D 42](#page-43-0) [changing 42](#page-43-1) [modes 42](#page-43-3) [plan 42](#page-43-2) [zooming 43](#page-44-0) view of display [front 31](#page-32-2) [reverse 32](#page-33-0) [view warnings 605](#page-606-1) [viewing GPS information 136](#page-137-0) [virtual buttons 37](#page-38-1) [virtual lightbar 135](#page-136-0) [VRate tab 277](#page-278-0)

#### **W**

warning [deadzone calibration 6](#page-7-0) [definition 5](#page-6-0) [manual override 6](#page-7-1) [warnings 605](#page-606-1) [Multi-Application 457](#page-458-0) [website 25](#page-26-0) [welcome 25](#page-26-1) [when engaged 539](#page-540-1) [wiring, remote output 538](#page-539-1) [working set master module 50](#page-51-0) [working set member module 51](#page-52-0)

# **Z**

[Zero Accum button 418](#page-419-0) [zooming the view 43](#page-44-0)

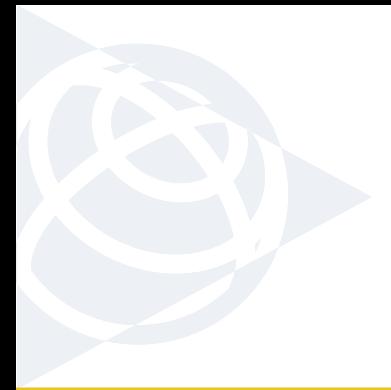

#### **NORTH & SOUTH AMERICA**

Trimble Agriculture Division 10355 Westmoor Drive, Suite #100 Westminster, CO 80021 USA

#### **EUROPE**

Trimble GmbH Am Prime Parc 11 65479 Raunheim GERMANY

#### **ASIA-PACIFIC**

Trimble Navigation Australia PTY Limited Level 1/120 Wickham Street Fortitude Valley, QLD 4006 AUSTRALIA

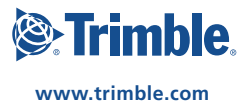